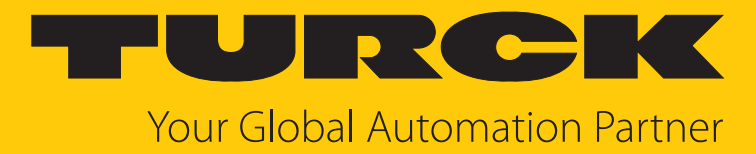

# TBEN-S2-2RFID-4DXP Compact RFID Interface

Instructions for Use

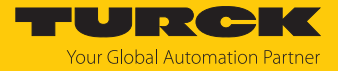

# Contents

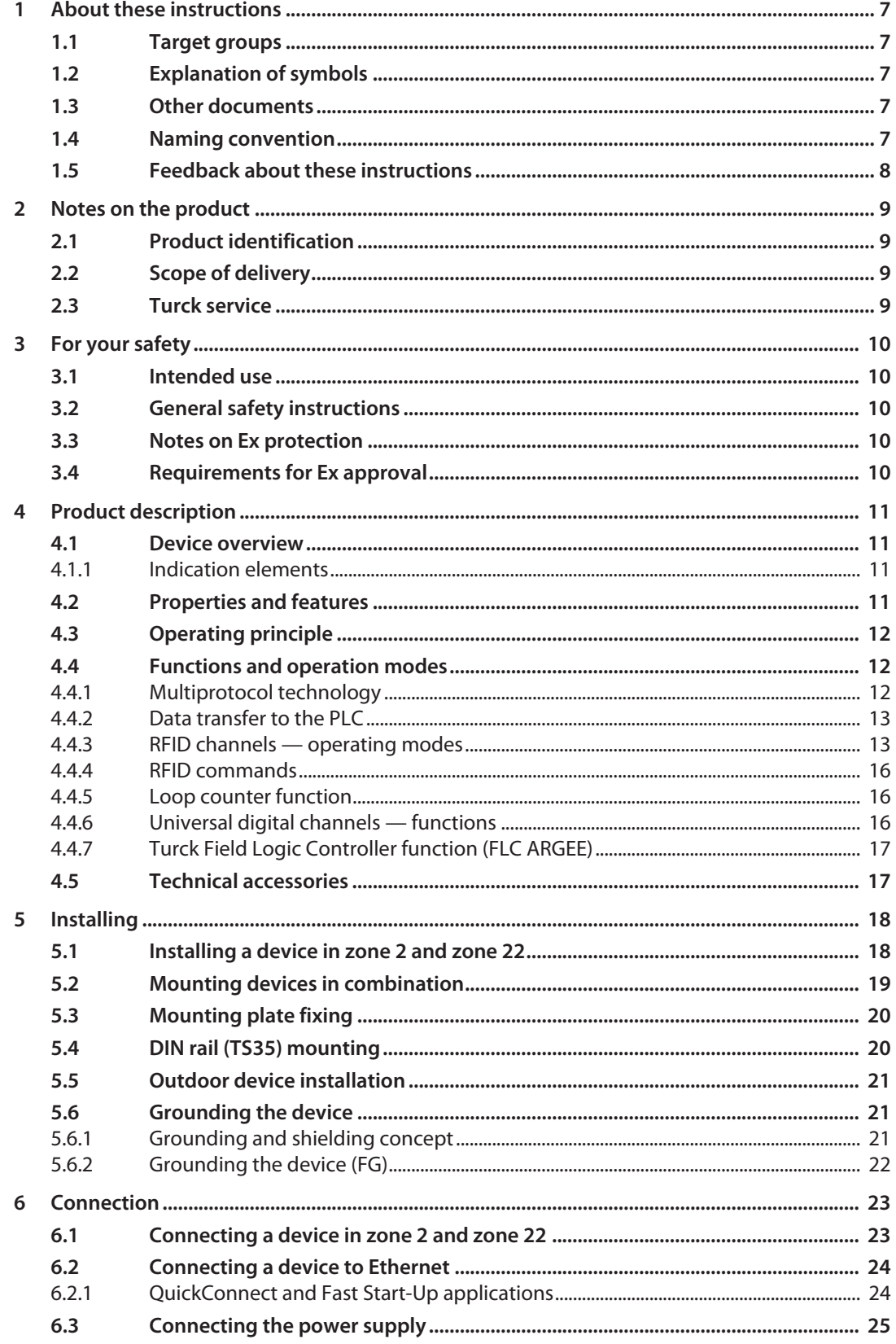

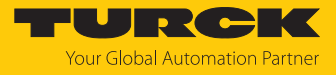

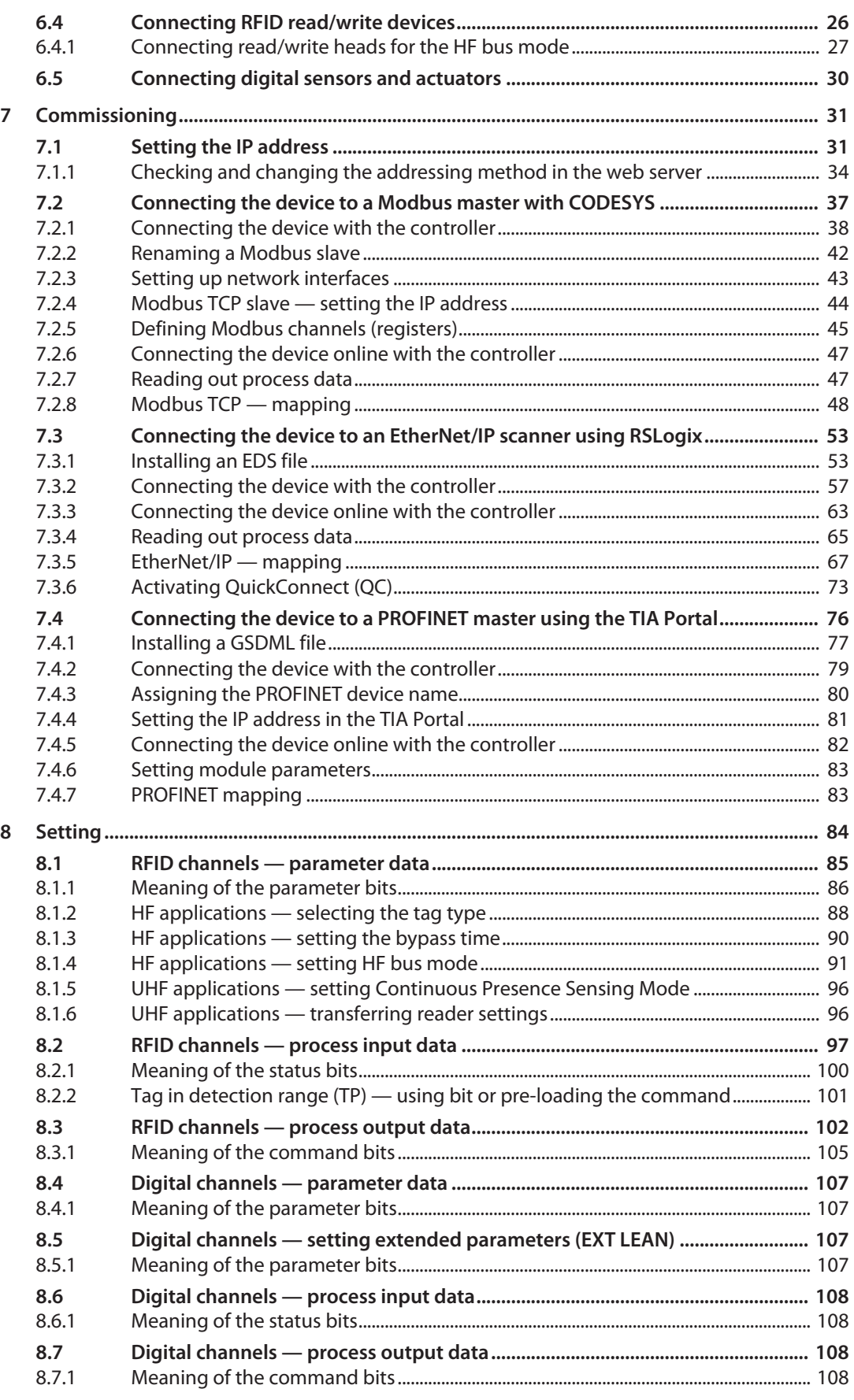

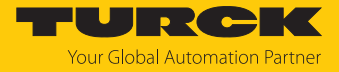

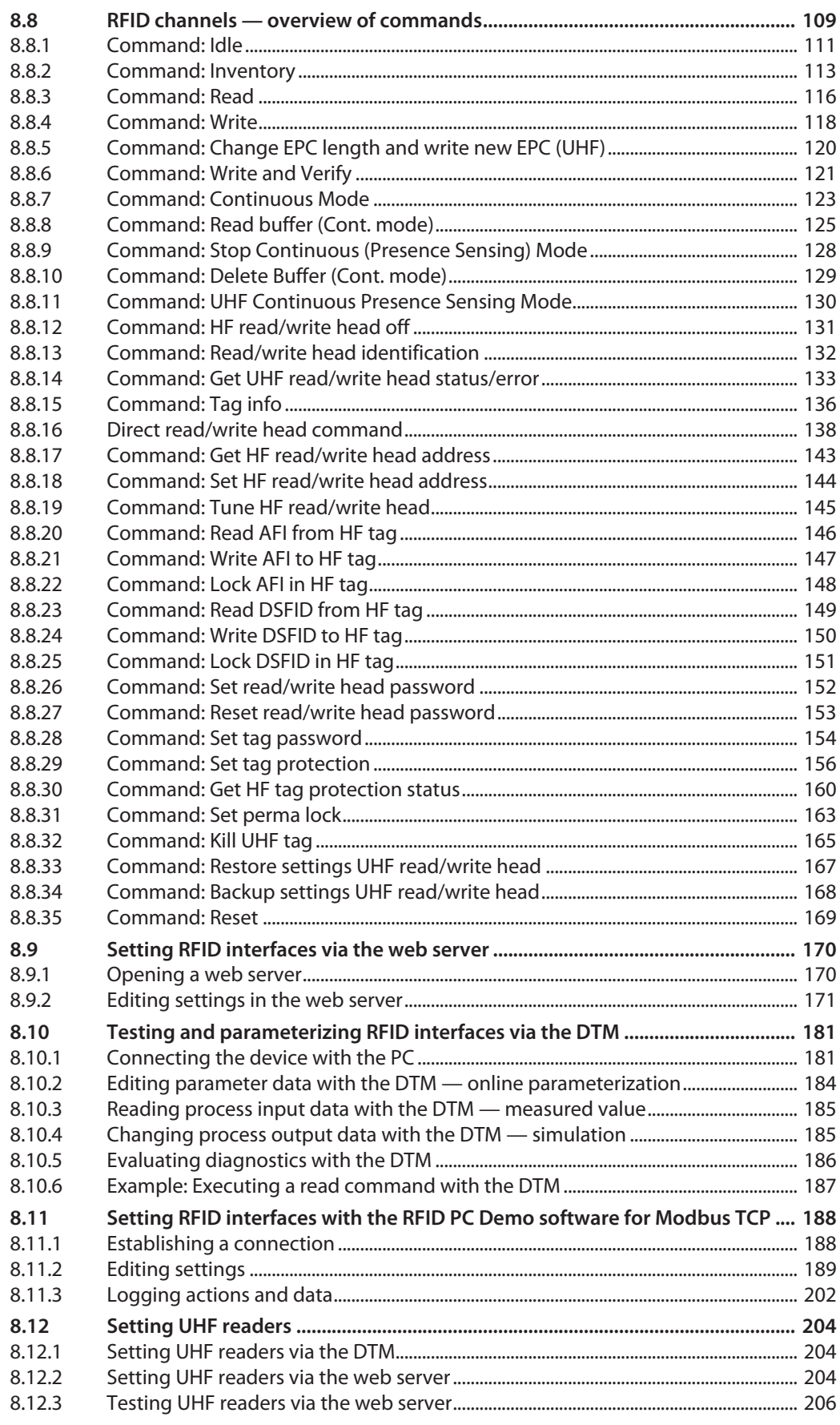

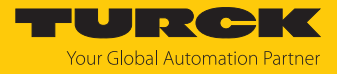

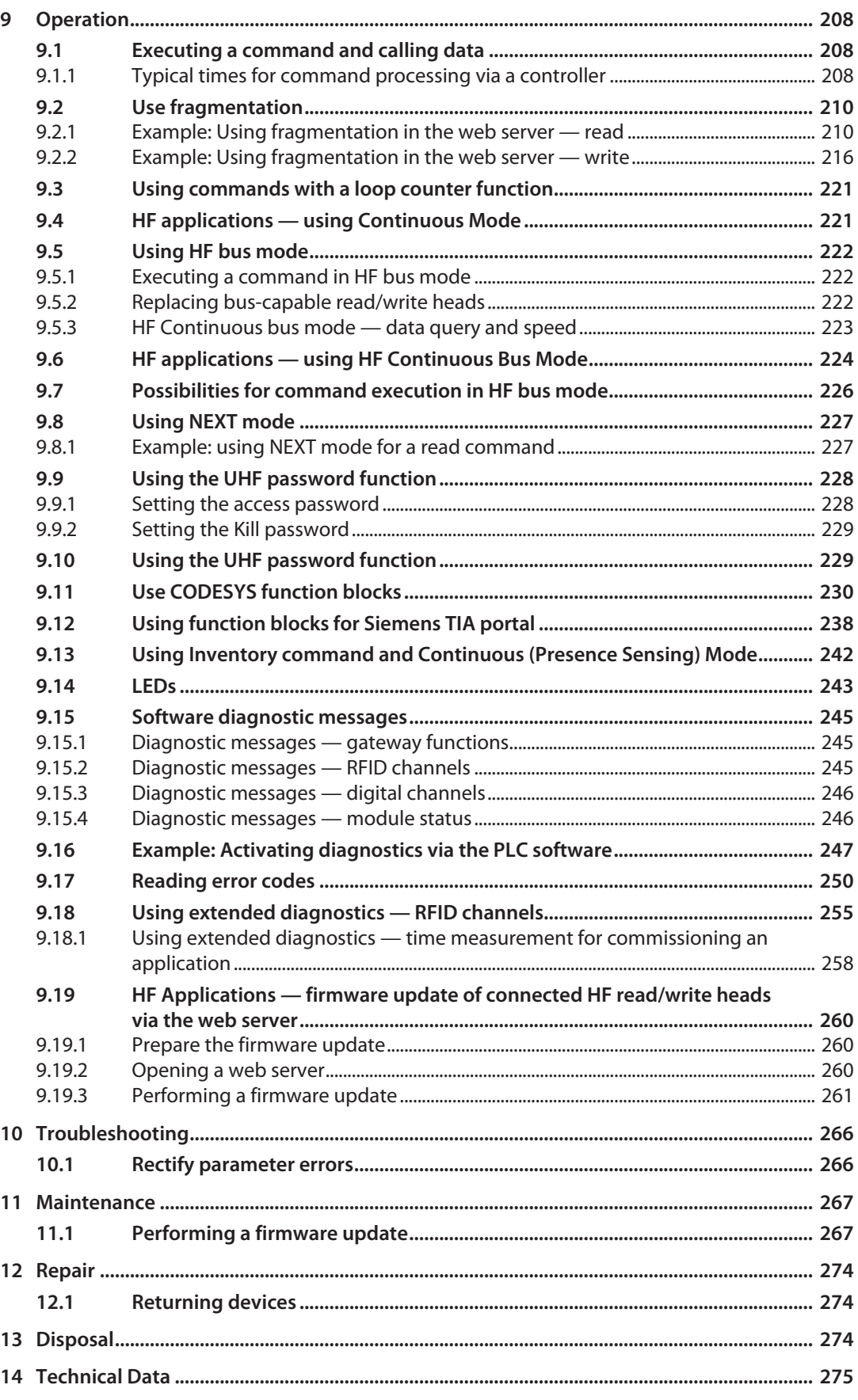

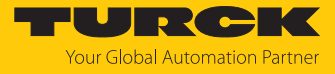

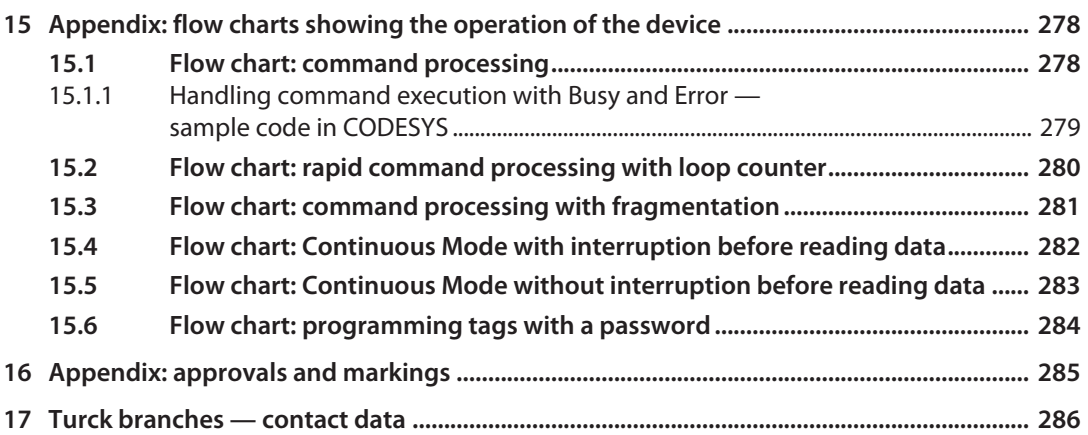

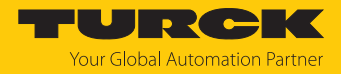

# <span id="page-6-0"></span>1 About these instructions

These instructions describe the setup, functions and use of the product and help you to operate the product according to its intended purpose. Read these instructions carefully before using the product. This will prevent the risk of personal injury and damage to property. Keep these instructions safe during the service life of the product. If the product is passed on, pass on these instructions as well.

#### <span id="page-6-1"></span>1.1 Target groups

These instructions are written for specifically trained personnel and must be read carefully by anyone entrusted with the installation, commissioning, operation, maintenance, disassembly or disposal of the device.

When using the device in Ex circuits, the user must also have an additional knowledge of explosion protection (IEC/EN 60079-14 etc.).

# <span id="page-6-2"></span>1.2 Explanation of symbols

The following symbols are used in these instructions:

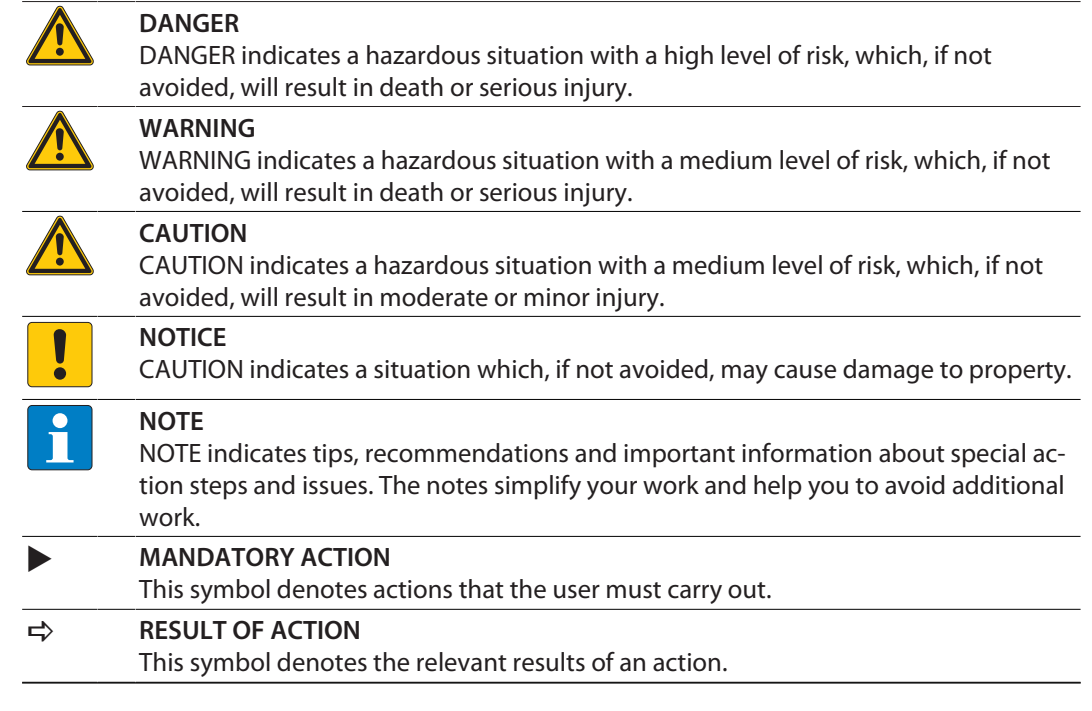

# <span id="page-6-3"></span>1.3 Other documents

Besides this document, the following material can be found on the Internet at **[www.turck.com](http://www.turck.com)**:

- Data sheet
- $\blacksquare$  Declarations of conformity (current version)
- $\blacksquare$  Approvals

# <span id="page-6-4"></span>1.4 Naming convention

Read/write devices in the HF are called "read/write heads" and "readers" in the UHF area. "Tag", "transponder" and "mobile data memory" are common synonyms for "data carriers".

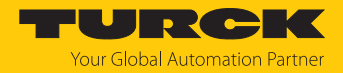

# <span id="page-7-0"></span>1.5 Feedback about these instructions

We make every effort to ensure that these instructions are as informative and as clear as possible. If you have any suggestions for improving the design or if some information is missing in the document, please send your suggestions to **[techdoc@turck.com](mailto:techdoc@turck.com)**.

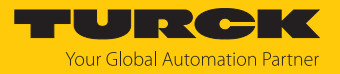

# <span id="page-8-0"></span>2 Notes on the product

# <span id="page-8-1"></span>2.1 Product identification

These instructions apply to the following compact RFID interfaces:

■ TBEN-S2-2RFID-4DXP

# <span id="page-8-2"></span>2.2 Scope of delivery

The delivery consists of the following:

- Compact RFID interface
- Closure caps for M12 connectors
- Quick Start Guide

#### <span id="page-8-3"></span>2.3 Turck service

Turck supports you in your projects – from the initial analysis right through to the commissioning of your application. The Turck product database at **[www.turck.com](https://www.turck.com)** offers you several software tools for programming, configuring or commissioning, as well as data sheets and CAD files in many export formats.

The contact data for Turck branches is provided at [\[](#page-285-0)[}](#page-285-0) [286\]](#page-285-0).

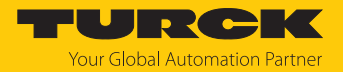

# <span id="page-9-0"></span>3 For your safety

The product is designed according to state of the art technology. Residual hazards, however, still exist. Observe the following safety instructions and warnings in order to prevent danger to persons and property. Turck accepts no liability for damage caused by failure to observe these safety instructions.

#### <span id="page-9-1"></span>3.1 Intended use

The TBEN-S2-2RFID-4DXP block module is an RFID interface for use in the Turck BL ident system. The device is connected between the controller and the read/write device and transmits commands from the controller to the read/write devices. Read data is sent to the controller via the device.

The device supports the HF read/write heads from firmware version Vx.90 and UHF readers from firmware version FW 1.45.

Up to two BL ident read/write devices can be connected to the device in normal operation. In Bus mode it is possible to connect up to 32 bus-capable HF read/write heads per channel. Four universal digital channels are also provided. The multiprotocol interfaces can be connected to the Ethernet fieldbus systems PROFINET, Modbus TCP and EtherNet/IP.

Installation directly in the field is possible thanks to protection class IP65, IP67 IP67K. Devices with the Ex marking are suitable for use in the Ex area in zone 2 and zone 22.

The device must only be used as described in these instructions. Any other use is not in accordance with the intended use. Turck accepts no liability for any resulting damage.

# <span id="page-9-2"></span>3.2 General safety instructions

- $\blacksquare$  The device must only be fitted, installed, operated, parameterized and maintained by trained and qualified personnel.
- $\blacksquare$  Only use the device in compliance with the applicable national and international regulations, standards and laws.
- n The device meets the EMC requirements for the industrial areas. When used in residential areas, take measures to prevent radio frequency interference.
- $\blacksquare$  Change the default password of the integrated web server after the first login. Turck recommends the use of a secure password.

#### <span id="page-9-3"></span>3.3 Notes on Ex protection

- $\blacksquare$  When using the device in Ex circuits, the user must also have knowledge of explosion protection (IEC/EN 60079-14 etc.).
- Observe national and international regulations for explosion protection.
- n Only use the device within the permissible operating and ambient conditions (see certification data and Ex approval specifications).

# <span id="page-9-4"></span>3.4 Requirements for Ex approval

- $\blacksquare$  Only connect and disconnect circuits when no voltage is present.
- $\blacksquare$  Connect the metal protective cover to the equipotential bonding in the Ex area.
- Ensure impact resistance in accordance with EN IEC 60079-0 alternative measures:
	- Install the device in the TB-SG-S protective housing (ID 100014866).
	- Install the device in an area offering impact protection (e.g. in the robot arm) and attach a warning sign: DANGER Do not connect or disconnect the device under power."
- $\blacksquare$  Do not install the device in areas critically exposed to UV light.
- $\blacksquare$  Prevent risks caused by electrostatic charge.
- **n** Provide unused male connectors with suitable sealing or blanking caps in order to ensure protection class IP65, IP67 or IP69K The tightening torque for the M4 screws is 0.5 Nm.

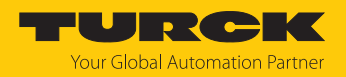

# <span id="page-10-0"></span>4 Product description

The devices are designed with a fully potted housing with protection class IP65/ IP67/IP69K. Two RFID channels are provided for connecting read/write devices. Sensors and actuators can also be connected via four digital I/O channels. The terminals for the read/write devices and for digital I/Os are M12 female connectors. An M8 female connector is provided for the fieldbus connection.

# <span id="page-10-1"></span>4.1 Device overview

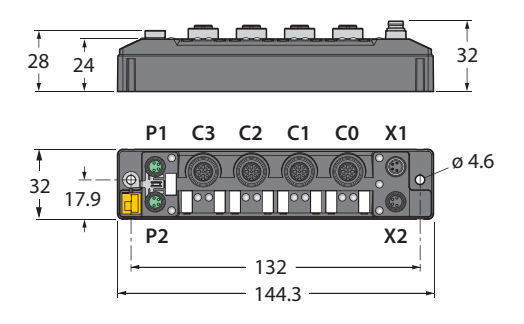

#### Fig. 1: Dimensions

#### <span id="page-10-2"></span>4.1.1 Indication elements

The device is provided with the following LEDs:

- **Power supply voltage**
- $\blacksquare$  Group and bus error
- $\blacksquare$  Status
- Diagnostics

# <span id="page-10-3"></span>4.2 Properties and features

- PROFINET device, EtherNet/IP device or Modbus TCP slave
- **PROFINET S2 system redundancy**
- Integrated Ethernet switch
- $\blacksquare$  Supports 10 Mbps/100 Mbps
- $\blacksquare$  Glass fiber reinforced housing
- $\blacksquare$  Shock and vibration tested
- $\blacksquare$  Fully potted module electronics
- Protection class IP65/IP67/IP69K
- $\blacksquare$  Integration in PLC systems without special function block
- Up to 128 bytes of user data per read/write cycle per channel as well as the use of fragments for larger data volumes with 16 kB FIFO memory
- $\blacksquare$  Data interface for convenient use of the RFID functions
- HF Continuous bus mode with up to 32 HF read/write heads per channel
- Two channels with M12 connector for RFID
- Mixed operation of HF and UHF read/write heads and UHF readers
- $\blacksquare$  Four universal digital channels as 0.5 A PNP inputs or outputs
- $\blacksquare$  Integrated web server
- LEDs and diagnostics
- **Programmable with FLC/ARGEE**

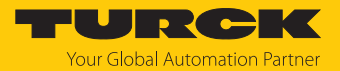

# <span id="page-11-0"></span>4.3 Operating principle

The interfaces are provided with a multiprotocol fieldbus interface for Modbus TCP, EtherNet/IP and PROFINET. The fieldbus interface connects the RFID system to an (existing) fieldbus system as an EtherNet/IP device, Modbus TCP slave or PROFINET device. The interfaces are provided with a fieldbus interface and fieldbus-independent I/O electronics with an RFID interface. During operation the process data is exchanged between the fieldbus and RFID system and also diagnostic information generated for the controller. The read/write devices are connected to the interfaces via the RFID interfaces. The interface signals of up to four sensors and actuators can also be processed via four universal digital channels.

# <span id="page-11-1"></span>4.4 Functions and operation modes

The compact RFID interfaces transfer data between the RFID level (read/write device and tag) and the control level. HF read/write heads and UHF readers can be connected to the RFID channels. Parallel operation of HF read/write heads and UHF readers on the same device is also possible.

The device enables the execution of different commands such as Inventory (single-tag and multitag applications), read, write and password protection. Additional functions are provided to optimize the speed, for the system to self trigger as well as for backup and restore operations. In every write or read cycle, up to 128 bytes can be transferred on each channel to the controller. The data must be fragmented in order to transfer more than 128 bytes.

Sensors and actuators can be connected to the universal digital channels. In all, up to four 3 wire PNP sensors or four PNP DC actuators can be connected per input or output. The maximum output current per channel is 0.5 A.

#### <span id="page-11-2"></span>4.4.1 Multiprotocol technology

The device can be used in the following three Ethernet protocols:

- Modbus TCP
- EtherNet/IP
- **PROFINET**

The required Ethernet protocol can be detected automatically or selected manually.

#### Automatic protocol detection

The automatic protocol detection enables the multiprotocol device to run on all three of the above Ethernet systems without any intervention by the user (i.e. without any reprogramming).

The system detects during the startup phase ("snooping") of the system the Ethernet protocol requested to establish connection. The other protocols can only be used for read access to the device.

#### Manual protocol selection

The user can also select the protocol manually. In this case the snooping phase is skipped and the device is permanently set to the selected protocol. The other protocols can only be used for read access to the device.

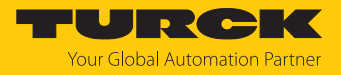

#### Protocol-dependent functions

The device supports the following Ethernet profile-specific functions:

#### **PROFINET**

- FSU (fast startup, prioritized ramp-up)
- Topology detection
- Address allocation with LLDP
- $\blacksquare$  Media redundancy protocol (MRP)

#### **EtherNet/IP**

- n QC (QuickConnect)
- Device Level Ring (DLR)

## <span id="page-12-0"></span>4.4.2 Data transfer to the PLC

In every write or read cycle, up to 128 bytes can be transferred on each channel. The data must be fragmented in order to transfer more than 128 bytes. The amount of write or read data transferred per cycle can be set as follows for the different Ethernet protocols:

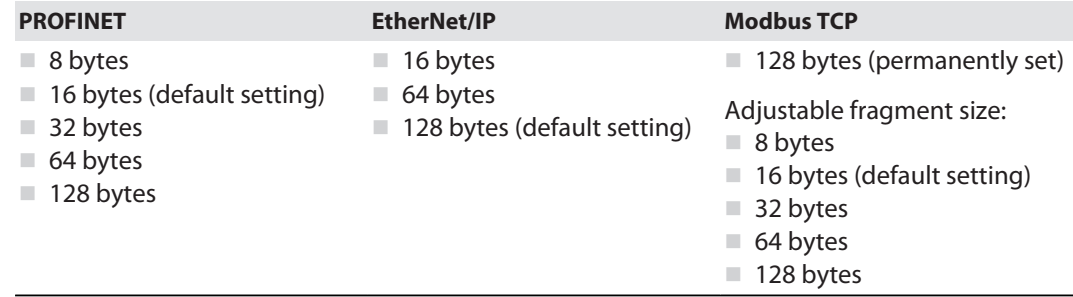

#### <span id="page-12-1"></span>4.4.3 RFID channels — operating modes

Different data interfaces can be selected for the RFID channels:

- $\blacksquare$  HF compact
- $H$  HF extended
- $H$  HF bus mode
- $\blacksquare$  UHF compact
- $\blacksquare$  UHF extended

Different functions are available to the user, depending on the selected data interface.

#### HF compact mode

**HF compact** mode is suitable for transferring smaller data volumes of up to 128 bytes (e.g. UID) in single-tag applications.

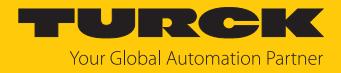

#### HF extended mode

All functions of the **HF compact** mode are included in **HF extended** mode. It is also possible with fragmentation to transfer more than the set data size per write or read cycle (example: 128 bytes). The operation mode is suitable for single-tag and multitag applications.

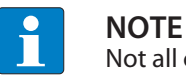

Not all commands are supported in multitag mode.

The user can set a command timeout to define the time for the execution of a command.

**HF extended** mode enables the use of Continuous Mode for the repeated execution of an Inventory, tag info, read or write command. In Continuous Mode the read/write head executes the commands autonomously. Different data is stored in the internal memory of the interface. The memory operates as a FIFO memory.

#### HF bus mode

In HF bus mode up to 32 bus-capable read/write heads per RFID channel can be connected to the RFID module. An additional power supply may be required depending on the number and power consumption of connected read/write heads. A power consumption analysis of the connected read/write heads is required in order to determine the additional power supply required. A tool is provided at **[www.turck.com/hf-busmodus](https://www.turck.de/attachment/Calculation_file_for_HF_Bus_Mode.xlsx)** for calculating the power.

Every connected read/write head supplies a " **Tag present**" signal in HF bus mode. HF bus mode is suitable for static applications and very slow dynamic applications because a command can only be processed by one read/write head at a time.

In HF Continuous bus mode a command is performed simultaneously at all read/write heads in a bus topology. The logged data is stored in the ring memory of the module.

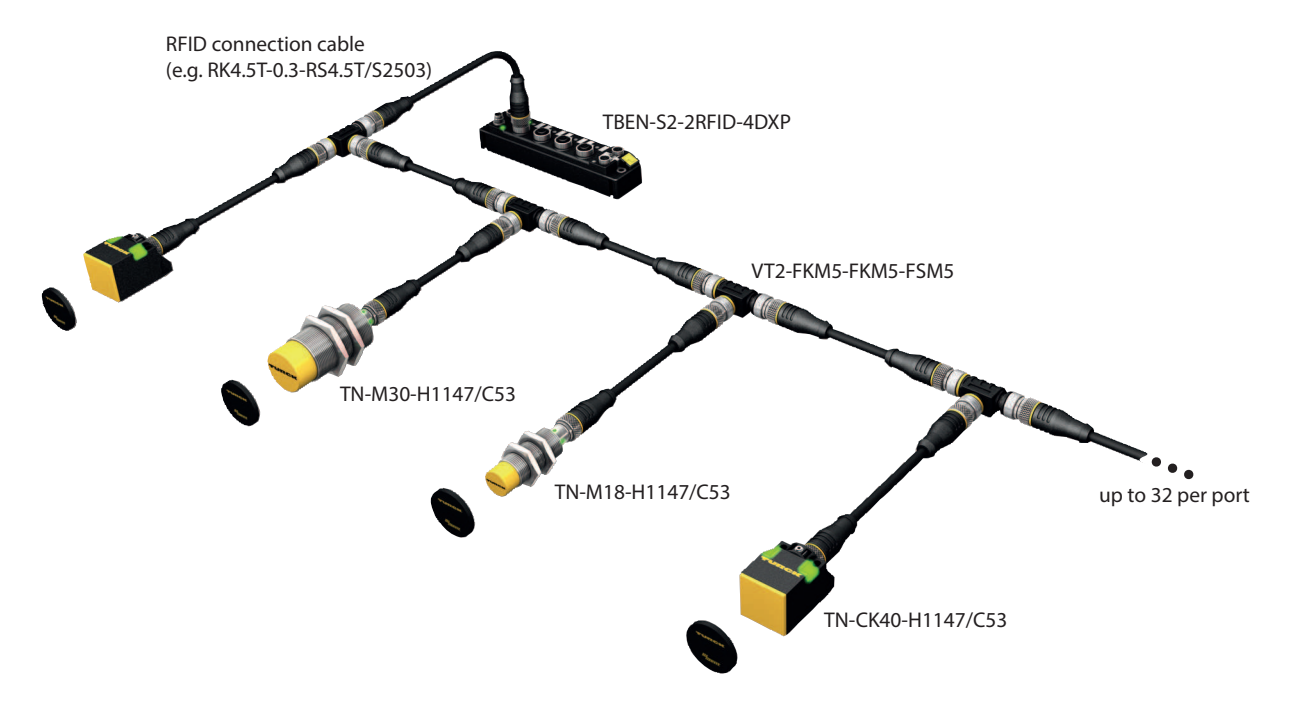

Fig. 2: HF bus mode setup

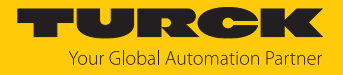

The following read/write heads can be used for HF bus mode:

- $\blacksquare$  TN-M18-H1147/C53
- $\Box$  TB-M18-H1147/C53
- $\blacksquare$  TN-M30-H1147/C53
- $\blacksquare$  TB-M30-H1147/C53
- $\blacksquare$  TN-CK40-H1147/C53
- $\blacksquare$  TB-Q08-0.15-RS4.47T/C53
- $N = TN O14 0.15 RS4.47T/C53$
- $\blacksquare$  TN-O80-H1147/C53
- $\blacksquare$  TN-R42TC-EX/C53
- $\blacksquare$  TN-R42TC-EX/C65
- $\blacksquare$  TNLR-O80-H1147/C53
- $\blacksquare$  TNSLR-O42TWD-H1147/C53
- $\blacksquare$  TNSLR-Q80WD-H1147/C53

HF bus mode supports the HF read/write heads from firmware version Vx.90.

Continuous bus mode supports HF read/write heads from firmware version Vx.93.

Firmware version V3.6.1.0 or higher is also required for Continuous bus mode on the TBEN-S module.

#### UHF compact mode

**UHF compact** mode enables up to 128 bytes of data to be transferred in single applications (e.g. EPC).

#### UHF extended mode

All functions of the **UHF compact** mode are included in **UHF extended** mode. It is also possible to transfer more than 128 bytes of data. The operation mode is suitable for single-tag and multitag applications. The user can set a command timeout to define the time for the execution of a command.

**UHF extended** mode enables the use of Presence sensing mode for the repeated execution of an Inventory, read or write command. In Presence sensing mode the UHF readers are automatically switched on or off and also carry out the commands automatically. In this case, the read data is stored in the internal memory of the interface. The memory operates as a FIFO memory.

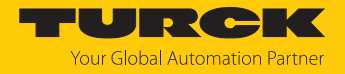

#### <span id="page-15-0"></span>4.4.4 RFID commands

The device can perform the following commands and functions. A complete description of the commands is provided in under "Settings".

- n Idle
- $\blacksquare$  Inventory
- n Read
- n Write
- $\blacksquare$  Change EPC length and write new EPC (UHF)
- $\blacksquare$  Write and Verify
- Continuous Mode
- Read buffer (Cont. mode)
- Stop Continuous (Presence Sensing) Mode
- UHF Continuous Presence Sensing Mode
- $\blacksquare$  HF read/write head off
- $\blacksquare$  Read/write head identification
- Get UHF read/write head status/error
- $\blacksquare$  Tag info
- $\blacksquare$  Direct read/write head command
- $\blacksquare$  Get HF read/write head address
- $\blacksquare$  Set HF read/write head address
- Tune HF Read/write head
- $\blacksquare$  Set read/write head password
- $\blacksquare$  Reset read/write head password
- Set tag password
- $\blacksquare$  Set tag protection
- $\blacksquare$  Get HF tag protection status
- $\blacksquare$  Set perma lock
- $\blacksquare$  Kill UHF tag
- $\blacksquare$  Restore settings UHF read/write head
- Backup settings UHF read/write head
- n Reset
- $n$  Read AFI from HF tag
- $\blacksquare$  Read DSFID from HF tag
- $\blacksquare$  Write AFI to HF tag
- $\blacksquare$  Write DSFID to HF tag
- $\blacksquare$  Lock AFI in HF tag
- **DED** In HF tag
- Delete Buffer (Cont. mode)

#### <span id="page-15-1"></span>4.4.5 Loop counter function

The loop counter function is provided for rapid command processing. The loop counter func-tion only requires two PLC cycles to execute a command repeatedly (flow chart see [\[](#page-279-0) $\triangleright$  [280\]](#page-279-0)). This increments the loop counter to execute a command repeatedly. At least four PLC cycles are required in conventional command processing. In order to execute a command repeatedly with conventional command processing, a command has to be reset and then set again. The loop counter function is provided for special commands. If the command was successfully executed, the command code is output in the response data.

#### <span id="page-15-2"></span>4.4.6 Universal digital channels — functions

The device is provided with four universal digital channels, which can be used as inputs or outputs without any configuration required. In all, up to four 3-wire PNP sensors or four PNP DC actuators can be connected per input or output. The maximum output current per channel is 0.5 A.

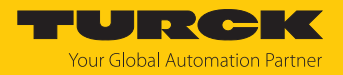

# <span id="page-16-0"></span>4.4.7 Turck Field Logic Controller function (FLC ARGEE)

The device supports logic processing via the "Turck Field Logic Controller (FLC ARGEE)" function. This enables the device to implement small to medium-sized control tasks in order to reduce the load of the central controller. The FLCs can be programmed in the ARGEE engineering environment.

The device supports ARGEE 3 engineering environment from firmware version 3.6.0.0.

The ARGEE programming software can be downloaded free of charge from **[www.turck.com](http://www.turck.com)**.

The "SW\_ARGEE\_Environment\_Vx.x.zip" file also contains the documentation for the programming environment as well as the software.

# <span id="page-16-1"></span>4.5 Technical accessories

Optionally available accessories for mounting, connecting and parameter setting can be found in the Turck product database at **[www.turck.com](http://www.turck.com)**. Accessories are not supplied with the device.

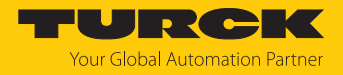

# <span id="page-17-0"></span>5 Installing

The device can be mounted on a DIN rail according to EN 60715 (TS35) or screwed on a mounting plate. Both combined mounting as well as single mounting are possible.

# <span id="page-17-1"></span>5.1 Installing a device in zone 2 and zone 22

The devices can be used in combination with the TB-SG-S (ID 100014866) protective housing set in zone 2 and zone 22. Combined mounting is not possible in zone 2 and zone 22

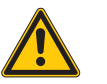

## **DANGER**

Potentially explosive atmosphere **Risk of explosion due to spark ignition Operation in zone 2 or zone 22:**

- $\triangleright$  Only install the device if there is no potentially explosive atmosphere present.
- ▶ Observe the requirements for Ex approval.
- Screw on the housing. Use a Torx T8 screwdriver.
- Place the device on the base plate of the protective housing fasten both together on the mounting plate, see Attach TBEN-S modules to a mounting plate.
- Connect the device, see [\[](#page-22-1)[}](#page-22-1) [23\].](#page-22-1)
- Fit the housing cover and screw on as shown in the following figure. The tightening torque for the Torx T8 screw is 0.5 Nm.

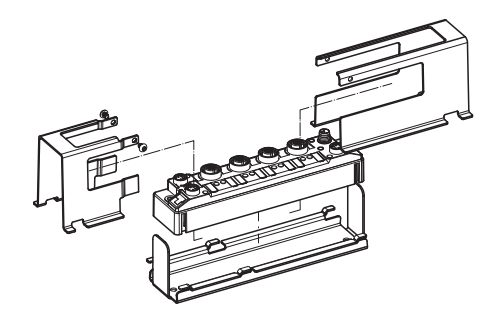

Fig. 3: Installing the device in the TB-SG-S protective housing

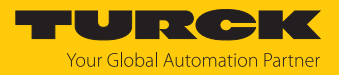

# <span id="page-18-0"></span>5.2 Mounting devices in combination

The TBNN-S0… adapters can be used to form groups of modules for mounting the devices in combination.

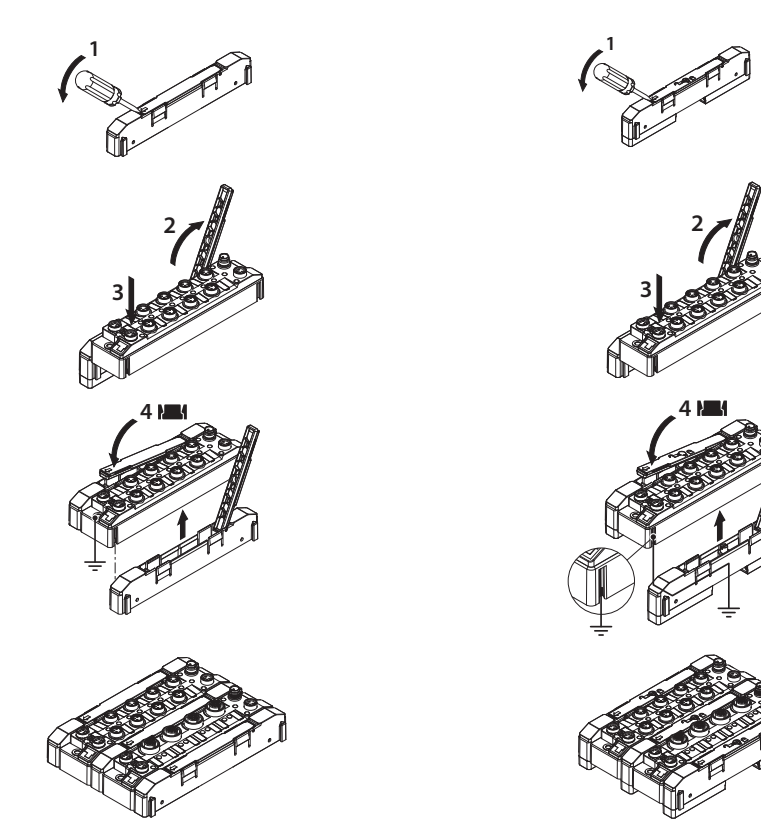

Fig. 4: Module groups for mounting on a mounting plate

Fig. 5: Module groups for mounting on a DIN rail (TS35)

- Undo locking lever (1) with a flat tool (e.g. screwdriver).
- Fully open the locking lever (2).
- Connect the TBEN-S module and adapter so that the spring of the adapter engages with the groove of the TBEN-S module (3).
- Push down the locking lever and close until the locking lever engages with an audible click (4).
- Repeat steps 1 to 4 until the module group is complete.

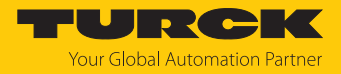

# <span id="page-19-0"></span>5.3 Mounting plate fixing

The devices can be fastened with two M4 screws to a pre-drilled mounting plate. The maximum tightening torque for the M4 screws is 1.0 Nm.

▶ The module or module cluster is attached as shown in the following figure.

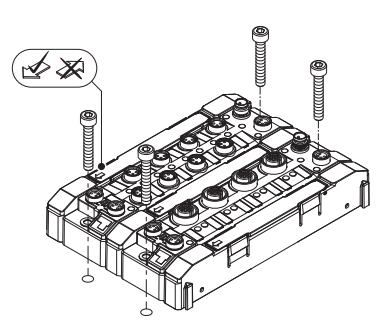

Fig. 6: Attaching the device to the mounting plate

# <span id="page-19-1"></span>5.4 DIN rail (TS35) mounting

The TBNN-S0-DRS adapters enable the device to be mounted individually or in a combination on a DIN rail (TS35).

# **NOTICE**

Incorrect mounting

**Incorrect grounding may cause malfunction**

- $\triangleright$  Align the adapters so that the arrow on the locking lever points in the direction of the M8 Ethernet sockets.
- Connect the grounding contact of the adapter with the grounding contact of the module.
- Mount the adapters to the right and left of the module.
- Position the module or module combination on the DIN rail so that the recesses of the adapter surround the DIN rail (1).
- Close the rotating pin of the adapter with a screwdriver (2).
- Optional: Ground the device.

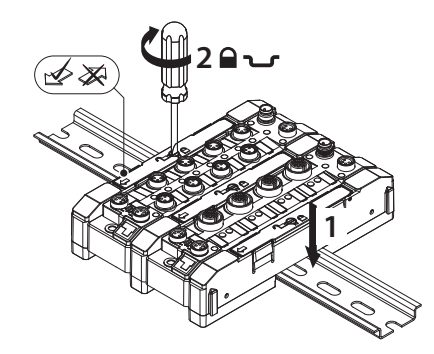

Fig. 7: Mounting the module combination on a DIN rail

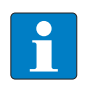

**NOTE**

To increase stability on the DIN rail, end brackets can be mounted on the right and left of the module or the module combination.

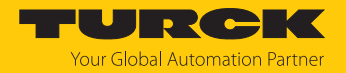

# <span id="page-20-0"></span>5.5 Outdoor device installation

The device is UV resistant in accordance with DIN EN ISO 4892-2. Direct sunlight may cause material wear and changes in color. The mechanical and electrical properties of the device are not impaired.

- To prevent material wear and color changes: Protect the device from direct sunlight with protective panels.
- <span id="page-20-1"></span>5.6 Grounding the device
- <span id="page-20-2"></span>5.6.1 Grounding and shielding concept

The fieldbus and I/O area of the TBEN-S modules can be grounded separately.

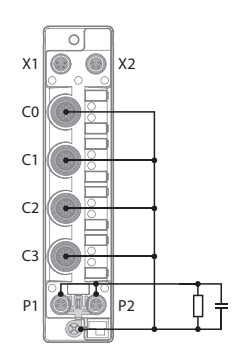

Fig. 8: Equivalent circuit, shielding concept

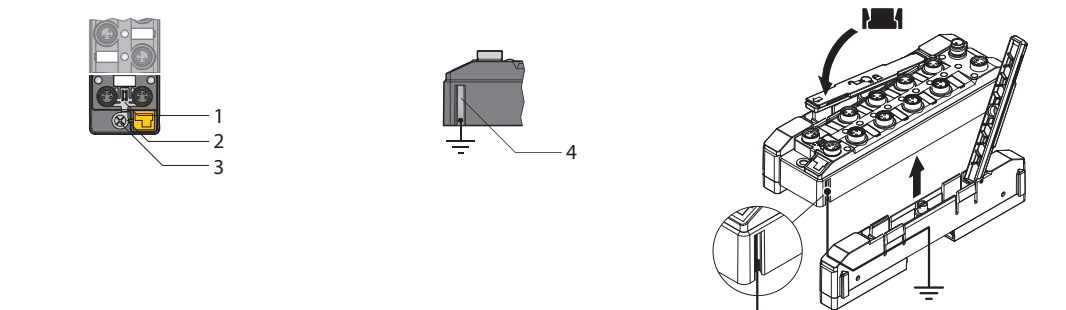

Fig. 9: Grounding clip (1), grounding ring (2) and metal screw (3)

Fig. 10: Grounding contact Fig. 11: Grounding the TBNN-S0-DRS… adapters

The grounding clip (1) on the M8 plug connectors for the fieldbus connection (P1, P2) connects the shield of the fieldbus cables.

The grounding ring (2) provides the shield on the flange of the M8 plug connectors for the fieldbus connection via an RC circuit.

When mounting the module on a mounting plate with TBNN-S0-STD connectors, the module is connected to the reference potential of the installation via a metal screw (3) through the lower mounting hole. The TBNN-S0-DRS adapters for mounting the TBEN-S modules on a DIN rail (TS 35) connect the grounding contact (4) of the modules with the DIN rail and thus FG.

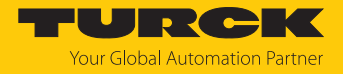

#### <span id="page-21-0"></span>5.6.2 Grounding the device (FG)

Grounding clip and grounding ring are connected together.

 If a common reference potential for I/O level and fieldbus level is not required: remove the grounding clip to disconnect the fieldbus shield.

Grounding the device — mounting on DIN rail

- When mounting on a DIN rail with the TBNN-S0-DRS adapters fasten the supplied metal screw on the lower mounting hole of the TBEN-S module.
- $\Rightarrow$  The shield of the fieldbus connection and the M8 flange of the I/O level are connected via the DIN rail with the reference potential of the installation.

#### Grounding the device — mounting on mounting plate

- When mounting on a mounting plate, fasten with an M4 metal screw.
- $\Rightarrow$  The shield of the fieldbus connection and the M8 flange of the I/O level are connected via the DIN rail with the reference potential of the installation.

#### Removing the grounding clip

Push the grounding clip forward with a flat slot-head screwdriver and remove.

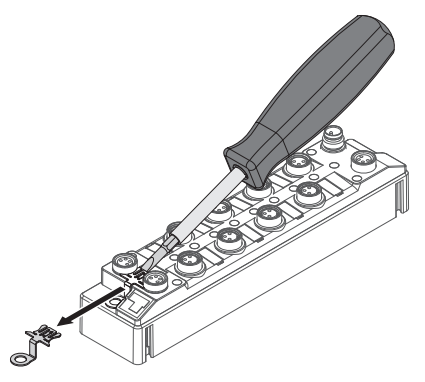

Fig. 12: Removing the grounding clip

Mounting the grounding clip

- Use a screwdriver to insert the grounding clip between the fieldbus connectors so that contact is made with the metal housing of the plug connectors.
- $\Rightarrow$  The shield of the fieldbus cables is connected to the grounding clip.

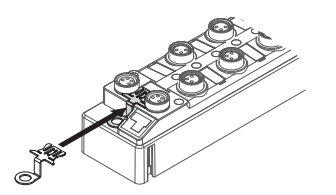

Fig. 13: Mounting the grounding clip

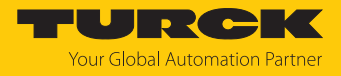

# <span id="page-22-0"></span>6 Connection

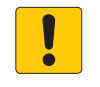

#### **NOTICE**

Penetration of liquids or foreign objects due to leaking connections **Loss of protection class IP65/IP67/IP69K possible**

- $\triangleright$  Tighten M8 male connectors with a tightening torque of 0.4 Nm.
- $\triangleright$  Tighten M12 male connectors with a tightening torque of 0.6 Nm.
- Only use accessories that guarantee the protection class.
- Provide unused male connectors with suitable sealing or blanking caps. The tightening torque for the M4 screws is 0.5 Nm.

# <span id="page-22-1"></span>6.1 Connecting a device in zone 2 and zone 22

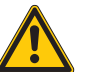

# **DANGER**

Potentially explosive atmosphere **Risk of explosion due to spark ignition Operation in zone 2 or zone 22:**

- Only connect and disconnect circuits when no voltage is present.
- Only use connection cables suitable for use in the potentially explosive areas.
- Use unused male connectors or provide them with suitable sealing or blanking caps. The tightening torque for the M4 screws is 0.5 Nm.
- ▶ Observe the requirements for Ex approval.

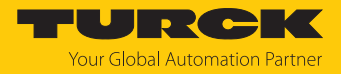

# <span id="page-23-0"></span>6.2 Connecting a device to Ethernet

The device is provided with an autocrossing switch with two 4-pin M8 Ethernet plug connectors for connecting to Ethernet.

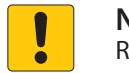

#### **NOTICE**

Reversing the Ethernet and power supply cables **This may destroy the module electronics**

- When connecting the Ethernet and supply cables make sure that the correct M8 plug connectors are used:
	- Ethernet: P1 and P2

power supply: X1 and X2

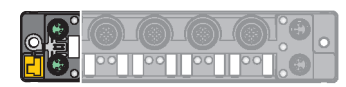

Fig. 14: M8 Ethernet plug connectors for connecting the fieldbus

- **EXECONDER** Connect the device to the fieldbus according to the pin assignment below.
- Provide unused male connectors with suitable sealing or blanking caps. The tightening torque for the M4 screws is 0.5 Nm.

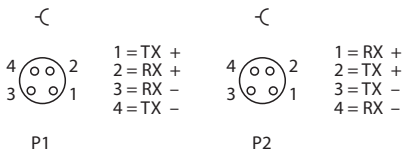

Fig. 15: Ethernet connections — pin assignment of P1 and P2

- <span id="page-23-1"></span>6.2.1 QuickConnect and Fast Start-Up applications
	- ▶ Do not use crossover cables in QuickConnect and Fast StartUp applications.
	- ▶ Connect incoming Ethernet cables to P1.
	- ▶ Connect outgoing Ethernet cables to P2.

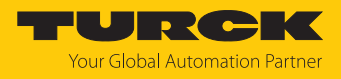

# <span id="page-24-0"></span>6.3 Connecting the power supply

The device is provided with two 4-pin M8 plug connectors for connecting the power supply. V1 and V2 are electrically isolated from each other.

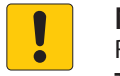

#### **NOTICE**

Reversing the Ethernet and power supply cables **This may destroy the module electronics**

- When connecting the Ethernet and supply cables make sure that the correct M8 plug connectors are used:
	- Ethernet: P1 and P2

power supply: X1 and X2

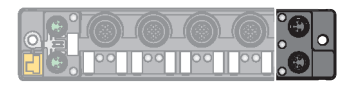

Fig. 16: M8 plug connectors for connecting the power supply

- Connect the device to the power supply according to the pin assignment below.
- Provide unused male connectors with suitable sealing or blanking caps. The tightening torque for the M4 screws is 0.5 Nm.

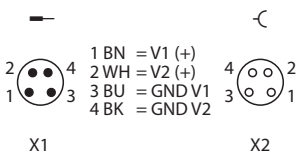

Fig. 17: Pin assignment of the power supply connections

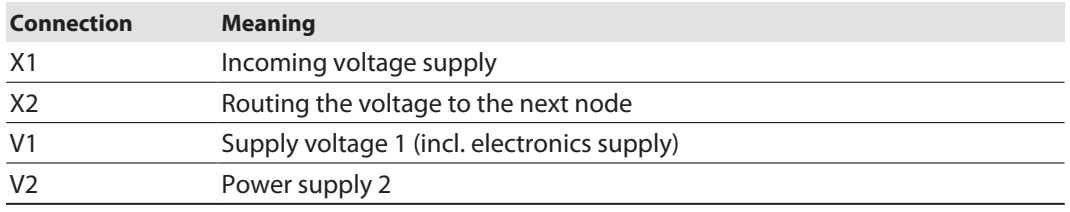

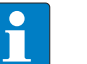

## **NOTE**

The system voltage (V1) and the load voltage (V2) are supplied and monitored separately. If the voltage goes below the permissible lower limit, the sockets are disconnected according to the supply concept of the module type. If V2 goes below the permissible minimum voltage, PWR LED changes from green to red. If V1 goes below the permissible minimum, the LED goes out.

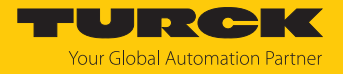

# <span id="page-25-0"></span>6.4 Connecting RFID read/write devices

The device has two 5-pin M12 plug connectors for connecting RFID read/write devices.

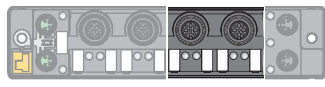

Fig. 18: M12 plug connector for connecting read/write devices

- Connect the read/write devices to the device as per the pin assignment shown below.
- Provide unused male connectors with suitable sealing or blanking caps. The tightening torque for the M4 screws is 0.5 Nm.

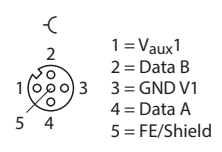

Fig. 19: RS485 — pin assignment of the read/write device connections

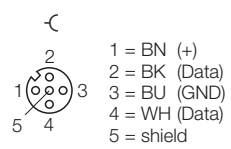

Fig. 20: …/S2500 connection cables — pin assignment of the read/write device connections

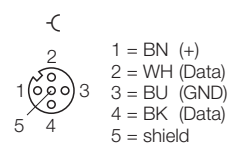

Fig. 21: …/S2501 connection cables — pin assignment of the read/write device connections

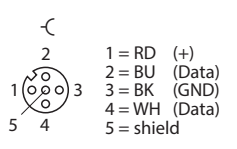

Fig. 22: …/S2503 connection cables — pin assignment of the read/write device connections

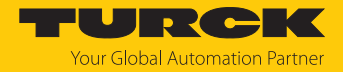

#### <span id="page-26-0"></span>6.4.1 Connecting read/write heads for the HF bus mode

In HF bus mode up to 32 bus-capable read/write heads per RFID channel can be connected to the device. The user must determine by means of a power consumption analysis whether an additional power supply is required for the connected read/write heads (see information in the data sheet or tool at **www.turck.com/hf-busmodus**).

The maximum permissible length of the bus is 50 m.

Connecting read/write heads for HF bus mode in non-Ex areas

The following devices are required for bus mode in non-hazardous areas:

- VT2-FKM5-FKM5-FSM5 junction box (ID 6930573) for connecting several read/write heads to an RFID channel
- RSE57-TR2/RFID bus terminating resistor (ID 6934908)
- Optional: VB2-FKM5-FSM5.205-FSM5.305/S2550 junction box (ID 6936821) for feeding in an additional power supply
- RFID extension cables (e.g. RK4.5T-0.3-RS4.5T/S2503)
	- Connect the read/write head as per the figure below. The maximum length of the spur line is 2 m.
- Make allowance for the power supply, particularly at switch-on (see data sheet), as well as the maximum current carrying capacity of the lines (4 A).
- Make allowance for the voltage drop on the line. If necessary provide an additional power supply between the read/write heads using junction box VB2-FKM5-FSM5.205- FSM5.305/S2550.
- Connect a terminating resistor (e.g. RSE57-TR2/RFID) after the last read/write head.

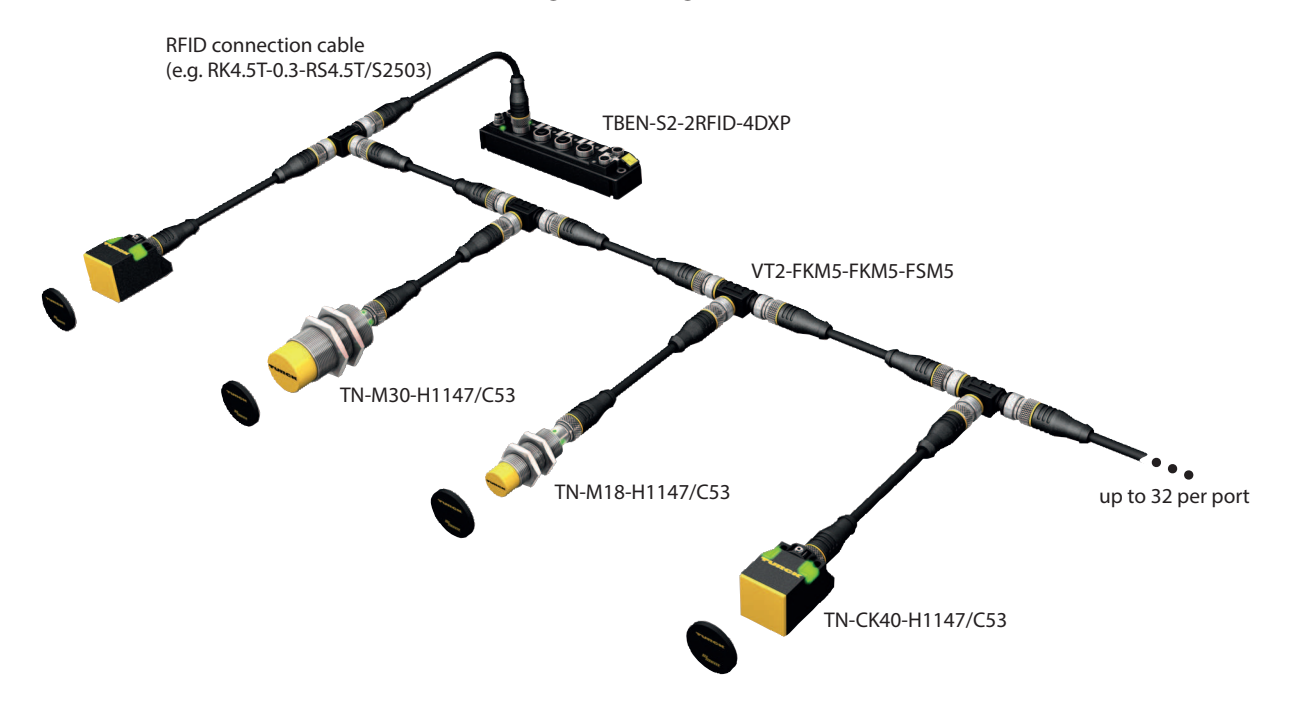

Fig. 23: HF bus mode setup

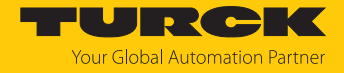

#### Connecting read/write heads for HF bus mode in Ex areas

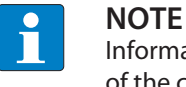

Information on the maximum cable lengths in Ex areas is provided in the data sheets of the connected read/write heads.

The following devices are required for bus mode in hazardous areas:

- $\blacksquare$  TN-R42TC-EX/C53 read/write head (ID 100020167)
- n TN-R42TC-EX/C65 read/write head (ID 100028462) with integrated bus terminating resistor
- …/S2500 RFID extension cables
- Operation in Zone 2/22:
	- VT2-FKM5-FKM5-FSM5 (ID 6930573) junction box for connecting several read/write heads to an RFID port
	- SC-M12/3GD safety clip (ID 6900390)
	- Optional: VB2-FKM5-FSM5.205-FSM5.305/S2550 junction box (ID 6936821) for feeding in an additional power supply
- Operation in Zone 1/21:
	- Ex-e terminal boxes

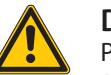

#### **DANGER**

Potentially explosive atmosphere **Risk of explosion due to spark ignition Operation in Zone 2/22:**

- Only connect the read/write heads if there is no potentially explosive atmosphere present or if the device is in a de-energized state.
- $\triangleright$  Protect the M12 male connector against accidental removal during operation using safety clip SC-M12/3GD.
- $\triangleright$  Protect the M12 male connector against mechanical damage.

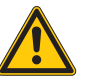

#### **DANGER**

Potentially explosive atmosphere **Risk of explosion due to spark ignition**

- When used in Zone 1/21, observe the instructions for use for the connected devices.
- Operation in Zone 2/22: Connect the read/write heads via VT2-FKM5-FKM5-FSM5 junction boxes as shown in the figure below (for max. tightening torque see the data sheet of the cable used). The maximum length of the spur line is 2 m.
- Operation in Zone 1/21: Connect the read/write heads via terminal boxes as shown in the figure below. The maximum length of the spur line is 2 m.
- Make allowance for the power supply, particularly at switch-on (see data sheet), as well as the maximum current carrying capacity of the lines (4 A).
- Make allowance for the voltage drop on the line. When used in Zone 2/22, provide an additional power supply between the read/write heads using junction box VB2-FKM5- FSM5.205-FSM5.305/S2550 if necessary. Up to 20 read/write heads can be connected without an additional power supply.
- Use the TN-R42TC-EX/C65 read/write head with an integrated bus terminating resistor as the last device. Do not connect a separate bus terminating resistor.

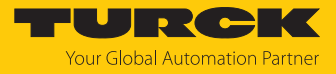

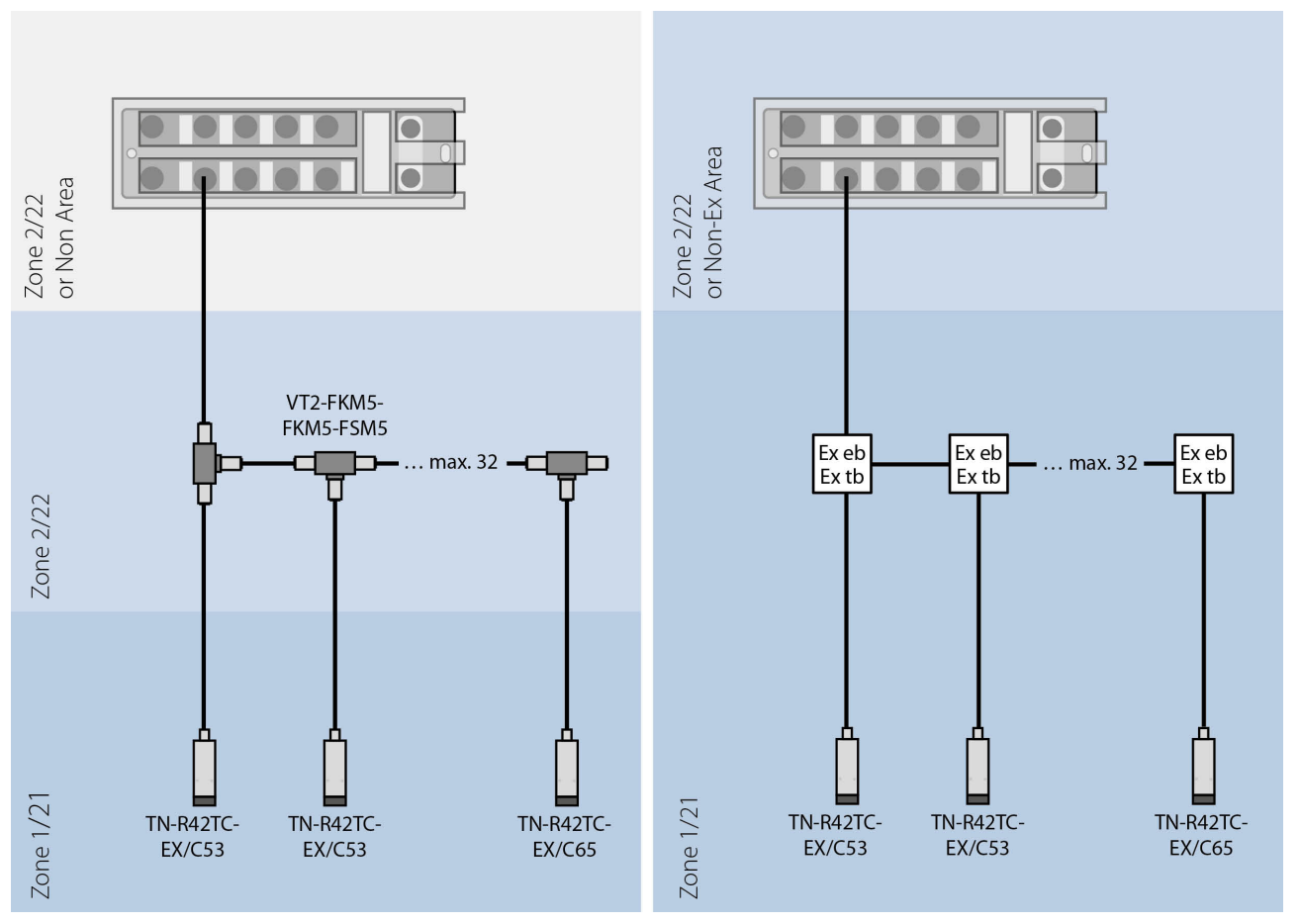

Fig. 24: System design

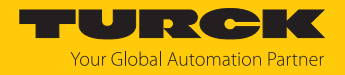

# <span id="page-29-0"></span>6.5 Connecting digital sensors and actuators

The device has two 5-pin M12 plug connectors for connecting digital sensors and actuators. Sensors and actuators can be connected to the DXP terminals in the following combinations:

- $\blacksquare$  2 digital inputs
- $\Box$  2 digital outputs
- $\blacksquare$  1 digital input and 1 digital output

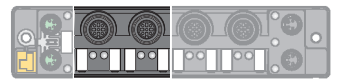

Fig. 25: M12 male connectors for connecting digital sensors and actuators

- **EXECONDECT** Connect the sensors and actuators to the device as per the pin assignment below.
- $\blacktriangleright$  Provide unused male connectors with suitable sealing or blanking caps. The tightening torque for the M4 screws is 0.5 Nm.

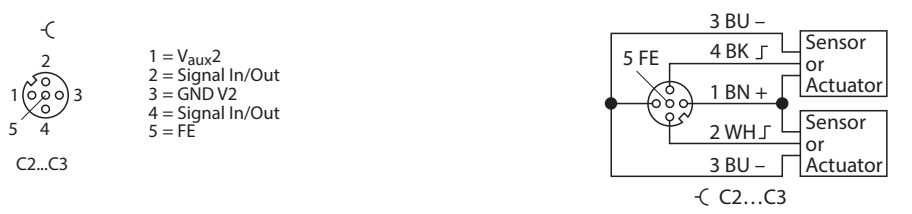

Fig. 26: Connections for digital sensors and ac-Fig. 27: Connections for digital sensors and actuators — pin assignment tuators — wiring diagram

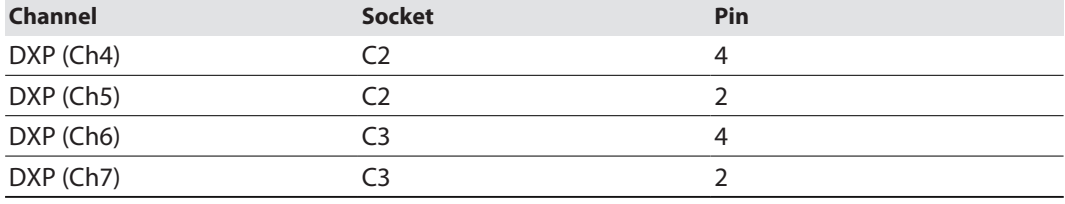

The channels are assigned to the sockets as follows:

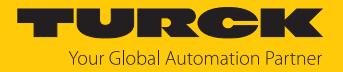

# <span id="page-30-0"></span>7 Commissioning

The device is operational automatically once the cables are connected and the power supply is switched on.

Connected HF read/write heads are switched on automatically. Connected UHF readers are switched off automatically and are activated automatically when a command is executed (apart from Idle mode).

The Idle command (0x0000) is active in the default configuration. If an HF read/write head is connected and a tag is located in the detection range of the read/write head, the **Tag present** bit is set and the UID is output in the input data.

Set the IP address of the device in order to carry out further commands.

If a UHF reader is connected, the device must be set:

- Set the IP address.
- Send command to UHF reader.

## <span id="page-30-1"></span>7.1 Setting the IP address

The device is factory set to IP address 192.168.1.254. A PROFINET device name has not yet been assigned. The IP address can be set via the Turck Service Tool, the DTM, the web server, a DHCP server or PROFINET DCP. The following example shows the setting of the IP address via the Turck Service Tool. The Turck Service Tool can be downloaded free of charge at **[www.turck.com](http:%5C%5Cwww.turck.com)**.

- ▶ Connect the device to a PC via the Ethernet interface.
- Launch the Turck Service Tool.
- Click **Search** or press [F5].

| <b>Your Global Automation Partner</b> |                                                                                                    |      |            |         |         |      | TURCK  |         |         |             |          |
|---------------------------------------|----------------------------------------------------------------------------------------------------|------|------------|---------|---------|------|--------|---------|---------|-------------|----------|
|                                       | ঞ্চ<br>$\Box$ . En . $\Box$<br>$\mathsf{x}$<br>₩<br>$\ddot{\phantom{0}}$<br><b>Expert view OFF</b><br>Change (F2) Wink (F3)<br>Actions (F4) Clipboard Language<br>Search (F5)<br>Close |      |            |         |         |      |        |         |         |             |          |
| No.                                   | <b>MAC</b> address                                                                                                    | Name | IP address | Netmask | Gateway | Mode | Device | Version | Adapter | <b>BEEP</b> | Protocol |
|                                       |                                                                                                    |      |            |         |         |      |        |         |         |             |          |
|                                       |                                                                                                    |      |            |         |         |      |        |         |         |             |          |
|                                       |                                                                                                    |      |            |         |         |      |        |         |         |             |          |
|                                       |                                                                                                    |      |            |         |         |      |        |         |         |             |          |

Fig. 28: Turck Service Tool — home screen

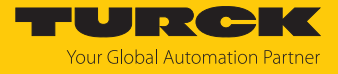

The Turck Service Tool displays the connected devices.

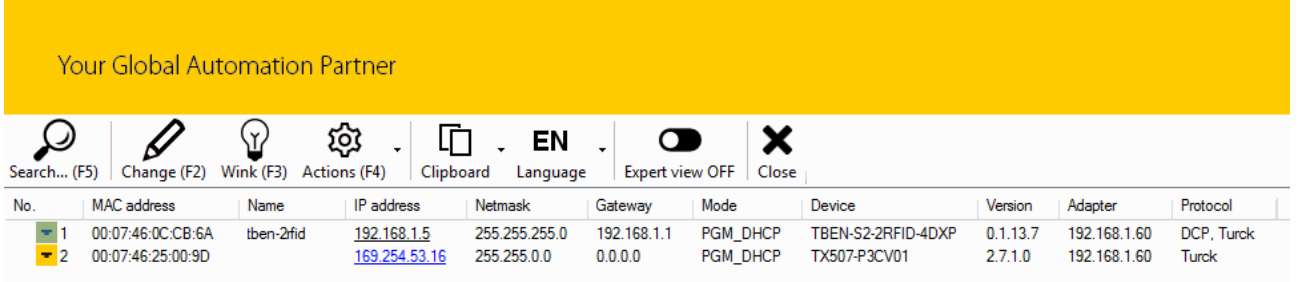

#### Fig. 29: Turck Service Tool — found devices

- $\blacktriangleright$  Select the device.
- Click **Change** or press [F2].

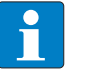

#### **NOTE**

Virtual network adapters can cause communication problems when accessing the found devices.

▶ Deactivate virtual network adapters.

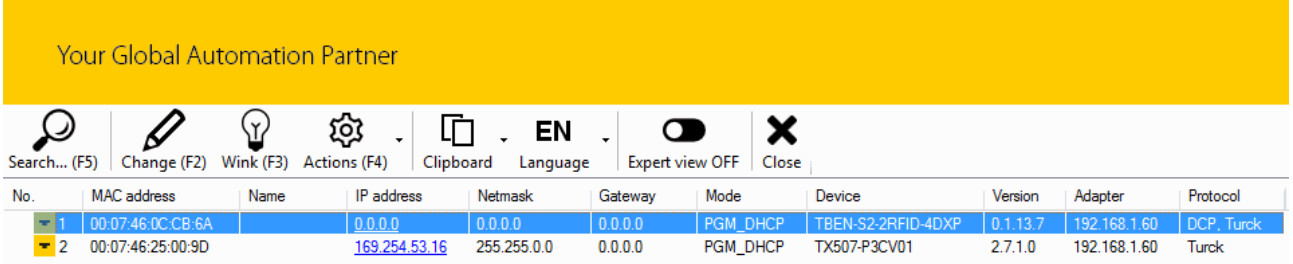

Fig. 30: Turck Service Tool — selecting the device to be addressed

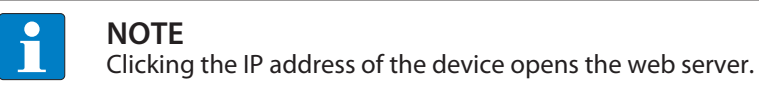

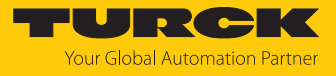

- Change the IP address and if necessary the network mask and gateway.
- Accept the changes by clicking **Set in device**.

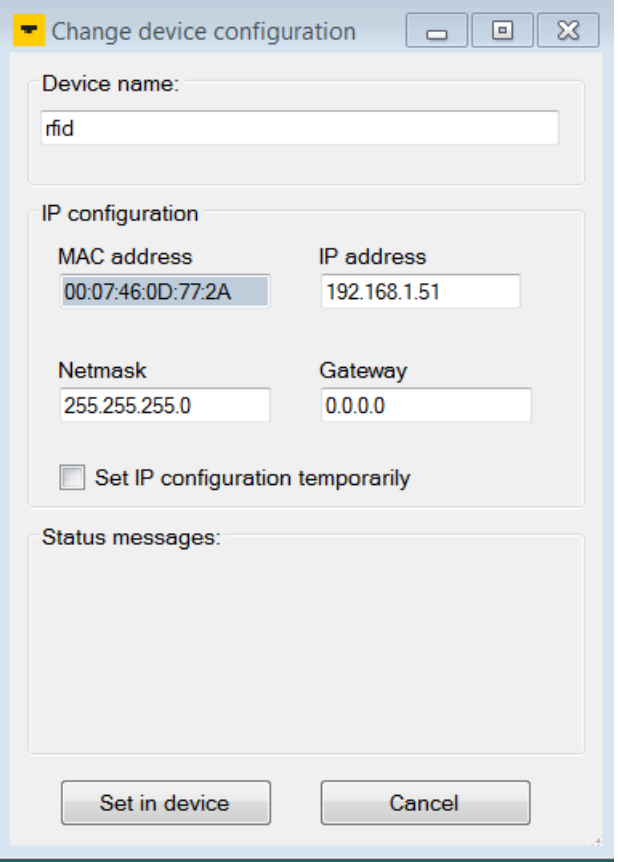

Fig. 31: Turck Service Tool — changing the device configuration

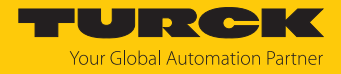

## <span id="page-33-0"></span>7.1.1 Checking and changing the addressing method in the web server

The addressing method via DHCP or PGM can be displayed and set via the web server.

 $\triangleright$  Display the set addressing method: **Parameter**  $\rightarrow$  **Addressing method** 

Addressing via DHCP is the default setting.

| <b>TBEN-S</b>               | TBEN-S - Gateway - Parameter   |                                             |
|-----------------------------|--------------------------------|---------------------------------------------|
| Info                        | 6<br>내<br>$\Box$               |                                             |
| Parameter                   | Write<br>Channel view<br>Print |                                             |
| Q,<br><b>Diagnosis</b>      | <b>Network</b>                 |                                             |
| Event log                   | <b>Network</b><br>MAC address  | 00:07:46:10:ef:ae                           |
| Ex- / Import                | Addressing mode                | PGM-DHCP<br>$\mathbf{r}$                    |
| ω<br><b>Change Password</b> | Addressing method              | <b>DHCP</b>                                 |
| Firmware<br>-               | IP address                     | 192.168.1.254                               |
| <b>LOCAL VO</b>             | Netmask                        | 255.255.255.0                               |
| Parameter<br>ø              | Default gateway                | 0.0.0.0                                     |
| <b>Diagnosis</b><br>ଊ       | <b>SNMP Public Community</b>   | public                                      |
| Input<br>υŤε,               | Set network configuration      | SET NETWORK CONFIGURATION<br>$\overline{2}$ |
| Output                      | SNMP Private Community         | private                                     |
|                             | <b>LLDP</b> status             | Running                                     |
|                             | LLDP MAC address 1             | 00:07:46:10:ef:af                           |
|                             | LLDP MAC address 2             | 00:07:46:10:ef:b0                           |

Fig. 32: Displaying the set addressing method

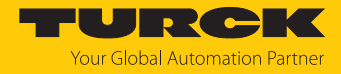

#### Assigning a static IP address via PGM

If DHCP mode is active, a static IP address can be assigned as follows:

- Enter the IP address in the **IP address** field.
- Execute **Set network configuration**.
- $\Rightarrow$  The IP address is assigned.

| TBEN-S                               | TBEN-S - Gateway - Parameter   |                                             |
|--------------------------------------|--------------------------------|---------------------------------------------|
| Info                                 | 6<br>理<br>ப                    |                                             |
| Parameter<br>O.                      | Print<br>Write<br>Channel view |                                             |
| <b>Diagnosis</b><br>Q,               | <b>Network</b><br>Network      |                                             |
| Event log                            | MAC address                    | 00:07:46:10:ef:ae                           |
| Ex- / Import                         | Addressing mode                | PGM DHCP<br>$\overline{2}$                  |
| o<br><b>Change Password</b>          | Addressing method              | <b>DHCP</b>                                 |
| Firmware<br>$\overline{\phantom{a}}$ | IP address                     | 192.168.1.254                               |
| <b>LOCAL VO</b>                      | Netmask                        | 255.255.255.0                               |
| Parameter<br>O)                      | Default gateway                | 0.0.0.0                                     |
| ଊ<br><b>Diagnosis</b>                | <b>SNMP Public Community</b>   | public                                      |
| <b>Input</b><br>υF,                  | Set network configuration      | SET NETWORK CONFIGURATION<br>$\overline{2}$ |
| Output                               | <b>SNMP Private Community</b>  | private                                     |
|                                      | <b>LLDP</b> status             | Running                                     |
|                                      | LLDP MAC address 1             | 00:07:46:10:ef:af                           |
|                                      | LLDP MAC address 2             | 00:07:46:10:ef:b0                           |
|                                      | __                             |                                             |

Fig. 33: Assigning the static IP address

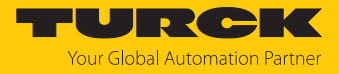

#### Assigning an IP address via DHCP automatically

If the static mode is active, it is possible to switch to DHCP mode as follows:

- At **Parameter** click **Network reset and reboot** or **Factory reset and reboot**.
- **EXECONFIRM** the following dialog.
- $\Rightarrow$  The reset is executed and DHCP mode is activated.

| TBEN-S                      | TBEN-S - Gateway - Parameter                   |                                                 |  |  |  |
|-----------------------------|------------------------------------------------|-------------------------------------------------|--|--|--|
| $(i)$ Info                  | ⊜<br>□∎<br>▶母                                  |                                                 |  |  |  |
| Parameter<br>o              | Write<br>Channel view<br>Print                 |                                                 |  |  |  |
| <b>Diagnosis</b><br>Q,      | <b>Network</b>                                 |                                                 |  |  |  |
| <b>Event log</b>            | <b>Network</b>                                 | 00:07:46:10:ef:ae                               |  |  |  |
| Ex- / Import                | MAC address                                    |                                                 |  |  |  |
| 면                           | Addressing mode                                | PGM-DHCP<br>$\mathcal{P}$                       |  |  |  |
| o<br><b>Change Password</b> | Addressing method                              | Static                                          |  |  |  |
| Firmware<br>$\Box$          | IP address                                     | 192.168.1.254                                   |  |  |  |
| <b>LOCAL I/O</b>            | Netmask                                        | 255.255.255.0                                   |  |  |  |
| Parameter<br>- ବି           | Default gateway                                | 0.0.0.0                                         |  |  |  |
| Q,<br><b>Diagnosis</b>      | <b>SNMP Public Community</b>                   | public                                          |  |  |  |
| <b>Input</b>                | Set network configuration                      | SET NETWORK CONFIGURATION<br>$\overline{2}$     |  |  |  |
| Output<br>ъĥ,               | <b>SNMP Private Community</b>                  | private                                         |  |  |  |
|                             | LLDP status                                    | Running                                         |  |  |  |
|                             | LLDP MAC address 1                             | 00:07:46:10:ef:af                               |  |  |  |
|                             | LLDP MAC address 2                             | 00:07:46:10:ef:b0                               |  |  |  |
|                             | <b>Device</b><br><b>Fieldbus configuration</b> |                                                 |  |  |  |
|                             | Deactivate Modbus TCP                          | ⌄<br>no<br>$\overline{2}$                       |  |  |  |
|                             | Deactivate EtherNet/IP                         | v<br>$\overline{2}$<br>no                       |  |  |  |
|                             | Deactivate PROFINET                            | ◡<br>$\overline{\mathbf{c}}$<br>no              |  |  |  |
|                             | Deactivate WEB server                          | $\overline{\mathbf{r}}$<br>◡<br>no              |  |  |  |
|                             | Ethernet Port 1                                | ╰<br>Autonegotiation<br>$\overline{\mathbf{r}}$ |  |  |  |
|                             | Ethernet Port 2                                | Autonegotiation<br>⌄<br>$\overline{2}$          |  |  |  |
|                             | EtherNet/IP configuration                      |                                                 |  |  |  |
|                             | Activate GW Control Word                       | ◡<br>yes<br>$\overline{2}$                      |  |  |  |
|                             | Activate GW Status Word                        | ⌄<br>yes                                        |  |  |  |
|                             |                                                | <b>NO</b>                                       |  |  |  |
|                             | Activate QuickConnect                          | $\overline{2}$<br><b>YES</b>                    |  |  |  |
|                             | QuickConnect-Status                            | disable<br>◡                                    |  |  |  |
|                             | <b>Modbus TCP configuration</b>                |                                                 |  |  |  |
|                             | Activation write permission                    | with first write access<br>╰                    |  |  |  |
|                             | Write permission                               | ◡<br>all connections<br>$\overline{2}$          |  |  |  |
|                             | Modbus connection timeout                      | 0s<br>$\overline{\mathbf{2}}$                   |  |  |  |
|                             | Watchdog time                                  | 500 ms<br>$\overline{2}$                        |  |  |  |
|                             | <b>PROFINET</b> configuration                  |                                                 |  |  |  |
|                             | Device name                                    |                                                 |  |  |  |
|                             | Output behavior at communication loss          | v<br>set to 0                                   |  |  |  |
|                             | Deactivate all diagnostics                     | v<br>no<br>$\overline{\mathbf{c}}$              |  |  |  |
|                             | Deactivate load voltage diagnostics            | ⌄<br>$\overline{2}$<br>no                       |  |  |  |
|                             | Deactivate I/O-ASSISTANT Force Mode            | ◡<br>no<br>$\overline{\mathbf{r}}$              |  |  |  |
|                             | Resets                                         |                                                 |  |  |  |
|                             | Reboot                                         | <b>EXECUTE REBOOT</b>                           |  |  |  |
|                             | Legacy reset and reboot                        | <b>EXECUTE RESET</b>                            |  |  |  |
|                             | Network reset and reboot                       | <b>EXECUTE RESET</b>                            |  |  |  |
|                             | Factory reset and reboot                       | <b>EXECUTE RESET</b>                            |  |  |  |

Fig. 34: Activating DHCP mode
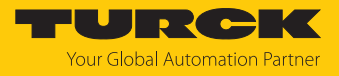

## 7.2 Connecting the device to a Modbus master with CODESYS

### Hardware used

This example uses the following hardware components:

- HF read/write head TN-Q80-H1147
- Turck HMI TX507-P3CV01 (Modbus master)
- TBEN-S2-2RFID-4DXP block module (IP address: 192.168.1.61)

### Software used

This example uses the following software:

■ CODESYS 3.5.8.1 (available as a free download at [www.turck.com](http:%5C%5Cwww.turck.com))

### Requirements

- $\blacksquare$  The programming software has been opened.
- $\blacksquare$  A new project has been created.
- $\blacksquare$  The controller has been added to the project.

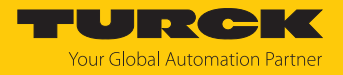

### 7.2.1 Connecting the device with the controller

To connect the device to the controller, the following components must first be added in CODESYS:

- Ethernet adapter
- $\blacksquare$  Modbus TCP master
- n Modbus TCP slave

Adding an Ethernet adapter

Right-click **Device (TX507-P3CV01)** in the project tree.

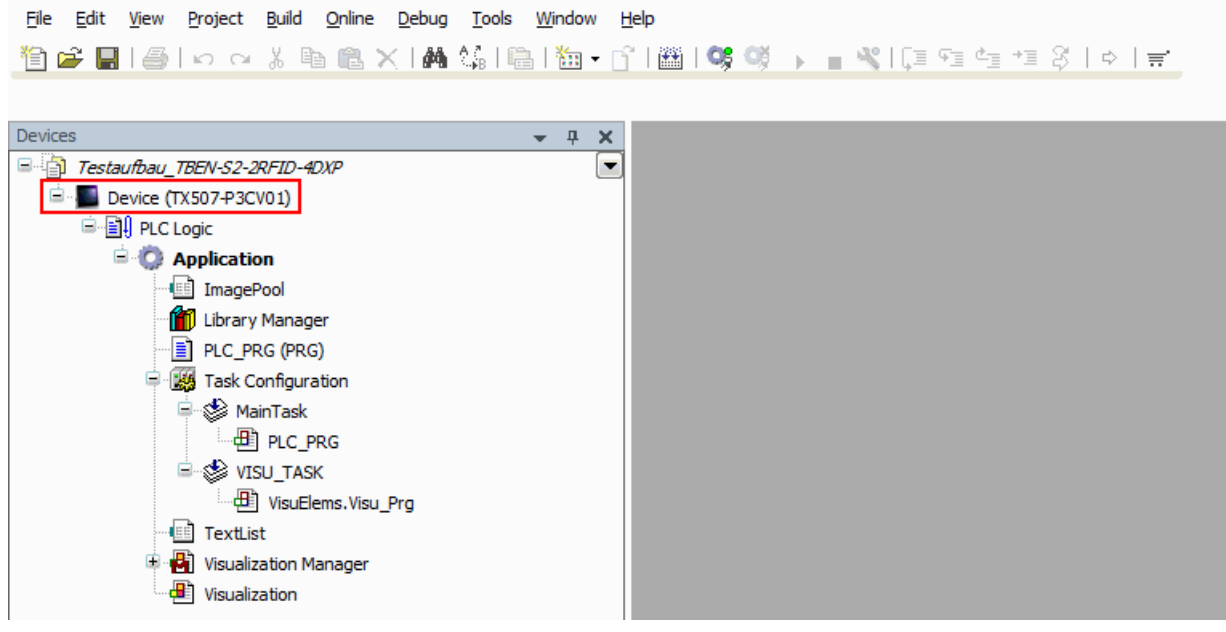

Fig. 35: Project tree

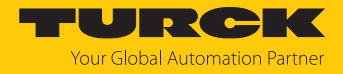

- Select **Append device**.
- Select Ethernet adapter.
- Click **Append device**.
- a The Ethernet adapter appears as **Ethernet (Ethernet)** in the project tree.

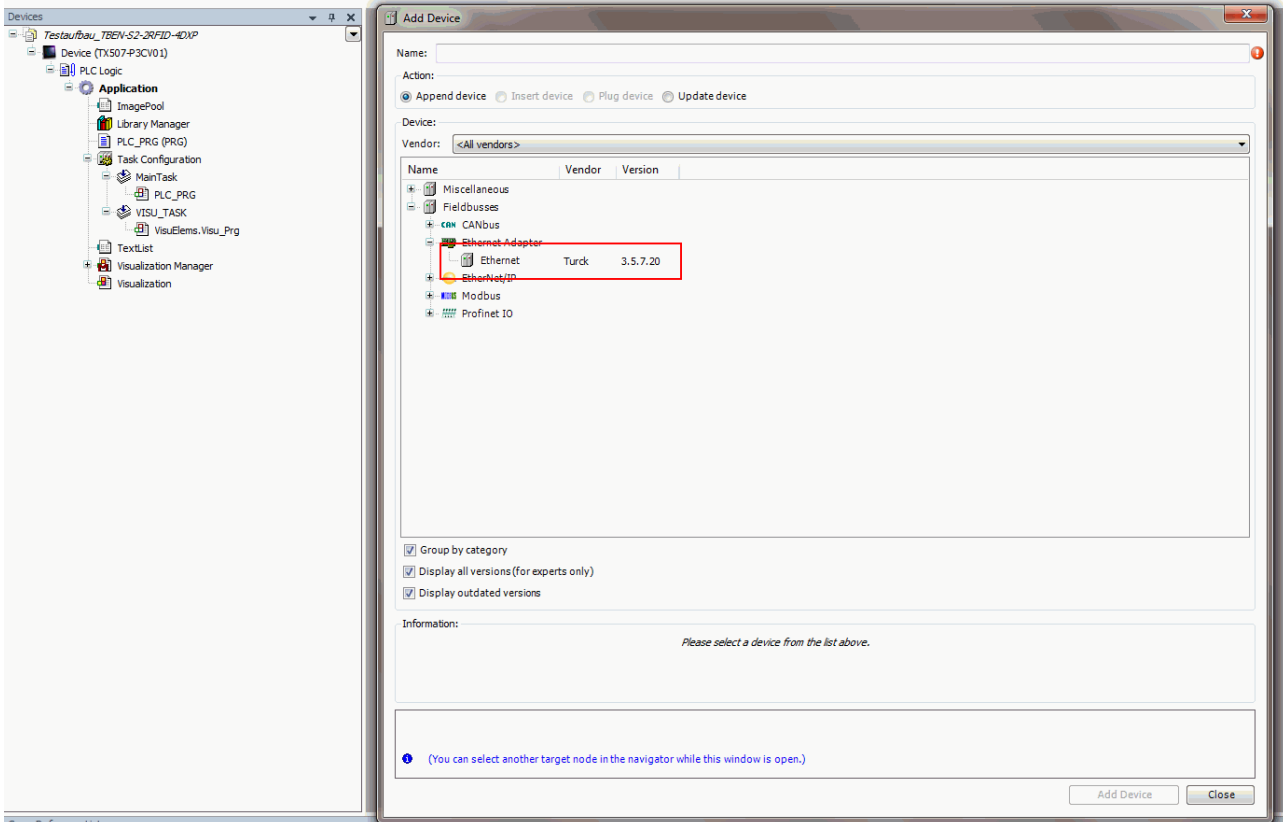

Fig. 36: Adding an Ethernet adapter

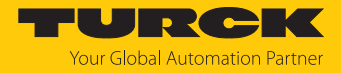

### Adding a Modbus master

- Right-click **Ethernet (Ethernet)** in the project tree.
- Select **Append device**.
- Double-click the **Modbus TCP Master**.
- a The Modbus master appears as **Modbus\_TCP\_Master (Modbus TCP Master)** in the project tree.

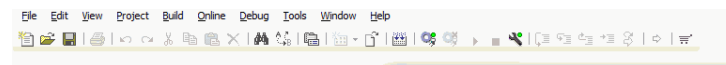

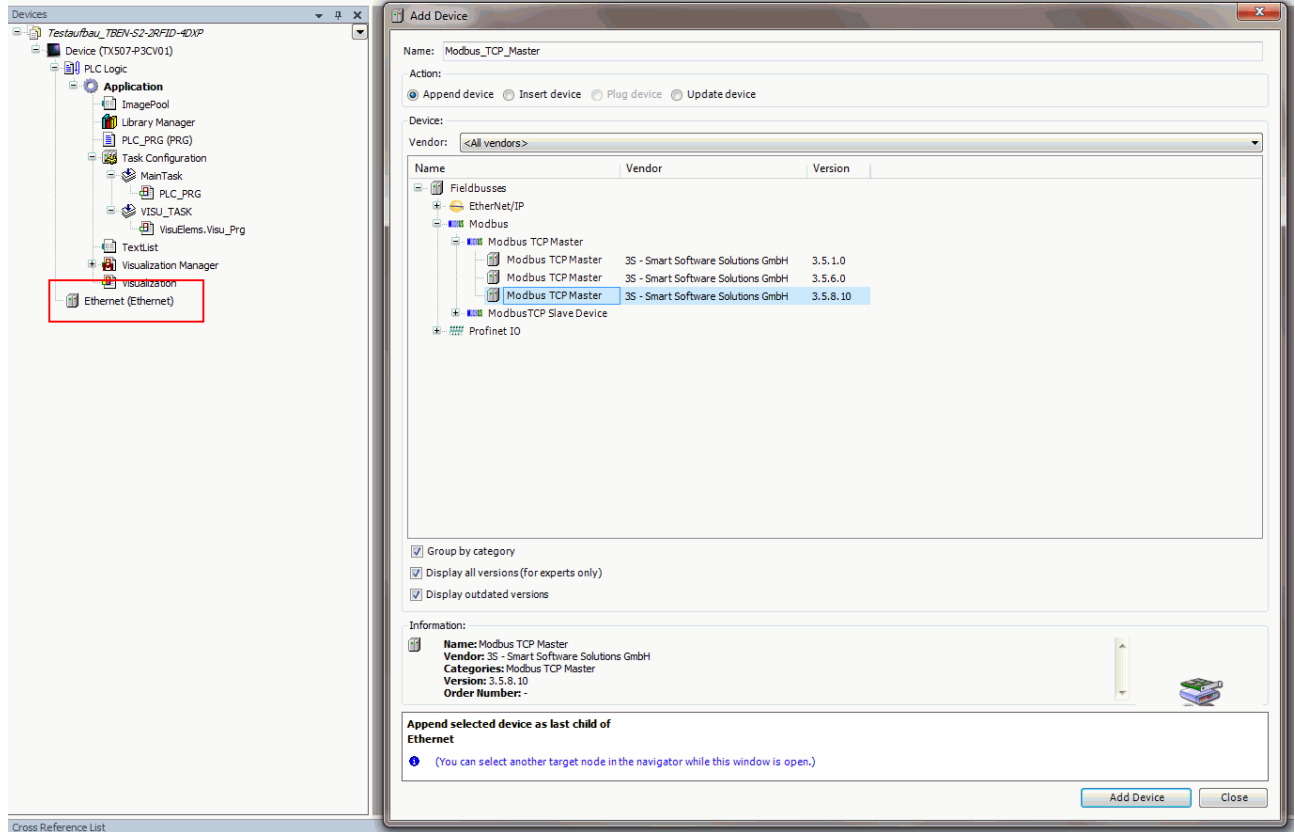

Fig. 37: Adding a Modbus master

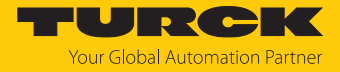

Adding a Modbus slave

- Right-click **Modbus\_TCP\_Master (Modbus TCP Master)** in the project tree.
- Select **Append device**.
- Double-click **Modbus TCP slave**.
- a The Modbus slave appears as **Modbus\_TCP\_Slave** in the project tree.

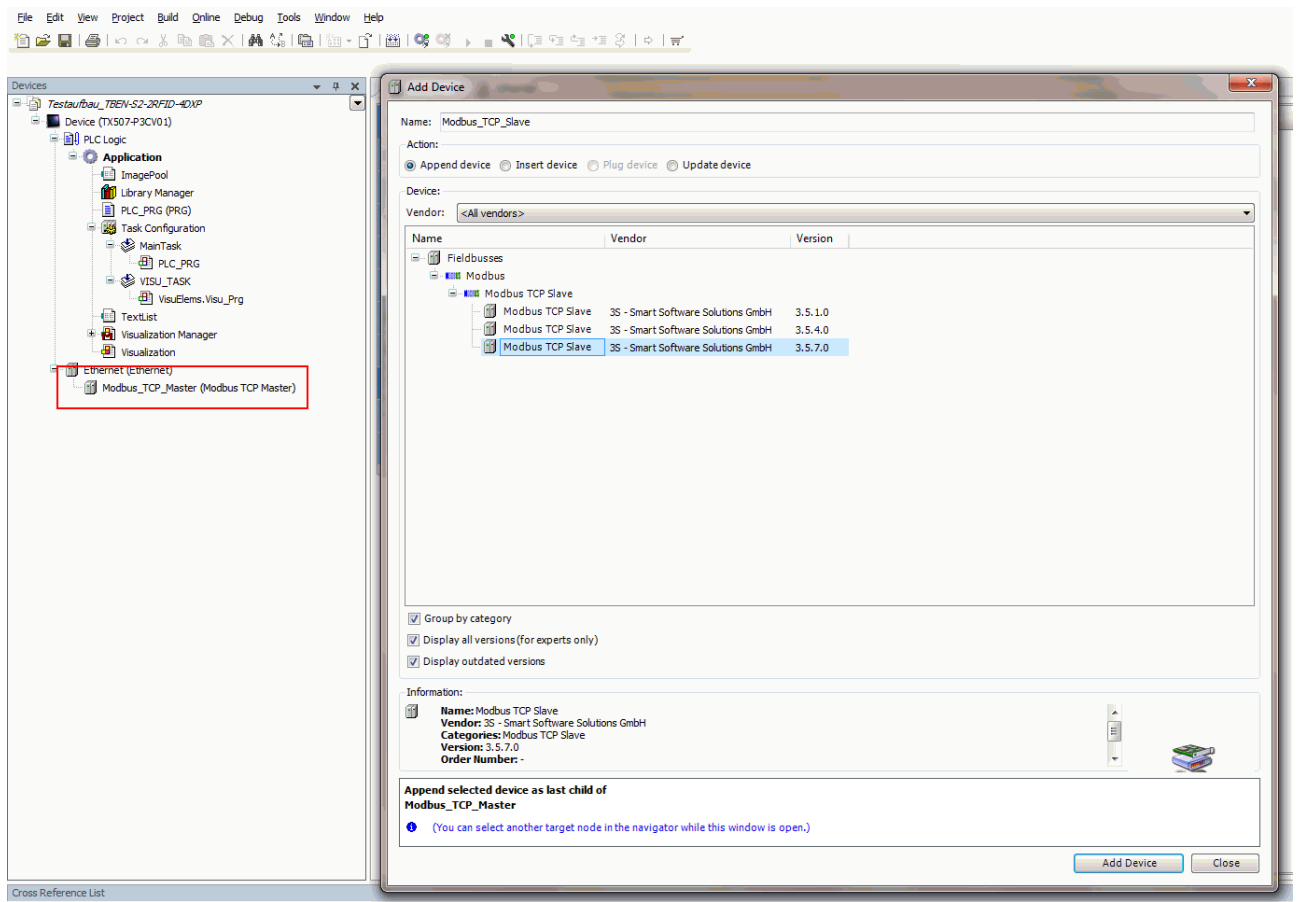

Fig. 38: Adding a Modbus slave

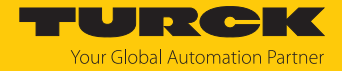

### 7.2.2 Renaming a Modbus slave

- **EX Click Modbus slave in the project tree.**
- $\blacktriangleright$  Press [F2].
- Adjust the name of the slave in the project tree of the application.
- File Edit View Project Build Online Debug Tools Window Help

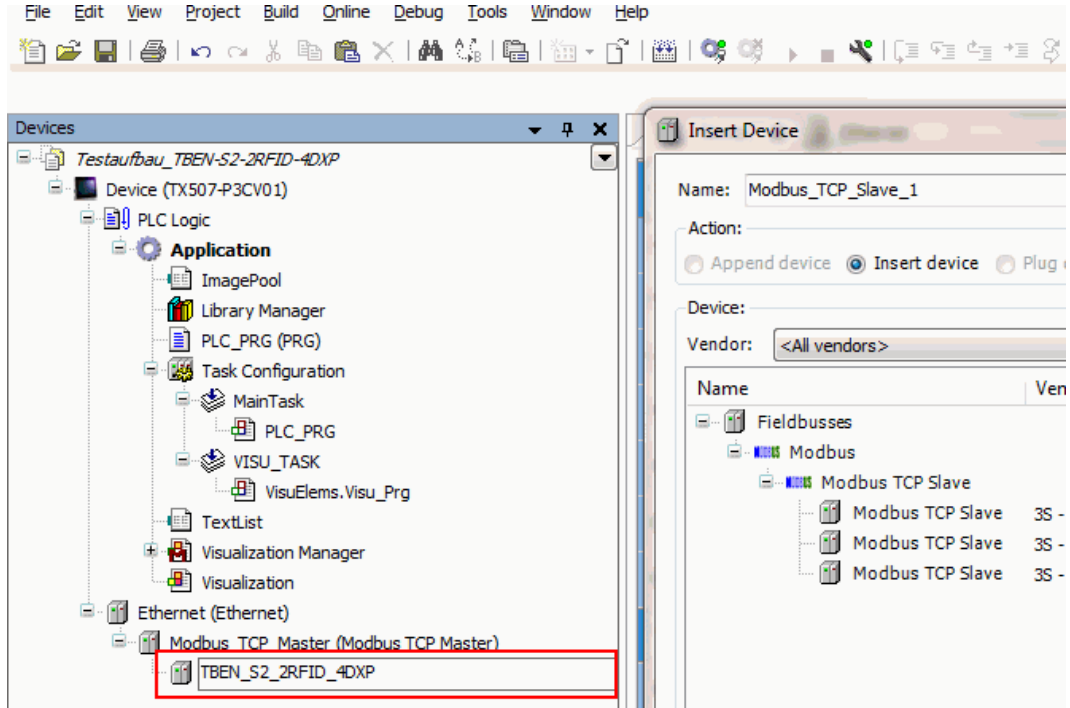

Fig. 39: Assigning a device name (here: TBEN-S2-2RFID\_4DXP)

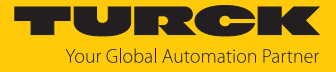

## 7.2.3 Setting up network interfaces

- $\blacktriangleright$  Click **Device**  $\rightarrow$  **Scan network**.
- Select Modbus master and confirm with **OK**.

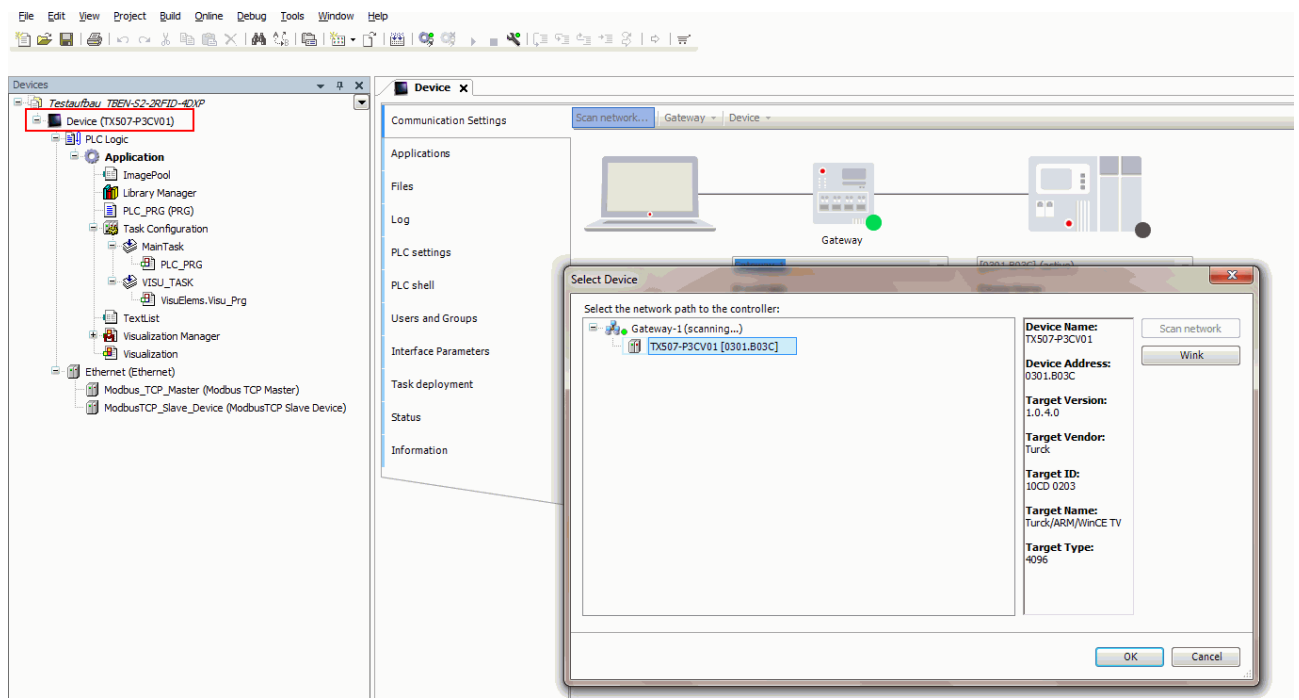

Fig. 40: Setting up a network interface to the Modbus master

- Double-click **Ethernet**.
- ▶ Open the **Network Adapter** dialog in the **General** tab via the ... button.
- **Enter the IP address of the Modbus master.**

```
File Edit View Project Build Online Debug Tools Window Help
```
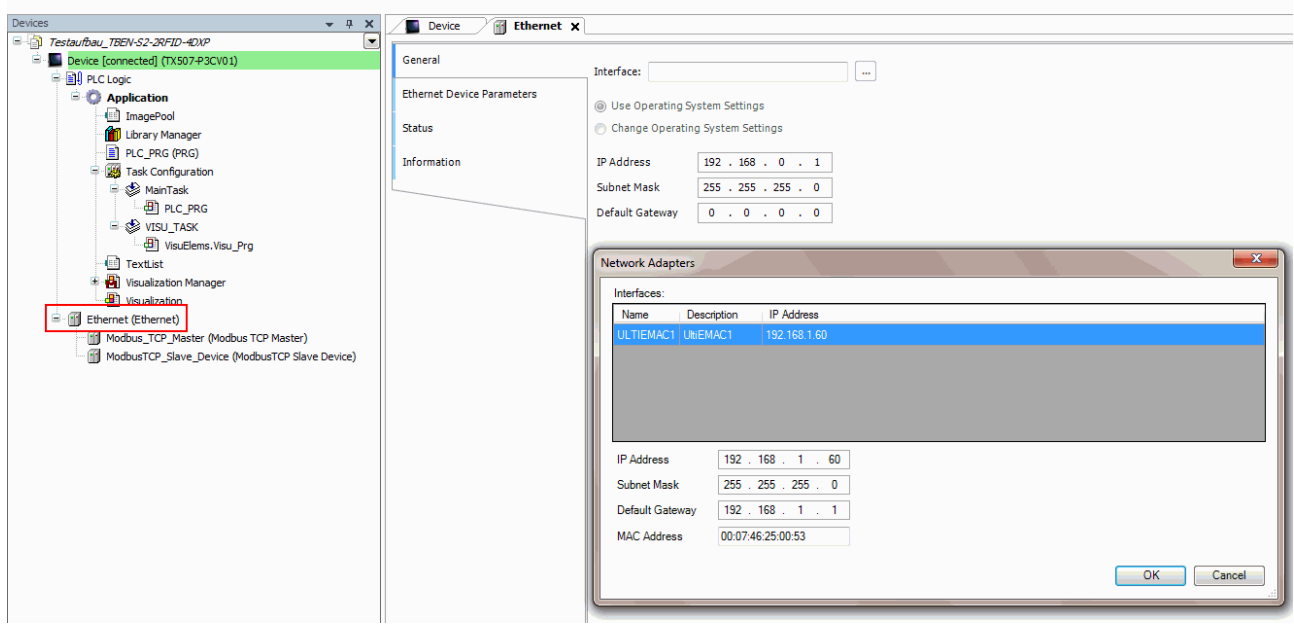

Fig. 41: Modbus master — entering the IP address (here: 192.168.1.60)

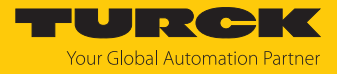

### 7.2.4 Modbus TCP slave — setting the IP address

- Double-click the Modbus TCP slave.
- In the **General** tab enter the IP address of the slave.

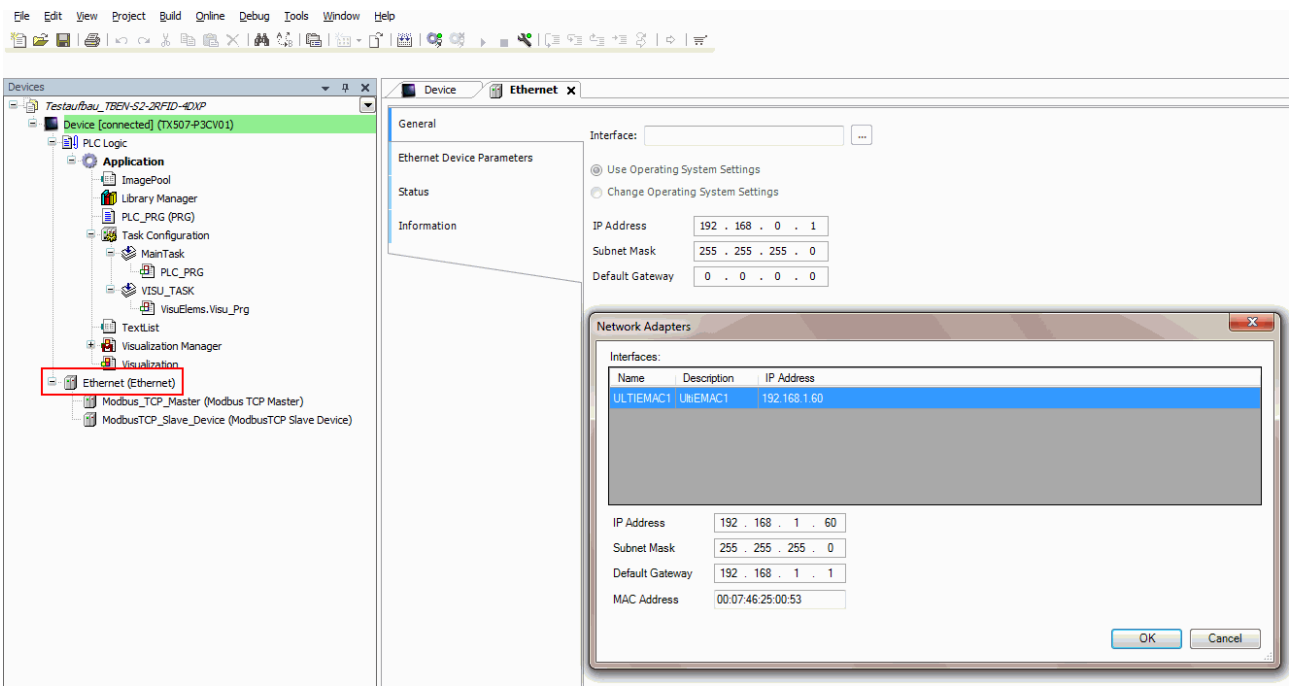

Fig. 42: Modbus slave — entering the IP address (here: 192.268.1.61)

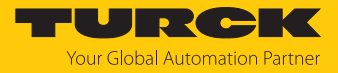

### 7.2.5 Defining Modbus channels (registers)

Defining channel 0 (input data)

- Double-click the Modbus TCP slave.
- In the **Modbus slave channel** tab, select **Add channel**.
- $\blacktriangleright$  Enter the following values:
- **Name** of channel
- **Access type**: Read holding registers
- **Offset**: 0x0000
- **Length:** 64 register (128 bytes)
- Confirm with **OK**.

File Edit View Project Build Online Debug Tools Window Help <mark>伯子|||●|わんまも色×||曲第||白|祖・子||幽||\$</mark> (第 ) ■ ★||[王生生活||☆||〒|

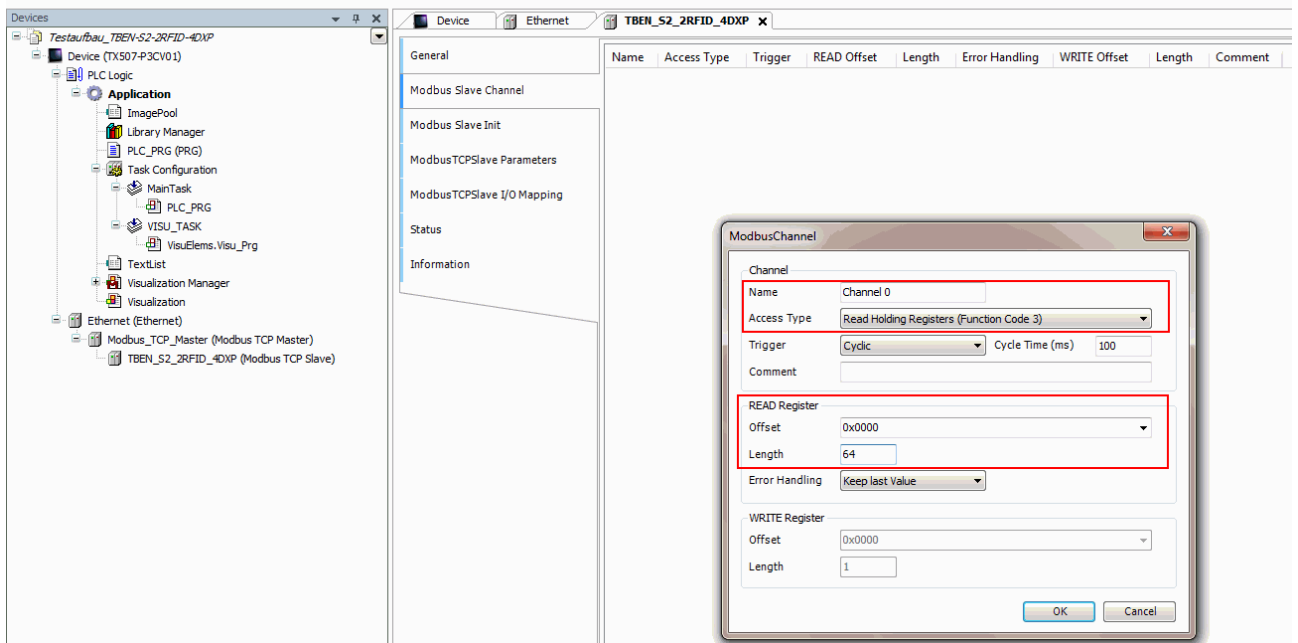

Fig. 43: Defining READ registers

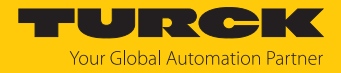

### Defining channel 1 (output data)

- Double-click the Modbus TCP slave.
- In the **Modbus slave channel** tab, select **Add channel**.
- **Enter the following values:**
- **Name** of channel
- **Access type**: Write multiple registers
- **Offset**: 0x0800
- **Length:** 64 register (128 bytes)
- Confirm with **OK**.

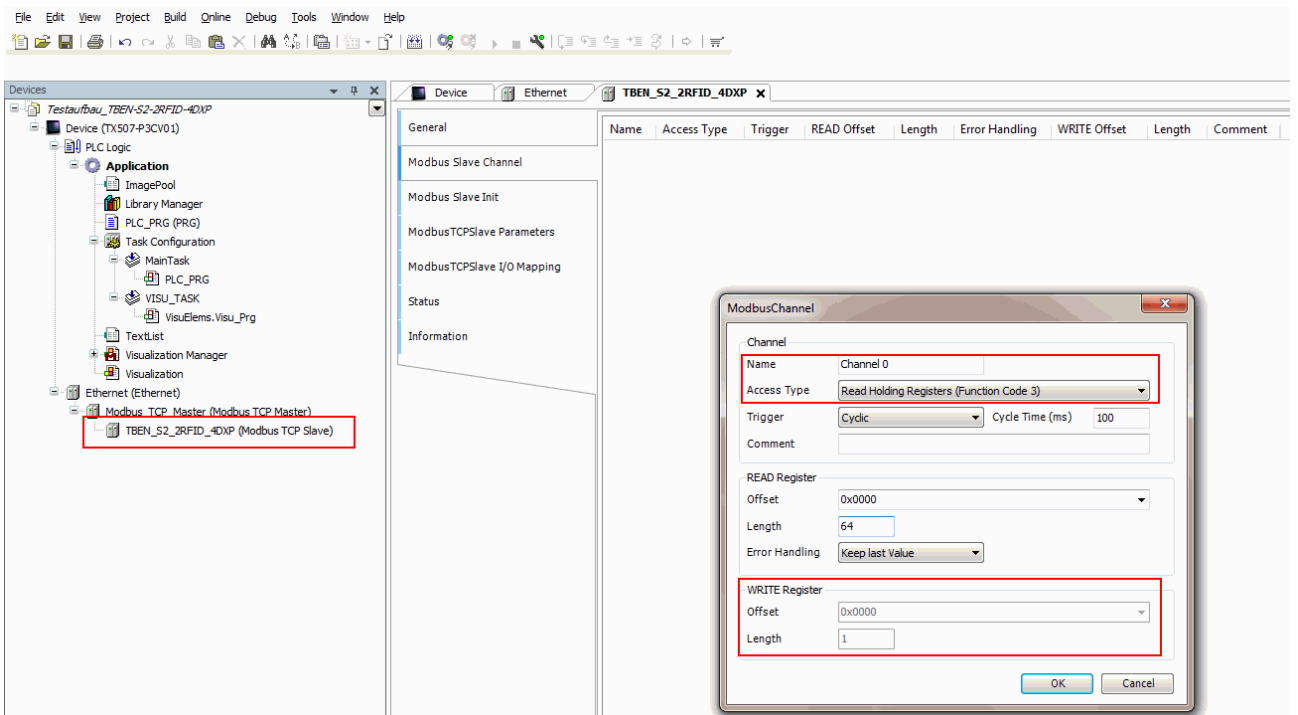

#### Fig. 44: Setting WRITE registers

Changing channel addresses

- Double-click the Modbus TCP slave.
- Click the **Modbus TCP slave I/O image** tab.
- Enter the address in the corresponding table column.

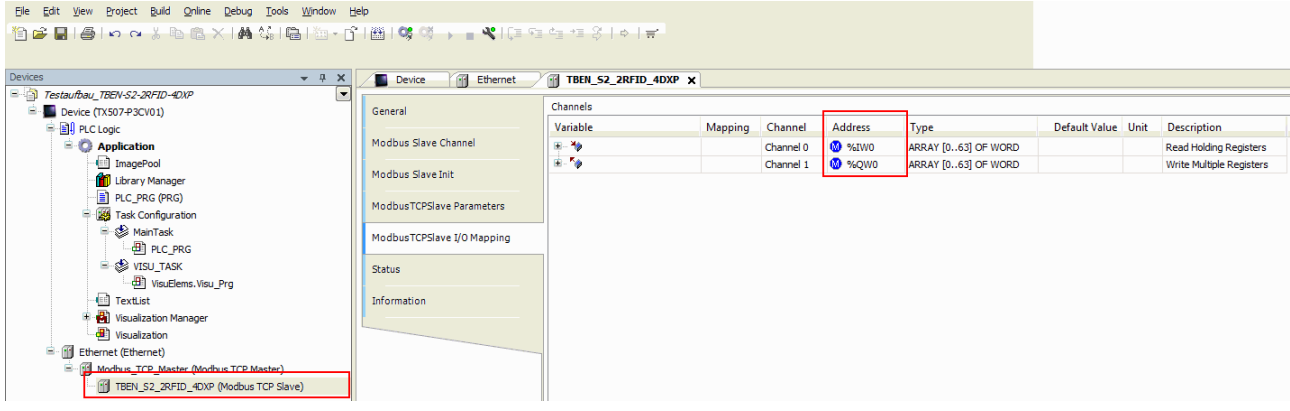

Fig. 45: Changing channel addresses

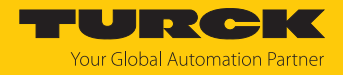

### 7.2.6 Connecting the device online with the controller

- $\blacktriangleright$  Select device.
- $\triangleright$  Click **Online**  $\rightarrow$  **Login.**

### 7.2.7 Reading out process data

The process data can be interpreted using mapping if the device is connected online with the controller.

- Double-click the Modbus TCP slave.
- Click the **Modbus TCP slave I/O image** tab.
- $\Rightarrow$  The process data is displayed.

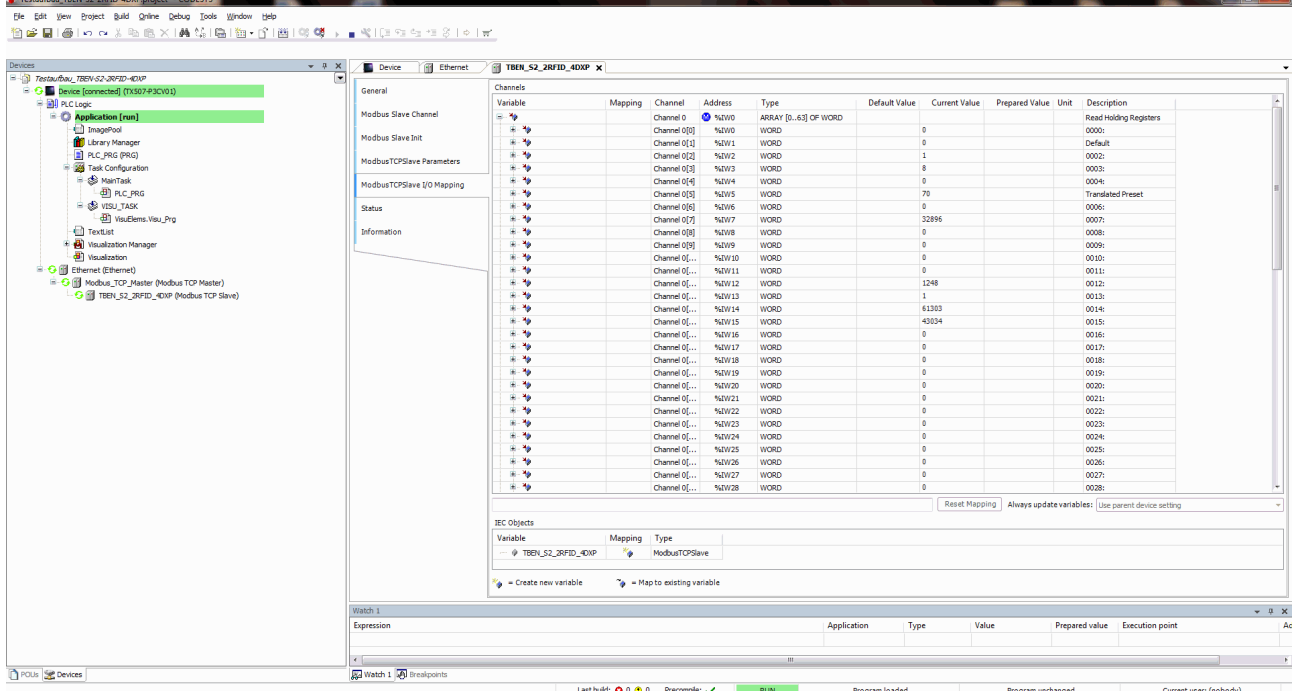

Fig. 46: Process data

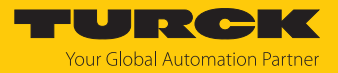

## 7.2.8 Modbus TCP — mapping

## RFID channels — parameter data

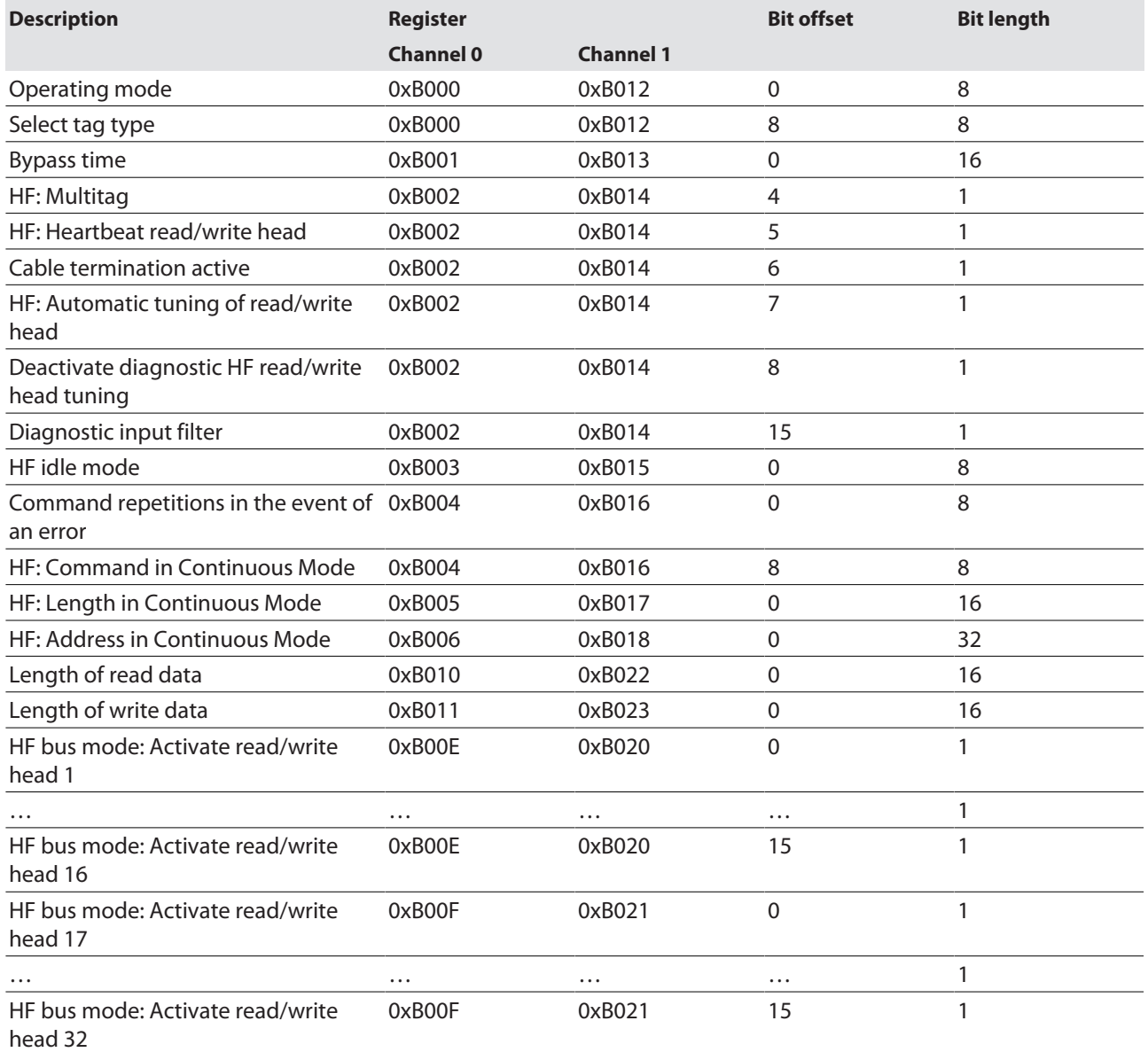

## RFID channels — process input data

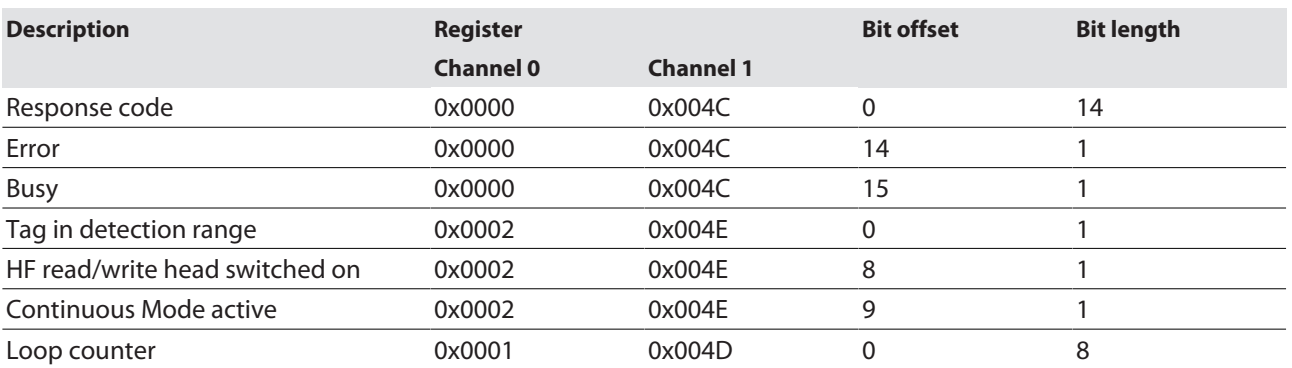

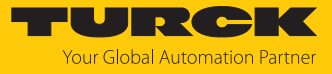

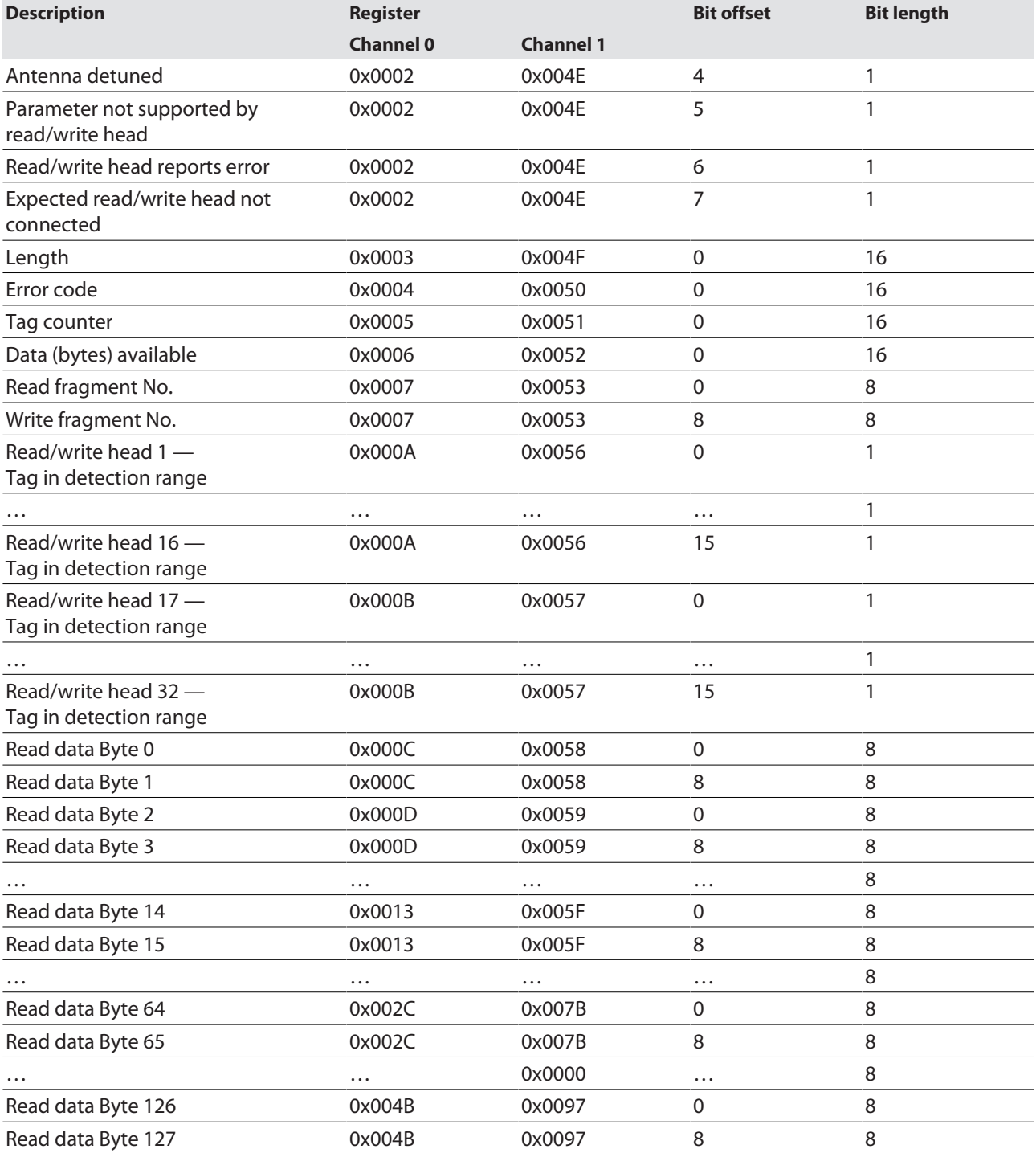

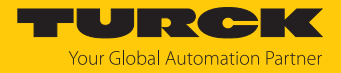

### RFID channels — process output data

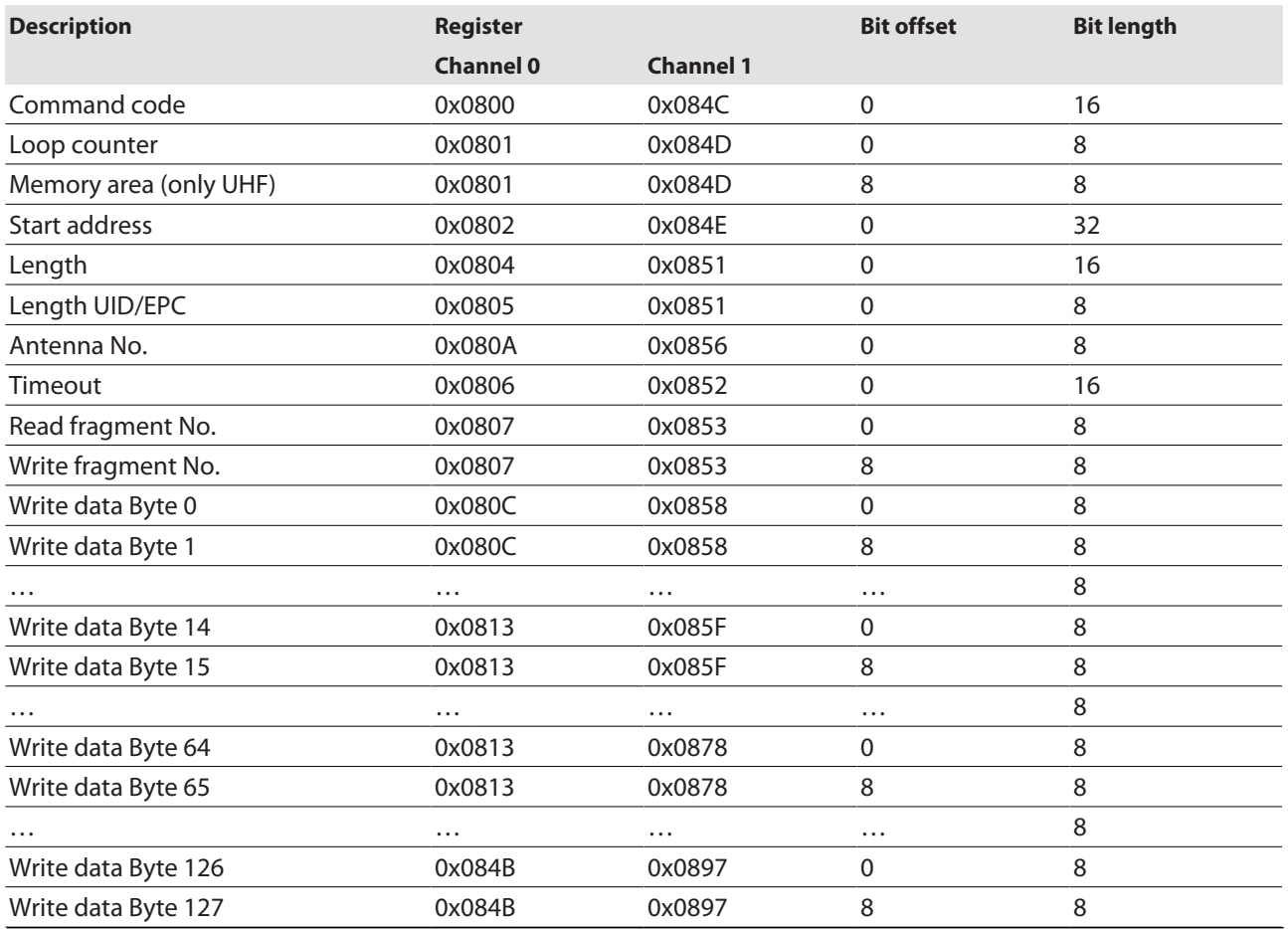

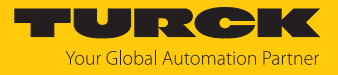

## RFID diagnostic data

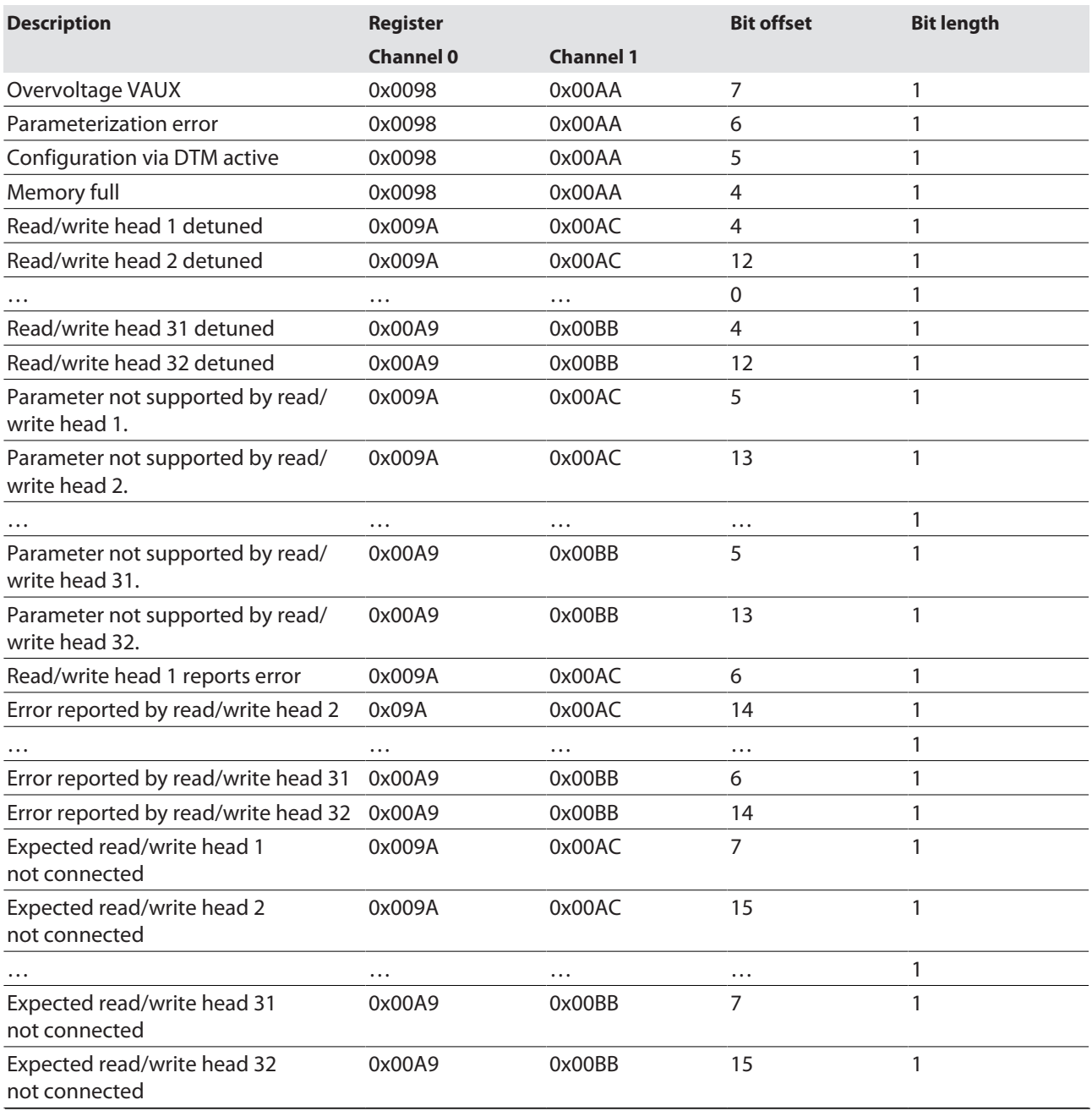

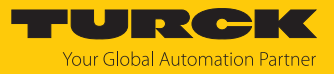

## Digital channels — input data

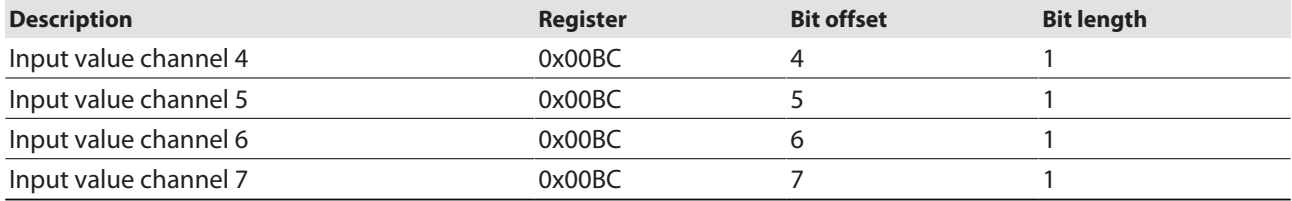

## Digital channels — output data

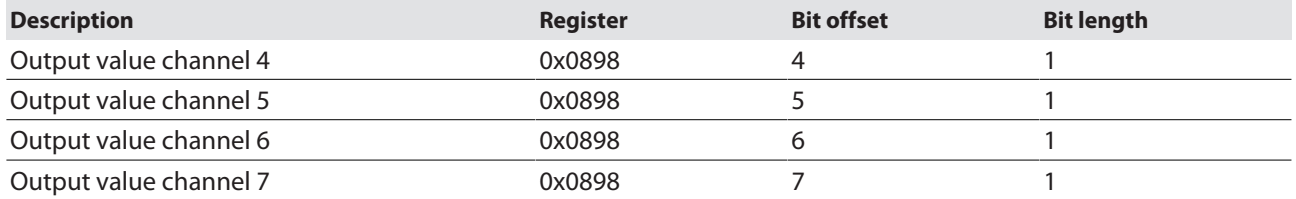

## Digital channels — diagnostic messages

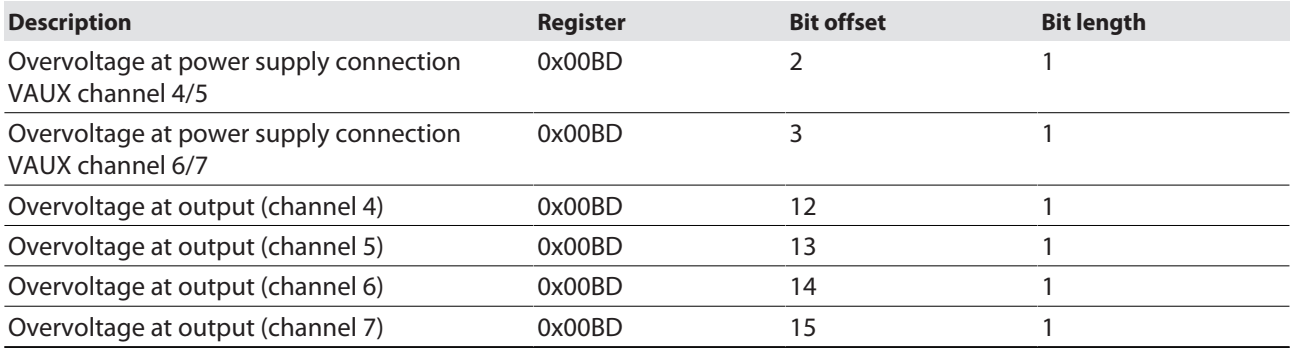

## Module status — diagnostic messages

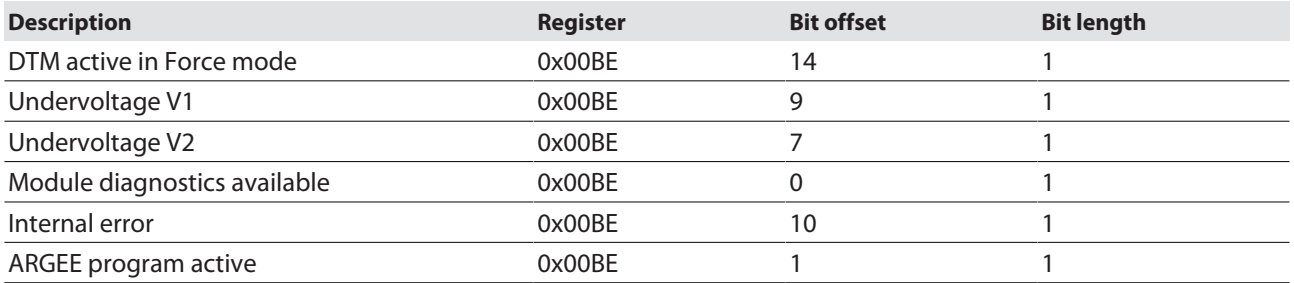

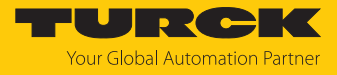

## 7.3 Connecting the device to an EtherNet/IP scanner using RSLogix

Hardware used

This example uses the following hardware components:

- Rockwell controller CompactLogix L30ER
- TBEN-S2-2RFID-4DXP block module
- $\blacksquare$  HF read/write head TN-O80-H1147

### Software used

This example uses the following software:

- Rockwell RSLogix
- EDS file for TBEN-S2-2RFID-4DXP (download free of charge from [www.turck.com](http:%5C%5Cwww.turck.com))

### Requirements

- $\blacksquare$  The programming software has been opened.
- $\blacksquare$  A new project has been created.
- $\blacksquare$  The controller has been added to the project.

### 7.3.1 Installing an EDS file

The EDS file is available free of charge for download from **[www.turck.com](http:%5C%5Cwww.turck.com)**.

### $\triangleright$  Include an EDS file: Click **Tools**  $\rightarrow$  **EDS Hardware Installation Tool.**

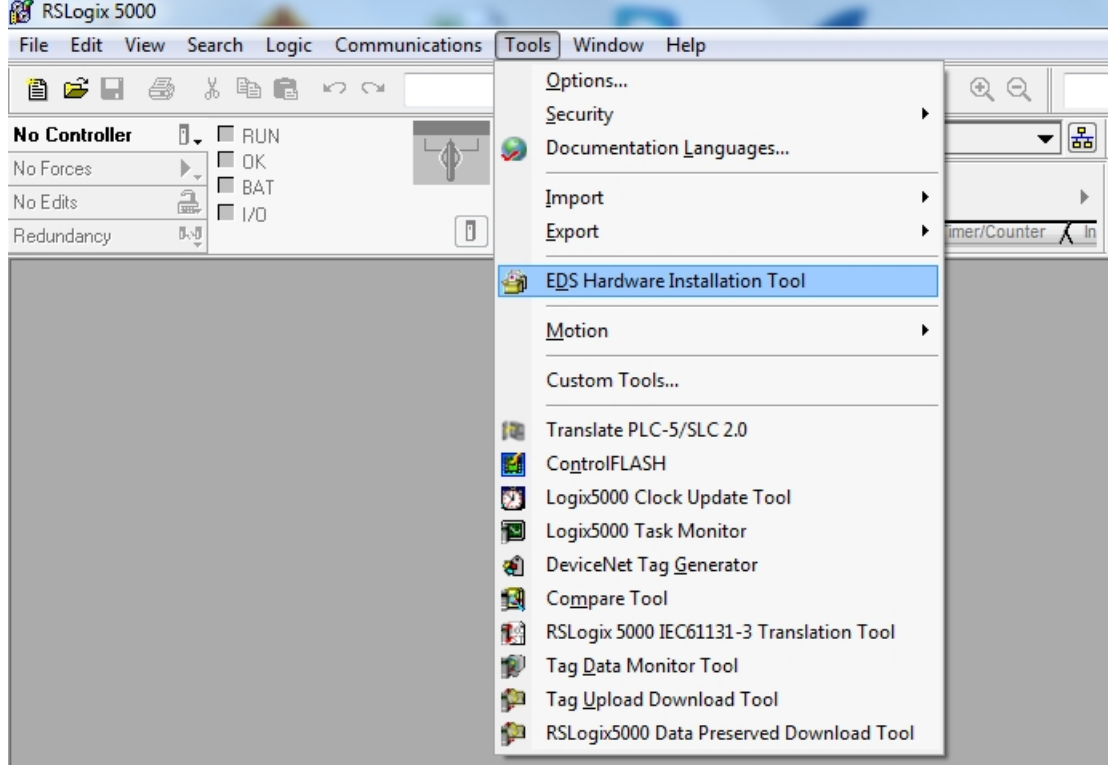

Fig. 47: Opening the EDS Hardware Installation Tool

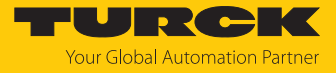

The wizard for the installation of EDS file opens.

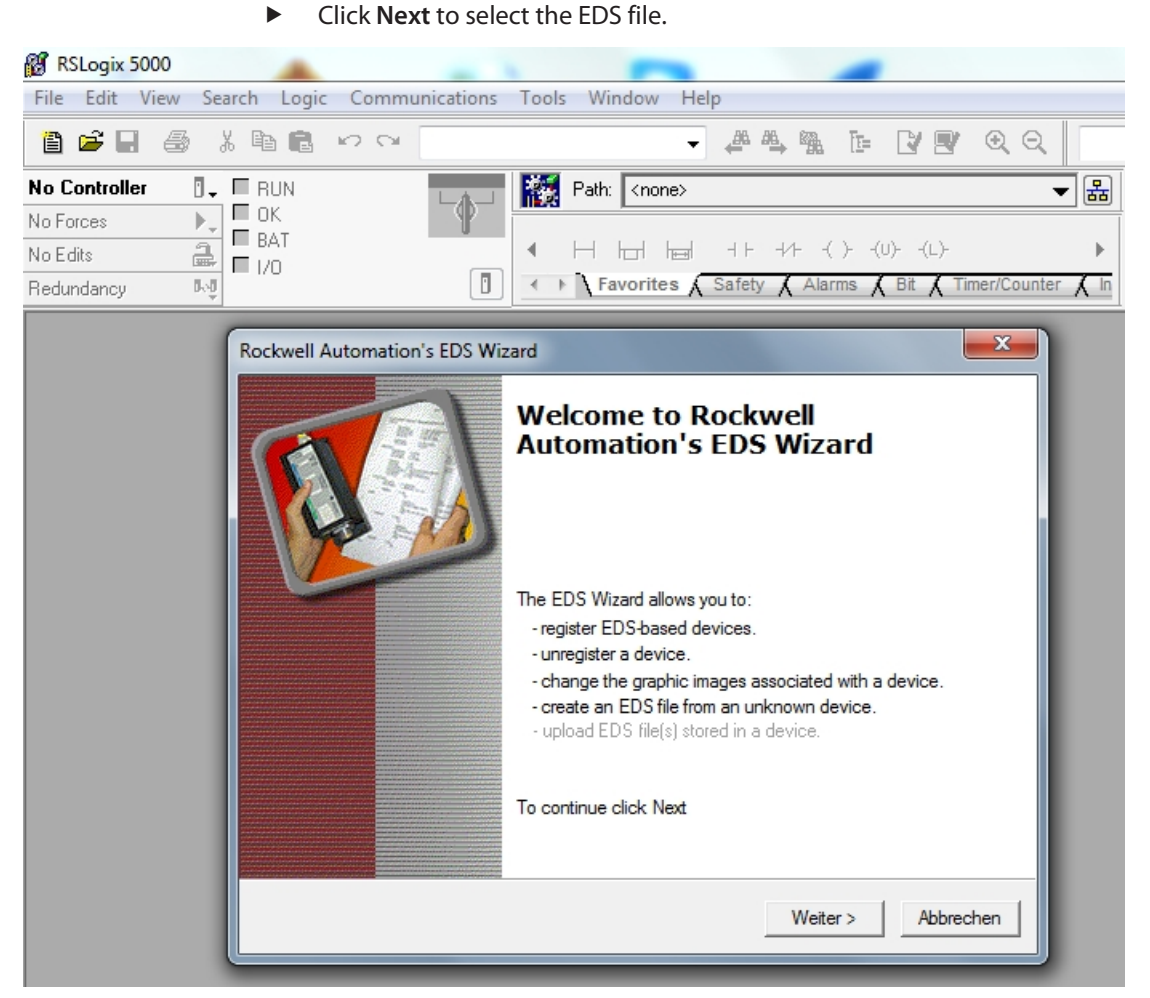

Fig. 48: Starting the EDS Wizard

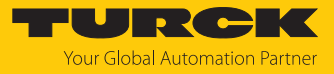

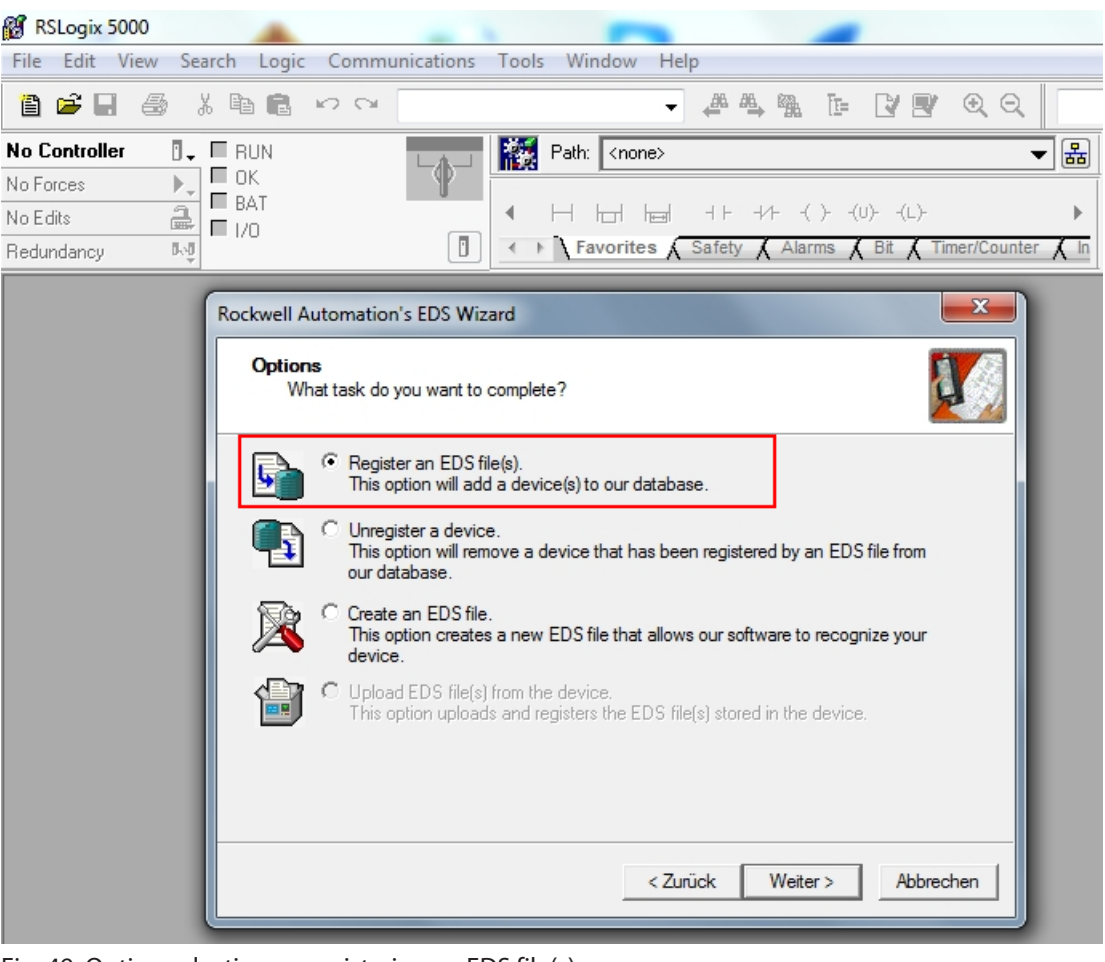

Select the **Register an EDS file(s)** option and confirm with **Next**.

Fig. 49: Option selection — registering an EDS file(s)

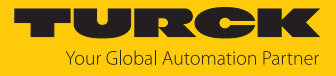

- Select EDS file: Select single file or folder (example: single file).
- Enter a path for the memory location of the EDS file.
- Confirm with **Next**.
- $\Rightarrow$  The installation wizard guides you through the further installation.

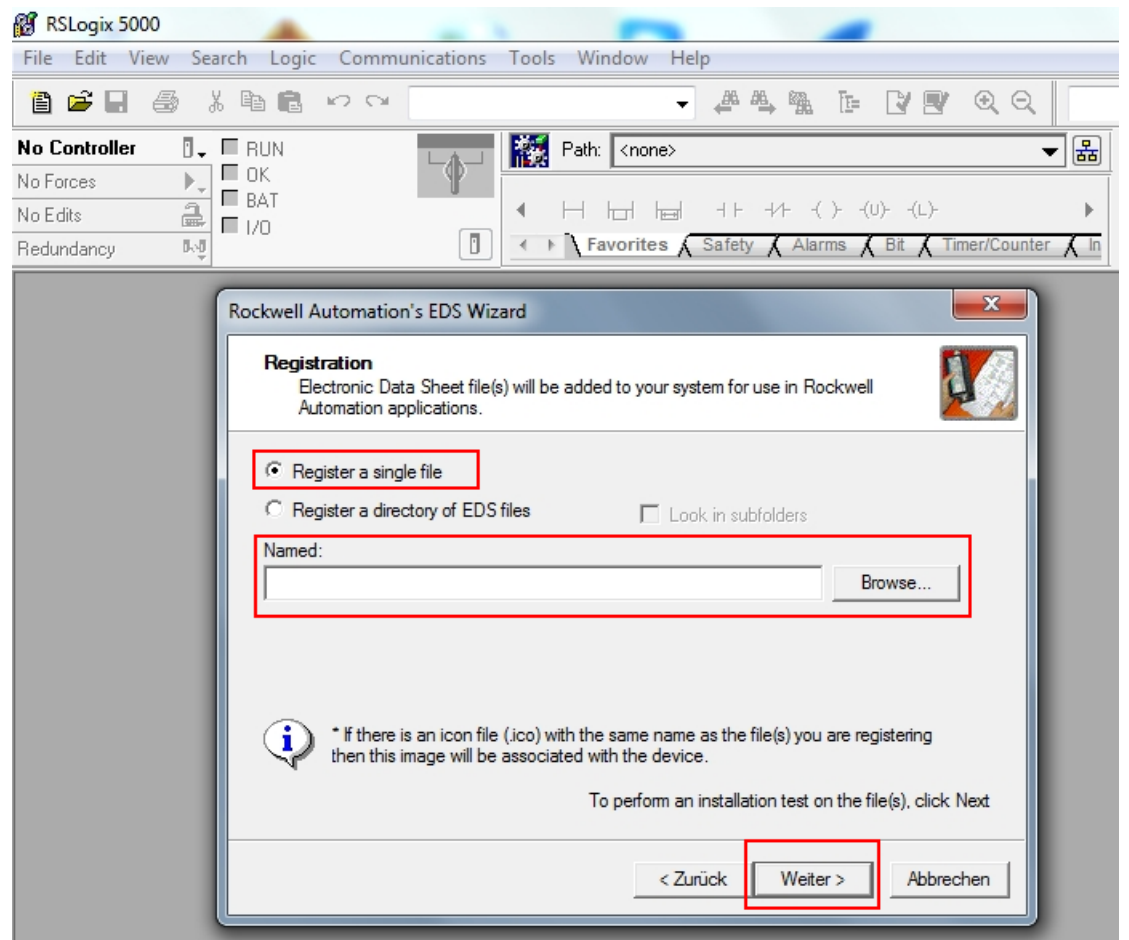

Fig. 50: Selecting an EDS file

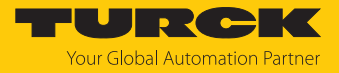

## 7.3.2 Connecting the device with the controller

 $\blacktriangleright$  Right-click **I/O configuration**  $\rightarrow$  **Ethernet**.

| Click New module.                                                                                                    |                                                                                                    |                                  |                                                           |                    |  |  |  |
|----------------------------------------------------------------------------------------------------|----------------------------------------------------------------------------------------------------|----------------------------------|-----------------------------------------------------------|--------------------|--|--|--|
| RS RSLogix 5000 - TBEN_S2_2RFID_4DXP_Demo_V100 [1769-L30ER 20.11]*                                                                                                    |                                                                                                    |                                  |                                                           |                    |  |  |  |
| Edit View Search Logic Communications Tools Window Help<br>File                                                                                                    |                                                                                                    |                                  |                                                           |                    |  |  |  |
| $\leq \blacksquare$ &<br>ê.                                                                                                    | 人生日<br>KD CX                                                                                          |                                  | Select a Language                                         | $\mathcal{L}$<br>▼ |  |  |  |
| <b>Offline</b><br>$\overline{a}$ , $\overline{a}$ RUN                                                                                                    |                                                                                                    |                                  | 巖<br>圕<br>Path: AB_ETH-1\192.168.1.58                     |                    |  |  |  |
| $\mathbf b$<br>No Forces                                                                                                    | $\Box$ ok<br>$E$ BAT<br>$2^{10}$<br>$\blacksquare$                                                    |                                  | $-++++++$ $(+)$ $(0)$ $($ $($ $\bot)$<br>H H H<br>Þ       |                    |  |  |  |
| No Edits                                                                                                    |                                                                                                    |                                  | ← ▶ Favorites Add-On A Safety A Alarms A Bit A<br>Timer/C |                    |  |  |  |
|                                                                                                    |                                                                                                    |                                  |                                                           |                    |  |  |  |
| Controller Organizer<br>G. Controller TBEN_S2_2RFID_4DXP_Demo_V100<br>Controller Tags<br>Controller Fault Handler<br>Dower-Up Handler<br><b>E</b> Casks<br>MainTask<br><b>B</b> MainProgram<br>Unscheduled Programs<br>Motion Groups<br>Ungrouped Axes<br>Add-On Instructions<br><b>Data Types</b><br>User-Defined<br>Strings<br>Add-On-Defined<br><b>Em</b> Predefined<br>Module-Defined<br><b>Example 1</b> Trends<br>VO Configuration<br>白 图 1769 Bus<br>白 品 Ethernet<br>面17 日<br>Œ.<br>$\leftarrow$ | [0] 1769-L30ER TBEN_S2_2RFID_4DXP_Der<br>New Module<br>Discover Modules<br>Paste<br><b>Properties</b> | $-4x$<br>$Ctrl + V$<br>Alt+Enter |                                                           |                    |  |  |  |
| <b>Bus Size</b>                                                                                                    | Print                                                                                                 |                                  |                                                           |                    |  |  |  |
|                                                                                                    |                                                                                                    |                                  |                                                           |                    |  |  |  |

Fig. 51: Adding a new module

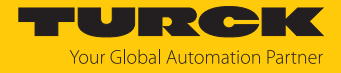

- Select Turck under **Module type vendor filters**.
- Select the TBEN-RFID module.
- Confirm the selection with **Create**.

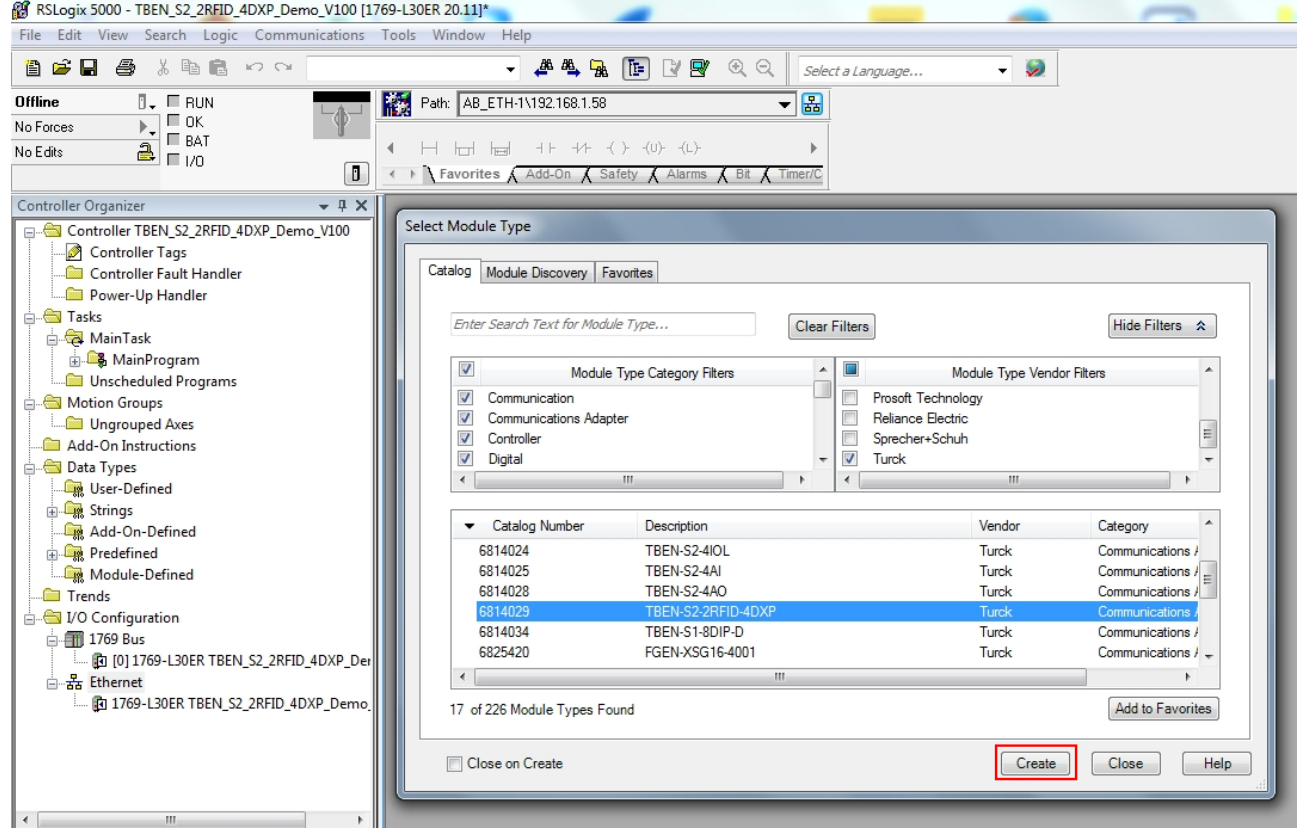

Fig. 52: Selecting an EDS file for TBEN-S2-2RFID-4DXP

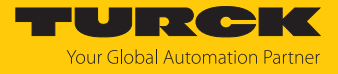

- Assign a module name.
- $\blacktriangleright$  Enter the IP address of the device.

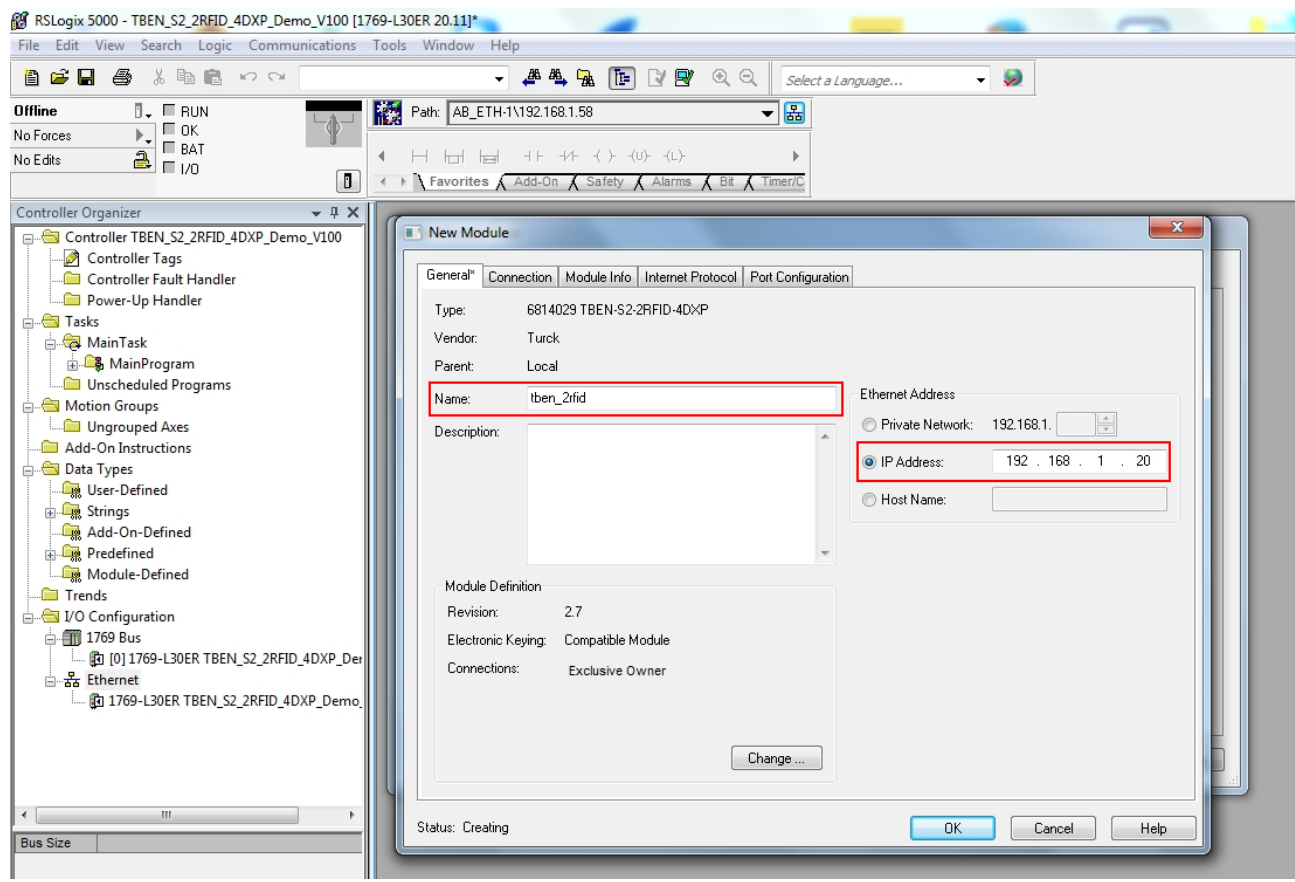

Fig. 53: Setting the module name and IP address

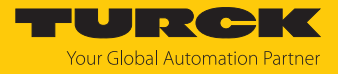

Select an integer as a format for the input data and output data: Click **Change**  $\rightarrow$  In the following window select **INT**.

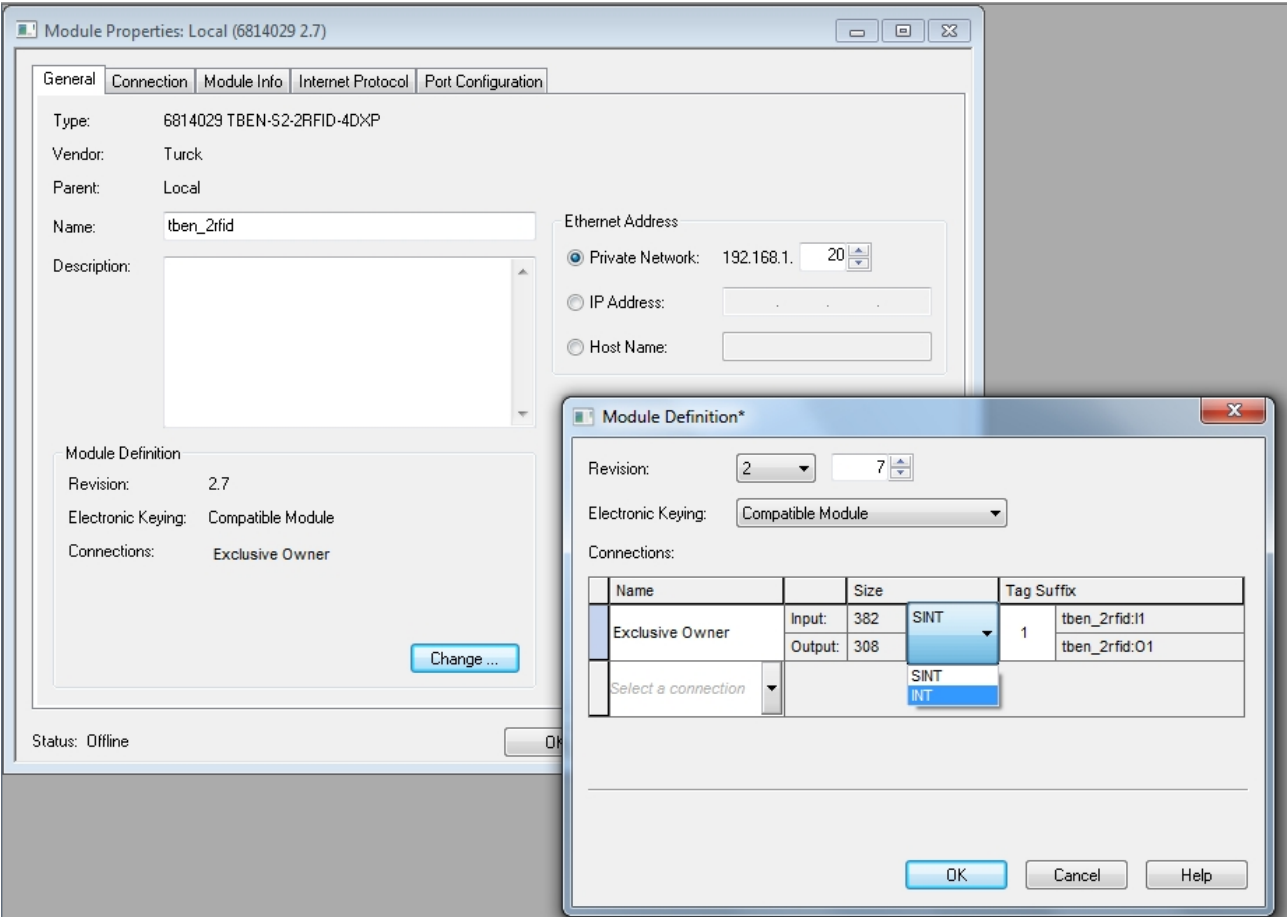

Fig. 54: Selecting an integer as a format for the input data and output data

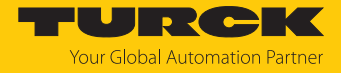

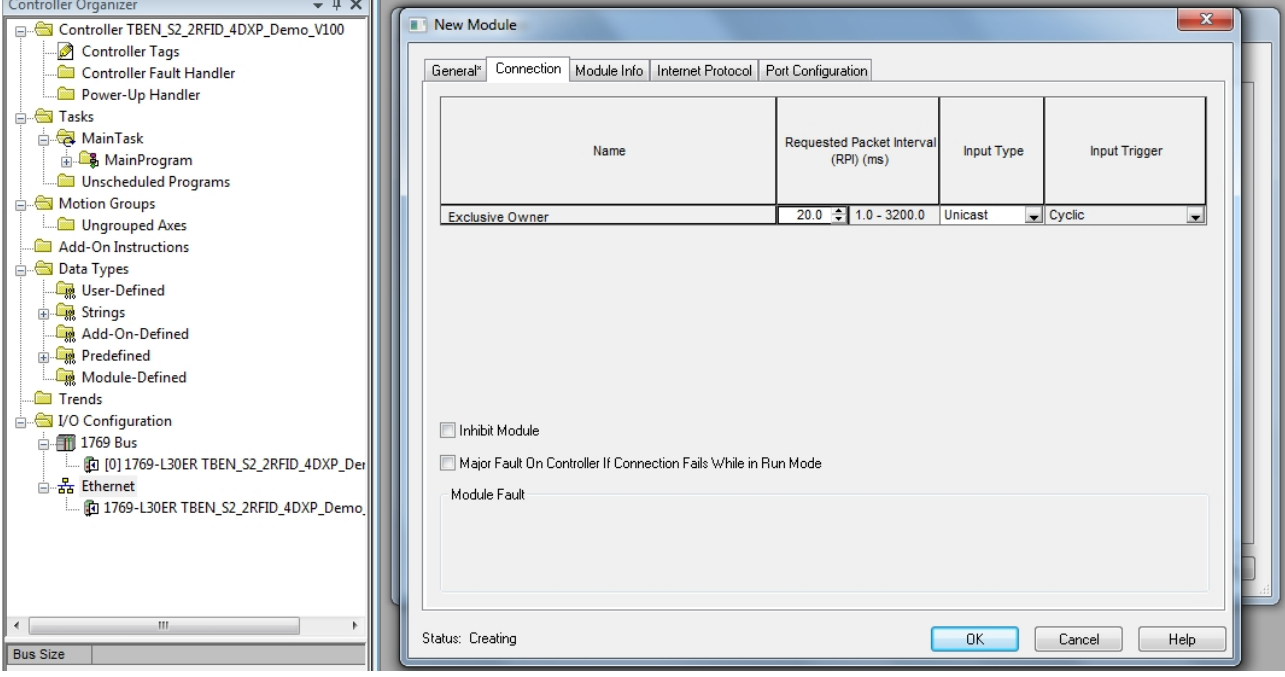

### Optional: Set the connection and port configuration.

Fig. 55: Setting the connection

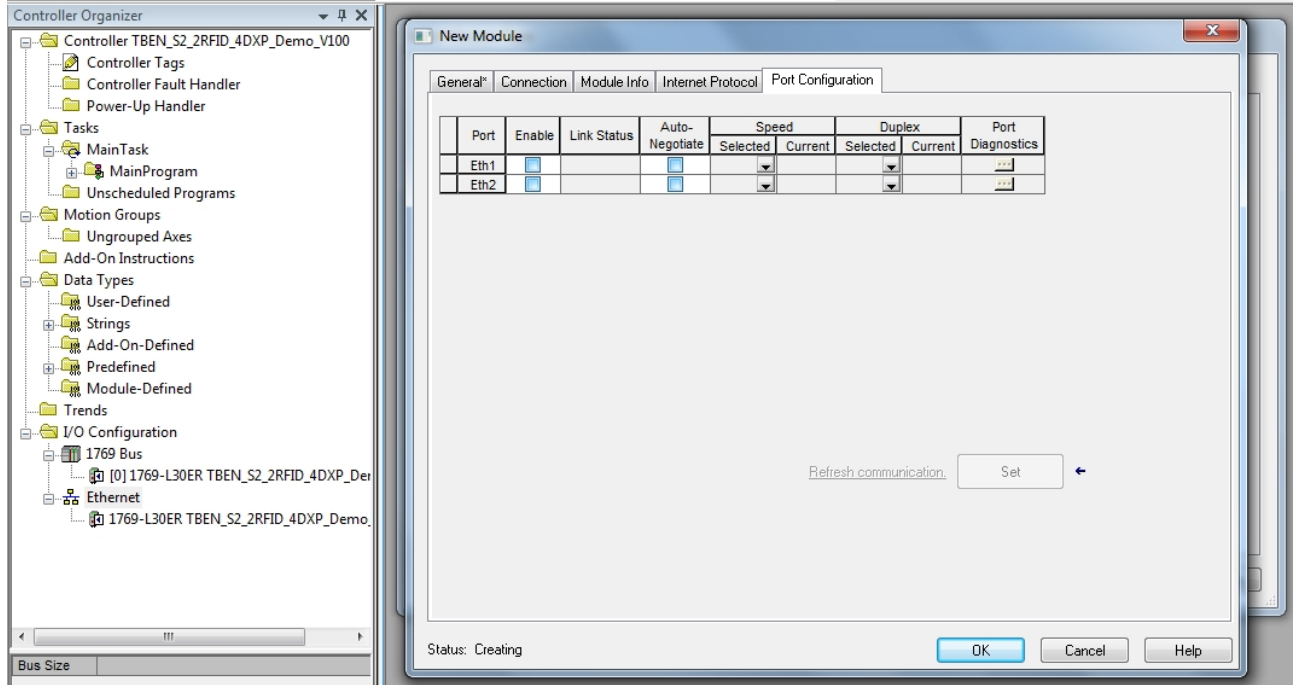

Fig. 56: Setting the port configuration

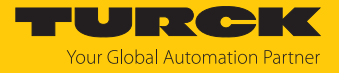

The device appears in the project tree.

| RSLogix 5000 - TBEN_S2_2RFID_4DXP_Demo_V100 [1769-L30ER 20.11]*                                                                                                    |                                                                                                    |                        |  |  |  |  |  |
|----------------------------------------------------------------------------------------------------|----------------------------------------------------------------------------------------------------|------------------------|--|--|--|--|--|
| Search Logic Communications Tools Window<br>Edit View<br>Help<br>File                                                                                                    |                                                                                                    |                        |  |  |  |  |  |
| ê cî li<br>人名尼<br>6<br>KO CH                                                                                                    | $\begin{array}{c} \mathbf{F} \end{array} \begin{bmatrix} \mathbf{F} \end{bmatrix} \begin{bmatrix} \mathbf{F} \end{bmatrix} \begin{bmatrix} \mathbf{F} \end{bmatrix} \begin{bmatrix} \mathbf{F} \end{bmatrix} \begin{bmatrix} \mathbf{F} \end{bmatrix} \begin{bmatrix} \mathbf{F} \end{bmatrix}$<br>QQ | Select a Language<br>u |  |  |  |  |  |
| <b>Offline</b><br>$\overline{a}$ . $\blacksquare$ RUN<br>⊏ ок<br>No Forces<br>$\mathbf b$<br>$\square$ BAT<br>2r<br>No Edits<br>O                                                                                                    | 巖<br>Path: AB_ETH-1\192.168.1.58<br>4<br>H H H<br>← ▶   Favorites A Add-On A Safety A Alarms A Bit A Timer/C                                                                                                    | ┓⋒<br>ь                |  |  |  |  |  |
| $-4x$<br>Controller Organizer                                                                                                    |                                                                                                    |                        |  |  |  |  |  |
| Controller TBEN_S2_2RFID_4DXP_Demo_V100<br>Controller Tags<br>Controller Fault Handler<br><b>E</b> Power-Up Handler<br><b>Ei Gild</b> Tasks<br><b>B</b> MainTask<br>由 MainProgram<br>Unscheduled Programs<br>Motion Groups<br>Ungrouped Axes<br>Add-On Instructions<br>Data Types<br>User-Defined<br>Strings<br>Add-On-Defined<br><b>En</b> Predefined<br>Module-Defined<br><b>Example Trends</b><br>I/O Configuration<br>白图 1769 Bus<br>[0] 1769-L30ER TBEN_S2_2RFID_4DXP_Der<br>습 Rthernet<br>1769-L30ER TBEN_S2_2RFID_4DXP_Demo<br>6814029 tben_2rfid |                                                                                                    |                        |  |  |  |  |  |
| Ш<br>4<br>r                                                                                                    |                                                                                                    |                        |  |  |  |  |  |
| Module Defined Tags<br>tben_2rfid:l1<br>tben_2rfid:01<br>M<br>tben_2rfid:C<br>ø<br>Description                                                                                                    |                                                                                                    |                        |  |  |  |  |  |
| <b>Status</b><br>Offline                                                                                                    |                                                                                                    |                        |  |  |  |  |  |
| Module Fault<br>←<br>m                                                                                                    |                                                                                                    |                        |  |  |  |  |  |

Fig. 57: TBEN-S2-2RFID-4DXP in the project tree

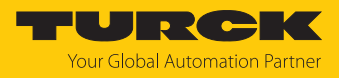

### 7.3.3 Connecting the device online with the controller

- $\blacktriangleright$  Select the controller.
- Click **Go online**.

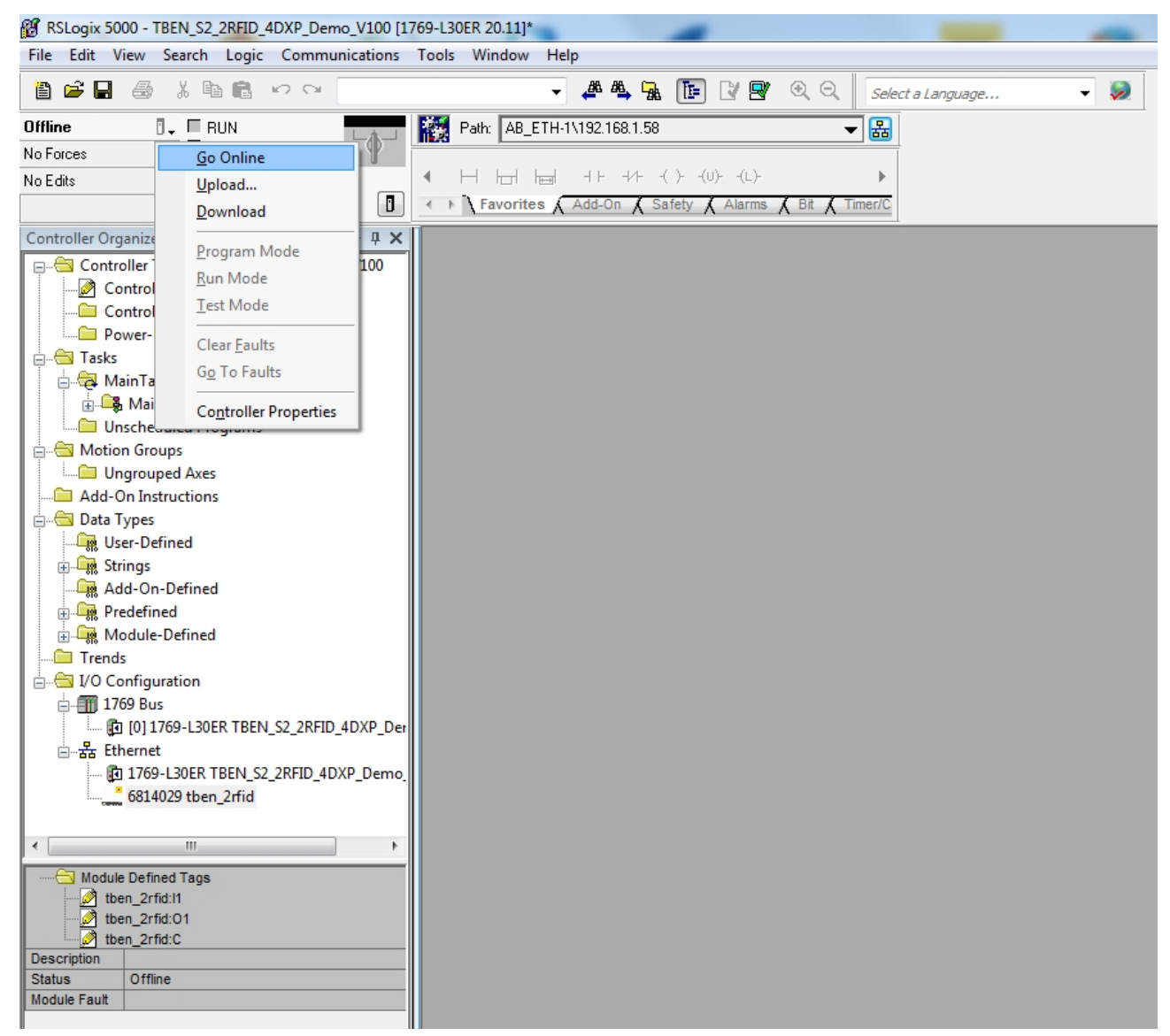

Fig. 58: Connecting the device online

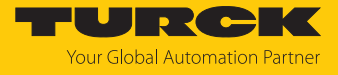

In the following window click (**Connect to go online**) **Download**.

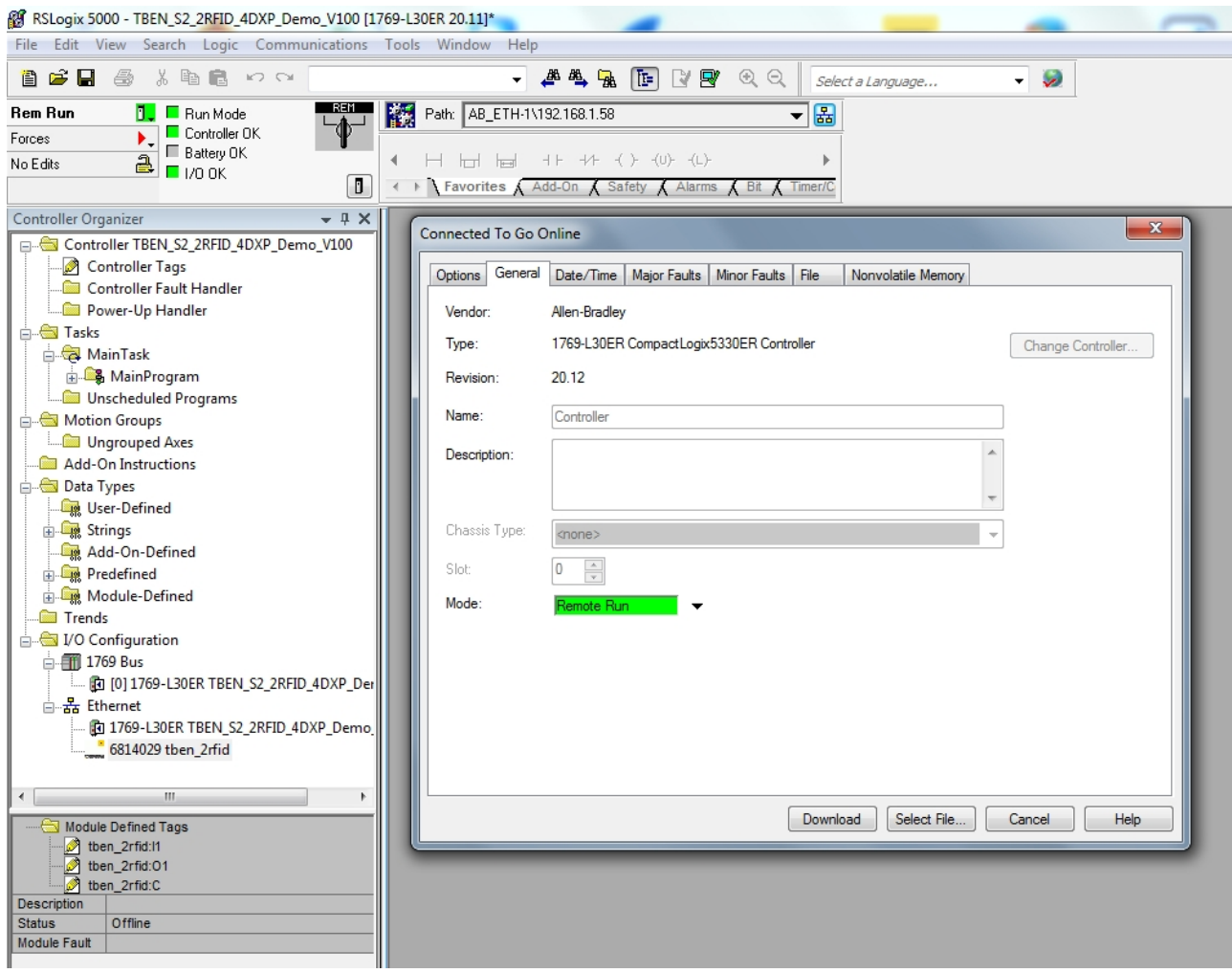

Fig. 59: Click Download

**D** Confirm all the subsequent messages.

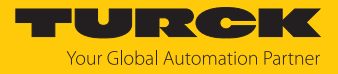

### 7.3.4 Reading out process data

Select **Controller tags** in the project tree.

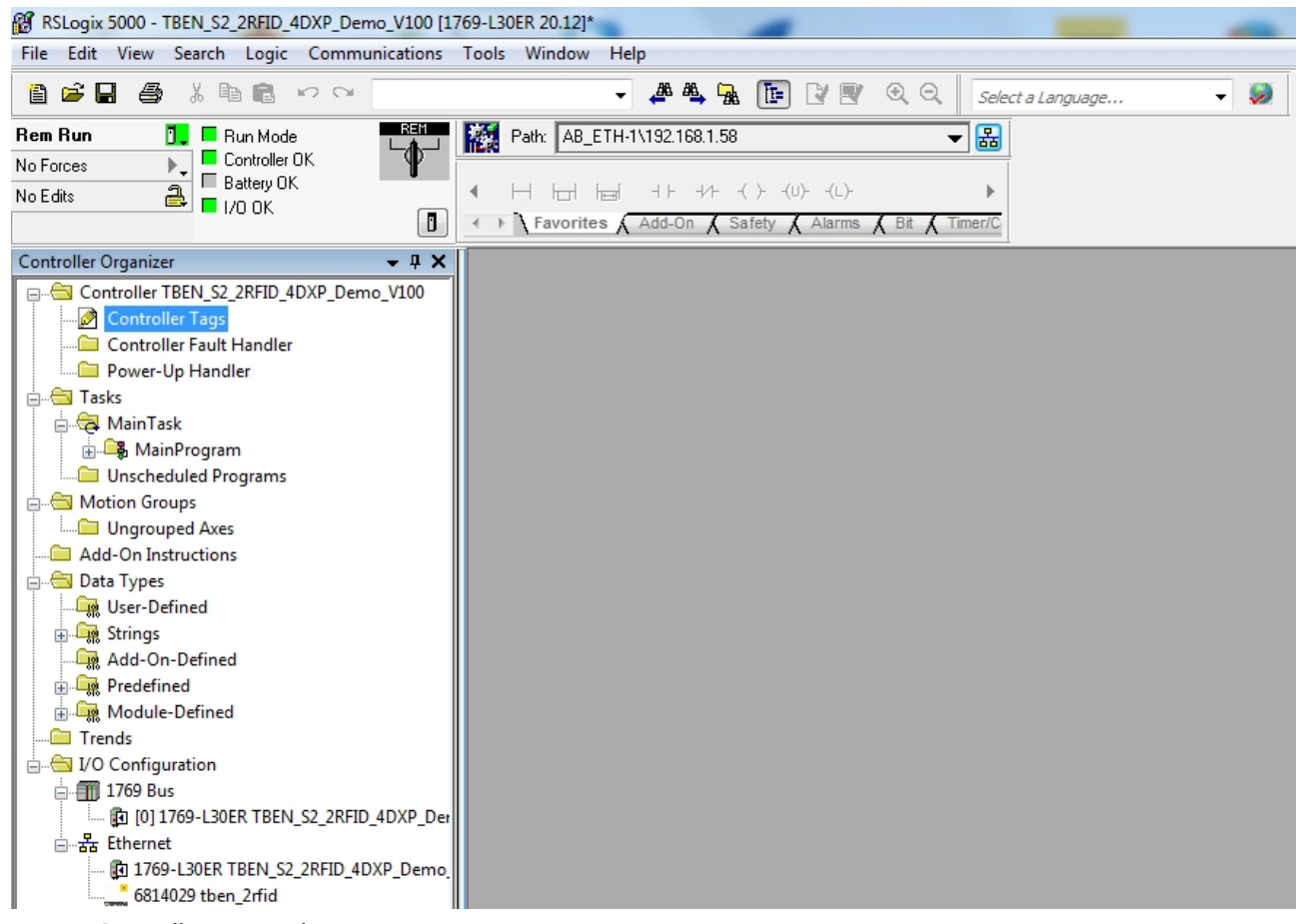

Fig. 60: Controller tags in the project tree

Parameter data (tben\_2rfid:C), input data (tben\_2rfid:I1) and output data (tben\_2rfid:O1) can be accessed.

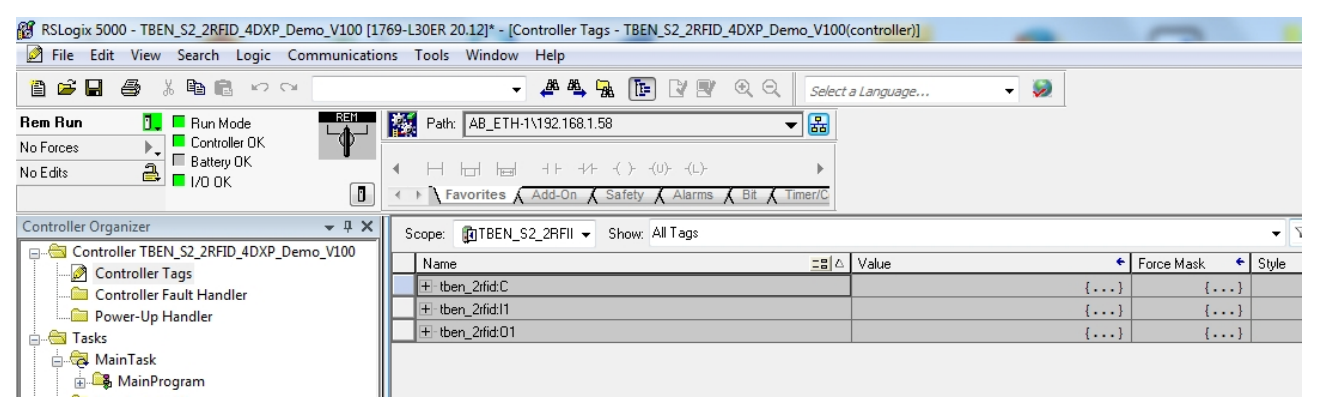

Fig. 61: Access to parameter data, input data and output data

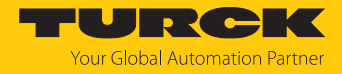

Example: process input data — tag in the detection range of the read/write head

### In the following example a tag is located in the detection range of the read/write head. The process data can be interpreted using mapping.

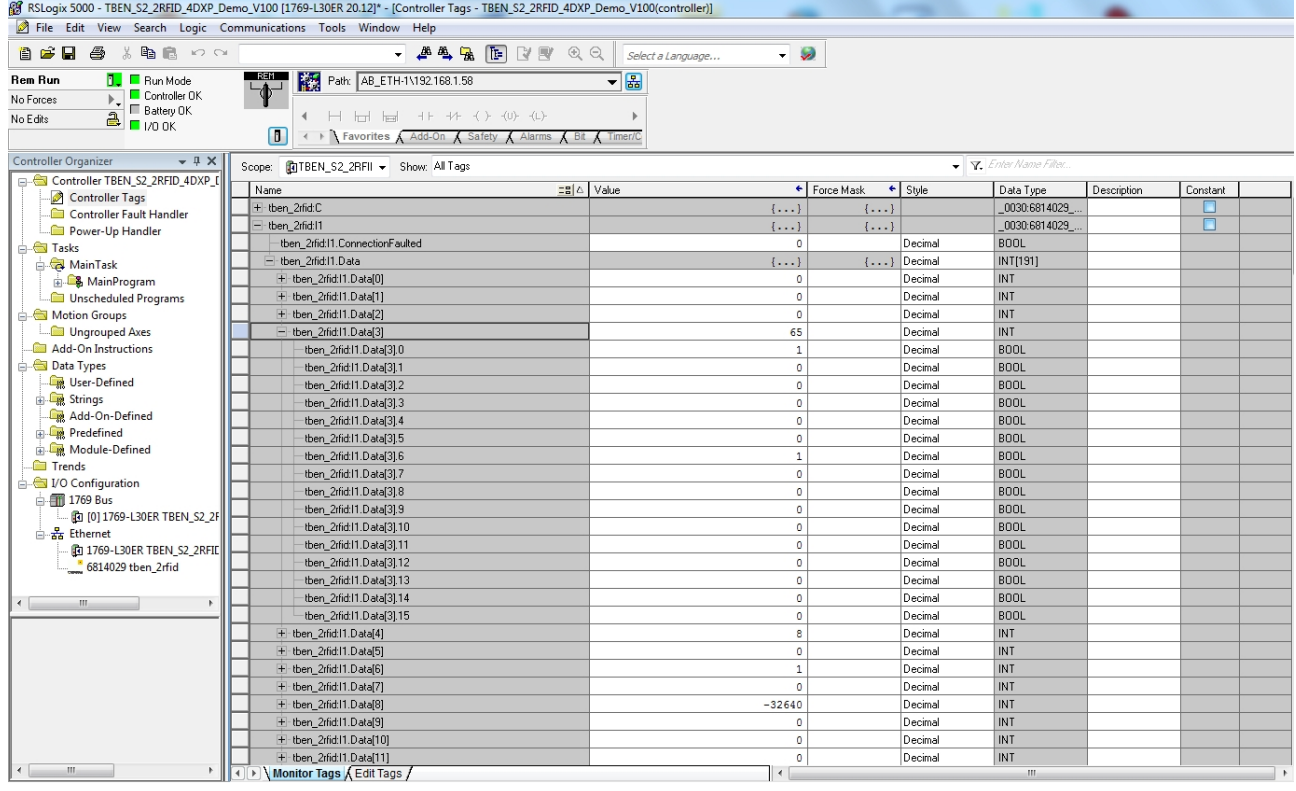

Fig. 62: Process input data — example

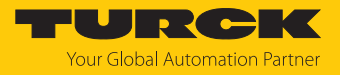

## 7.3.5 EtherNet/IP — mapping

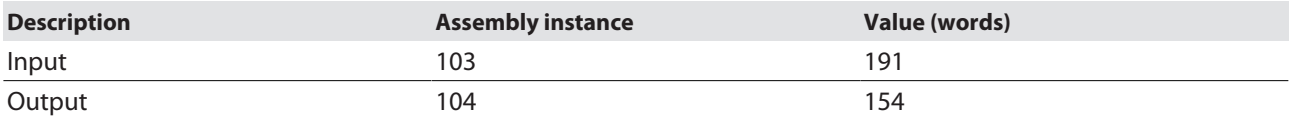

## RFID channels — parameter data

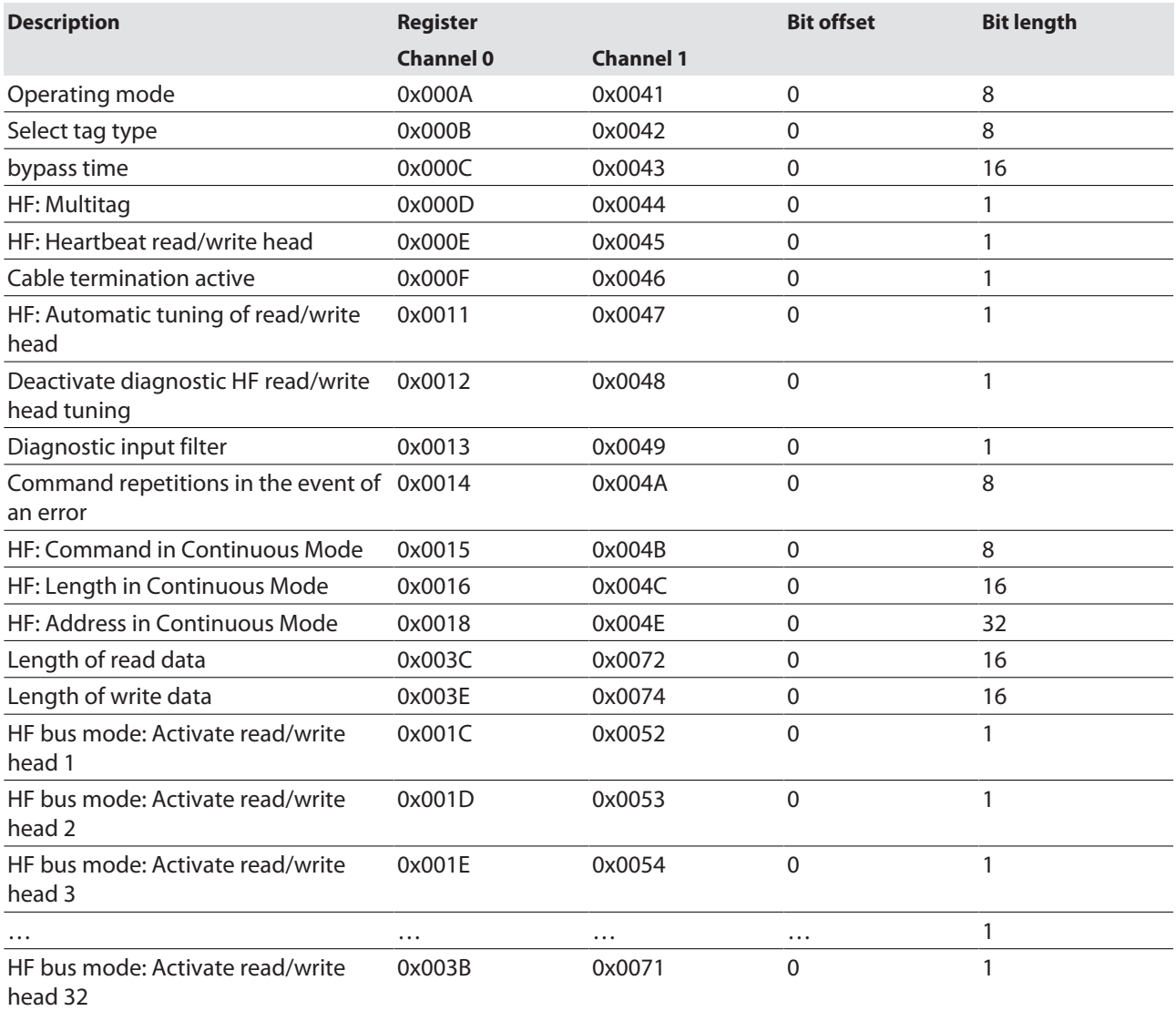

## RFID channels — process input data

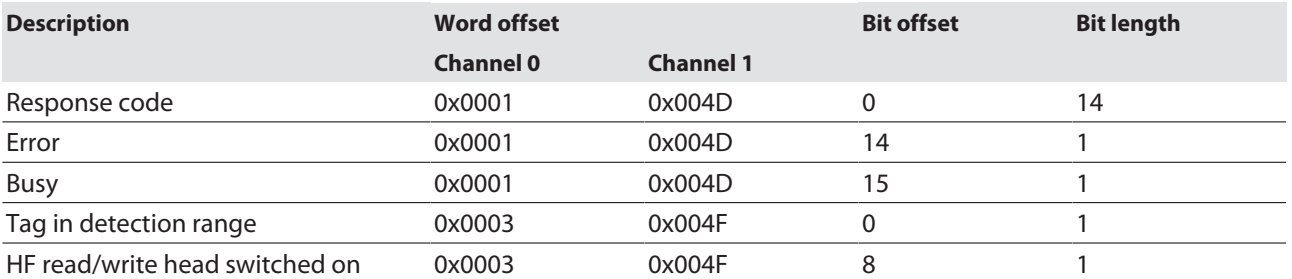

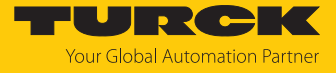

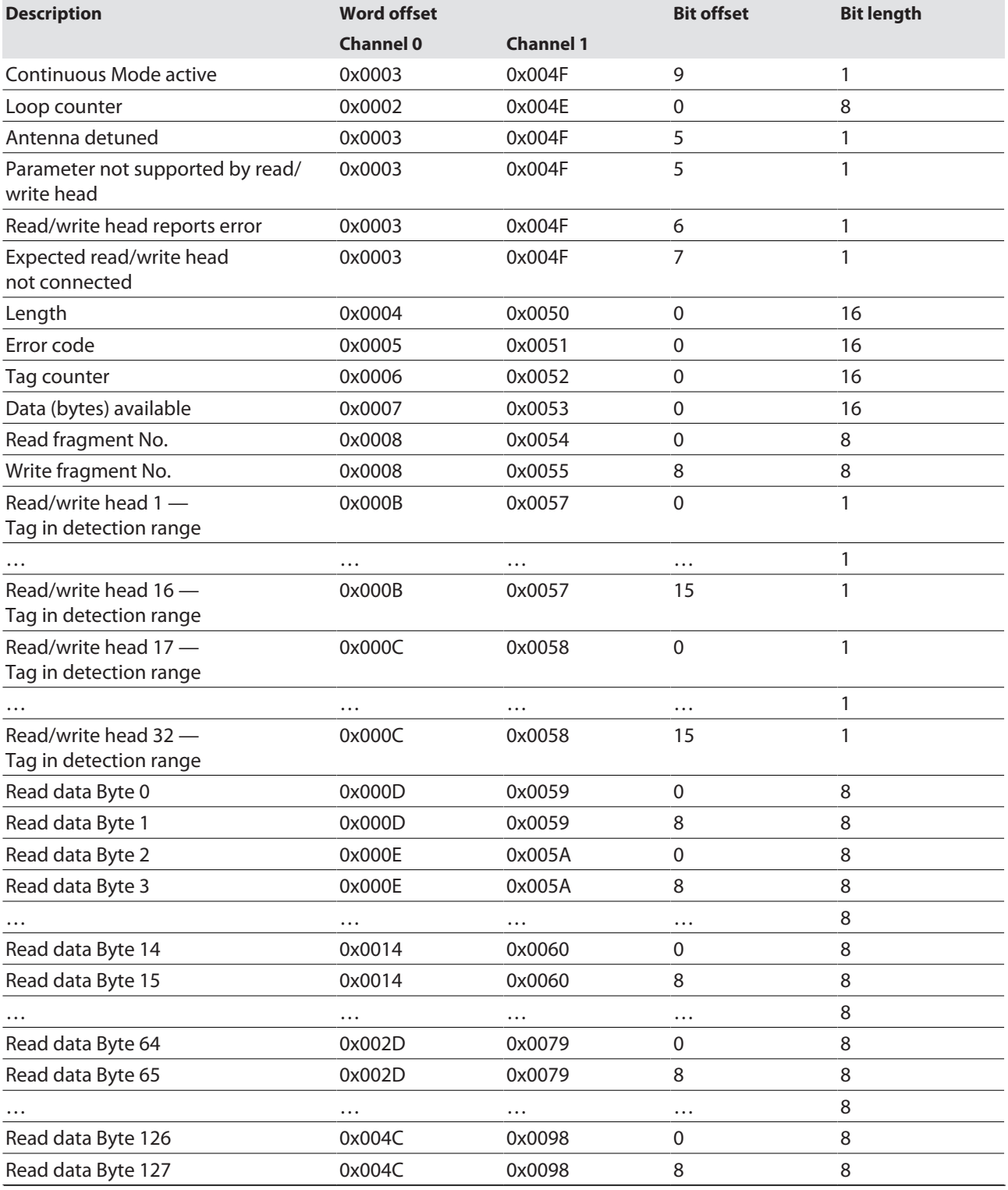

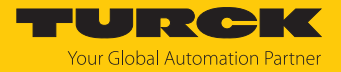

## RFID channels — process output data

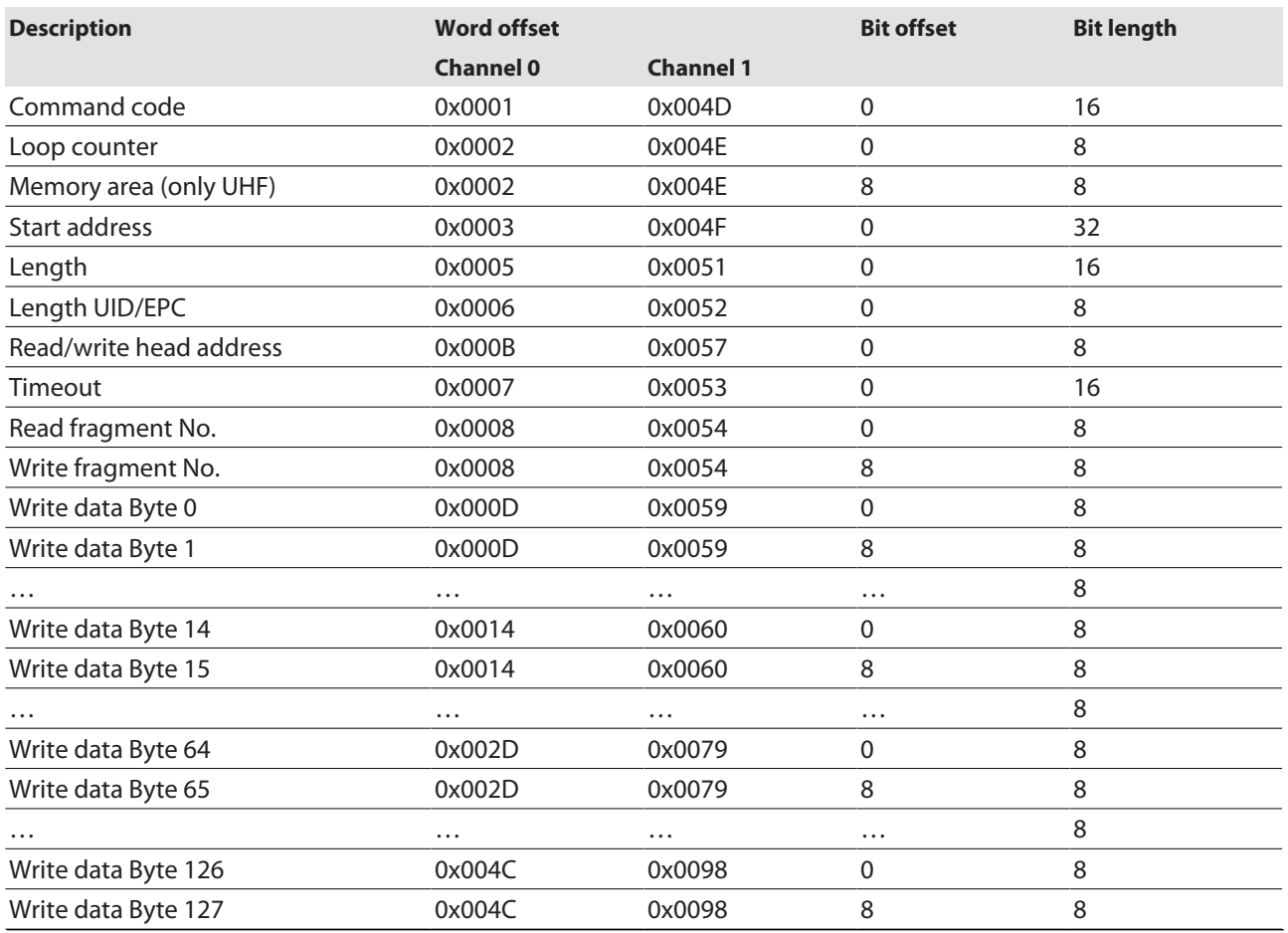

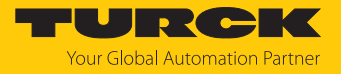

## RFID diagnostic data

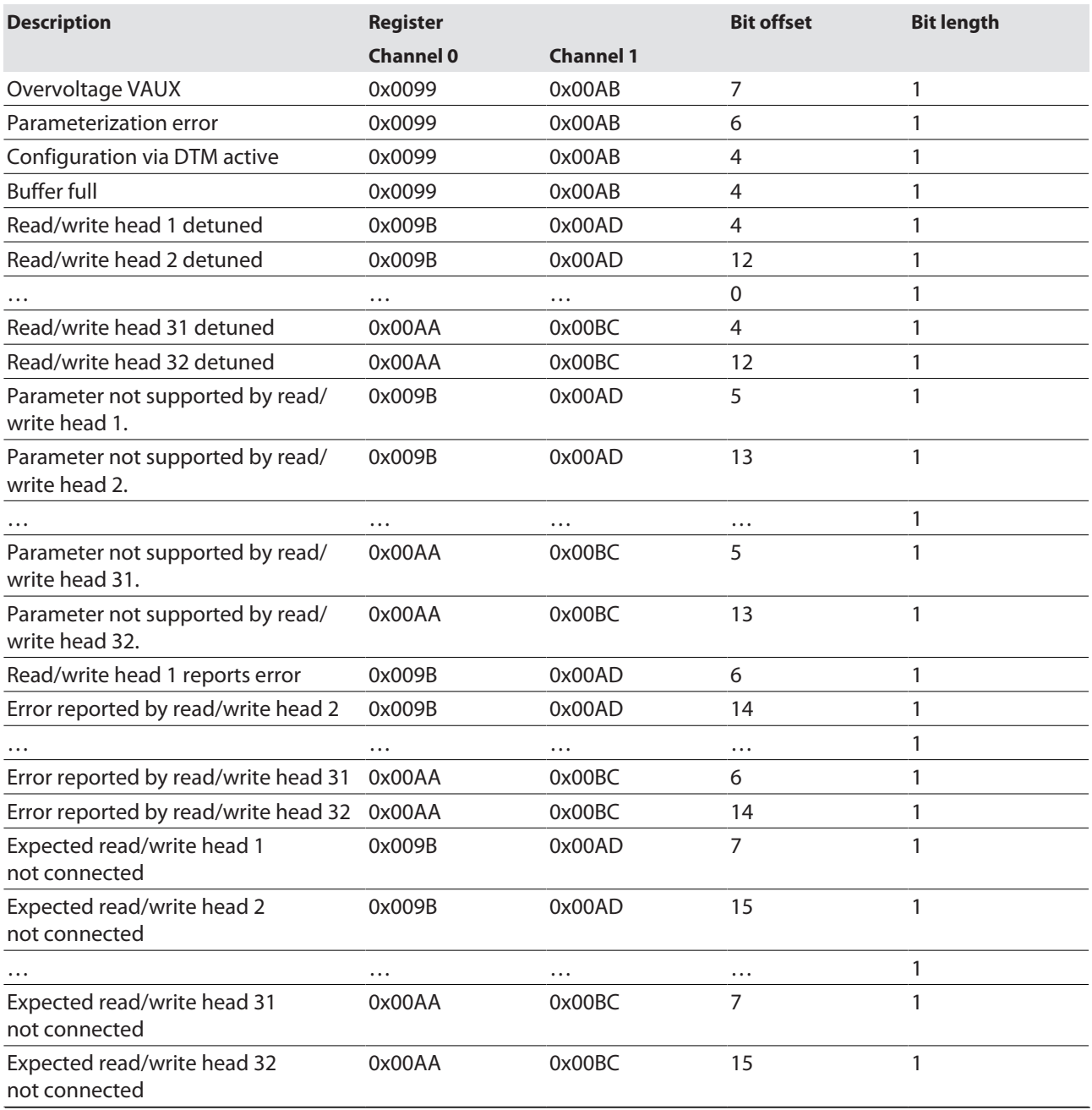

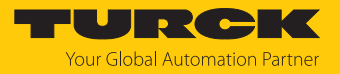

# DXP channels — parameter data

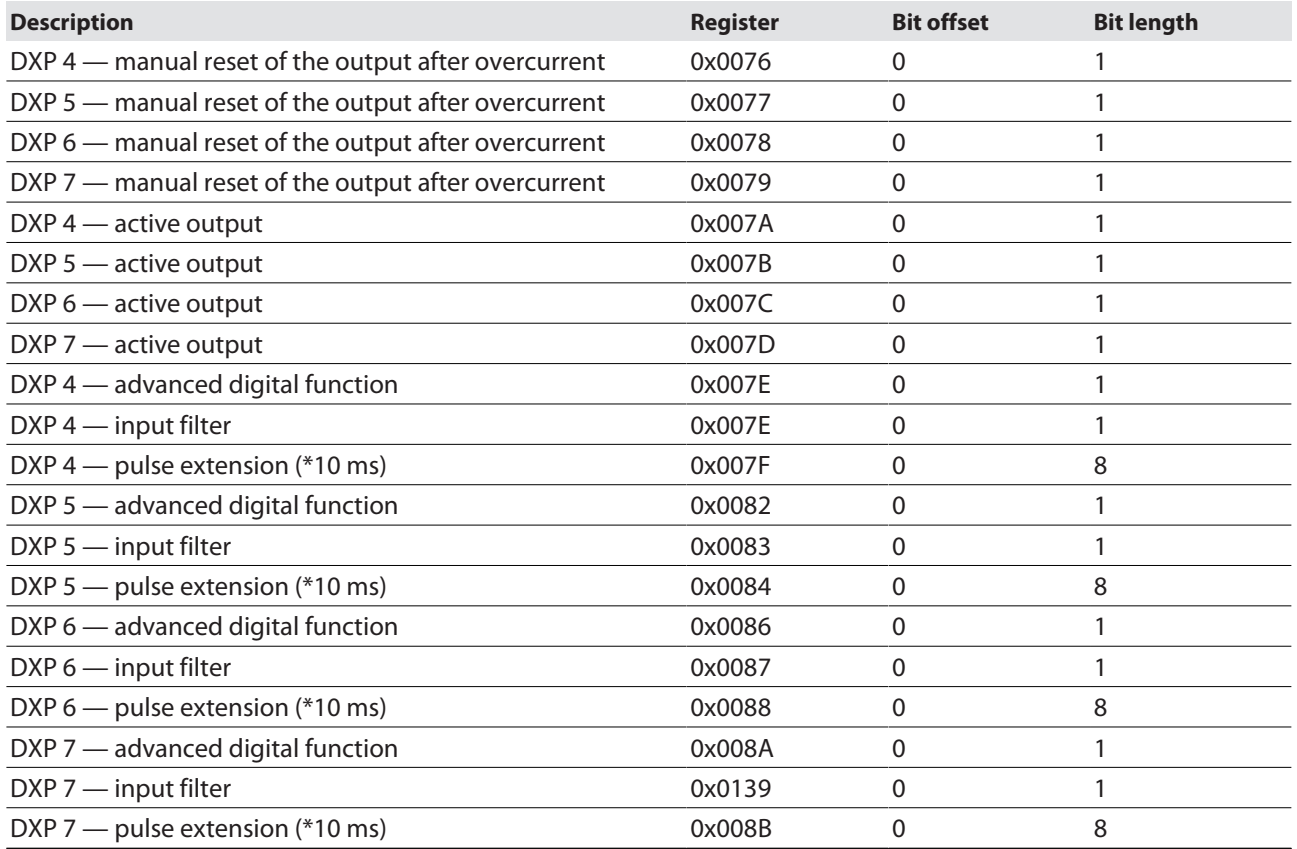

## Digital channels — input data

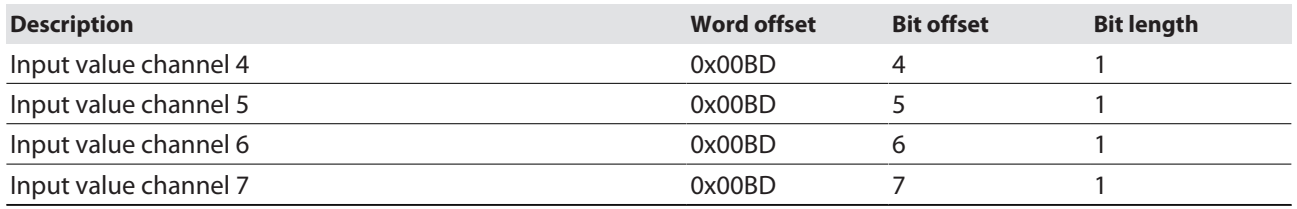

## Digital channels — output data

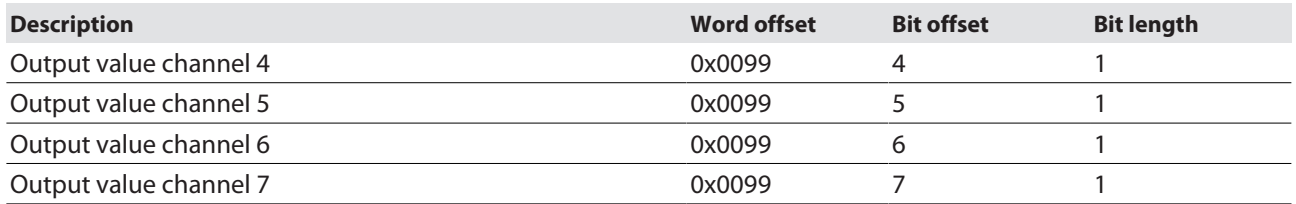

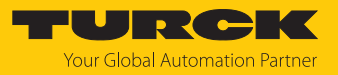

## Digital channels — diagnostic messages

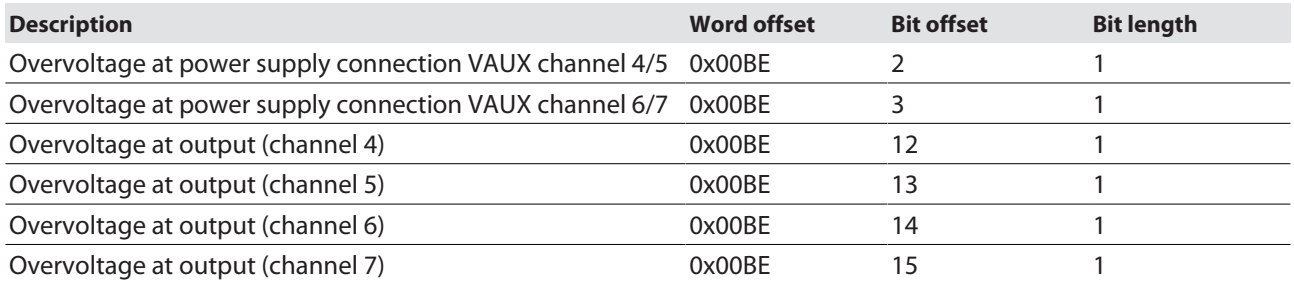

## Module status — diagnostic messages

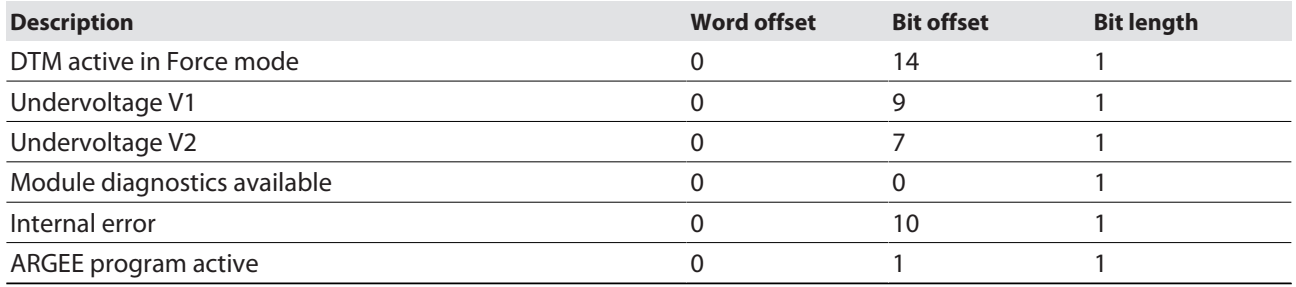
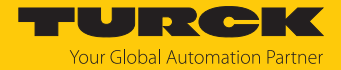

#### 7.3.6 Activating QuickConnect (QC)

The devices support QuickConnect. With QuickConnect, the controller can connect to Ethernet/ IP nodes in less than 500 ms after the EtherNet/IP network power supply is switched on. This requires the devices to start up quickly, particularly with fast tool changes on robot arms, e.g. in the automobile industry.

The start-up time for the RFID interfaces is less than 150 ms.

QuickConnect can be activated via the web server of the device or in RSLogix via Configuration Assembly or Class Instance Attribute.

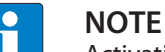

Activating QuickConnect will automatically adjust all necessary port properties.

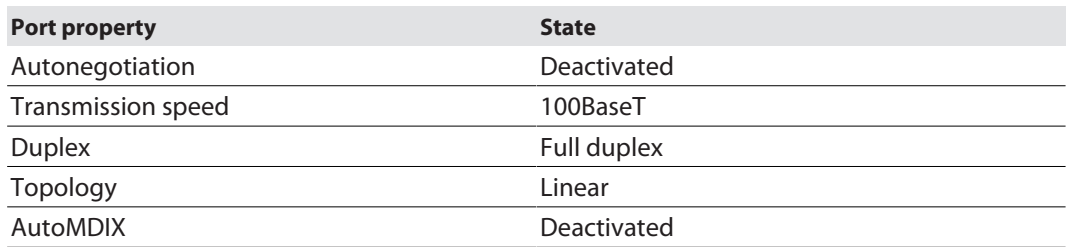

Notes on the correct connection of the Ethernet cables in QuickConnect applications are provided in the chapter [\[](#page-23-0)[}](#page-23-0) [24\]](#page-23-0).

#### Activating QuickConnect via configuration assembly

The configuration assembly is part of the assembly class of the device.

- Configure the configuration assembly in RSLogix.
- Activate QuickConnect via byte 9, bit  $0 = 1$  in the controller tags.

#### **New Module**

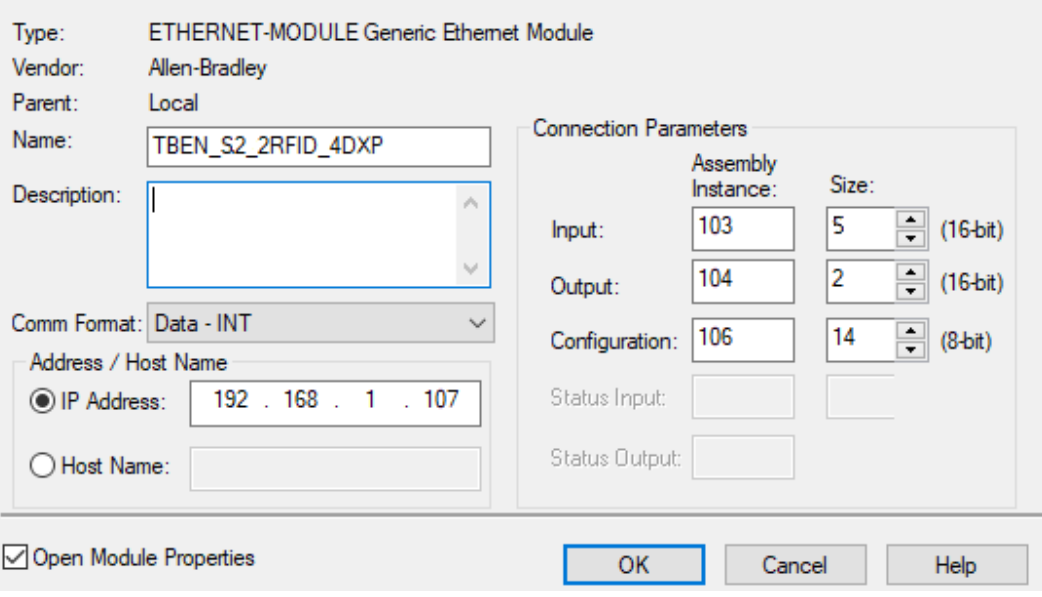

Fig. 63: Configuring the configuration assembly in RSLogix

 $\times$ 

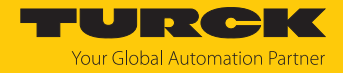

Activating QuickConnect via the Class Instance Attribute

Activate QuickConnect via Class Instance Attribute as follows:

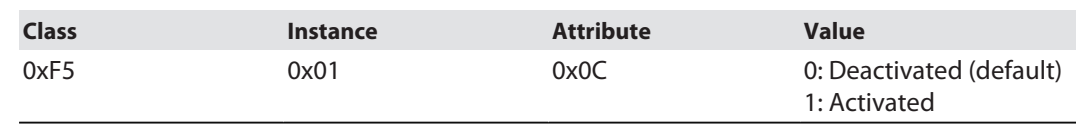

## Activating QuickConnect via the web server

Click **Parameter** Ò **Activate QuickConnect** Ò **Yes**.

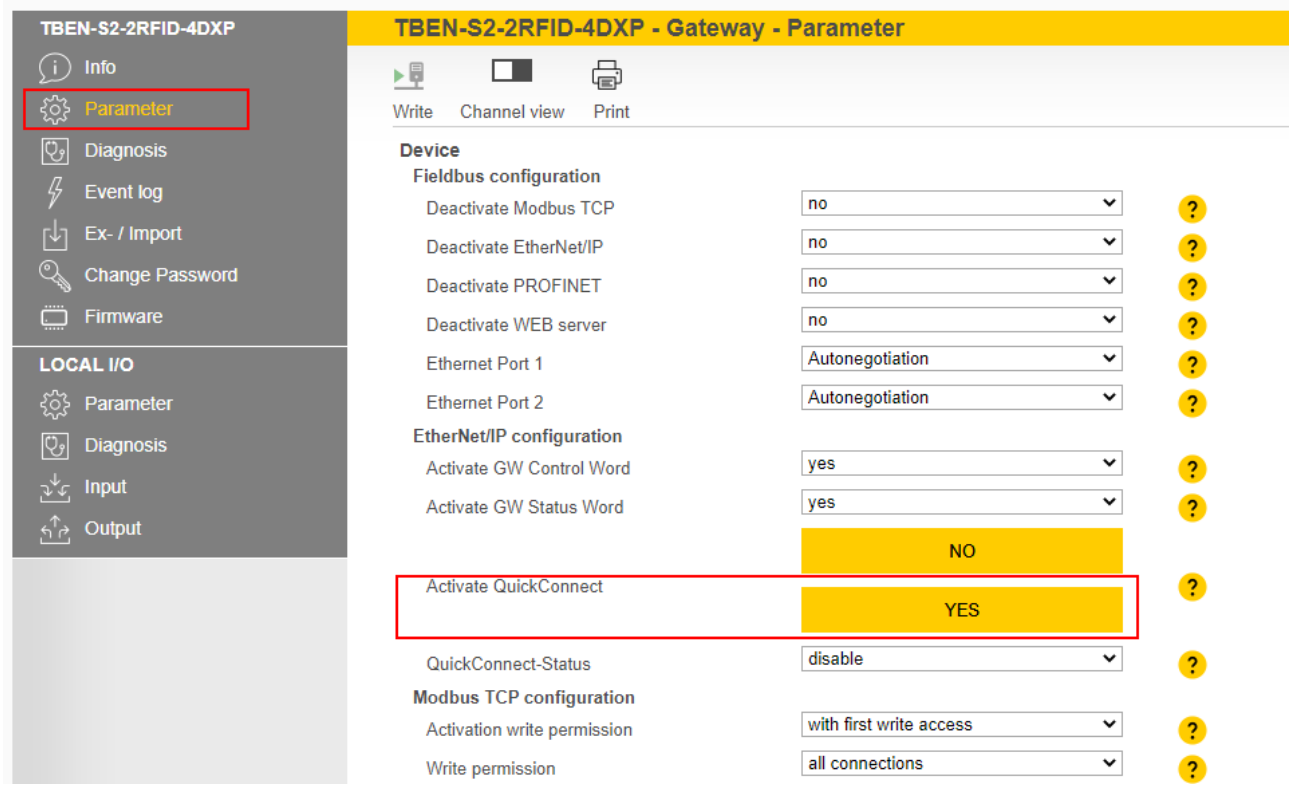

Fig. 64: Setting QuickConnect in the web server

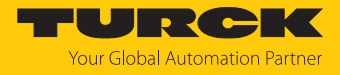

- $\Rightarrow$  The settings required for QuickConnect are found under port properties. Unsaved changes are indicated by the pen icon.
- Click **Write**.
- $\Rightarrow$  The changed parameters are written to the device.

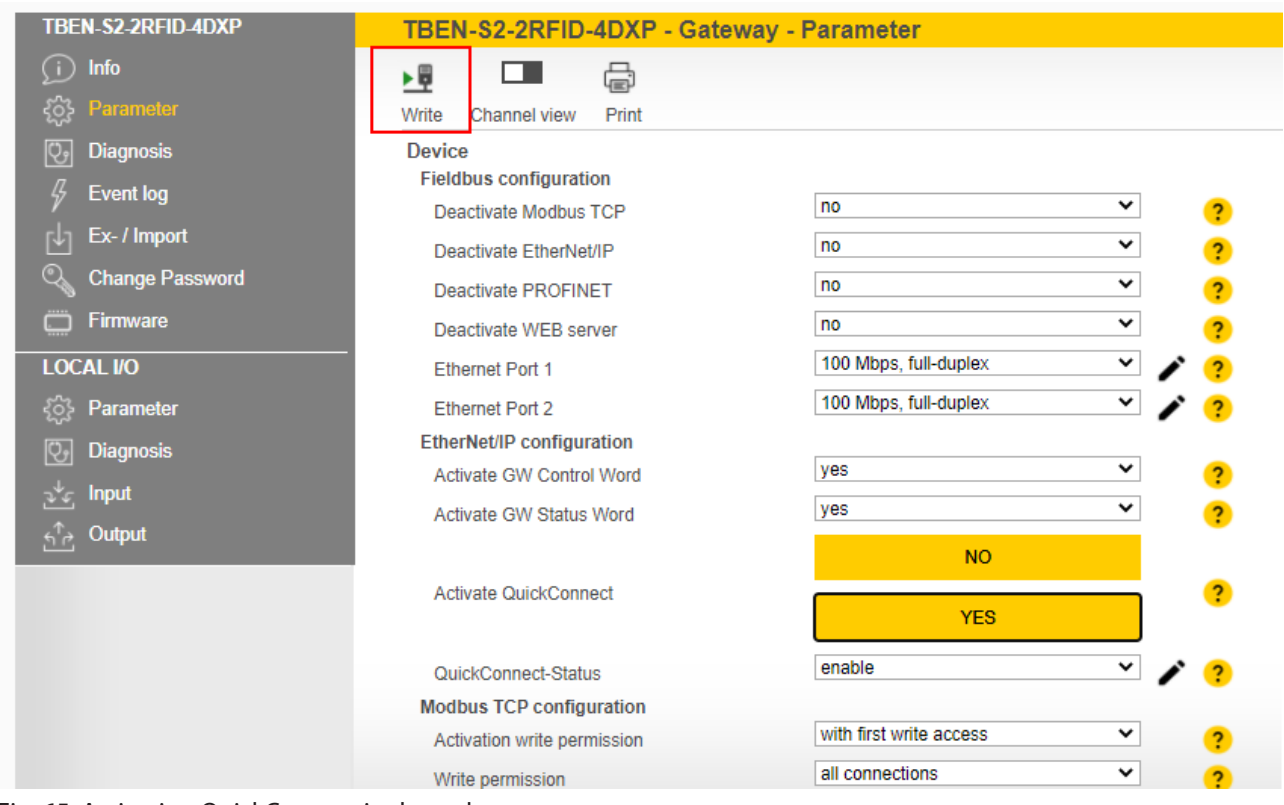

Fig. 65: Activating QuickConnect in the web server

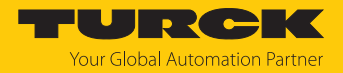

## 7.4 Connecting the device to a PROFINET master using the TIA Portal

The following example describes the connection of the device to a Siemens controller in PROFINET with the SIMATIC STEP7 Professional V13 programming software (TIA Portal).

Hardware used

This example uses the following hardware components:

- Siemens S7-1500 controller
- TBEN-S2-2RFID-4DXP block module
- HF read/write head TN-Q80-H1147

#### Software used

This example uses the following software:

- SIMATIC STEP7 Professional V13 (TIA Portal)
- GSDML file for TBEN-S2-2RFID-4DXP (download free of charge from [www.turck.com](http:%5C%5Cwww.turck.com))

#### Requirements

- $\blacksquare$  The programming software has been opened.
- $\blacksquare$  A new project has been created.
- $\blacksquare$  The controller has been added to the project.

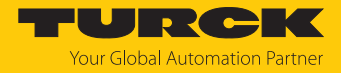

#### 7.4.1 Installing a GSDML file

The GSDML file is available free of charge for download from **[www.turck.com](http:%5C%5Cwww.turck.com)**.

 $\triangleright$  Include a GSDML file: Click **Options**  $\rightarrow$  **Manage device description files (GSD)**.

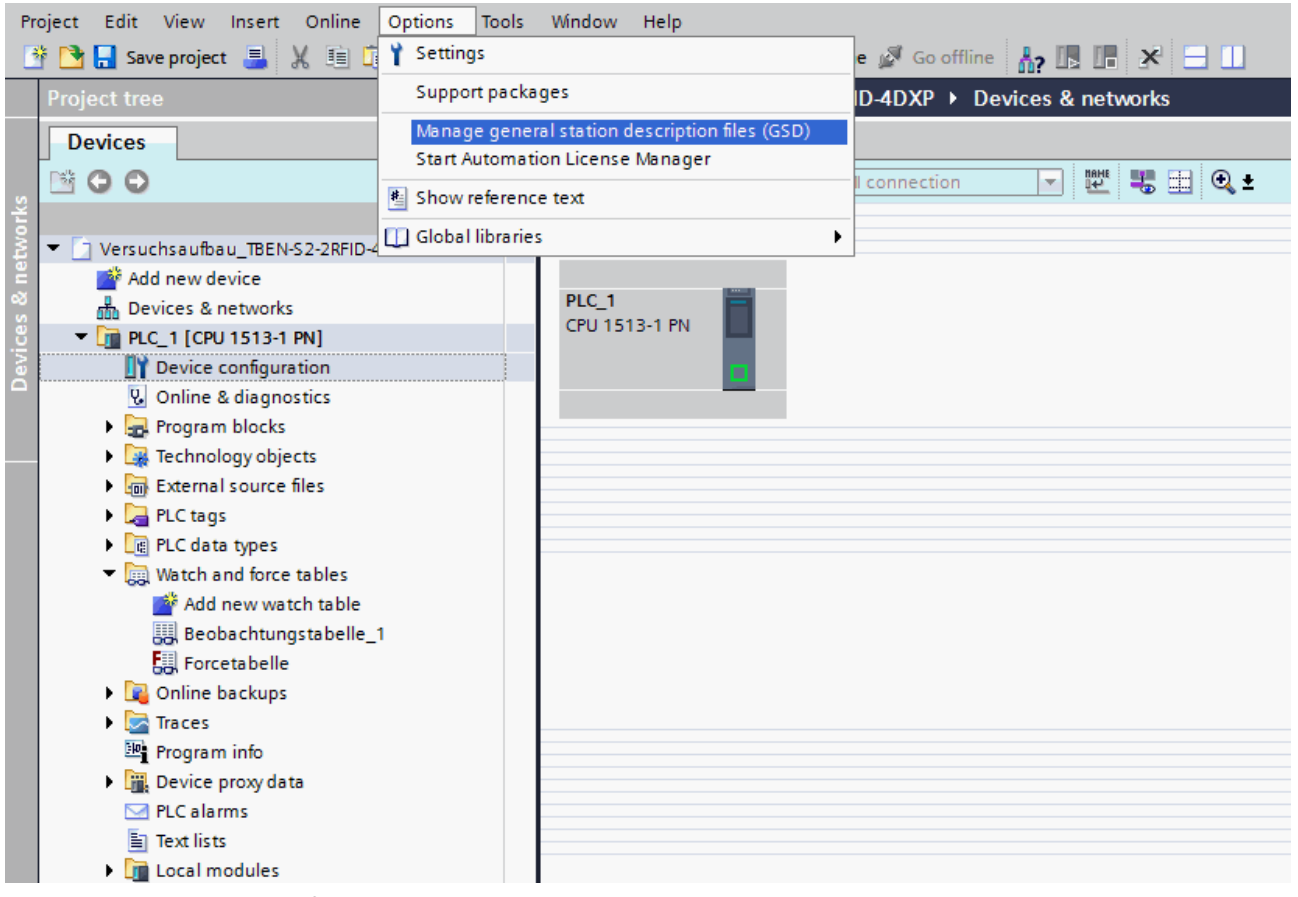

Fig. 66: Include the GSDML file

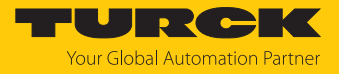

- Install a GSDML file: Enter the memory location of the GSDML file and click **Install**.
- $\Rightarrow$  The device is entered in the hardware catalog of the programming software.

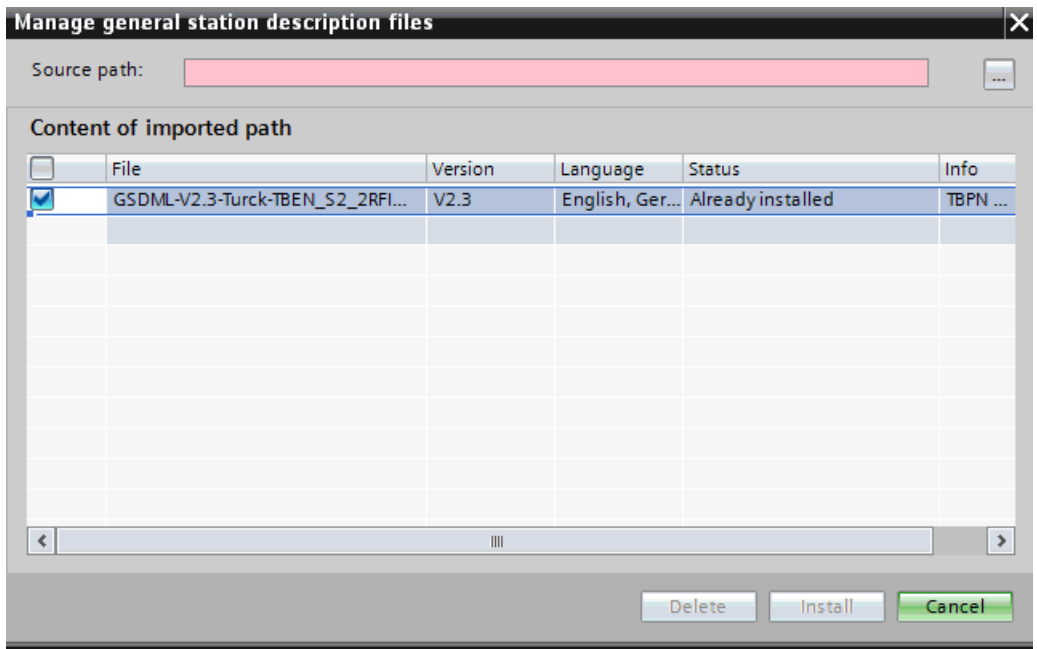

Fig. 67: Installing a GSDML file

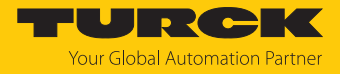

## 7.4.2 Connecting the device with the controller

- Select the RFID interface from the hardware catalog and drag it to the hardware window.
- Connect the device with the controller in the hardware window.

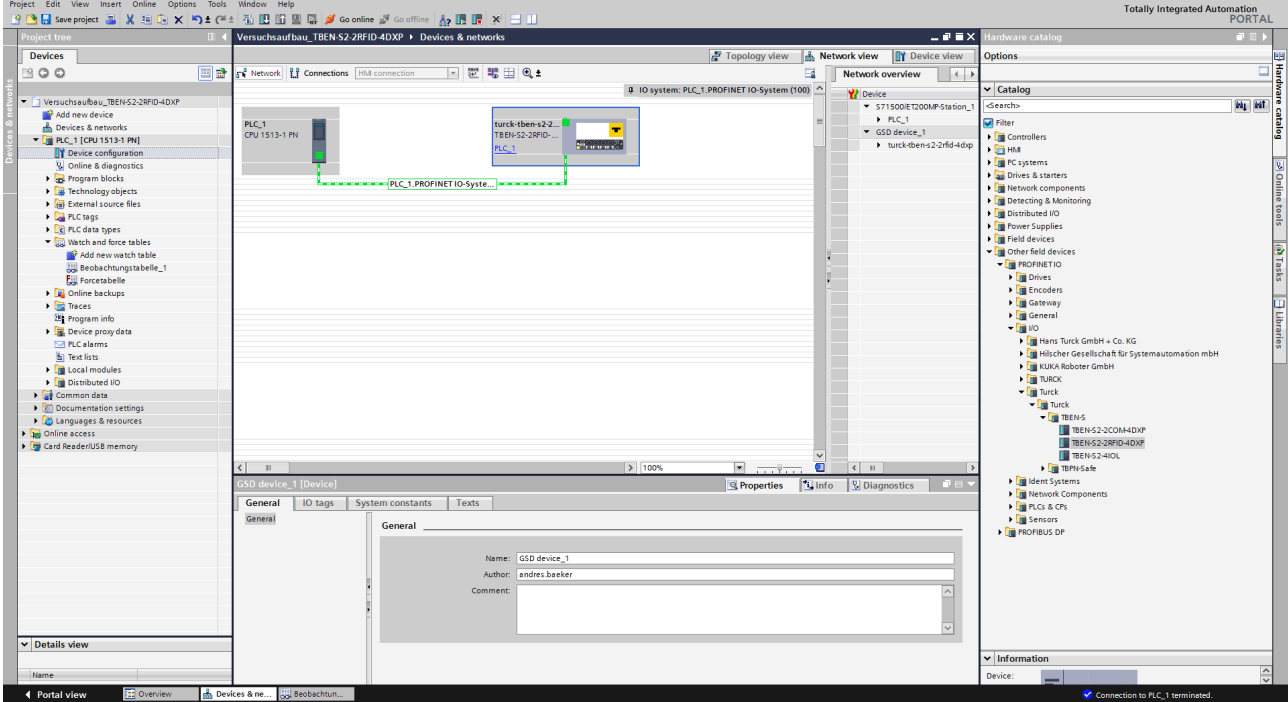

Fig. 68: Connecting the device with the controller

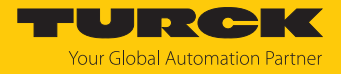

## 7.4.3 Assigning the PROFINET device name

- ▶ Select **Online accesses** → **Online & diagnostics**.
- Select **Functions** Ò **Assign PROFINET device name**.
- Assign the required PROFINET device name.

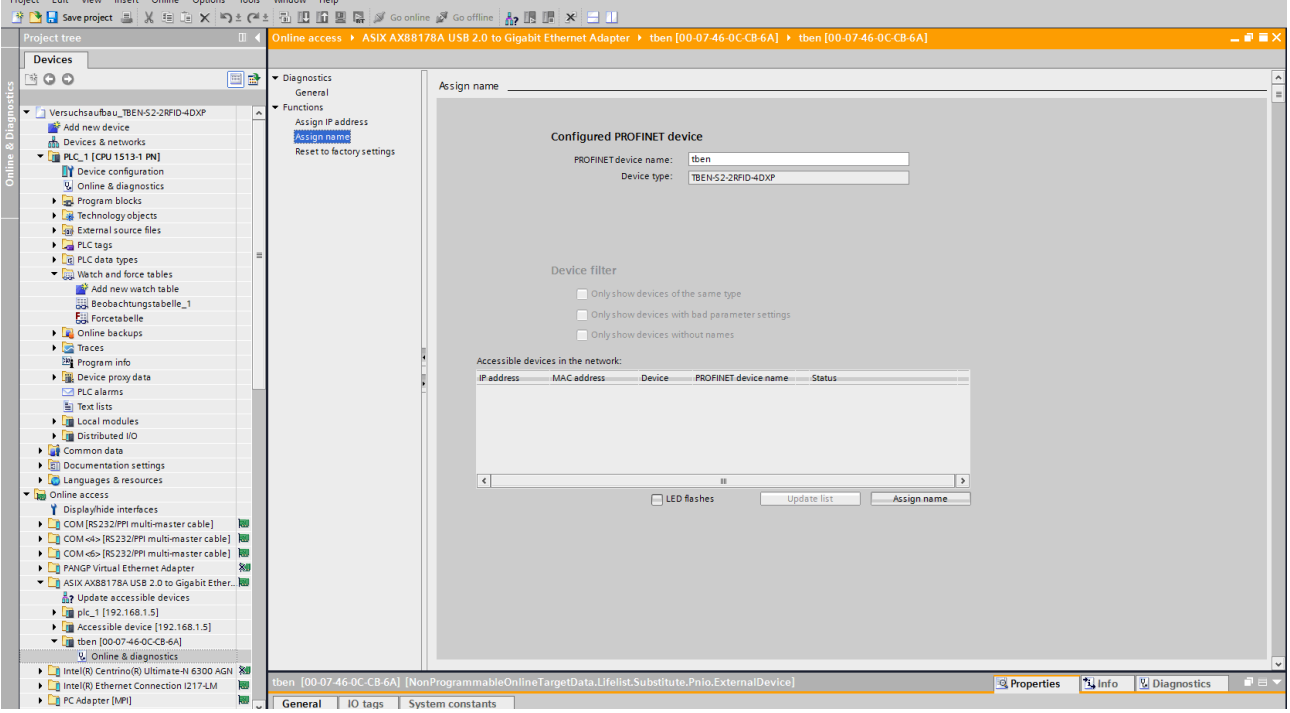

Fig. 69: Assigning the PROFINET device name

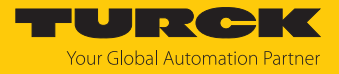

## 7.4.4 Setting the IP address in the TIA Portal

- ▶ Select **Device View** → **Properties** tab → **Ethernet addresses**.
- Assign the required IP address.

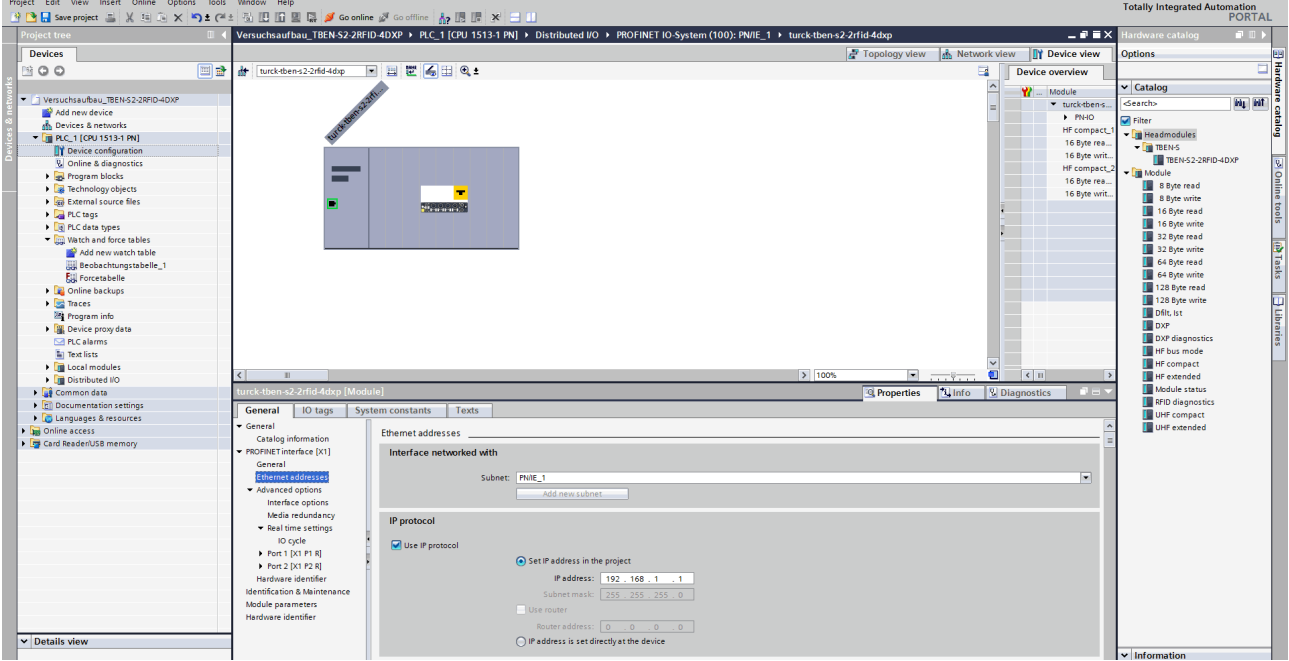

Fig. 70: Assigning the IP address

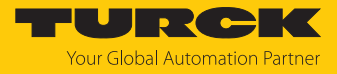

## 7.4.5 Connecting the device online with the controller

- Start online mode (connect online).
- $\Rightarrow$  The device was successfully connected to the controller.

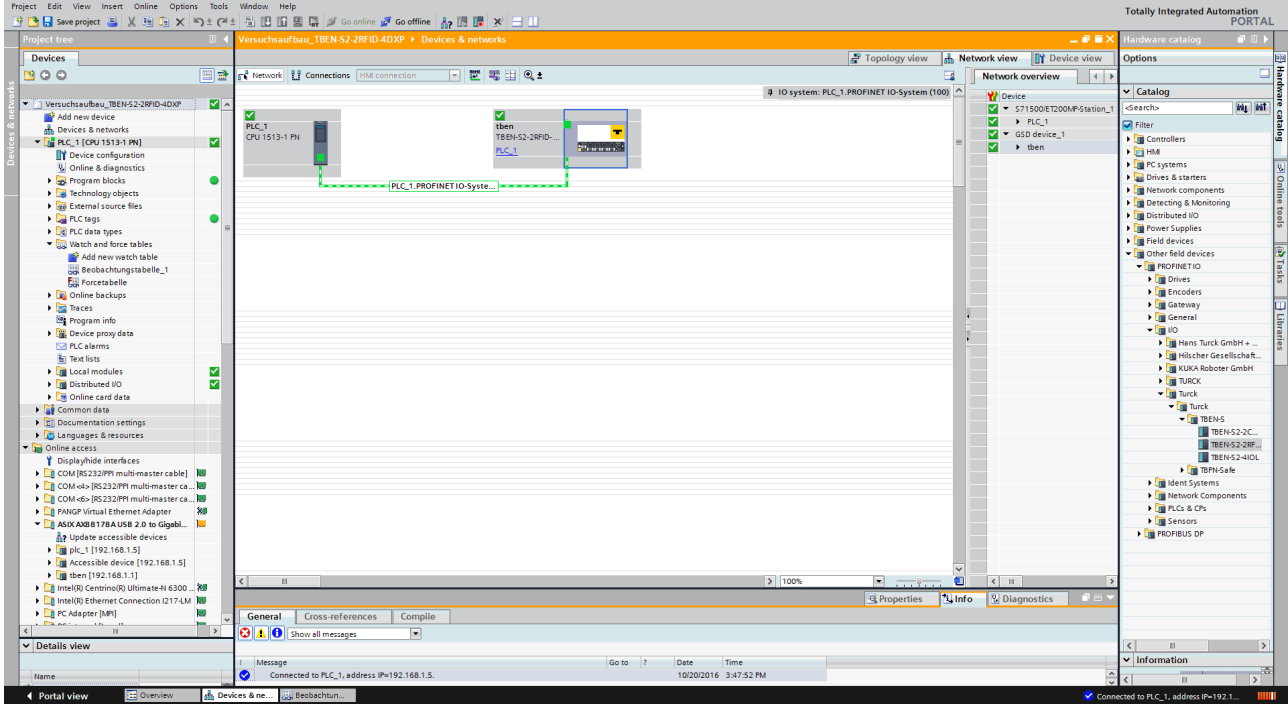

Fig. 71: Online mode

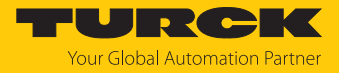

#### 7.4.6 Setting module parameters

- ▶ Choose **Device view** → **Device overview**.
- Select the module to be set.
- $\triangleright$  Click Properties  $\rightarrow$  General  $\rightarrow$  Module parameters.
- Set the **Station parameters**.

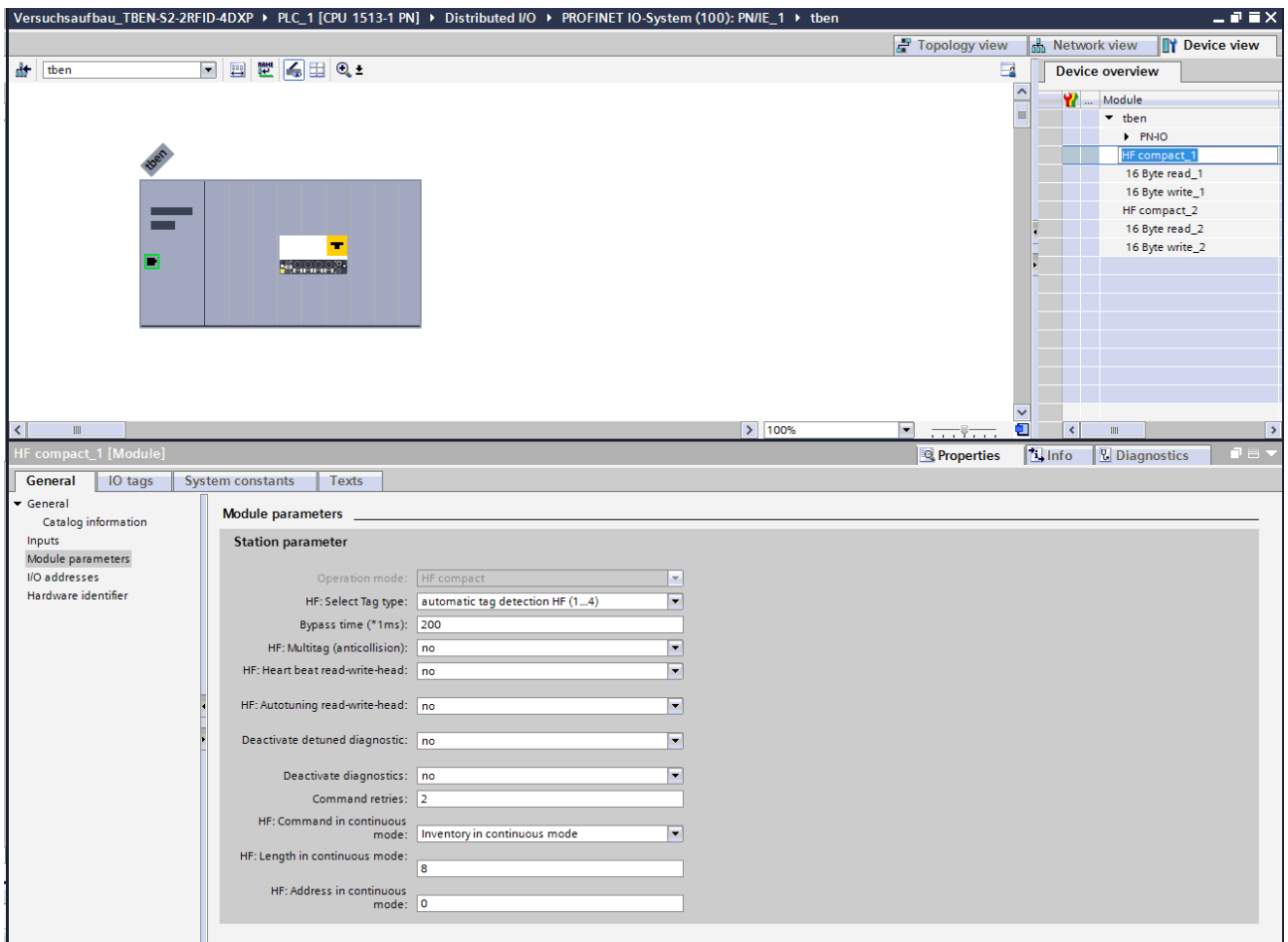

Fig. 72: Setting module parameters

#### 7.4.7 PROFINET mapping

The PROFINET mapping is the same as the data mapping described in the chapter "Setting".

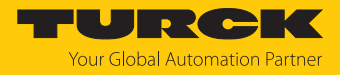

# 8 Setting

The device can be controlled, read and set via parameter data, process input data, process output data and diagnostic data. The following table shows the data mapping:

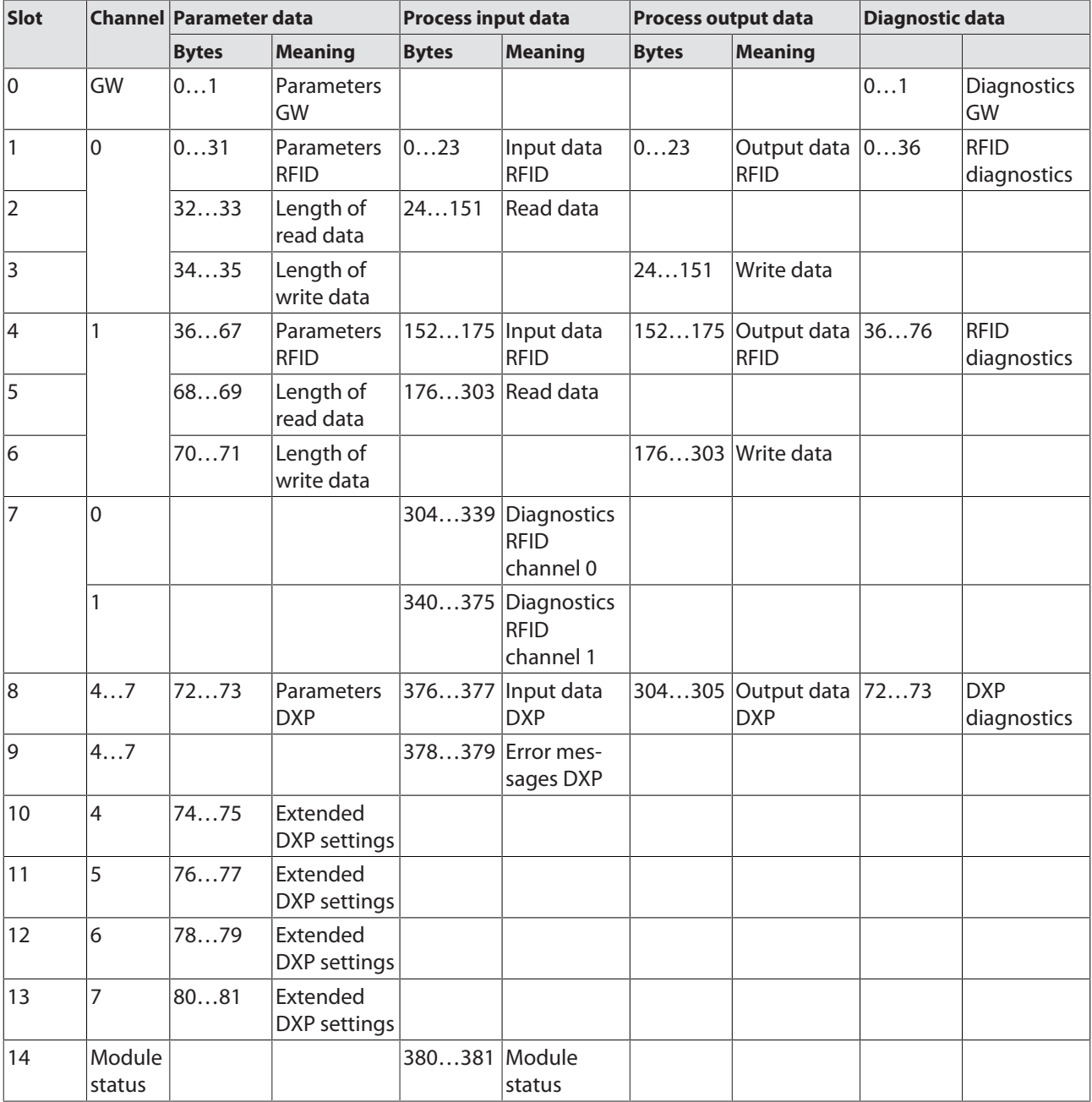

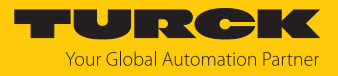

## 8.1 RFID channels — parameter data

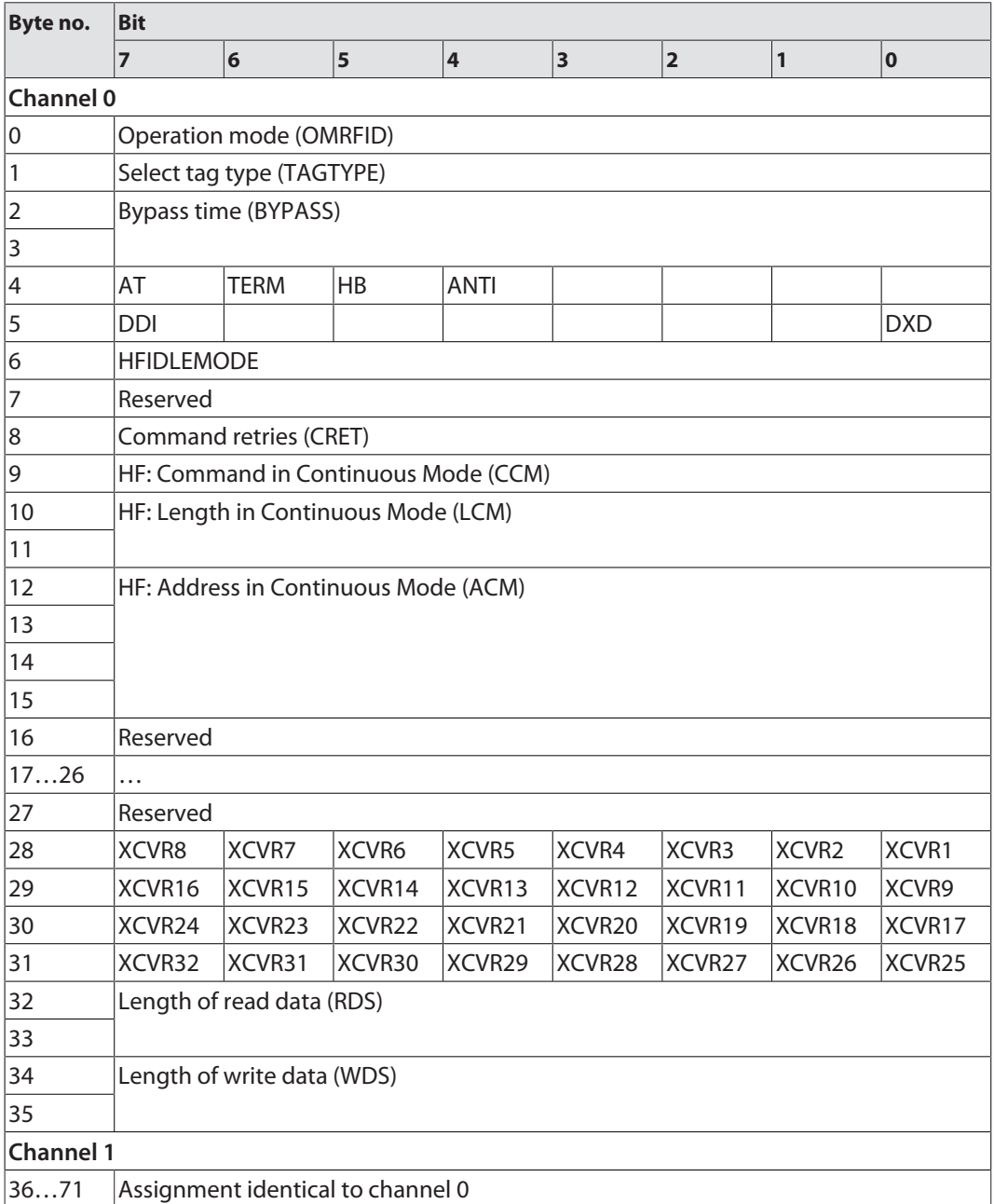

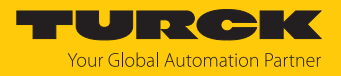

## 8.1.1 Meaning of the parameter bits

The default values of the firmware, the DTM and the EDS file are shown in **bold**. The default values for PROFINET may vary.

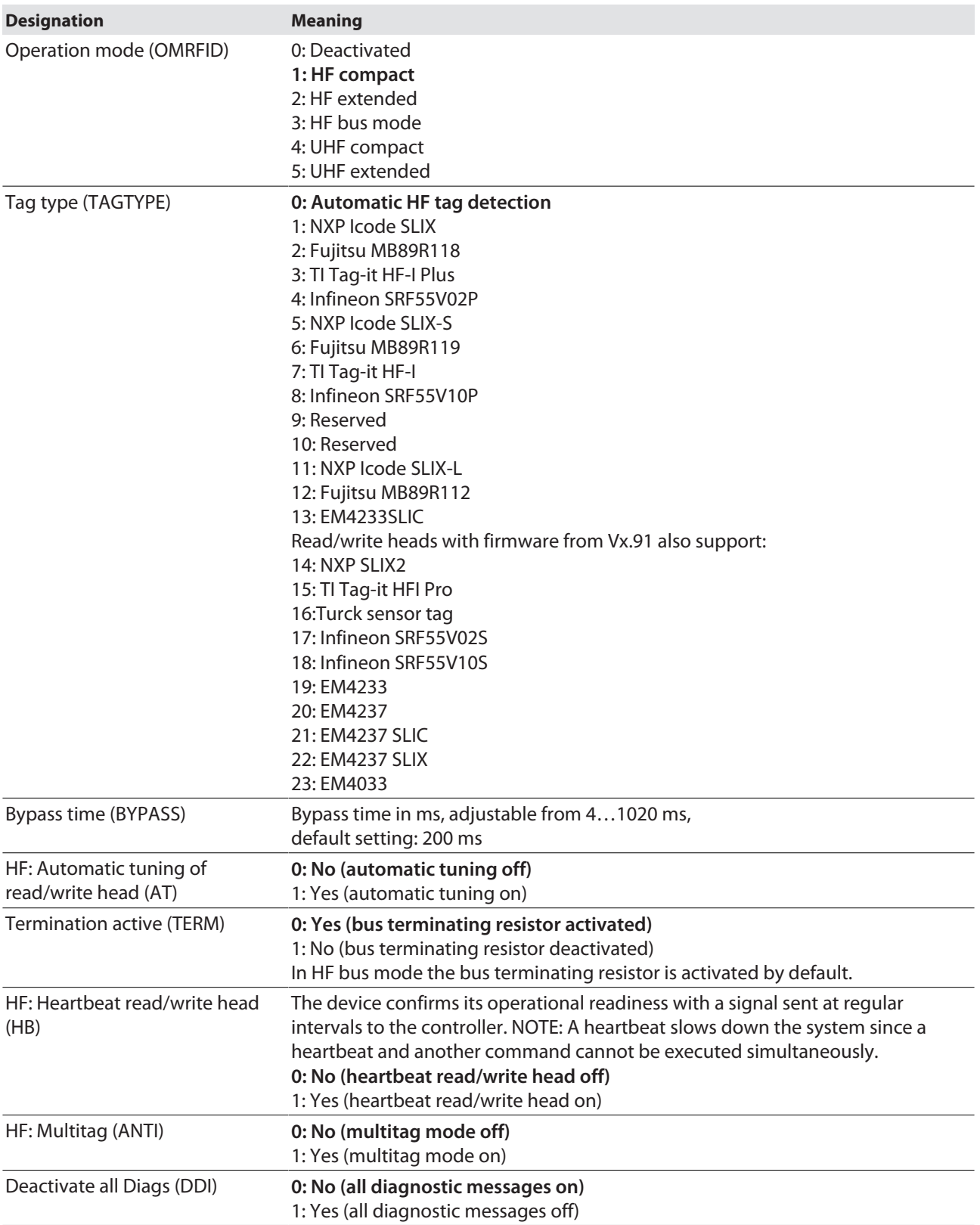

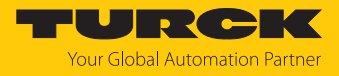

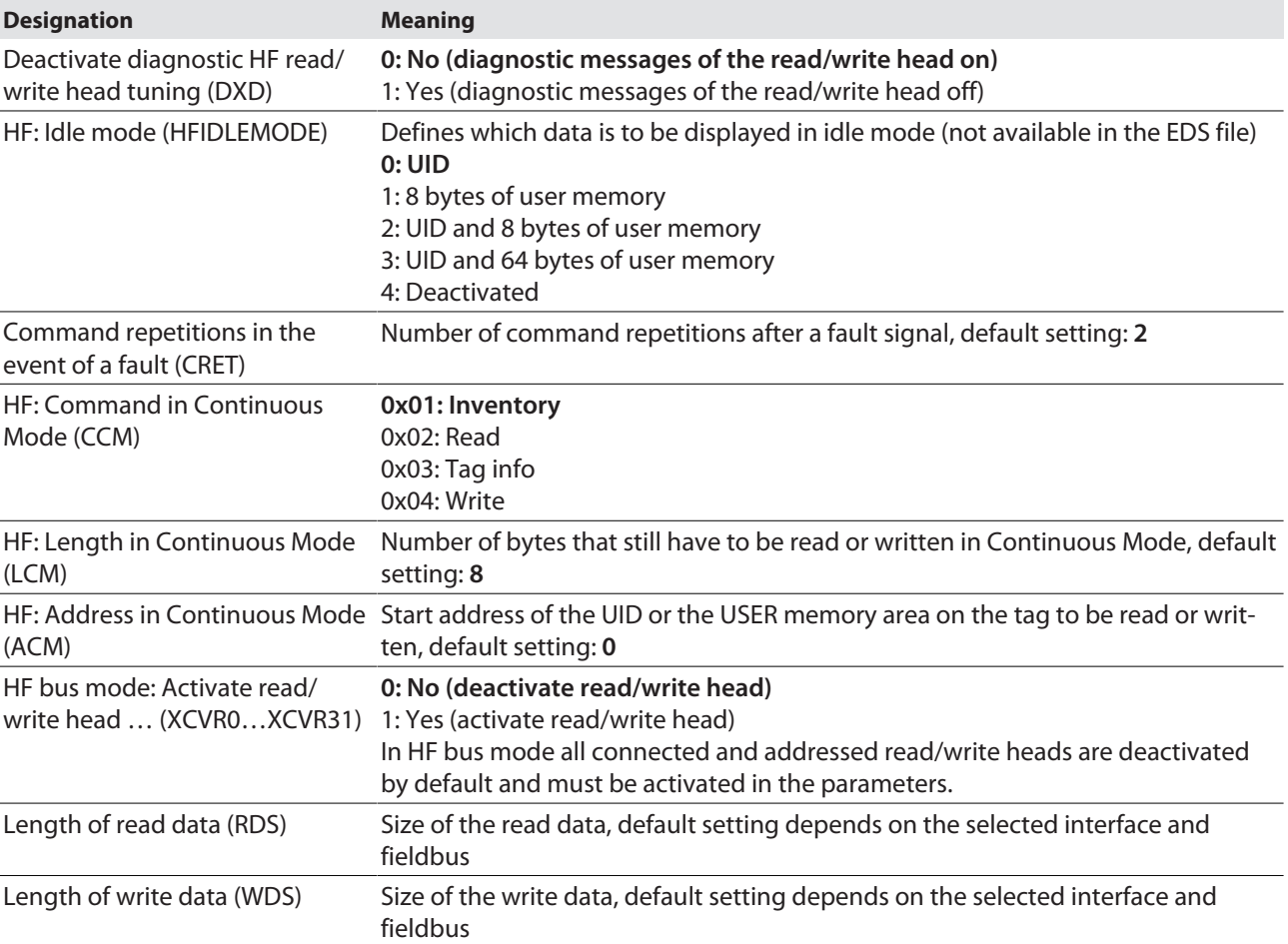

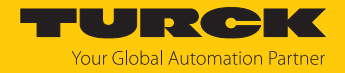

### 8.1.2 HF applications — selecting the tag type

 In multitag applications select a tag type for executing the **read** and **write** commands. Automatic tag detection is not supported for the **read** and **write** commands in multitag mode.

The tag types that can be selected depends on the firmware of the connected read/write head. The firmware version of the read/write head can be read with the **Read/write head identification** command.

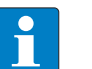

#### **NOTE**

With firmware version of the interface up to 3.3.5.0, tags are only displayed in the web server, in the associated DTM as well as in the catalog and GSDML files that were detected by read/write heads with a firmware version up to Vx.90. The tags shown in the table below can be detected irrespective of this.

If a tag is selected that is not supported by the firmware of the connected read/write head, the RFID interface outputs the "Length out of tag specification" error.

The tag type does not have to be selected in single tag applications or when executing inventory commands in multitag applications if the read/write head detects the tags automatically.

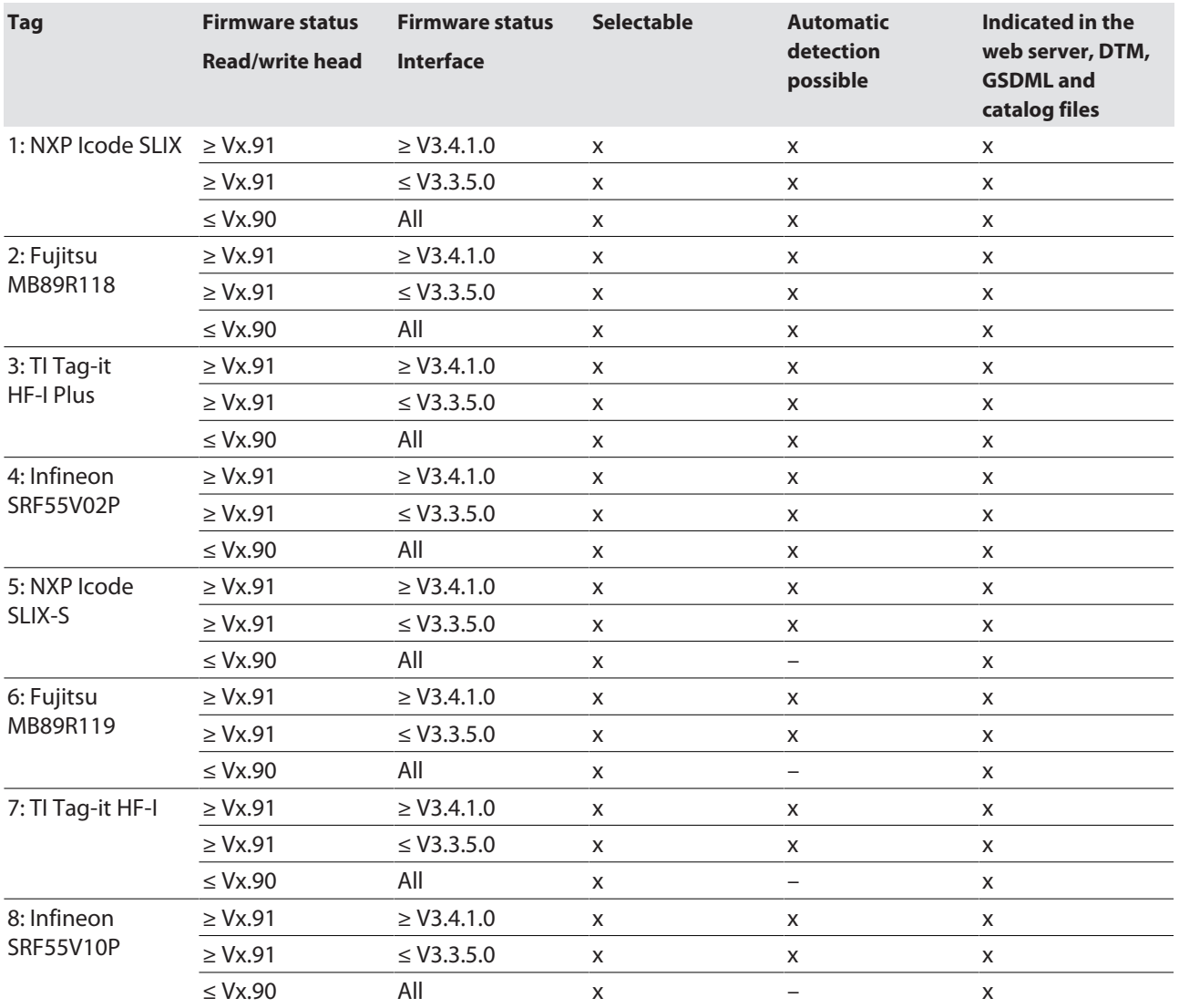

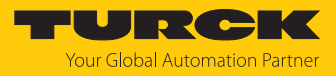

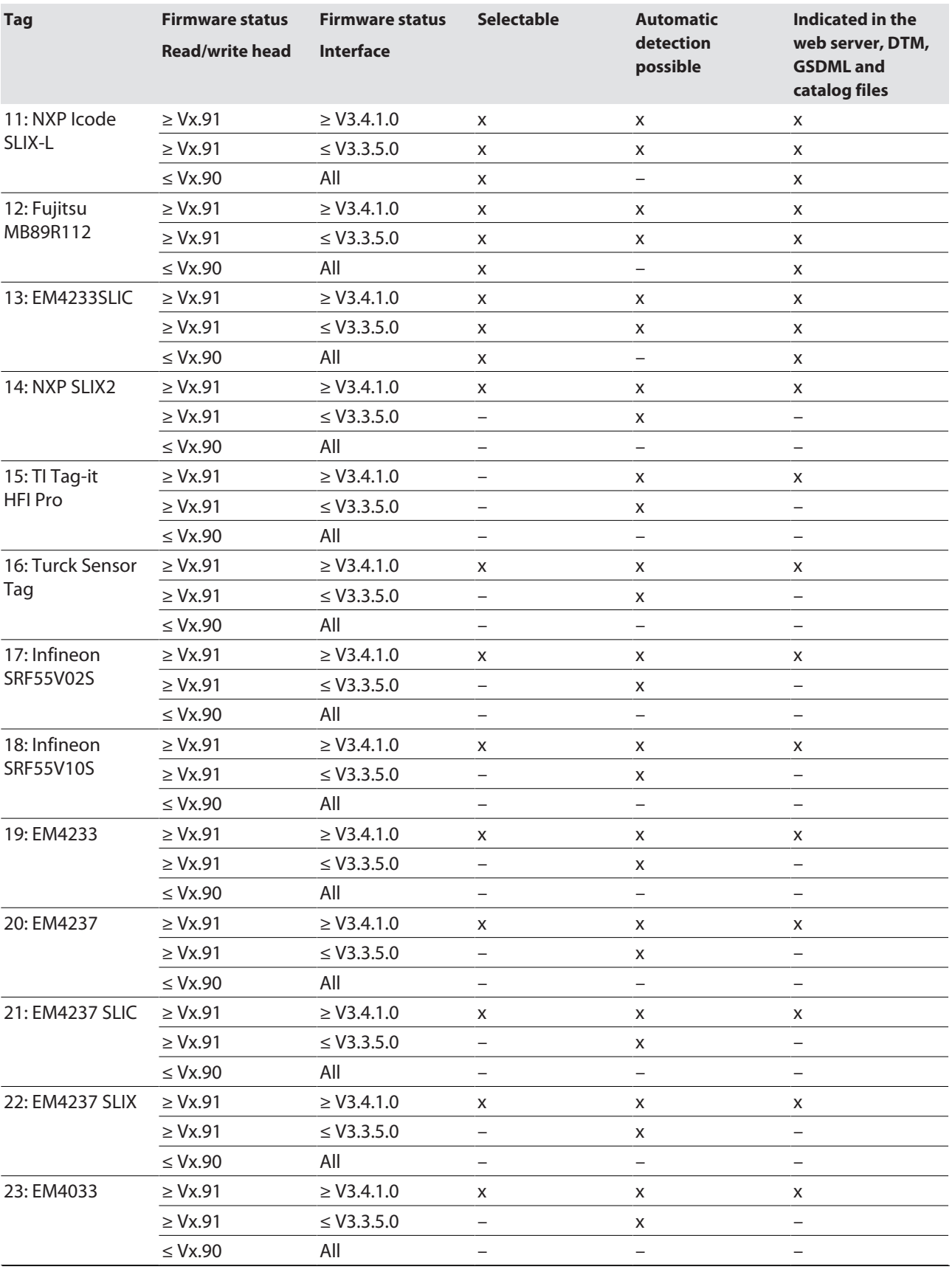

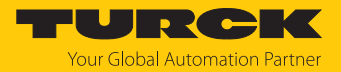

#### 8.1.3 HF applications — setting the bypass time

Due to the expansion of the HF transmission zone the tag may drop out momentarily during a write or read operation and then later return again. The period between the drop out and the return to the transmission zone must be bridged so that the write or read operation is completed. The bypass time is the time between the dropout and the return to the detection range. The **Bypass time** parameter takes up one word in the parameter data image and is stated in ms.

The bypass time can be set between 4…1020 ms. The bypass time parameter depends on the components used, the write/read distances, the speed of the tag to the read/write head and other external factors.

The following figure shows the typical characteristics of the sensing range and the path covered by the read/write head. A shows the section to be bridged:

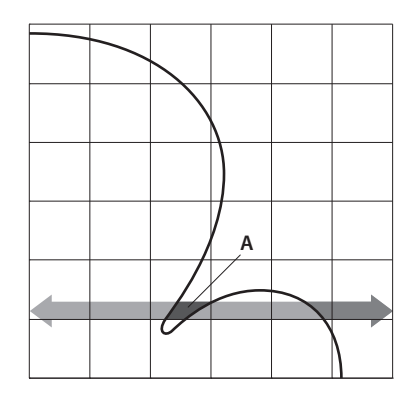

Fig. 73: Detection range of a read/write head

#### Retaining the default setting

The default setting for the bypass time is 200 ms. In HF bus mode the default value is 48 ms.

- Retaining the default setting: If the commissioning is successful, the parameter does not have to be adjusted to the application. If the commissioning is not successful, an error message will appear.
- $\blacktriangleright$  If the error message appears, adjust the bypass time. If it is not possible to adjust the bypass time, reduce the speed or data volume.

The information "Recommended distance" and "Maximum distance" is provided in the product-specific data sheet.

Adapting the bypass time to the application

- Measure the required bypass time directly on location. The LEDs of the read/write head and the TP status bit indicate whether the read/write head is in the detection range or not.
- Enter the required bypass time.

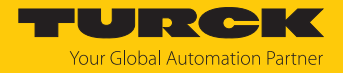

#### 8.1.4 HF applications — setting HF bus mode

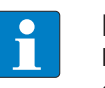

#### **NOTE**

In HF bus mode a command is always only meant for one read/write head. While the command is being executed, there is no data communication with other read/write heads.

HF bus mode supports the HF read/write heads from firmware version Vx.90. Continuous HF bus mode supports the HF read/write heads from firmware version Vx.93. The read/write heads can be addressed as follows:

- $\blacksquare$  Automatic addressing
- Manual addressing via the **Set HF read/write head address** command
- Manual addressing via the Turck Service Tool

The addresses must be assigned per channel from 1 to 32.

#### Addressing read/write heads automatically

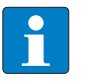

#### **NOTE**

Turck recommends making the bus address of the read/write head visible on the device. The label on the cable can be used to mark the address on the read/write head. The appropriate labels can be ordered with ID 6936206.

Read/write heads with the default bus address 68 can be addressed automatically. For this to happen, the corresponding XCVR bit must be set in the parameter data.

- Switch on the RFID interface power supply.
- Activate the required read/write heads in the parameter data via the appropriate XCVR bit.
- Connect the read/write heads to the interface one after the other in a line.
- $\Rightarrow$  Addresses are allocated in ascending order to the read/write heads in the order in which the heads were connected. The lowest address is automatically assigned to the next read/write head with the default address 68 that is connected.
- $\Rightarrow$  The addressing is successful if the LED of the read/write head is permanently lit.

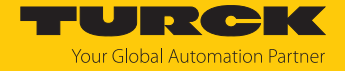

Manually addressing read/write heads — setting the HF read/write head address command

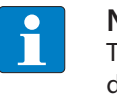

**NOTE**

Turck recommends making the bus address of the read/write head visible on the device. The label on the cable can be used to mark the address on the read/write head. The appropriate labels can be ordered with ID 6936206.

For information on addressing the read/write heads via the RFID interface with the **Set HF read/ write head address** command see page [\[](#page-143-0)[}](#page-143-0) [144\].](#page-143-0) With manual addressing via the **Set HF read/ write head address** command, the read/write heads must not be activated until the addressing is completed.

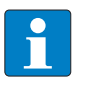

#### **NOTE**

For manual addressing, only one read/write head may be connected to each RFID channel at a time.

 Activate the required read/write heads in the parameter data via the appropriate XCVR bit.

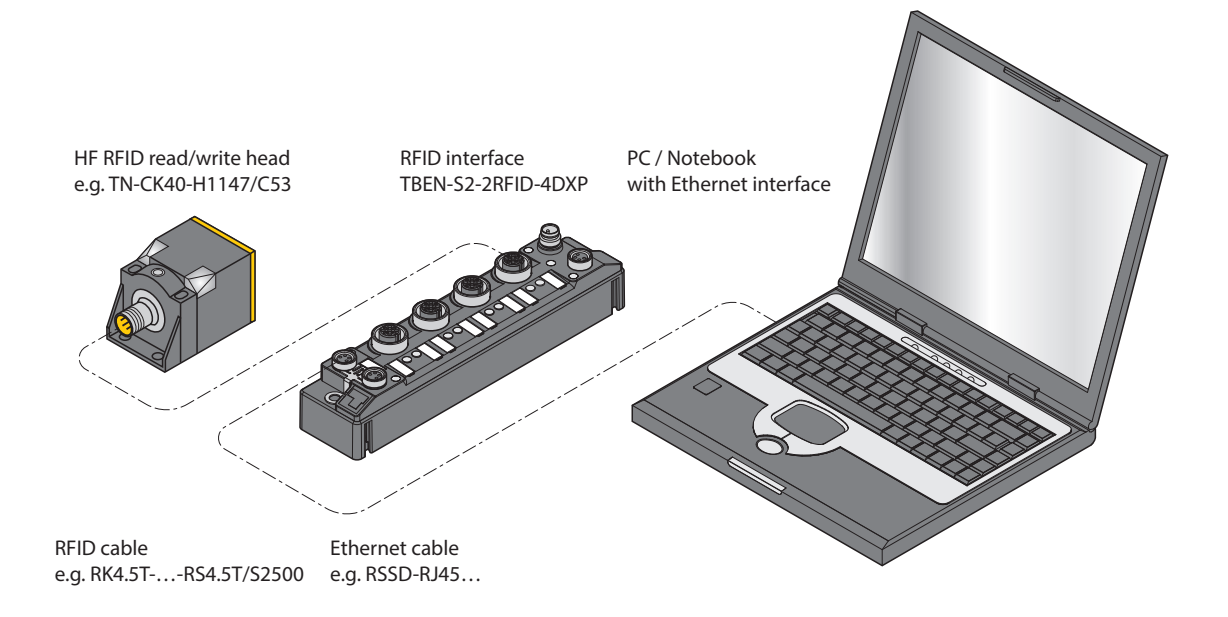

Fig. 74: Connecting the read/write head to a PC via the RFID interface

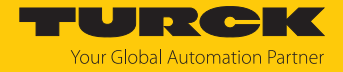

Manually addressing read/write heads using the Turck Service Tool

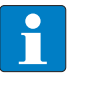

#### **NOTE**

Turck recommends making the bus address of the read/write head visible on the device. The label on the cable can be used to mark the address on the read/write head. The appropriate labels can be ordered with ID 6936206.

The following accessories are required to address the read/write heads in HF bus mode via the Turck Service Tool. Accessories are not supplied with the device and must be ordered separately.

■ Suitable interface converter, e.g. STW-RS485-USB (ID 7030354)

- Suitable power supply unit, e.g. STW-RS485-USB-PS (ID 7030355)
- Connect the read/write head to the interface converter using a suitable connection cable (e.g. RK4.5T-2/S2500) according to the following color coding:

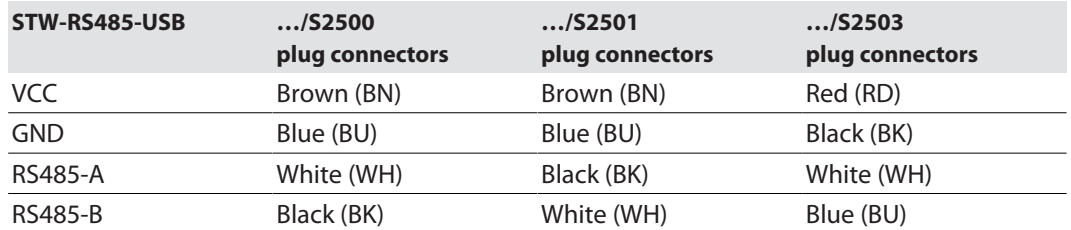

- Connect a USB cable to the interface converter (USB1.1 type B).
- Connect the open end of the USB cable to a free USB port on the PC (USB1.1 type A).
- Set the switches on the side of the interface converter for the termination to [ON].
- Connect the interface converter via the STW… power supply unit to a power supply.

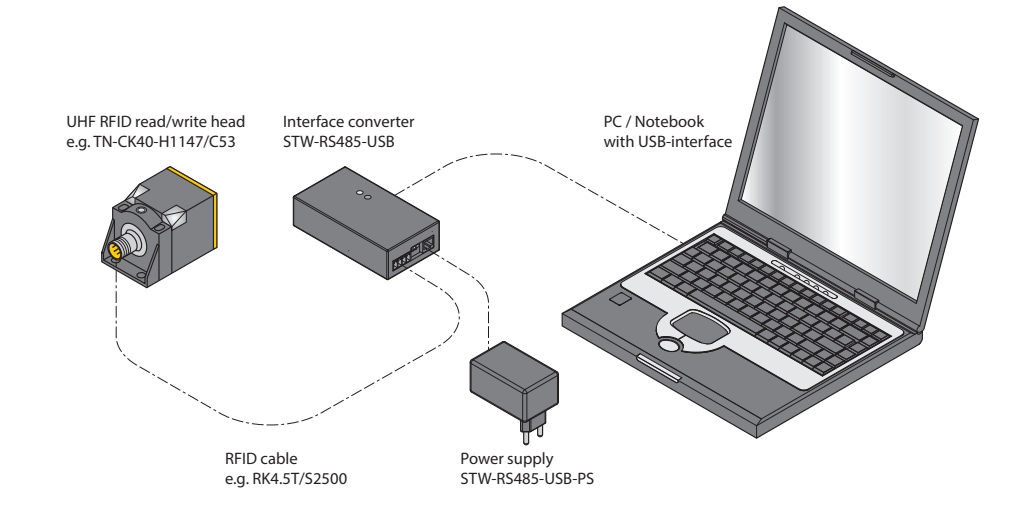

Fig. 75: Connecting the read/write head to a PC via the interface converter

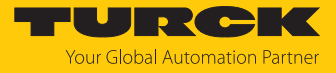

- ▶ Open the Turck Service Tool.
- Click **Actions** or press [F4].
- Click **Set HF RFID reader bus address**.

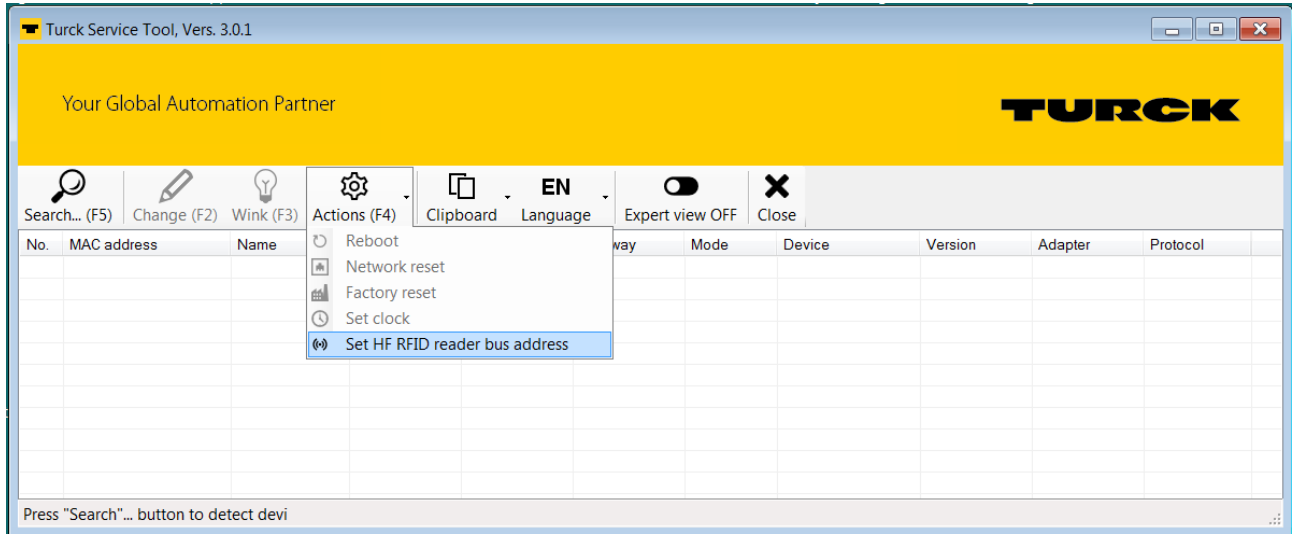

Fig. 76: Selecting a function — set HF RFID reader bus address

The **HF-RFID Reader Setup Tool** window opens.

- Select the **COM port** to which the interface converter is connected.
- Click **Read**.
- a The found read/write head is displayed in the **Status message**.

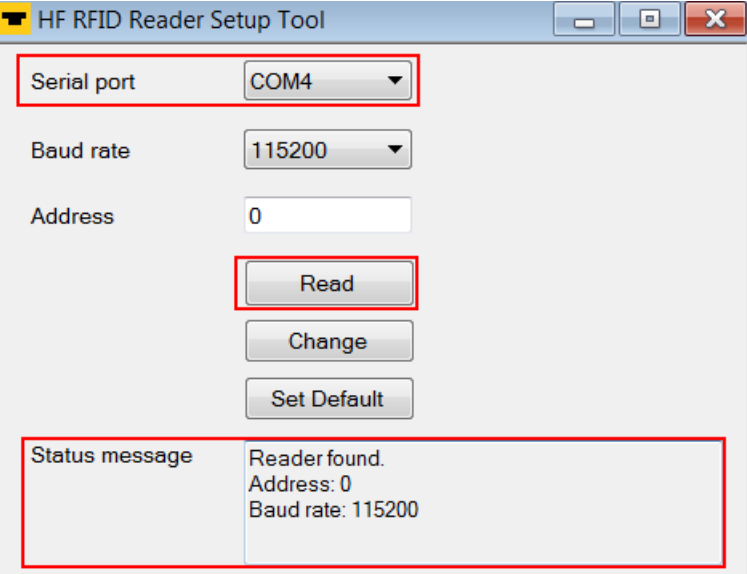

Fig. 77: Window — HF RFID Reader Setup Tool

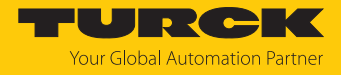

- Enter the required **Address**.
- Click **Change**.
- a The new set address is displayed in the **Status message**.

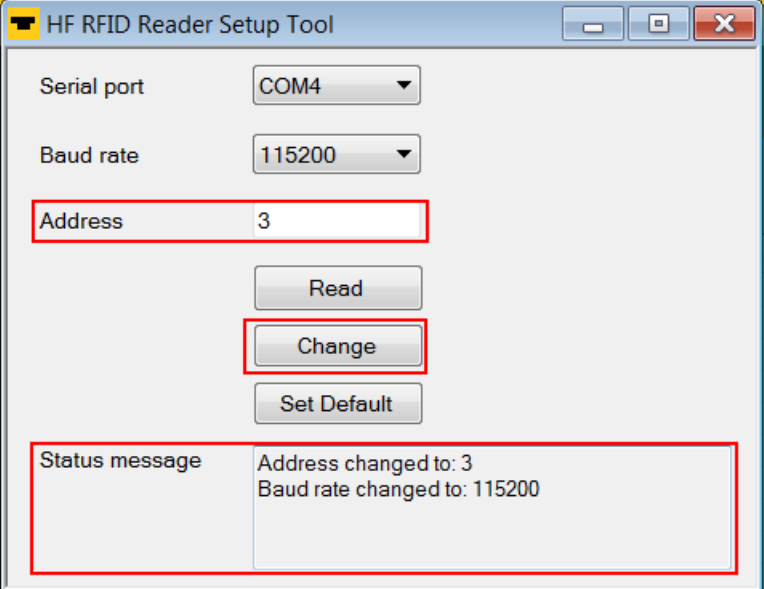

Fig. 78: Changing the read/write head address

 Activate the required read/write heads in the parameter data via the appropriate XCVR bit.

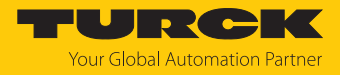

#### 8.1.5 UHF applications — setting Continuous Presence Sensing Mode

- Set adaptions to the presence sensing behavior in the DTM.
- Optional: Set the grouping of the EPCs via the **Start address** parameter: 0: Grouping inactive

1: Grouping active (same EPC is not detected, only the counter in the header is incremented)

- Execute the **Continuous Presence Sensing Mode** command.
- $\Rightarrow$  The UHF-Reader head is switched to Presence Sensing Mode and sends all received data to the interface as soon as at least one tag is present in the detection range.
- $\Rightarrow$  The data received by the UHF reader is stored in the FIFO memory of the interface.
- Send the **Idle** command (0x0000) to then read data from the buffer of the interface.

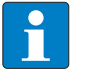

**NOTE** The **Continuous Presence Sensing Mode** command also stays active after the idle command is sent.

 To pass on data from the FIFO memory of the interface to the controller, execute the **Read buffer (Cont. mode)** command (0x0011). The length of the data must be less than or equal to the value of the available data bytes (BYFI). Depending on the length of the data, the data is no longer used for grouping.

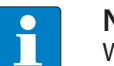

#### **NOTE**

With active grouping: Do not read data from the buffer until the number of available bytes is stable. If stable data has been collected, the command can be ended by a reset as the grouping is no longer based on the collected data, meaning that old EPCs are detected again.

- Do not perform a reset until the data has been read successfully from the buffer.
- To stop Continuous Presence Sensing Mode and clear the FIFO memory of the interface, send the **Reset** command (0x0800).

#### 8.1.6 UHF applications — transferring reader settings

The backup function enables the settings of a UHF reader to be transferred, e.g. when a device is replaced.

- Execute the **Backup settings UHF read/write head** command.
- $\Rightarrow$  The settings of the UHF reader are stored in the interface.
- Replace the UHF reader.
- Execute the **Restore settings UHF read/write head** command.
- $\Rightarrow$  The data stored in the interface is transferred to the UHF reader.

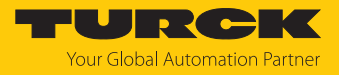

## 8.2 RFID channels — process input data

### **Byte no.** Bit **PROFINET Modbus EtherNet/**  $|$ IP **7 6 5 4 3 2 1 0 Channel 0**  $n + 0$  0 Response code (RESC) incl. ERROR and BUSY  $n+1$  |1  $n + 2$  2 Loop counter for rapid processing (RCNT)  $n + 3$  3 Reserved n + 4 4 TNC1 TRE1 PNS1 XD1 TP n + 5 5 CMON TON  $n + 6$  6  $\vert$  Length (LEN)  $n + 7$  7  $n + 8$  8 Error code (ERRC)  $n+9$  9  $n + 10$  10 Tag counter (TCNT)  $n + 11$  |11  $n + 12$  24 Read data Byte 0  $\vert n + 13 \vert$  25 Read data Byte 1  $n + 14$  26 Read data Byte 2  $n + 15$  27 Read data Byte 3  $n + 16$  28 Read data Byte 4  $n + 17$  29 Read data Byte 5  $n + 18$  30 Read data Byte 6  $n + 19$  31 Read data Byte 7 … … …  $n + 139$  | 151 Read data Byte 127 **Channel 1**  $n + 140...$ 279 152...303 Assignment identical to channel 0

## Process input data — HF compact and UHF compact modes

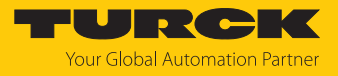

## Process input data — HF extended and UHF extended modes

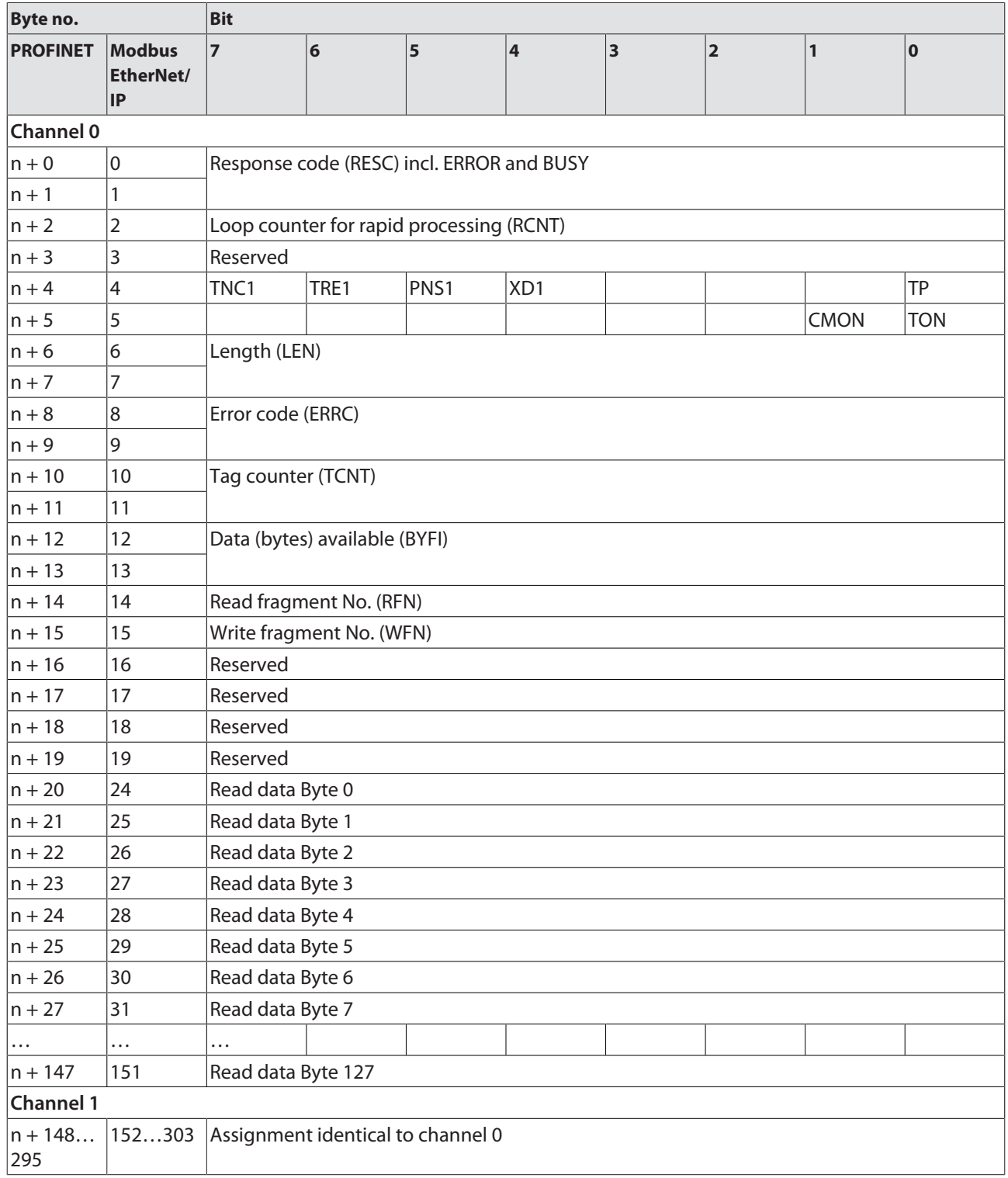

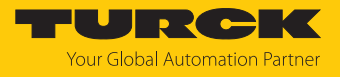

Process input data — HF bus mode

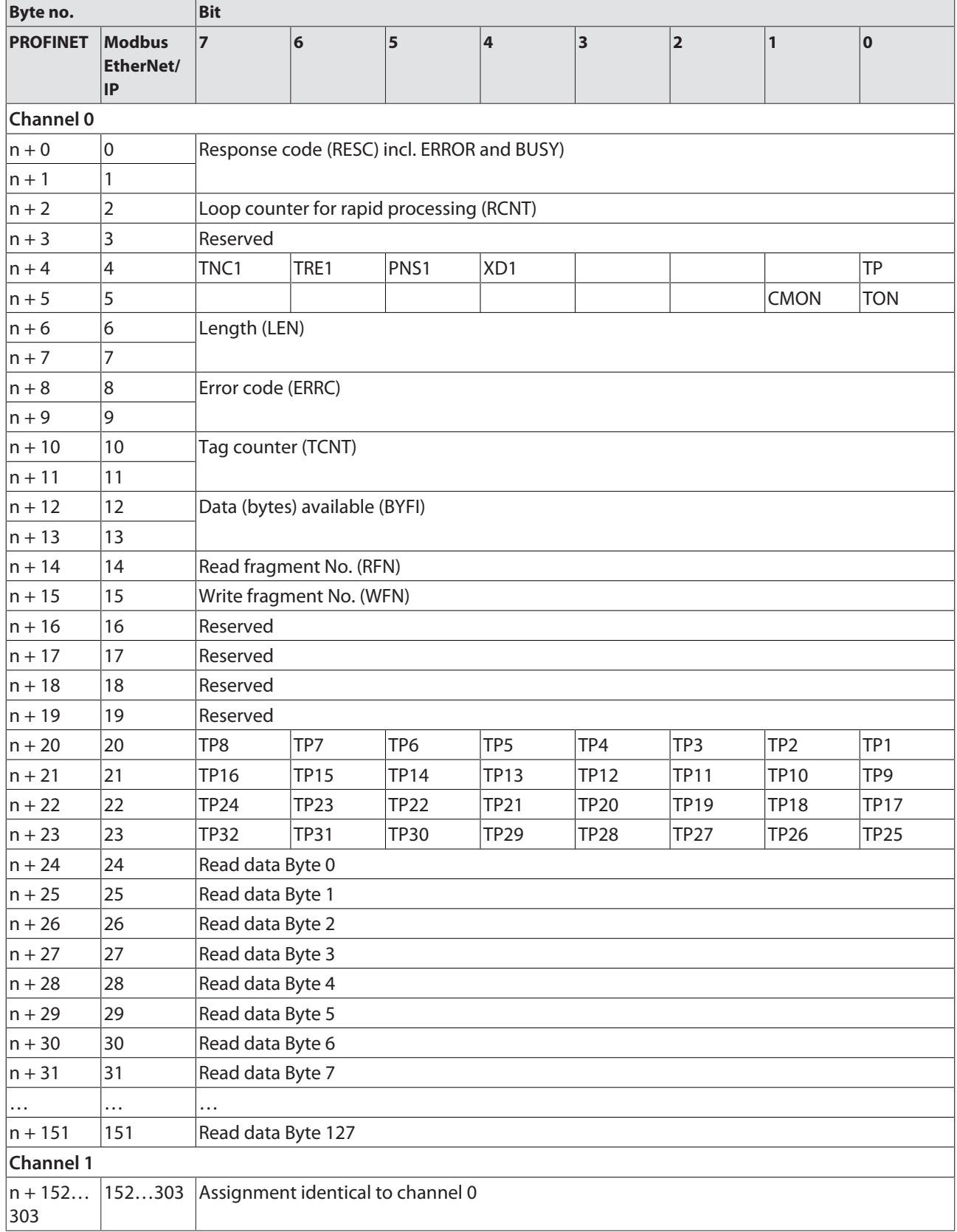

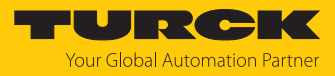

## 8.2.1 Meaning of the status bits

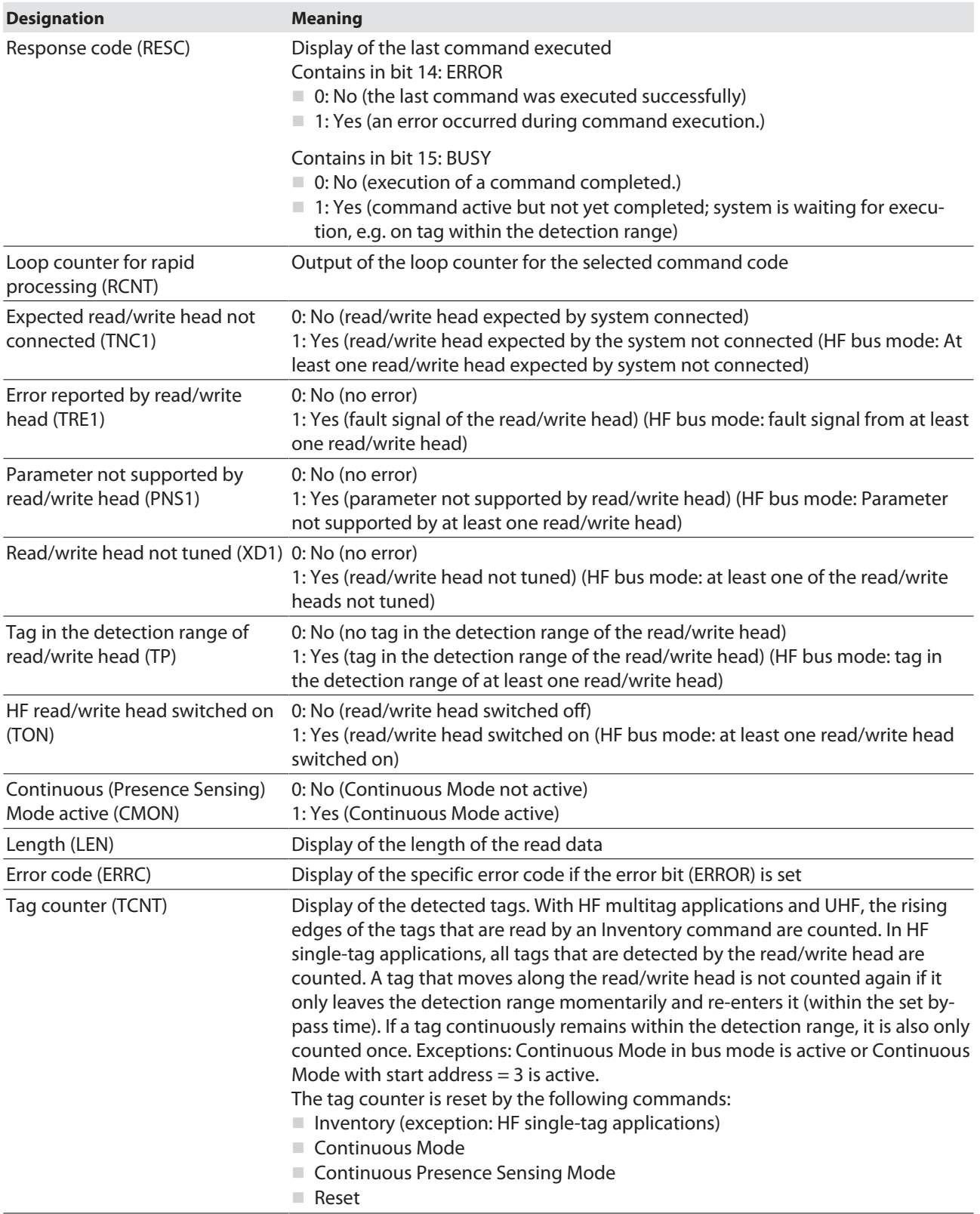

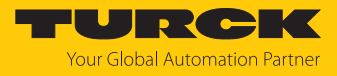

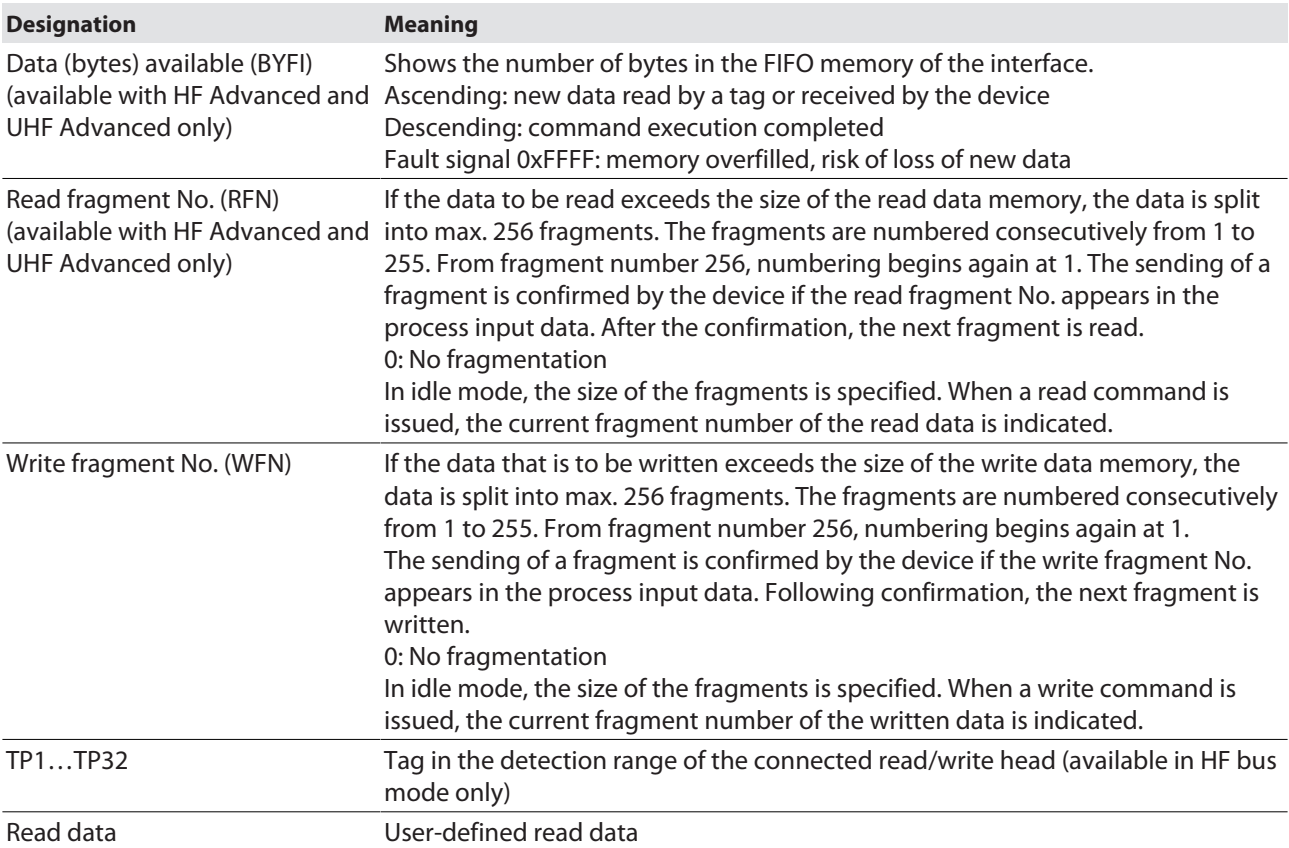

### 8.2.2 Tag in detection range (TP) — using bit or pre-loading the command

The **Tag in detection range** bit is set automatically if a read/write device detects a tag.

Apart from with some variants of Continuous Mode, the bit in HF applications is set by default in all operation modes as well as in idle mode.

All commands can be sent irrespective of whether the **Tag in detection range** bit (TP) is set. If no tag is present in the detection range when the command is sent, the command is executed by a rising edge at TP. A command is executed immediately if there is a tag in the detection range at the time of sending.

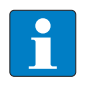

#### **NOTE**

If the HF read/write head detects a new tag in the detection range, the **Tag present bit** (TP) and the data (UID and/or read data) are set via the **HF: Idle mode** (UID and/ or read data) are displayed simultaneously. If two tags are detected in quick succession, the TP bit may remain set. The data of the second tag (UID and/or read data) is displayed.

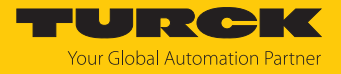

## 8.3 RFID channels — process output data

### Process output data — HF compact and UHF compact operating modes

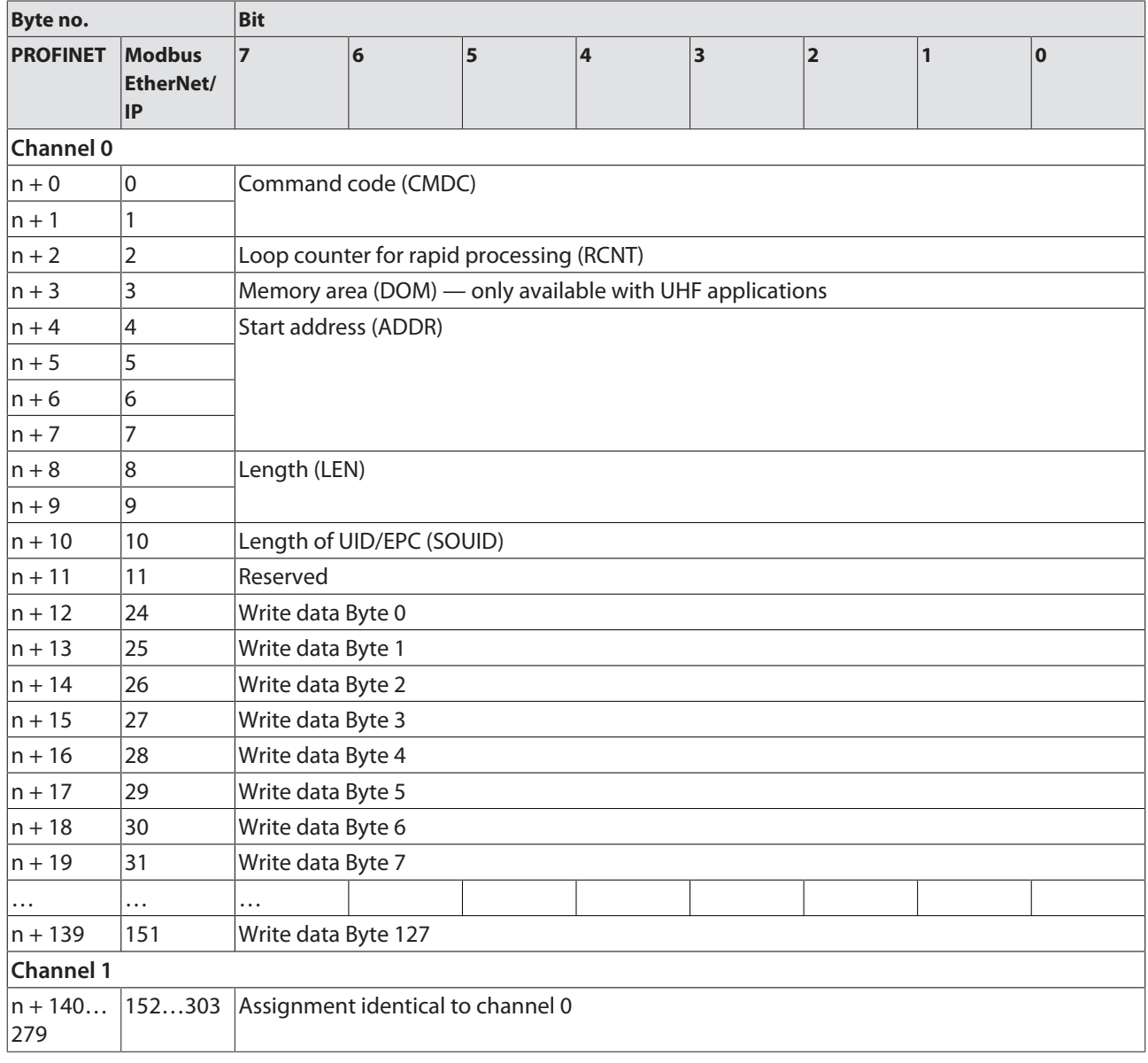

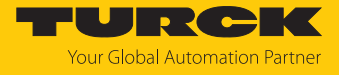

Process output data — HF Advanced and UHF Advanced operating modes

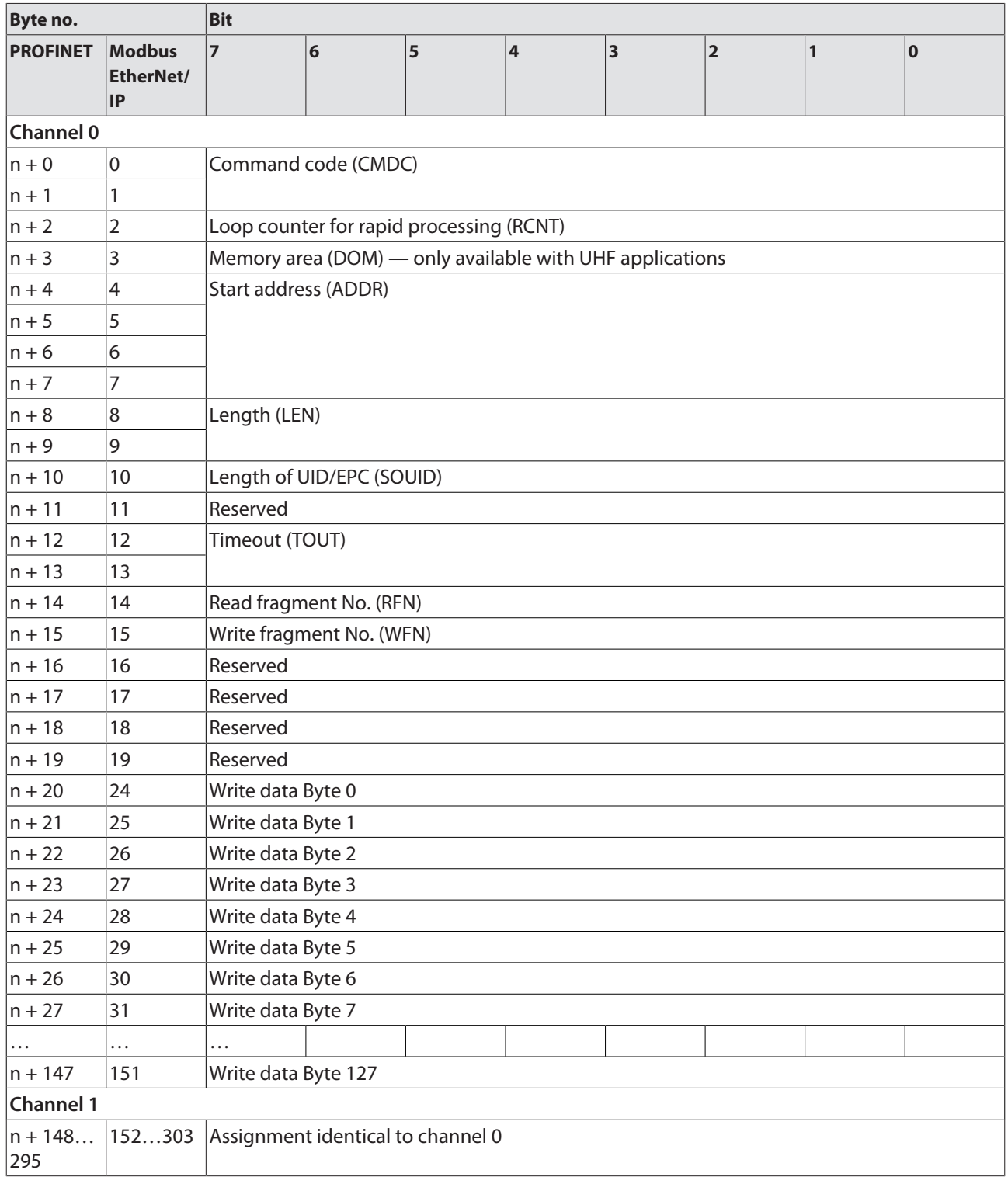

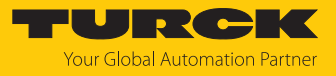

Process output data — HF bus mode operating mode

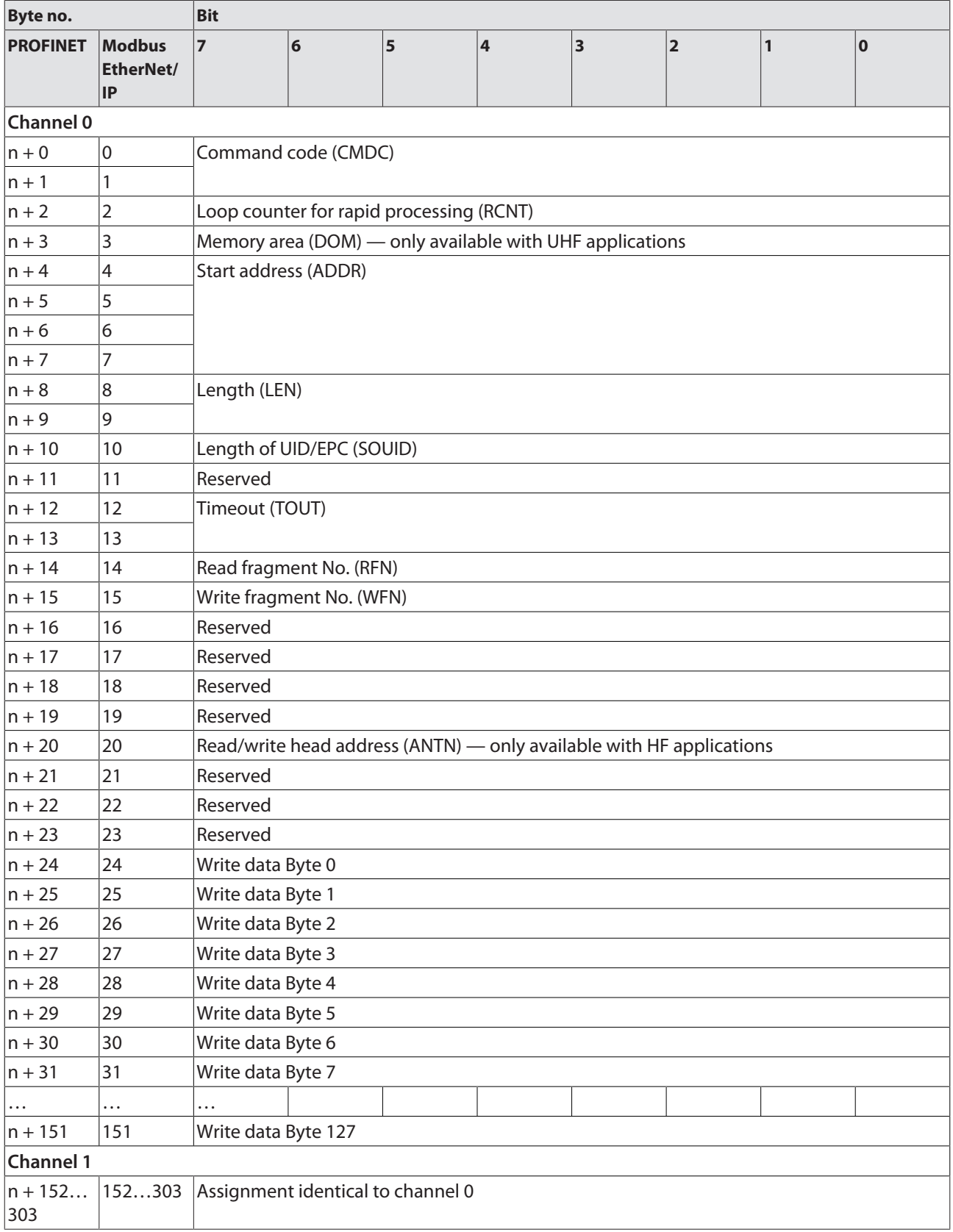

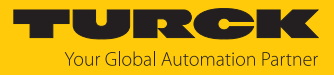

## 8.3.1 Meaning of the command bits

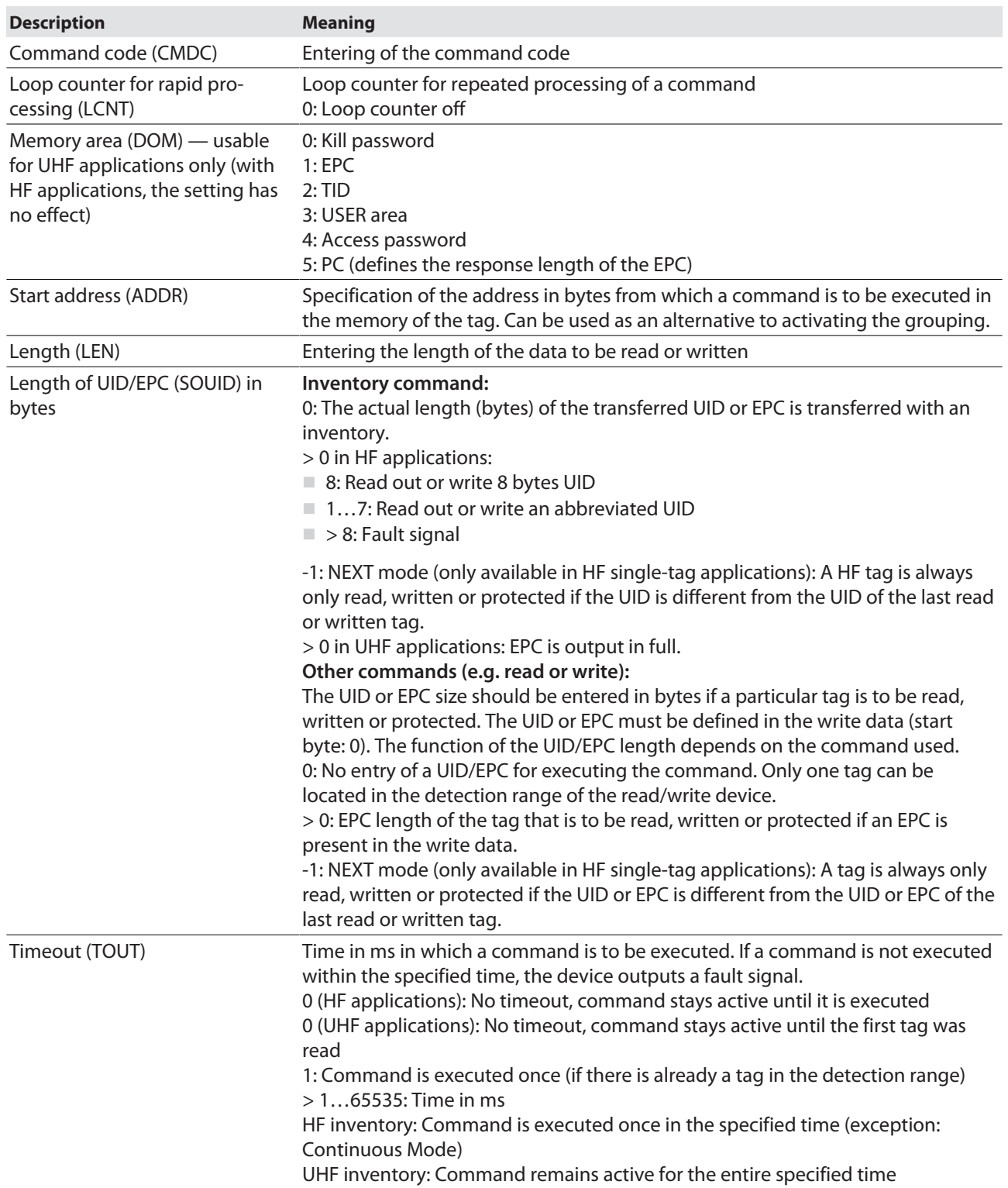

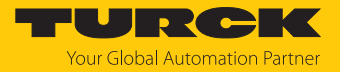

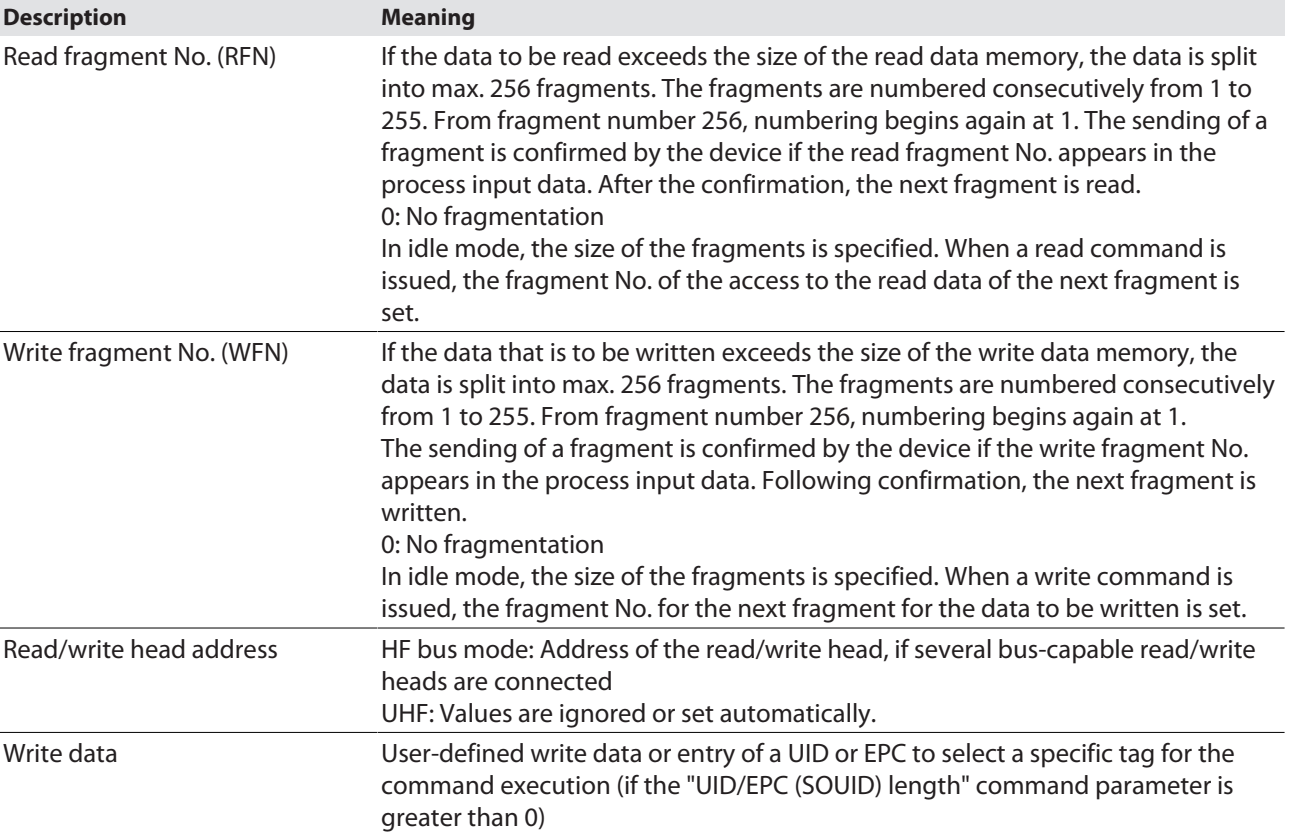

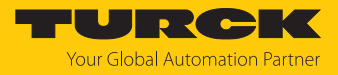

## 8.4 Digital channels — parameter data

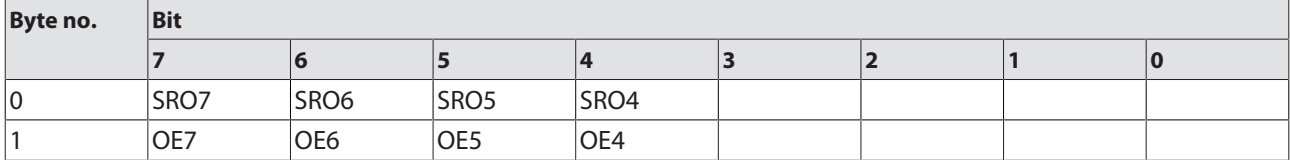

## 8.4.1 Meaning of the parameter bits

Default values are shown in **bold**.

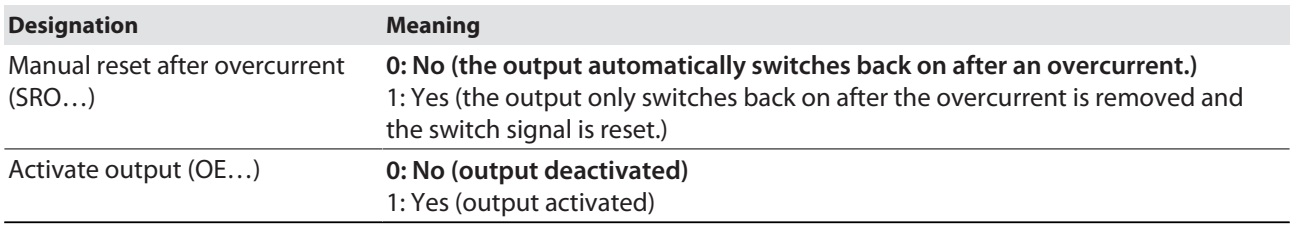

# 8.5 Digital channels — setting extended parameters (EXT LEAN)

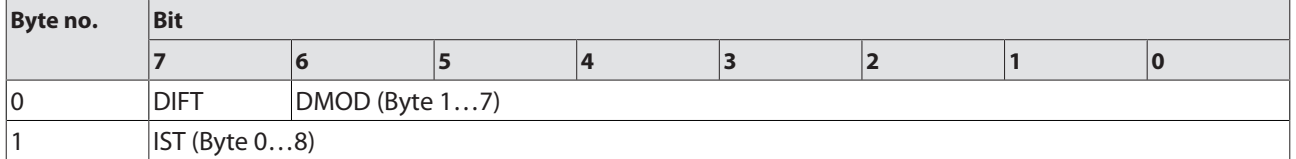

## 8.5.1 Meaning of the parameter bits

Default values are shown in **bold**.

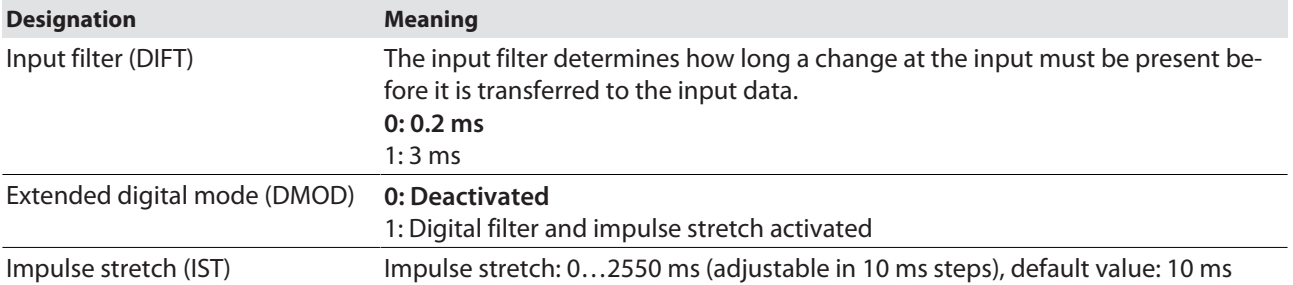

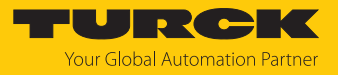

## 8.6 Digital channels — process input data

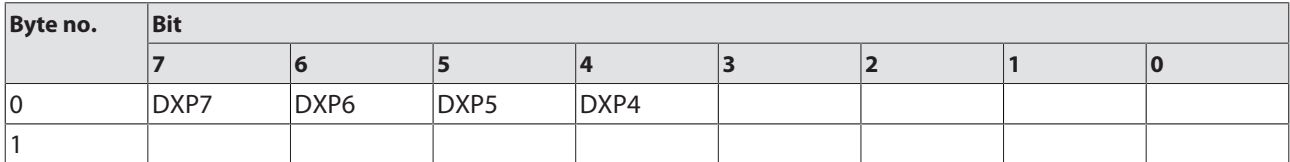

## 8.6.1 Meaning of the status bits

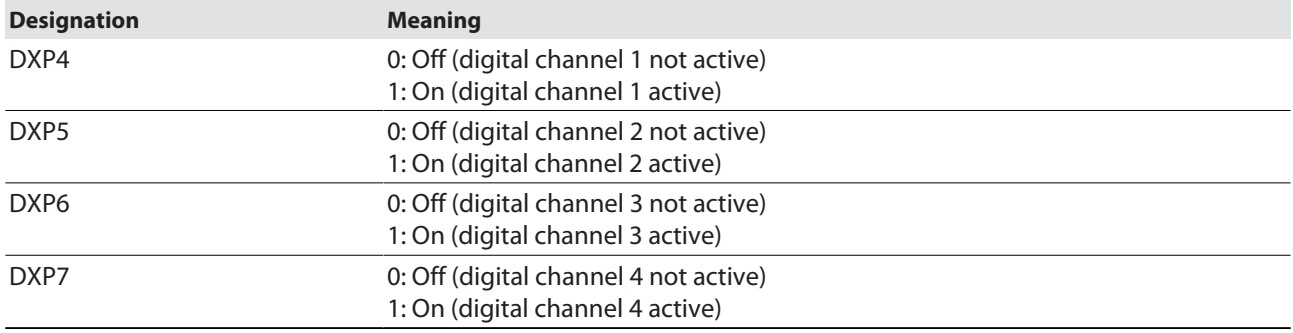

## 8.7 Digital channels — process output data

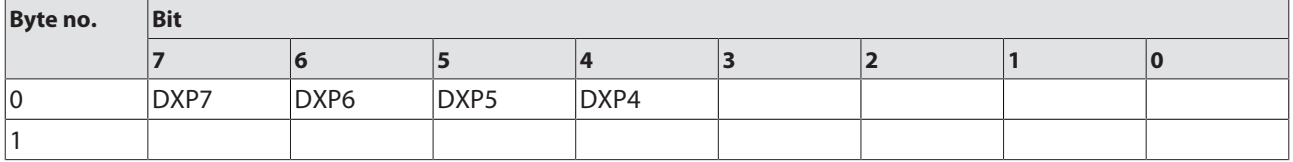

### 8.7.1 Meaning of the command bits

Default values are shown in **bold**.

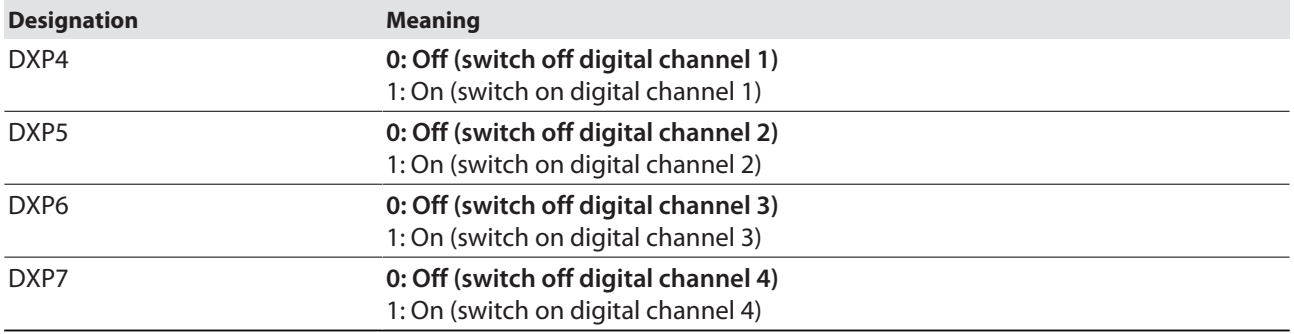
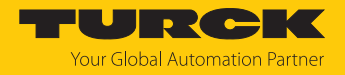

# 8.8 RFID channels — overview of commands

RFID commands are initiated via the command code in the process output data of an RFID channel. The commands can be executed with or without a loop counter function. The loop counter must be set individually for each new command.

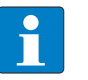

**NOTE**

After commands are executed without the loop counter function, the device must be reset to the Idle state before a new command is sent.

After a command is executed, send an idle command to the device.

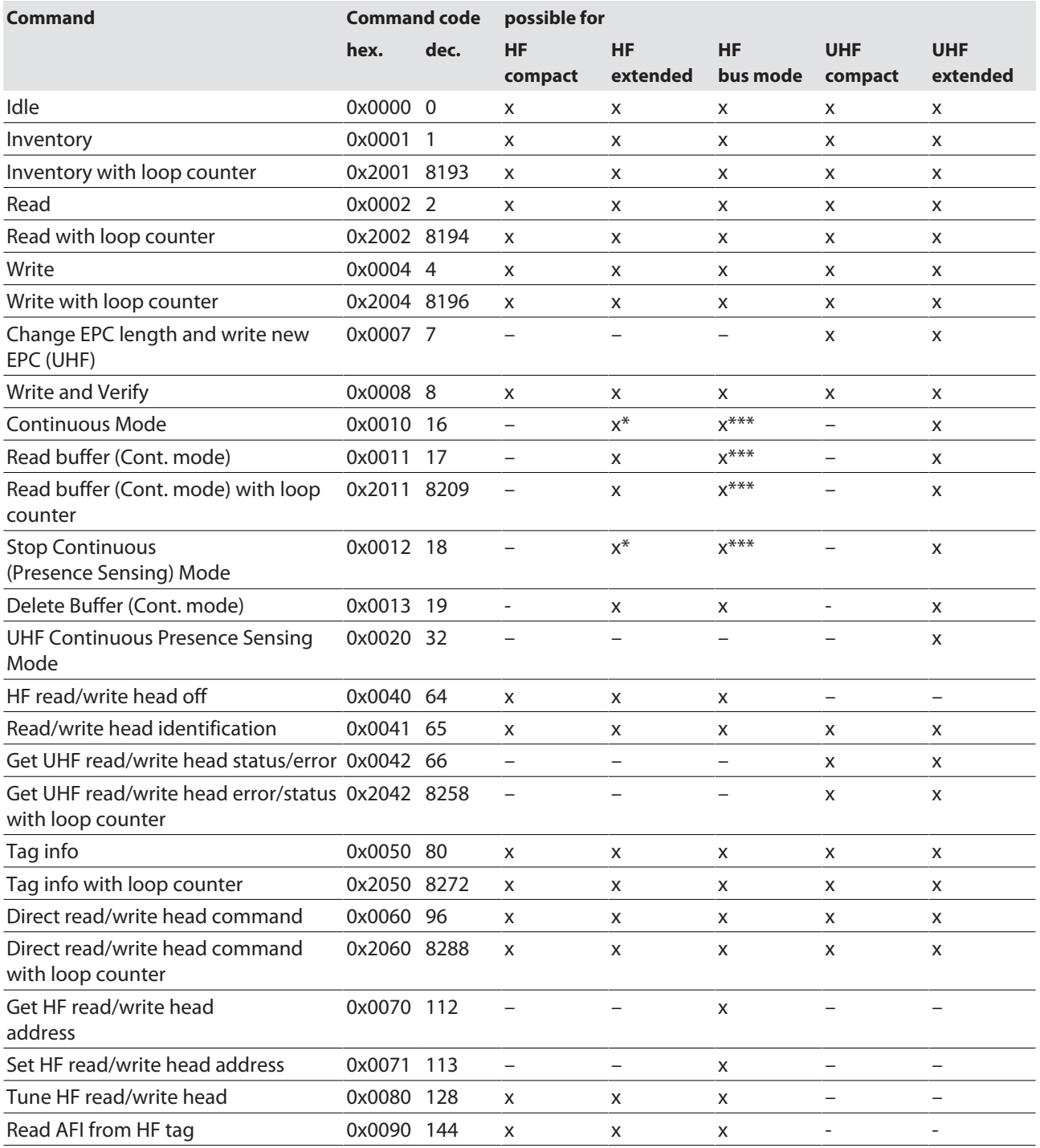

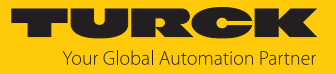

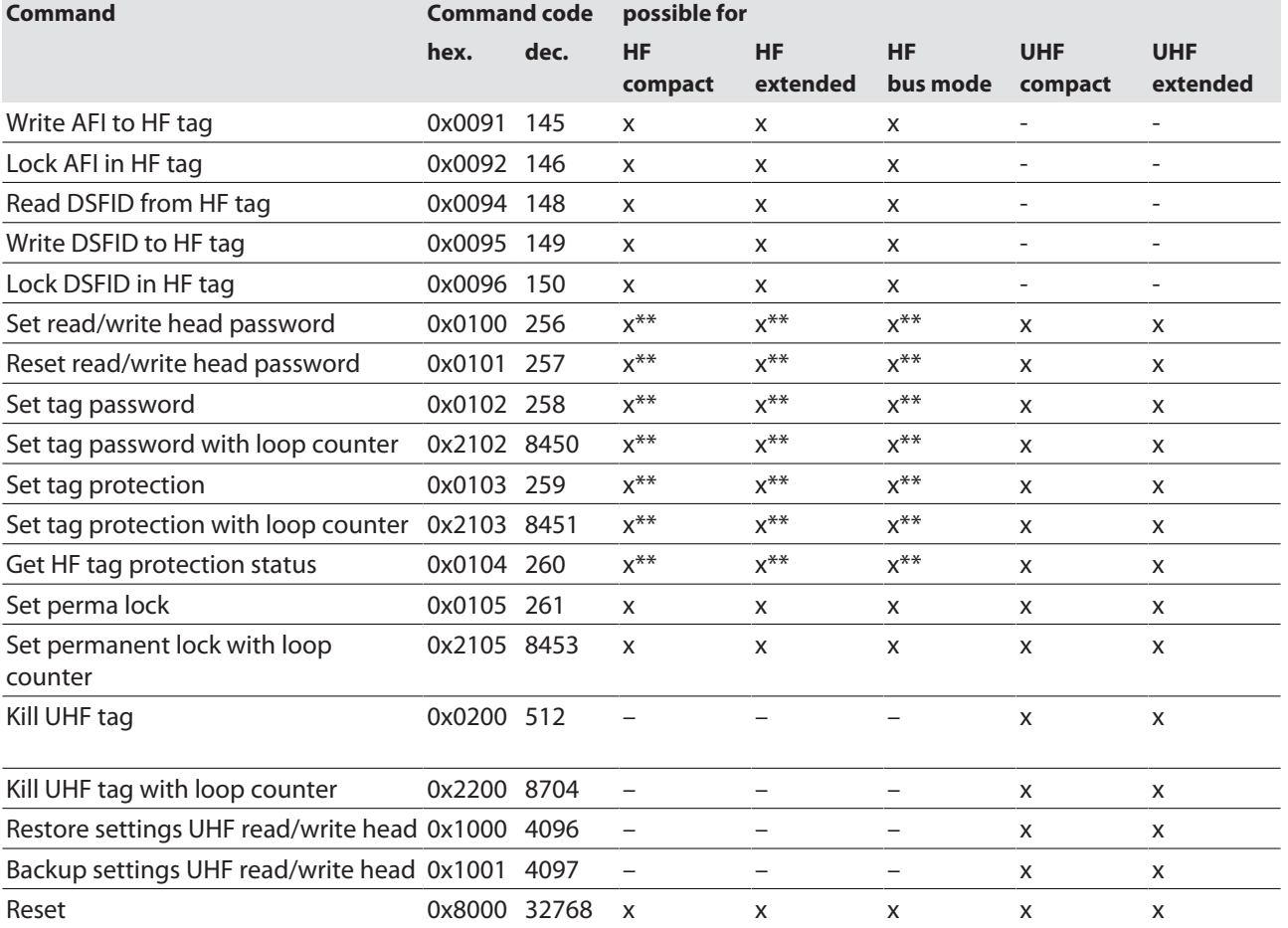

\* With automatic tag type detection Continuous Mode only supports the Inventory command.

\*\* The command is only supported by the chip types EM42 and NXP SLIX2 tags.

\*\*\* The command is supported in HF Continuous bus mode.

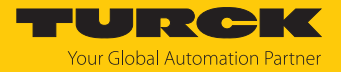

#### 8.8.1 Command: Idle

HF

The **Idle** command switches the interface to Idle mode. A previously executed command is reset. If a tag is in the detection range of a HF read/write head and single-tag mode is set, the **Tag in detection range** bit is set and the UID of the tag is indicated by default in the read data area.

The existing data is overwritten with the next tag in the detection range.

The data read and displayed by the tag can be set via the web server, DTM, PROFINET or Modbus register.

The following options are possible:

 $\Box$  UID

- $\blacksquare$  8 bytes of user memory
- $\blacksquare$  UID and 8 bytes of user memory
- $\blacksquare$  UID and 64 bytes of user memory
- Deactivated

In HF bus mode, the address of the read/write head that reads the data is also output.

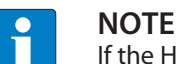

If the HF read/write head detects a new tag in the detection range, the **Tag present bit** (TP) and the data (UID and/or read data) are set via the **HF: Idle mode** (UID and/ or read data) are displayed simultaneously. If two tags are detected in quick succession, the TP bit may remain set. The data of the second tag (UID and/or read data) is displayed.

UHF

The **Idle** command switches the interface to Idle mode. A previously executed command is reset. By default, the UHF reader is switched off when the Idle command is activated and does not perform any action. If a tag is within the detection range of a UHF reader and Presence Sensing Mode is active, the **Tag in detection range** bit is set and the EPC and/or user data of the tag is displayed in the read data area.

The existing data is overwritten with the next tag in the detection range.

The configuration of the UHF reader can be used via the web server or DTM to set which data is read out and displayed from the tag.

The following options are possible:

- n EPC
- $\blacksquare$  User memory or part of the user memory
- $\blacksquare$  EPC and user memory or part of the user memory
- Deactivated

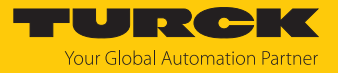

#### Overview of output data

See description of the output data, p. [\[](#page-104-0) $\blacktriangleright$  [105\].](#page-104-0)

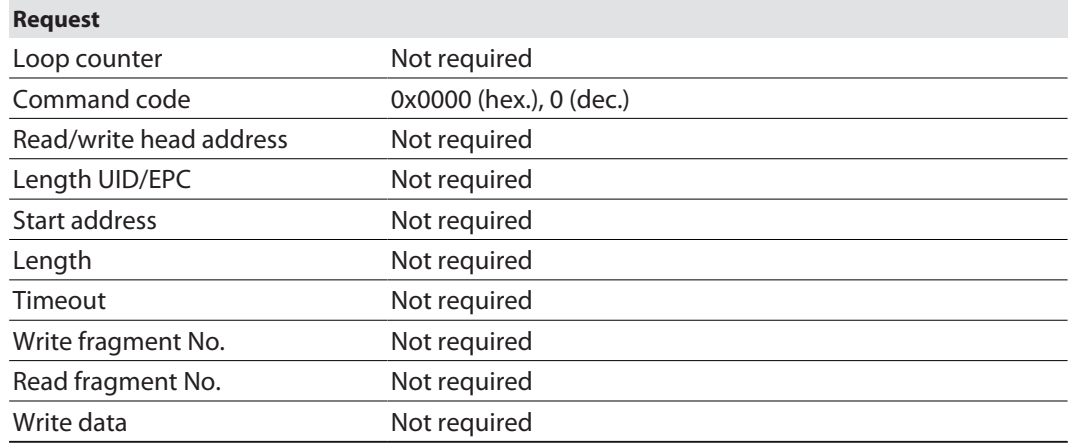

## Overview of input data

See description of the input data, p. [\[](#page-99-0) $\blacktriangleright$  [100\]](#page-99-0).

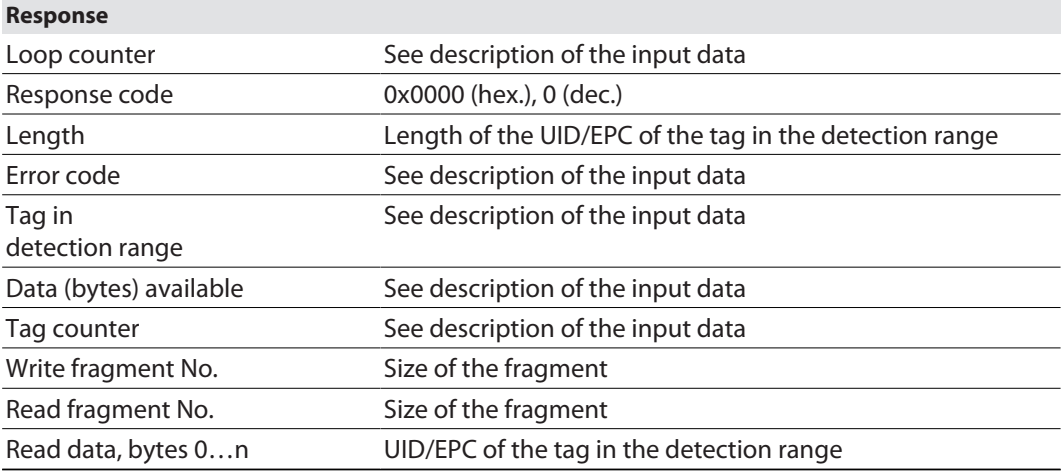

#### Example: UID, HF bus mode

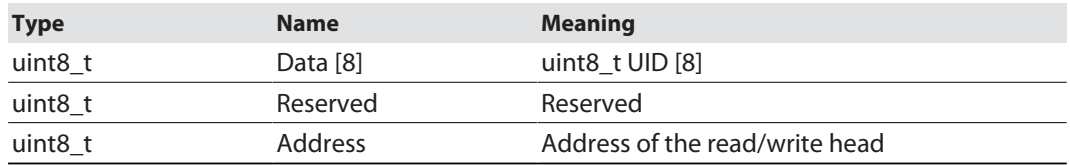

# Example: successful read command (64 bytes), HF bus mode

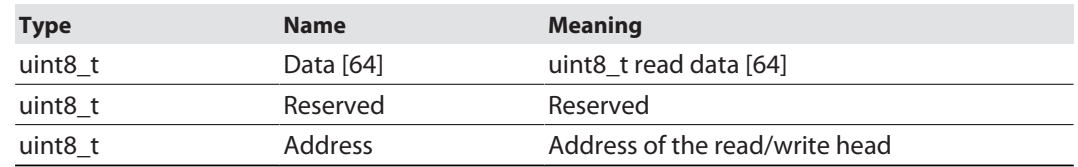

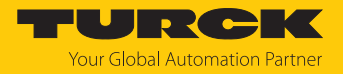

#### 8.8.2 Command: Inventory

The **Inventory** command triggers the read/write device to search for tags in the detection range and to read the UID, EPC or, if activated in the UHF reader, the RSSI of the tags. The inventory command can be executed in single-tag mode and in multitag mode. NEXT mode is only possible in single-tag mode.

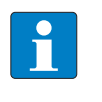

**NOTE**

The command code for rapid processing with the loop counter is 0x2001 (hex.) or 8193 (dec.).

See description of the output data, p. [\[](#page-104-0) $\triangleright$  [105\].](#page-104-0)

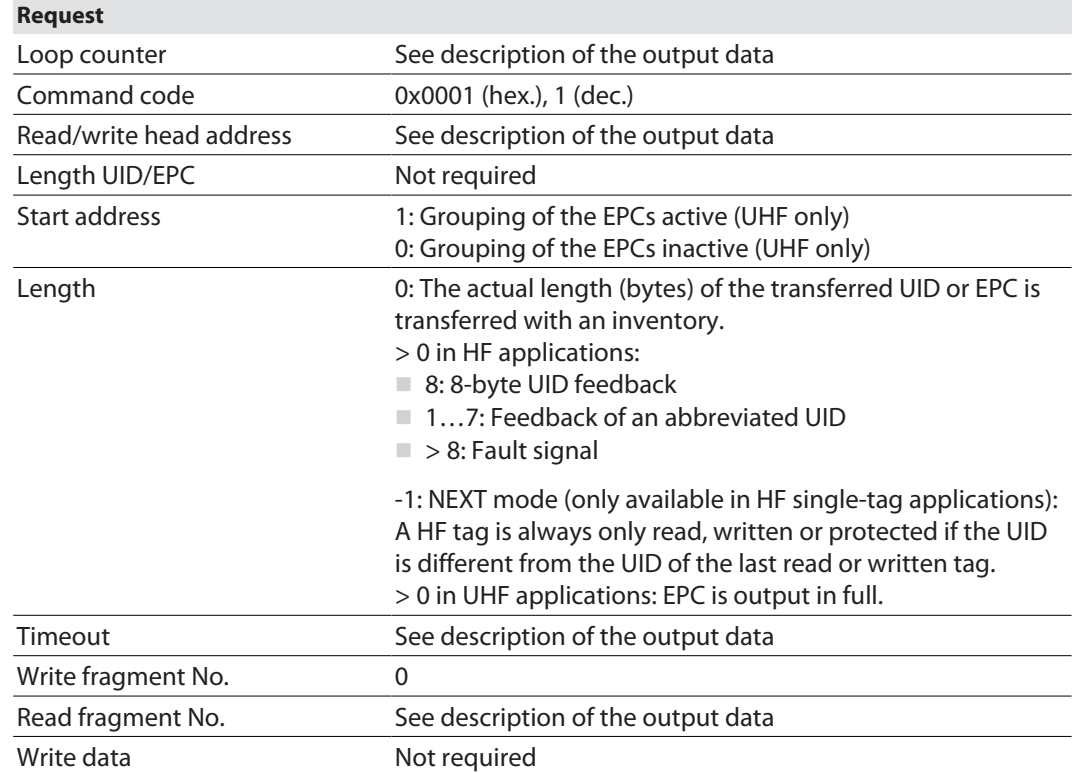

See description of the input data, p. [\[](#page-99-0) $\blacktriangleright$  [100\]](#page-99-0).

#### **Response (HF)**

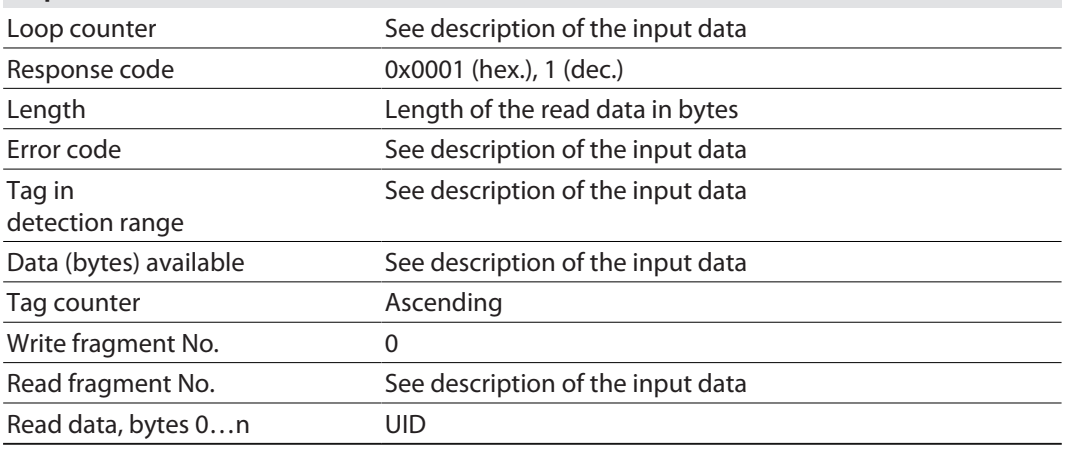

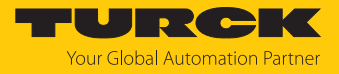

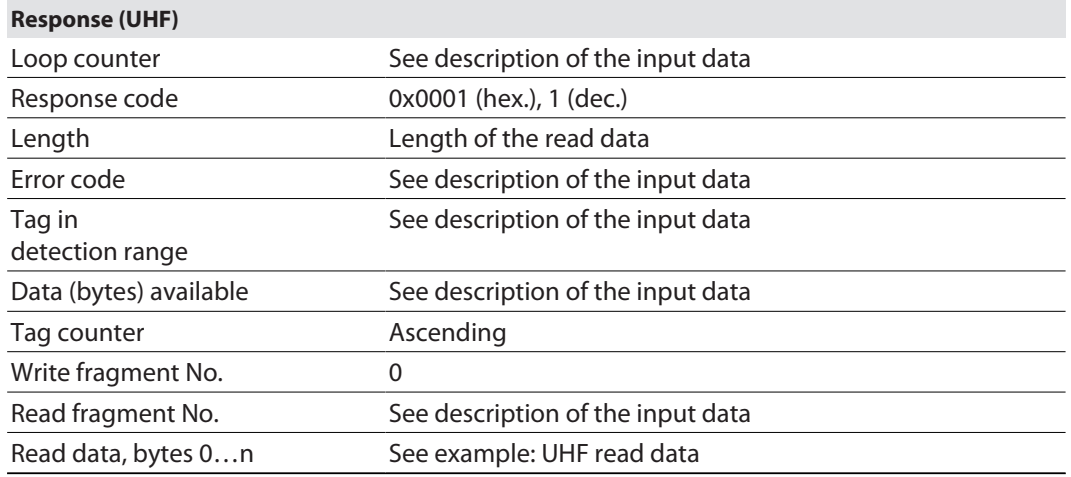

#### Data format in UHF applications

The UHF read data is formatted by means of a header. The header has the following structure:

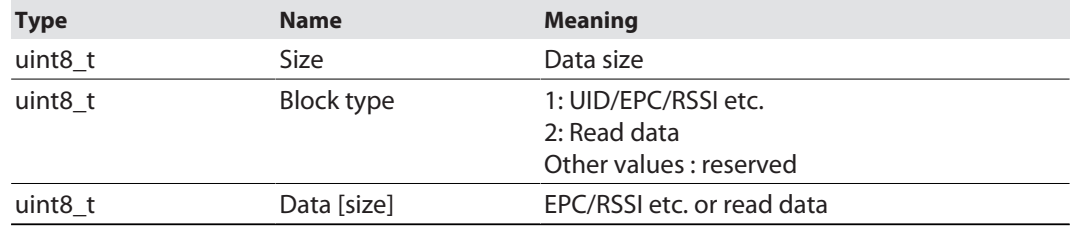

The size of EPC/RSSI etc. depends on the settings of the reader.

#### Reading out the RSSI value

The RSSI value is output in binary code in 2 bytes and corresponds to the two's complement of the output binary code. Mapped to a signed integer, the 2 bytes output correspond to ten times the actual RSSI value. Refer to the following table for an example of the RSSI value:

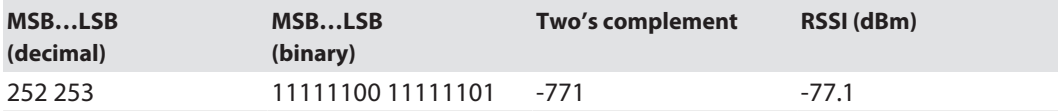

#### Example: UHF read data (header and EPC, grouping deactivated)

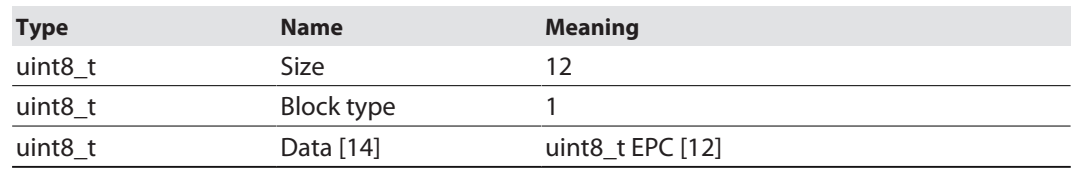

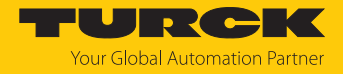

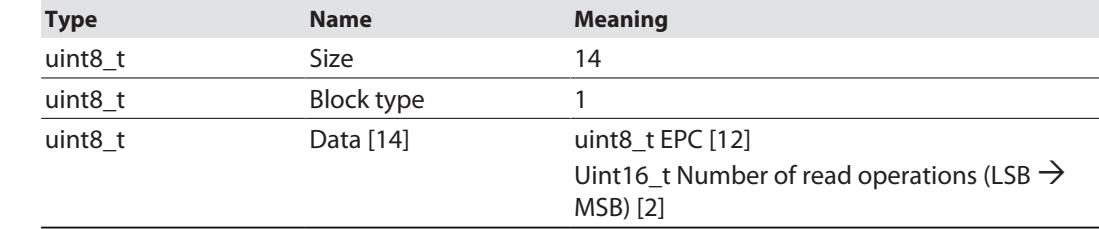

# Example: UHF read data (header and EPC, grouping activated)

Example: UHF read data (header and EPC, grouping with RSSI activated)

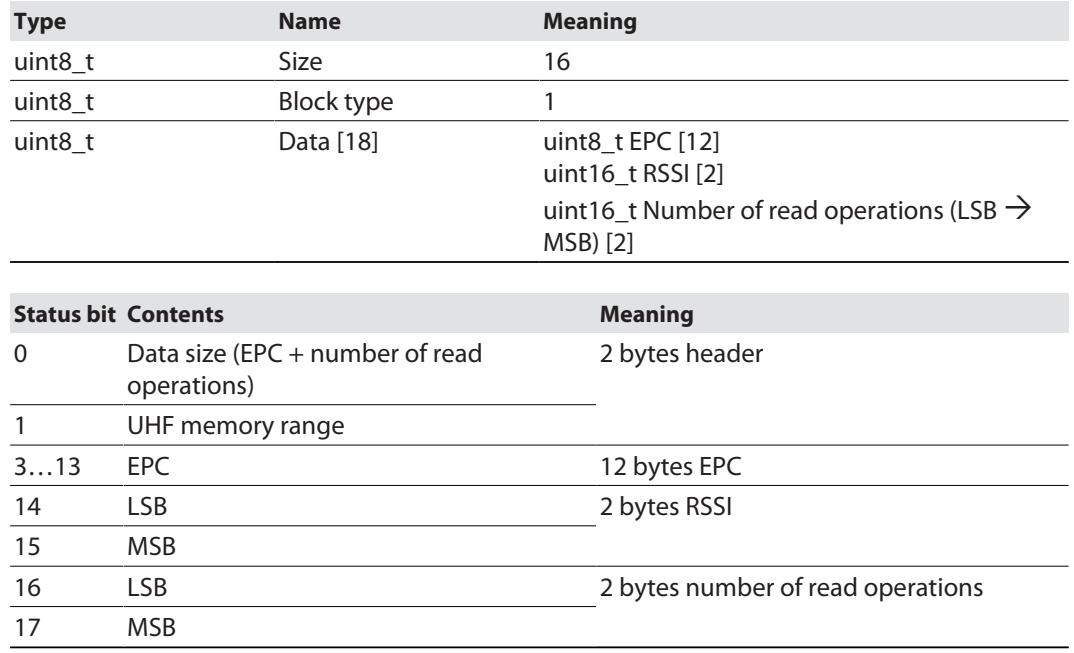

Example: UHF read data (header, EPC, grouping with RSSI, socket, time, phase activated)

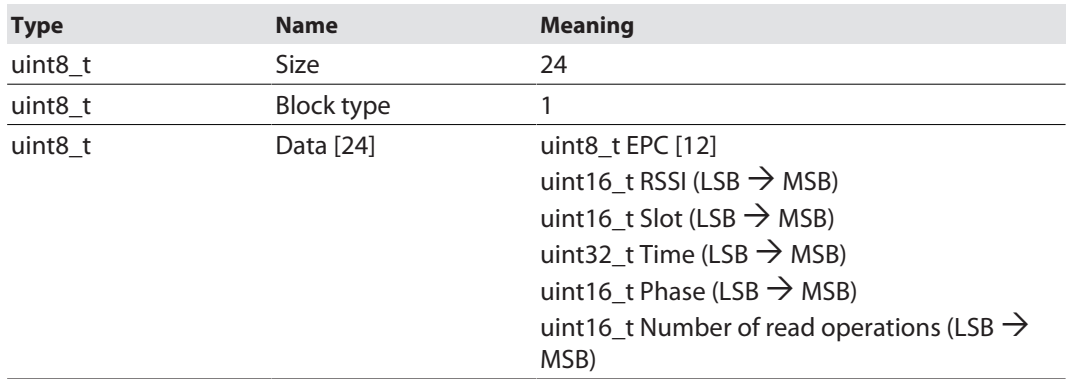

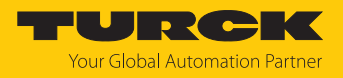

#### 8.8.3 Command: Read

The **Read** command causes the read/write device to read the data of tags in the detection range. 128 bytes are transferred in a read operation by default. Larger data volumes can be transferred in fragments. If a particular UID or EPC is entered, the read/write device only reads the appropriate tags. All other tags in the detection range are ignored in this case.

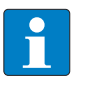

**NOTE**

The command code for fast processing with the loop counter is 0x2002 (hex.) or 8194 (dec.).

See description of the output data, p. [\[](#page-104-0) $\triangleright$  [105\].](#page-104-0)

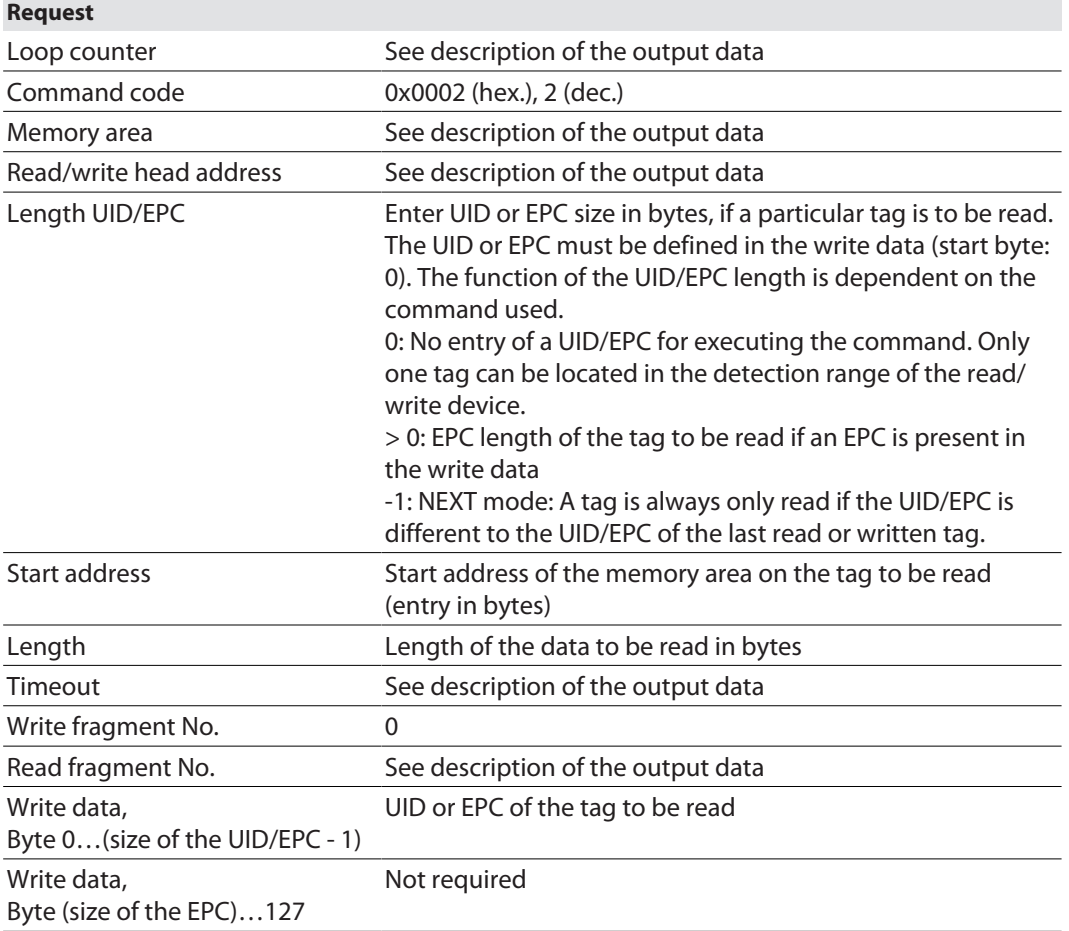

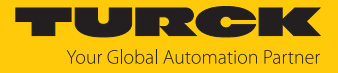

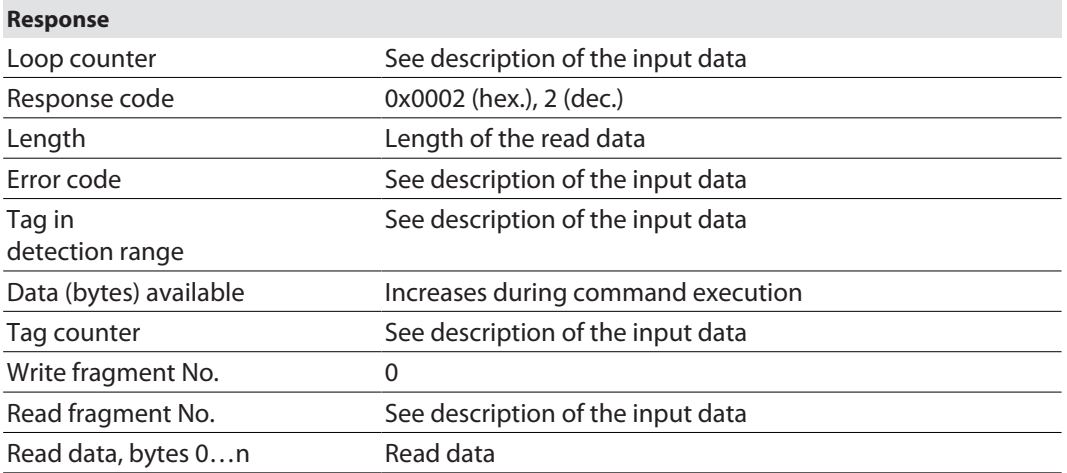

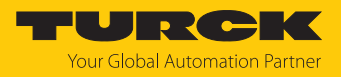

#### 8.8.4 Command: Write

The **Write command** causes the read/write device to write data to tags in the detection range. 128 bytes are transferred in a write operation by default. Larger data volumes can be transferred in fragments. If a particular UID or EPC is entered, the read/write device only writes the appropriate tags. All other tags in the detection range are ignored in this case.

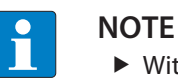

With multitag applications enter the UID or EPC of the tag to be written.

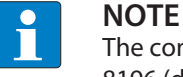

The command code for fast processing with the loop counter is 0x2004 (hex.) or 8196 (dec.).

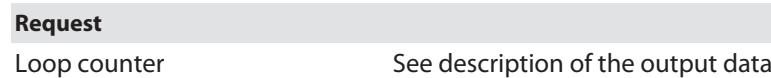

See description of the output data, p. [\[](#page-104-0)[}](#page-104-0) [105\].](#page-104-0)

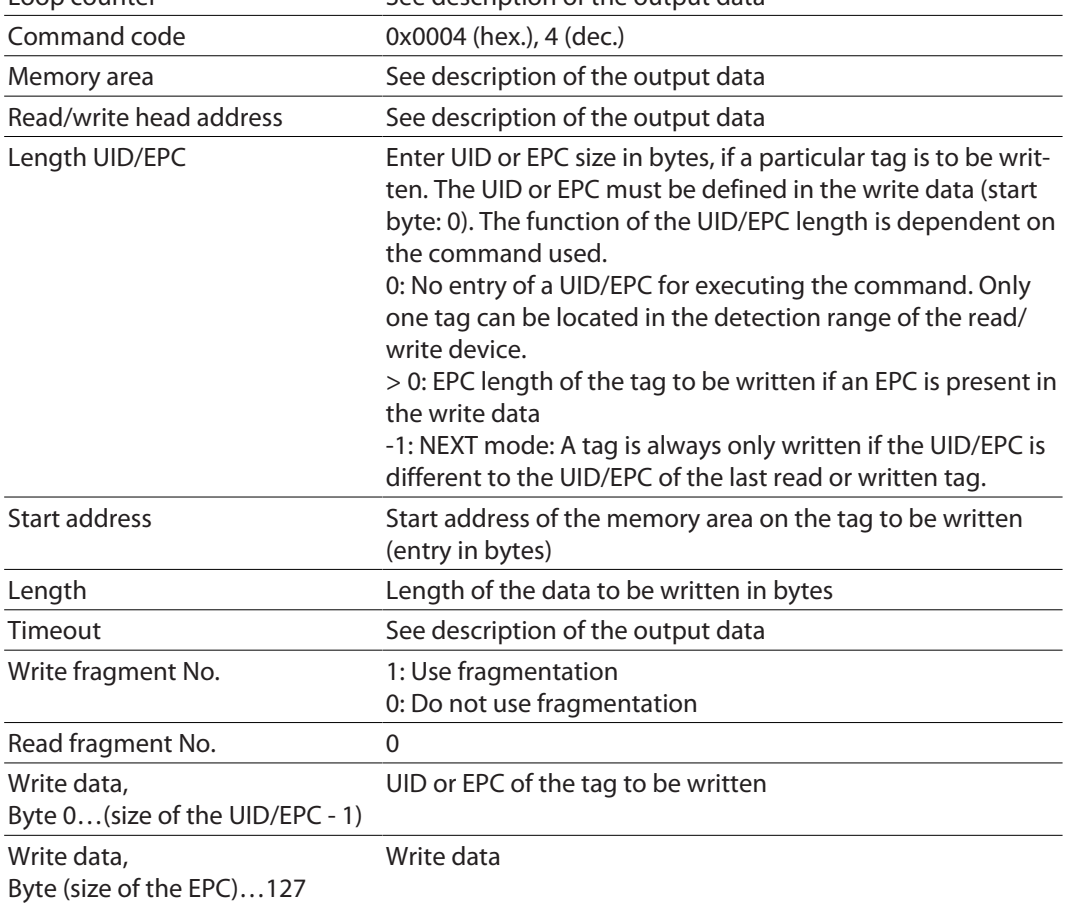

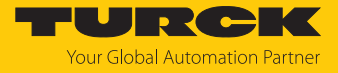

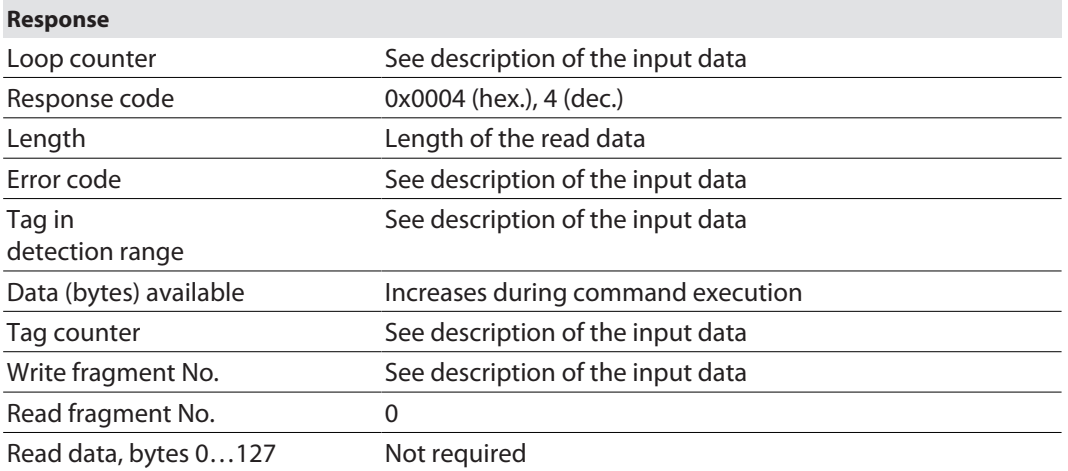

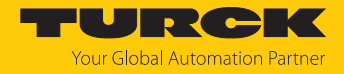

#### 8.8.5 Command: Change EPC length and write new EPC (UHF)

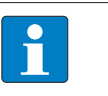

**NOTE** The maximum EPC length of a tag depends on the chip type. Refer to the appropriate data sheet for the length.

The **Change EPC length and write new EPC (UHF)** command causes the RFID module to automatically adapt the length for the EPC response set in the tag (change of the PC in the tag) and writes the EPC with this length to the tag. If a particular EPC is entered, the UHF reader only writes the appropriate tags. All other tags in the detection range are ignored in this case.

See description of the output data, p. [\[](#page-104-0) $\triangleright$  [105\].](#page-104-0)

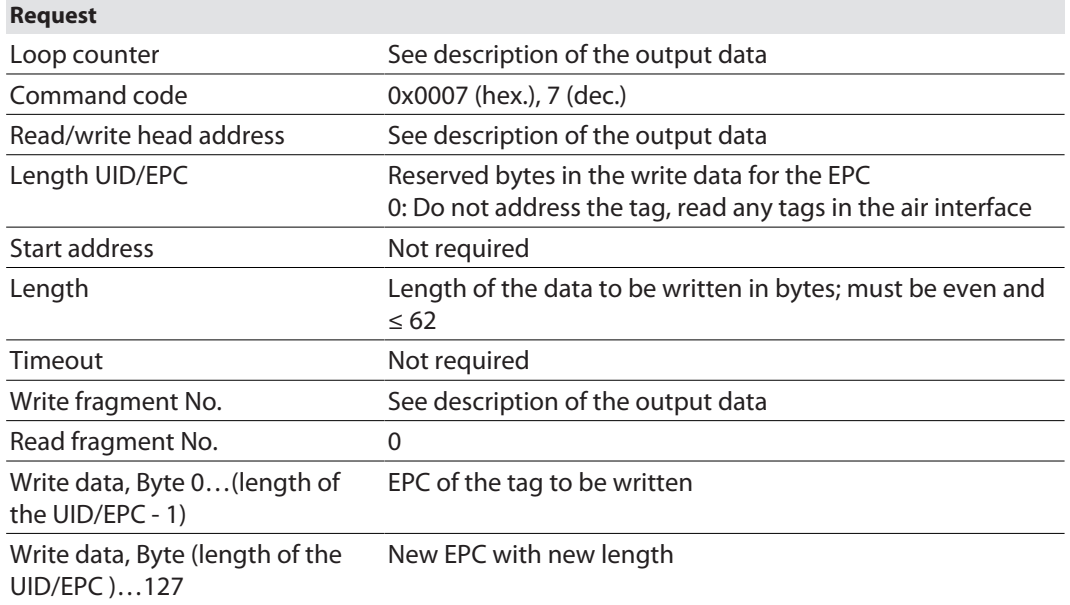

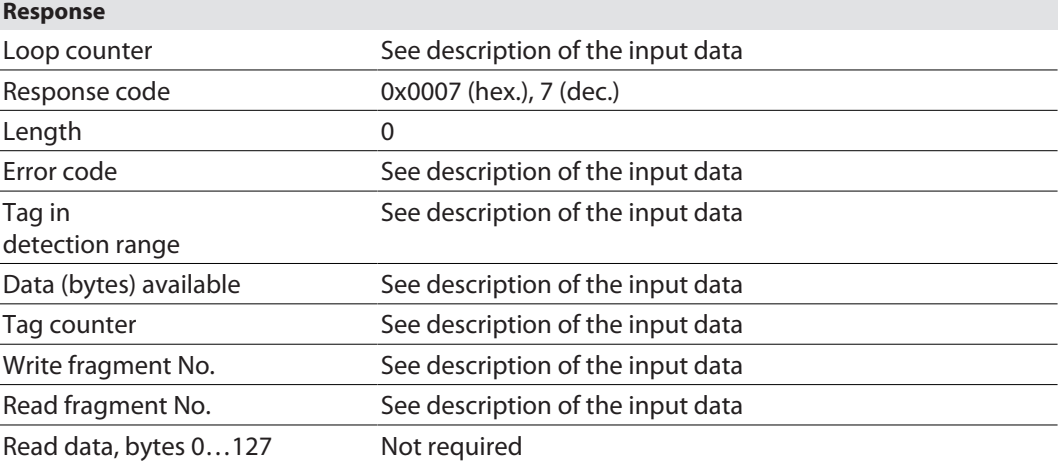

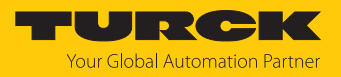

# 8.8.6 Command: Write and Verify

The **Write and Verify** command writes a number of bytes defined by the user. The written data is also sent back to the interface and verified. Up to 128 bytes are transferred by default in a write operation. Larger data volumes can be transferred in fragments. The written data is only verified in the interface and is not sent back to the controller. If the verification fails, an error message is output. If the command is processed without an error message, the data was verified successfully.

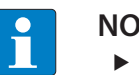

#### **NOTE**

With multitag applications enter the UID or EPC of the tag to be written.

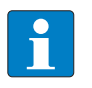

**COL** 

#### **NOTE**

The command code for fast processing with the loop counter is 0x2008 (hex.) or 8200 (dec.).

See description of the output data, p. [\[](#page-104-0) $\triangleright$  [105\].](#page-104-0)

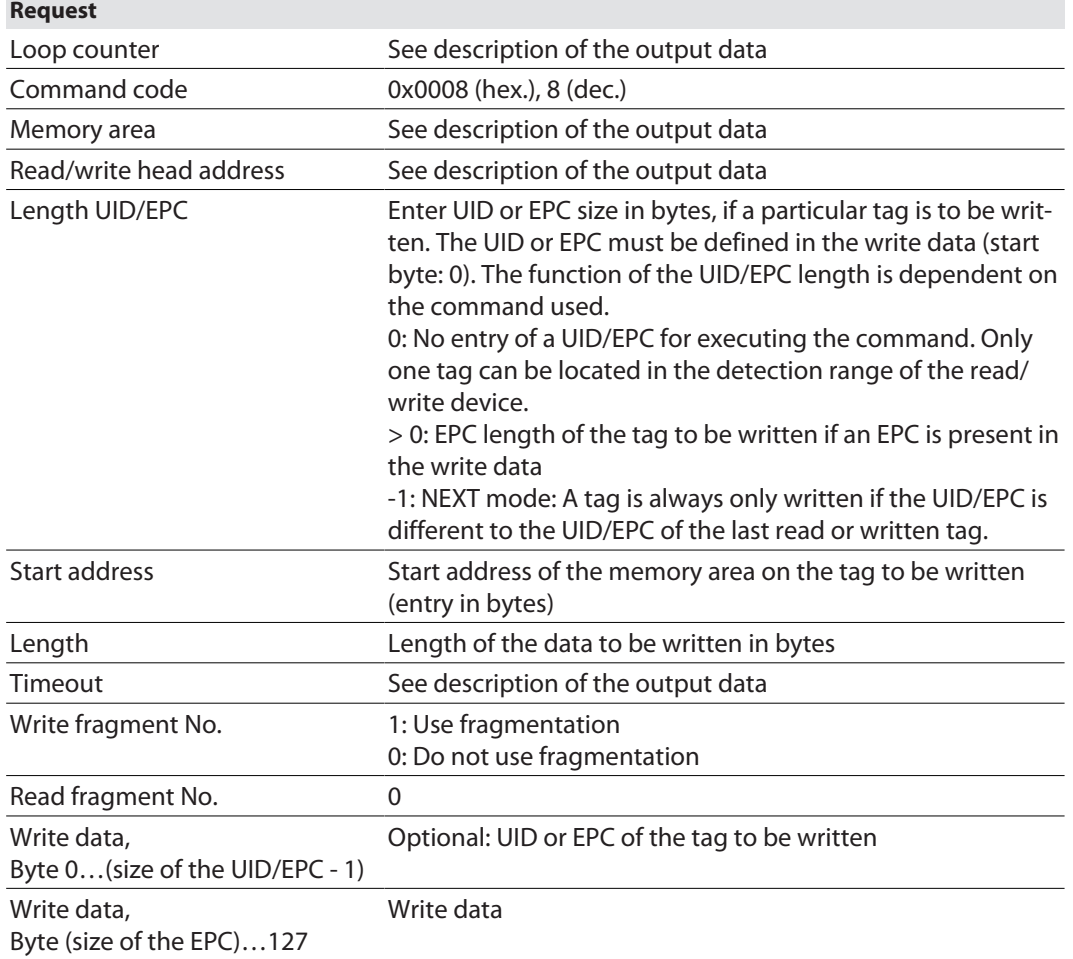

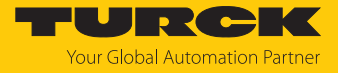

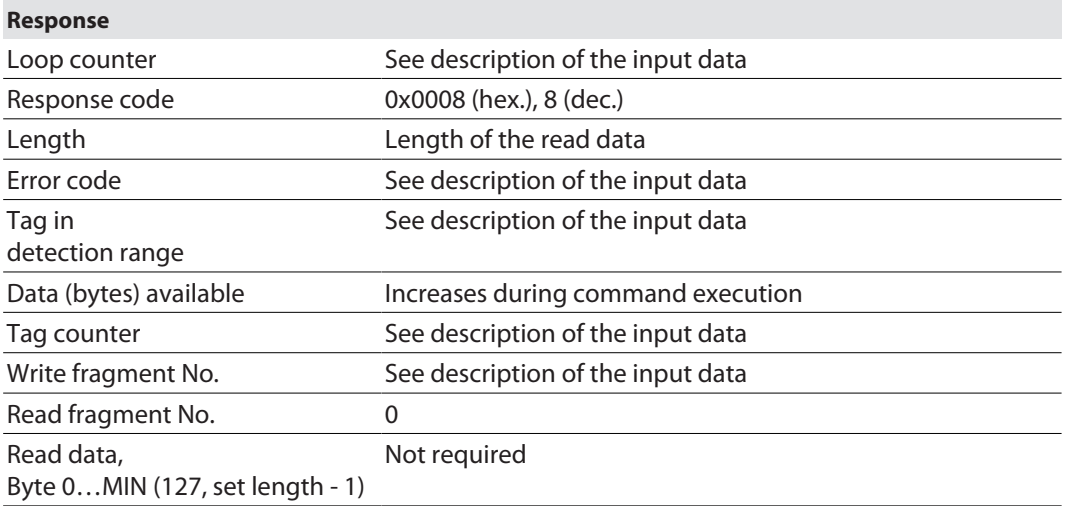

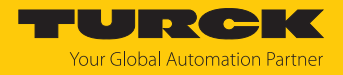

#### 8.8.7 Command: Continuous Mode

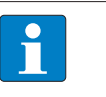

#### **NOTE**

In HF applications, Continuous mode is only available for single-tag applications. Automatic tag detection cannot be used in Continuous Mode. A specific tag type must be selected in the parameters.

In Continuous Mode, a user-defined command is sent to the read/write device and saved in the read/write device. The command is executed continuously if a tag enters the detection field of the read/write device (self-triggered). In HF bus mode, all activated bus-capable read/write heads continuously execute the command simultaneously. With HF, the following commands can be set in the parameters: **Write**, **Read**, **Inventory**, **Tag info**. With UHF, the **Write**, **Read** and **Inventory** commands can be executed in Continuous Mode. For UHF applications, the parameters for Continuous Mode must be set via the DTM directly in the UHF reader.

The command is executed continuously until the user stops Continuous Mode. Continuous Mode can be stopped with a reset command.

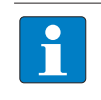

#### **NOTE**

The reset command resets all read data. After Continuous Mode is restarted, all data from the Continuous Mode already running is deleted.

Read/write devices in Continuous Mode send all command-related data to the interface. The data is stored in the FIFO memory of the interface and can be queried by the controller via the **Read buffer (Cont. mode)** command.

Commands in Continuous Mode are triggered if the read/write device detects a tag. If there is a tag in the detection range of the read/write device when Continuous Mode is started, the command sent in Continuous Mode will not be executed until the next tag is present.

In Continuous Mode, the **Tag in detection range** signal is updated in the following cases:

- $\blacksquare$  In Continuous Mode (HF), if 3 is set as the start address
- $\blacksquare$  In HF Continuous bus mode, if 0 or 1 is set as the start address

The **Tag in detection range** signal is not updated in Continuous Mode for UHF readers.

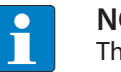

#### **NOTE**

The HF parameters: Address in Continuous Mode (ACM) and HF: Length in Continuous Mode (LCM) cannot be changed while Continuous Mode is running.

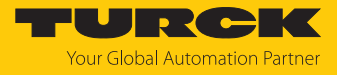

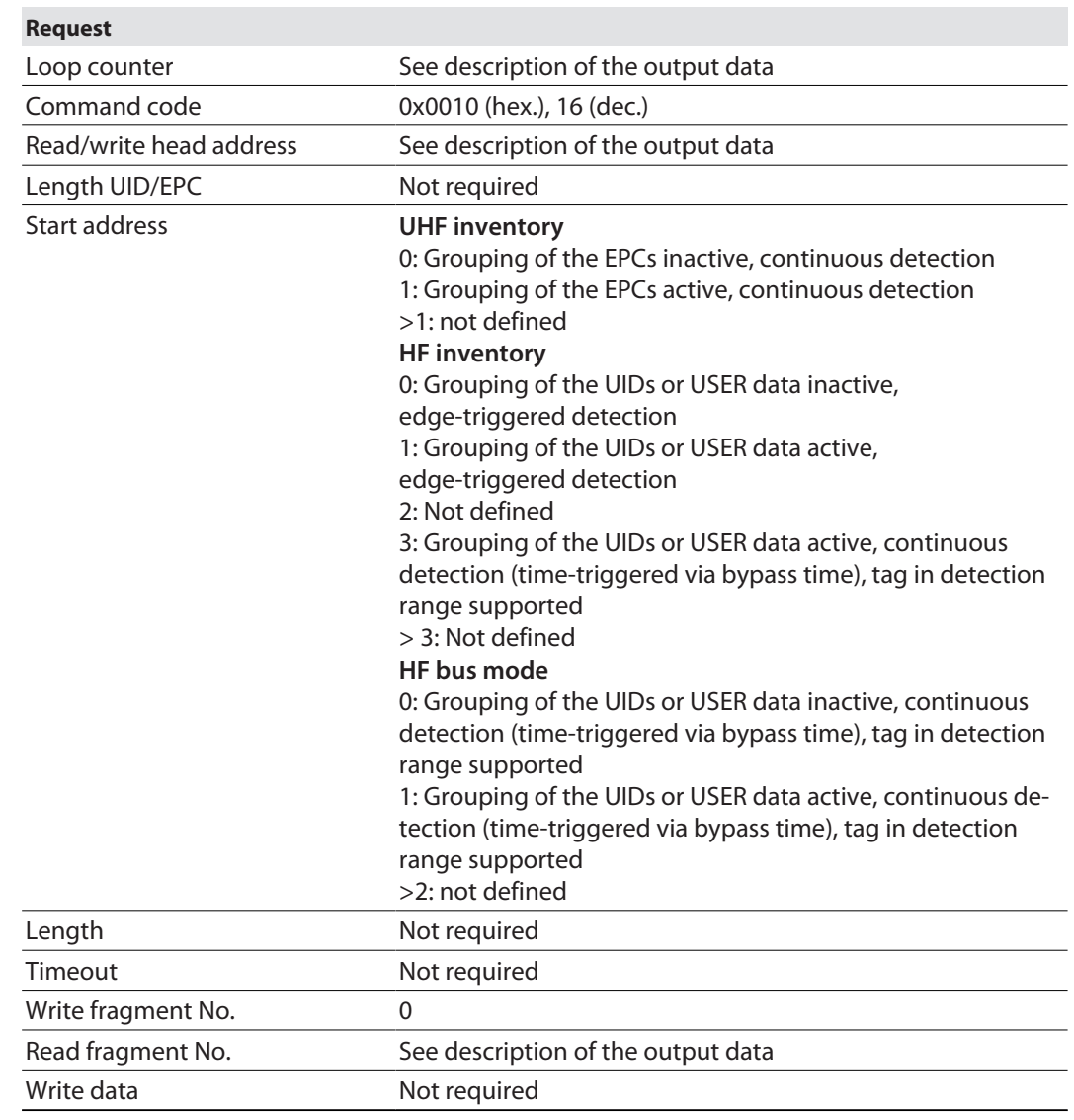

See description of the output data, p. [\[](#page-104-0) $\blacktriangleright$  [105\].](#page-104-0)

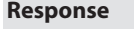

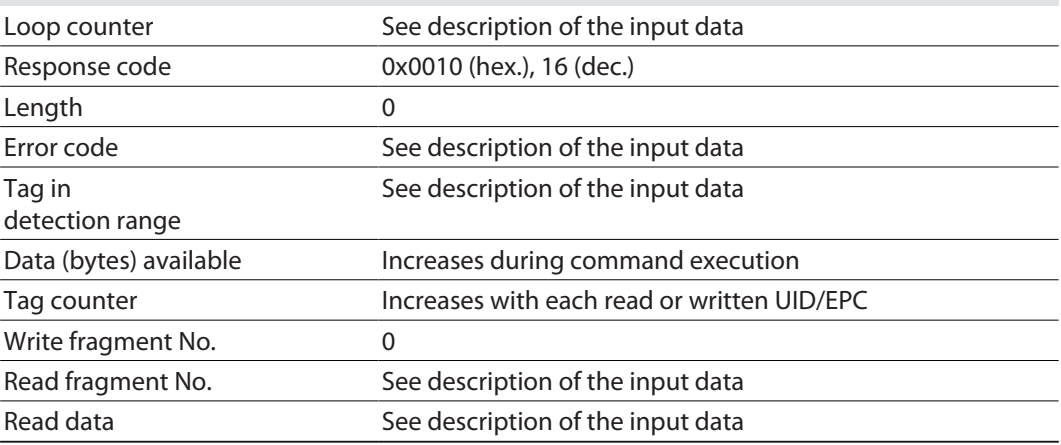

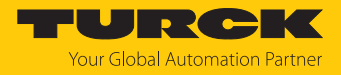

#### 8.8.8 Command: Read buffer (Cont. mode)

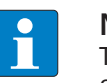

**NOTE** The command code for fast processing with the loop counter is 0x2011 (hex.) or 8209 (dec.).

The **Read buffer (Cont. mode)** command can pass on data stored in the interface to the controller. Up to 16 Kbyte of data can be stored in a ring memory. Fetched data is deleted from the ring memory. The command is required to transfer read data to the controller in Continuous Mode or in Continuous Presence Sensing Mode. The data is transferred to the controller in fragments of up to 128 bytes. The size of the fragments can be set by the user. A UID or EPC is not divided by fragment limits. If a UID or EPC does not fit completely in a fragment, it is automatically moved to the next fragment.

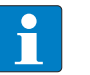

# **NOTE**

The **Read buffer (Cont. mode)** command does not stop Continuous Mode.

See description of the output data, p. [\[](#page-104-0) $\blacktriangleright$  [105\].](#page-104-0)

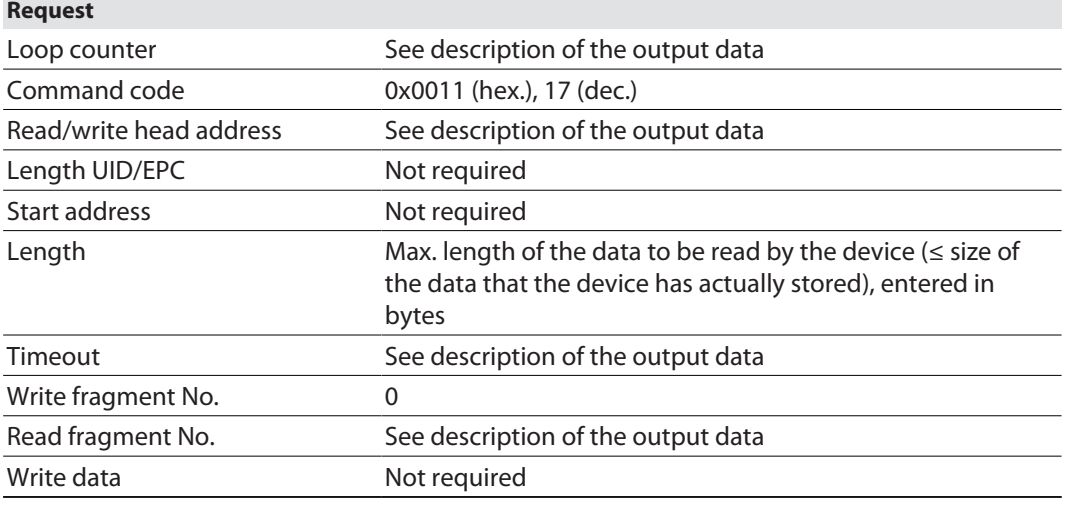

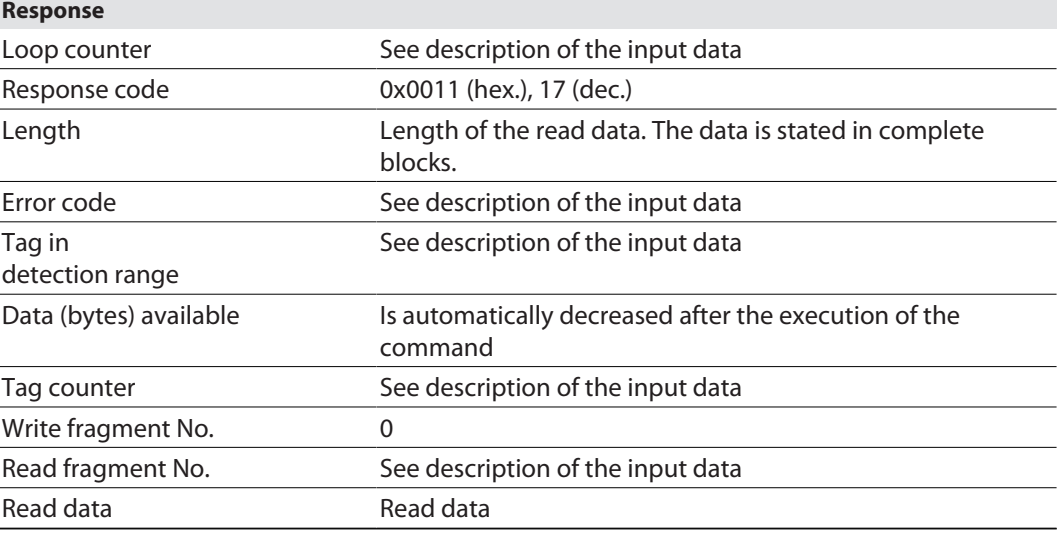

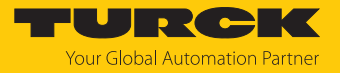

#### Data format in UHF applications

The UHF read data is formatted by means of a header. The header has the following structure:

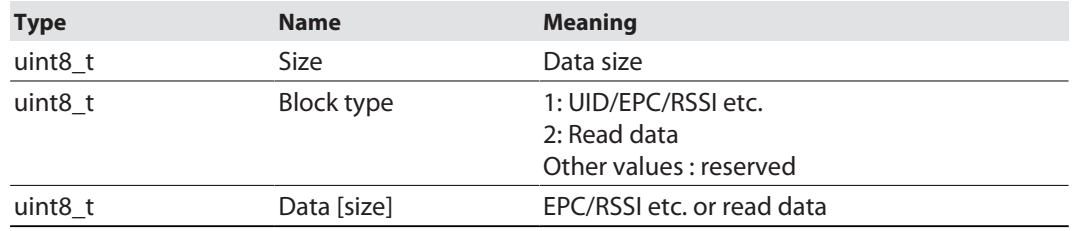

The size of EPC/RSSI etc. depends on the settings of the reader.

Example: UHF read data (header and EPC, grouping deactivated)

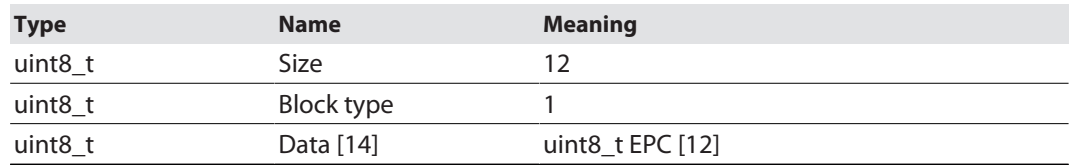

Example: UHF read data (header and EPC, grouping activated)

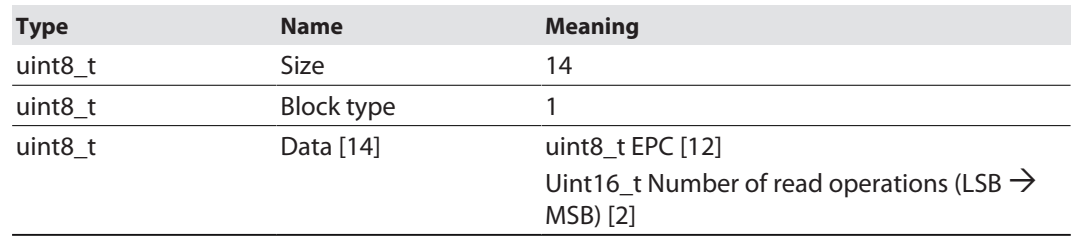

Example: UHF read data (header, EPC, grouping with RSSI, socket, time, phase activated)

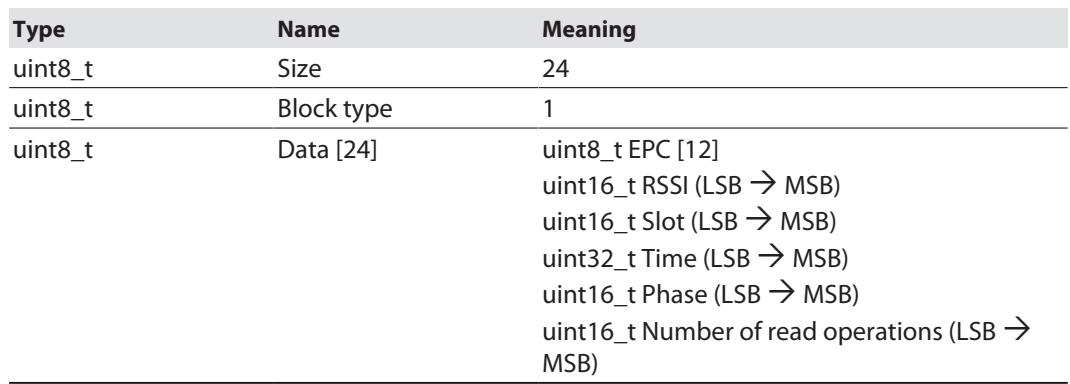

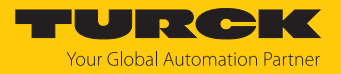

#### Data format in HF applications

In HF applications the data is not formatted by means of a header. Some examples of HF data are listed below.

#### Example: UID, grouping deactivated

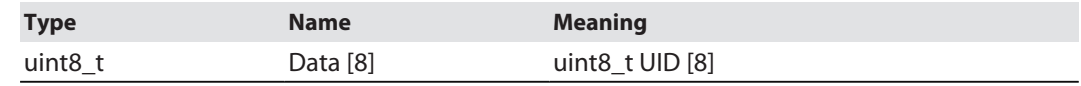

#### Example: UID, grouping activated

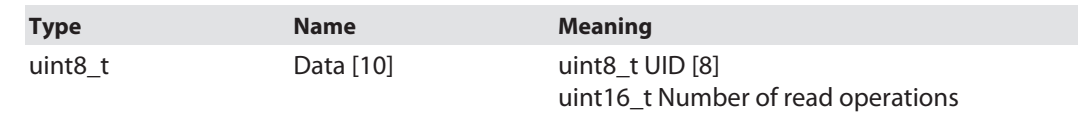

#### Example: Successful read command (64 bytes)

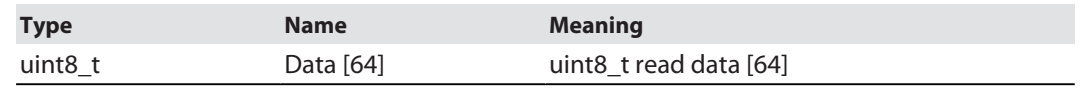

#### Example: Successful write command

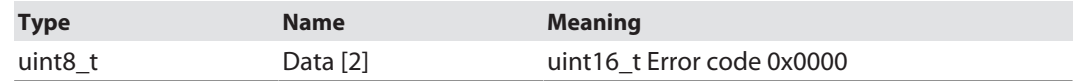

#### Example: Error when writing data

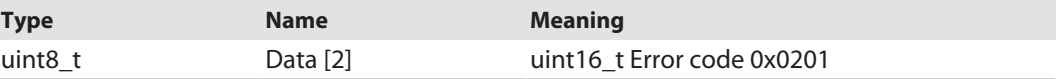

# Example: UID, grouping deactivated, HF bus mode

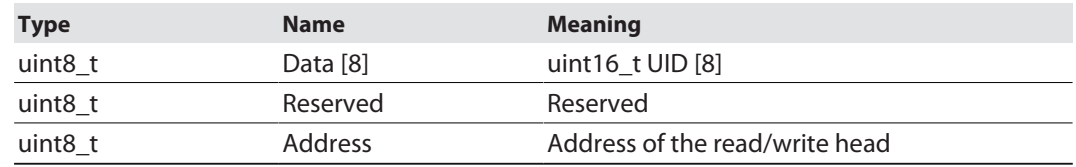

#### Example: UID, grouping deactivated, HF bus mode

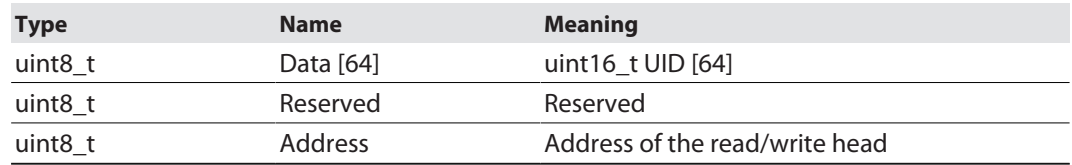

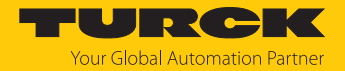

#### 8.8.9 Command: Stop Continuous (Presence Sensing) Mode

Continuous and Presence Sensing Mode can be stopped via the **Stop Continuous (Presence Sensing) Mode** command. The data stored in the buffer memory of the interface is not deleted and can still be queried by the controller via the **Read buffer (Cont. Mode)** command.

See description of the output data, p. [\[](#page-104-0) $\blacktriangleright$  [105\].](#page-104-0)

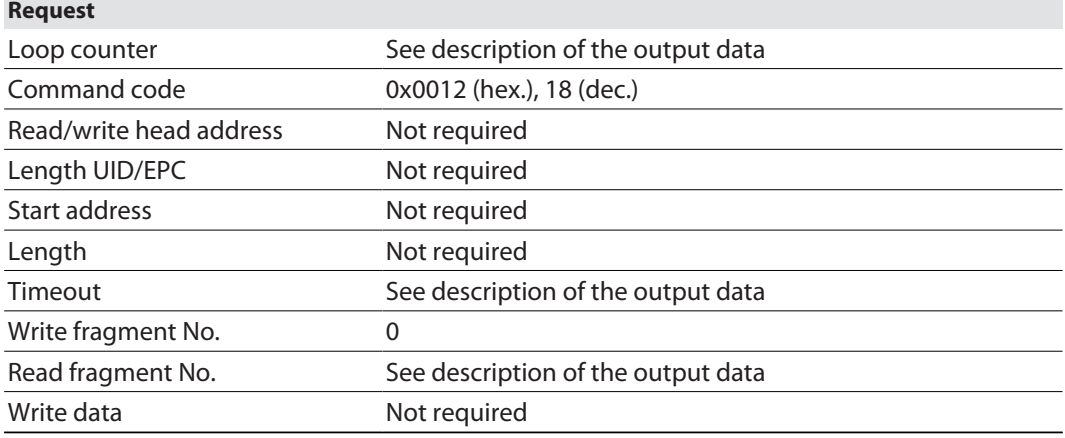

See description of the input data, p. [\[](#page-99-0) $\triangleright$  [100\]](#page-99-0).

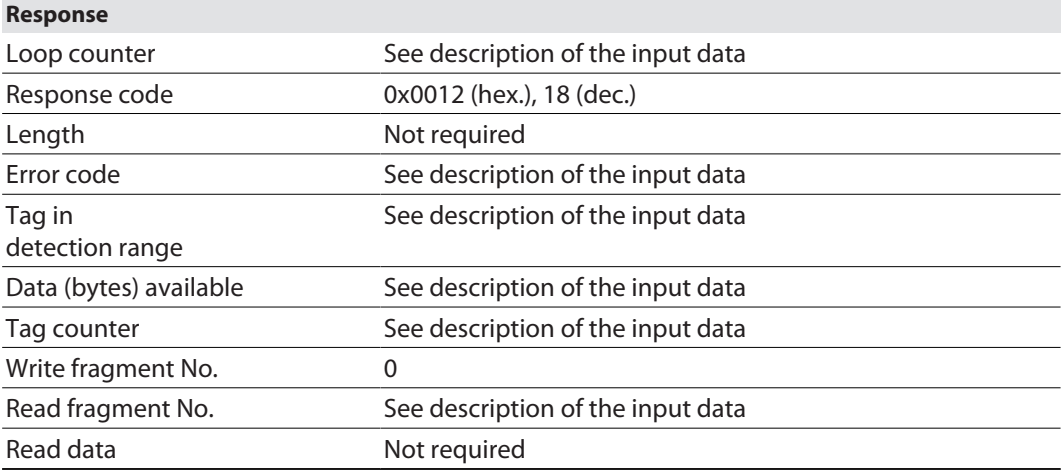

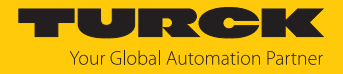

#### 8.8.10 Command: Delete Buffer (Cont. mode)

Using the **Delete Buffer (Cont. mode)** command, all data stored in the interface can be deleted.

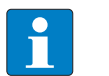

**NOTE** The **Delete Buffer (Cont. mode)** command does not stop Continuous Mode.

#### See description of the output data, p. [\[](#page-104-0) $\blacktriangleright$  [105\].](#page-104-0)

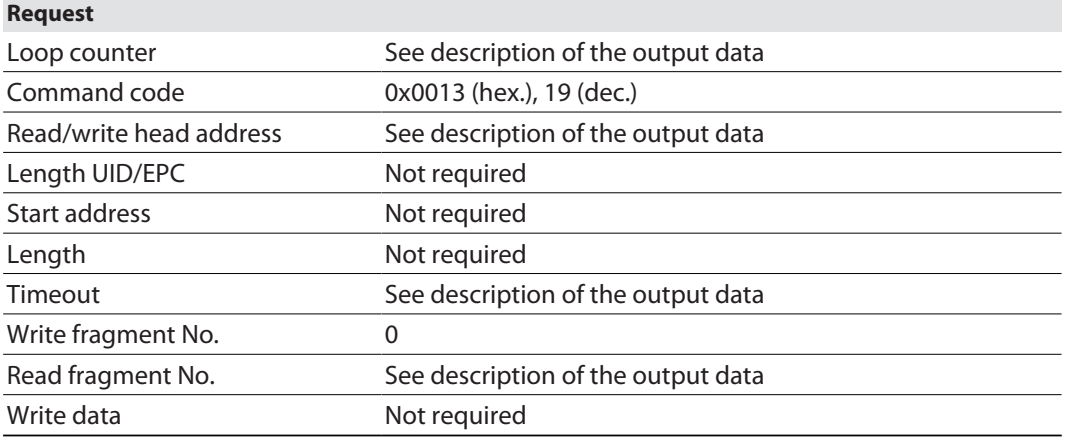

See description of the input data, p. [\[](#page-99-0) $\triangleright$  [100\]](#page-99-0).

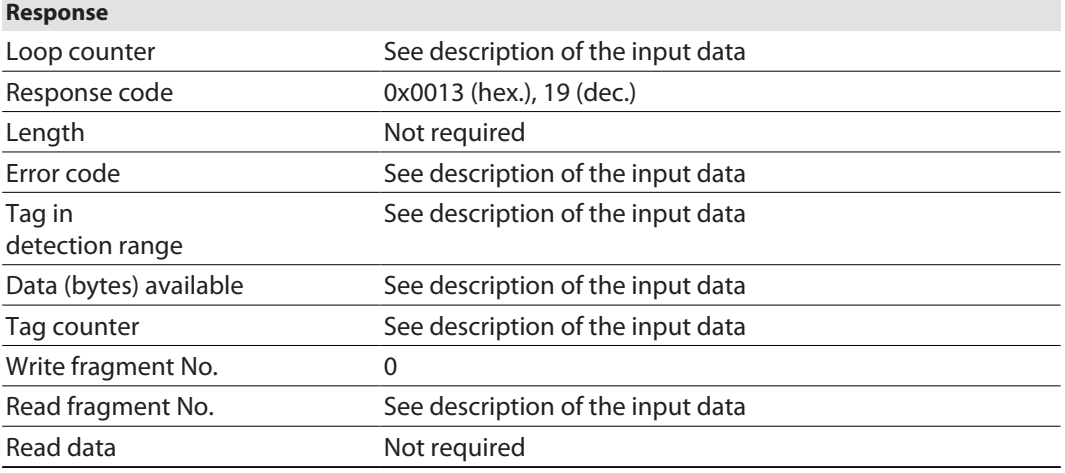

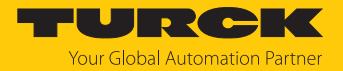

#### 8.8.11 Command: UHF Continuous Presence Sensing Mode

In Continuous Presence Sensing Mode, a user-defined command (**Write**, **Read**, **Inventory**) can be sent to the UHF reader and saved there. In Continuous Presence Sensing Mode, the readers are automatically switched on as soon as a tag is located in the detection range. The duration of the scan interval and the on time can be adjusted in the settings of the UHF reader. The command is continuously executed until the user terminates Continuous Presence Sensing Mode by executing a reset command.

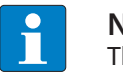

**NOTE**

The reset command resets all read data.

Readers in Continuous Presence mode send all command related data to the interface. The data is stored in the FIFO memory of the interface and can be queried by the controller via the **Read buffer (Cont. mode)** command. In Continuous Presence Sensing Mode the **Tag in detection range** signal is not permanently updated.

See description of the output data, p. [\[](#page-104-0) $\triangleright$  [105\].](#page-104-0)

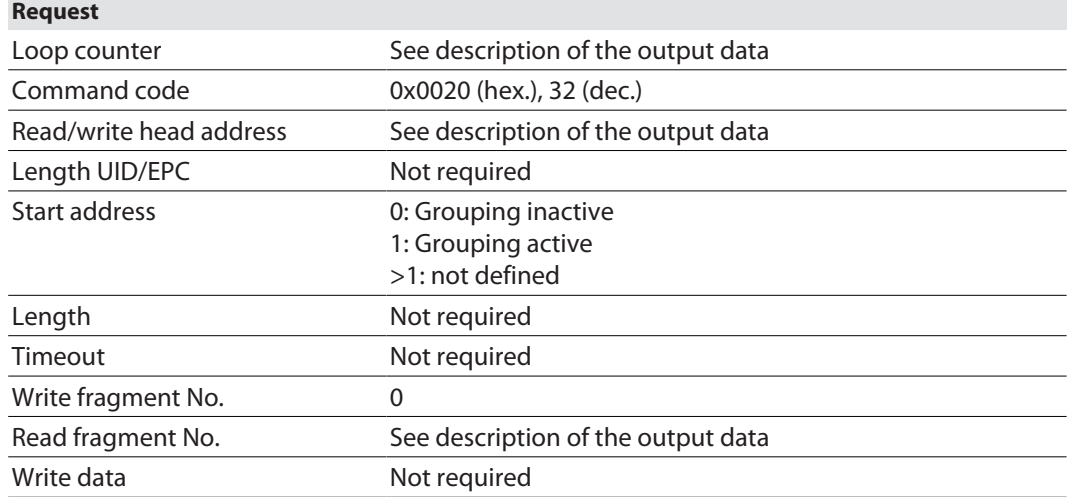

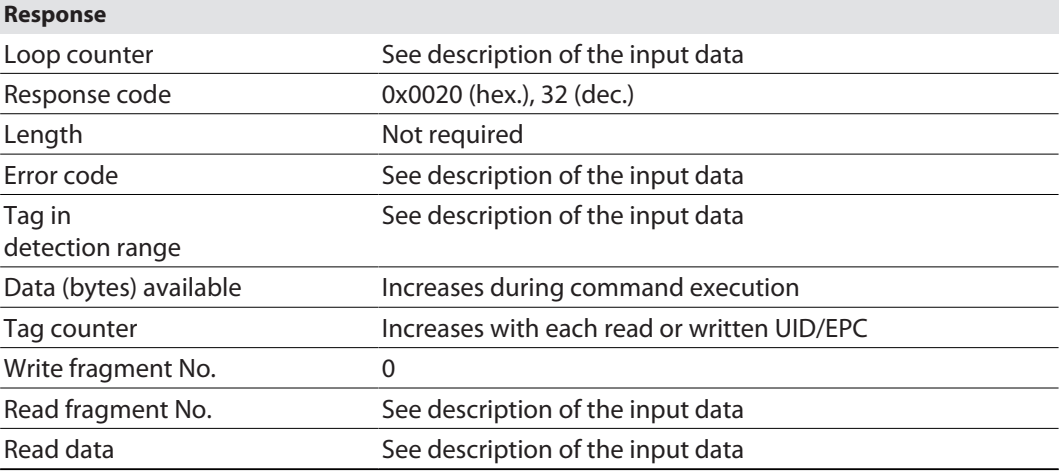

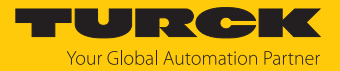

## 8.8.12 Command: HF read/write head off

The **HF read/write head off** command enables HF read/write heads to be switched off until a write or read command is present. It may be necessary to switch the read/write heads on and off to save energy or if the devices are fitted very close to one another and the detection ranges overlap. When a command is executed, the read/write heads are reactivated automatically. After the command has been executed, the read/write head needs to be switched off again.

See description of the output data, p. [\[](#page-104-0) $\blacktriangleright$  [105\].](#page-104-0)

#### **Request**

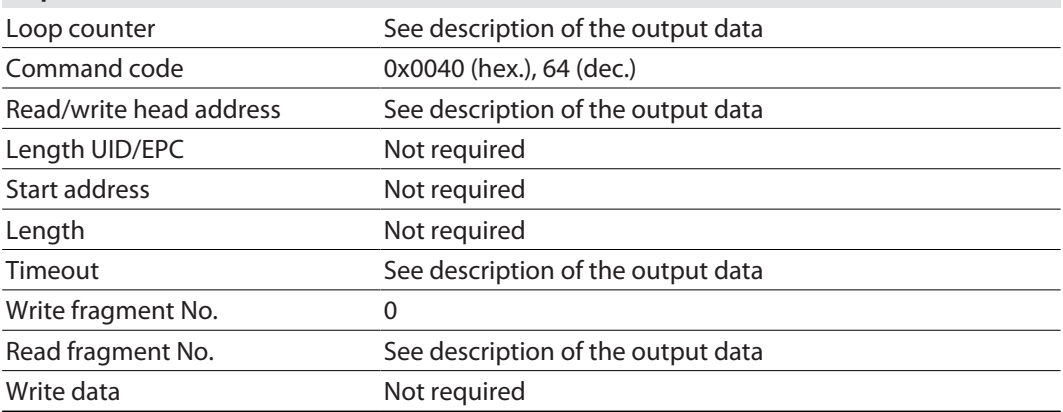

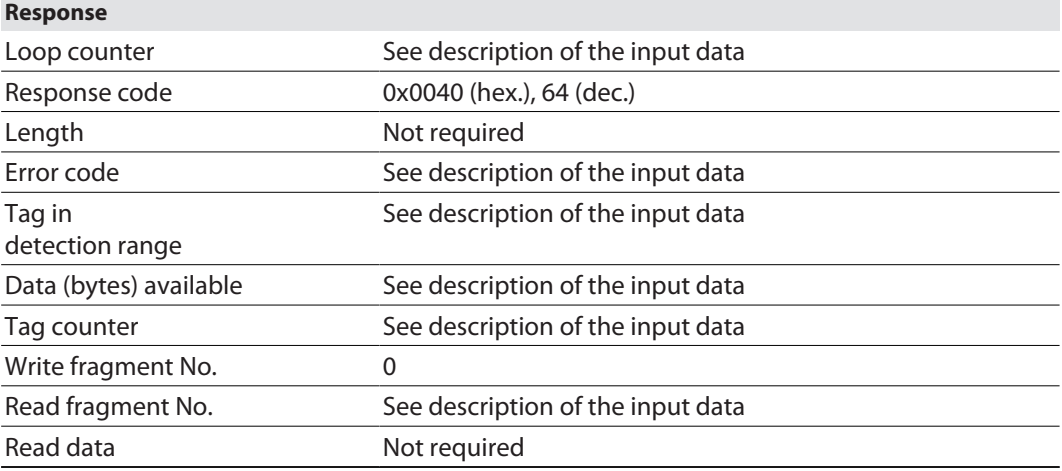

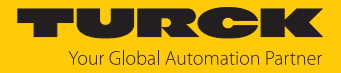

#### 8.8.13 Command: Read/write head identification

The **Read/write head identification** command scans the following parameters of the connected read/write head:

- n ID
- $\blacksquare$  Serial number
- $\blacksquare$  Hardware version
- $\blacksquare$  Firmware status

The parameters are contained in the read/write head in the identification record.

See description of the output data, p. [\[](#page-104-0) $\blacktriangleright$  [105\].](#page-104-0)

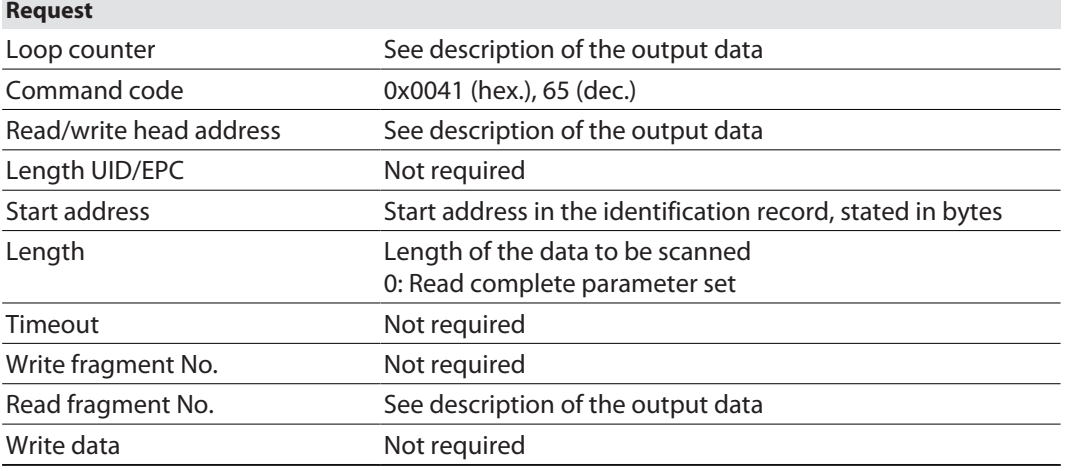

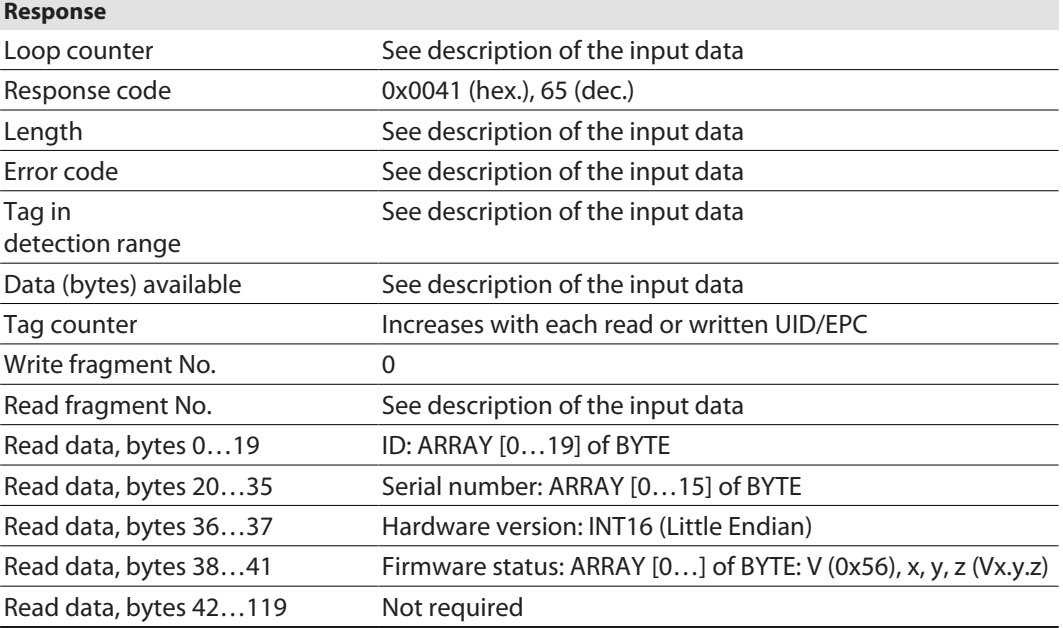

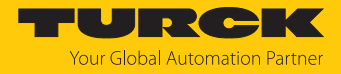

#### 8.8.14 Command: Get UHF read/write head status/error

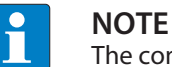

The command is only available for UHF applications.

The **Get error/status of UHF read/write head** command enables error/status messages of a connected UHF reader to be read.

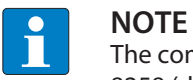

The command code for fast processing with the loop counter is 0x2042 (hex.) or 8258 (dec.).

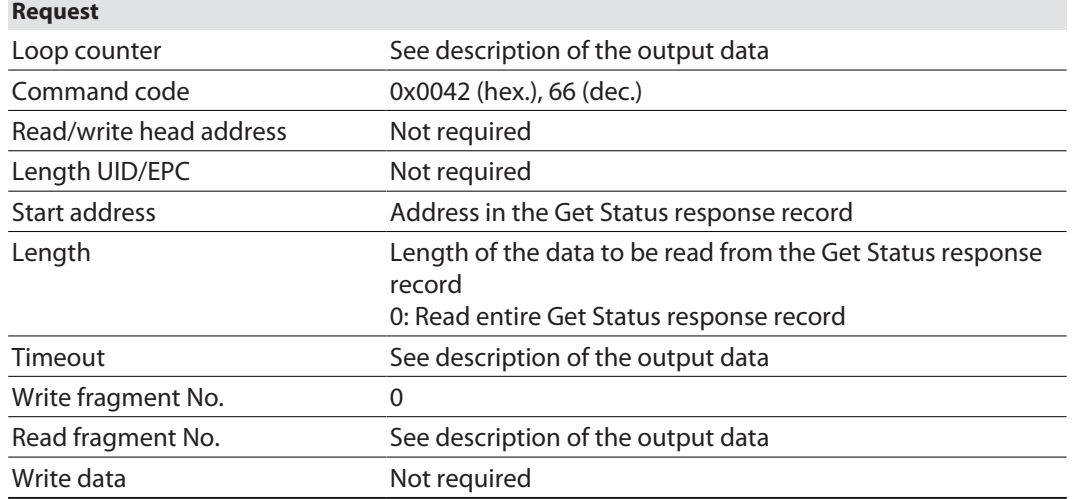

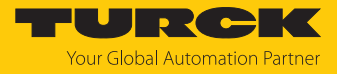

See description of the input data, p. [\[](#page-99-0) $\blacktriangleright$  [100\]](#page-99-0).

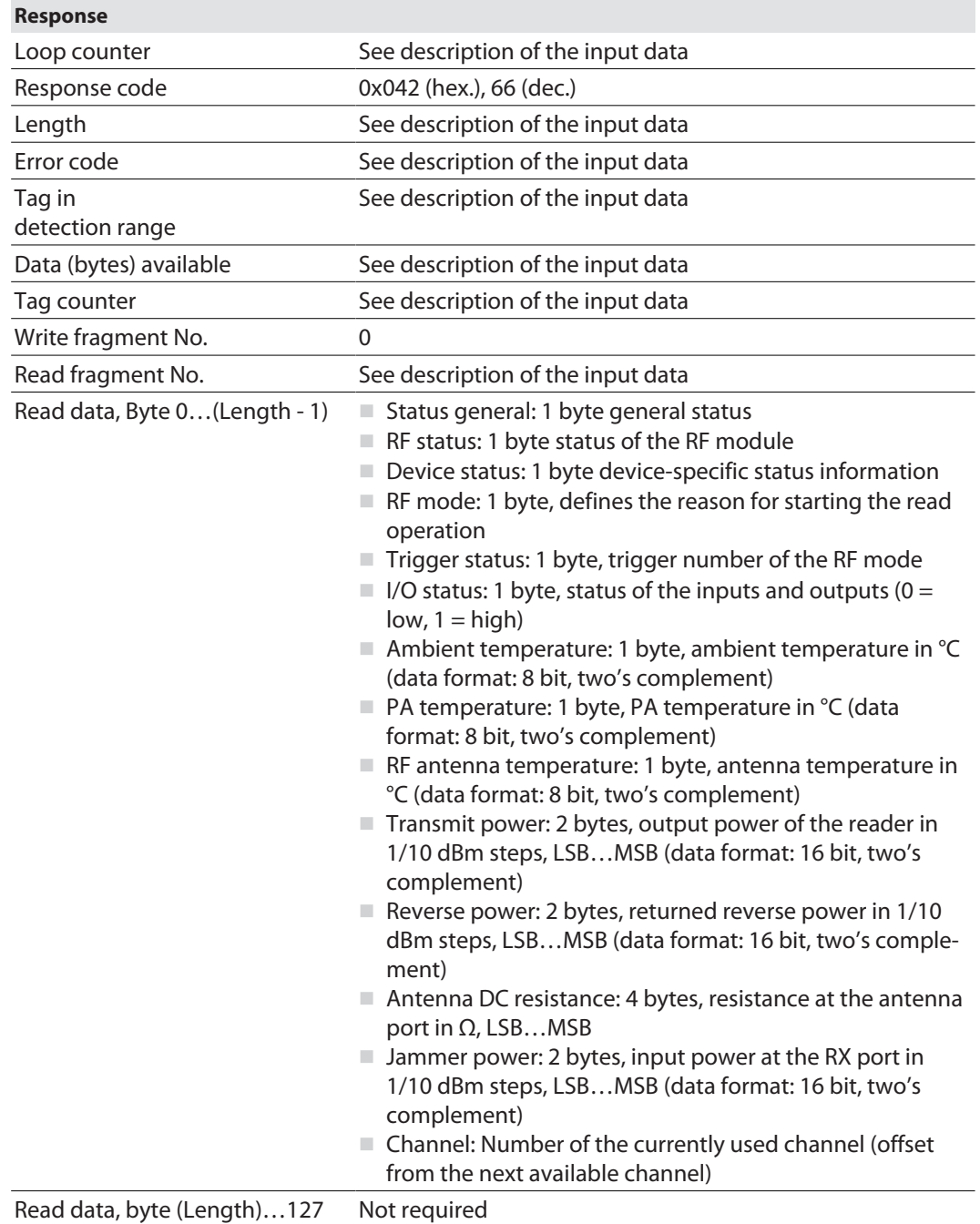

Evaluating read data — general status

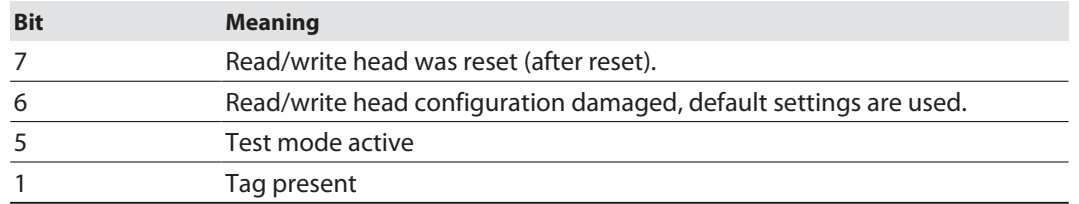

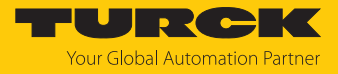

#### Evaluating read data — RF status

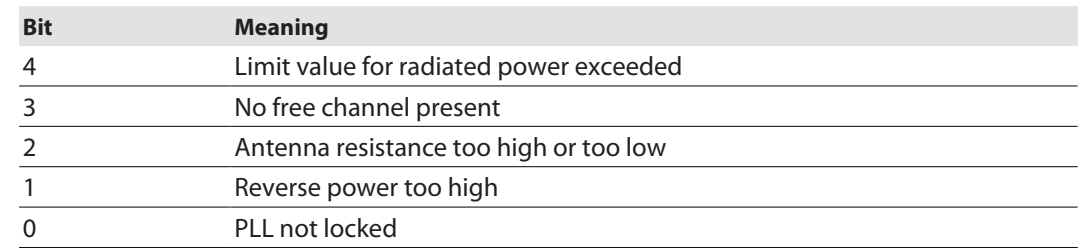

# Evaluating read data — device status

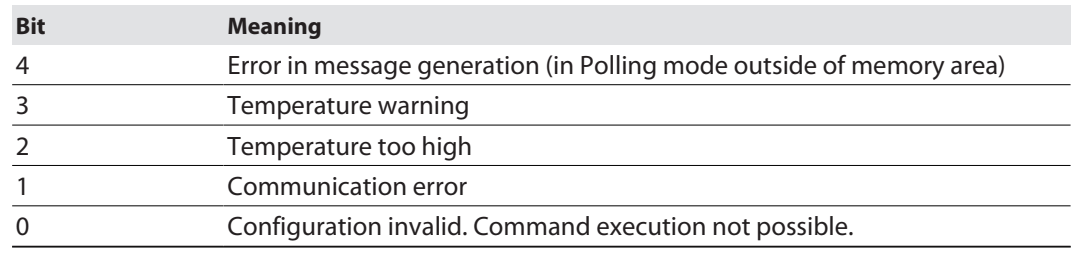

# Evaluating read data — RF mode

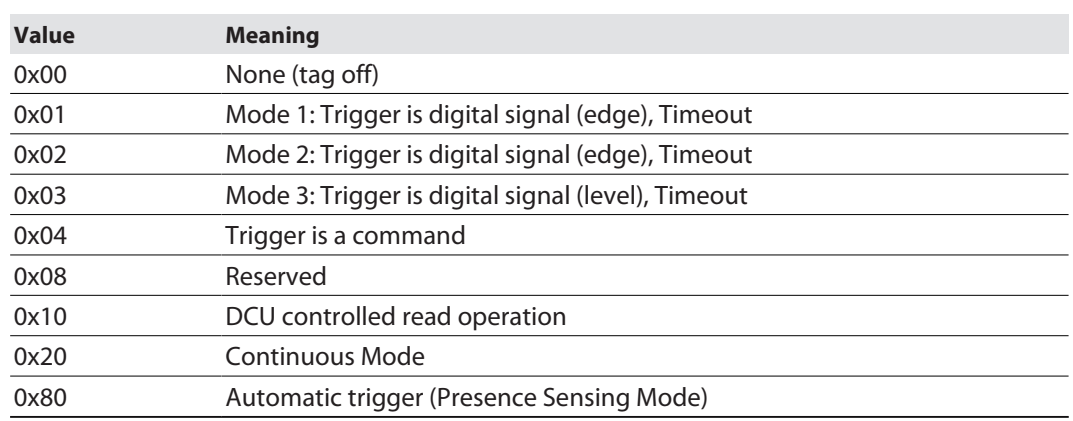

# Evaluating read data — I/O status

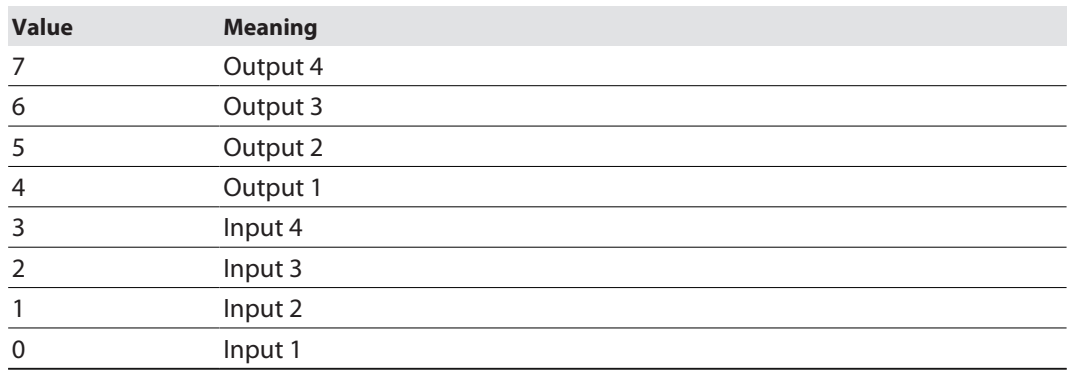

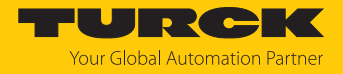

#### 8.8.15 Command: Tag info

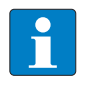

**NOTE** The command code for rapid processing with the loop counter is 0x2050 (hex.) or 8272 (dec.).

The **Tag info** command enables the chip information of a HF tag to be queried. With HF applications, the command is available with automatic detection only. In UHF applications, the allocation class identifier, tag mask design identifier and tag model number are queried. The data is queried from the GSI record of the tag.

See description of the output data, p. [\[](#page-104-0) $\triangleright$  [105\].](#page-104-0)

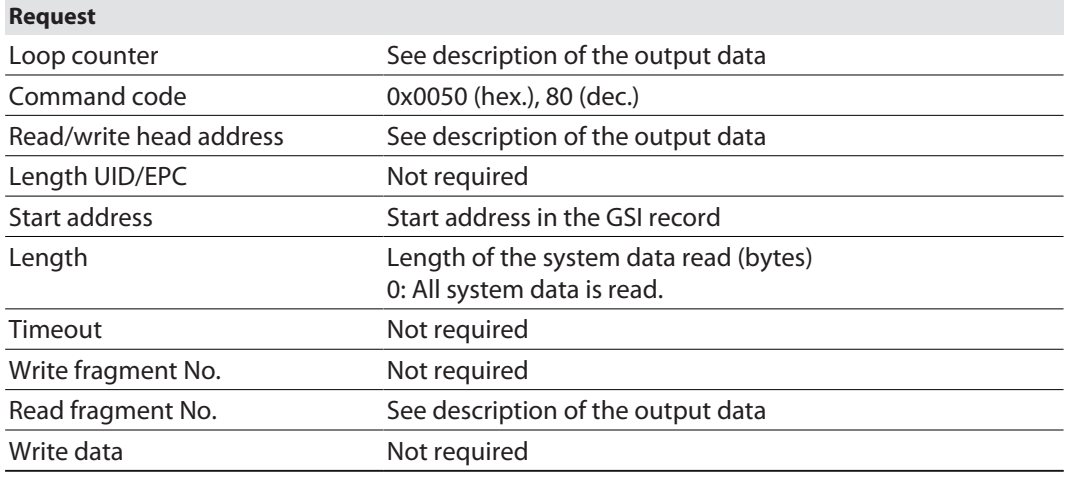

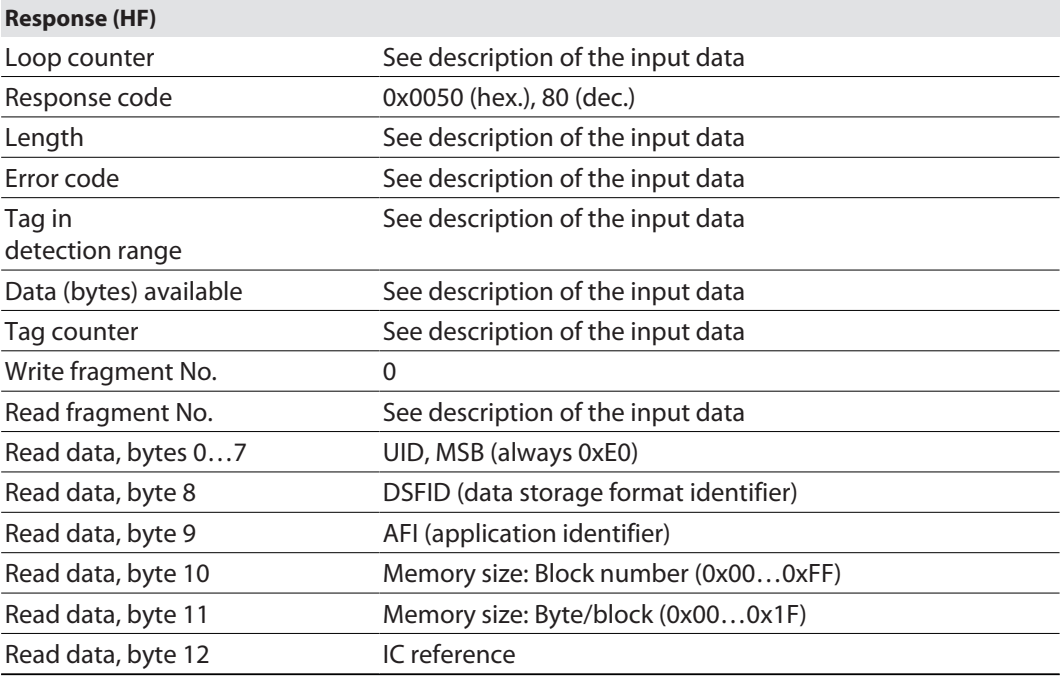

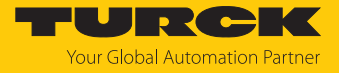

#### **Response (UHF)**

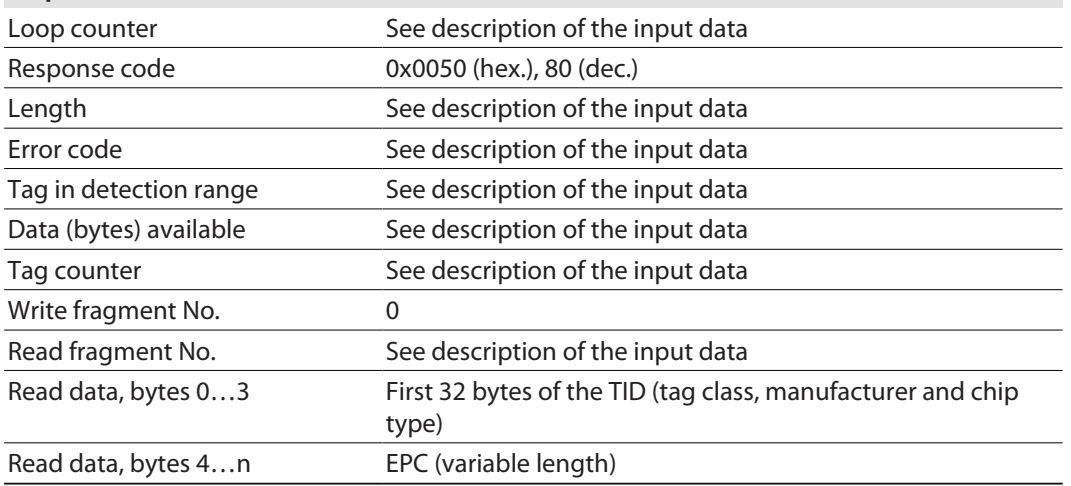

# Chip information on the UHF tags

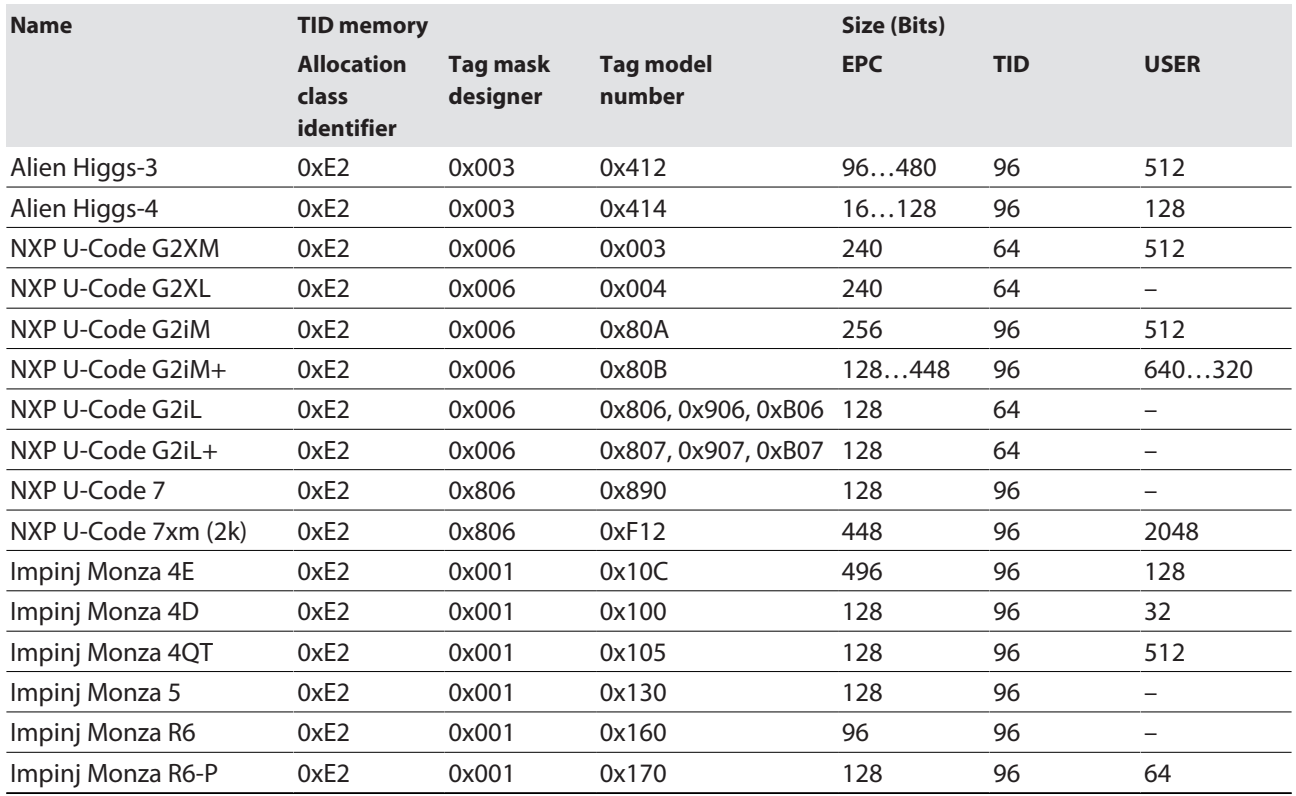

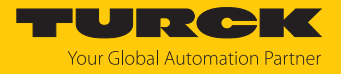

#### 8.8.16 Direct read/write head command

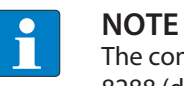

The command code for rapid processing with the loop counter is 0x2060 (hex.) or 8288 (dec.).

A direct command can be used to send commands directly to the read/write device from the read/write head protocol. The commands are defined and interpreted via specifications in the read and write data.

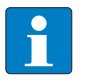

#### **NOTE**

The read/write head protocol is not part of this documentation and has to be requested from and released specially by Turck. Questions on the read/write head protocol should be addressed to Turck.

See description of the output data, p. [\[](#page-104-0) $\triangleright$  [105\].](#page-104-0)

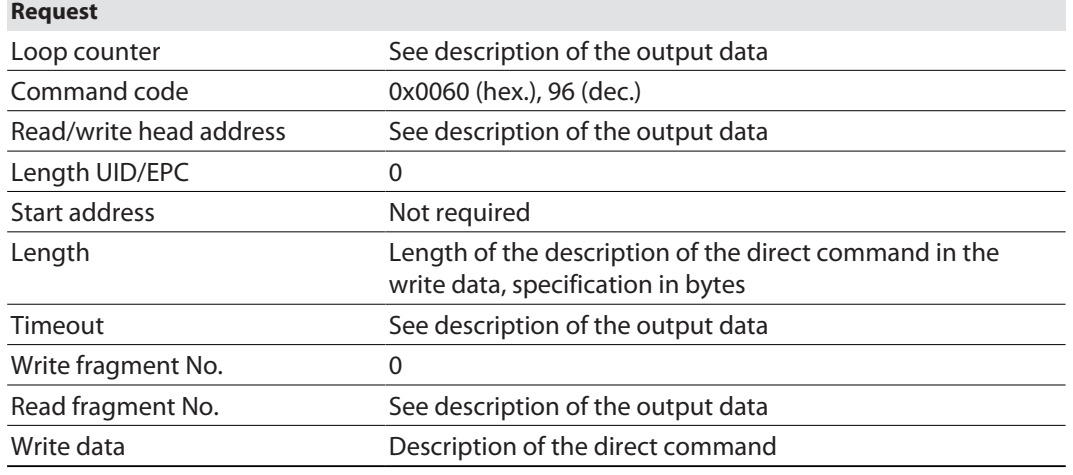

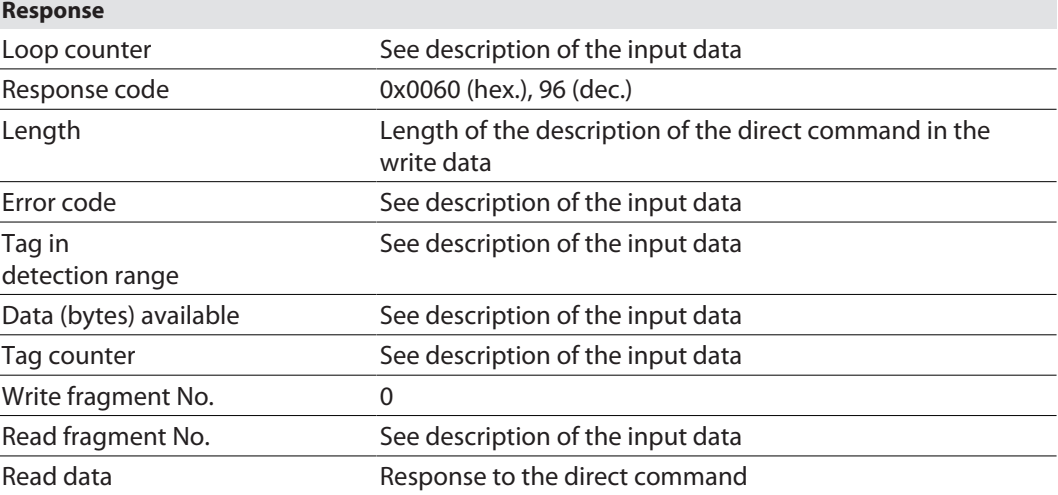

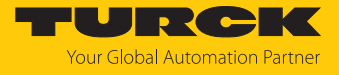

#### Example: Direct command in HF applications (query read/write head version)

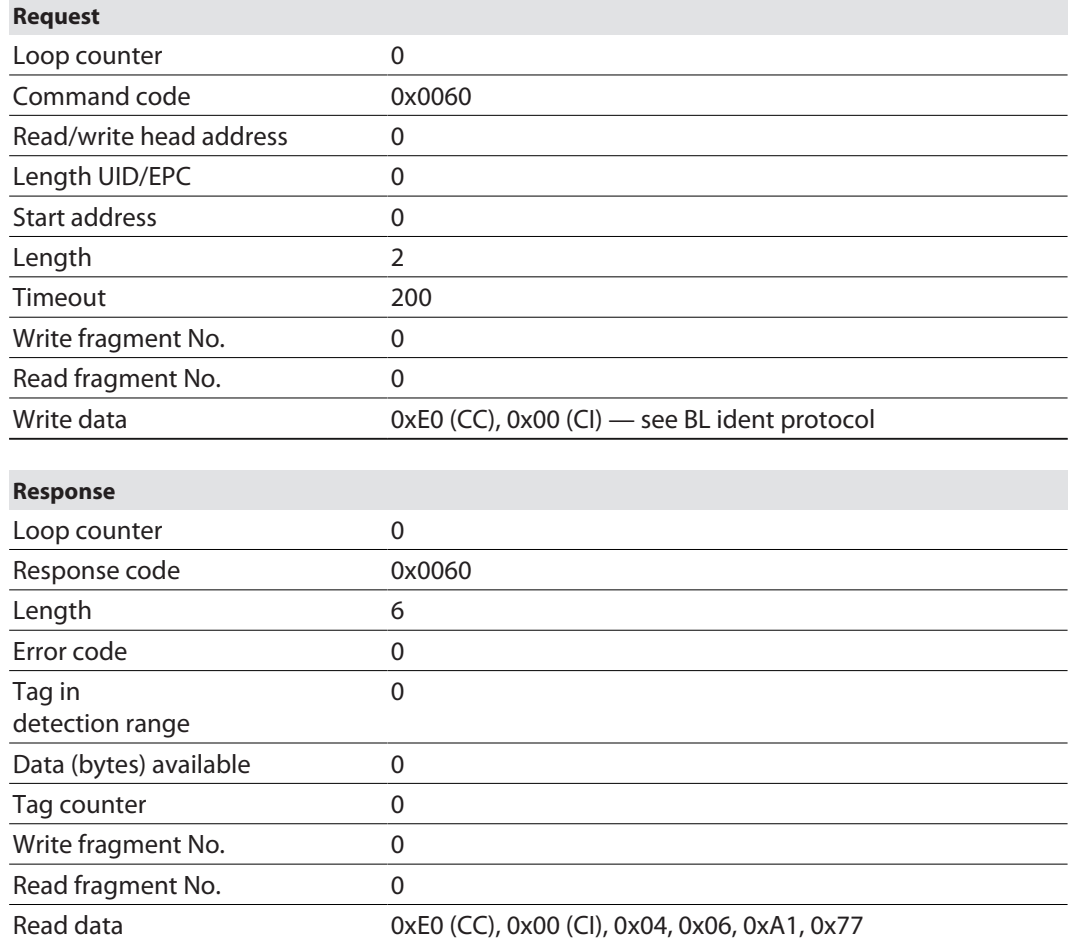

The BL ident protocol can be used to query the following information with the bytes written to:

■ Byte 5, read/write head ID 4

Byte 6, hardware version 6

- Byte 7, software version x.y,  $x(A1)$
- Byte 8, software version x.y, y  $(0x77)$
- $\blacksquare$  The entire software version information consists of byte 7 and byte 8 (A1v77).

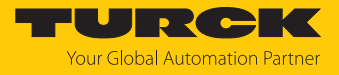

#### Example: Direct command in UHF applications (query read/write head version)

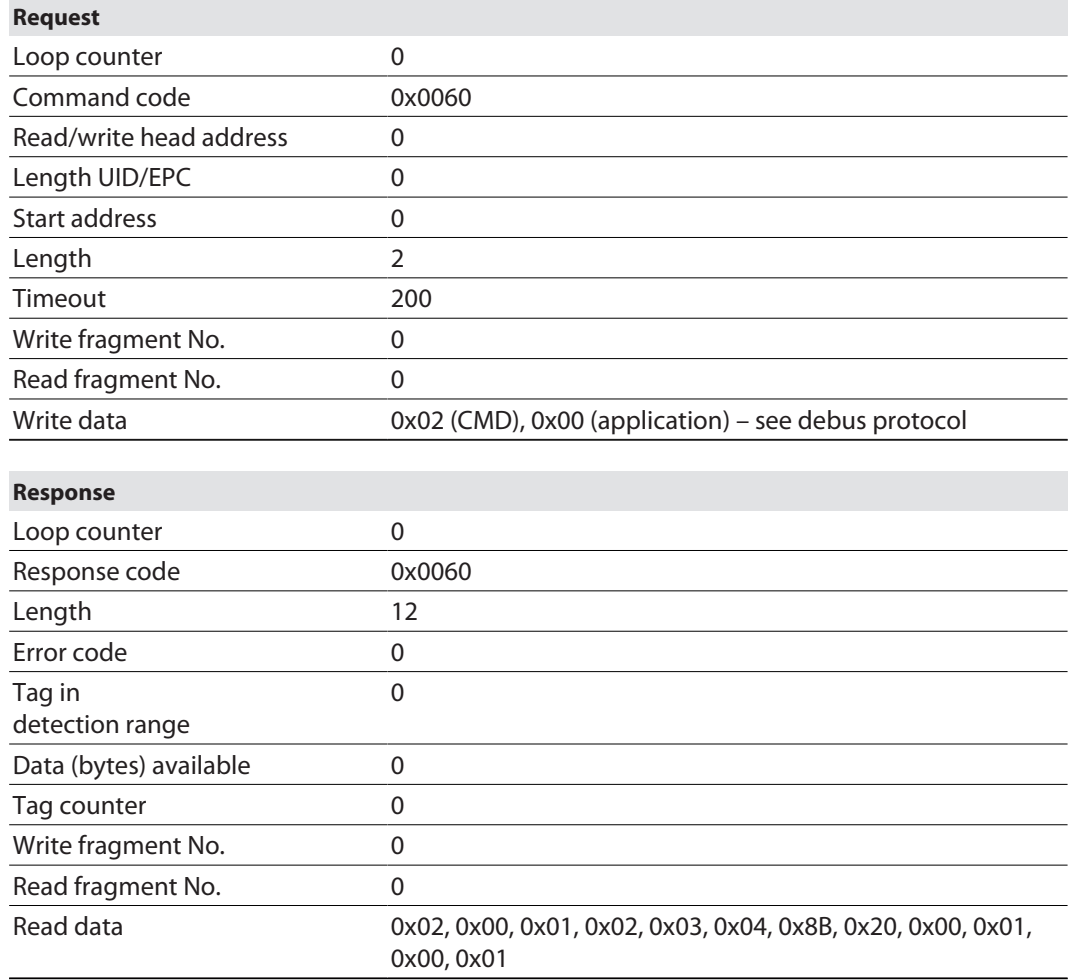

The read data can be interpreted via the debus protocol as follows:

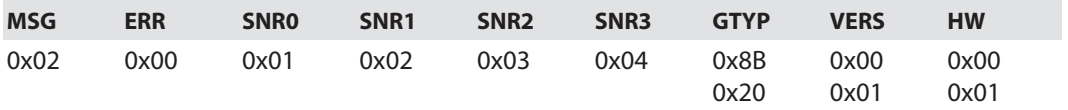

n Serial number: 0x01020304

Device type: 0x208B

■ Software version: v1.00

 $\blacksquare$  Hardware version: v1.00

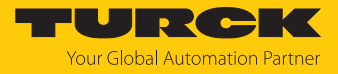

Example: Direct command in UHF applications (set output power)

▶ Read the set power from the RAM of the reader.

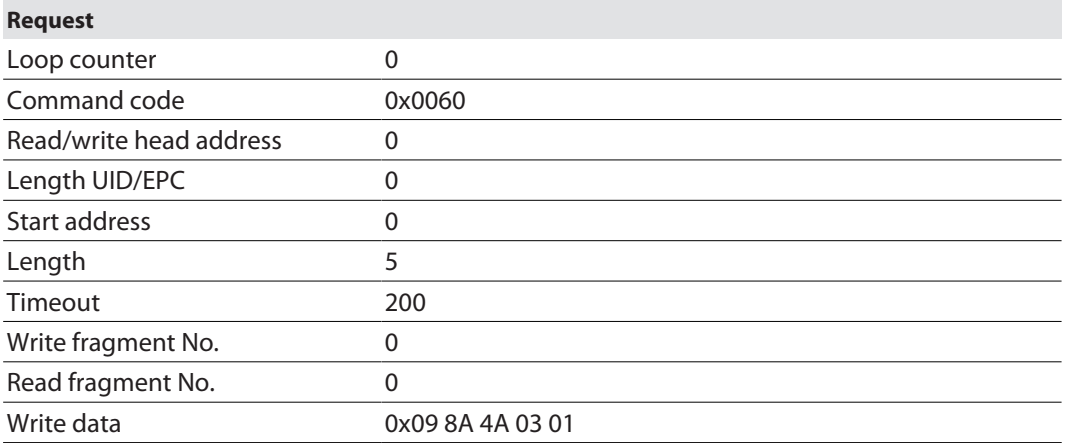

 Change output power: Write "30 dBm" power to the reader's RAM and flash memory. The sixth byte of the write data sets the power in dBm as a hexadecimal value.

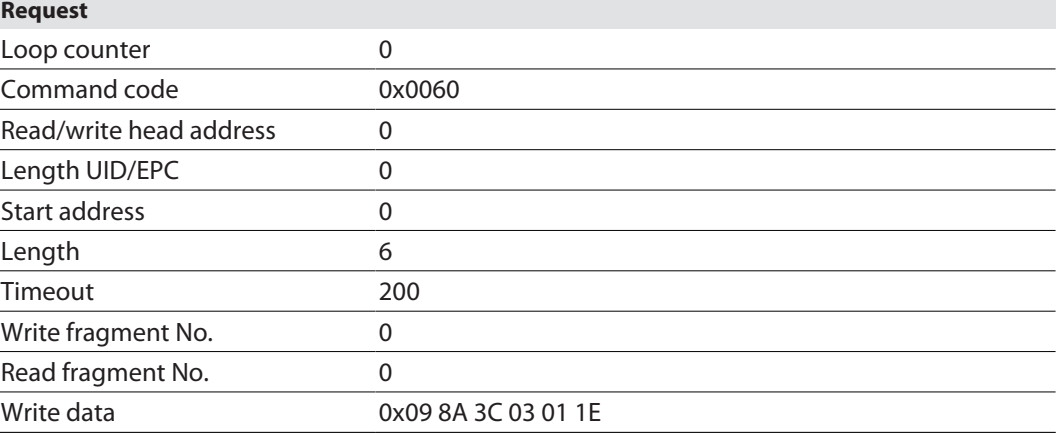

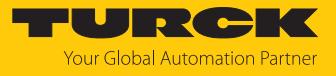

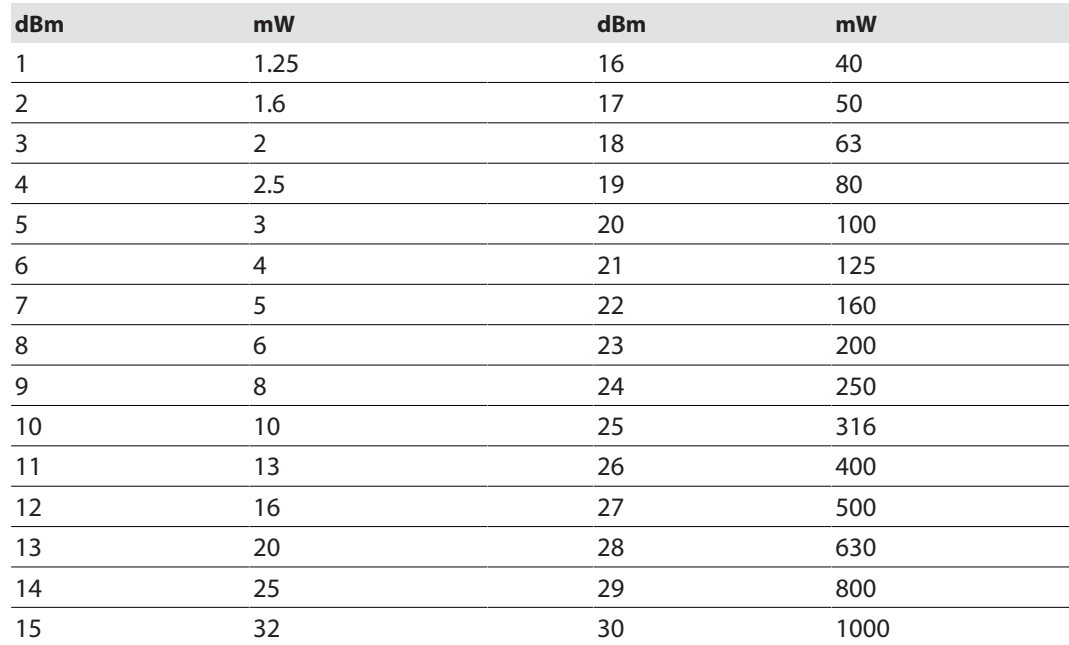

#### The following table provides assistance in converting the power values from dBm to mW.

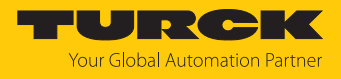

#### 8.8.17 Command: Get HF read/write head address

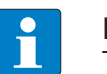

**NOTE** The command is only available in HF bus mode.

The interface can query the addresses of all connected HF read/write heads via the **Get HF read/write head address** command. If a non-bus-compatible read/write head is connected, the device outputs a fault signal.

See description of the output data, p. [\[](#page-104-0) $\blacktriangleright$  [105\].](#page-104-0)

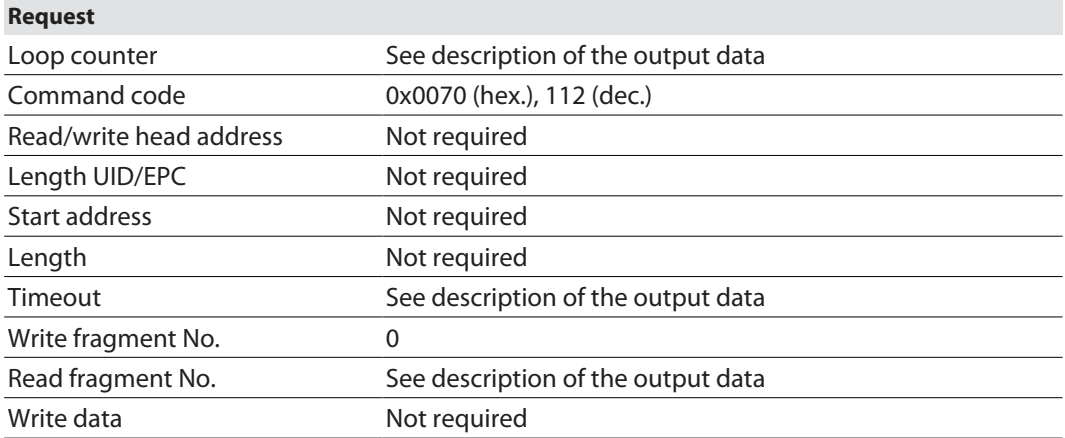

See description of the input data, p. [\[](#page-99-0) $\triangleright$  [100\]](#page-99-0).

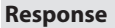

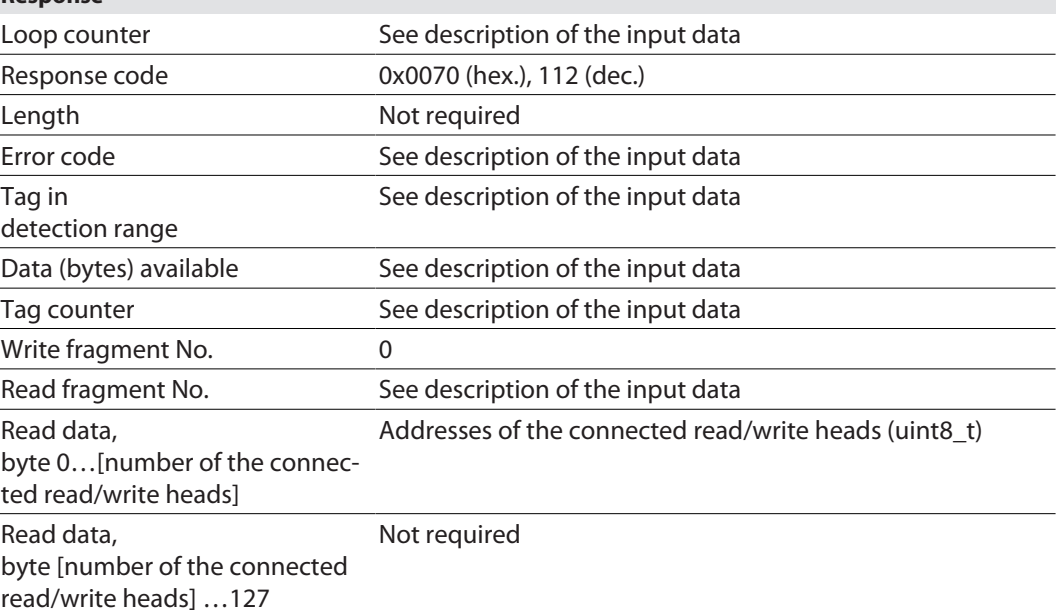

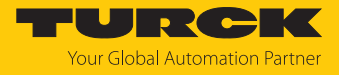

#### 8.8.18 Command: Set HF read/write head address

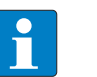

#### **NOTE**

The command is only available in HF bus mode.

Only one single bus-compatible read/write head can be connected to the interface during command execution. Deactivate read/write heads before manual addressing via the parameter data so

that automatic address assignment is not executed.

The **Set HF read/write head address** command can be used to set the address of bus-compatible HF read/write heads. Command execution is independent of the activation of or the address set for a read/write head. Any existing read/write head addresses are overwritten.

Permissible values are 1, 2…32, 68.

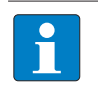

**NOTE** 68 is the default address of the read/write head. A bus-compatible read/write head with this address cannot be activated.

If a non-bus-compatible read/write head is connected, the device outputs a fault signal.

See description of the output data, p. [\[](#page-104-0)[}](#page-104-0) [105\].](#page-104-0)

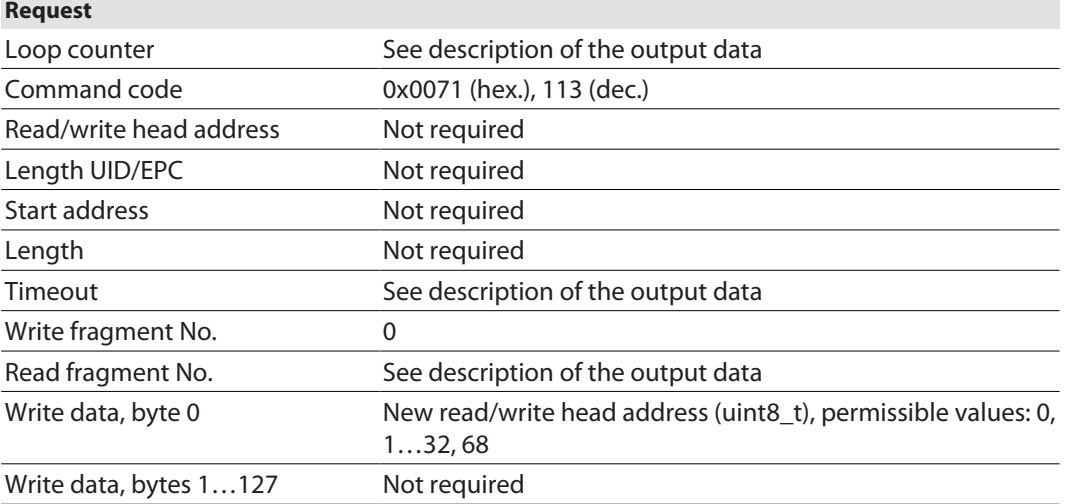

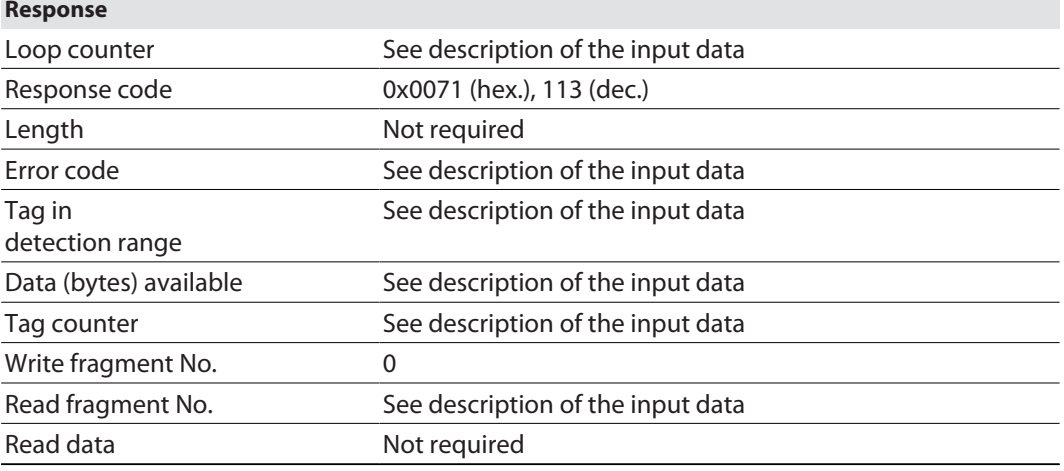
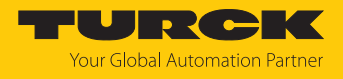

# 8.8.19 Command: Tune HF read/write head

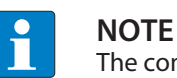

The command is only available for the TNLR-… and TNSLR-… HF read/write heads.

The **Tune Read/write head** command enables HF read/write heads to be tuned automatically to their ambient conditions. The tuning values are saved until the next voltage reset in the read/write head.

HF read/write head tuning is carried out automatically by default after each voltage reset.

See description of the output data, p. [\[](#page-104-0) $\blacktriangleright$  [105\].](#page-104-0)

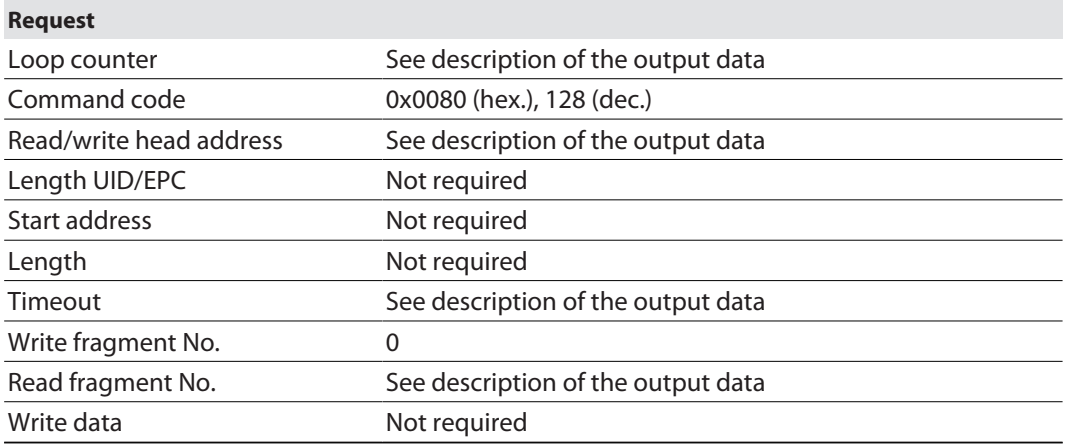

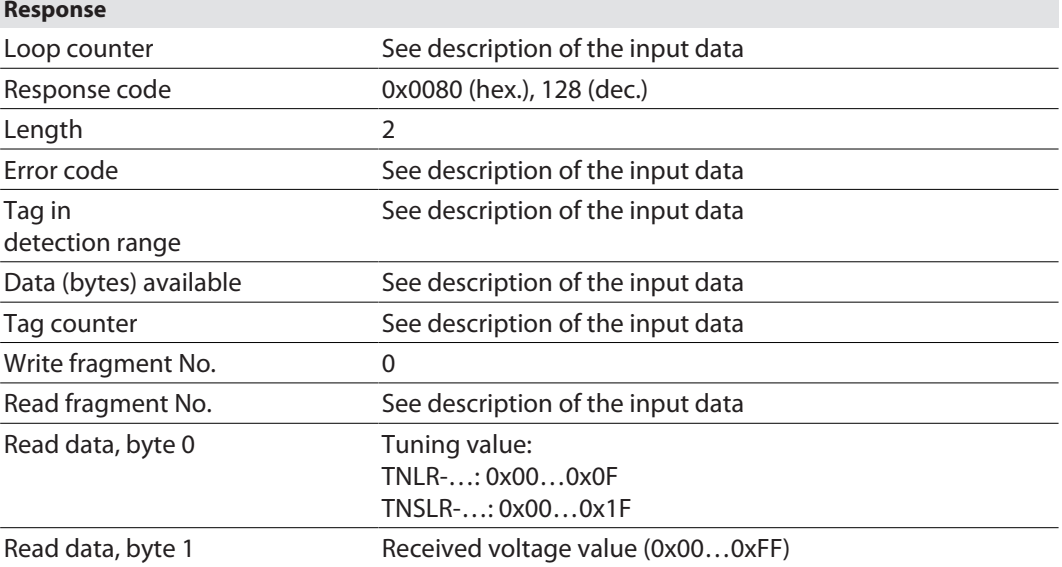

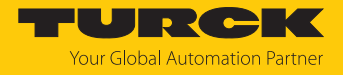

### 8.8.20 Command: Read AFI from HF tag

The AFI byte of an HF tag can be read out using the **Read AFI from HF tag** command.

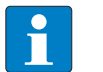

**NOTE** The command is supported by HF read/write heads revision xV99 or later.

### See description of the output data, p. [\[](#page-104-0) $\blacktriangleright$  [105\].](#page-104-0)

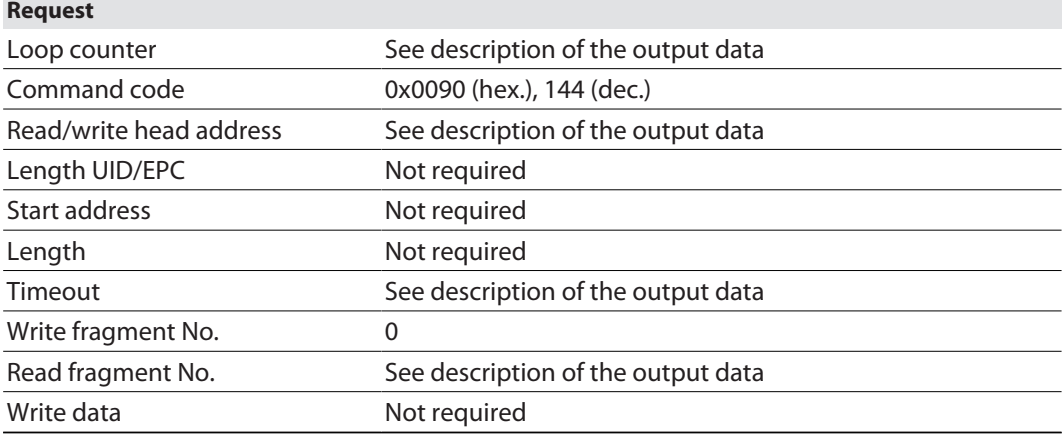

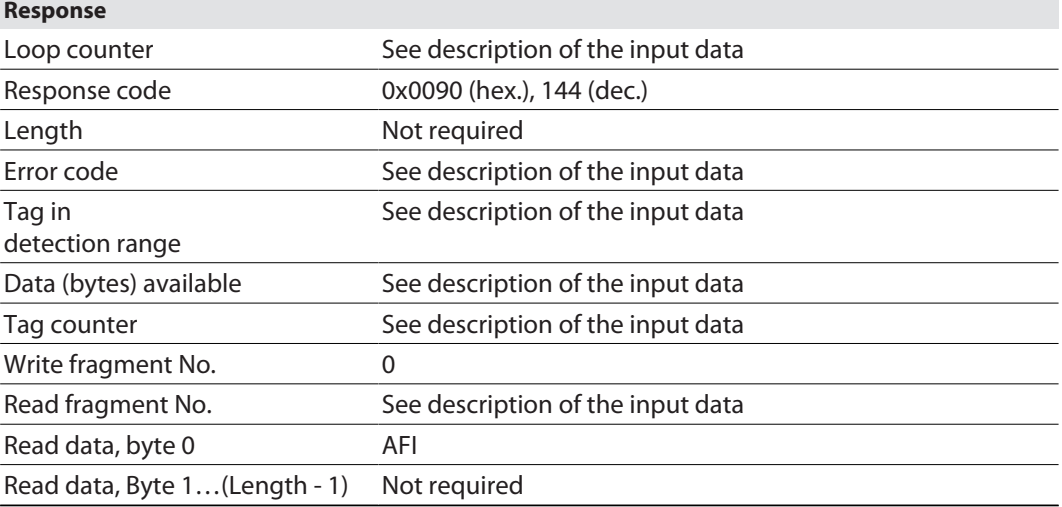

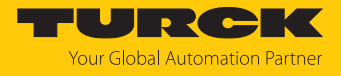

### 8.8.21 Command: Write AFI to HF tag

The **Write AFI to HF tag** command writes an AFI byte to a HF tag.

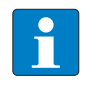

**NOTE**

The command is supported by HF read/write heads revision xV99 or later.

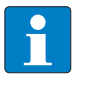

#### **NOTE**

It is not possible to write a locked AFI byte. The fault signal 0xF102 will appear (air interface error: timeout).

See description of the output data, p. [\[](#page-104-0) $\blacktriangleright$  [105\].](#page-104-0)

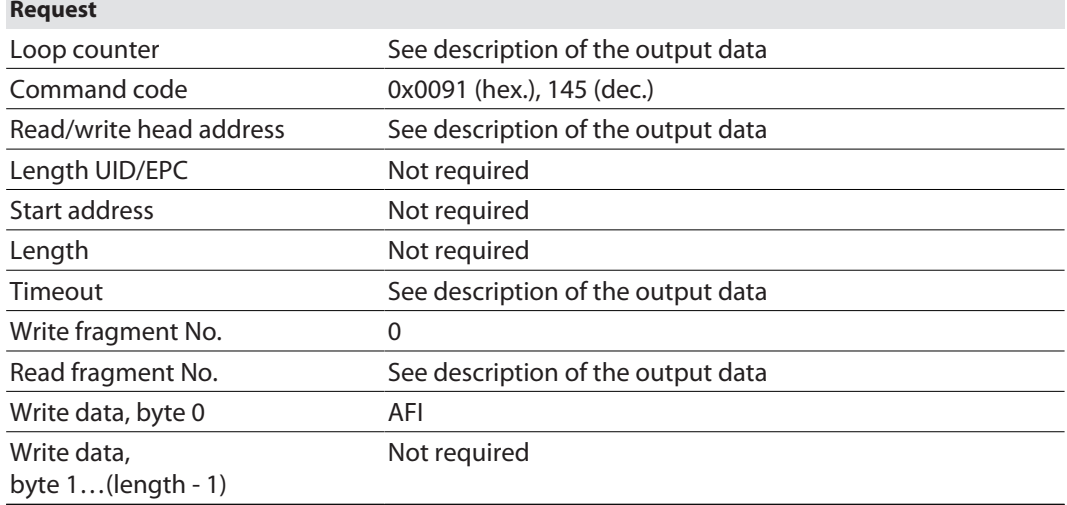

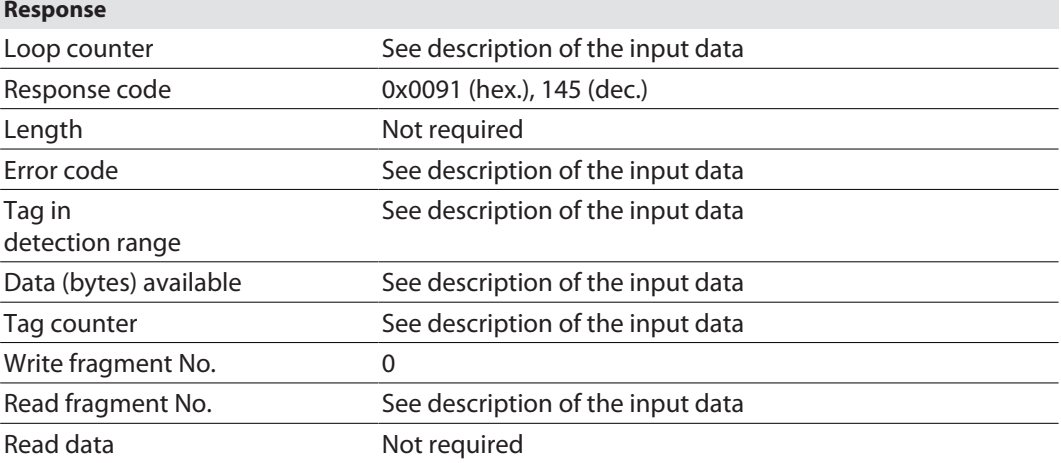

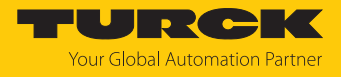

### 8.8.22 Command: Lock AFI in HF tag

The **Lock AFI in HF tag** command locks the AFI byte on a HF tag.

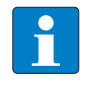

**NOTE**

The command is supported by HF read/write heads revision xV99 or later.

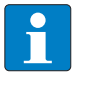

### **NOTE**

It is not possible to lock an already locked AFI byte. The fault signal 0xF102 will appear (air interface error: timeout).

See description of the output data, p. [\[](#page-104-0) $\triangleright$  [105\].](#page-104-0)

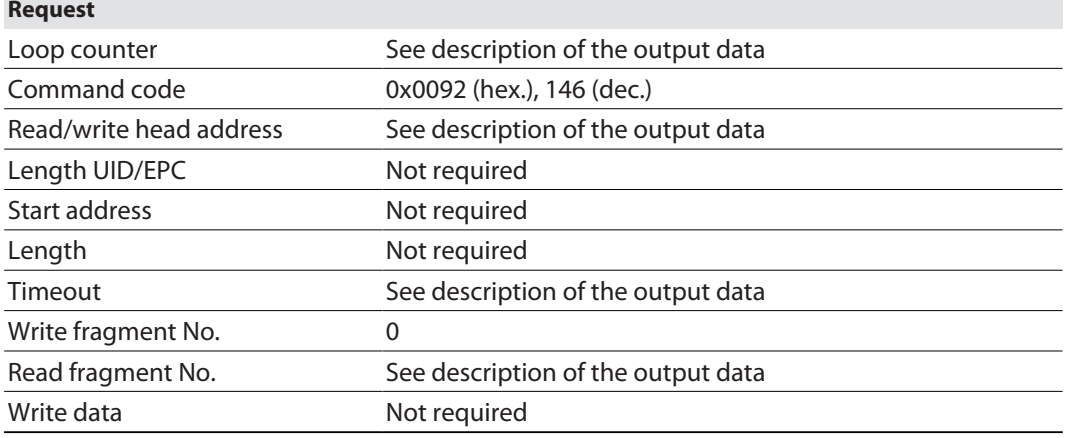

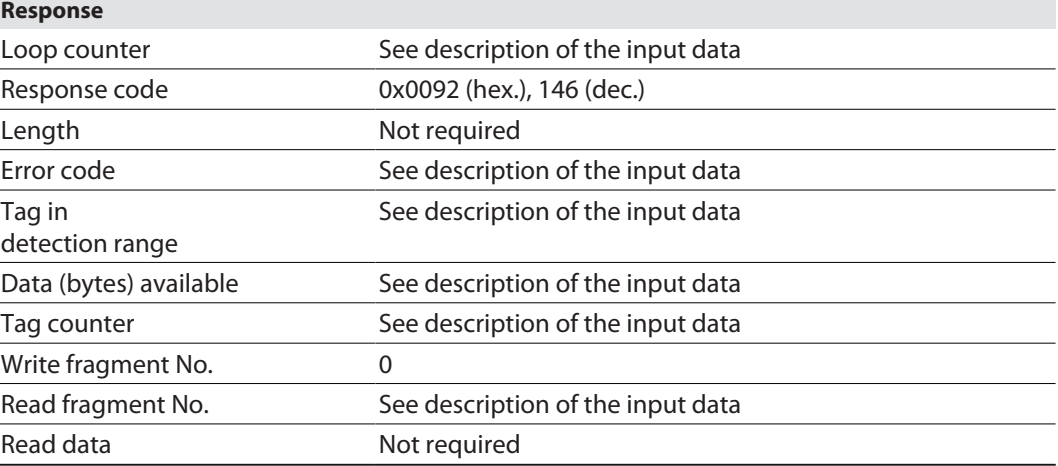

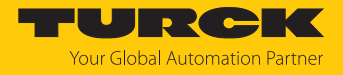

### 8.8.23 Command: Read DSFID from HF tag

The **Read DSFID from HF tag** command can be used to read the DSFID byte of an HF tag.

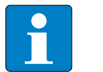

**NOTE** The command is supported by HF read/write heads revision xV99 or later.

### See description of the output data, p. [\[](#page-104-0) $\blacktriangleright$  [105\].](#page-104-0)

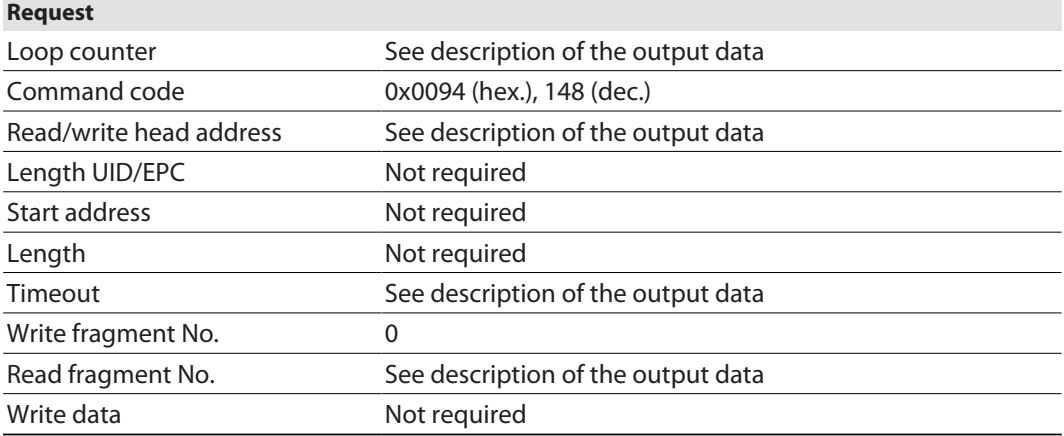

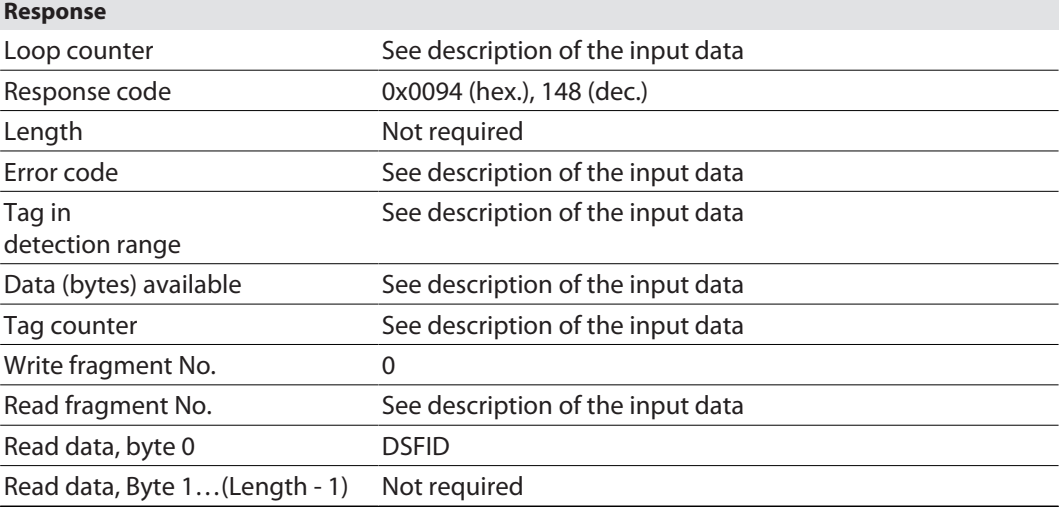

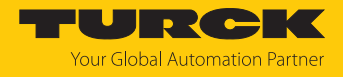

### 8.8.24 Command: Write DSFID to HF tag

The **Write DSFID to HF tag** command writes a DSFID byte to an HF tag.

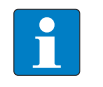

**NOTE** The command is supported by HF read/write heads revision xV99 or later.

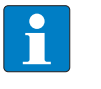

#### **NOTE**

It is not possible to write a locked DSFID byte. The fault signal 0xF102 will appear (air interface error: timeout).

See description of the output data, p. [\[](#page-104-0) $\blacktriangleright$  [105\].](#page-104-0)

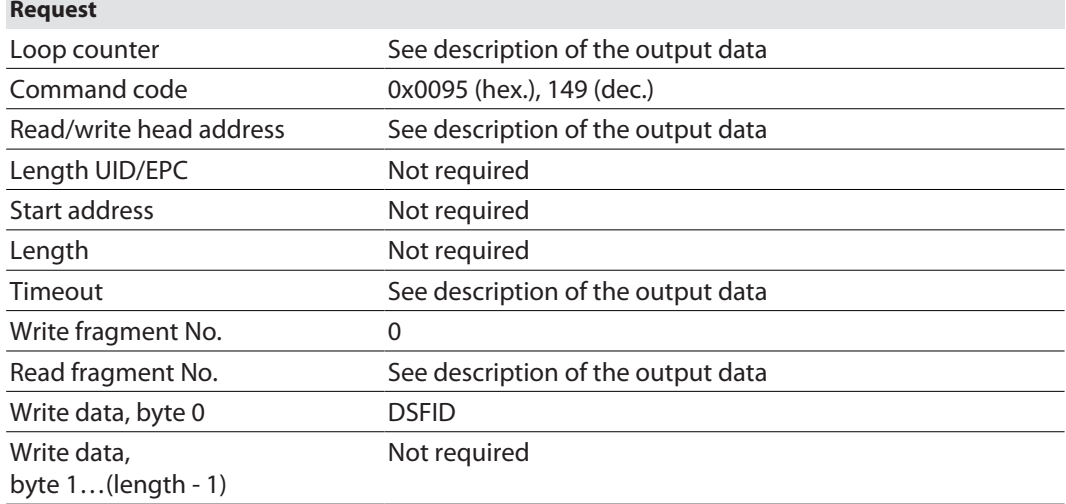

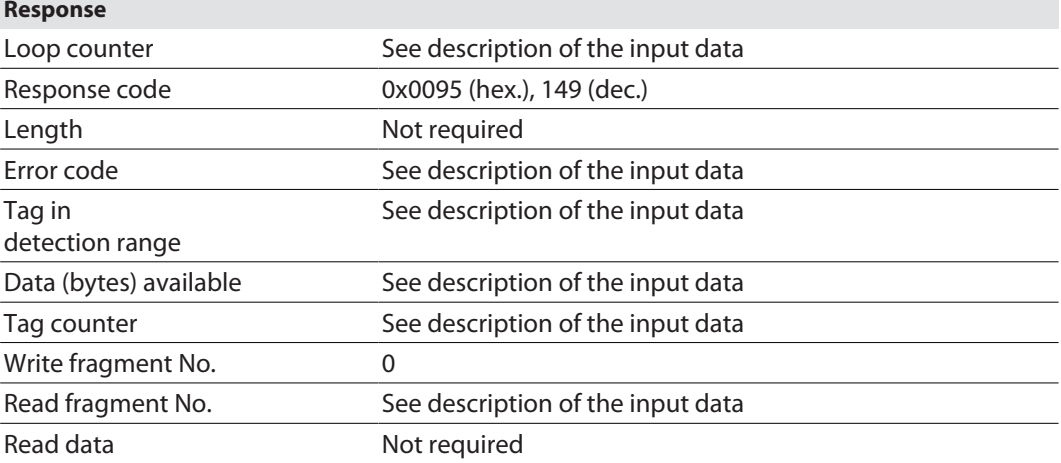

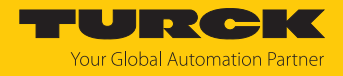

### 8.8.25 Command: Lock DSFID in HF tag

The **Lock DSFID in HF tag** command locks the DSFID byte on an HF tag.

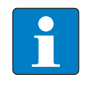

**NOTE** The command is supported by HF read/write heads revision xV99 or later.

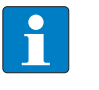

### **NOTE**

It is not possible to lock a DSFID byte that has already been locked. The fault signal 0xF102 will appear (air interface error: timeout).

See description of the output data, p. [\[](#page-104-0) $\triangleright$  [105\].](#page-104-0)

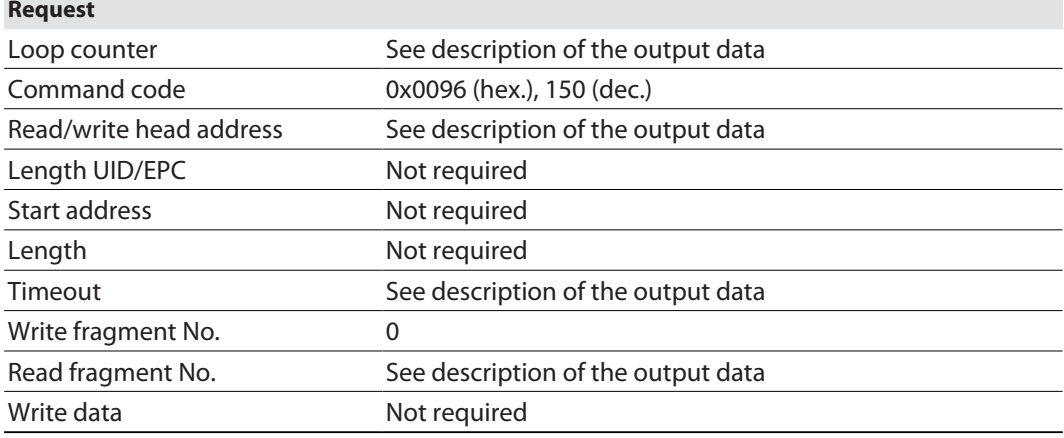

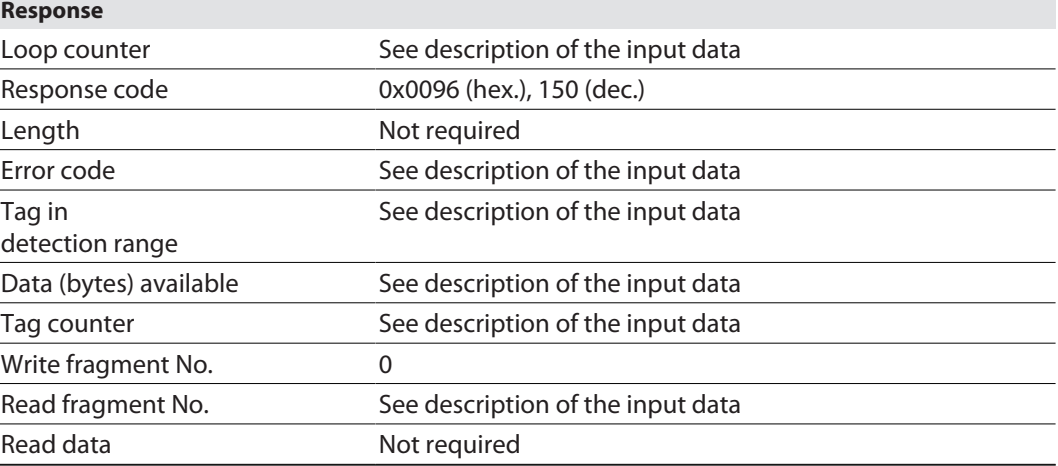

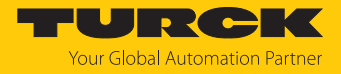

### <span id="page-151-0"></span>8.8.26 Command: Set read/write head password

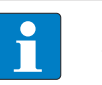

**NOTE**

The command is only available for applications with UHF tags and the HF tags with chip types EM42… and NXP SLIX2.

The **Set read/write head password** command is a direct command used to set a password for read access, write access or a kill command. The password is stored temporarily in the memory of the read/write device. After the voltage of the read/write device is reset, the password must be set again in the read/write device. With UHF applications, the password is stored in the memory of the interface. The password stored in the read/write device is automatically sent with a write command, a read command or a kill command so that the command can be executed on a protected tag.

In HF applications, the password function is available in single-tag mode only. A fault signal is output with multitag applications. To troubleshoot, set the **HF: multitag** parameter to **0: multitag mode off**. In order to use the password function in HF applications, the password in the tag and the read/write head must match. The default password is 0000 and must be set first of all in the read/write head before a new password can be assigned ( [\[](#page-153-0)[}](#page-153-0) [154\]](#page-153-0)). The command is supported for chip type NXP SLIX2 of HF read/write heads with firmware version Vx.98 or higher.

**Request** Loop counter The See description of the output data Command code 0x0100 (hex.), 256 (dec.) Read/write head address See description of the output data Length UID/EPC Not required Start address Not required Length Not required Timeout Timeout See description of the output data Write fragment No. 0 Read fragment No. See description of the output data Write data, bytes 0...3 Password: ARRAY [0...3] OF BYTE Write data, bytes 4...127 Not required

See description of the output data, p. [\[](#page-104-0) $\blacktriangleright$  [105\].](#page-104-0)

See description of the input data, p. [\[](#page-99-0) [100\]](#page-99-0).

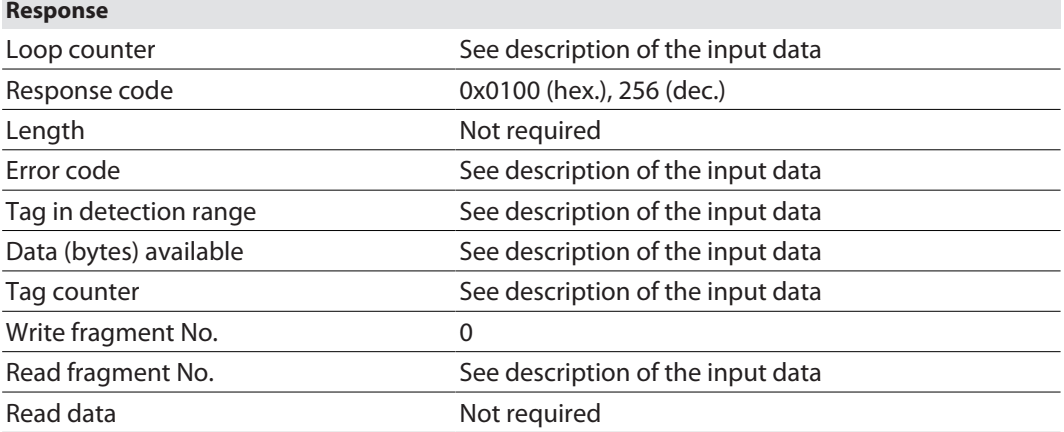

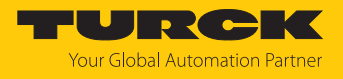

### 8.8.27 Command: Reset read/write head password

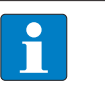

**NOTE** The command is only available for applications with UHF tags and the HF tags with chip types EM42… and NXP SLIX2.

The **Reset read/write head password** command directly resets the password for a write access, read access or kill command in the read/write device. The password function is switched off, there is no password exchange between the read/write device and the password.

In HF applications, the password function is available in single-tag mode only. A fault signal is output with multitag applications. To troubleshoot, set the **HF: multitag** parameter to **0: multitag mode off**.

See description of the output data, p. [\[](#page-104-0) $\triangleright$  [105\].](#page-104-0)

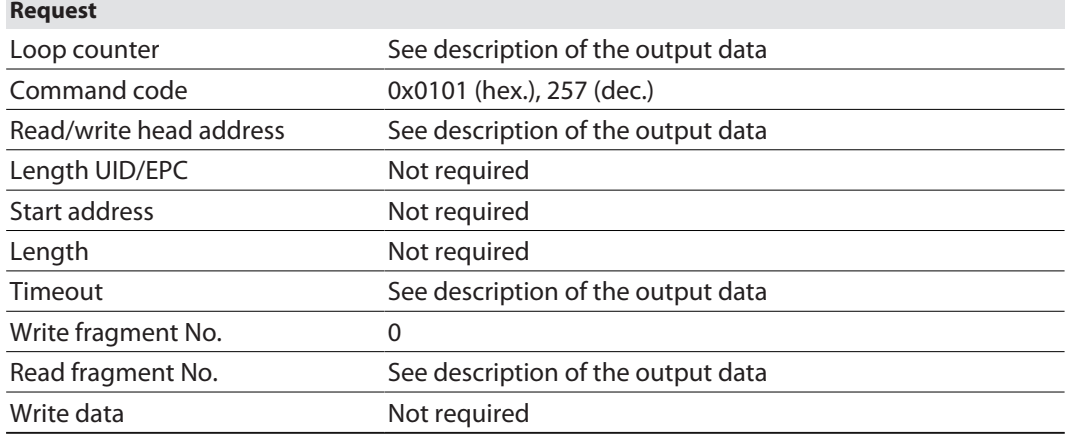

See description of the input data, p. [\[](#page-99-0) [100\]](#page-99-0).

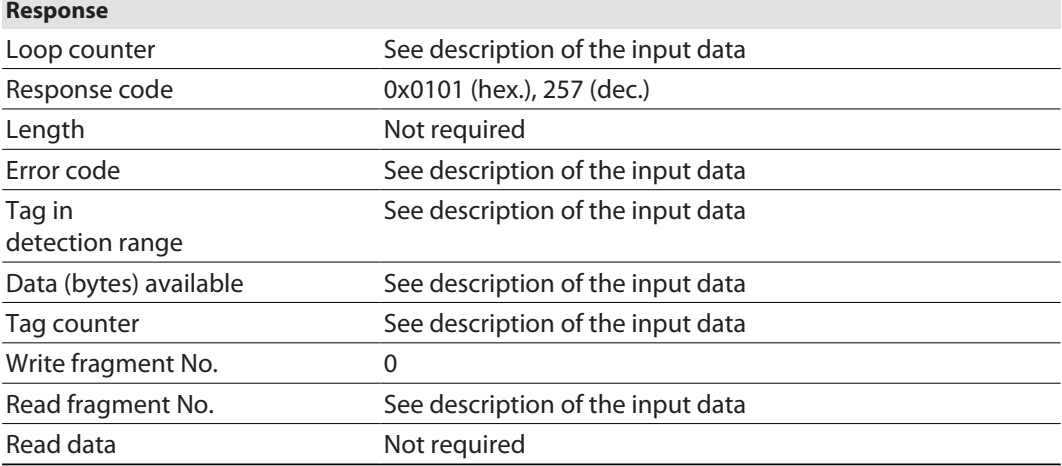

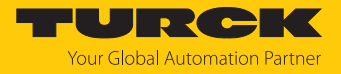

### <span id="page-153-0"></span>8.8.28 Command: Set tag password

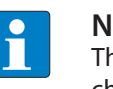

**NOTE**

The command is only available for applications with UHF tags and the HF tags with chip types EM42… and NXP SLIX2.

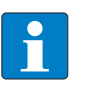

**Request**

#### **NOTE**

The command code for rapid processing with the loop counter is 0x2102 (hex.) or 8450 (dec.).

The **Set tag password** command sets a password in the tag. Tag protection is not activated until the **Set tag protection** command has also been carried out. When sending the command, only one tag can be located in the detection range of the read/write device. After the password is sent, other commands (e.g. **Set tag protection**) can be sent to the tag. The **Set tag password** command prevents a Kill password from being set in the tag.

In HF applications, the password function is available in single-tag mode only. A fault signal is output with multitag applications. To troubleshoot, set the **HF: multitag** parameter to **0: multitag mode off**. In order to use the password function in HF applications, the password in the tag and the read/write head must match. The default password is 0000 and must be set first of all in the read/write head before a new password can be assigned ( [\[](#page-151-0)[}](#page-151-0) [152\]](#page-151-0). The command is supported for chip type NXP SLIX2 of HF read/write heads with firmware version Vx.98 or higher.

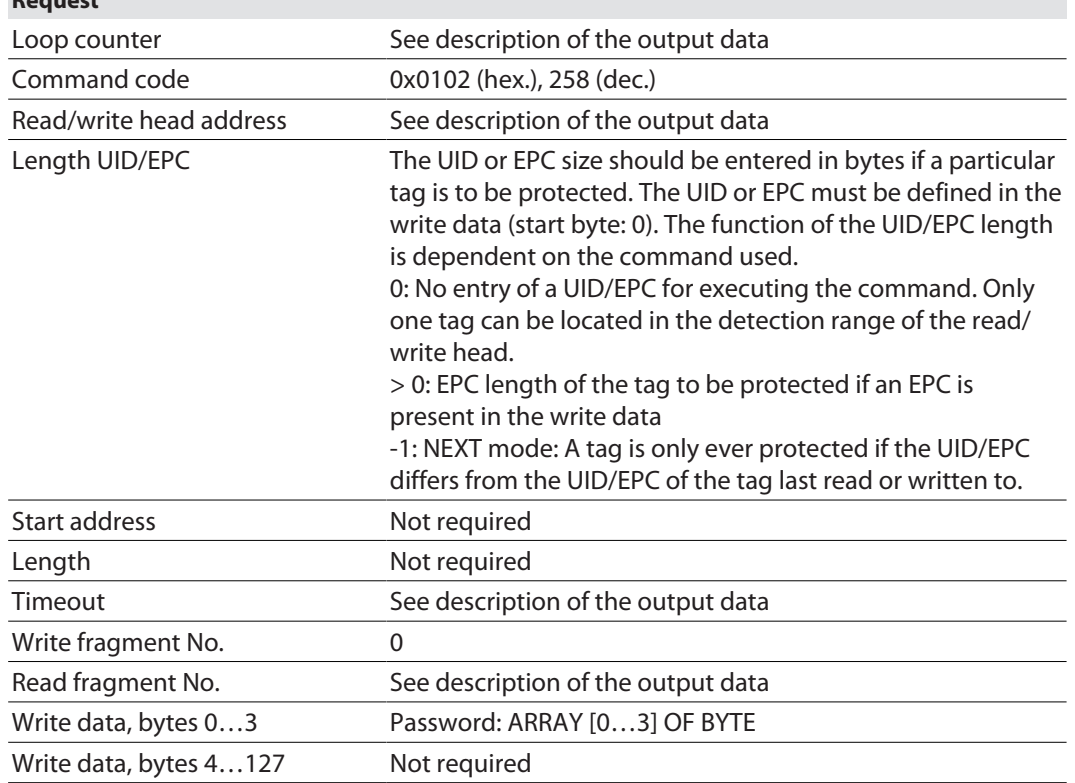

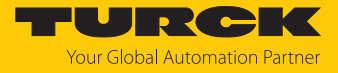

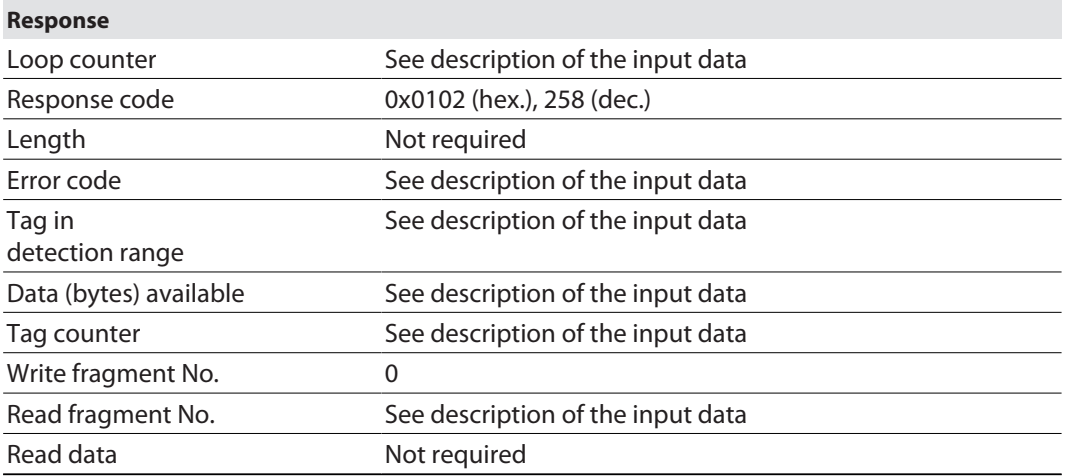

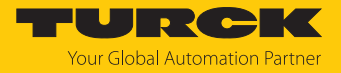

### 8.8.29 Command: Set tag protection

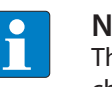

#### **NOTE**

The command is only available for applications with UHF tags and the HF tags with chip types EM42… and NXP SLIX2.

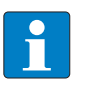

#### **NOTE**

The command code for rapid processing with the loop counter is 0x2103 (hex.) or 8451 (dec.).

The **Set tag protection** command is a direct command used to define the password protection for the tag. To do this, it must be specified whether read protection and/or write protection is to be set, and to which area of the tag the password applies. Protection for all areas is defined with one command. When sending the command, only one tag can be located in the detection range of the read/write device.

In HF applications, the password function is available in single-tag mode only. A fault signal is output with multitag applications. To troubleshoot, set the **HF: multitag** parameter to **0: multitag mode off**.

Read protection also always includes write protection.

The following restrictions apply to NXP-SLIX2 tags:

- The bits for the read and write protection must either be the same for the particular page or all read protection bits must be zero or all write protection bits must be zero.
- $\blacksquare$  The bits must be set ensuring that there are no gaps between the bits or pages until the last bit or last page (page 19).

Example: Bit 4 in the first byte to bit 3 in the third byte are set, i.e. page 4…19 (block 16… 79) are protected, page 0…3 (block 0…15) are not protected.

Examples: FF FF 0F 00 FF FF 0F 00: all protected, FE FF 0F 00 FE FF 0F 00: all protected apart from page 0, 00 00 08 00 00 00 08 00: only last page protected

 $\blacksquare$  Page size: 1 page = 4 blocks = 128 bits, exception: Page 19 only has 3 blocks = 96 bits (block 79 is excluded from protection).

The error code 0x2502 is sent if the restrictions are not observed.

# **NOTE**

Write protection for UHF tags cannot be reversed.

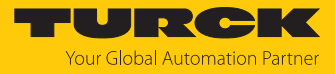

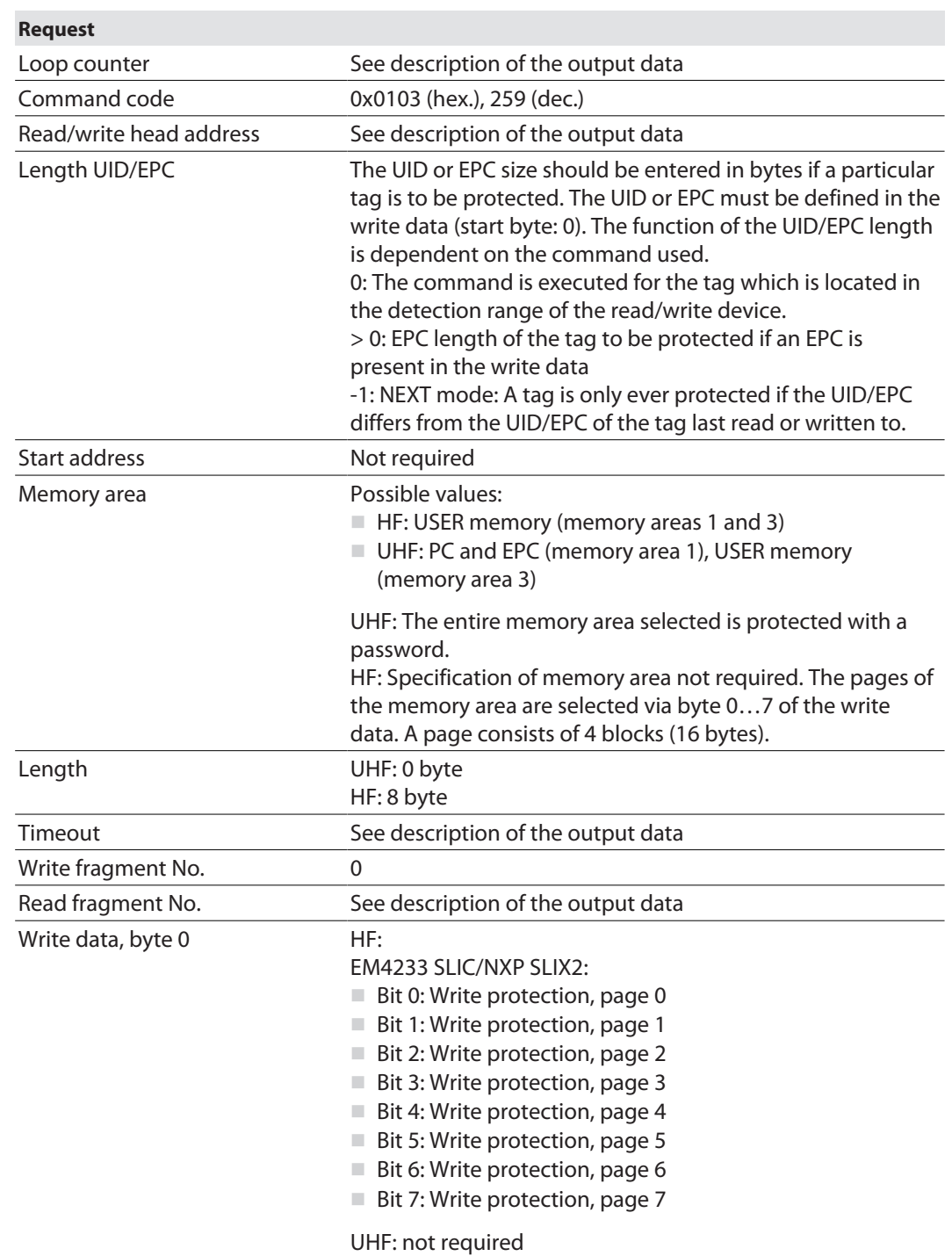

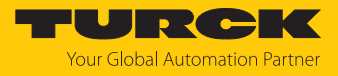

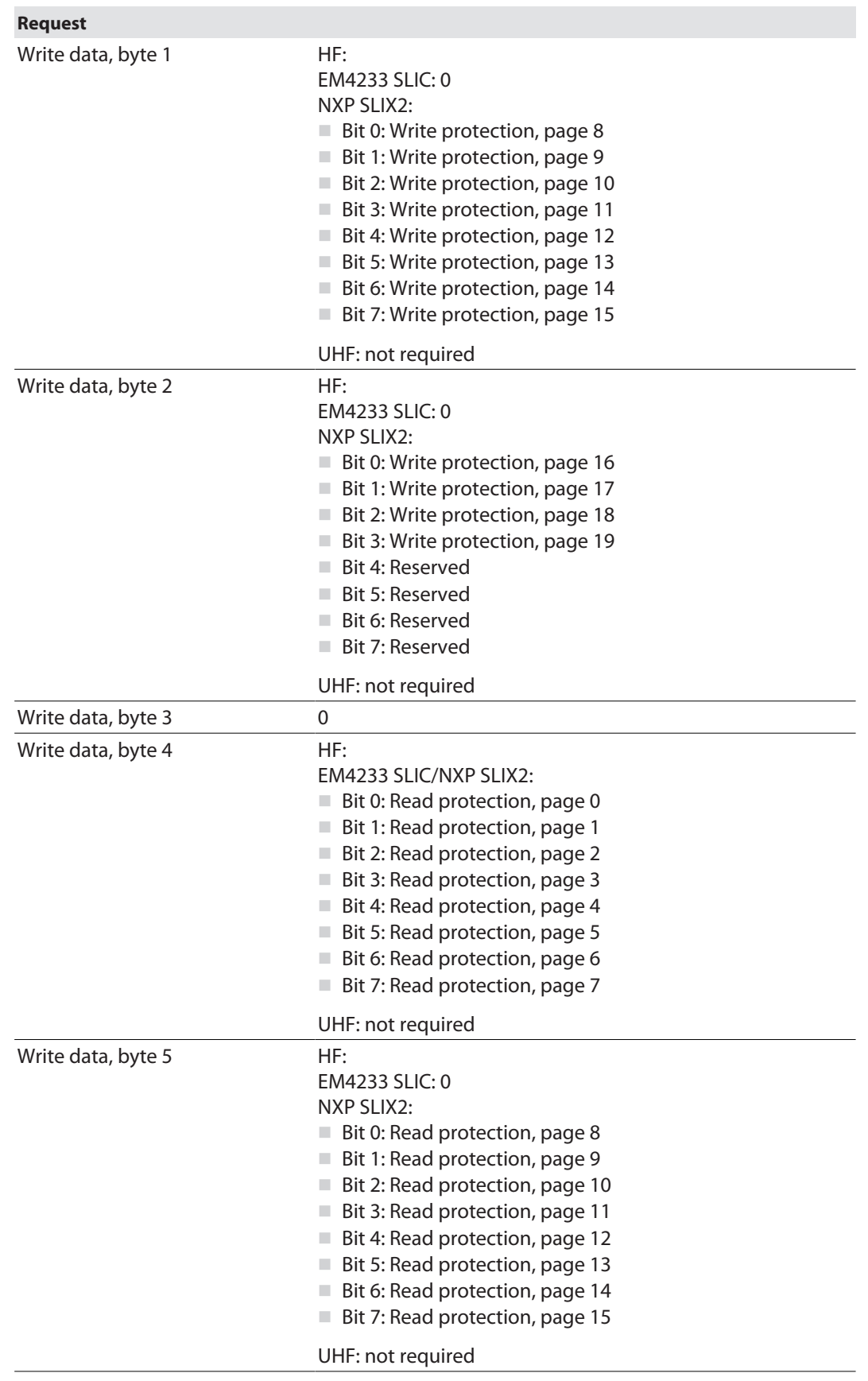

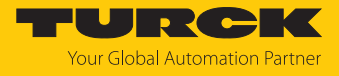

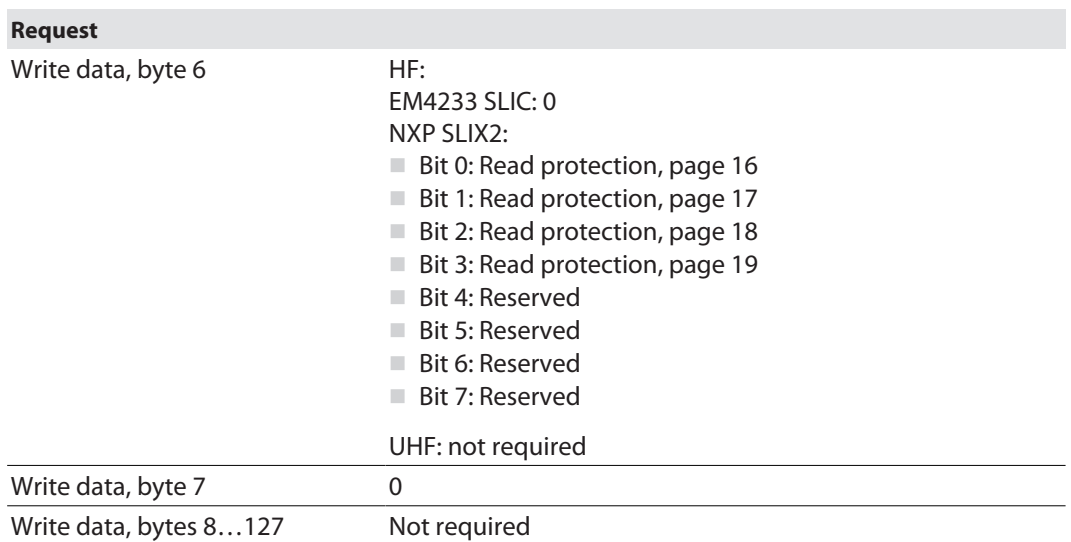

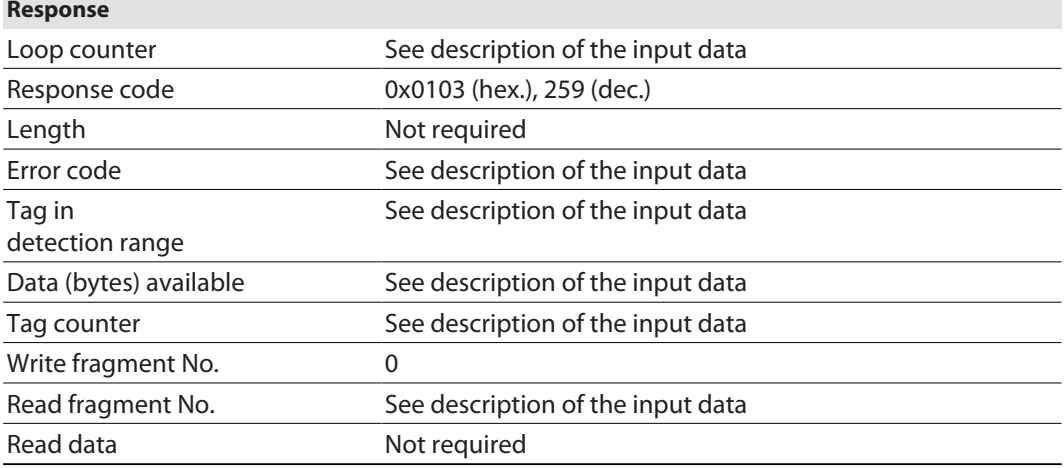

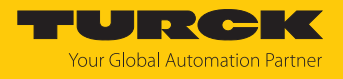

### 8.8.30 Command: Get HF tag protection status

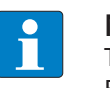

**NOTE** The command is only available for applications with the HF tags with chip types EM42… and NXP SLIX2.

The **Get HF tag protection status** command queries with a direct command whether a specific area of the tag is password protected. When sending the command only one tag can be located in the detection range of the read/write head.

In HF applications, the password function is available in single-tag mode only. A fault signal is output with multitag applications. To troubleshoot, set the **HF: multitag** parameter to **0: multitag mode off**.

See description of the output data, p. [\[](#page-104-0) [105\].](#page-104-0)

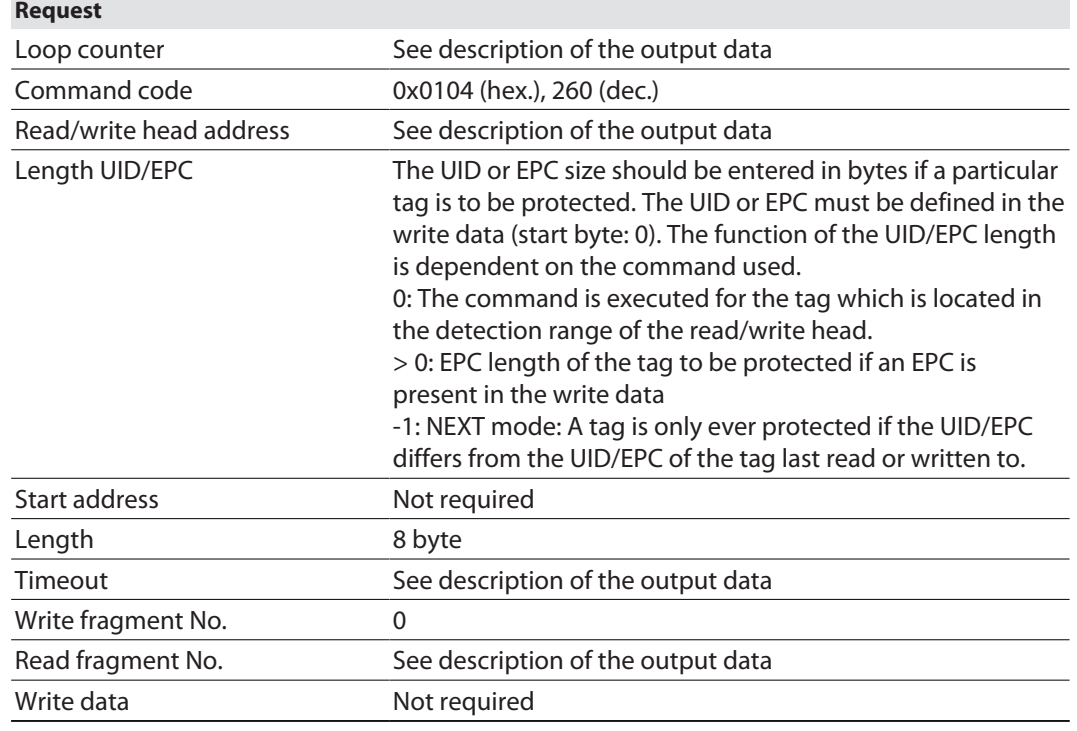

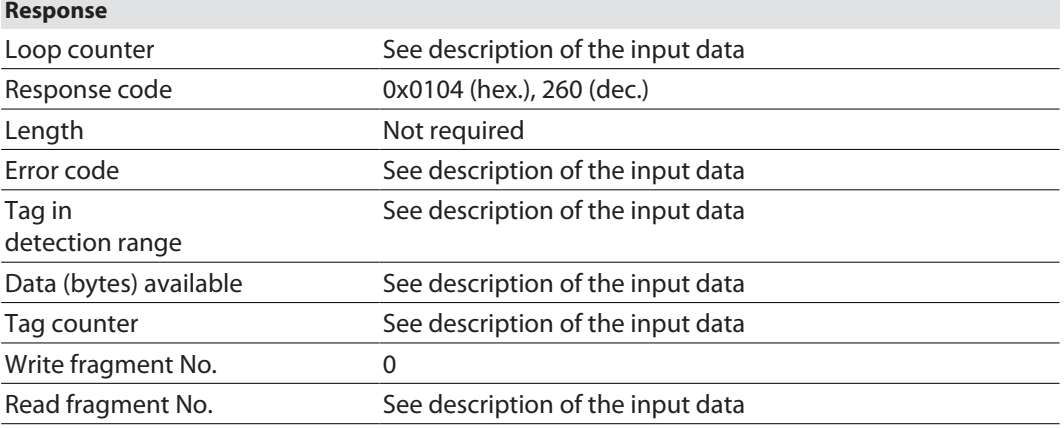

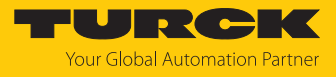

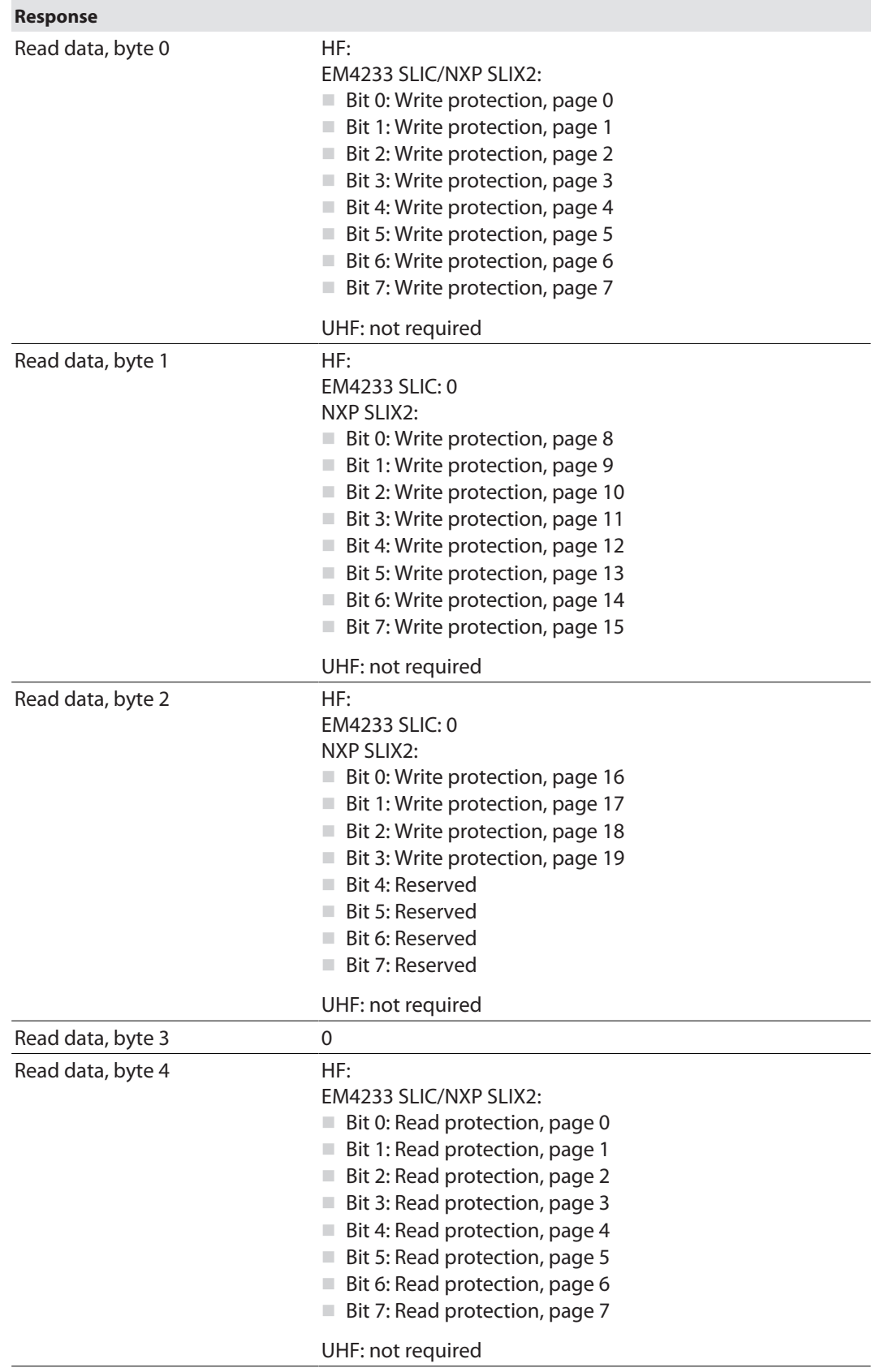

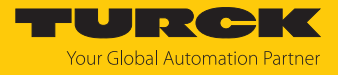

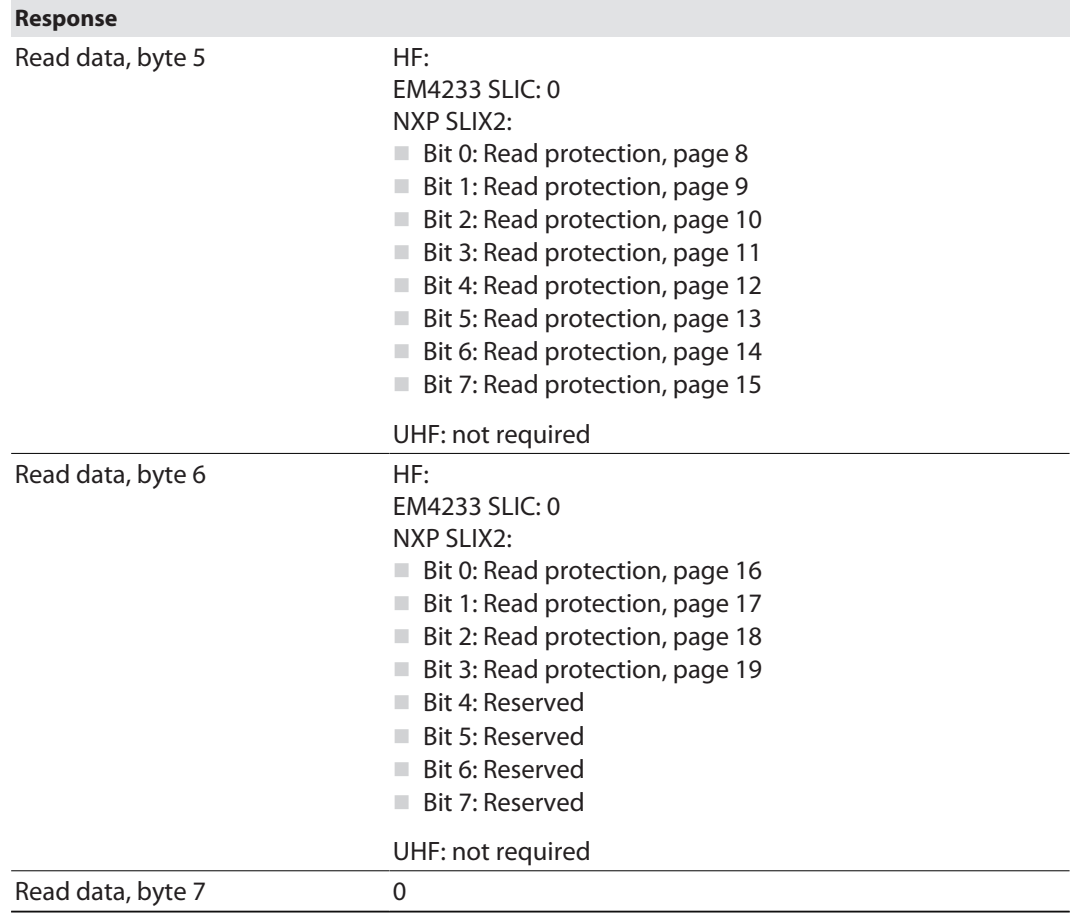

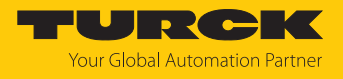

### 8.8.31 Command: Set perma lock

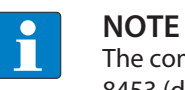

The command code for rapid processing with the loop counter is 0x2105 (hex.) or 8453 (dec.).

The **Set perma lock** command permanently sets a complete memory block of the tag with a direct command and permanently locks it. When sending the command, only one tag can be located in the detection range of the read/write device.

The function is only available in HF applications in single-tag mode. A fault signal is output with multitag applications. To troubleshoot, set the **HF: multitag** parameter to **0: multitag mode off**.

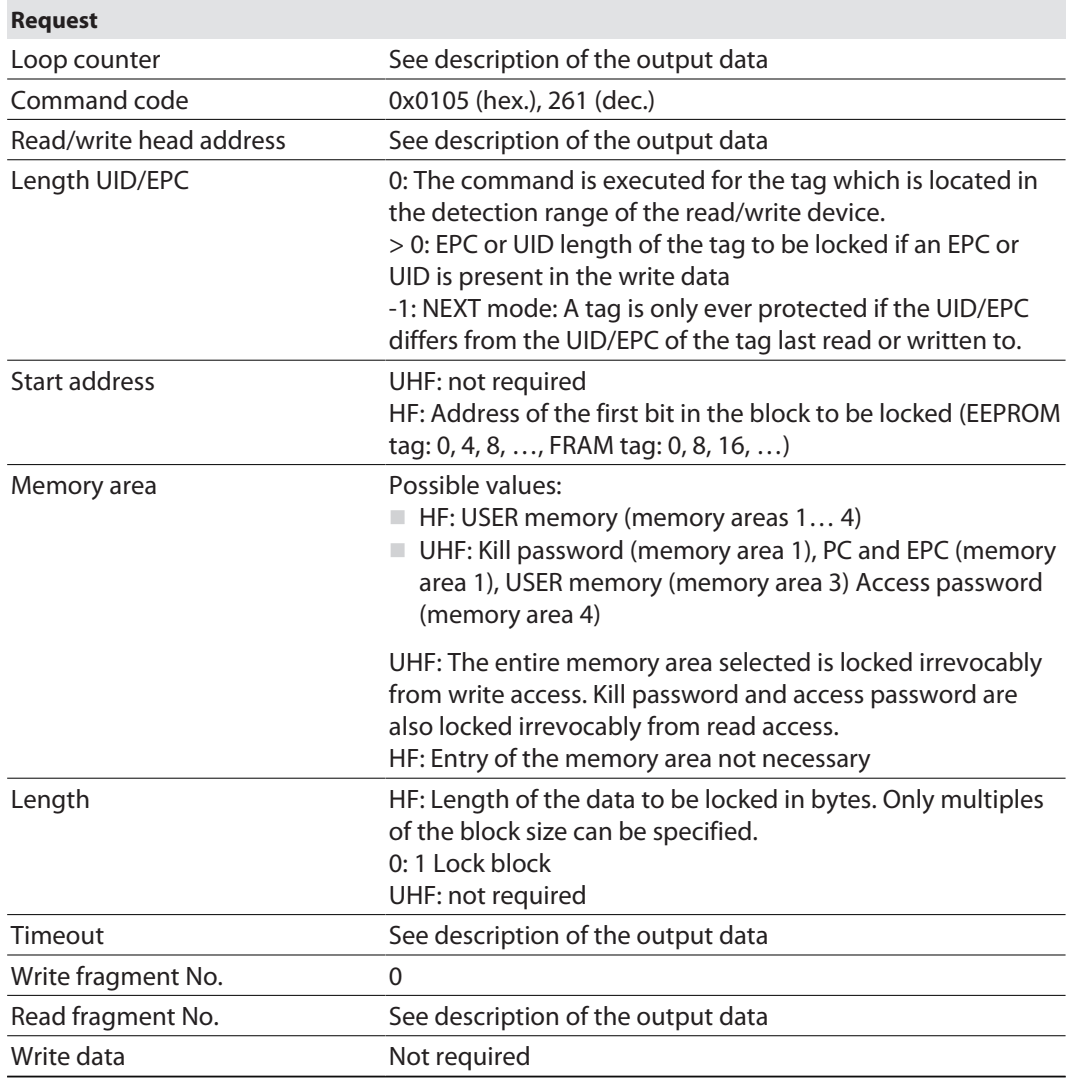

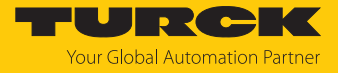

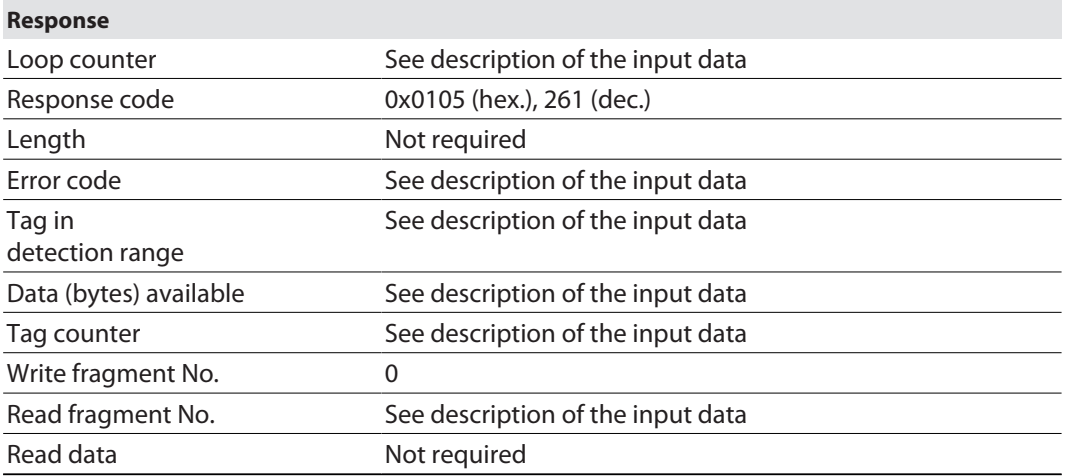

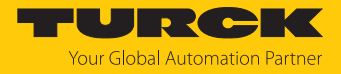

### 8.8.32 Command: Kill UHF tag

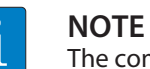

The command is only available for UHF applications.

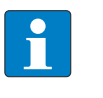

**NOTE** The command code for rapid processing with the loop counter is 0x2200 (hex.) or 8704 (dec.).

The **Kill UHF tag** command makes the tag memory unusable. After a kill command, the tag can neither be read nor written. A kill command cannot be reversed. A Kill password must be set beforehand in order to execute a Kill command (see [\[](#page-228-0)[}](#page-228-0) [229\]](#page-228-0)).

See description of the output data, p. [\[](#page-104-0) $\blacktriangleright$  [105\].](#page-104-0)

#### **Request**

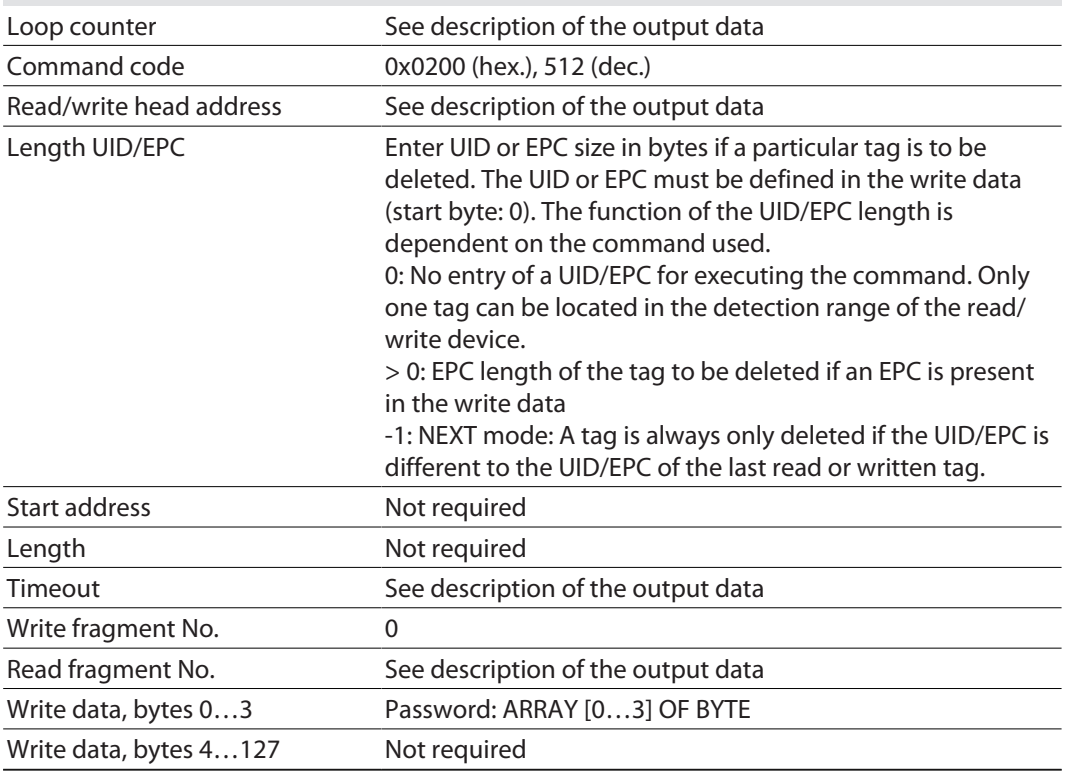

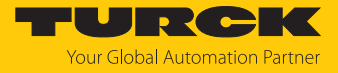

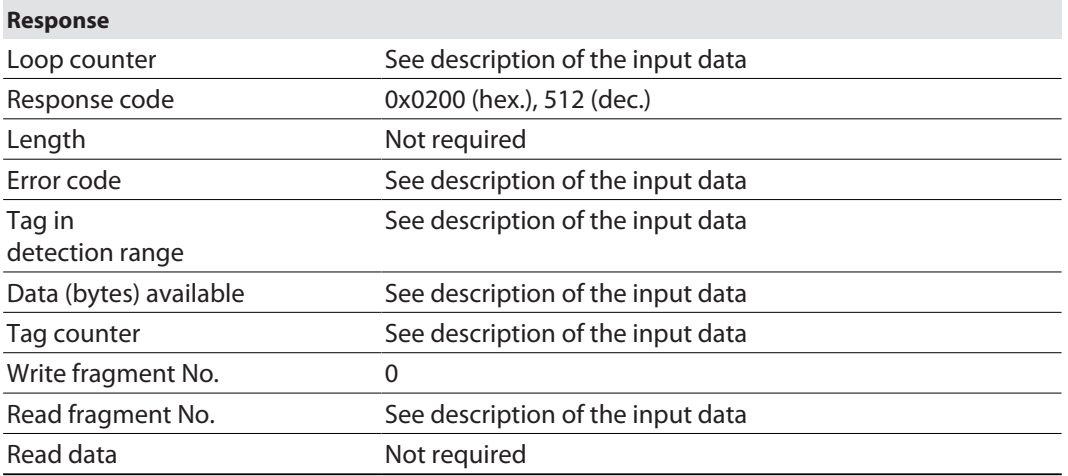

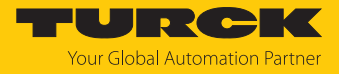

# 8.8.33 Command: Restore settings UHF read/write head

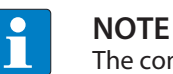

The command is only available for UHF applications.

The **Restore settings UHF read/write head** command restores the parameters of a connected UHF reader from a backup (e.g. after a device swap). Type and firmware version must be identical for both readers. To execute the command, a backup must be created beforehand via the **Backup settings UHF read/write head** command.

See description of the output data, p. [\[](#page-104-0) $\blacktriangleright$  [105\].](#page-104-0)

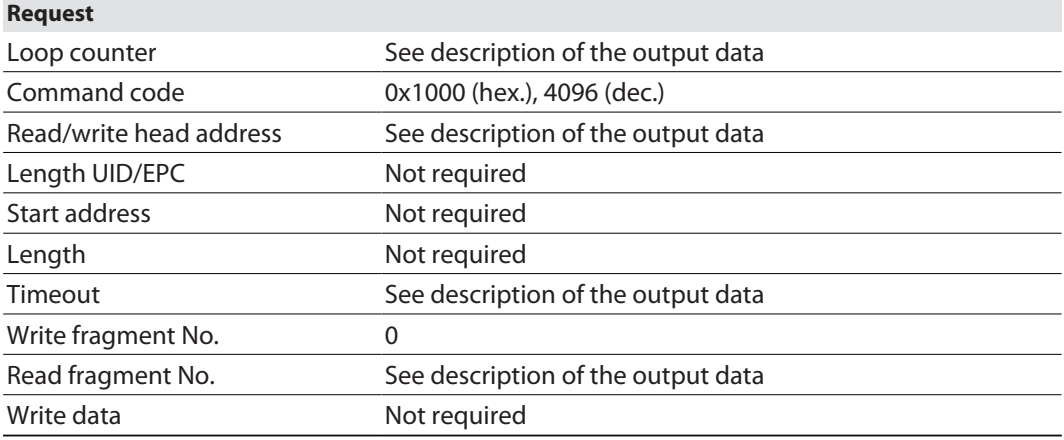

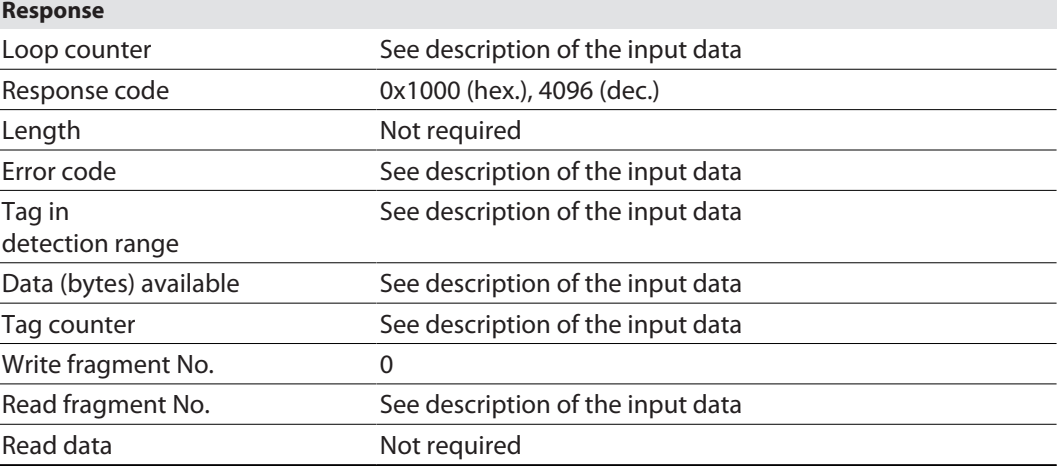

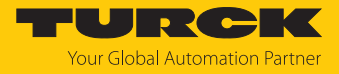

# 8.8.34 Command: Backup settings UHF read/write head

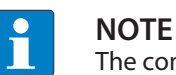

The command is only available for UHF applications.

The **Backup settings UHF read/write head** command saves the current settings of the connected reader in the memory of the interface. The backup is retained also after the voltage of the interface is reset. The **Restore settings UHF read/write head** command can restore the backup data when a device is swapped. Type and firmware version must be identical for both readers.

See description of the output data, p. [\[](#page-104-0) $\triangleright$  [105\].](#page-104-0)

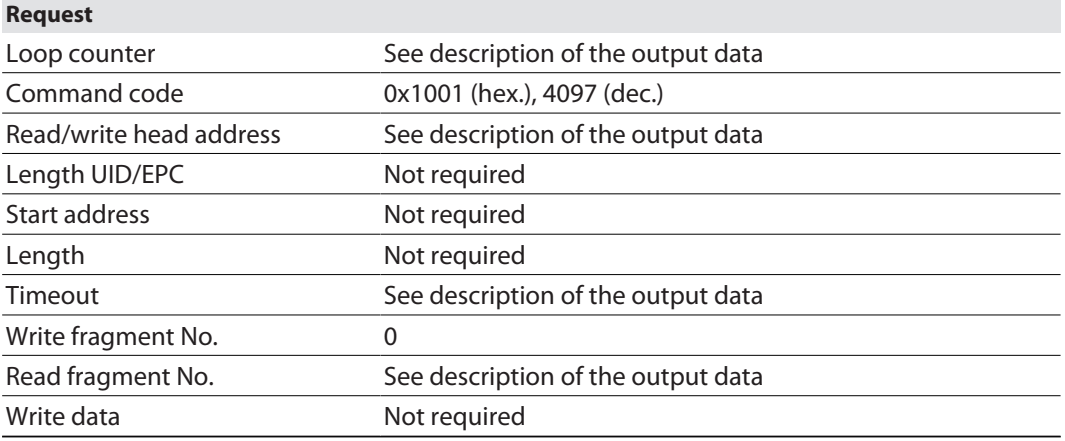

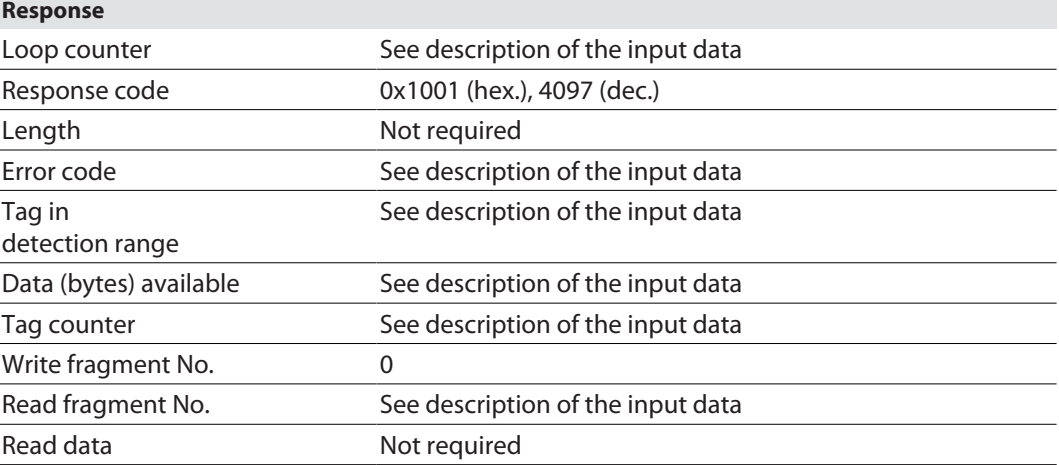

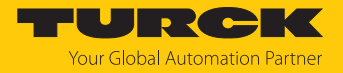

### 8.8.35 Command: Reset

The **Reset** command resets the read/write device and the interface. The input, output data and the buffer are cleared.

See description of the output data, p. [\[](#page-104-0) $\triangleright$  [105\].](#page-104-0)

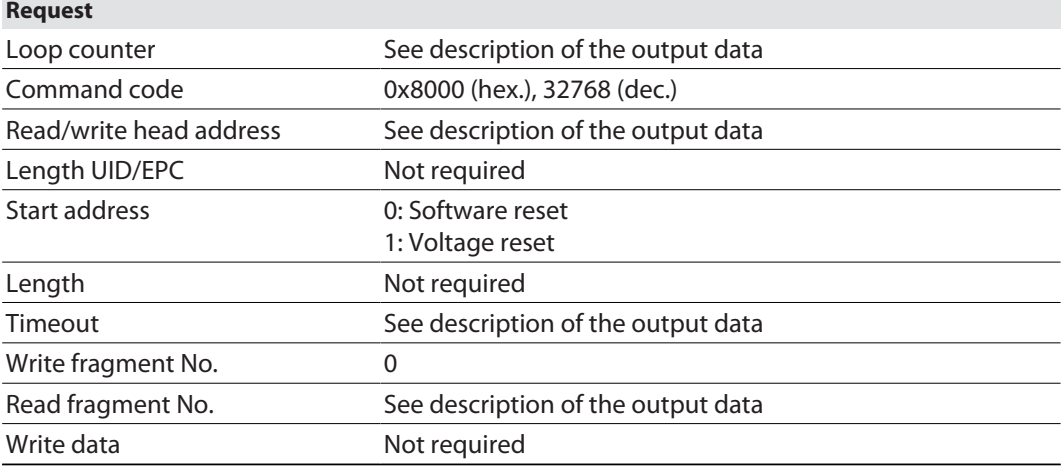

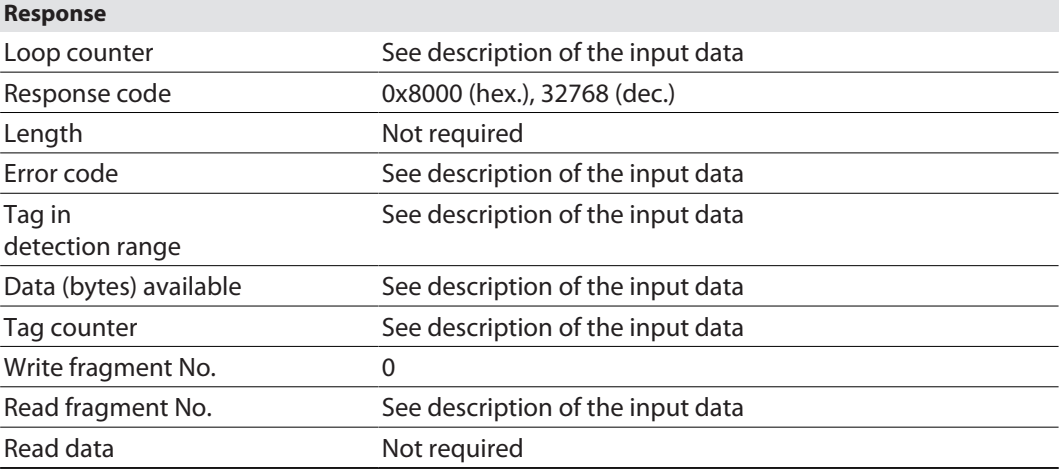

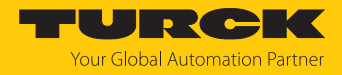

# 8.9 Setting RFID interfaces via the web server

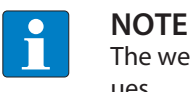

The web server always shows all setting options. All values are shown as decimal values.

The devices can be set and commands sent to the devices via the integrated web server. To open the web server with a PC, the device and the PC must be located in the same IP network.

# 8.9.1 Opening a web server

The web server can either be opened via a web browser or via the Turck Service Tool. The call of the web server via the Turck Service Tool is described in the section "Adjusting network settings".

The device is factory set to IP address 192.168.1.254. To open the web server via a web browser, enter **[http://129.168.1.254](http://192.168.1.254)** in the address bar of the web browser.

Status information and network settings are displayed on the home page.

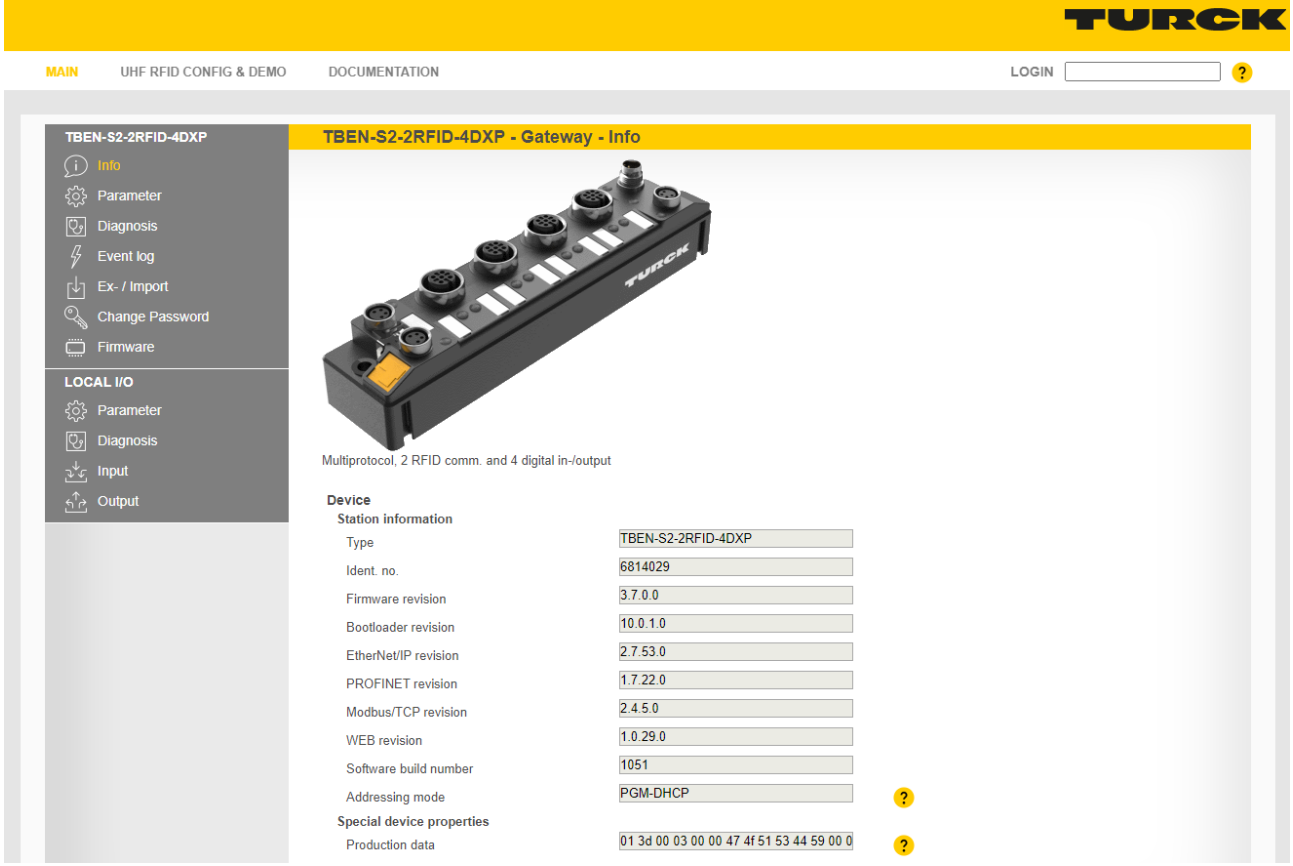

Fig. 79: Example: Web server — home page

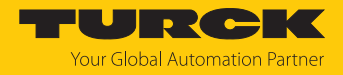

### 8.9.2 Editing settings in the web server

A login is required in order to edit settings via the web server. The default password is "password".

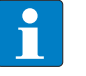

#### **NOTE**

To ensure greater security, Turck recommends changing the password after the first login.

- Enter the password in the Login field on the home page of the web server.
- Click **Login**.

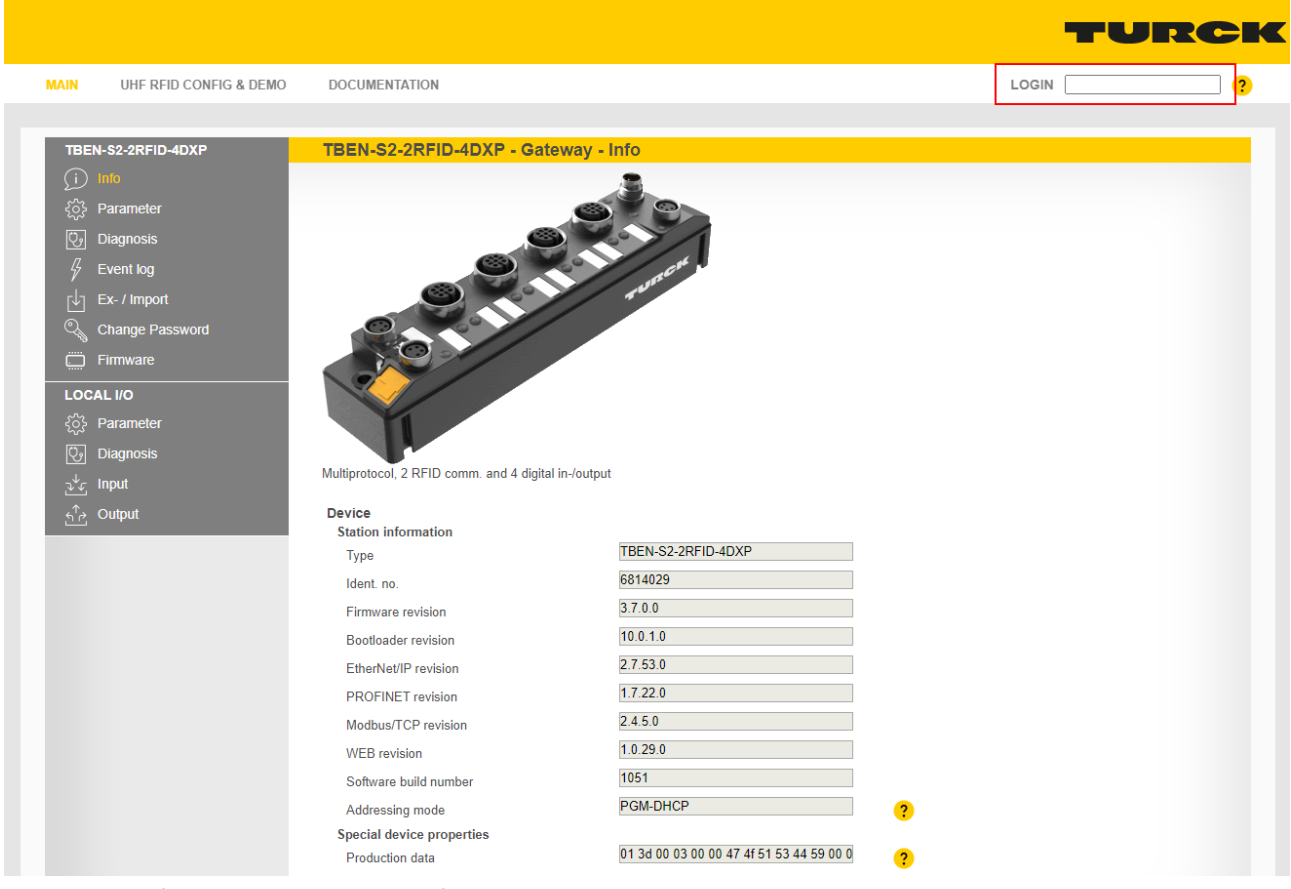

Fig. 80: Login field on the home page of the web server (marked in red)

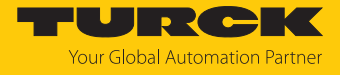

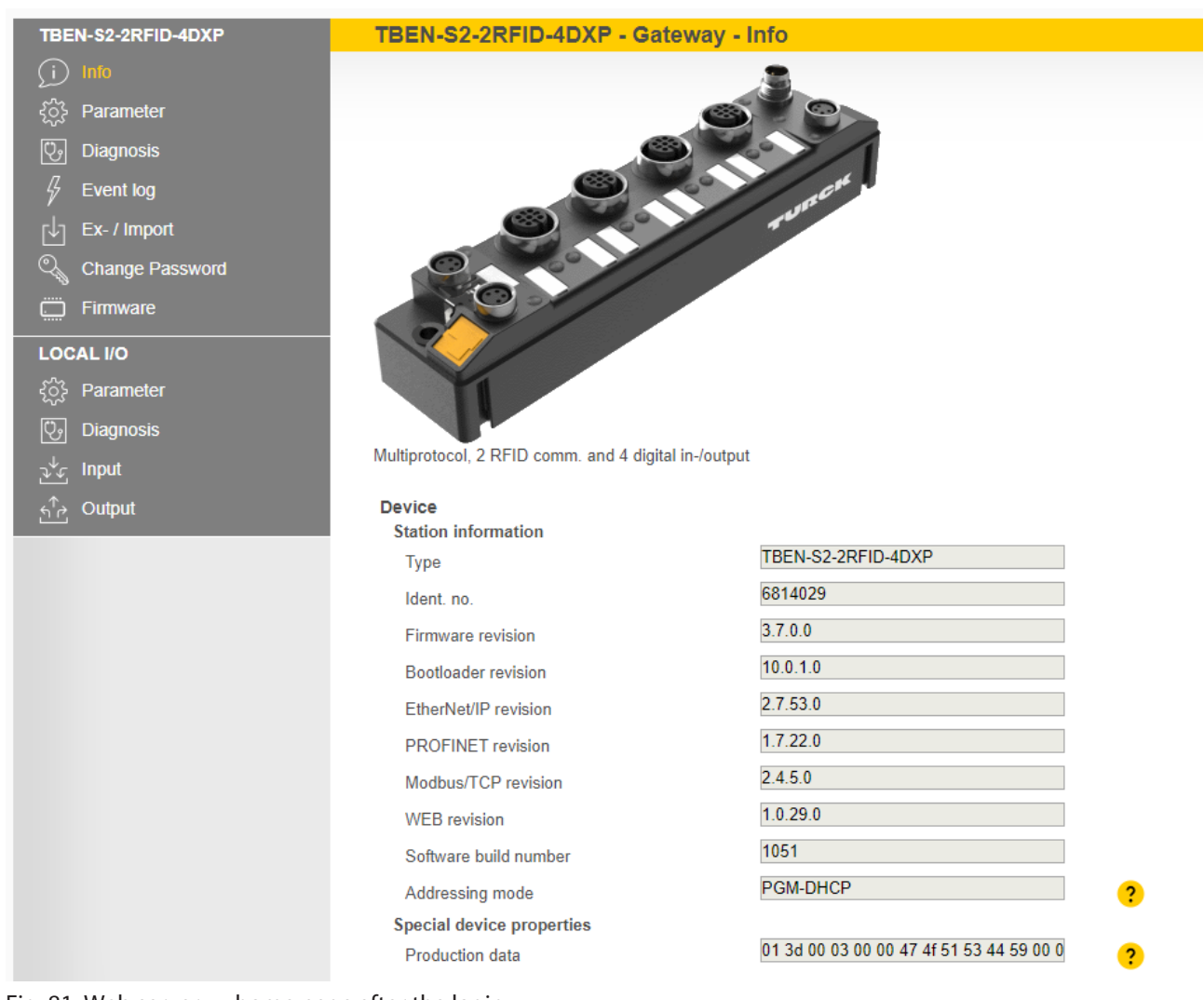

After the login, you have write access to input and output data and to parameter data.

Fig. 81: Web server — home page after the login

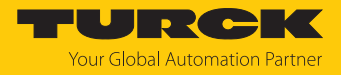

# Example: Setting the operation mode for channel 0

In the following example, the operating mode of channel 0 is set to **RF extended**.

- $\triangleright$  Click **Local I/O**  $\rightarrow$  **Parameter** in the navigation bar on the left of the screen.
- Select the RFID channel (here: **RFID channel 0**).

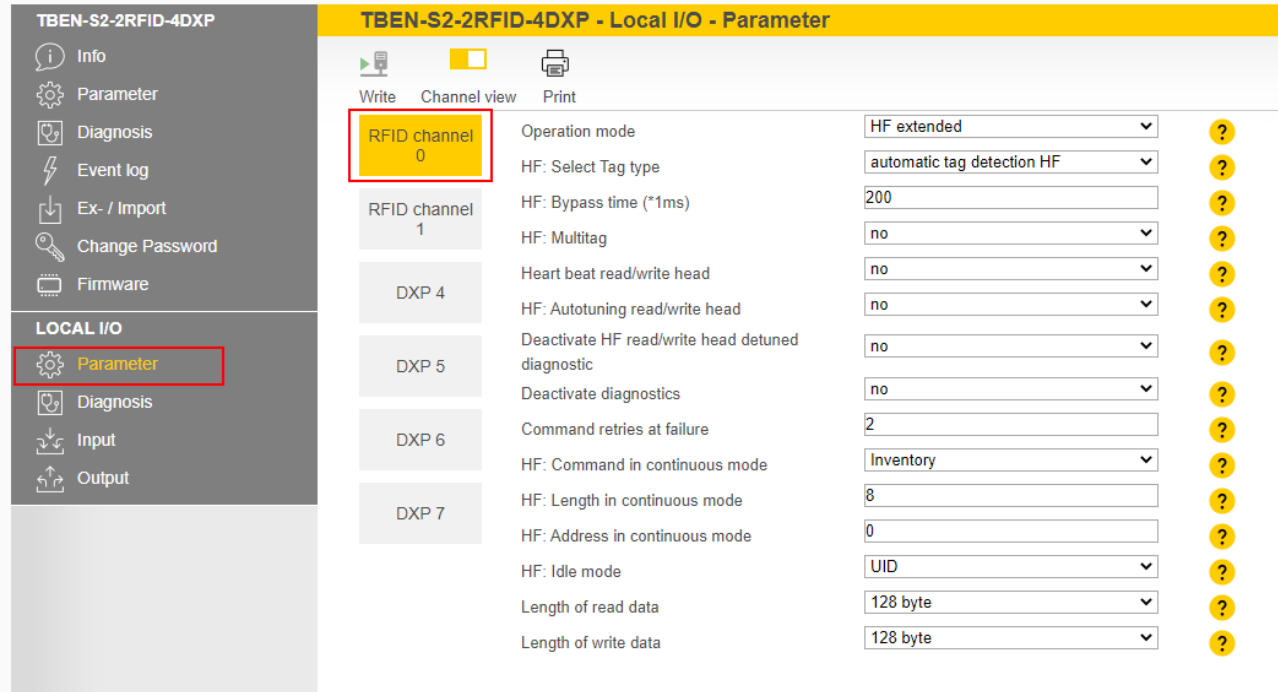

Fig. 82: Setting parameters in the web server

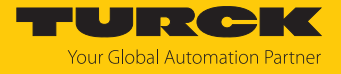

- Select **HF extended** mode from the **Operation mode** drop-down menu.
- Save settings: Click **Write**.

| TBEN-S2-2RFID-4DXP                         |                                                                                                    | TBEN-S2-2RFID-4DXP - Local I/O - Parameter          |                                           |                         |
|--------------------------------------------|----------------------------------------------------------------------------------------------------|-----------------------------------------------------|-------------------------------------------|-------------------------|
| Info<br>(il                                | 画<br><b>The Contract of the Contract of the Contract of the Contract of the Contract of the Contract of the Contract o</b> | 虛                                                   |                                           |                         |
| ಕ್ಷಿದ್ದ<br>Parameter                       | Channel view<br>Write                                                                                                    | Print                                               |                                           |                         |
| ણિ<br><b>Diagnosis</b>                     | <b>RFID channel</b>                                                                                                    | Operation mode                                      | <b>HF</b> extended<br>◡<br>deactivated    | $\overline{\mathbf{E}}$ |
| 4<br>Event log                             | $\Omega$                                                                                                    | <b>HF: Select Tag type</b>                          | HF compact                                | $\overline{\mathbf{E}}$ |
| Ex- / Import<br>ΓV                         | RFID channel                                                                                                    | HF: Bypass time (*1ms)                              | <b>HF</b> extended<br>HF bus mode         | $\overline{\mathbf{E}}$ |
| Q<br><b>Change Password</b>                |                                                                                                    | HF: Multitag                                        | <b>UHF</b> compact<br><b>UHF</b> extended | $\overline{\mathbf{E}}$ |
| ö<br>Firmware                              | DXP <sub>4</sub>                                                                                                    | Heart beat read/write head                          | n <sub>0</sub><br>$\overline{\mathbf{v}}$ | $\overline{\mathbf{r}}$ |
|                                            |                                                                                                    | HF: Autotuning read/write head                      | $\check{~}$<br>no                         | $\overline{\mathbf{E}}$ |
| <b>LOCAL I/O</b><br>ૹૢ૽ૺૺૺૺૺૺ<br>Parameter | DXP <sub>5</sub>                                                                                                    | Deactivate HF read/write head detuned<br>diagnostic | v<br>no                                   | $\overline{\mathbf{r}}$ |
| ।ଓ<br><b>Diagnosis</b>                     |                                                                                                    | Deactivate diagnostics                              | $\check{ }$<br>no                         | $\overline{2}$          |
| <b>Input</b><br>بمكلآ                      | DXP <sub>6</sub>                                                                                                    | Command retries at failure                          | $\overline{2}$                            | $\overline{\mathbf{?}}$ |
| Output                                     |                                                                                                    | HF: Command in continuous mode                      | Inventory<br>◡                            | $\overline{\mathbf{?}}$ |
|                                            | DXP <sub>7</sub>                                                                                                    | HF: Length in continuous mode                       | 8                                         | $\overline{?}$          |
|                                            |                                                                                                    | HF: Address in continuous mode                      | n                                         | $\overline{\mathbf{E}}$ |
|                                            |                                                                                                    | HF: Idle mode                                       | <b>UID</b><br>$\check{ }$                 | $\overline{?}$          |
|                                            |                                                                                                    | Length of read data                                 | 128 byte<br>◡                             | $\overline{2}$          |
|                                            |                                                                                                    | Length of write data                                | 128 byte<br>$\check{ }$                   | $\overline{?}$          |
|                                            |                                                                                                    |                                                     |                                           |                         |

Fig. 83: Drop-down menu — operation mode

If necessary, print the station report using the **Print** button.

| TBEN-S2-2RFID-4DXP                    |                       | TBEN-S2-2RFID-4DXP - Local I/O - Parameter          |                                            |                |
|---------------------------------------|-----------------------|-----------------------------------------------------|--------------------------------------------|----------------|
| Info                                  | ⊧₩<br>a la            | 虛                                                   |                                            |                |
| Parameter                             | Channel view<br>Write | Print                                               |                                            |                |
| ပြာ<br><b>Diagnosis</b>               | <b>RFID channel</b>   | Operation mode                                      | <b>HF</b> extended<br>$\checkmark$         | $\overline{2}$ |
| <b>Event log</b>                      | $\circ$               | <b>HF: Select Tag type</b>                          | automatic tag detection HF<br>$\checkmark$ | $\overline{?}$ |
| Ex- / Import<br>ΓΨ                    | <b>RFID channel</b>   | HF: Bypass time (*1ms)                              | 200                                        | $\overline{?}$ |
| ⊙<br><b>Change Password</b>           |                       | HF: Multitag                                        | no<br>$\check{ }$                          | $\overline{?}$ |
| ö<br>Firmware                         | DXP <sub>4</sub>      | Heart beat read/write head                          | no<br>$\checkmark$                         | ?              |
|                                       |                       | HF: Autotuning read/write head                      | $\check{ }$<br>no                          | $\overline{?}$ |
| <b>LOCAL I/O</b><br>ૹૢ૾ૺ<br>Parameter | DXP <sub>5</sub>      | Deactivate HF read/write head detuned<br>diagnostic | no<br>◡                                    | $\overline{?}$ |
| $ \mathbb{Q}_2 $<br><b>Diagnosis</b>  |                       | Deactivate diagnostics                              | v<br>no                                    | ?              |
| <b>Input</b><br>بمكلق                 | DXP <sub>6</sub>      | Command retries at failure                          | 2                                          | ?              |
| Output<br>$\epsilon_{\rm p}$          |                       | HF: Command in continuous mode                      | Inventory<br>$\checkmark$                  | $\overline{?}$ |
|                                       | DXP <sub>7</sub>      | HF: Length in continuous mode                       | 8                                          | $\overline{?}$ |
|                                       |                       | HF: Address in continuous mode                      | n                                          | $\overline{?}$ |
|                                       |                       | HF: Idle mode                                       | <b>UID</b><br>$\check{ }$                  | $\overline{2}$ |
|                                       |                       | Length of read data                                 | 128 byte<br>v                              | $\overline{2}$ |
|                                       |                       | Length of write data                                | 128 byte<br>$\check{ }$                    | $\overline{2}$ |

Fig. 84: Print station report

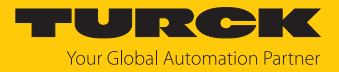

### Example: Executing a read command

In the following example, 8 bytes of a tag are read by a read/write head connected to channel 0 of the interface.

- $\triangleright$  Click **Local I/O**  $\rightarrow$  **Output** in the navigation bar on the left of the screen.
- Select **RFID channel 0**.
- Enter the number of bytes to be read in the **Length** entry field (here: **8**).
- Select the read command via the **Command code** drop-down menu: **0x0002 Read.**
- $\Rightarrow$  The read command is sent.

| TBEN-S2-2RFID-4DXP                 | TBEN-S2-2RFID-4DXP - Local I/O - Output |                                              |                                                                                               |  |  |
|------------------------------------|-----------------------------------------|----------------------------------------------|-----------------------------------------------------------------------------------------------|--|--|
| Info                               | ⊧W                                      | 虛                                            |                                                                                               |  |  |
| Parameter                          | Write<br><b>Channel</b> view            | Print                                        |                                                                                               |  |  |
| <mark>ଓ</mark><br><b>Diagnosis</b> | <b>RFID channel</b>                     | <b>Input values</b>                          |                                                                                               |  |  |
| Д,<br><b>Event log</b>             | $\overline{0}$                          | Response code                                | 0x0000 Idle<br>$\overline{2}$                                                                 |  |  |
| Ex- / Import                       | <b>RFID channel</b>                     | Tag present at read/write head               | no                                                                                            |  |  |
| Q<br><b>Change Password</b>        | 1                                       | HF read/write head switched on               | ves                                                                                           |  |  |
|                                    |                                         | Continuous (Presence sensing) mode active    | no                                                                                            |  |  |
| Firmware<br>k.                     | DXP <sub>4</sub>                        | Loop counter for fast processing             | $0x0000$ Idle                                                                                 |  |  |
| <b>LOCAL I/O</b>                   |                                         | Antenna detuned at HF read/write head x      | 0x0001 Inventory<br>0x0002 Read                                                               |  |  |
| ड़ऀॕ<br>Parameter                  | DXP <sub>5</sub>                        | Parameter not supported by read/write head x | 0x0004 Write<br>0x0007 Change EPC length and write new EPC (UHF)                              |  |  |
| ಠ<br><b>Diagnosis</b>              |                                         | Error reported by read/write head x          | 0x0008 Write and Verify                                                                       |  |  |
| <b>Input</b>                       | DXP <sub>6</sub>                        | Not connected to read/write head x           | 0x0010 Continuous Mode<br>0x0011 Read buffer (Cont. Mode)                                     |  |  |
| م <sup>4</sup> م<br>Output         |                                         | Length                                       | 0x0012 Stop Continuous (Presence Sensing) Mode<br>0x0020 UHF Continuous Presence Sensing Mode |  |  |
|                                    | DXP <sub>7</sub>                        | Error code                                   | 0x0040 HF Read/write head off<br>0x0041 Read/write head identification                        |  |  |
|                                    |                                         | Tag counter                                  | 0x0042 Get UHF read/write head status/error                                                   |  |  |
|                                    |                                         | Data (Bytes) available                       | $0x0050$ Tag info<br>0x0060 Direct read/write head command                                    |  |  |
|                                    |                                         | Read fragment No.                            | 0x0070 Get HF read/write head address<br>0x0071 Set HF read/write head address                |  |  |
|                                    |                                         | Write fragment No.                           | 0x0080 Tune HF Read/write head<br>0x0100 Set read/write head password                         |  |  |
|                                    |                                         | Output values                                | 0x0101 Reset read/write head password<br>$\overline{\mathbf{v}}$                              |  |  |
|                                    |                                         | Command code                                 | $0x0000$ Idle<br>$\overline{\mathbf{?}}$                                                      |  |  |
|                                    |                                         | Loop counter for fast processing             | 0<br>$\overline{\mathbf{?}}$                                                                  |  |  |
|                                    |                                         | <b>Start address</b>                         | 0<br>$\ddot{\mathbf{r}}$                                                                      |  |  |
|                                    |                                         | Length                                       | 8<br>$\overline{\mathbf{?}}$                                                                  |  |  |
|                                    |                                         | Length of UID/EPC                            | $\overline{\mathbf{0}}$<br>$\overline{\mathbf{?}}$                                            |  |  |
|                                    |                                         | Command timeout (*1ms)                       | 0<br>$\overline{?}$                                                                           |  |  |
|                                    |                                         | Read fragment No.                            | $\mathbf 0$<br>$\overline{\mathbf{E}}$                                                        |  |  |
|                                    |                                         | Write fragment No.                           | $\overline{0}$<br>$\overline{\mathbf{?}}$                                                     |  |  |
|                                    |                                         | Input buffer                                 |                                                                                               |  |  |
|                                    |                                         | Input buffer 0-7                             | 00 00 00 00 00 00 00 00                                                                       |  |  |

Fig. 85: Setting the read command in the web server

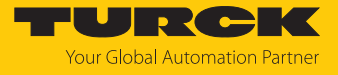

The receipt of the command is confirmed automatically in the input data under **Input values** Ò **Response code** with **0x8002 Busy – Read**.

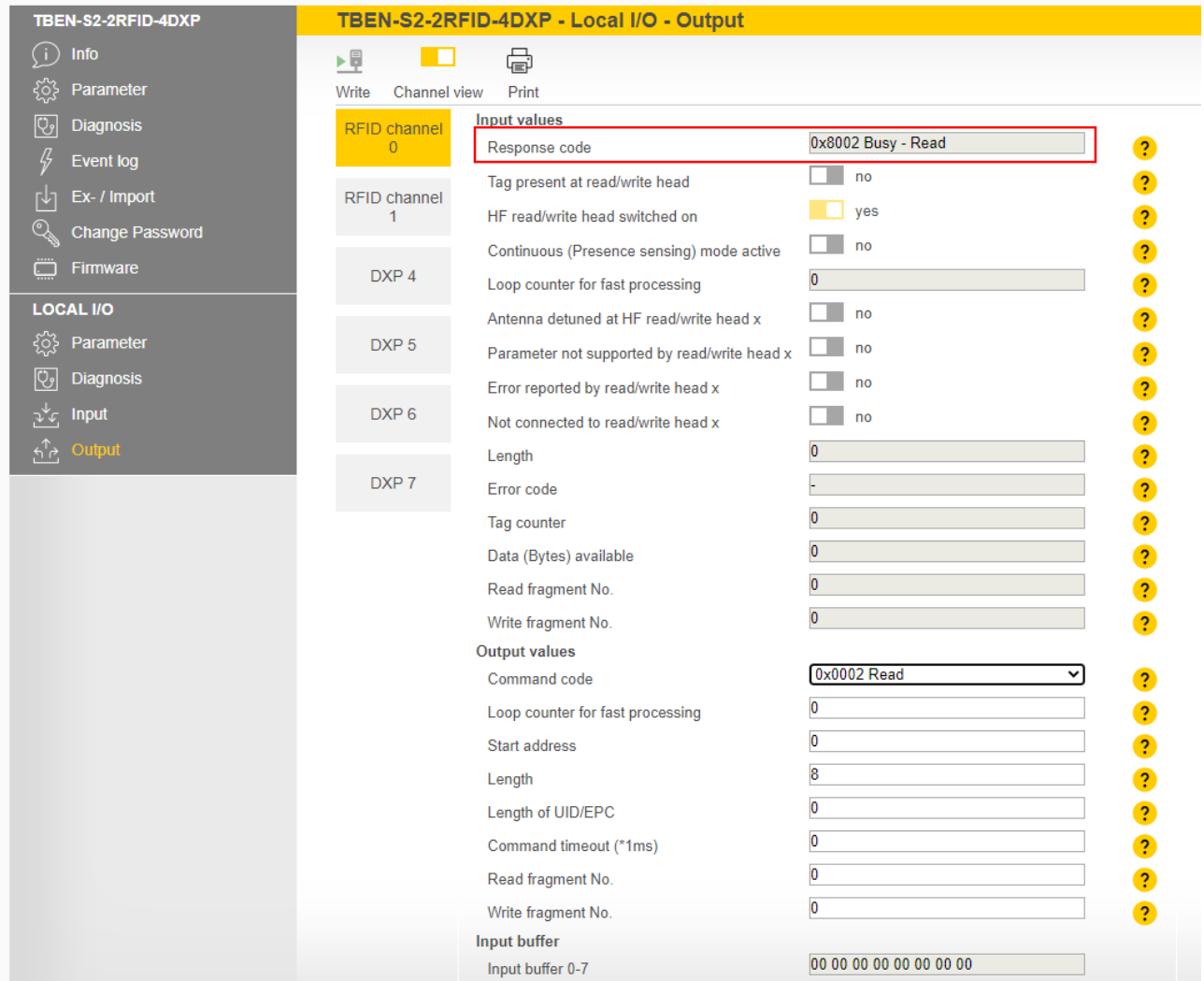

Fig. 86: Input data

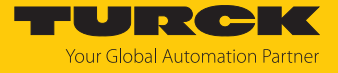

The read command is executed as soon as a tag is present in the detection range of the read/ write head.

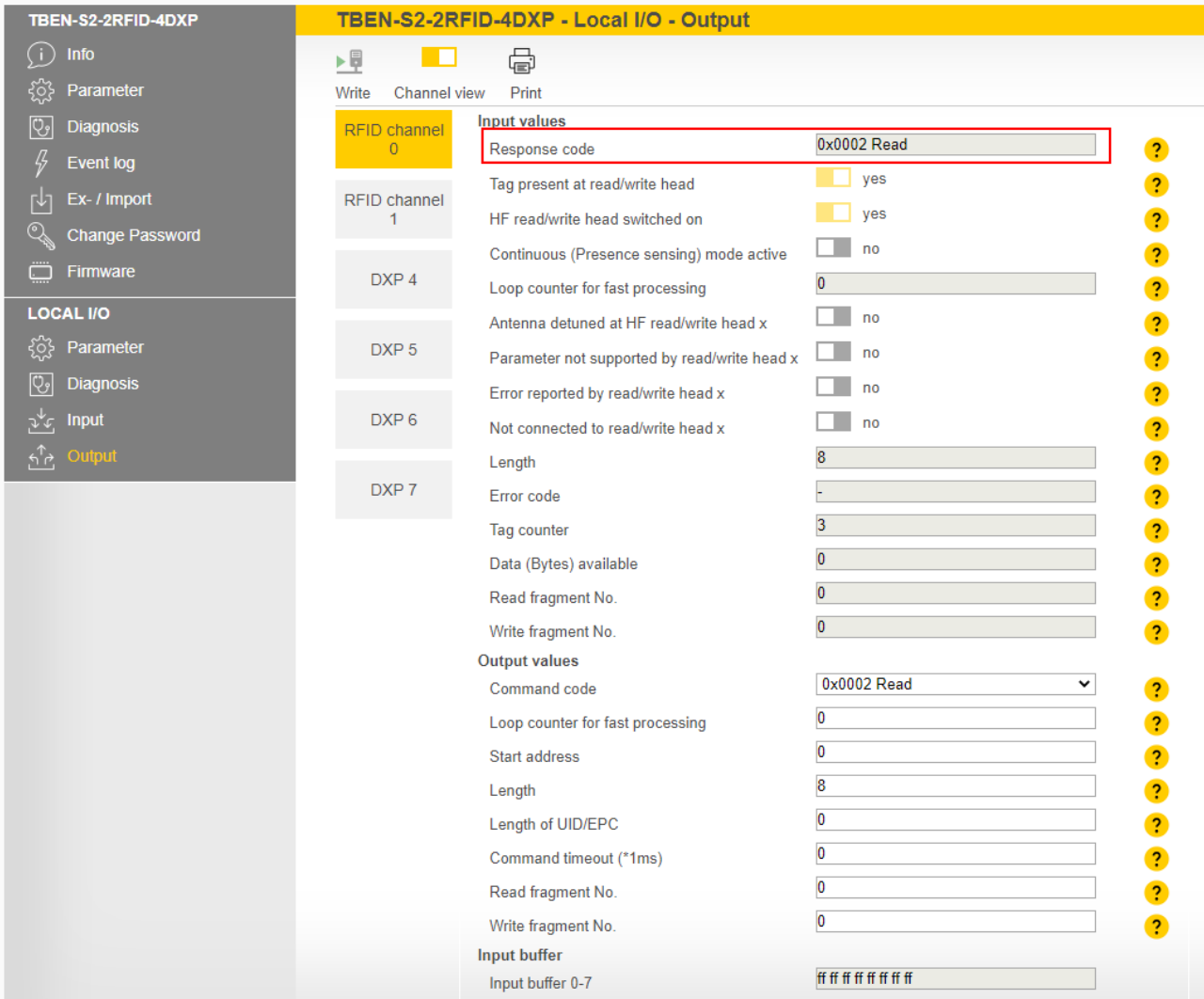

Fig. 87: Input data with successfully executed read command

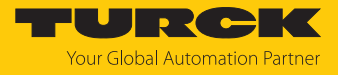

The read data can be called at **Local I/O**  $\rightarrow$  **Input**.

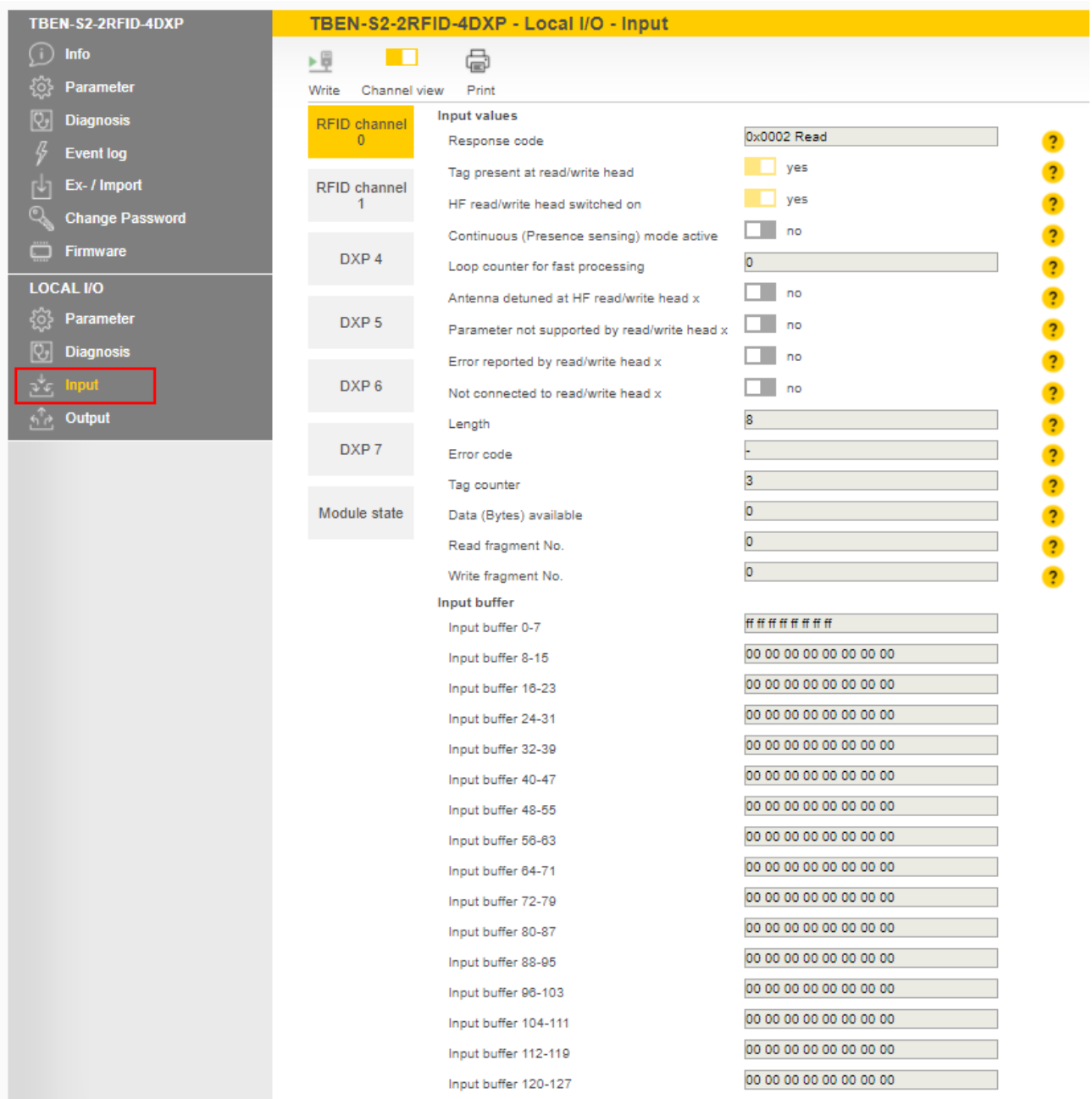

Fig. 88: Read data

### Example: Executing a command in bus mode

In the following example, the read/write head with address 2 is to read 8 bytes from a tag in HF bus mode. Two read/write heads are connected to channel 0 of the interface.

- $\triangleright$  Click **Local I/O**  $\rightarrow$  **Parameter** in the navigation bar on the left of the screen.
- Select **RFID channel 0**.
- Select **HF bus mode** from the **Operation mode** drop-down menu.
- Activate connected read/write heads 1 and 2.
- Click **Write** to write the set parameters to the device.

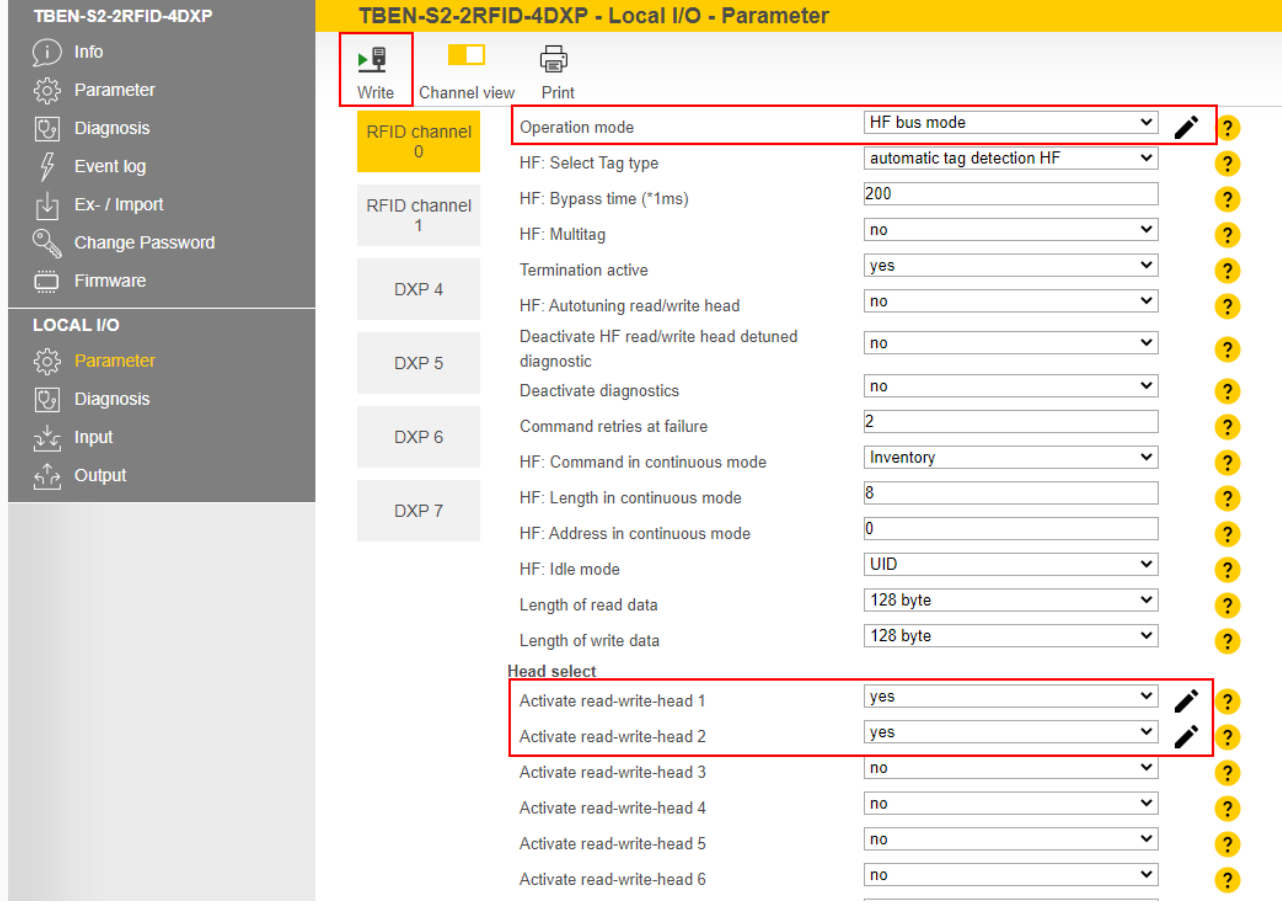

Fig. 89: Reading tags in HF bus mode — parameters

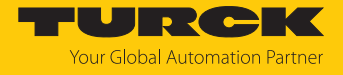

- Under **Output values**, select the read command (**0x002 Read**) from the **Command code** drop-down menu.
- Specify the length of the read data in the **Length** input field (here: **8**).
- Specify the read/write head address in the **Read/write head address** parameter (here: **2**).

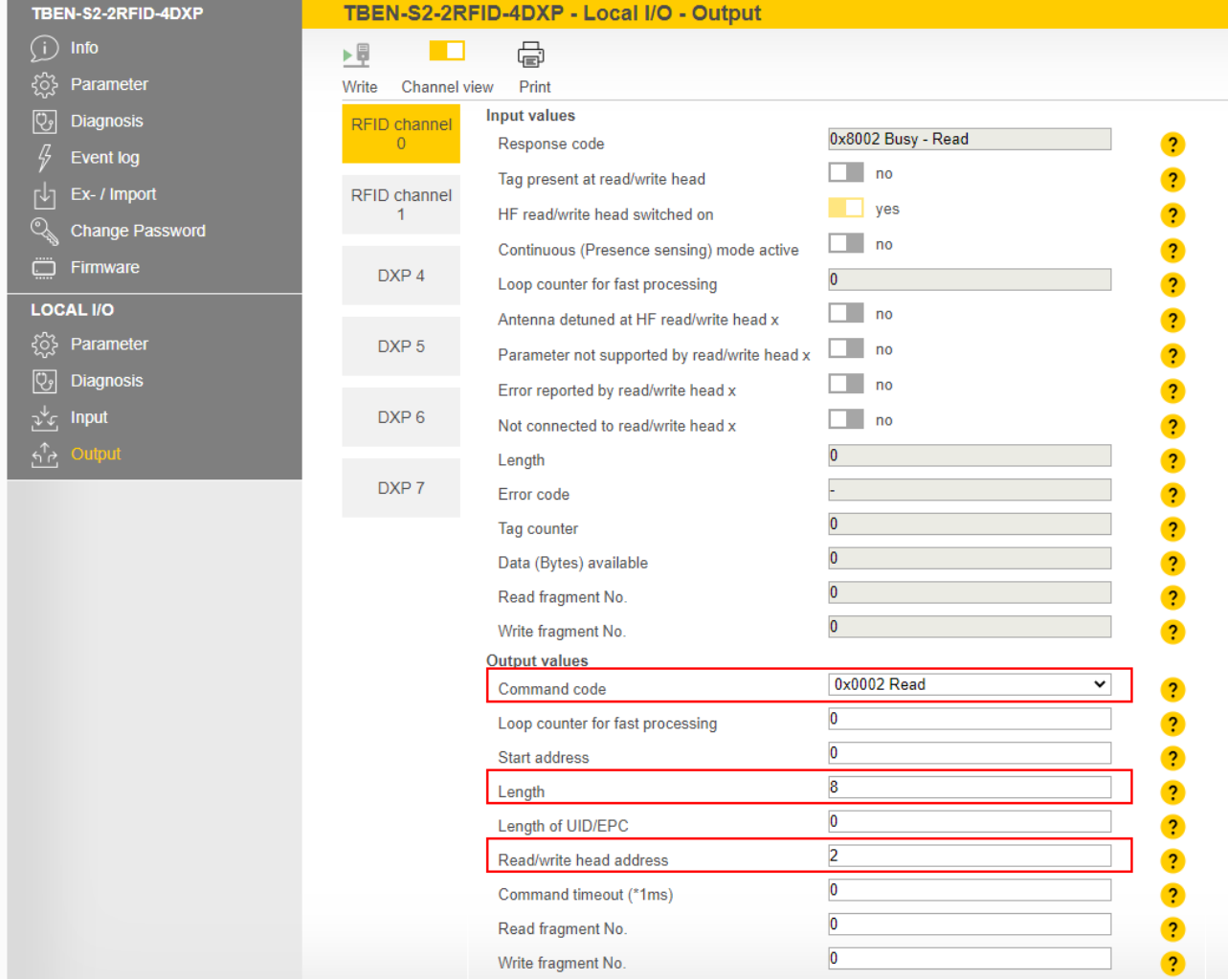

Fig. 90: Reading tags in HF bus mode — process output data
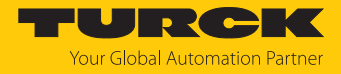

## 8.10 Testing and parameterizing RFID interfaces via the DTM

The device can be tested and assigned parameters with the DTM (Device Type Manager) via PACTware.

The different functions of the DTM are displayed by right-clicking the device in the project tree.

You can start the following functions:

- **n** Parameters: Adapt parameters to the actual application
- Measured values: Display of the data read by the RFID interface
- Simulation: Set output parameter of the device for the function test
- Diagnostics: Display of the diagnostic messages of the device or the entire RFID system

#### 8.10.1 Connecting the device with the PC

- ▶ Open PACTware.
- **Right-click Host PC** in the project tree.
- Click **Add device**.
- Select **BL Service Ethernet**.
- Confirm the selection with **OK**.

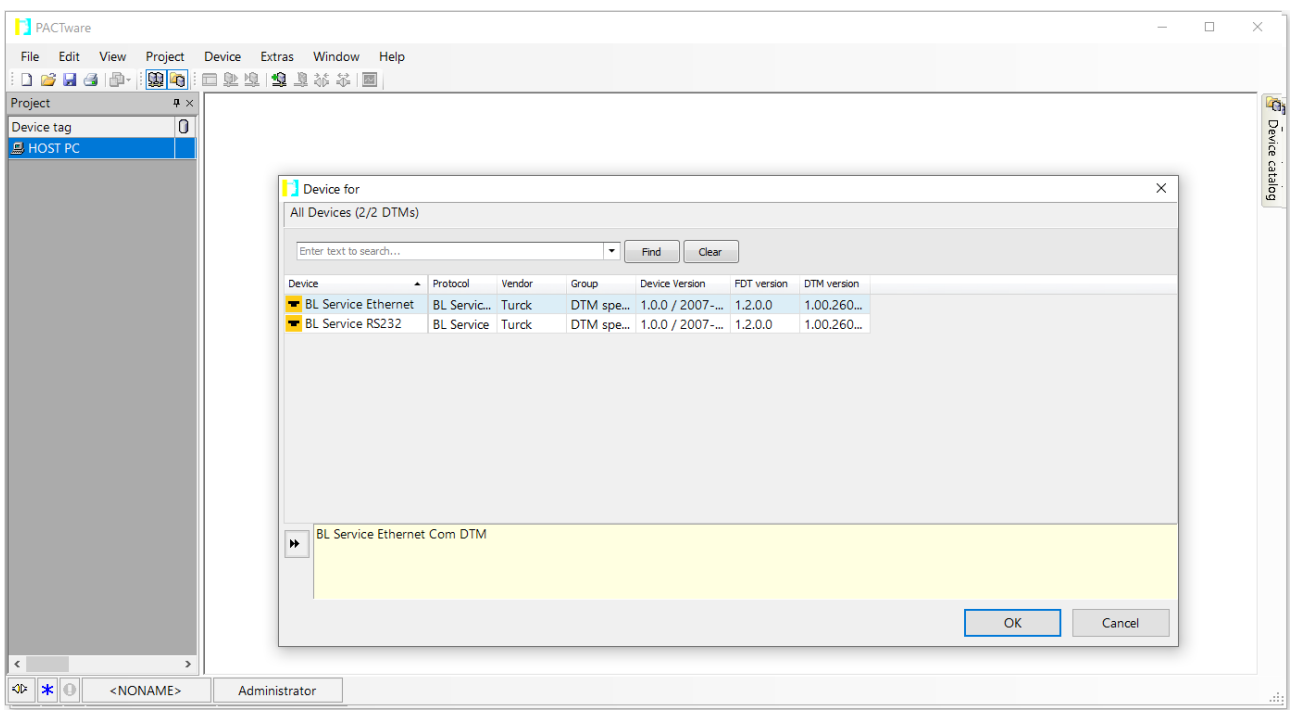

Fig. 91: Selecting an Ethernet adapter

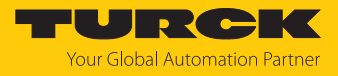

- $\blacktriangleright$  Right-click the Ethernet adapter in the project tree.
- Click **Add device**.
- ▶ Select TBEN-S2-2RFID-4DXP.
- Confirm the selection with **OK**.

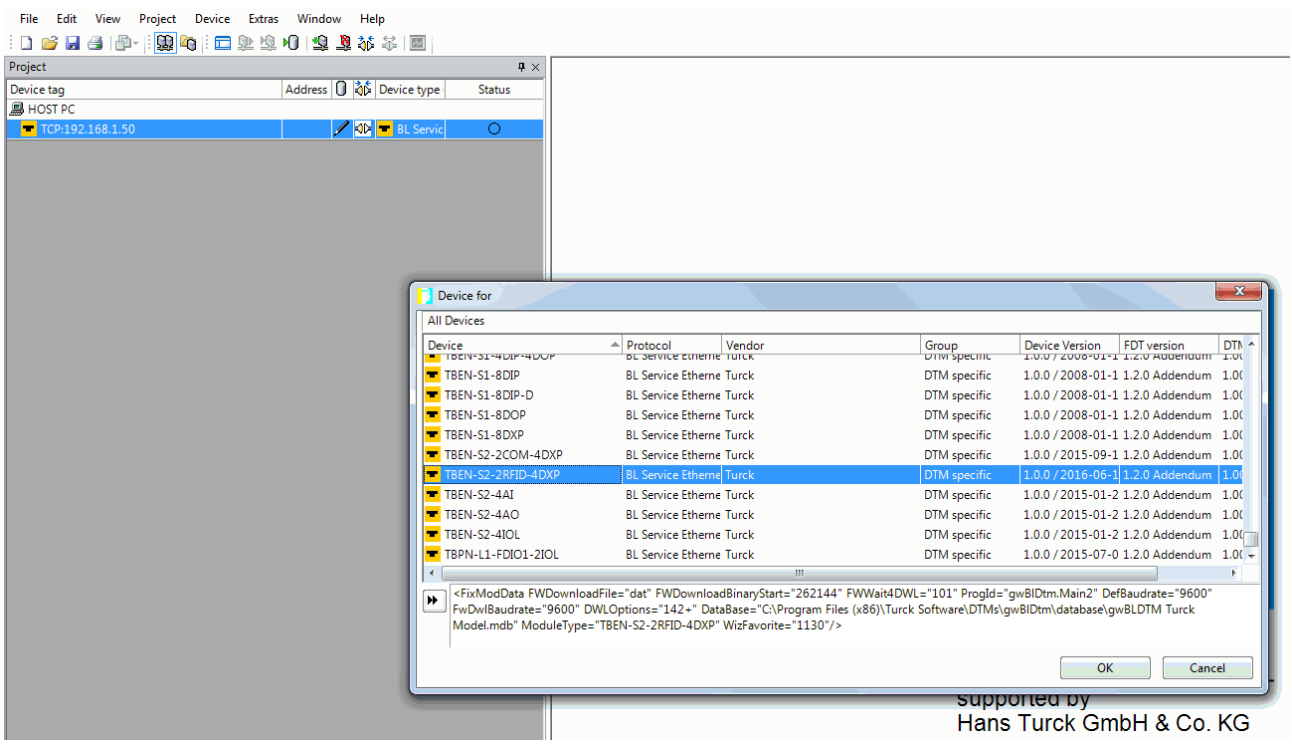

Fig. 92: Selecting TBEN-S2-2RFID-4DXP

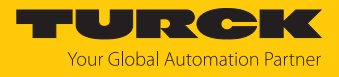

- Enter the **IP address** of the device (example: 192.168.1.20).
- Enter the **IP address** of the device (example: 192.168.1.254).
- Optional: Enter the **designation** and **device description**.
- Confirm entries with **OK**.

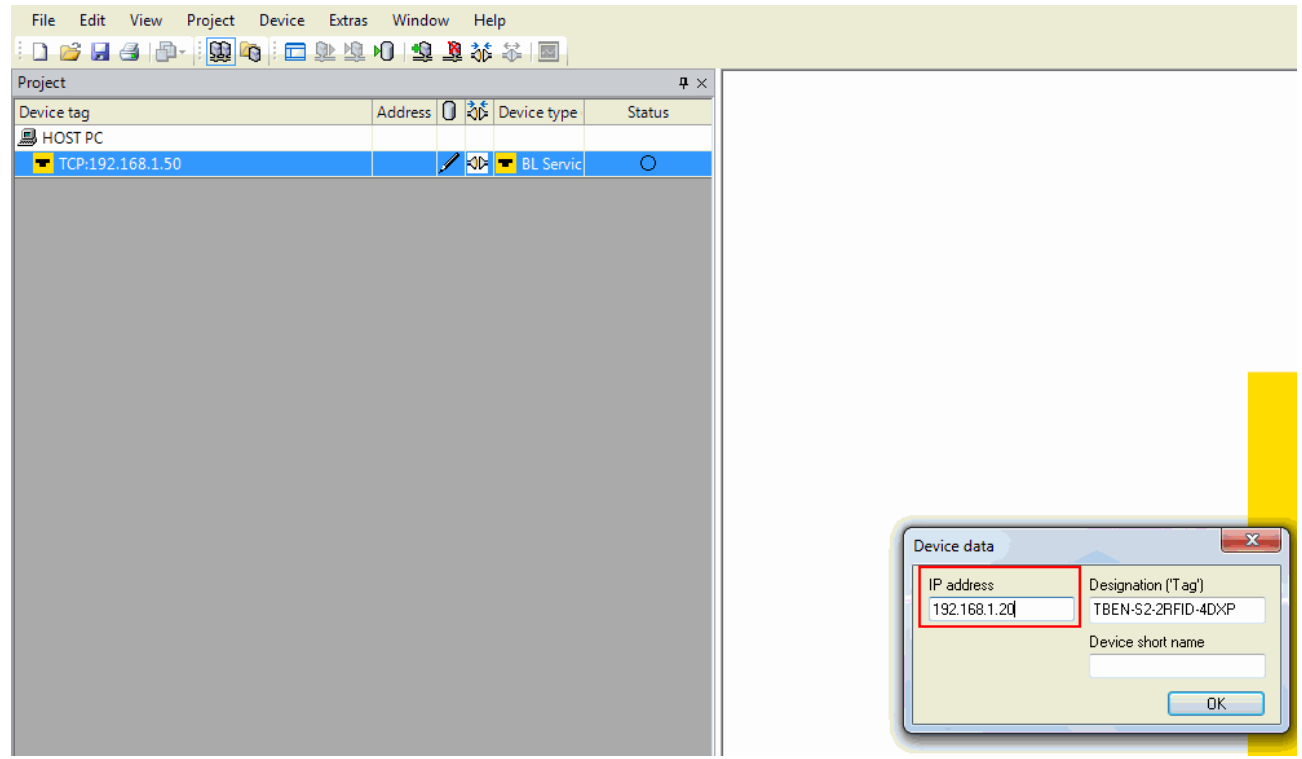

Fig. 93: Entering the IP address

- $\checkmark$  The project tree is complete.
- Right-click the device in the project tree.
- Click **Connect**.
- $\Rightarrow$  Once connected, you have read and write access to input and output data and to parameter data.

| <b>PACTware</b>                                     |                                                |
|-----------------------------------------------------|------------------------------------------------|
| Project<br>Device<br>Edit<br>View<br>Extras<br>File | Window<br>Help                                 |
| 1026日号  中    脚内   口处地门 炮草林木图                        |                                                |
| Project                                             | $\mathbf{P} \times$                            |
| Device tag                                          | Address   35 Device type<br><b>Status</b>      |
| <b>鳳 HOST PC</b>                                    |                                                |
| □ TCP:192.168.1.50                                  | ○                                              |
| Le <mark>- 192.168.1.20/TBEN-S2-2RFID-4DXP</mark>   | $\mathscr{I} \Rightarrow \blacksquare$ TBEN-S2 |
| $\Box \Box \overline{\div}$ Modulbus                | √े हैं Modulbu                                 |
| ं <u>–</u> 01/S2-2RFID-4DXP                         | = Intern-S<br>01<br>○                          |
| $\overline{R}$ UHF Ident 0                          | √⊳ है UHF Idei                                 |
| $\overline{R}$ UHF Ident 1                          | √⊳ है UHF Idei                                 |

Fig. 94: Complete project tree

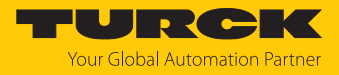

#### 8.10.2 Editing parameter data with the DTM — online parameterization

The parameter data can be changed and written to the device via the online parameterization.

- $\blacktriangleright$  Right-click the device in the project tree.
- Click **Online parameterization**.

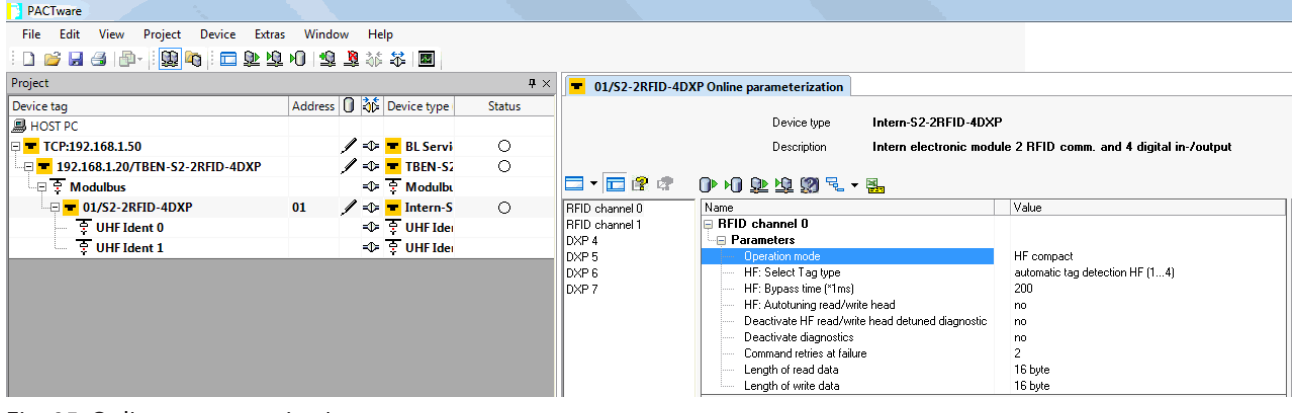

Fig. 95: Online parameterization

Example: Selecting an operating mode

- In the **Online parameterization** window, click the operating mode.
- Select the required operating mode from the drop-down menu.

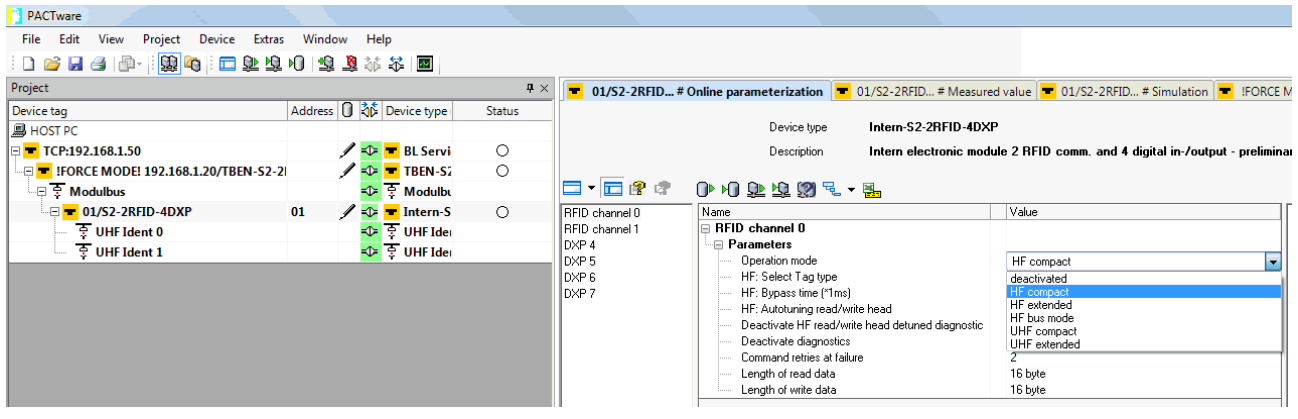

Fig. 96: Example — selecting an operation mode

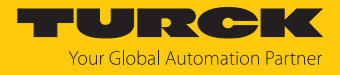

#### 8.10.3 Reading process input data with the DTM — measured value

The measured value function of the DTM allows the process input data to be read.

- Right-click the device in the project tree.
- Click **Measured value**.
- $\blacktriangleright$  In the central window, select the required channel.
- $\Rightarrow$  The process input data is displayed in the window on the right-hand side (example: The device is in idle mode).

| PACTware                                                                                                    |                                                                                                    |                                     |                                                                                     |                                                                                                    |                                                                                        |
|----------------------------------------------------------------------------------------------------|----------------------------------------------------------------------------------------------------|-------------------------------------|-------------------------------------------------------------------------------------|----------------------------------------------------------------------------------------------------|----------------------------------------------------------------------------------------|
| Edit<br>File<br>Project<br>View                                                                                                   | Device Extras Window Help                                                                                                    |                                     |                                                                                     |                                                                                                    |                                                                                        |
| 1008日台 中   繁阳  二业虫川  虫草林木  图                                                                                                    |                                                                                                    |                                     |                                                                                     |                                                                                                    |                                                                                        |
| Project                                                                                                    |                                                                                                    | $4 \times$                          |                                                                                     | 01/S2-2RFID-4DXP # Online parameterization   01/S2-2RFID-4DXP # Measured value                                                                                                    |                                                                                        |
| Device tag<br> 鳥 HOST PC<br>I⊟ TCP:192.168.1.50<br><b>E T 192.168.1.20/TBEN-S2-2RFID-4DXP</b><br>$\overline{\mathbb{R}}$ Modulbus | Address   36 Device type<br>$\angle$ $\blacktriangleright$ <b>E</b> BL Servi<br>$\angle$ = TBEN-S2<br>√≻ हैं Modulbu                                                                                                    | <b>Status</b><br>$\circ$<br>$\circ$ | ロ・ロイオ                                                                               | Intern-S2-2RFID-4DXP<br>Device type<br>Description<br>$0$ $E$ $\sim$ $H$                                                                                                    | Intern electronic module 2 RFID comm. and 4 digital i                                  |
| DISE-2RFID-4DXP<br>$\frac{1}{3}$ UHF Ident 0<br>중 UHF Ident 1                                                                     | $\angle$ = $\blacksquare$ Intern-S<br>01<br>D ÷ UHF Idei<br><d= idei<="" td="" uhf="" →=""><td><math>\circ</math></td><td>RFID channel 0<br/>RFID channel 1<br/>DXP 4<br/>DXP5<br/>DXP 6<br/>DXP 7<br/>Module state</td><td>Name<br/><b>RFID</b> channel 0<br/>-⊟ Input values<br/>Response code<br/>Tag present at read/write head address x<br/>Loop counter for fast processing<br/>Length<br/>Error code<br/>— Tag counter<br/>⊟ Input buffer<br/>Input buffer 0-7<br/>Input buffer 8-15</td><td>Value<br/>0x0000 Idle<br/>no<br/>0<br/>0<br/>0<br/>3<br/>0000000000000000<br/>0000000000000000</td></d=> | $\circ$                             | RFID channel 0<br>RFID channel 1<br>DXP 4<br>DXP5<br>DXP 6<br>DXP 7<br>Module state | Name<br><b>RFID</b> channel 0<br>-⊟ Input values<br>Response code<br>Tag present at read/write head address x<br>Loop counter for fast processing<br>Length<br>Error code<br>— Tag counter<br>⊟ Input buffer<br>Input buffer 0-7<br>Input buffer 8-15 | Value<br>0x0000 Idle<br>no<br>0<br>0<br>0<br>3<br>0000000000000000<br>0000000000000000 |

Fig. 97: Measured value function of the DTM

#### 8.10.4 Changing process output data with the DTM — simulation

The simulation function of the DTM allows the process output data to be changed.

- $\blacktriangleright$  Right-click the device in the project tree.
- Click **Simulation**.
- $\blacktriangleright$  In the central window, select the required channel.
- $\Rightarrow$  The process output data is displayed in the window on the right-hand side (example: The device is in idle mode).

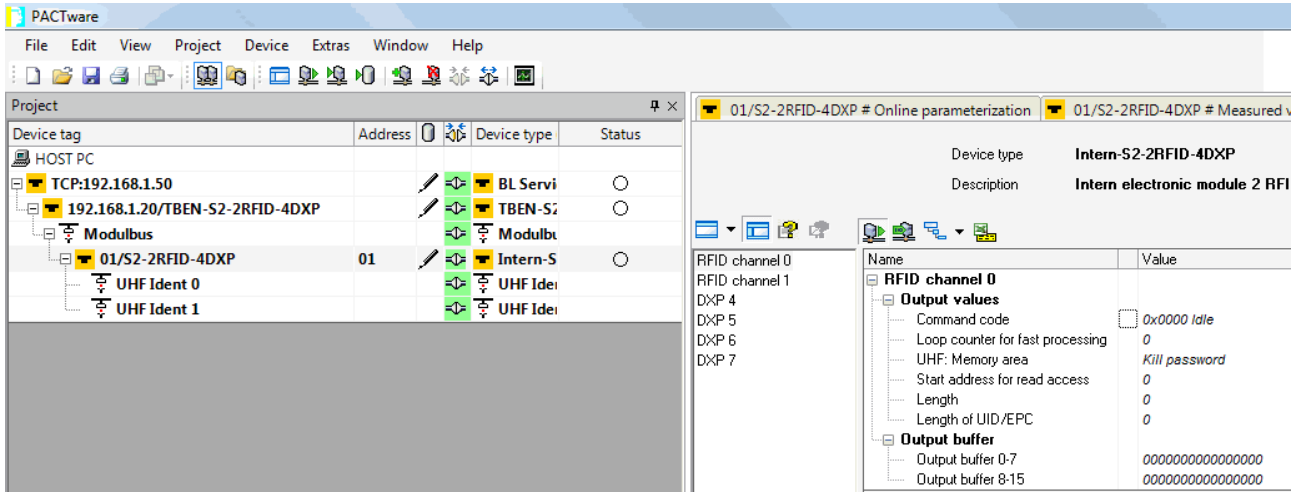

Fig. 98: Simulation function of the DTM

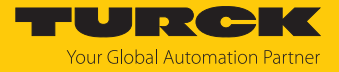

#### 8.10.5 Evaluating diagnostics with the DTM

The diagnostics function of the DTM allows the diagnostics of all channels to be called up.

- $\blacktriangleright$  Right-click the device in the project tree.
- Click **Diagnostics**.
- In the central window, select the required channel.
- $\Rightarrow$  The process output data is displayed in the window on the right-hand side (example: No diagnostics available).

| <b>PACTware</b>                                     |                    |                          |                         |                         |                                                                                                    |                                                                |
|-----------------------------------------------------|--------------------|--------------------------|-------------------------|-------------------------|----------------------------------------------------------------------------------------------------|----------------------------------------------------------------|
| File<br>Edit<br>View<br>Project<br>Device<br>Extras | Window             | Help                     |                         |                         |                                                                                                    |                                                                |
| <u>ଜା ।</u><br>n<br>后                               | $\mathbf{M}$<br>мī | 益 常 圈                    |                         |                         |                                                                                                    |                                                                |
| Project                                             |                    |                          | $\overline{4}$ $\times$ |                         | ■ 01/S2-2RFID-4D # Online parameterization $\frac{1}{2}$ 01/S2-2RFID-4D # Measured value $\frac{1}{2}$ 01/S2-2RFID-4D # Simulation $\frac{1}{2}$ |                                                                |
| Device tag                                          |                    | Address   36 Device type | <b>Status</b>           |                         |                                                                                                    |                                                                |
| <b>马 HOST PC</b>                                    |                    |                          |                         |                         | Intern-S2-2RFID-4DXP<br>Device type                                                                                                    |                                                                |
| $\Box$ TCP:192.168.1.50                             |                    | <b>/ D</b> BL Servi      | $\circ$                 |                         | Description                                                                                                    | Intern electronic module 2 RFID comm. and 4 digital in-/output |
| <b>E 7</b> 192.168.1.20/TBEN-S2-2RFID-4DXP          |                    | $\sqrt{2}$ TBEN-S2       | $\circ$                 |                         |                                                                                                    |                                                                |
| $\Box \Box$ Modulbus                                |                    | D T Modulbu              |                         | ロ・ロ像は                   | <b>DE FE + HA</b>                                                                                                    |                                                                |
| $\equiv$ 01/S2-2RFID-4DXP                           | 01                 | <b>/ D</b> T Intern-S    | $\circ$                 | DXP channel             | Name                                                                                                    | Value                                                          |
| $\overline{?}$ UHF Ident 0                          |                    | D ÷ UHF Idei             |                         | RFID channel 0          | $\equiv$ RFID channel $0$                                                                                                    |                                                                |
| $\overline{?}$ UHF Ident 1                          |                    | D T UHF Idei             |                         | RFID channel 1          | <b>Diagnostics</b>                                                                                                    |                                                                |
|                                                     |                    |                          |                         | $D \times P$ 4<br>DXP 5 | Overcurrent supply VAUX1<br>Parameterization error                                                                                               |                                                                |
|                                                     |                    |                          |                         | DXP 6                   | Configuration via DTM active                                                                                                    |                                                                |
|                                                     |                    |                          |                         | DXP7                    | Diagnostics head 1                                                                                                    |                                                                |
|                                                     |                    |                          |                         |                         | HF Read/write head address x detuned                                                                                                    |                                                                |
|                                                     |                    |                          |                         |                         | Parameter not supported by read/write head address x                                                                                             |                                                                |
|                                                     |                    |                          |                         |                         | Read/write head address x reports error<br>Expected read/write head address x not connected                                                      |                                                                |
|                                                     |                    |                          |                         |                         | ⊟ Diagnostics head 2                                                                                                    |                                                                |
|                                                     |                    |                          |                         |                         | HF Read/write head address x detuned                                                                                                    |                                                                |
|                                                     |                    |                          |                         |                         | Parameter not supported by read/write head address x                                                                                             |                                                                |
|                                                     |                    |                          |                         |                         | Read/write head address x reports error                                                                                                    |                                                                |
|                                                     |                    |                          |                         |                         | Expected read/write head address x not connected                                                                                                 |                                                                |
|                                                     |                    |                          |                         |                         | $\equiv$ Diagnostics head 3<br>HF Read/write head address x detuned                                                                              |                                                                |
|                                                     |                    |                          |                         |                         | Parameter not supported by read/write head address x                                                                                             |                                                                |
|                                                     |                    |                          |                         |                         | Read/write head address x reports error                                                                                                    |                                                                |
|                                                     |                    |                          |                         |                         | Expected read/write head address x not connected                                                                                                 |                                                                |
|                                                     |                    |                          |                         |                         | <b>□ Diagnostics head 4</b><br>HF Read/write head address x detuned                                                                              |                                                                |
|                                                     |                    |                          |                         |                         | Parameter not supported by read/write head address x                                                                                             |                                                                |
|                                                     |                    |                          |                         |                         | Read/write head address x reports error                                                                                                    |                                                                |
|                                                     |                    |                          |                         |                         | Expected read/write head address x not connected                                                                                                 |                                                                |
|                                                     |                    |                          |                         |                         | Diagnostics head 5                                                                                                    |                                                                |
|                                                     |                    |                          |                         |                         | HF Read/write head address x detuned<br>Parameter not supported by read/write head address x                                                     |                                                                |
|                                                     |                    |                          |                         |                         | Read/write head address x reports error                                                                                                    |                                                                |
|                                                     |                    |                          |                         |                         | Expected read/write head address x not connected                                                                                                 |                                                                |
|                                                     |                    |                          |                         |                         | ⊕ Diagnostics head 6                                                                                                    |                                                                |
|                                                     |                    |                          |                         |                         | HF Read/write head address x detuned                                                                                                    |                                                                |
|                                                     |                    |                          |                         |                         | Parameter not supported by read/write head address x<br>Read/write head address x reports error                                                  |                                                                |
|                                                     |                    |                          |                         |                         | Expected read/write head address x not connected                                                                                                 |                                                                |
|                                                     |                    |                          |                         |                         | <b>□ Diagnostics head 7</b>                                                                                                    |                                                                |
|                                                     |                    |                          |                         |                         | HF Read/write head address x detuned                                                                                                    |                                                                |
|                                                     |                    |                          |                         |                         | Parameter not supported by read/write head address x<br>Read/write head address x reports error                                                  |                                                                |
|                                                     |                    |                          |                         |                         | Expected read/write head address x not connected                                                                                                 |                                                                |
|                                                     |                    |                          |                         |                         | Diagnostics head 8                                                                                                    |                                                                |
|                                                     |                    |                          |                         |                         | HF Read/write head address x detuned                                                                                                    |                                                                |
|                                                     |                    |                          |                         |                         | Parameter not supported by read/write head address x                                                                                             |                                                                |
|                                                     |                    |                          |                         |                         | Read/write head address x reports error<br>Expected read/write head address v not connected                                                      |                                                                |
|                                                     |                    |                          |                         |                         |                                                                                                    |                                                                |
|                                                     |                    |                          |                         |                         |                                                                                                    |                                                                |
| $\mathbf{m}$                                        |                    |                          | $\mathbf{E}$            | Connected               | <b>Q</b> Device                                                                                                    |                                                                |
| ∜⊮ ⊁<br><noname></noname>                           | Administrator      |                          |                         |                         |                                                                                                    |                                                                |

Fig. 99: Diagnostics function of the DTM

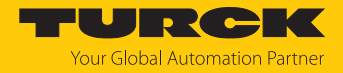

#### 8.10.6 Example: Executing a read command with the DTM

In the following example, 8 bytes of a tag are read by a read/write head connected to channel 0 of the interface.

- $\blacktriangleright$  Right-click the device in the project tree.
- Click **Simulation**.
- Select **RFID channel 0** in the central window.
- Setting the length: Double-click current value.
- **D** Confirm all the subsequent messages.
- $\Rightarrow$  The DTM starts force mode. In force mode, all input values are written directly to the connected device.
- Enter the **Length** in bytes (example: 8).
- Select the **Command code** from the drop-down menu (example: 0x0002 Read).

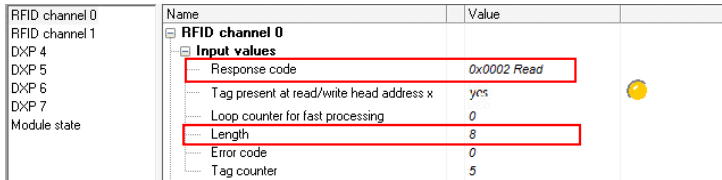

Fig. 100: Executing a read command — window: Simulation

The read data is displayed in the **Measured value** window. The data format is hexadecimal.

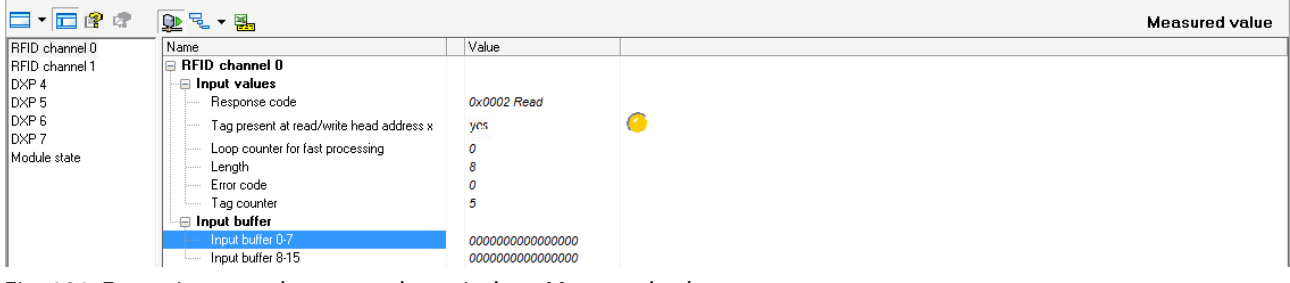

Fig. 101: Executing a read command — window: Measured value

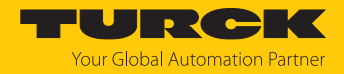

# 8.11 Setting RFID interfaces with the RFID PC Demo software for Modbus TCP

The devices can be set and commands sent to the devices via the RFID PC Demo software for Modbus TCP. To be able to adjust the settings with a PC, the device and the PC must be on the same IP network.

The RFID PC Demo software for Modbus TCP is available free of charge for download at **[www.turck.com](https://www.turck.com)**.

#### 8.11.1 Establishing a connection

- **Enter the IP address of the device on the home page.**
- Click **Connect**.
- $\Rightarrow$  The connection is established.

Write access to input, output and parameter data is possible after the connection has been established.

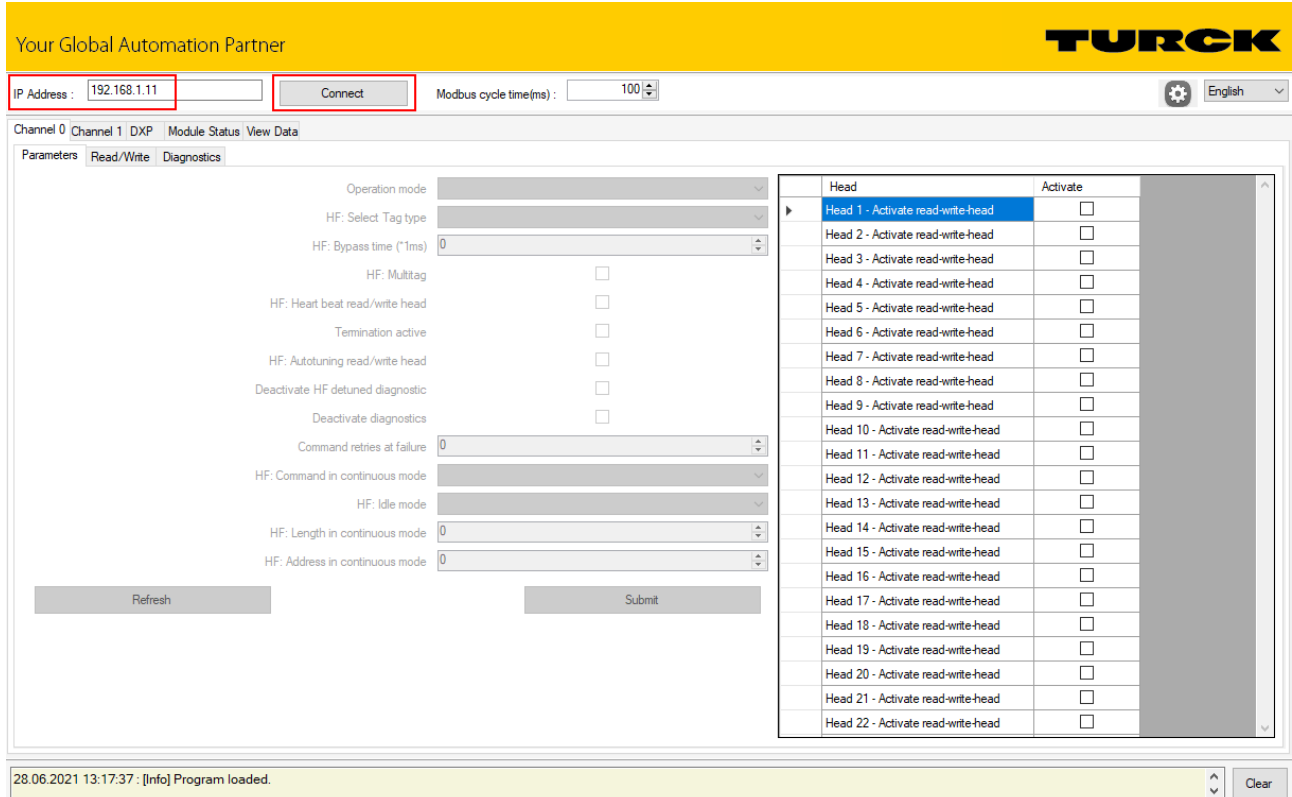

#### Fig. 102: Launching RFID PC Demo for Modbus TCP

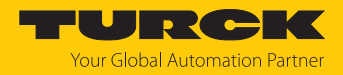

## 8.11.2 Editing settings

Example: setting the operation mode for channel 0

In the following example, the operating mode of channel 0 is set to **RF extended**.

- ▶ Channel 0 → Parameters → Operating mode: From drop-down menu 2: Select HF ex**tended**.
- Click **Confirm**.
- $\Rightarrow$  The settings are saved.

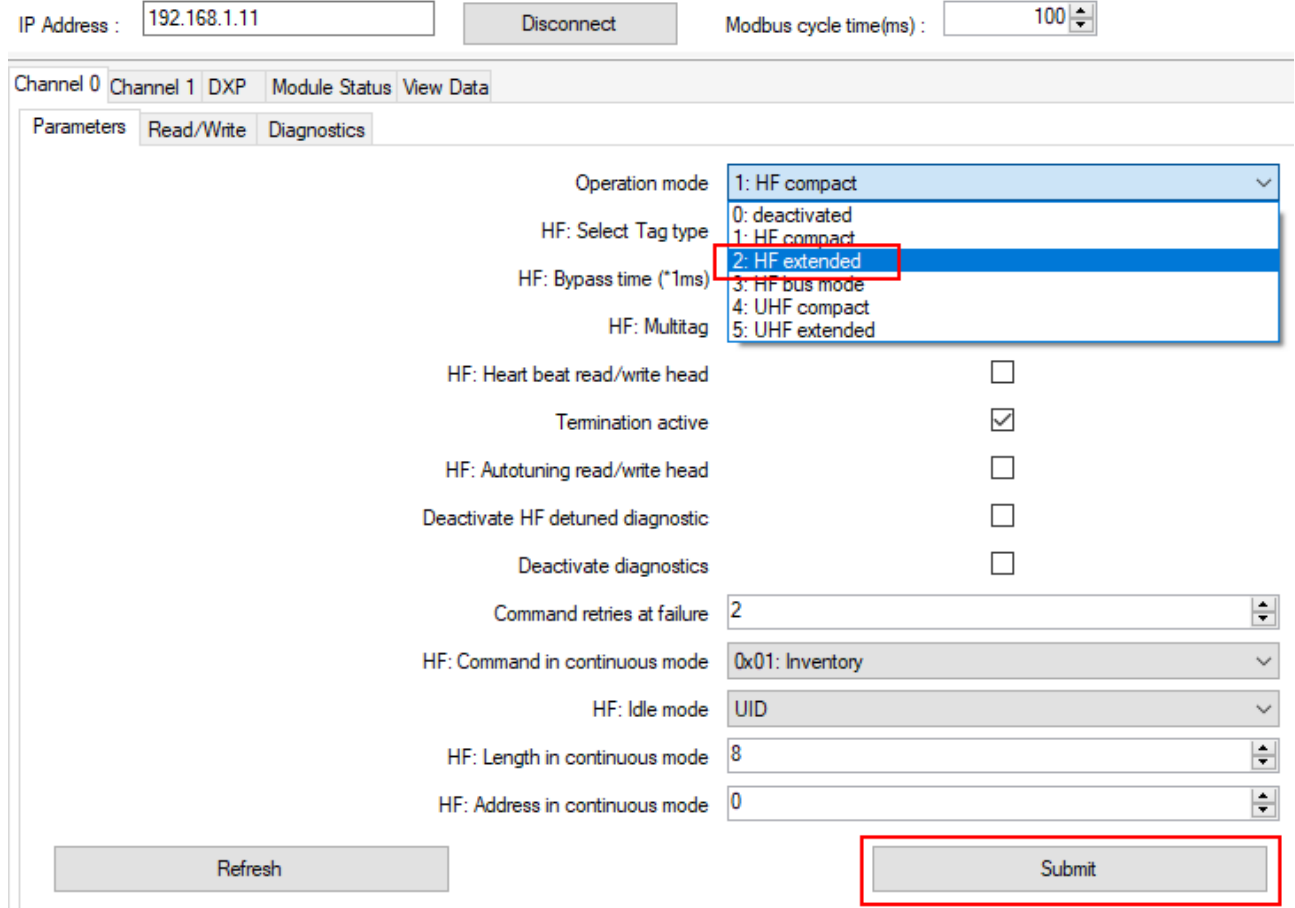

Fig. 103: Setting the operation mode

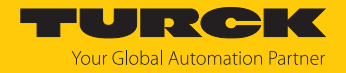

#### Example: executing a read command

In the following example, 16 bytes of a tag are read by a read/write head connected to channel 0 of the interface.

- **Channel 0**  $\rightarrow$  **Read/Write**  $\rightarrow$  **Command code**: Select the read command via the dropdown menu (**0x0002 Read**).
- Enter the number of bytes to be read in the **Length** entry field (here: **16**).
- Sending a read command: In the **Command** tab, click the **Confirm** button.

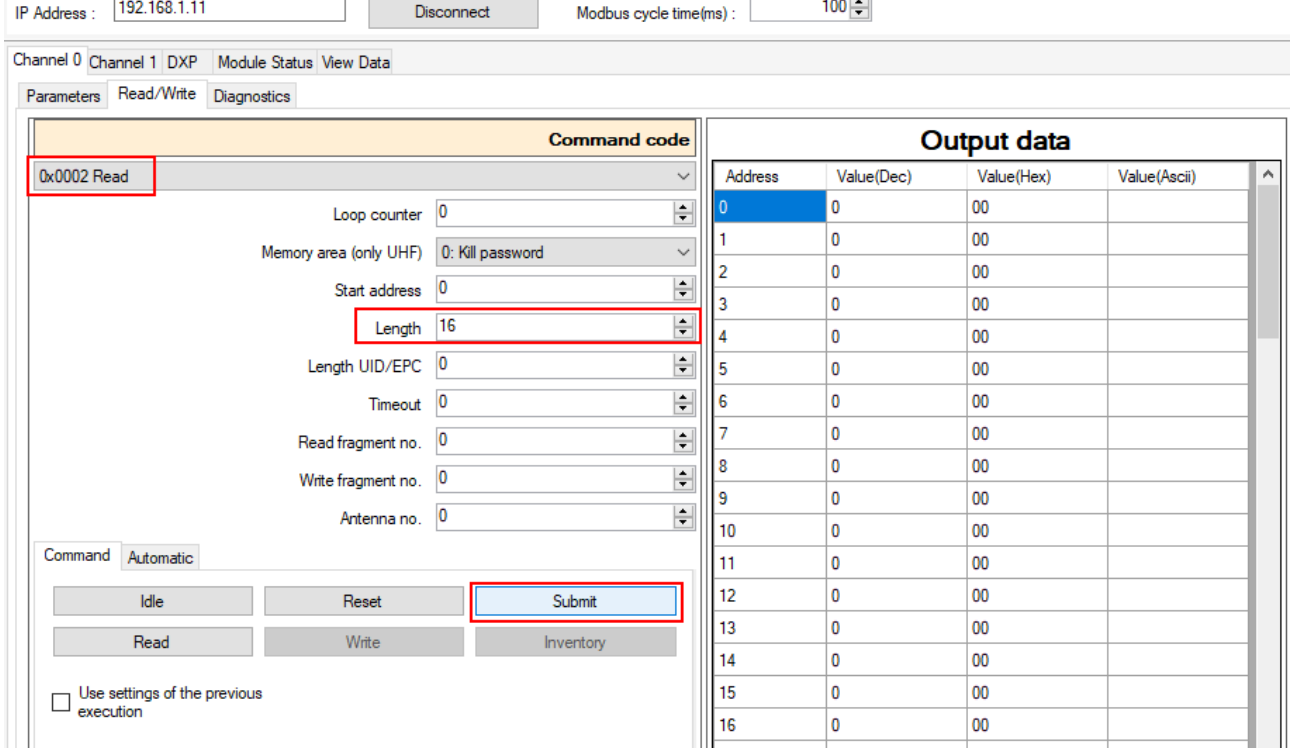

Fig. 104: Setting a read command

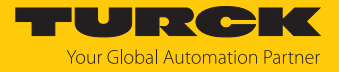

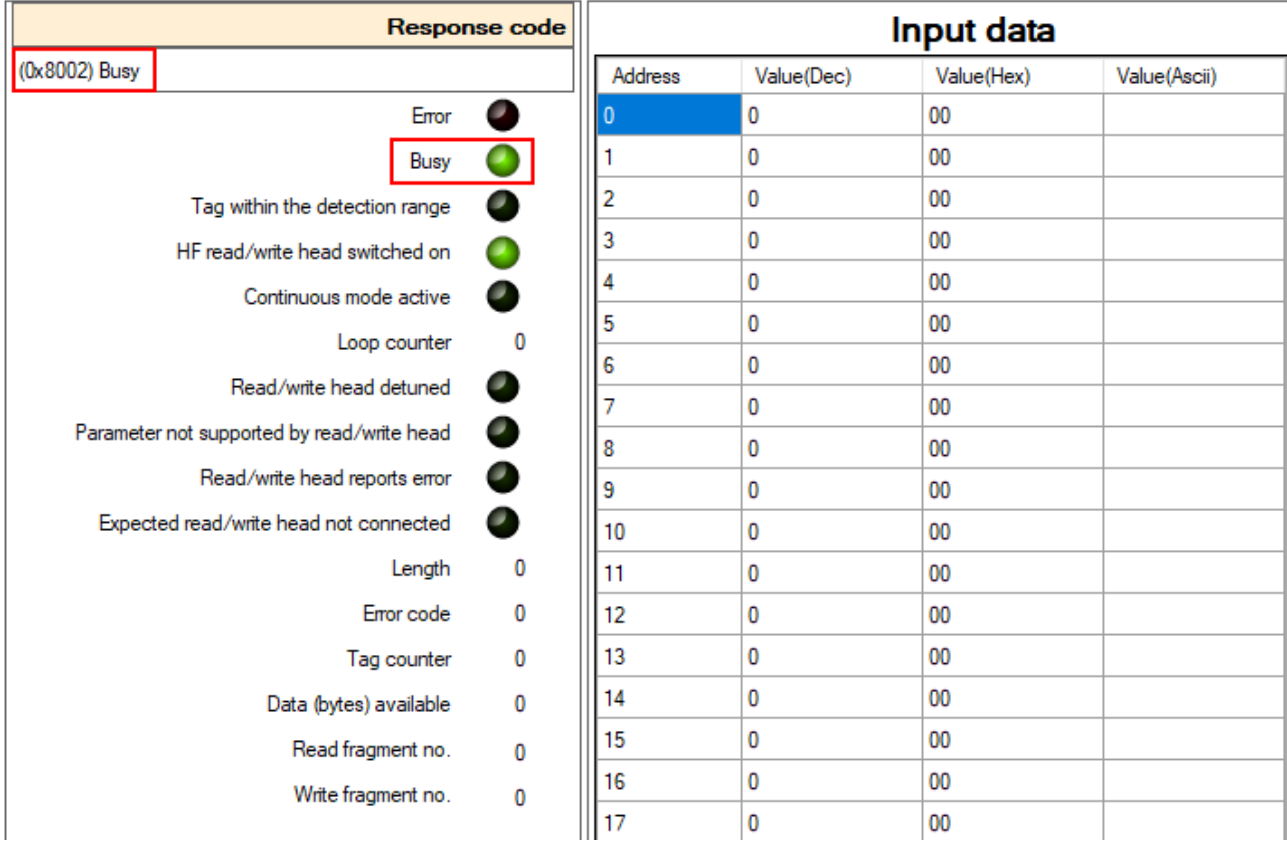

a The receipt of the command is confirmed under **Response code** with **(0x8002) Busy**.

Fig. 105: Receiving a read command

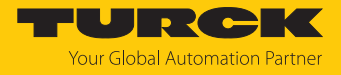

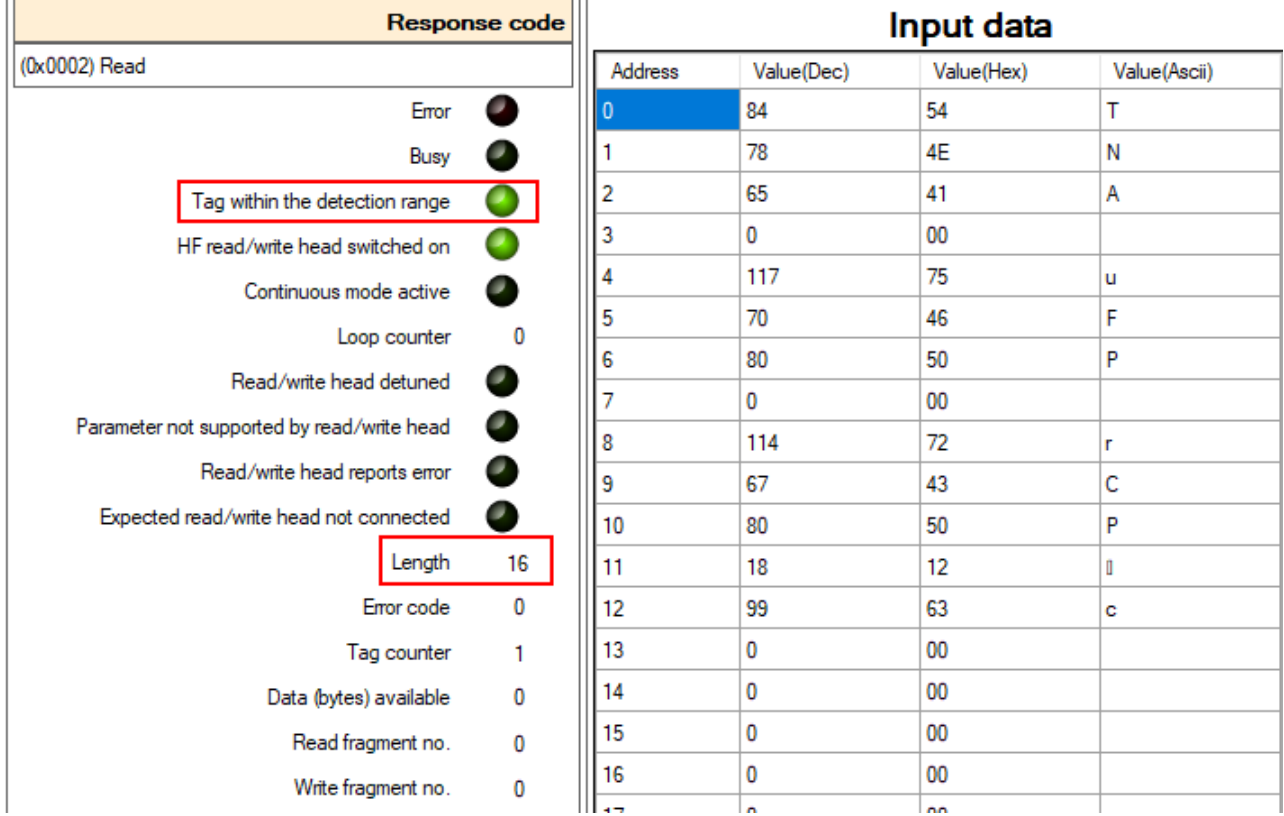

The read command is executed when there is a tag in the detection range of the read/write head. The read data is displayed in the **Input data** window.

Fig. 106: Input data for a successful read command

#### Example: Executing a command in bus mode

In the following example, the read/write head with address 1 is to read 8 bytes from a tag in HF bus mode. Two read/write heads are connected to channel 0 of the interface.

 **Channel 0** Ò **Parameters** Ò **Operating mode**: From drop-down menu **3:** Select **HF bus mode**.

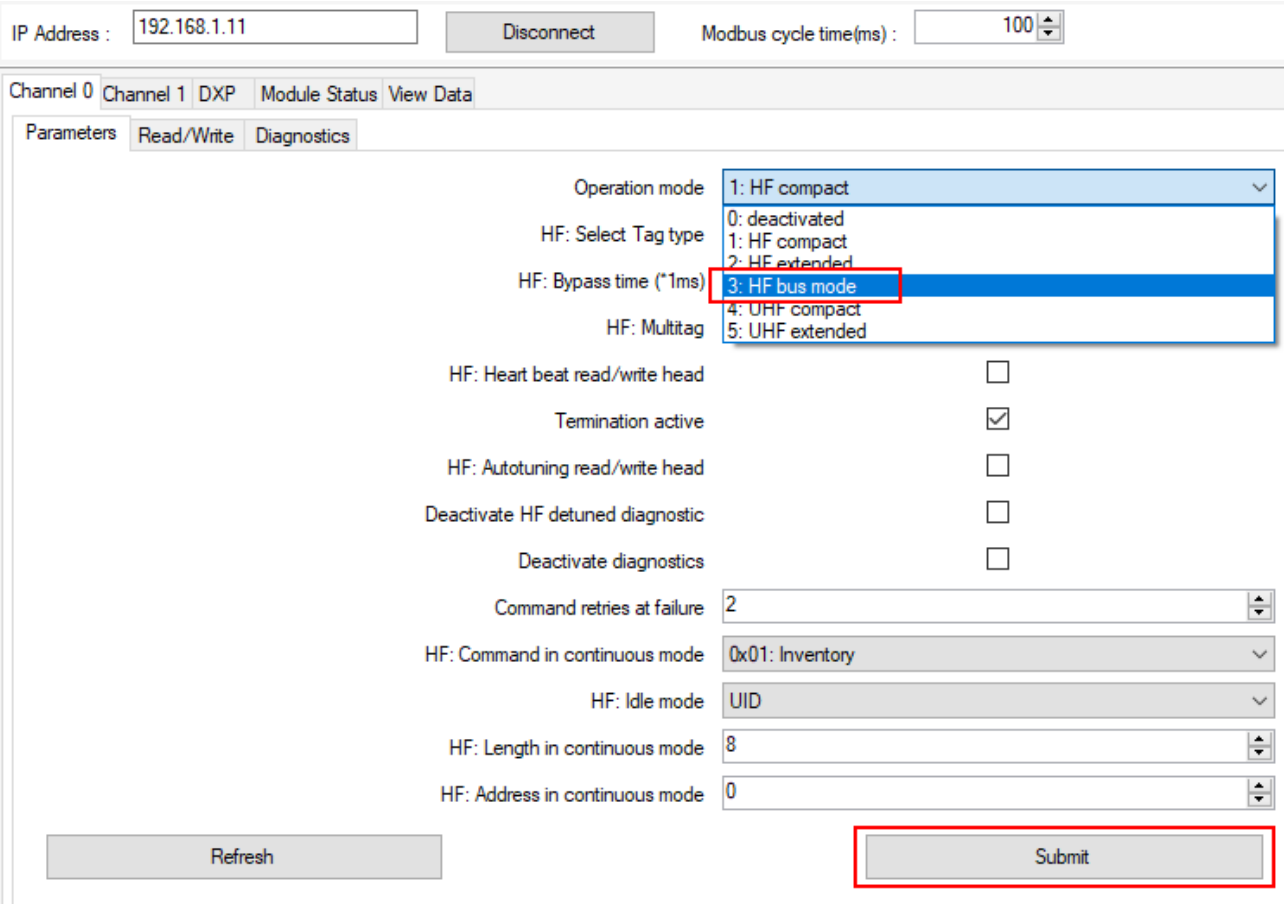

Click **Confirm**.

Fig. 107: Setting HF bus mode

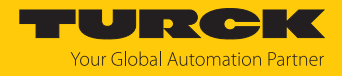

 **Channel 0** Ò **Read/Write** Ò **Command code**: Select the **0x0070 Get HF read/write head address** command via the drop-down menu.

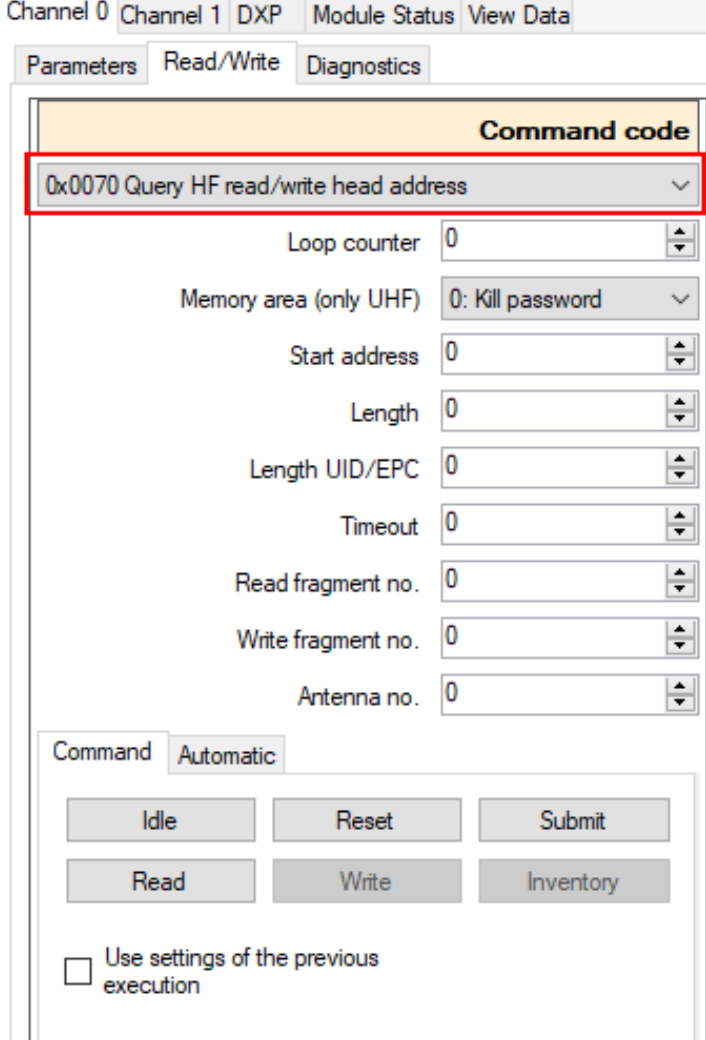

Fig. 108: Getting HF read/write head addresses

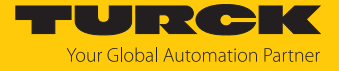

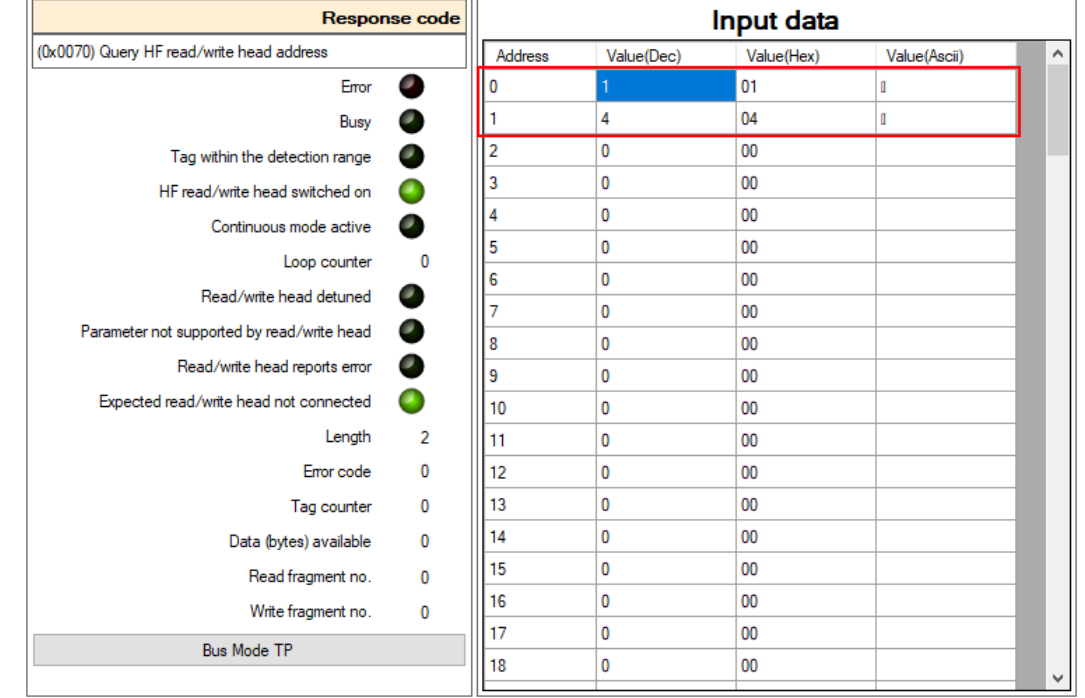

 $\Rightarrow$  The addresses of the connected read/write heads are displayed in the input data.

Fig. 109: HF read/write head addresses

**Channel 0**  $\rightarrow$  **Parameter**: Activate the connected read/write heads in the right window (here: read/write heads 1 and 4).

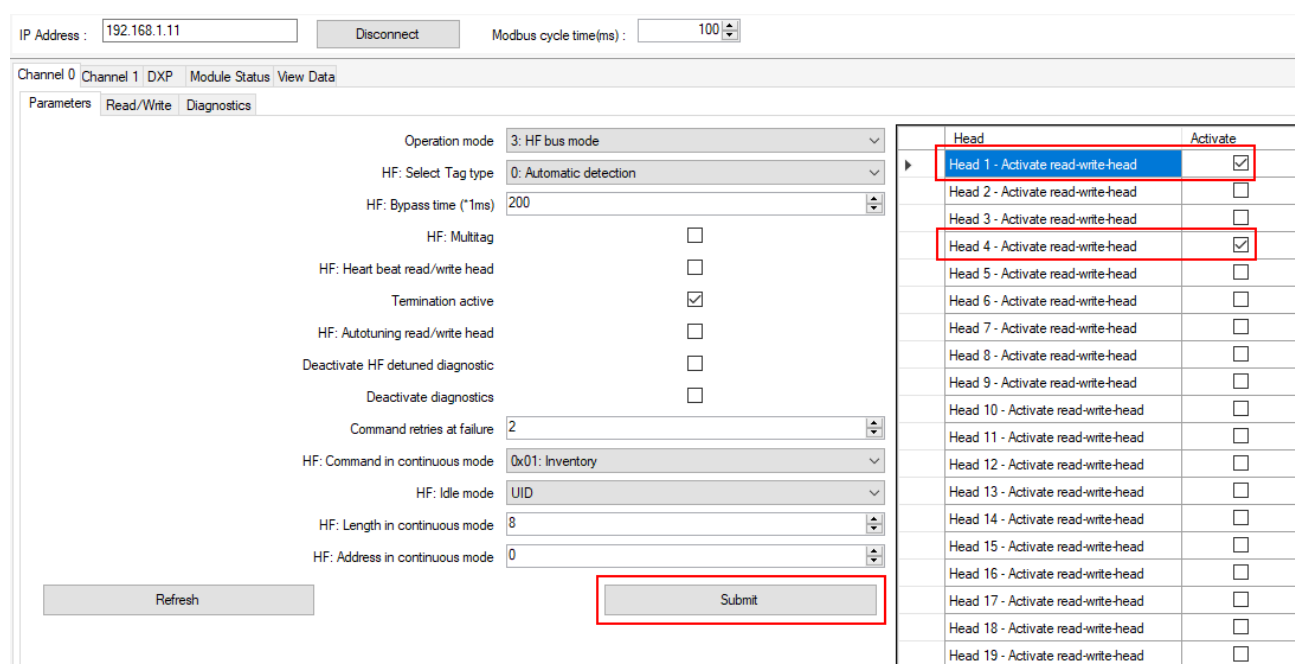

Click **Confirm**.

Fig. 110: Activating HF read/write heads

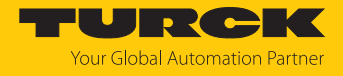

- **Channel 0** Ò **Read/Write** Ò **Command code**: Select the read command (**0x0002 Read**).
- Enter the length of the read data (here: **8**).
- Enter the read/write head address in the **Antenna number** field (here: **1**).
- Click **Confirm**.

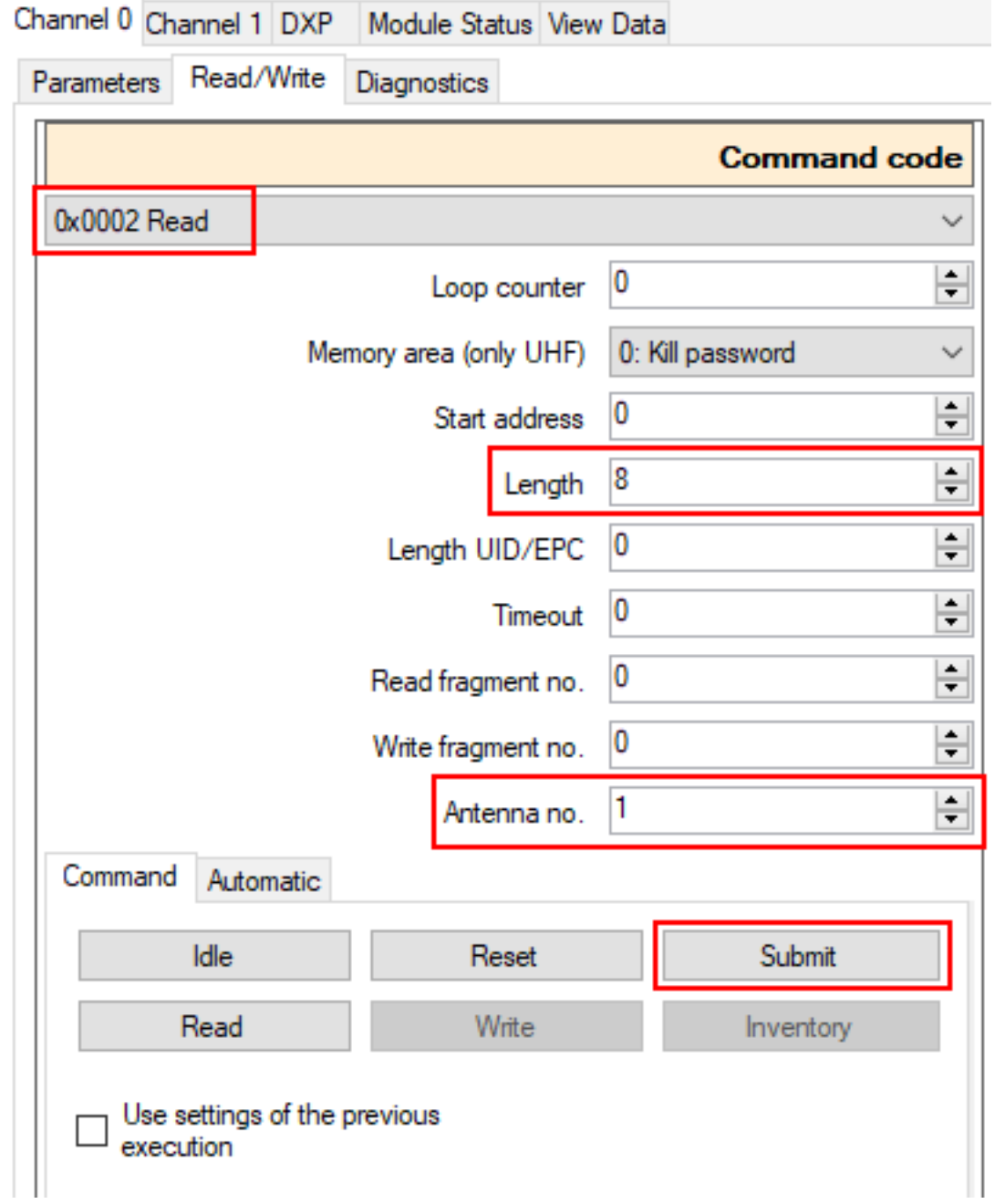

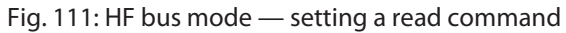

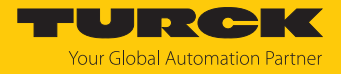

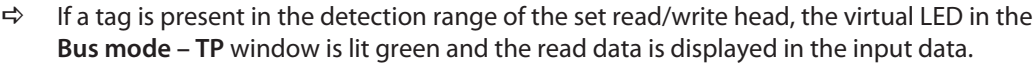

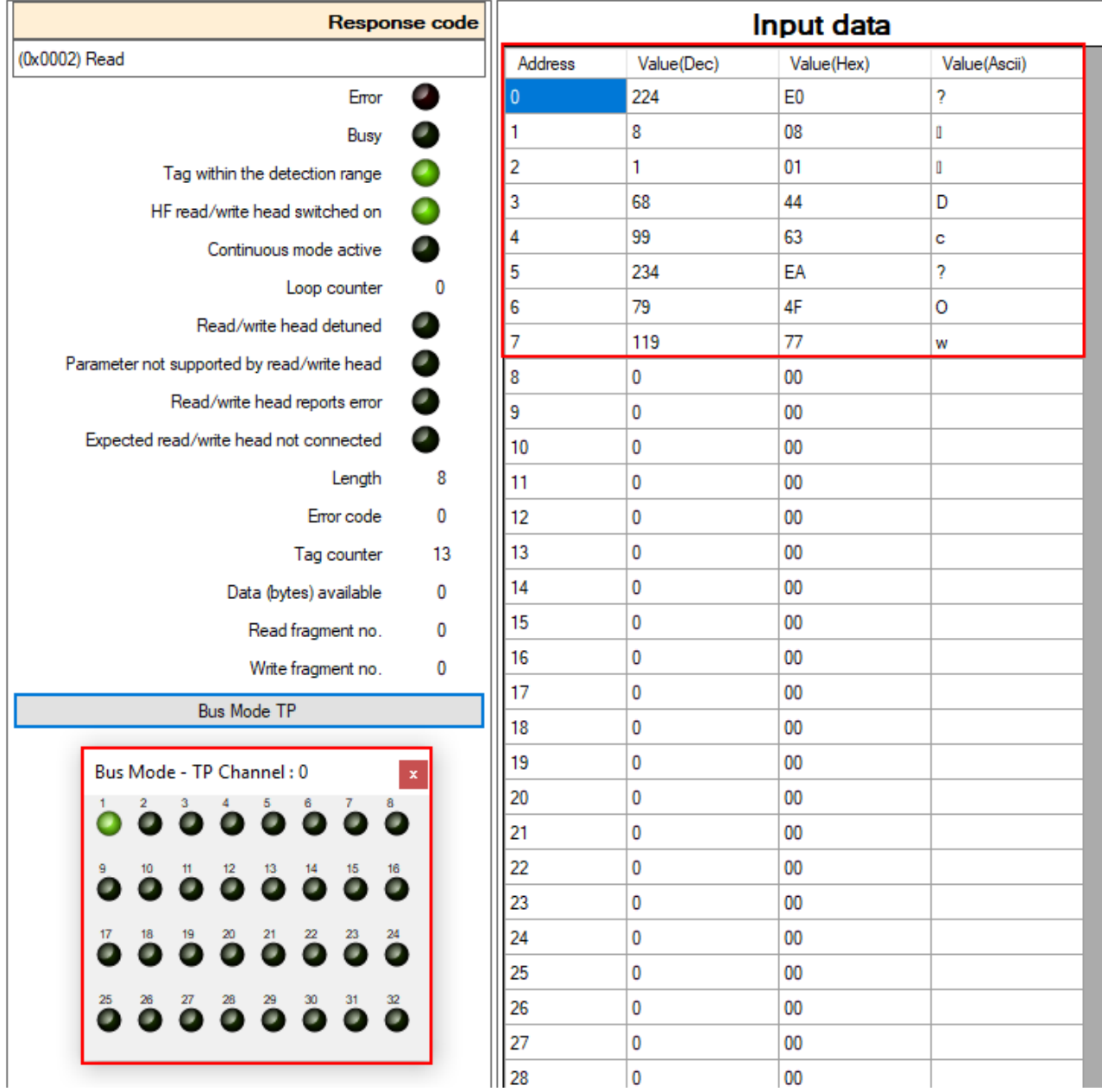

Fig. 112: HF bus mode — tag in the detection range of read/write head 1

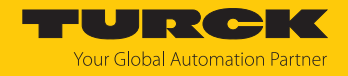

#### Example: Using automatic mode for command repetition

In automatic mode, commands are repeated by the Modbus master or a connected DXP. In the following example, 16 bytes of a tag are read cyclically in automatic mode by a read/write device connected to channel 0 of the interface.

## $\triangleright$  Click **Channel 0**  $\rightarrow$  **Read/Write**  $\rightarrow$  **Automatic**  $\rightarrow$  **Read.**

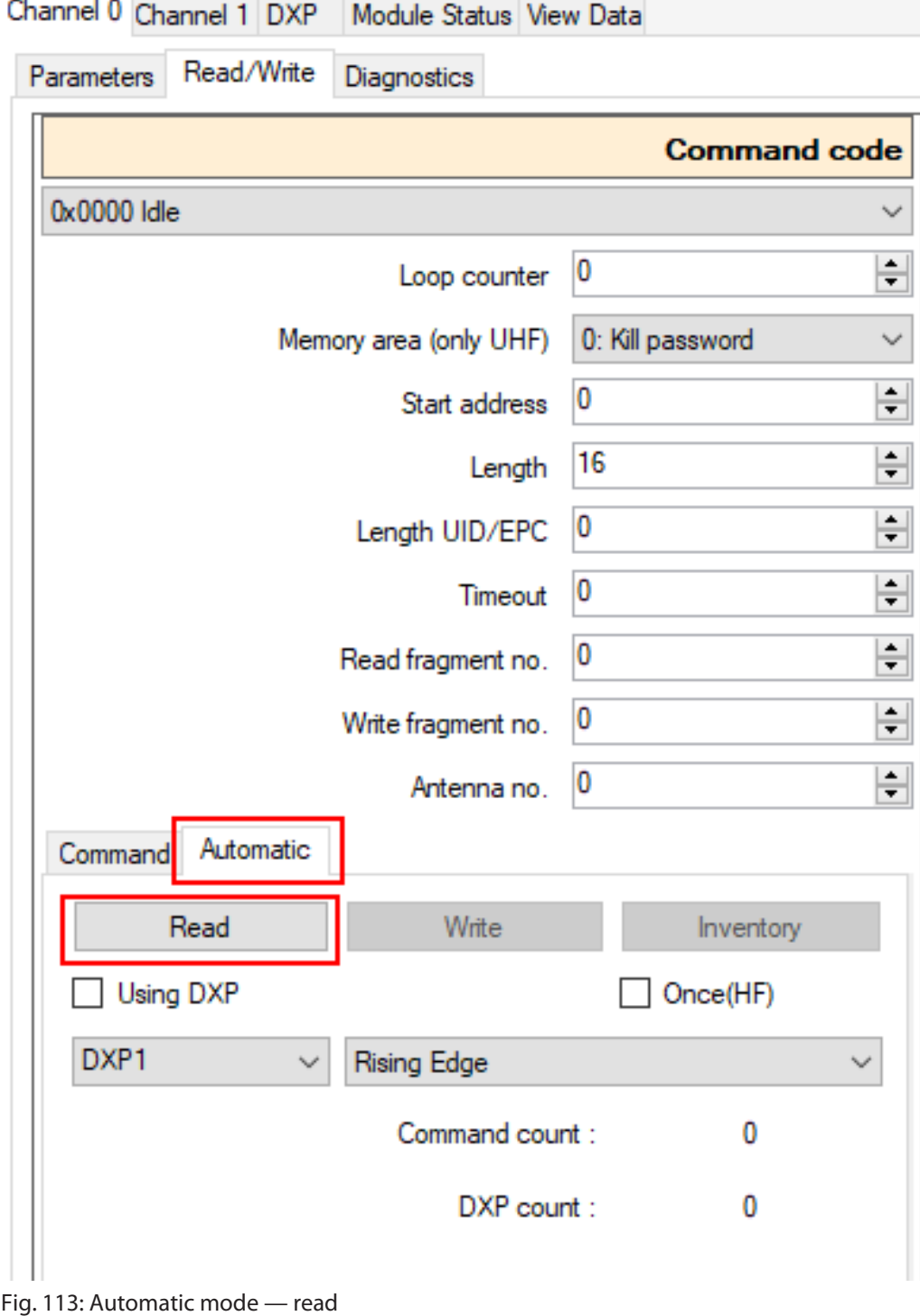

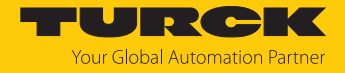

 $\Rightarrow$  The read command is executed permanently or cyclically depending on the set Modbus cycle time.

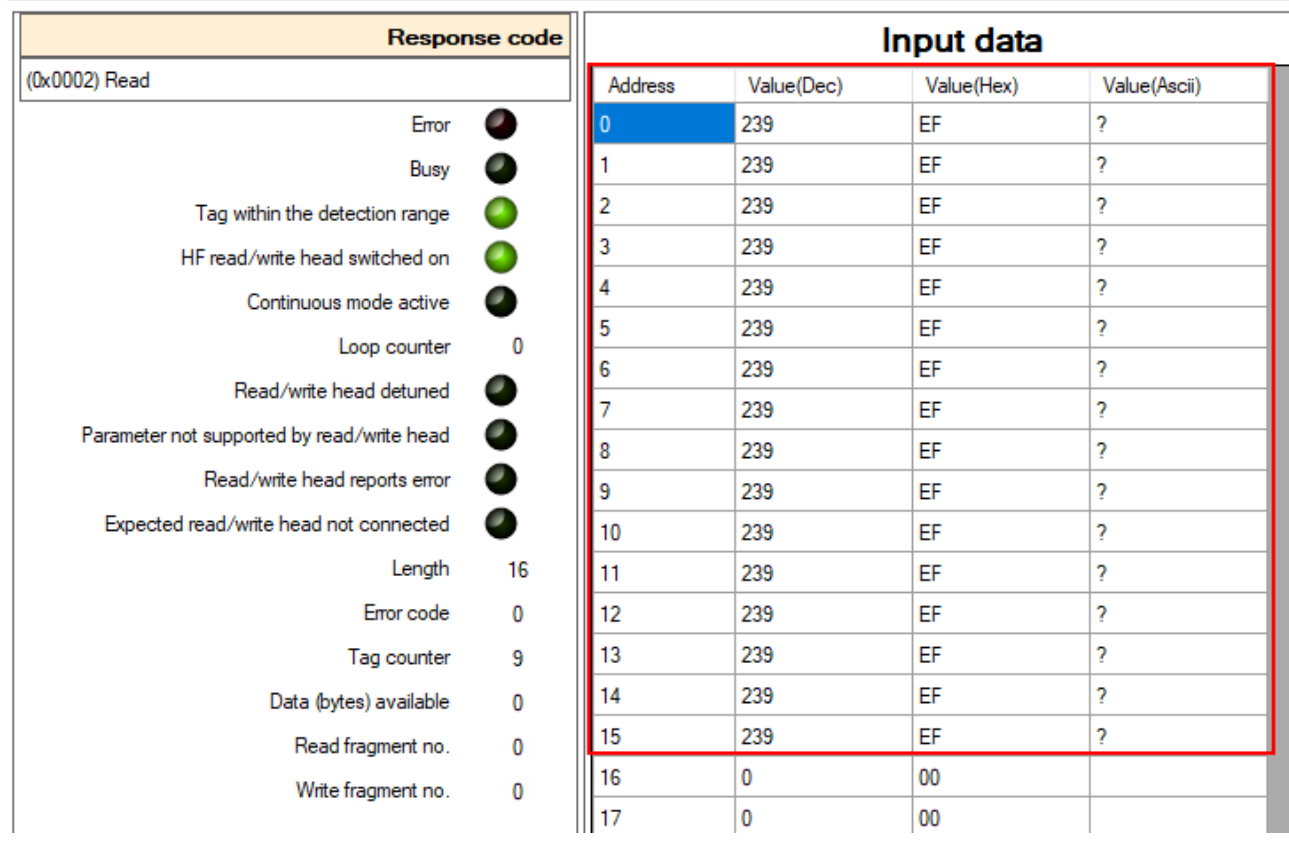

 $\Rightarrow$  The read data is shown in the input data.

Fig. 114: Automatic mode — input data

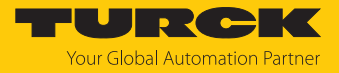

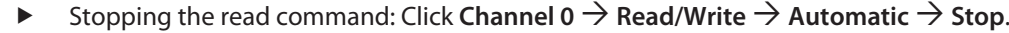

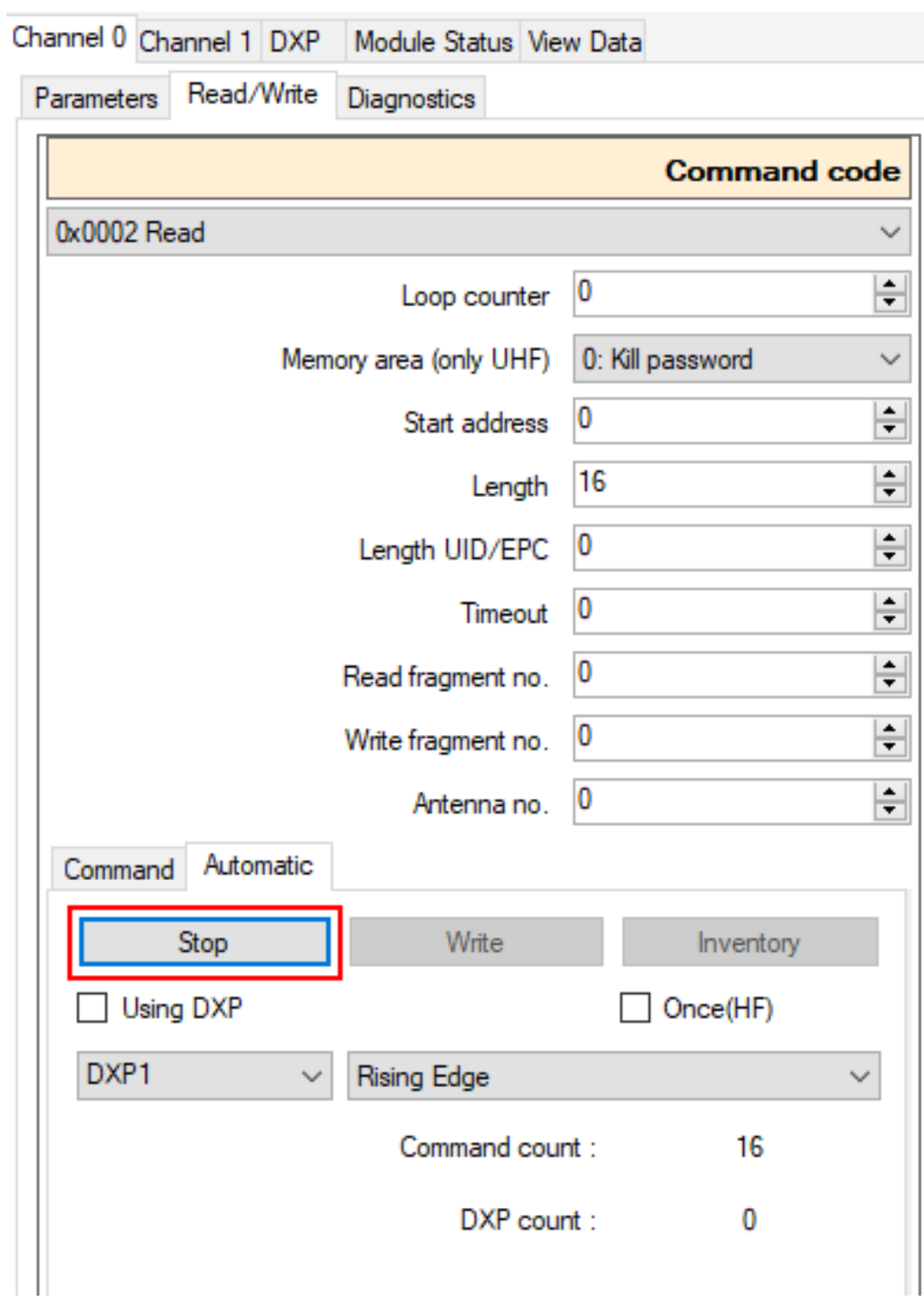

Fig. 115: Automatic mode — stop read command

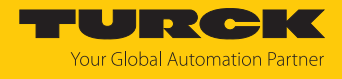

#### Example: Triggering RFID commands via a connected DXP

- **Channel 0**  $\rightarrow$  **Read/Write**  $\rightarrow$  **Automatic**: Activate the Use DXP option.
- Set the required DXP channel in the drop-down menu (here: **DXP1**).
- In the drop-down menu, select the required edge trigger:
	- **Rising edge**: Change the DXP value from 0 to 1
	- **DXP to 1:** as long as the DXP is 1
	- **Falling edge**: Change the DXP value from 1 to 0

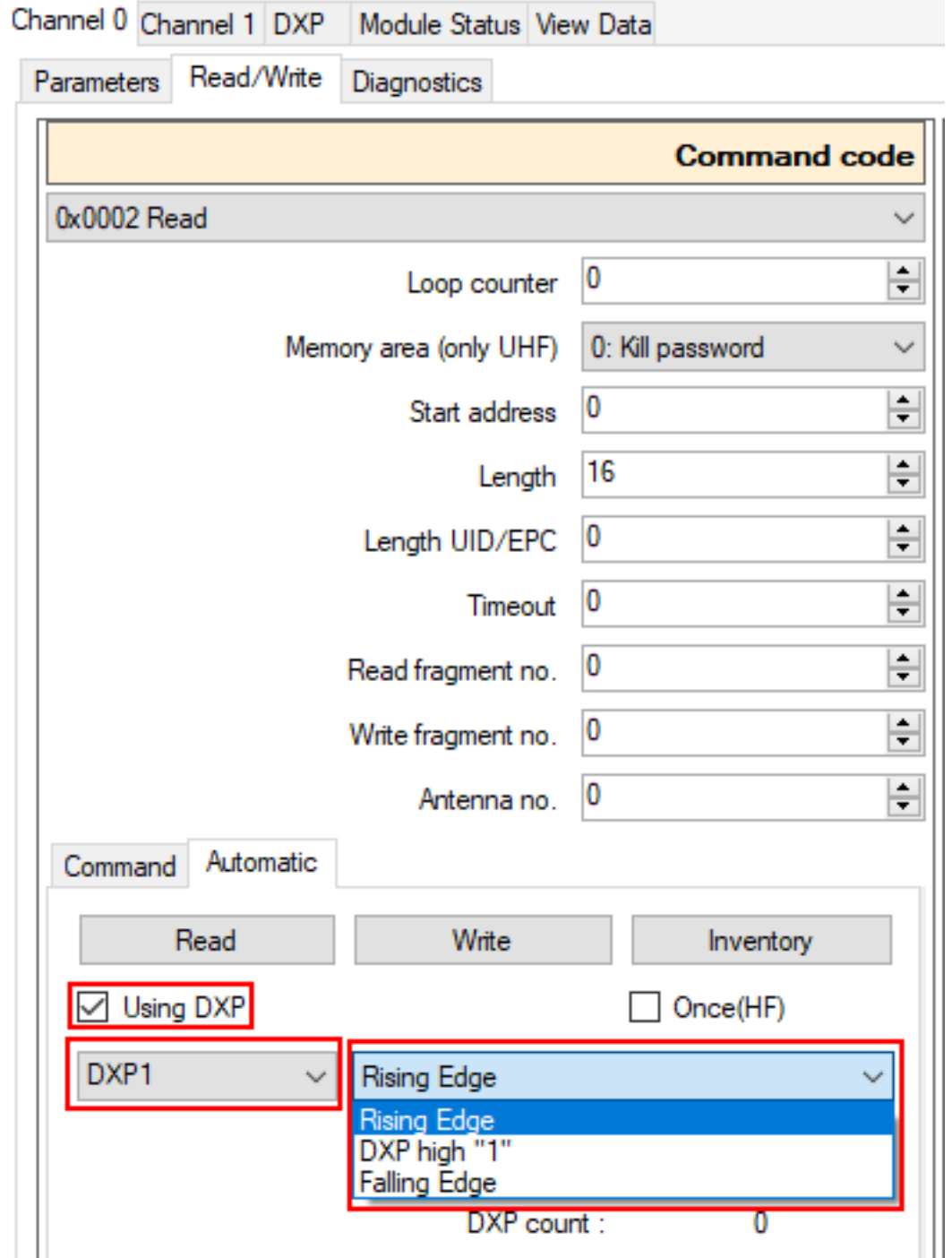

Fig. 116: Automatic mode — using the DXP channel with a rising edge

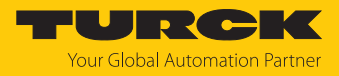

### 8.11.3 Logging actions and data

### Activating logging

- Click the Log button at the top right.
- $\blacktriangleright$  Select the option.
- Click **Apply**.
- $\Rightarrow$  All data is saved in a log file.

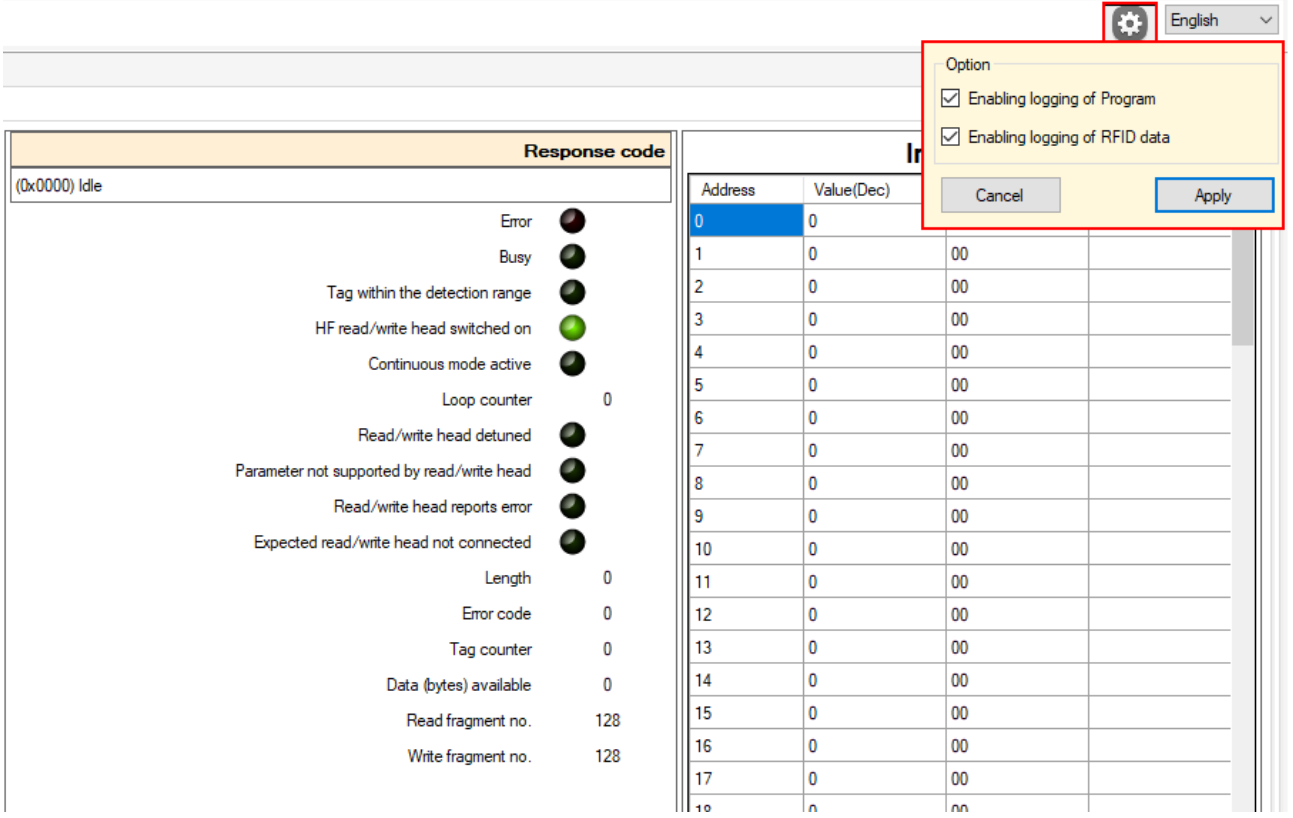

Fig. 117: Activating logging

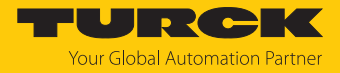

### Opening the log

- In the **Log file** tab, click the **Open** button.
- $\blacktriangleright$  Select the file.
- Click **Open**.

| 192.168.1.11<br>IP Address : |                            |                             | Connect                            | Modbus cycle time(ms):                                     | $100 -$         |               |                     |                             |           |       |                   |
|------------------------------|----------------------------|-----------------------------|------------------------------------|------------------------------------------------------------|-----------------|---------------|---------------------|-----------------------------|-----------|-------|-------------------|
| Channel 0 Channel 1 DXP      | Module Status View Data    |                             |                                    |                                                            |                 |               |                     |                             |           |       |                   |
| <b>Open</b>                  | Save CSV                   |                             |                                    |                                                            |                 |               |                     |                             |           |       |                   |
|                              |                            |                             |                                    |                                                            |                 |               |                     |                             |           |       |                   |
| Seq                          | <b>Received Seq</b>        | Channel                     | Time                               | Antenna No.                                                | Command<br>Code | Command       | Response<br>code    | Busy                        | <b>TP</b> | Error | <b>Error Code</b> |
|                              |                            |                             |                                    |                                                            |                 |               |                     |                             |           |       |                   |
| $\Box$ Open                  |                            |                             |                                    |                                                            |                 |               |                     | $\times$                    |           |       |                   |
| $\leftarrow$                 |                            |                             |                                    | « Programme (x86) > TBEN RFID > Logs_RFID_Data > Channel_0 |                 | $\vee$ 0      |                     | $\varphi$                   |           |       |                   |
|                              | Organize $\rightarrow$     | New folder                  |                                    |                                                            |                 |               | <b>BEE</b>          | $\bullet$<br>$\blacksquare$ |           |       |                   |
|                              | This PC                    | $\hat{\phantom{a}}$<br>Name |                                    |                                                            | Type            | Size          |                     |                             |           |       |                   |
|                              | 3D objects                 |                             |                                    | Auto Logs RFID Data 07172020102915.jdat JDAT               |                 | 247 KB        |                     |                             |           |       |                   |
|                              | $=$ Pictures               |                             |                                    | Auto Logs RFID Data 08072020104451.jdat JDAT               |                 | 216 KB        |                     |                             |           |       |                   |
|                              | <b>Desktop</b>             |                             |                                    | Auto_Logs_RFID_Data_08072020104628.jdat JDAT               |                 | <b>24 KB</b>  |                     |                             |           |       |                   |
| 죀                            | Documents                  |                             |                                    | Auto_Logs_RFID_Data_08132020081155.jdat JDAT               |                 | <b>47 KB</b>  |                     |                             |           |       |                   |
|                              |                            |                             |                                    | Auto_Logs_RFID_Data_08132020081233.jdat JDAT               |                 | <b>108 KB</b> |                     |                             |           |       |                   |
|                              | Downloads                  |                             | Logs_RFID_Data_07032020120748.jdat |                                                            | <b>JDAT</b>     | $2$ KB        |                     |                             |           |       |                   |
|                              | Music                      |                             | Logs RFID Data 07172020093840.jdat |                                                            | <b>JDAT</b>     | <b>52 KB</b>  |                     |                             |           |       |                   |
| 圛                            | <b>Videos</b>              |                             | Logs_RFID_Data_08052020084158.jdat |                                                            | <b>JDAT</b>     | <b>52 KB</b>  |                     |                             |           |       |                   |
|                              | <sup>12</sup> Windows (C:) |                             | Logs RFID Data 08062020094322.jdat |                                                            | <b>JDAT</b>     | <b>52 KB</b>  |                     |                             |           |       |                   |
|                              |                            |                             | Logs_RFID_Data_08072020075004.jdat |                                                            | <b>JDAT</b>     | <b>20 KB</b>  |                     |                             |           |       |                   |
|                              |                            |                             | Logs_RFID_Data_08122020090548.jdat |                                                            | <b>JDAT</b>     | <b>21 KB</b>  |                     |                             |           |       |                   |
|                              |                            |                             | Logs_RFID_Data_08132020073327.jdat |                                                            | <b>JDAT</b>     | 3 KB          |                     |                             |           |       |                   |
|                              |                            |                             | Logs_RFID_Data_08132020081522.jdat |                                                            | <b>JDAT</b>     | $2$ KB        |                     |                             |           |       |                   |
|                              |                            |                             |                                    |                                                            |                 |               |                     |                             |           |       |                   |
|                              |                            |                             |                                    |                                                            |                 |               |                     |                             |           |       |                   |
|                              |                            | File name:                  |                                    |                                                            |                 | $\checkmark$  | Json files (*.jdat) | $\checkmark$                |           |       |                   |
|                              |                            |                             |                                    |                                                            |                 |               | Open                | Cancel                      |           |       |                   |
|                              |                            |                             |                                    |                                                            |                 |               |                     |                             |           |       |                   |

Fig. 118: Opening the log file

#### $\Rightarrow$  The log data is displayed.

|      | Channel 0 Channel 1 DXP Module Status View Data |         |                    |                |                 |         |                  |       |           |       |                   |        |                      |                    |            |                  |                   |
|------|-------------------------------------------------|---------|--------------------|----------------|-----------------|---------|------------------|-------|-----------|-------|-------------------|--------|----------------------|--------------------|------------|------------------|-------------------|
| Open | <b>Save CSV</b>                                 |         |                    |                |                 |         |                  |       |           |       |                   |        |                      |                    |            | Log File:        |                   |
|      | Received Sea                                    | Channel | Time               | Antenna No.    | Command<br>Code | Command | Response<br>code | Busy  | <b>TP</b> | Error | <b>Error Code</b> | Length | Timeout              | <b>Tag Counter</b> | <b>DXP</b> | <b>DXP Count</b> | <b>Read Data</b>  |
|      | 23528                                           | ln.     | 08.13.2020 08:1.   | $\overline{0}$ | l n             | Idle    | ln.              | False | True      | False | l n               | k      | $\Omega$             | 13                 | l n        | lo.              | E0 04 01 50 58 8. |
|      | 23532                                           | ١o      | 08.13.2020 08:1    | 10             | $\overline{2}$  | Read    | 32770            | True  | True      | False | 10                | 16     | $\overline{0}$       | 15                 | ١o         | 10               | 00 00 00 00 00 0. |
|      | 23533                                           | o       | 08.13.2020 08:1 0  |                | 12              | Read    | 12               | False | True      | False | lo.               | 16     | n                    | 15                 | l n        | lo.              | 12 34 56 78 9A B. |
|      | 23535                                           | O       | 08.13.2020 08:1.   |                | ١o              | Idle    | ٥                | False | True      | False | 10                |        | $\overline{0}$       | 18                 | ١o         | 10               | E0 04 01 50 58 8. |
|      | 23535                                           | o       | 08.13.2020 08:1. 0 |                | l n             | Idle    | ١o               | False | True      | False | lo.               | k      | <b>In</b>            | 18                 | ١o         | <b>In</b>        | E0 04 01 50 58 8. |
|      | 23536                                           | lo.     | 08.13.2020 08:1. 0 |                | $\overline{2}$  | Read    | Þ                | False | True      | False | lo.               | 16     |                      | 18                 | ١o         | lo.              | 54 4E 41 00 75 4. |
|      | 23539                                           | o       | 08.13.2020 08:1 0  |                | o               | Idle    | o                | False | True      | False | lo.               | k      | <b>In</b>            | 20                 | ١o         | lo.              | E0 04 01 50 58 8. |
|      | 23539                                           | o       | $08.13.202008.1$ 0 |                | ١o              | Idle    | ١o               | False | True      | False | 10                | l 8    | $\sqrt{2}$           | 20                 | ١o         | lo.              | E0 04 01 50 58 8. |
|      | 23542                                           | 'n      | 08.13.2020.08:1 0  |                | Þ               | Read    | 12               | False | True      | False | ln.               | 16     | $\ddot{\phantom{a}}$ | 23                 | l n        | ln.              | 12 34 56 78 9A B. |
|      | 23542                                           | lo.     | $08.13.202008.1$ 0 |                | $\overline{2}$  | Read    | 2                | False | True      | False | ١o                | 16     |                      | 23                 | ١o         | ١o               | 12 34 56 78 9A B. |
|      | 23543                                           | o       | 08.13.2020 08:1 0  |                | ١o              | Idle    | ١o               | False | True      | False | lo.               | 18     | <b>In</b>            | 23                 | ١o         | o                | E0 04 01 50 58 8. |
|      | 23544                                           | o       | 08.13.2020 08:1.   | ۱n             | ١o              | Idle    | ۱n               | False | True      | False | l0                | l 8    |                      | 24                 | ١o         | ١o               | E0 04 01 50 58 8. |
|      | 23545                                           | o       | 08.13.2020 08:1. 0 |                | $\overline{2}$  | Read    | 12               | False | True      | False | $\overline{0}$    | 16     |                      | 25                 | ١o         | <b>O</b>         | 12 34 56 78 9A B. |
|      | 23546                                           | l n     | 08.13.2020 08:1 0  |                | l o             | Idle    | ١n               | False | True      | False | lo.               | l 8    |                      | 25                 | ١o         | lo.              | E0 04 01 50 58 8. |
|      | 23548                                           | o       | 08.13.2020 08:1. 0 |                | $\overline{2}$  | Read    | 12               | False | True      | False | $\overline{0}$    | 16     |                      | 26                 | ١o         | lo.              | 54 4E 41 00 75 4. |
|      | 23549                                           | 10      | 08.13.2020 08:1.   |                | l n             | ldle    | ١o               | False | True      | False | lo.               | l R    | n                    | 26                 | l n        | lo.              | E0 04 01 50 58 8. |
|      | 23550                                           | ١o      | 08.13.2020 08:1.   | ١n             | 10              | Idle    | o                | False | False     | False | 10                | 18     | l n                  | 26                 | l n        | 10               | E0 04 01 50 58 8. |
|      | 23551                                           | o       | 08.13.2020 08:1.   | <b>D</b>       | $\overline{2}$  | Read    | 32770            | True  | False     | False | lo.               | ۱n     | n                    | 26                 | ١o         | l n              | 00 00 00 00 00 0. |
|      | 23552                                           | ١o      | 08.13.2020 08:1    | ١n             | $\overline{2}$  | Read    | 12               | False | True      | False | 10                | 16     | $\overline{0}$       | 27                 | 10         | 10               | 54 4E 41 00 75 4. |
|      | 23553                                           | o       | 08.13.2020 08:1 0  |                | l n             | Idle    | o                | False | True      | False | lo.               | ١R     | <b>In</b>            | 28                 | l n        | lo.              | E0 04 01 50 58 8. |
|      | 23555                                           | ٥       | 08.13.2020 08:1.   |                | $\overline{2}$  | Read    | 12               | False | True      | False | $\overline{0}$    | 16     | l n                  | 30                 | ١o         | ١n               | 12 34 56 78 9A B. |
|      | 23558                                           | ln.     | 08.13.2020 08:1. 0 |                | l n             | Idle    | ۱n               | False | True      | False | lo.               | R      | <b>In</b>            | 31                 | ١o         | lo.              | E0 04 01 50 58 8. |
|      | 23558                                           | ١o      | 08.13.2020 08:1. 0 |                | ١o              | Idle    | ٥                | False | True      | False | $\overline{0}$    | l 8    |                      | 31                 | ١o         | 10               | E0 04 01 50 58 8. |
|      | 23560                                           | o       | 08.13.2020 08:1    | $\overline{0}$ | $\overline{2}$  | Read    | 12               | False | True      | False | lo.               | 16     | <b>In</b>            | 32                 | l n        | lo.              | 54 4E 41 00 75 4. |
|      | 23563                                           | ١o      | 08.13.2020 08:1    | 10             | ١o              | Idle    | ٥                | False | False     | False | 10                | 18     | l n                  | 32                 | ١o         | 10               | E0 04 01 50 58 8. |
|      | 23619                                           | o       | 08.13.2020 08:1.   | ١n             | l n             | Idle    | n                | False | True      | False | lo.               | R      | <b>In</b>            | 33                 | l n        | <b>In</b>        | E0 04 01 00 55 8. |
|      | 23622                                           | lo.     | 08.13.2020 08:1    | 10             | $\overline{2}$  | Read    | 32770            | True  | False     | False | ١o                | ٥      |                      | 33                 | ١o         | ١o               | 00 00 00 00 00 0. |
|      | 23624                                           | o       | 08.13.2020 08:1. 0 |                | Þ               | Read    | 12               | False | True      | False | o                 | 16     |                      | 34                 | ١o         | <b>In</b>        | 00 00 00 00 00 0. |
|      | 23627                                           | ٥       | 08.13.2020 08:1.   |                | ١o              | Idle    | ٥                | False | False     | False | ١o                |        |                      | 34                 | ۱۵         | ١o               | E0 04 01 00 55 8. |
|      | 23627                                           | o       | 08.13.2020 08:1 0  |                | l n             | Idle    | ln               | False | False     | False | <b>In</b>         | k      |                      | 34                 | ١o         | lo.              | E0 04 01 00 55 8. |

Fig. 119: Example: Log data

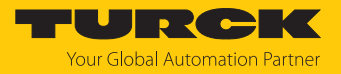

## 8.12 Setting UHF readers

8.12.1 Setting UHF readers via the DTM

UHF readers can be assigned additional parameters via a DTM. No parameters can be set in UHF readers via the parameter data of the interface. The DTM for the specific device is available for download from **[www.turck.com](http://www.turck.com)**.

A comprehensive description of the settings for UHF readers is provided in the instructions for use of the specific device.

#### 8.12.2 Setting UHF readers via the web server

UHF readers can be set and commands sent to the readers via the web server.

- ▶ Open the web server and log in.
- Click **UHF RFID CONFIG & DEMO** to display and set the device parameters.

MAIN

**UHF REID CONFIG & DEMO** 

**DOCUMENTATION** 

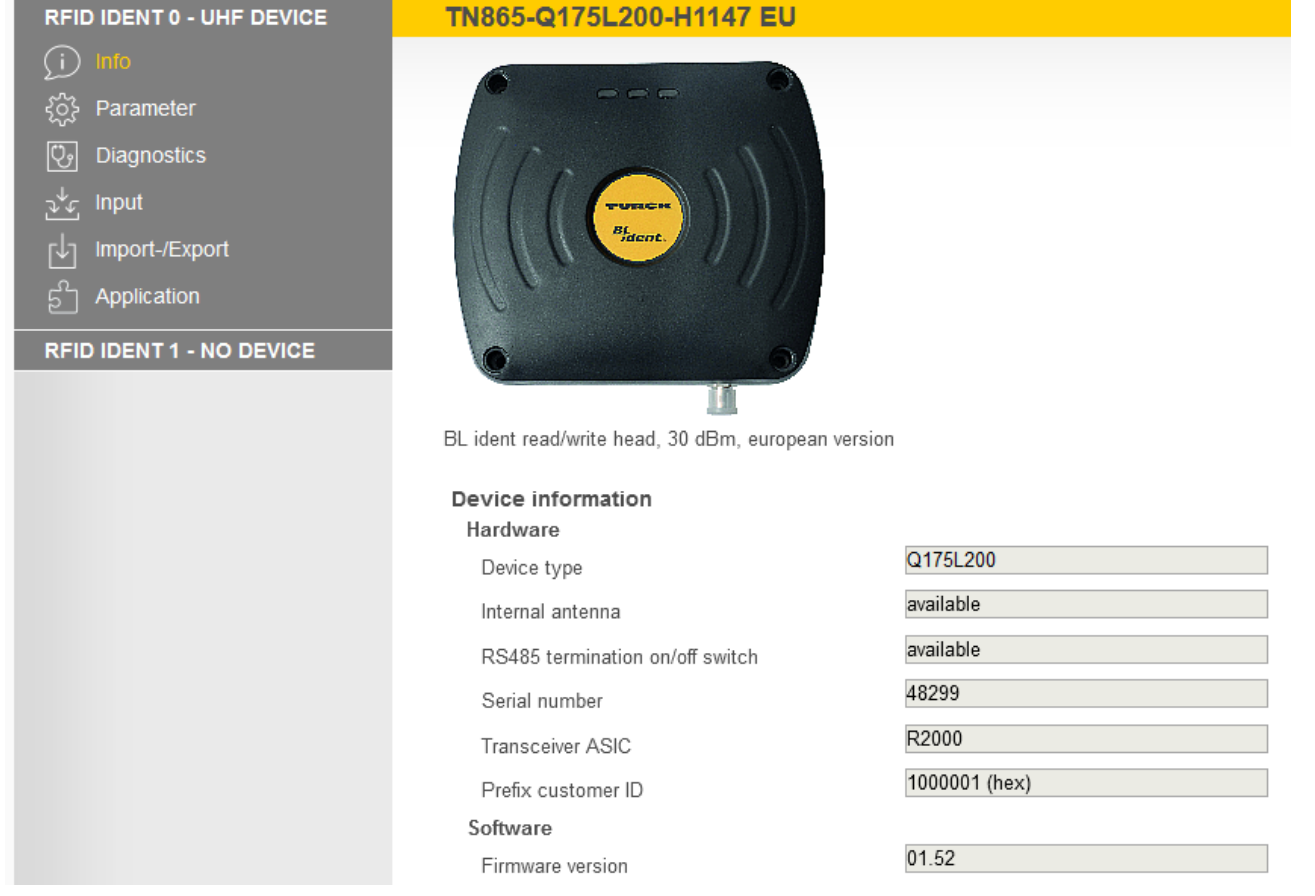

Fig. 120: Web server — home page UHF reader

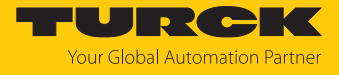

- Click **Parameter** in the navigation bar on the left of the screen.
- $\Rightarrow$  All parameters of the device are displayed.

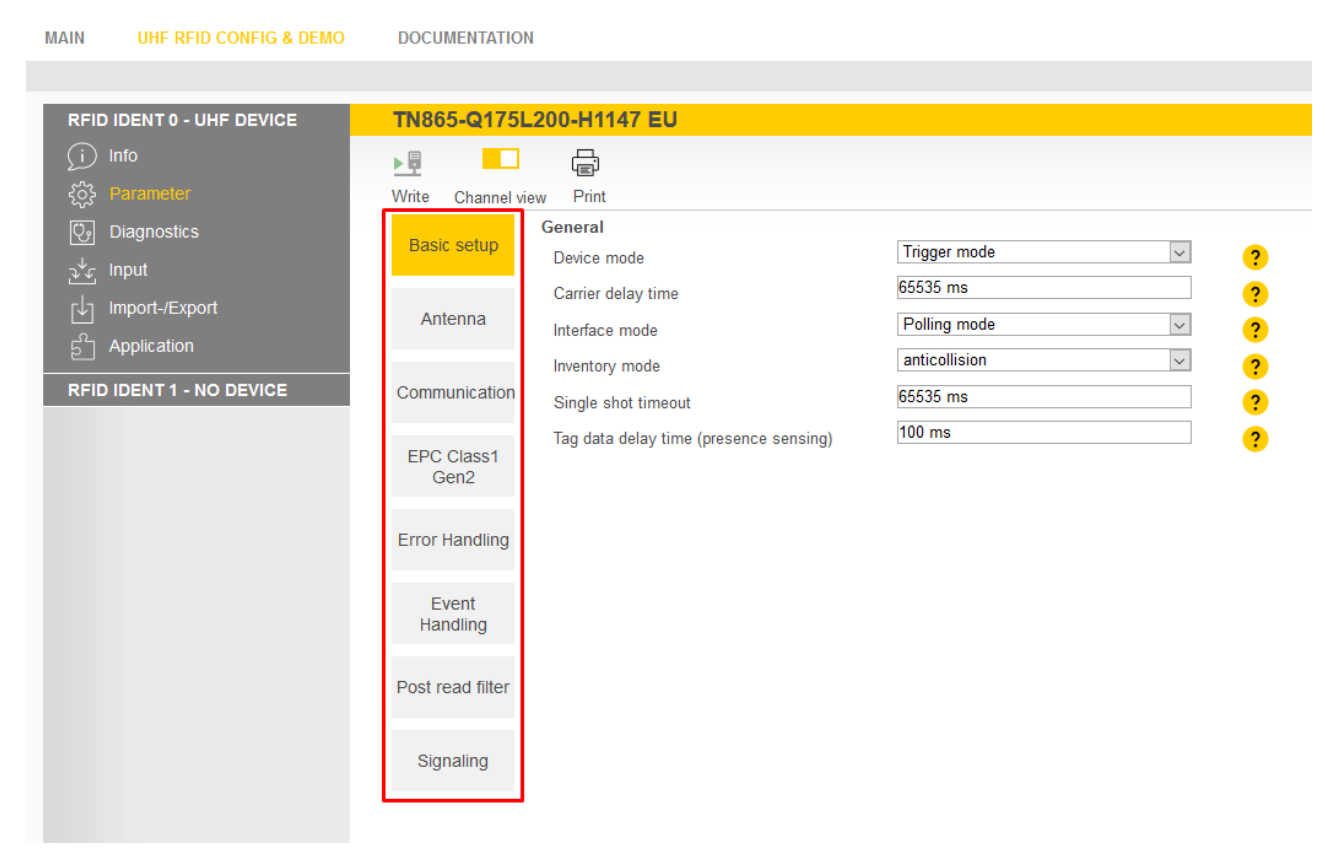

Fig. 121: Web server — UHF reader parameters

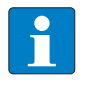

**NOTE**

The parameters are arranged in the web server in the same way as in the UHF DTM. The access level displayed in the web server corresponds to the Advanced level in the DTM.

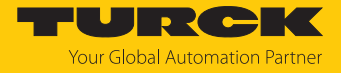

#### 8.12.3 Testing UHF readers via the web server

The UHF readers can be tested using the web server via the **Application** function.

- $\triangleright$  Click UHF RFID CONFIG & DEMO  $\rightarrow$  Application.
- a The **RFID test**, the **UHF diagnostics** and the **command builder** are provided in the **application** area:
	- **RFID test**: If the trigger is set to ON, the RF field is activated and tags can be read.
	- **UHF diagnostics**: The diagrams show the interference frequencies of all channels used.
	- **Command builder**: Use of the command builder is reserved for Turck Support and is not designed for setting device parameters or device operation.

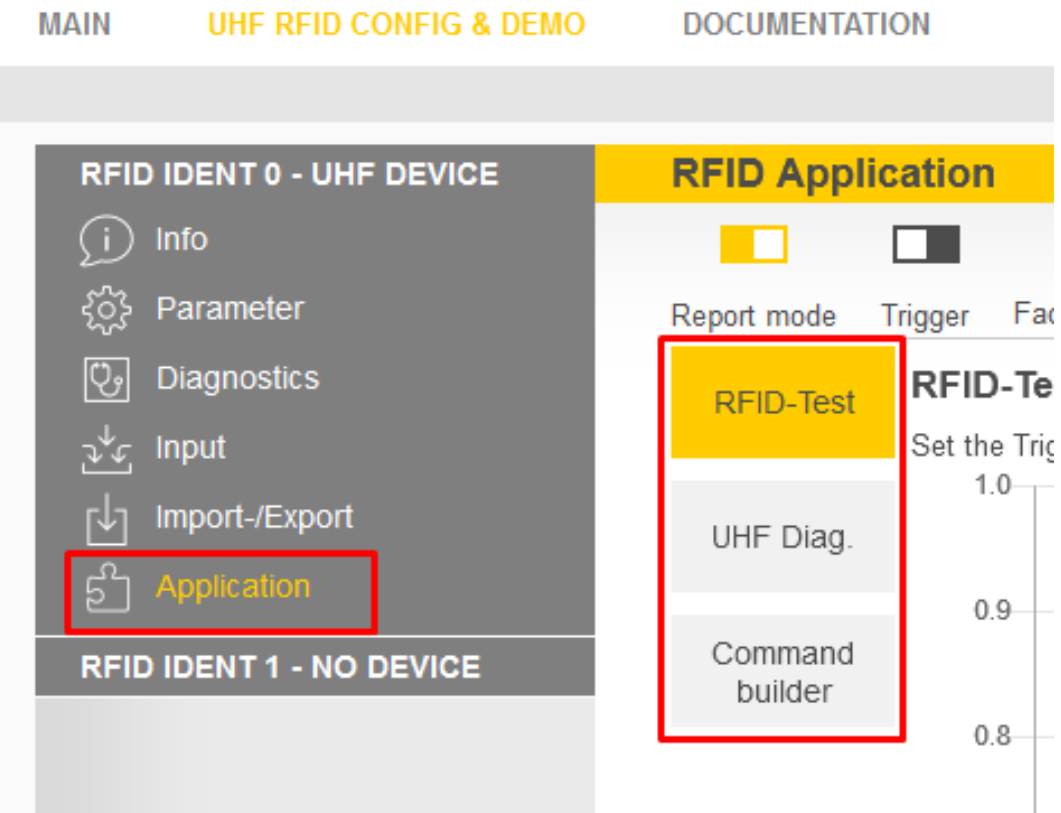

Fig. 122: Web server — RFID application

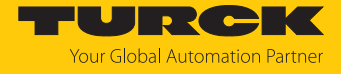

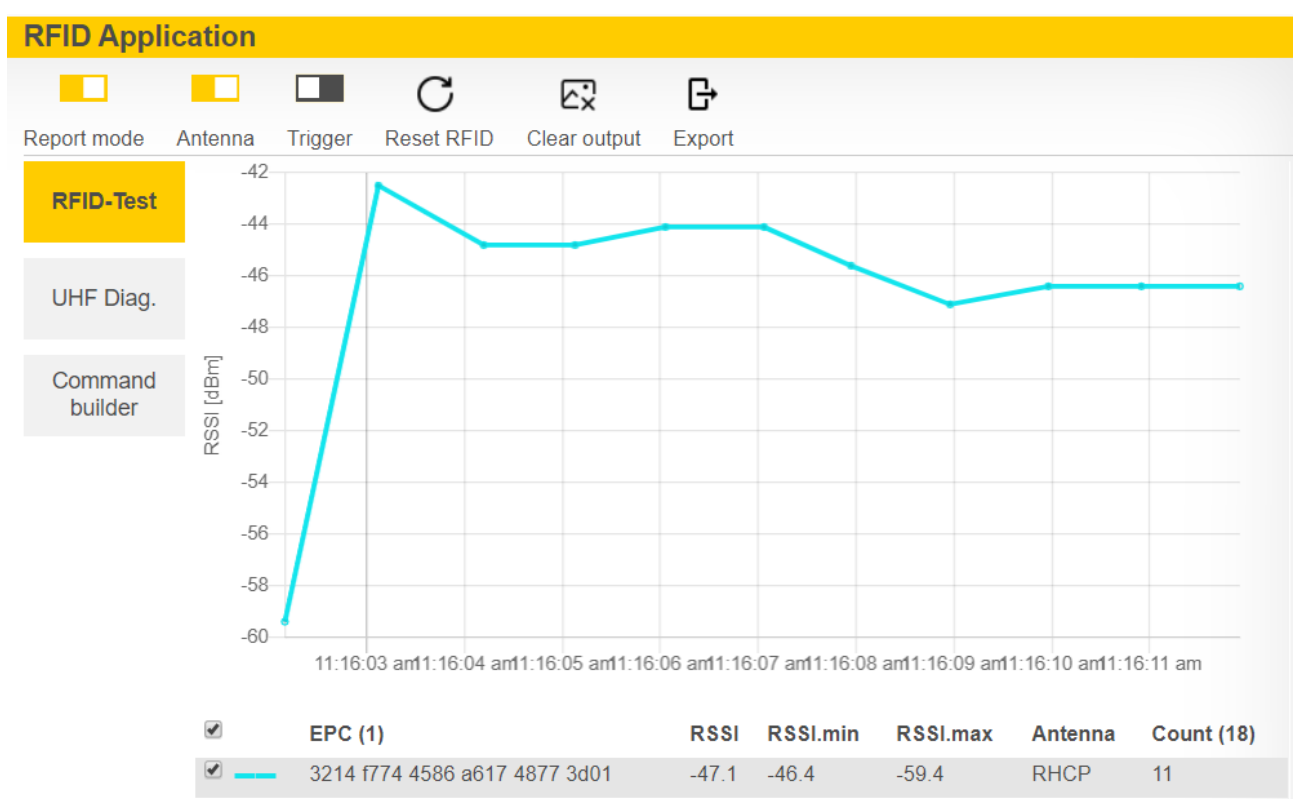

**RFID test** allows EPC information from tags to be displayed and read out in single-tag and multitag mode. The received RSSI values are displayed as a curve in relation to time.

Fig. 123: Example of RFID test: Detection a tag with the received RSSI values over time and the number of read operations

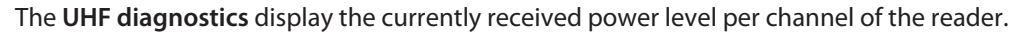

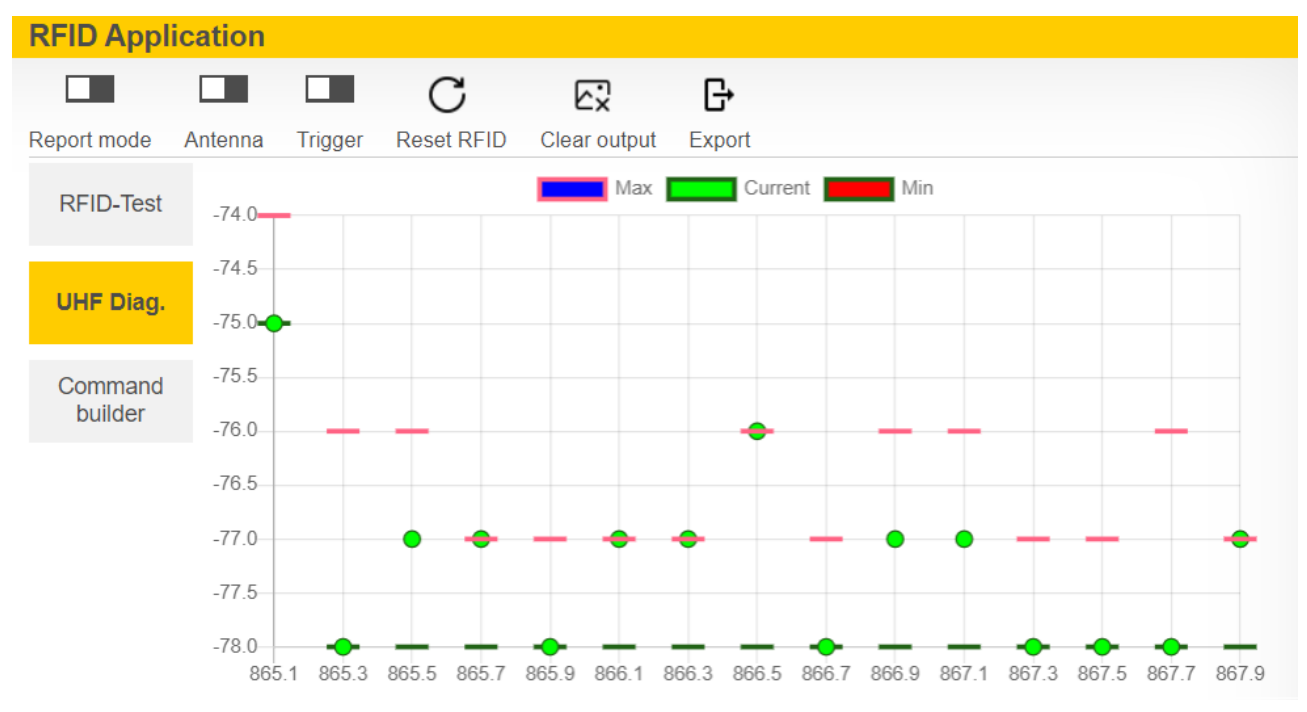

Fig. 124: Example of UHF diagnostics: received power levels per channel

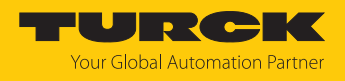

# 9 Operation

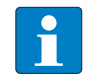

**NOTE** The read and write data stored in the module is reset after a power reset.

## 9.1 Executing a command and calling data

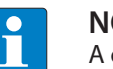

## **NOTE**

A command is successful when the response code is the same as the command code.

- Set the parameters for the command.
- Set command code.
- $\Rightarrow$  Set the command code. The command is successful when the response code is the same as the command code and no error message is present.

#### 9.1.1 Typical times for command processing via a controller

The values shown in the following table are approximate values. The typical times for command execution depend on the following factors:

- Hardware configuration
- Software configuration
- $\blacksquare$  Number of bus stations
- $\blacksquare$  Bus cycle times

#### HF applications

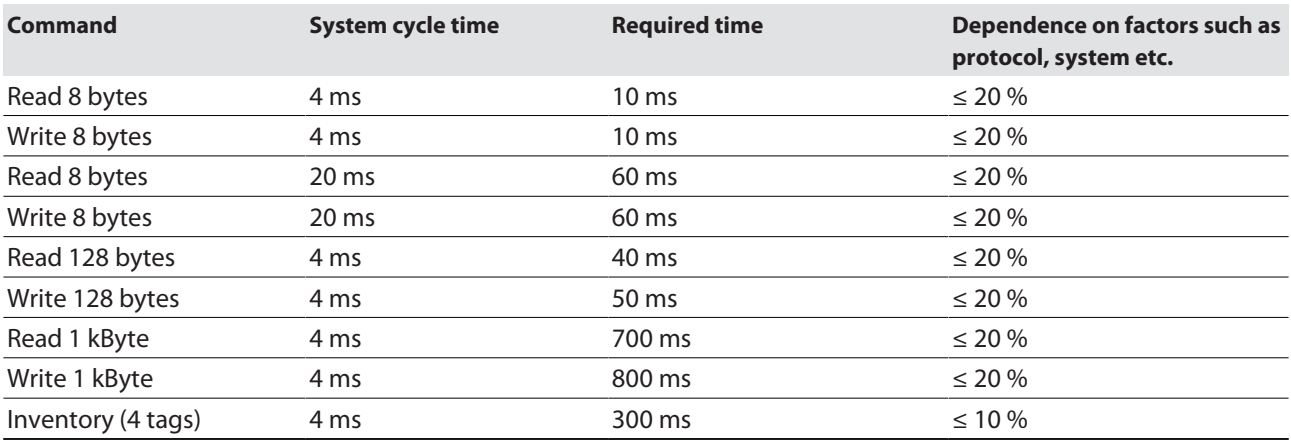

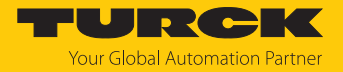

#### HF bus mode

The time required for the cyclical processing of a command depends on the time in which the tag is located in the detection range of the read/write head (bypass time). The default setting is 48 ms. The bypass time can be set by the user. If a different bypass time is set, the difference to the time required for processing the command must be added to or deducted from it.

The time in which all read/write heads can be addressed once by the interface is calculated as follows:

#### **Number of read/write heads × bypass time**

This time corresponds to the update rate for the **Tag in detection range** bit and must be taken into account when calculating the total time for processing the command.

The inventory command must be executed separately for all read/write heads.

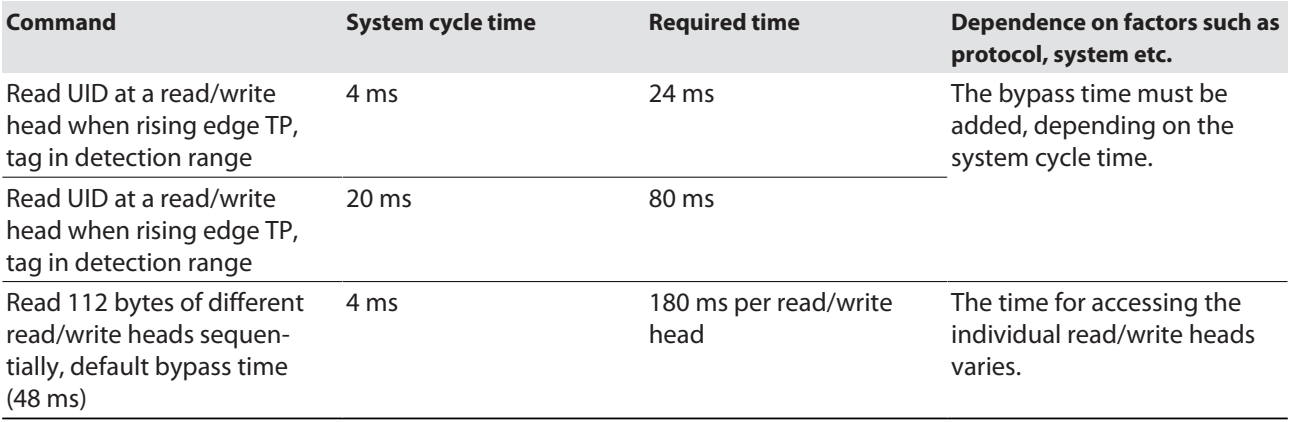

#### UHF applications

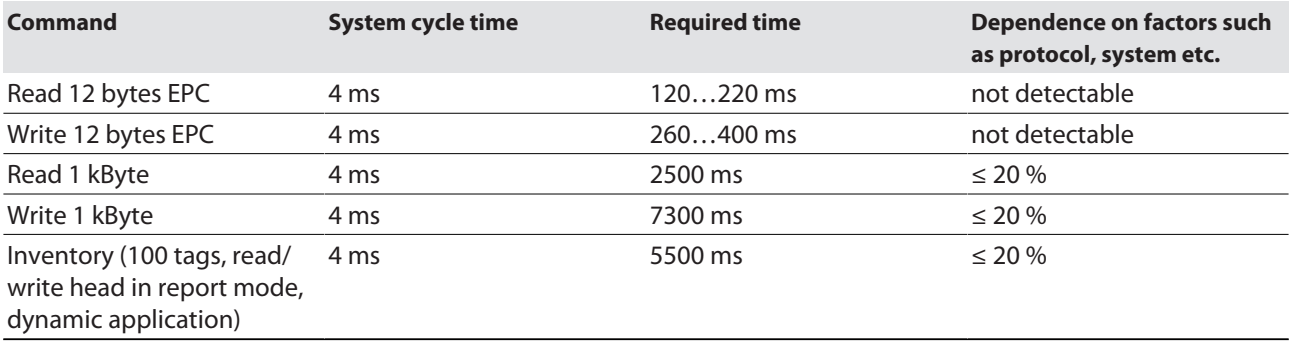

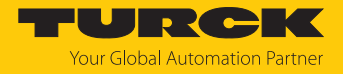

## 9.2 Use fragmentation

If more data is read than the set size of the data interface, the fragment counter in the input data is incremented automatically.

- $\triangleright$  To read more data: increase the fragment counter in the output data.
- Repeat the process until the read or write fragment No. in the input data equals 0.

If less data is read than the set size of the data interface, the fragment counter stays at 0.

#### 9.2.1 Example: Using fragmentation in the web server — read

The following example describes the reading of 500 bytes in fragments of 128 bytes each.

- ▶ Open the web server of the device.
- **Log into the device as administrator.**
- **Local I/O**  $\rightarrow$  **Parameters**  $\rightarrow$  **Operation mode**: Desired channel (here: Set **RFID channel 0**) to **HF extended**.
- Click **Write** to save.

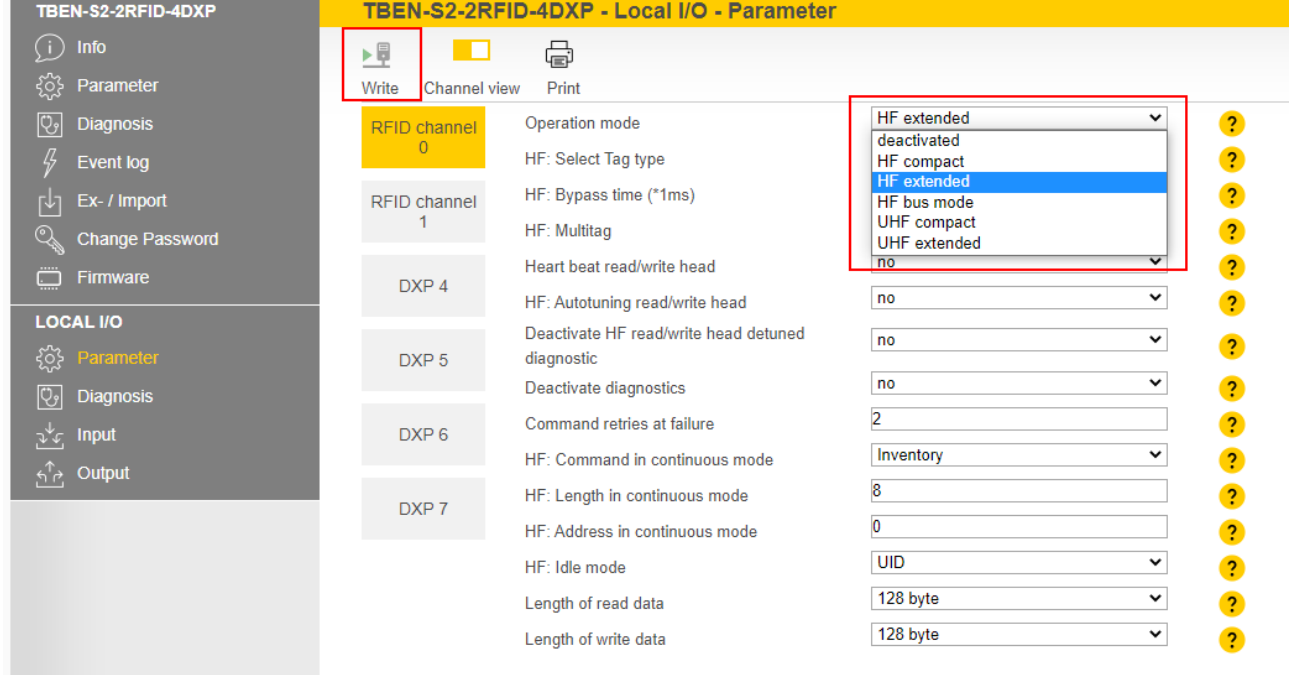

Fig. 125: Fragmentation — selecting the operating mode

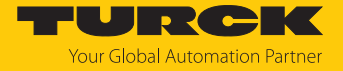

- $\triangleright$  Click **Local I/O**  $\rightarrow$  **Output** in the navigation bar on the left of the screen.
- **Dutput values**  $\rightarrow$  Length: Enter the total number of bytes to be read (here: **500**). Observe the size of the tag.
- Select the read command via the **Command code** drop-down menu: **0x0002 Read**.
- $\Rightarrow$  The read command is executed as soon as a tag is present in the detection range of the read/write head.

| TBEN-S2-2RFID-4DXP               |                       | TBEN-S2-2RFID-4DXP - Local I/O - Output      |                    |                         |
|----------------------------------|-----------------------|----------------------------------------------|--------------------|-------------------------|
| (i<br>Info                       | 理                     | 虛                                            |                    |                         |
| <u>{õ</u><br>Parameter           | Channel view<br>Write | Print                                        |                    |                         |
| ।ଓ<br><b>Diagnosis</b>           | <b>RFID channel</b>   | <b>Input values</b>                          |                    |                         |
| ļ,<br><b>Event log</b>           | $\overline{0}$        | Response code                                | 0x8002 Busy - Read | $\overline{?}$          |
| Ex- / Import                     | RFID channel          | Tag present at read/write head               | no                 | $\overline{\mathbf{c}}$ |
| 内<br>Q<br><b>Change Password</b> | 1                     | HF read/write head switched on               | yes                | $\overline{\mathbf{?}}$ |
| ö                                |                       | Continuous (Presence sensing) mode active    | no                 | $\overline{\mathbf{?}}$ |
| Firmware                         | DXP 4                 | Loop counter for fast processing             | $\mathbf 0$        | $\ddot{\phantom{0}}$    |
| <b>LOCAL I/O</b>                 |                       | Antenna detuned at HF read/write head x      | no                 | $\overline{\mathbf{?}}$ |
| ૹૢ૾ૺ<br>Parameter                | DXP <sub>5</sub>      | Parameter not supported by read/write head x | no                 | $\overline{\mathbf{?}}$ |
| ভি<br><b>Diagnosis</b>           |                       | Error reported by read/write head x          | no                 | $\ddot{\phantom{0}}$    |
| Input<br>بمكلق                   | DXP <sub>6</sub>      | Not connected to read/write head x           | no                 | $\ddot{\mathbf{?}}$     |
| <u>ੀ ਨੂੰ</u><br>Output           |                       | Length                                       | $\overline{0}$     | $\ddot{\phantom{0}}$    |
|                                  | DXP 7                 | Error code                                   |                    | $\overline{\mathbf{?}}$ |
|                                  |                       | Tag counter                                  | $\overline{0}$     | $\ddot{\mathbf{?}}$     |
|                                  |                       | Data (Bytes) available                       | $\overline{0}$     | $\overline{\mathbf{?}}$ |
|                                  |                       | Read fragment No.                            | $\mathbf 0$        | $\overline{\mathbf{?}}$ |
|                                  |                       | Write fragment No.                           | $\mathbf 0$        | $\overline{\mathbf{r}}$ |
|                                  |                       | <b>Output values</b>                         |                    |                         |
|                                  |                       | Command code                                 | 0x0002 Read<br>◡   | $\overline{\mathbf{?}}$ |
|                                  |                       | Loop counter for fast processing             | $\bf{0}$           | $\overline{\mathbf{?}}$ |
|                                  |                       | Start address                                | $\bf{0}$           | $\ddot{\phantom{0}}$    |
|                                  |                       | Length                                       | 500                | $\ddot{\mathbf{?}}$     |
|                                  |                       | Length of UID/EPC                            | $\overline{0}$     | $\overline{\mathbf{?}}$ |
|                                  |                       | Command timeout (*1ms)                       | $\bf{0}$           | $\overline{\mathbf{?}}$ |

Fig. 126: Fragmentation — setting the read command

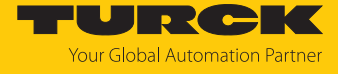

The following information is displayed in the input data **(Input values**):

- **Response code**: Read command successfully executed
- **Data (bytes) available**: Number of bytes that are still stored on the TBEN module and are not yet displayed in the read data (here: **372**)
- **Read fragment No.**: Sequential number of the next fragment to be read (here: 1)

The first 128 bytes of the input data are displayed under **Input buffer**.

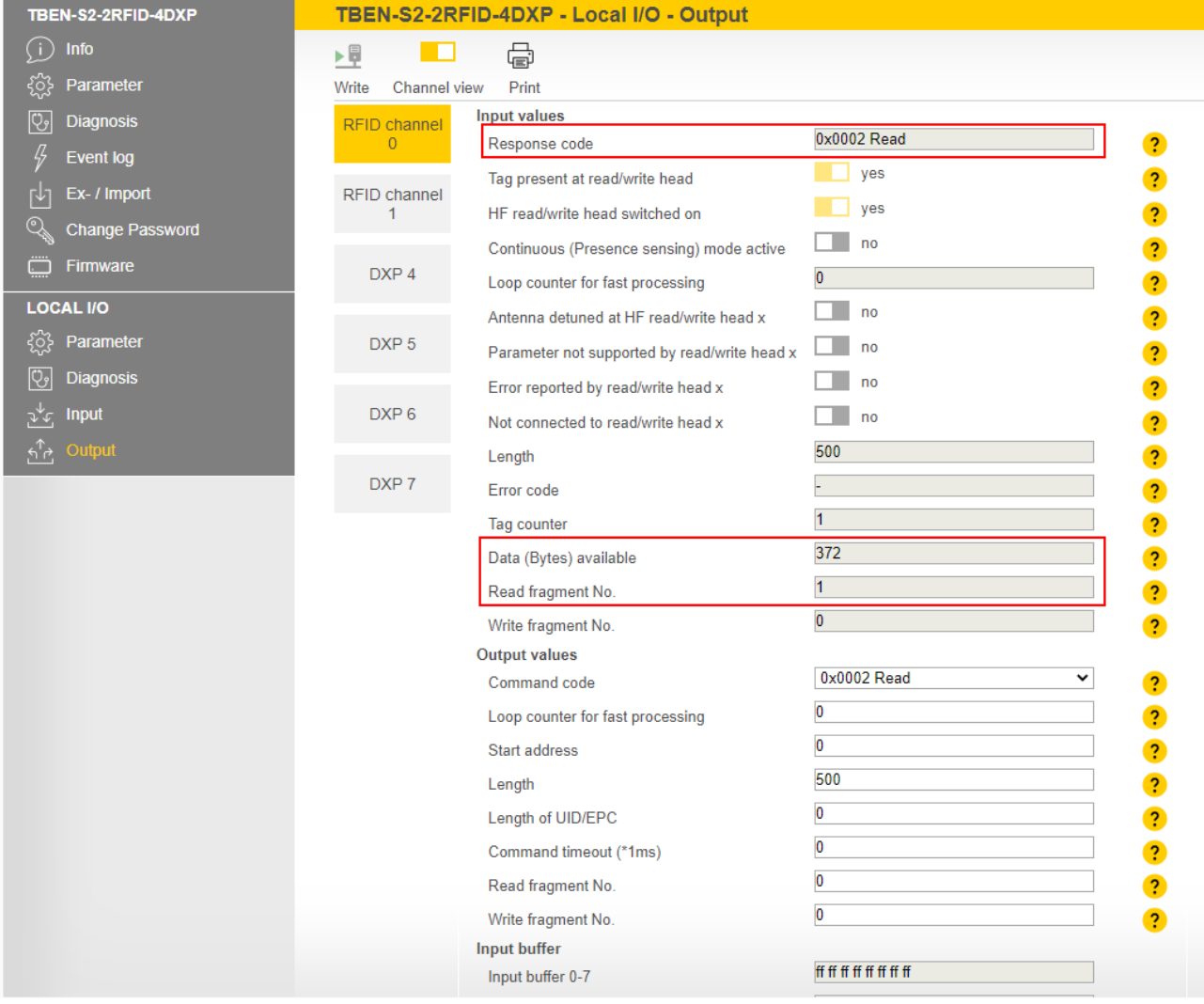

Fig. 127: Fragmentation — input data

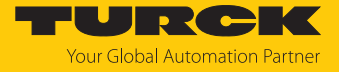

 At **Read fragment No.**, enter the sequential number of the next fragment to be read (here: **1**).

| TBEN-S2-2RFID-4DXP                          |                       | TBEN-S2-2RFID-4DXP - Local I/O - Output      |                         |                         |
|---------------------------------------------|-----------------------|----------------------------------------------|-------------------------|-------------------------|
| (i<br>Info                                  | ▶景                    | 虛                                            |                         |                         |
| န္နိဝ္ငံ<br>Parameter                       | Channel view<br>Write | Print                                        |                         |                         |
| ত্তি<br><b>Diagnosis</b>                    | <b>RFID channel</b>   | <b>Input values</b>                          |                         |                         |
| 47<br><b>Event log</b>                      | $\overline{0}$        | Response code                                | 0x0002 Read             | $\overline{?}$          |
| Ex- / Import                                | <b>RFID channel</b>   | Tag present at read/write head               | yes                     | $\overline{\mathbf{E}}$ |
| ιΨ<br>Q                                     | 1                     | HF read/write head switched on               | yes                     | $\overline{\mathbf{?}}$ |
| <b>Change Password</b>                      |                       | Continuous (Presence sensing) mode active    | no                      | $\overline{\mathbf{?}}$ |
| ھ<br>Firmware                               | DXP 4                 | Loop counter for fast processing             | $\overline{\mathbf{0}}$ | $\ddot{\phantom{0}}$    |
| <b>LOCAL I/O</b>                            |                       | Antenna detuned at HF read/write head x      | no                      | $\overline{\mathbf{?}}$ |
| ૹૢ૽ૺ<br>Parameter                           | DXP <sub>5</sub>      | Parameter not supported by read/write head x | no                      | $\overline{\mathbf{?}}$ |
| $\overline{\mathbb{Q}}$<br><b>Diagnosis</b> |                       | Error reported by read/write head x          | no                      | $\ddot{\mathbf{?}}$     |
| <b>Input</b><br>ىمە                         | DXP <sub>6</sub>      | Not connected to read/write head x           | no                      |                         |
| <u>ਨੀਟ</u><br>Output                        |                       |                                              | 500                     | $\overline{\mathbf{?}}$ |
|                                             | DXP 7                 | Length                                       |                         | $\ddot{\phantom{0}}$    |
|                                             |                       | Error code                                   |                         | $\ddot{\phantom{0}}$    |
|                                             |                       | Tag counter                                  |                         | $\ddot{\cdot}$          |
|                                             |                       | Data (Bytes) available                       | 244                     | $\ddot{\cdot}$          |
|                                             |                       | Read fragment No.                            | $\overline{2}$          | $\ddot{\cdot}$          |
|                                             |                       | Write fragment No.                           | $\overline{0}$          | $\overline{\mathbf{?}}$ |
|                                             |                       | <b>Output values</b>                         | 0x0002 Read<br>v        |                         |
|                                             |                       | Command code                                 |                         | $\ddot{\mathbf{r}}$     |
|                                             |                       | Loop counter for fast processing             | O                       | $\overline{\mathbf{?}}$ |
|                                             |                       | Start address                                | $\overline{0}$          | $\ddot{\phantom{0}}$    |
|                                             |                       | Length                                       | 500                     | $\ddot{\mathbf{?}}$     |
|                                             |                       | Length of UID/EPC                            | O                       | $\overline{\mathbf{?}}$ |
|                                             |                       | Command timeout (*1ms)                       | $\overline{\mathbf{0}}$ | ?                       |
|                                             |                       | Read fragment No.                            | $\overline{1}$          | $\ddot{\mathbf{?}}$     |
|                                             |                       | Write fragment No.                           | $\overline{0}$          | $\overline{2}$          |

Fig. 128: Fragmentation — read second fragment

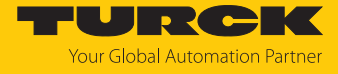

The following information is displayed in the input data **(Input values**):

- **Response code**: Read command successfully executed
- **Data (bytes) available**: Number of bytes that are still stored on the TBEN module and are not yet displayed in the read data (here: **244**)
- **Read fragment No.**: Sequential number of the next fragment to be read (here: 2)

The second 128 bytes of the input data are displayed under **Input buffer**.

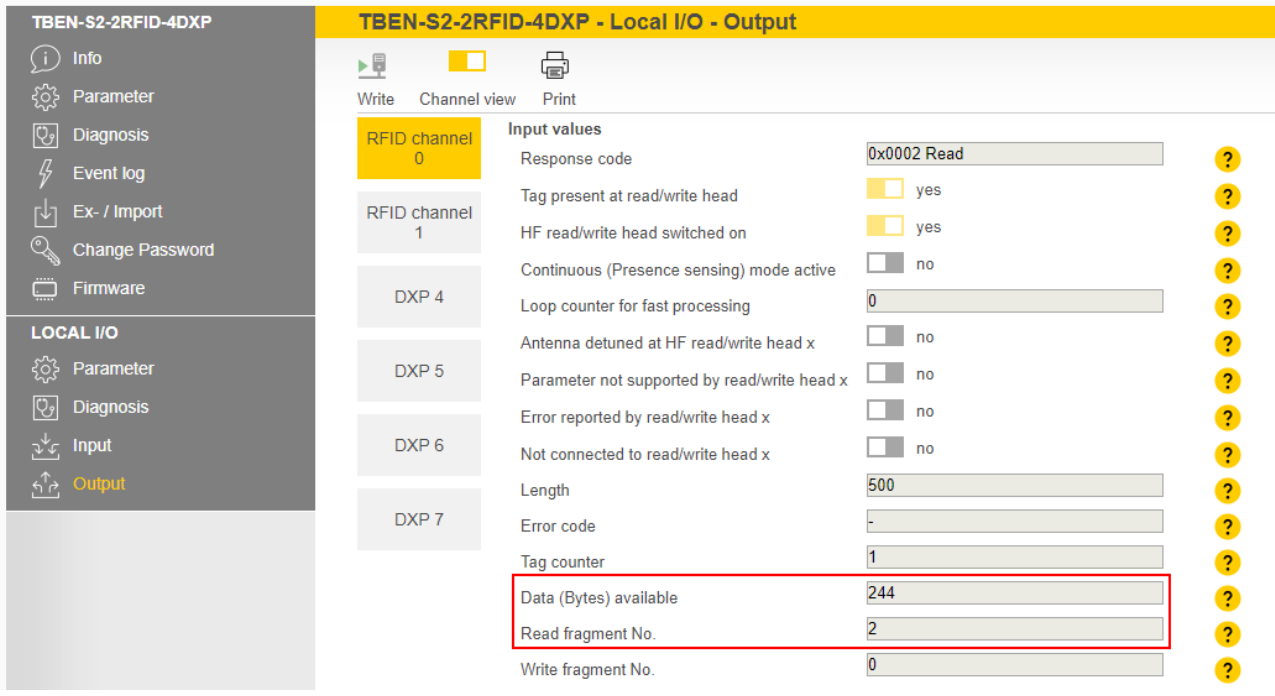

Fig. 129: Fragmentation — input data of the second fragment

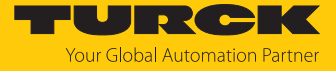

- Repeat the operation until no more data is present on the TBEN module.
- a If no more data is present on the TBEN module, **Read fragment No.** will show the value **0**.

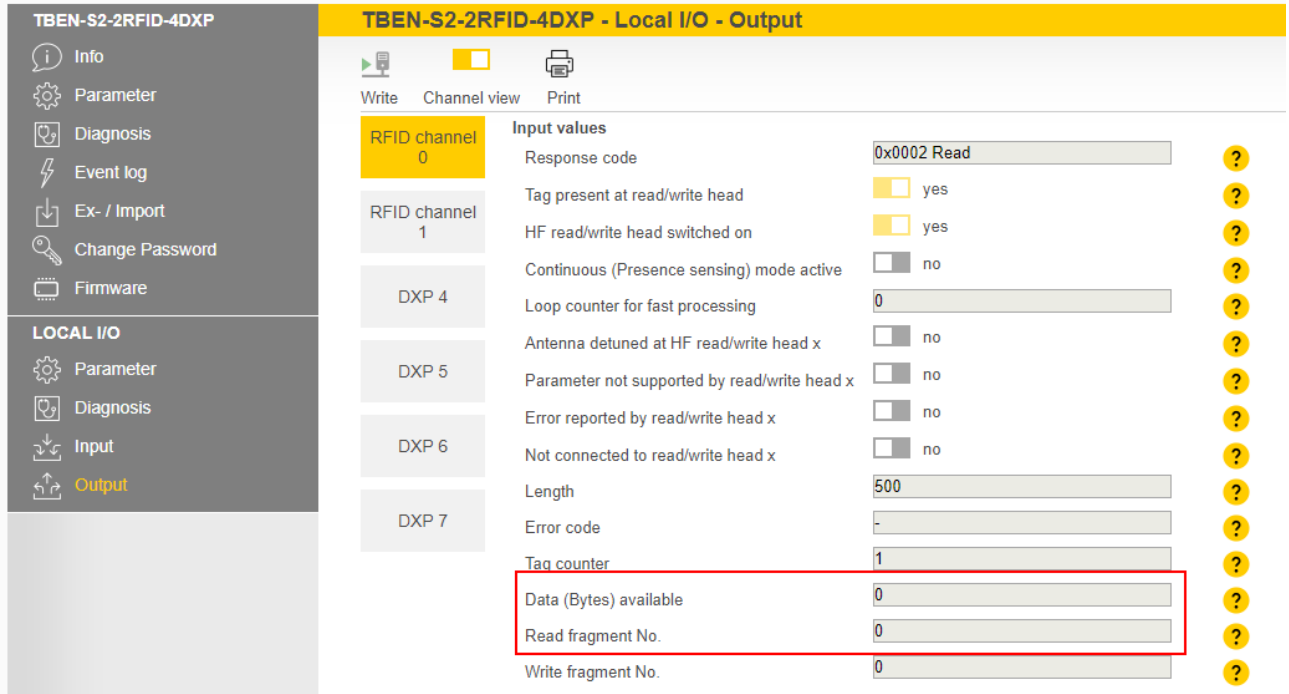

Fig. 130: Fragmentation — no more data present

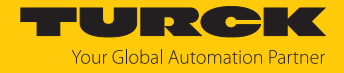

#### 9.2.2 Example: Using fragmentation in the web server — write

The following example describes the writing of 500 bytes in fragments of 128 bytes each.

- ▶ Open the web server of the device.
- **Log into the device as administrator.**
- **Local I/O**  $\rightarrow$  **Parameters**  $\rightarrow$  **Operation mode**: Desired channel (here: Set **RFID channel 0**) to **HF extended**.
- Save the set operating mode by clicking on **Write**.

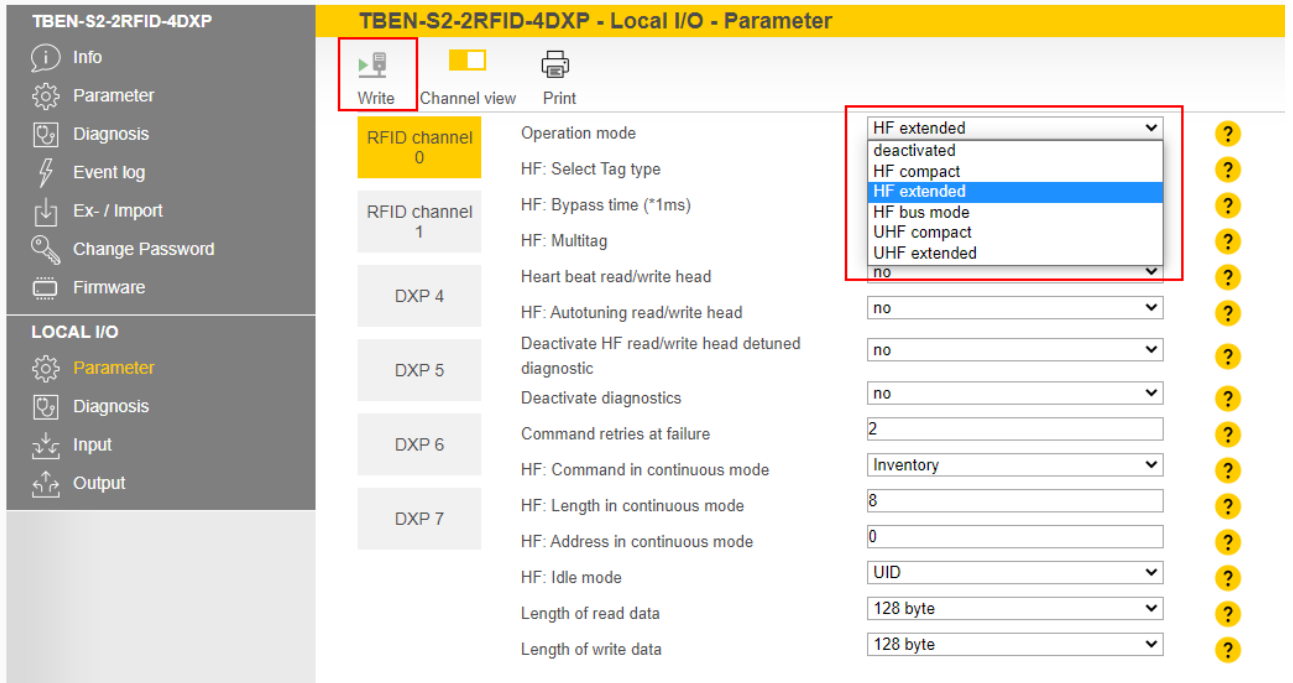

Fig. 131: Fragmentation — selecting the operating mode

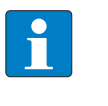

#### **NOTE**

The tag must not leave the detection range of the read/write head during the write operation.

The write fragment number must always start with 1.
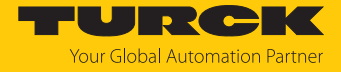

- Enter the first 128 bytes of write data under **Output buffer**.
- $\triangleright$  Click **Local I/O**  $\rightarrow$  **Output** in the navigation bar on the left of the screen.
- $\triangleright$  **Output values**  $\rightarrow$  Length: Enter the total number of bytes to be written (here: **500**). Observe the size of the tag.
- Under **Write fragment No.**, enter the sequential number of the fragment with the write data (here: **1** to enable the write data fragmentation).
- Select the write command via the **Command code** drop-down menu: **0x0004 Write**.
- $\Rightarrow$  The write command is executed as soon as a tag is present in the detection range of the read/write head. If a tag is already present in the detection range of the read/write head, the data is written directly and not stored on the TBEN module.

| TBEN-S2-2RFID-4DXP     |                       | TBEN-S2-2RFID-4DXP - Local I/O - Output      |                                                                                               |
|------------------------|-----------------------|----------------------------------------------|-----------------------------------------------------------------------------------------------|
| Info                   | ▶圓                    | 虛                                            |                                                                                               |
| Parameter              | Write<br>Channel view | Print                                        |                                                                                               |
| ೪<br><b>Diagnosis</b>  | <b>RFID channel</b>   | <b>Input values</b>                          |                                                                                               |
| Д,<br><b>Event log</b> | $\Omega$              | Response code                                | $0x0000$ Idle<br>$\overline{2}$                                                               |
| Ex- / Import<br>гŀі    | RFID channel          | Tag present at read/write head               | no<br>$\overline{?}$                                                                          |
| <b>Change Password</b> | 1.                    | HF read/write head switched on               | ves                                                                                           |
|                        |                       | Continuous (Presence sensing) mode active    | no<br>?                                                                                       |
| Firmware               | DXP <sub>4</sub>      | Loop counter for fast processing             | 0x0000 Idle                                                                                   |
| <b>LOCAL I/O</b>       |                       | Antenna detuned at HF read/write head x      | 0x0001 Inventory<br><b>AvAAA2 Road</b>                                                        |
| १०३<br>Parameter       | DXP <sub>5</sub>      | Parameter not supported by read/write head x | 0x0004 Write<br>0x0007 Change EPC length and write new Ef                                     |
| ಳಿ<br><b>Diagnosis</b> |                       | Error reported by read/write head x          | 0x0008 Write and Verify                                                                       |
| <b>Input</b>           | DXP <sub>6</sub>      | Not connected to read/write head x           | 0x0010 Continuous Mode<br>0x0011 Read buffer (Cont. Mode)                                     |
| Output<br><u>ර ල</u>   |                       | Length                                       | 0x0012 Stop Continuous (Presence Sensing) Mode<br>0x0020 UHF Continuous Presence Sensing Mode |
|                        | DXP 7                 | Frror code                                   | 0x0040 HF Read/write head off                                                                 |
|                        |                       | Tag counter                                  | 0x0041 Read/write head identification<br>0x0042 Get UHF read/write head status/error          |
|                        |                       | Data (Bytes) available                       | 0x0050 Tag info<br>0x0060 Direct read/write head command                                      |
|                        |                       | Read fragment No.                            | 0x0070 Get HF read/write head address<br>0x0071 Set HF read/write head address                |
|                        |                       | Write fragment No.                           | 0x0080 Tune HF Read/write head                                                                |
|                        |                       | <b>Output values</b>                         | 0x0100 Set read/write head password<br>0x0101 Reset read/write head password                  |
|                        |                       | Command code                                 | 0x0000 Idle<br>$\checkmark$<br>$\overline{\mathbf{?}}$                                        |
|                        |                       | Loop counter for fast processing             | o<br>?                                                                                        |
|                        |                       | <b>Start address</b>                         | O<br>$\overline{\mathbf{?}}$                                                                  |
|                        |                       | Length                                       | 500<br>$\overline{\mathbf{r}}$                                                                |
|                        |                       | Length of UID/EPC                            | O<br>$\overline{\mathbf{?}}$                                                                  |
|                        |                       | Command timeout (*1ms)                       | $\overline{0}$<br>$\overline{?}$                                                              |
|                        |                       | Read fragment No.                            | $\bf{0}$<br>$\overline{?}$                                                                    |
|                        |                       | Write fragment No.                           | 11<br>$\overline{?}$                                                                          |

Fig. 132: Fragmentation — executing a write command

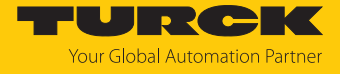

The following information is displayed in the input data **(Input values**):

- **Response code: 0x8004 Busy write** (write command active)
- **Data (bytes) available**: Number of bytes that are still stored on the TBEN module and were not yet written to the tag
- Write fragment No.: Sequential number of the fragment with the write data (here: 1)

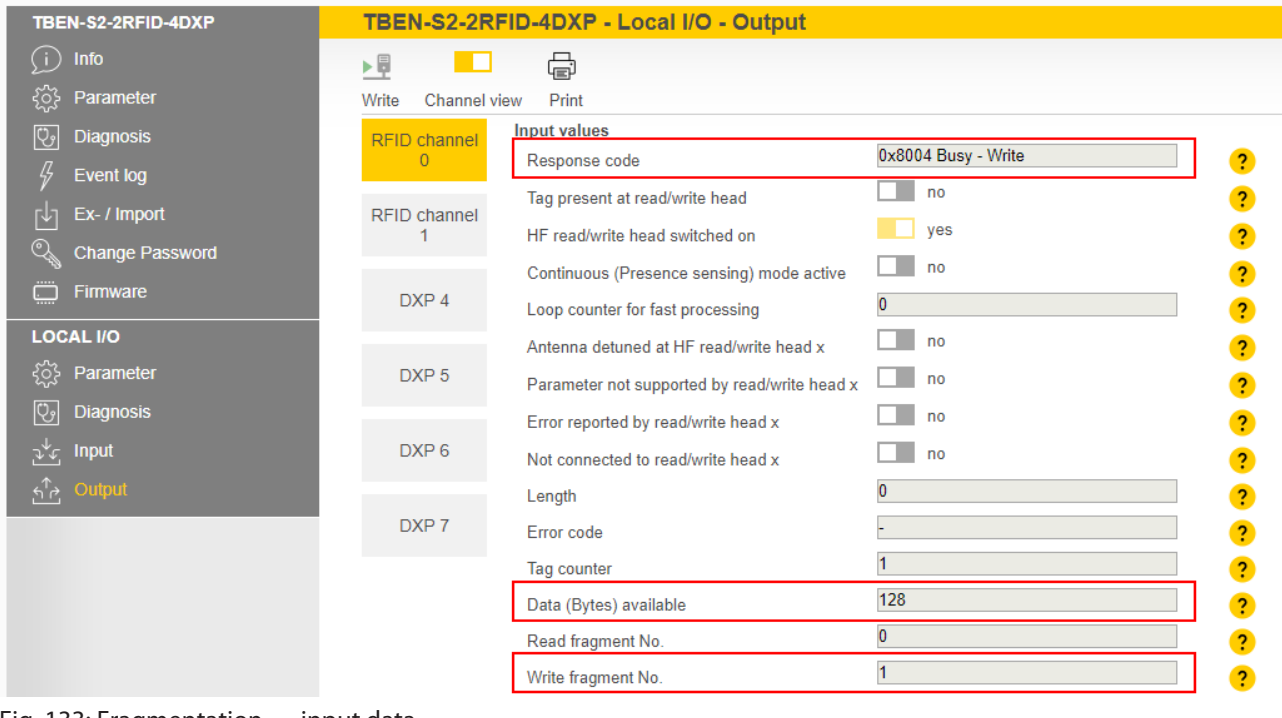

Fig. 133: Fragmentation — input data

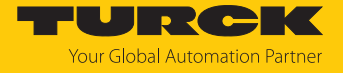

- Enter the second 128 bytes of write data under **Output buffer**.
- Under **Write fragment No.**, enter the sequential number of the next fragment with the write data (here: **2**).

It is written directly if a tag is in the detection range. The data is stored in the TBEN module if there is no tag in the detection range.

The tag must stay in the detection range until the command is fully executed. The device outputs a fault signal if the tag is removed from the detection range before the command has been completed.

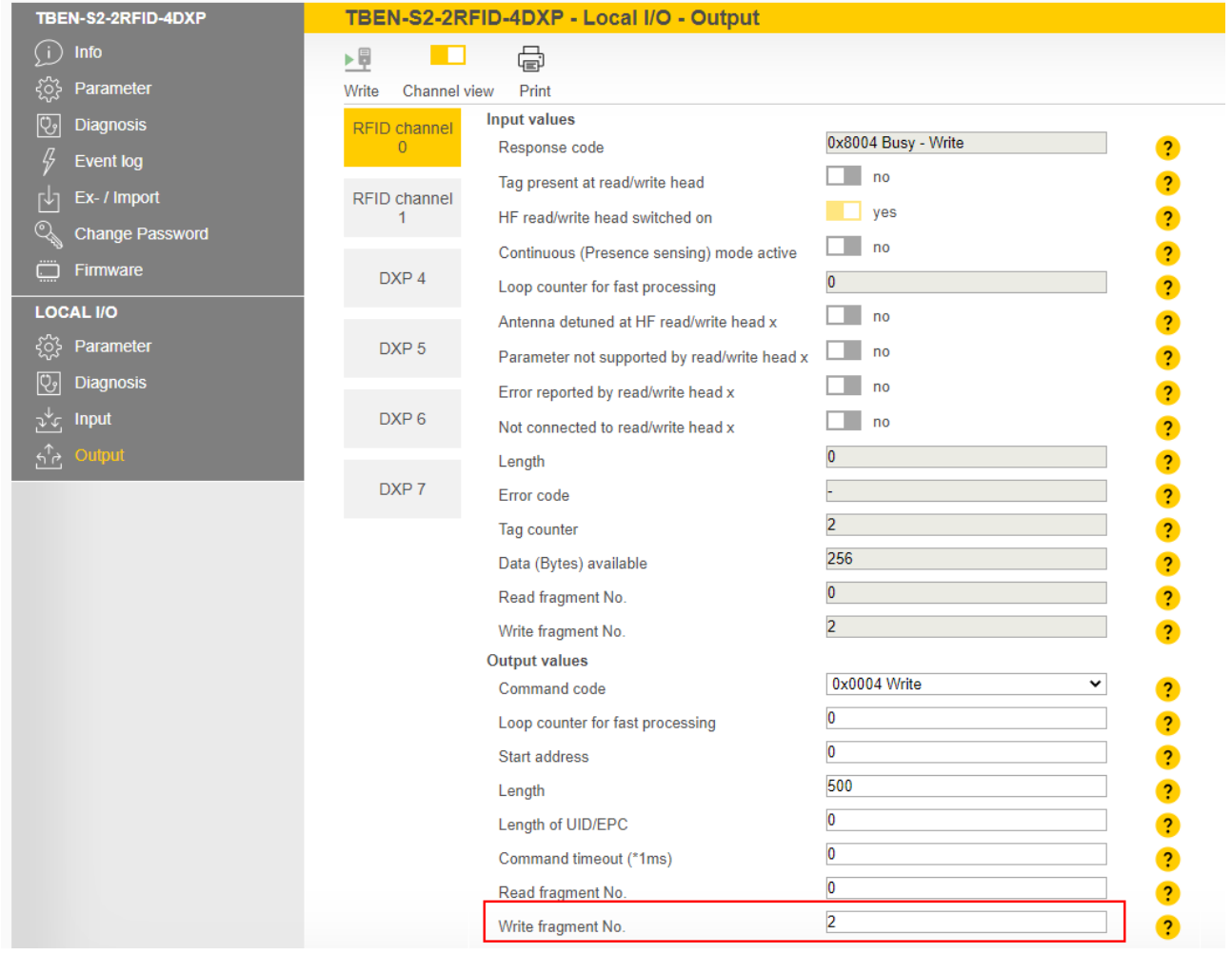

Fig. 134: Fragmentation — write second fragment

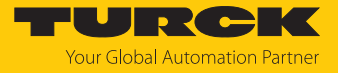

- Repeat the operation until all data is present on the TBEN module.
- a If the data was successfully written to the tag, the **Response code** changes to **0x0004 Write**.

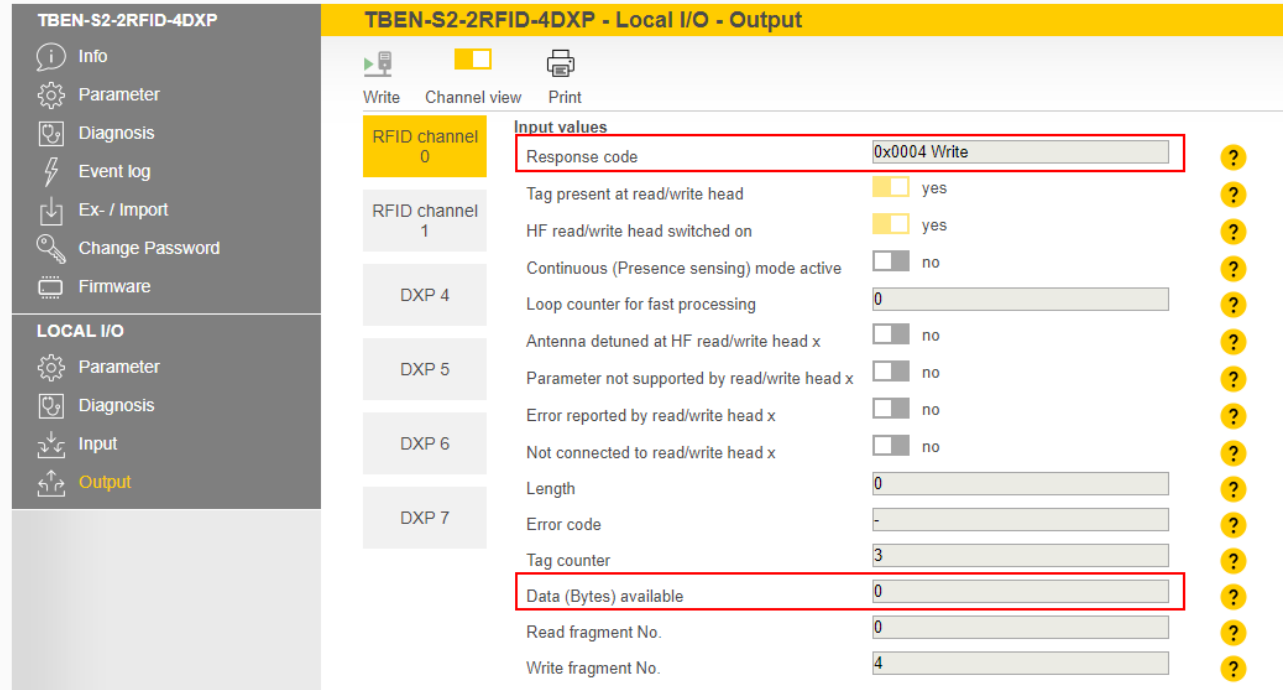

Fig. 135: Fragmentation — no more data present on the TBEN module

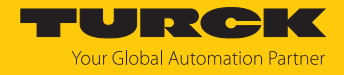

### 9.3 Using commands with a loop counter function

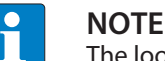

The loop counter is only supported for fast execution commands.

- Setting the command: Enter the command code.
- Set the loop counter to 1.
- $\Rightarrow$  The command was successfully executed if the same command code appears in the process input data as in the process output data. The RFID data is stored in the buffer of the interface.
- Repeating the command: Increase the loop counter in the output data by 1.
- $\Rightarrow$  The command was successfully executed if the same loop counter value appears in the process input data as in the process output data. The RFID data is stored in the buffer of the interface.
- Setting a new command: Enter the new command code and set the loop counter to 0.

#### 9.4 HF applications — using Continuous Mode

In Continuous Mode (HF) the read/write head can read or write up to 64 bytes (see the table for user data areas of the HF tags).

The following parameters must be set in Continuous Mode:

- $\blacksquare$  Tag type
- Command in Continuous Mode
- Length in Continuous Mode
- $\blacksquare$  Start address
- $\Box$  Optional: Start address in the process output data for activating the grouping
- With read or write command: Enter the tag type. Automatic tag detection is not possible.
- Select the command in Continuous Mode (CCM): Inventory, read, tag info and write are possible.
- Enter the length in Continuous Mode (LCM): Enter the length of the data to be read in bytes. The length must be a multiple of the block size of the tag used. The addressing of an odd byte number is not possible.
- Enter the start address for the command in Continuous Mode (ACM). The start address must be a multiple of the block size of the tag used. The addressing of an odd byte number is not possible.
- For a write command enter the data to be written in the write data area.
- Execute the **Continuous Mode** command.
- $\Rightarrow$  The set command is preloaded and carried out for all active read/write heads as soon as a tag is in the field.
- The data received from the read/write head is queried cyclically and stored in the FIFO memory of the interface.
- Execute the **Idle** command (0x0000).
- To pass on data from the FIFO memory of the interface to the controller, execute the **Read buffer (Cont. mode)** command (0x0011). The length of the data must equal the value of the available data bytes (BYFI).
- To stop Continuous Mode, execute the **Stop Continuous Mode** command (0x0012).

or

 To stop Continuous Mode and clear the FIFO memory of the interface, send the **Reset** command (0x0800).

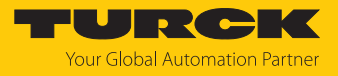

### 9.5 Using HF bus mode

#### 9.5.1 Executing a command in HF bus mode

#### Set parameter data:

- Select **HF bus mode**.
- Activate connected read/write heads.

Set the output data:

- $\blacktriangleright$  Set the start address for the command.
- Set the required read/write head address.
- **Enter the command code.**
- $\blacktriangleright$  Send the command to the read/write head.

#### 9.5.2 Replacing bus-capable read/write heads

- ▶ Remove the faulty read/write head.
- ▶ Connect a new read/write head with the default address 68 or 0 (factory setting .../C53).
- If multiple read/write heads are being replaced: Connect the read/write heads in the order of the connection, i.e. connect the read/write head with the lowest address first.
- $\Rightarrow$  Addresses are allocated in ascending order to the read/write heads in the order in which the heads were connected. The lowest address is automatically assigned to the next read/write head with the default address 68 that is connected.
- $\Rightarrow$  If the LED on the read/write head is permanently lit, this indicates that the addressing is complete.

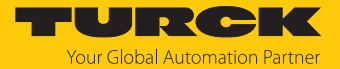

### 9.5.3 HF Continuous bus mode — data query and speed

All activated read/write heads are triggered within a bypass time + wait time. The command is permanently stored once in the activated read/write heads. The set command (e.g. Inventory, Read, Write) in Continuous Mode is processed within this time. Only one read/write head sends data to the RFID interface during command execution of all activated read/write heads. The other read/write heads store the read data for a later query within the bus cycle of Continuous Mode. When the same read/write head detects a new tag, the data in the buffer of a read/write head is overwritten if it was not yet sent to the RFID interface. The time must therefore be allowed until the data of all read/write heads has been fetched. The maximum time required for this is based on the formula **(bypass time + wait time) × number of activated read/write heads**.

Possibilities of optimizing the speed of HF Continuous bus mode:

- $\blacksquare$  Reduce the bypass time to suit the application
- $\blacksquare$  Arrange the read/write heads into two channels or over several modules
- $\blacksquare$  Reduce the data to the relevant part

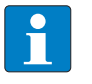

#### **NOTE**

The repeated reading of the same tag is time-triggered. The grouping in the process output data can be activated in order to prevent the storing of the same UID or user data multiple times.

The read/write heads do not detect any tags between two queries and when sending data to the RFID interface. The following table describes the required wait times:

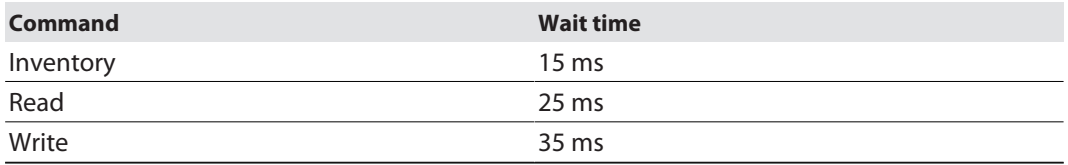

The default bypass time in HF Continuous bus mode is 48 ms.

The following table shows when commands (CMD) are executed and data is exchanged (DATA).

- CMD: Command is executed.
- DATA: Data exchange
- DATA or CMD: If data is stored on the read/write head, the data is sent to the RFID module. If no data is stored on the read/write head, the command is executed.

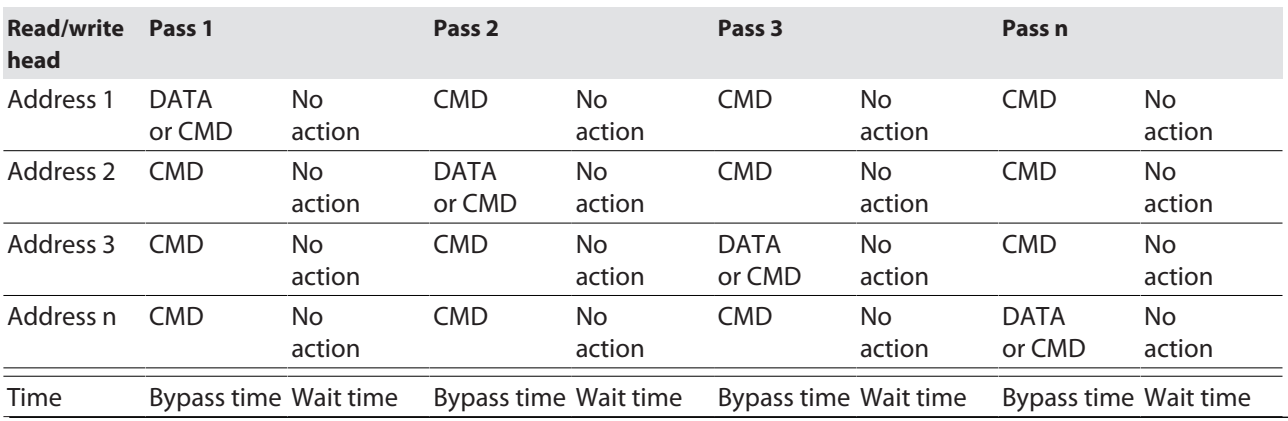

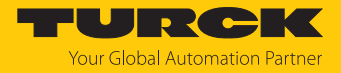

# 9.6 HF applications — using HF Continuous Bus Mode

In HF Continuous Mode the read/write head can read or write up to 64 bytes (see the table for user data areas of the HF tags).

The following parameters must be set in Continuous Mode:

- $\blacksquare$  Tag type
- Command in Continuous Mode
- $\blacksquare$  Length in Continuous Mode
- $\blacksquare$  Start address for the command in Continuous Mode

 $\blacksquare$  Optional: Start address in the process output data for activating the grouping

- With read or write command: Enter the tag type. Automatic tag detection is not possible.
- Select the command in Continuous Mode (CCM): Inventory, read, tag info and write are possible.
- Enter the length in Continuous Mode (LCM): Enter the length of the data to be read in bytes. The length must be a multiple of the block size of the tag used. Odd bytes cannot be addressed.
- Enter the start address for the command in Continuous Mode (ACM). The start address must be a multiple of the block size of the tag used. Refer to the table below for the block size of the tags. Odd bytes cannot be addressed.
- Set the grouping function via the **Start address in the process output data** parameter if required: Set the value for the **Start address** parameter to **1**. If the grouping function is activated and a UID or user data is still stored in the FIFO memory of the module, a UID or the same user data after the first read is no longer stored as a new read. With subsequent read operations only the address of the read/write head that has last read the tag and the number of read operations is updated.
- For a write command enter the data to be written in the write data area.
- Execute the **Continuous Mode** command.
- $\Rightarrow$  The set command is preloaded and carried out for all active read/write heads as soon as a tag is in the field.
- $\blacktriangleright$  With the read command and when querying UIDs, the data received by the read/write head is polled cyclically and stored in the FIFO memory of the interface:

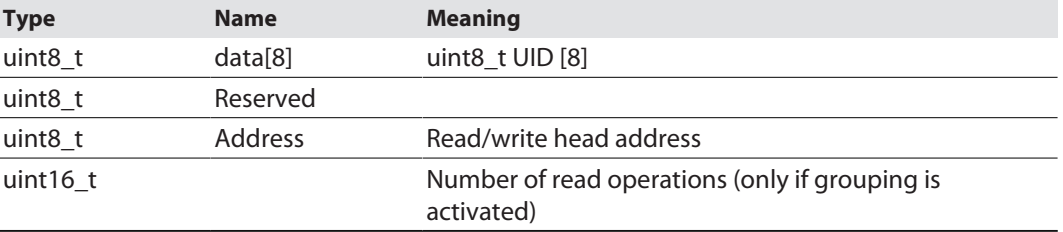

- Execute the **Idle** command (0x0000). The **Idle** command does not stop Continuous Mode.
- To pass on data from the FIFO memory of the interface to the controller, execute the **Read buffer (Cont. Mode)** command (0x0011). The address of the read/write head used is also transferred in addition to the read data. The length of the available data in the FIFO memory is displayed in the input data at **Data (bytes) available (BYFI)**. The length of the data must be consistent. Example: If UID, reserved byte and read/write head address are written to the FIFO memory for each tag, at least 10 bytes of data must be read from the buffer.

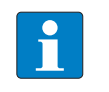

**NOTE**

Data in the FIFO memory is not overwritten until it was transferred to the controller. New read operations are appended in the FIFO memory of the interface.

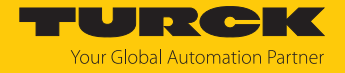

To stop Continuous Mode, execute the **Stop Continuous Mode** command (0x0012).

or

 To stop Continuous Mode and clear the FIFO memory of the interface, send the **Reset** command (0x0800).

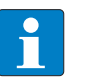

### **NOTE**

The data must be passed on regularly from the device to the parent level. No other data can be stored if the 16 Kbyte ring memory is full. The device outputs an error message.

### User data areas of HF tags

Refer to the data sheets of the tags for the relevant chip types.

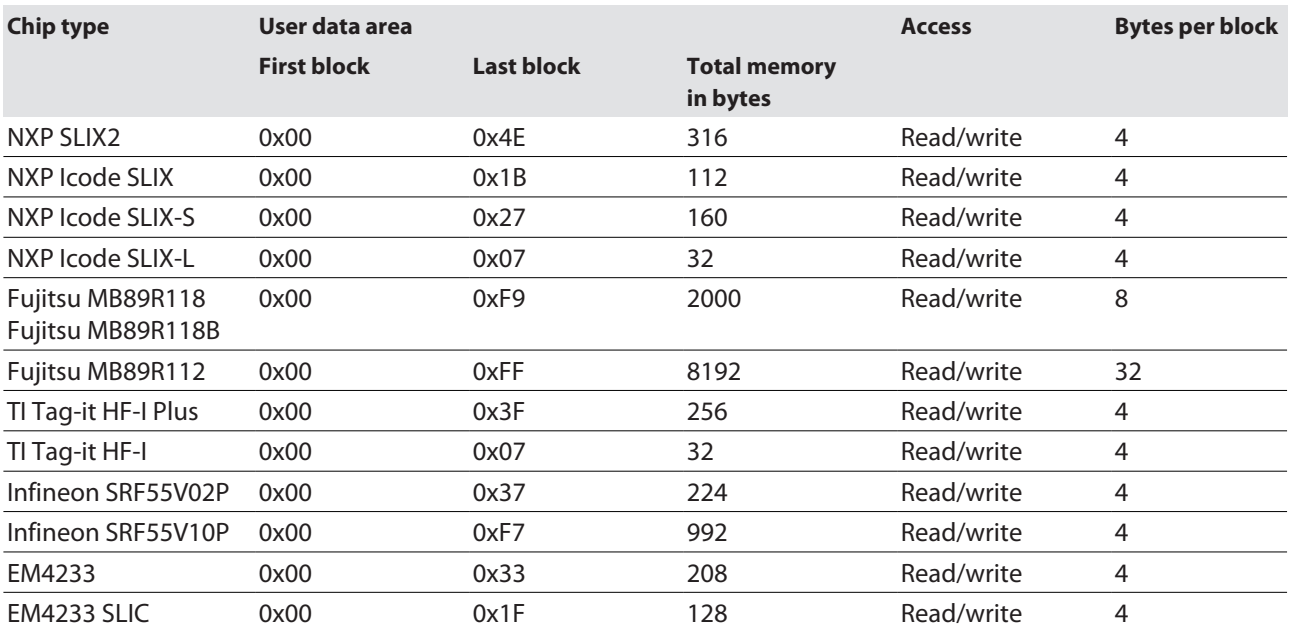

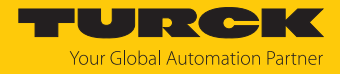

# 9.7 Possibilities for command execution in HF bus mode

There are three ways of querying the UID in HF bus mode.

- **N** Using HF bus mode in Idle
- $\blacksquare$  Using HF bus mode with any command
- n Use HF Continuous bus mode with **Inventory**, **Read** or **Write**

The following tables describe the benefits of the particular applications.

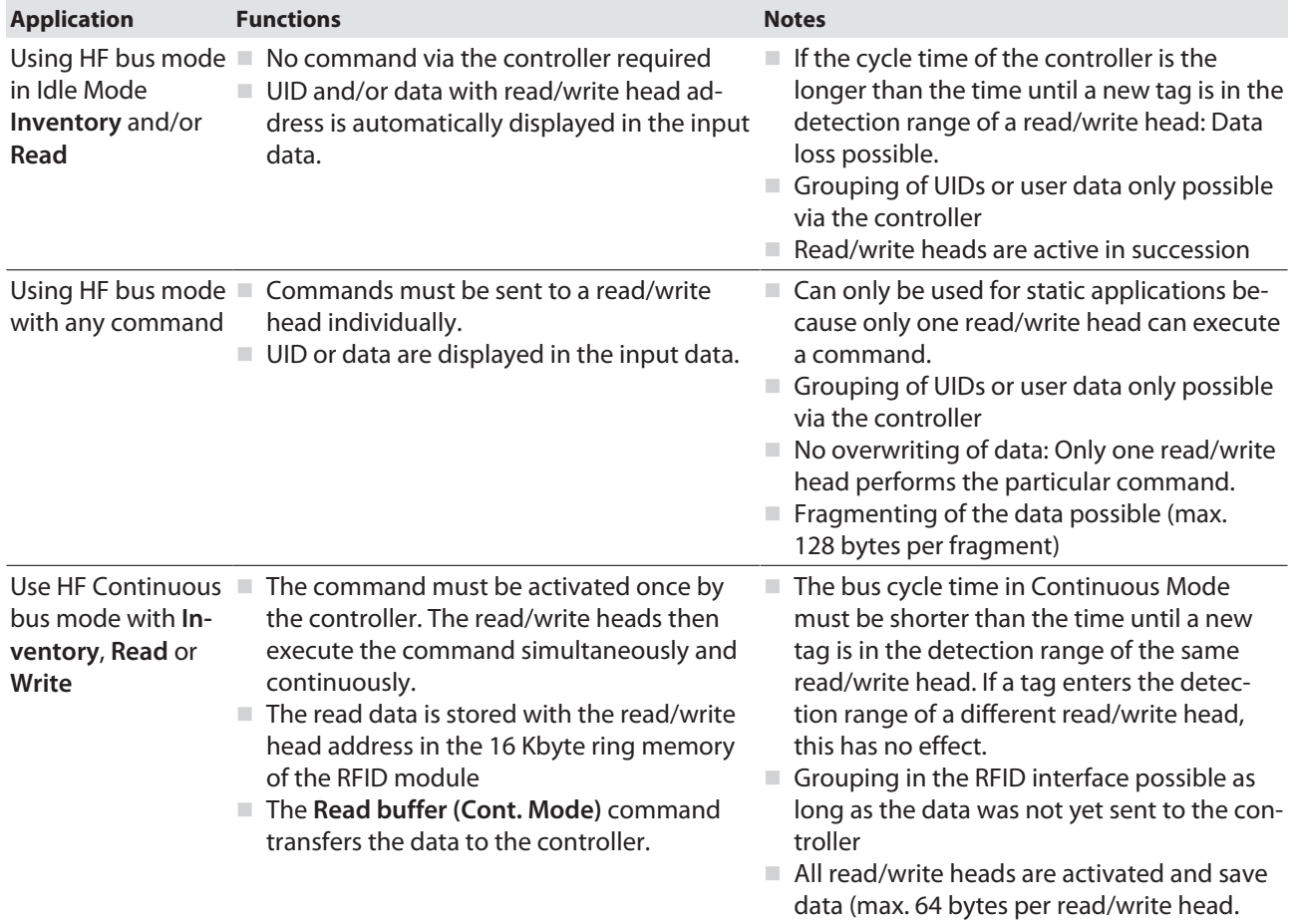

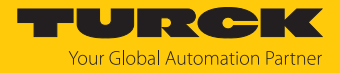

### 9.8 Using NEXT mode

NEXT mode can only be used in HF single-tag applications. A HF tag is always only read, written or protected if the UID is different from the UID of the last read or written tag.

#### 9.8.1 Example: using NEXT mode for a read command

 $\checkmark$  Requirement: Tag A and tag B must have a different UID.

- Set read command in the process output data.
- Set NEXT mode: Enter the value -1 in the process output data at **Length UID/EPC**.

Tag A is located in the detection range of the read/write head. The controller sends a read command in NEXT mode to the RFID interface.

The read command tag is transferred from the interface to the read/write head. The read/write head reads the data of tag A once.

The controller sends a second read command in NEXT mode to the RFID interface. The read command is not transferred from the interface to the read/write head as long as tag A is in the detection range of the read/write head.

The read command is transferred from the interface to the read/write head if tag B is in the detection range of the read/write head. The read/write head reads the data of tag B.

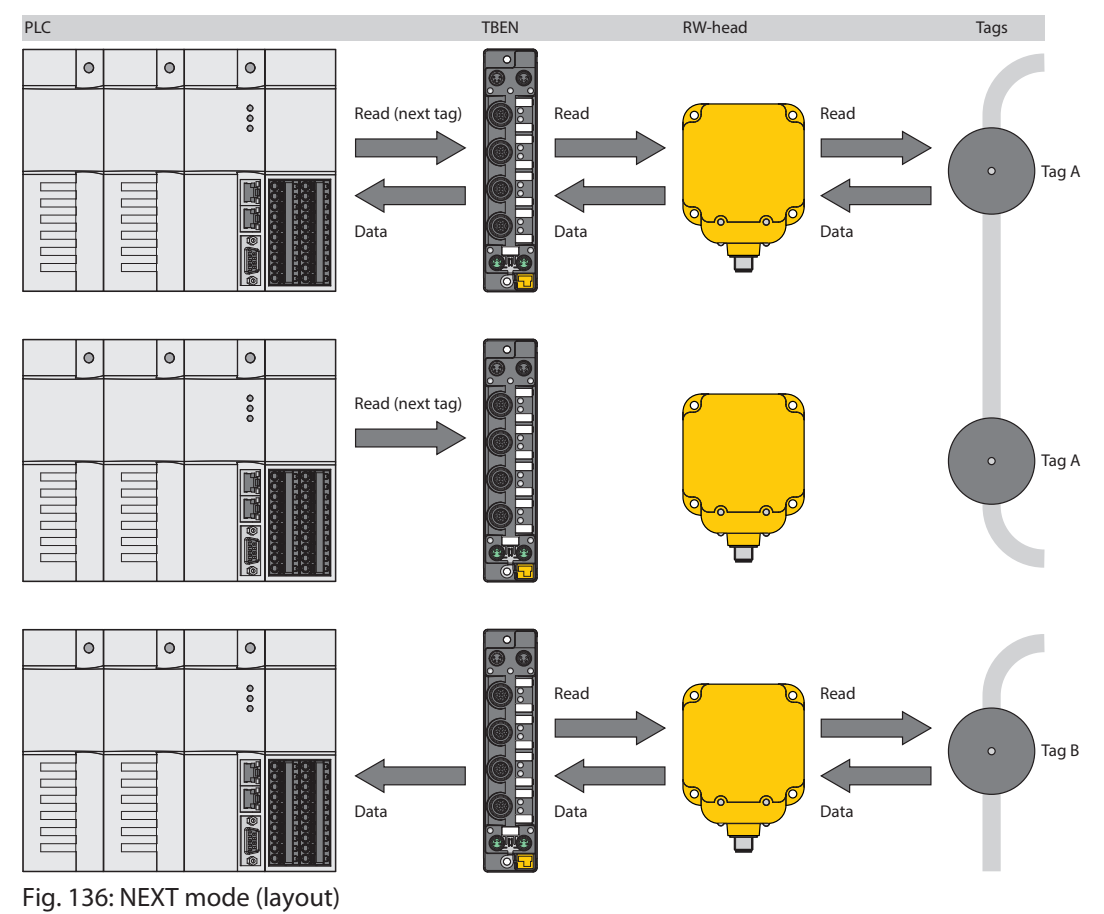

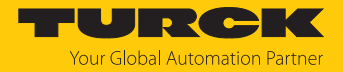

### 9.9 Using the UHF password function

A write protection for EPC and USER memory area can be set with an access password. If a Kill password is set, the UHF tag can be mechanically destroyed with a Kill command. The access password and the Kill password can also be protected from read or write accesses.

#### <span id="page-227-0"></span>9.9.1 Setting the access password

An access password can be used to set a temporary or permanent write protection for the EPC and USER memory areas.

#### Setting temporary write protection for the EPC and USER memory areas

- Write an access password with the following parameters to the tag:
	- Command code 0x0102 (**Set tag password**)
	- Password: 4 bytes in the output data
- $\triangleright$  Set an access password with the following parameters in the UHF reader:
	- Command code 0x0100 (**Set read/write head password**)
	- Password: 4 bytes in the output data
	- Protect individual memory areas with the following parameters:
		- Command code 0x0103 (**Set tag protection**)
		- Memory area: EPC or USER
- Protect the access password from read access:
	- Command code 0x0105 (**Set perma lock**)
	- Memory area: Access

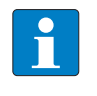

#### **NOTE**

If an incorrect access password is used during write attempts, the corresponding area cannot be written because the tag will not respond to the write command. The device does not output a fault signal.

Setting permanent write protection for the EPC and USER memory areas

- Write an access password with the following parameters to the tag:
	- Command code 0x0102 (**Set tag password**)
	- Password: 4 bytes in the output data
- $\triangleright$  Set an access password with the following parameters in the UHF reader:
	- Command code 0x0100 (**Set read/write head password**)
	- Password: 4 bytes in the output data
- Permanently protect EPC or USER memory with the following parameters:

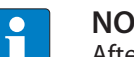

#### **NOTE**

After the **Set perma lock** (0x0105) command is set to the EPC or USER memory area, the data can no longer be changed.

- Command code 0x0105 (**Set perma lock**)
- Memory area: EPC or USER
- Protect the access password from read access:
	- Command code 0x0105 (**Set perma lock**)
	- Memory area: Access

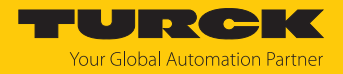

#### 9.9.2 Setting the Kill password

The **Kill UHF tag** command is used to make the tag unusable. After a kill command, the tag can neither be read nor written. A kill command cannot be reversed. A kill password must be set beforehand in order to execute a kill command.

- **Transfer the kill password to the relevant memory area of the tag:** 
	- Password: Write data (0…3) with 4 bytes
	- Command code 0x0004 (**Write**)
	- Memory area: Kill password
- **Deactivate the tag irrevocably:** 
	- Command code 0x0200 (**Kill UHF tag**)

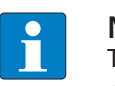

#### **NOTE**

The tag can also be protected with an access password  $[$  [228\],](#page-227-0) so that a Kill command can only be executed with a valid access password in tag and reader.

### 9.10 Using the UHF password function

A write or read protection for the USER memory can be set with a password.

- ▶ Set a default password (0000) in the read/write head:
	- Command code 0x0100 (**Set read/write head password**)
	- Password: 0000
- Write a password with the following parameters to the tag:
	- Command code 0x0102 (**Set tag password**)
	- Password: 4 bytes in the output data
- Set a password with the following parameters in the read/write head:
	- Command code 0x0100 (**Set read/write head password**) – Password: 4 bytes in the output data
- ▶ Select individual pages of the memory area via bytes 0...7 of the write data and protect with the following parameters:
	- Command code 0x0103 (**Set tag protection**)
	- Memory area: USER

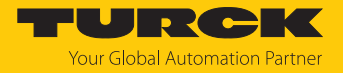

# 9.11 Use CODESYS function blocks

Three function blocks are provided for the simple integration in (existing) CODESYS programs:

- FB\_Compact
- FB\_Extended
- FB\_BusMode

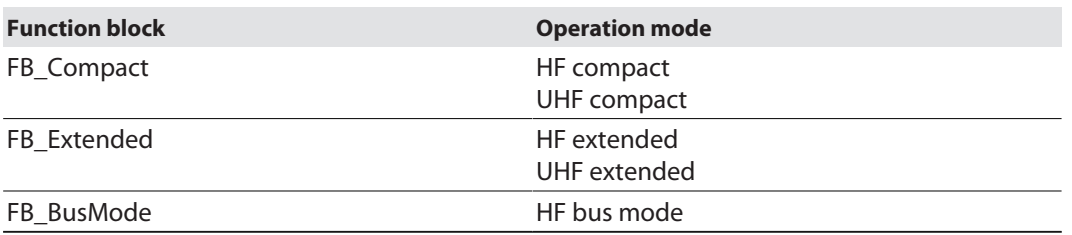

The function blocks are part of the CODESYS package.

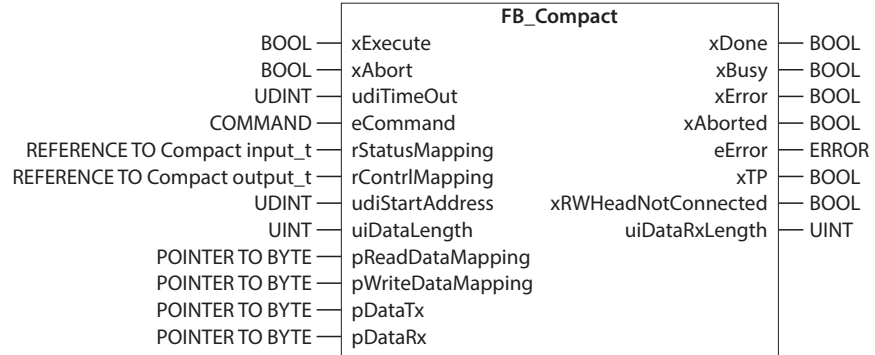

Fig. 137: FB\_Compact function block

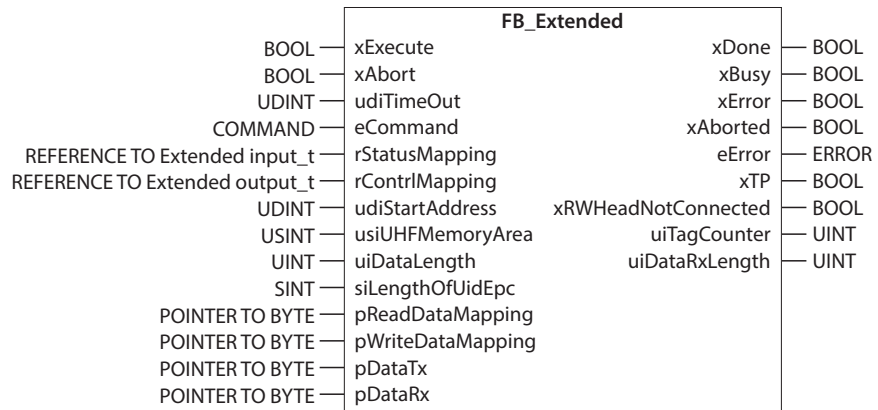

Fig. 138: FB\_Extended function block

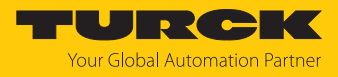

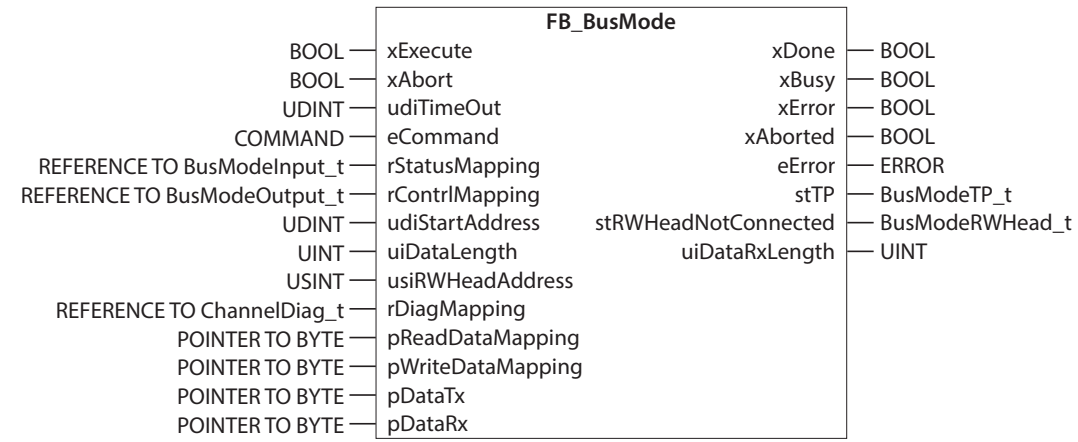

Fig. 139: FB\_BusMode function block

Function blocks — input variables

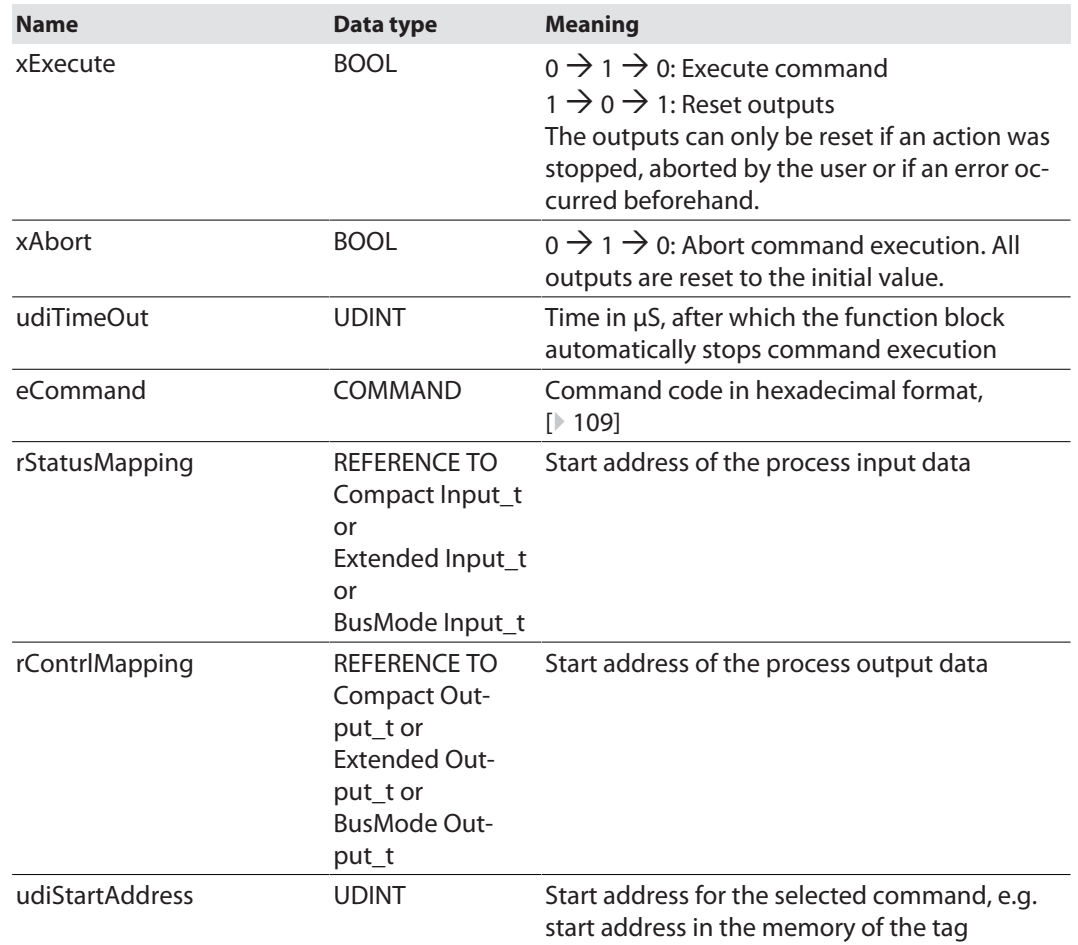

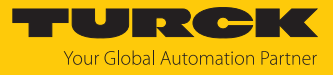

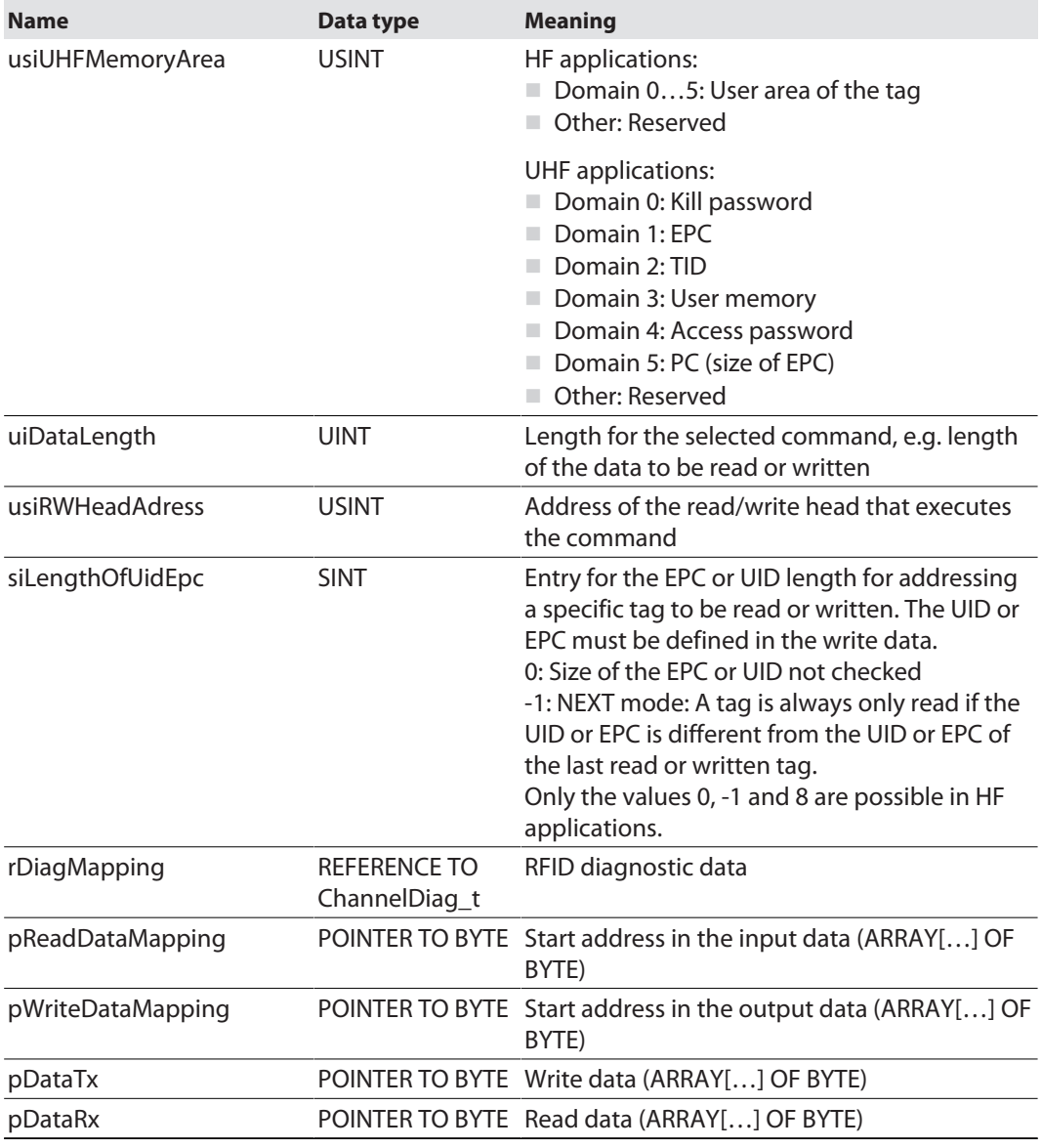

# Function blocks — output variables

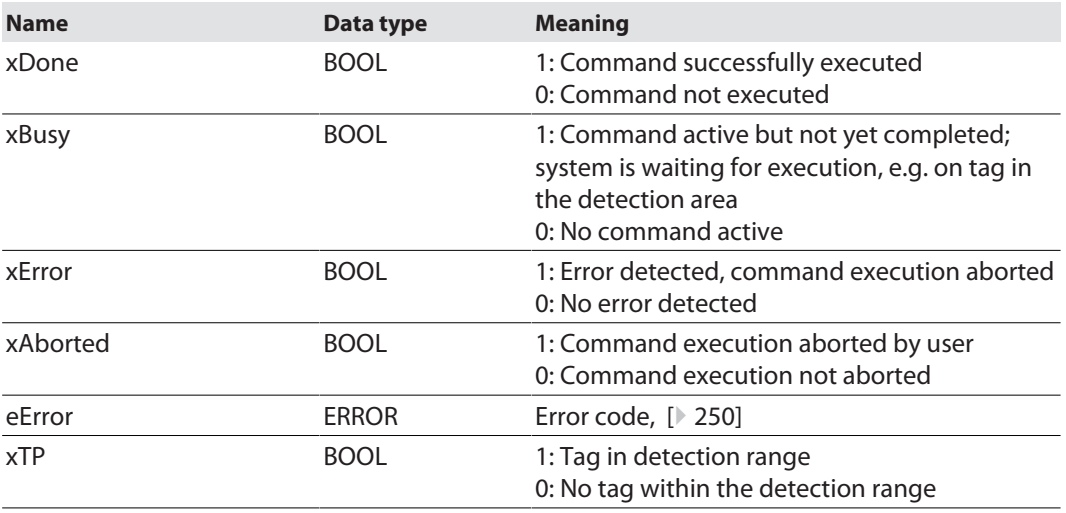

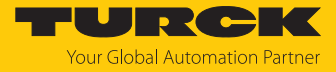

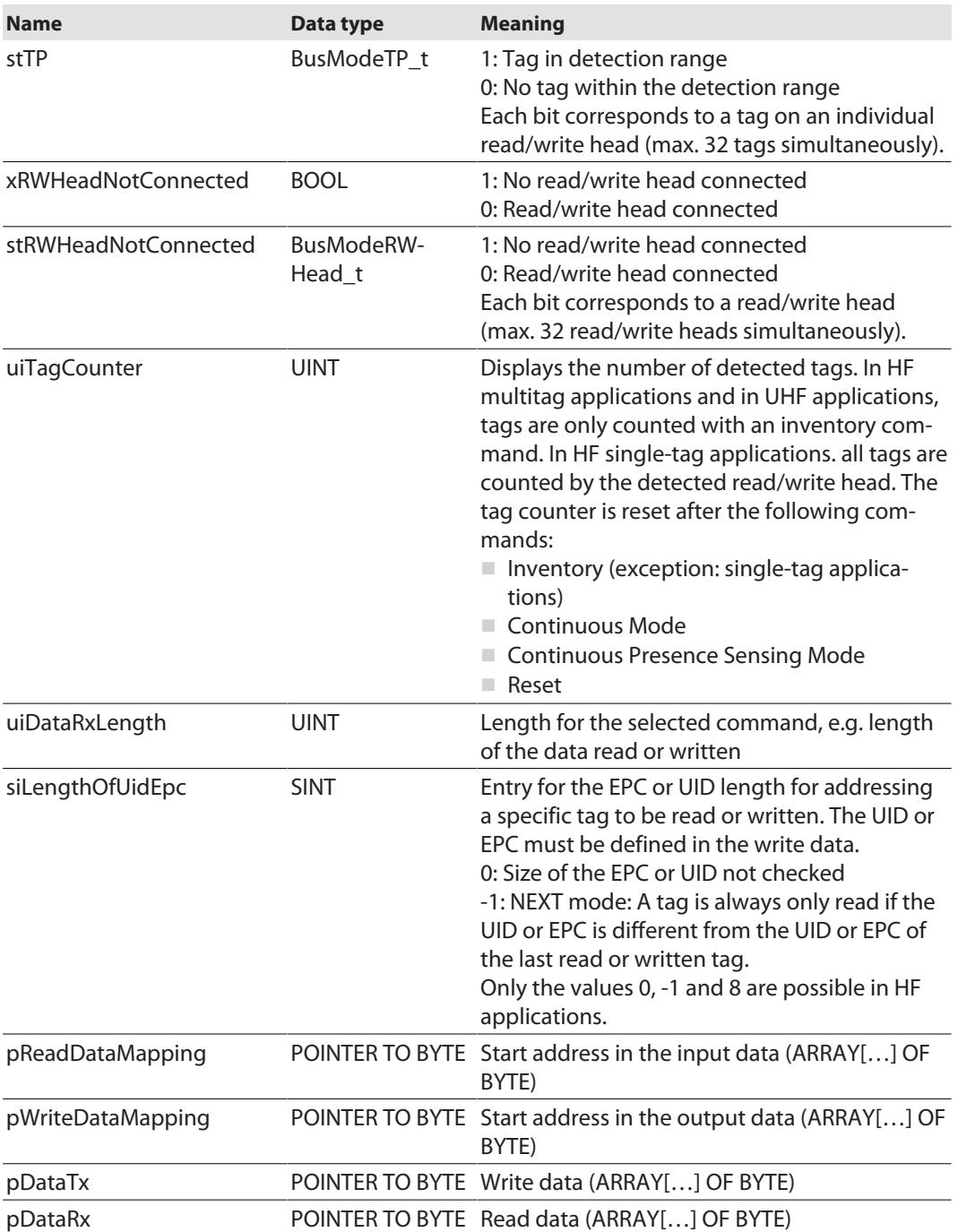

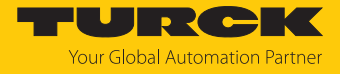

#### Example: Incorporating the function block

In order to run the function block, the package file for RFID interfaces must be installed.

▶ Call the Package Manager in CODESYS: Click **Tools → Package Manager.** 

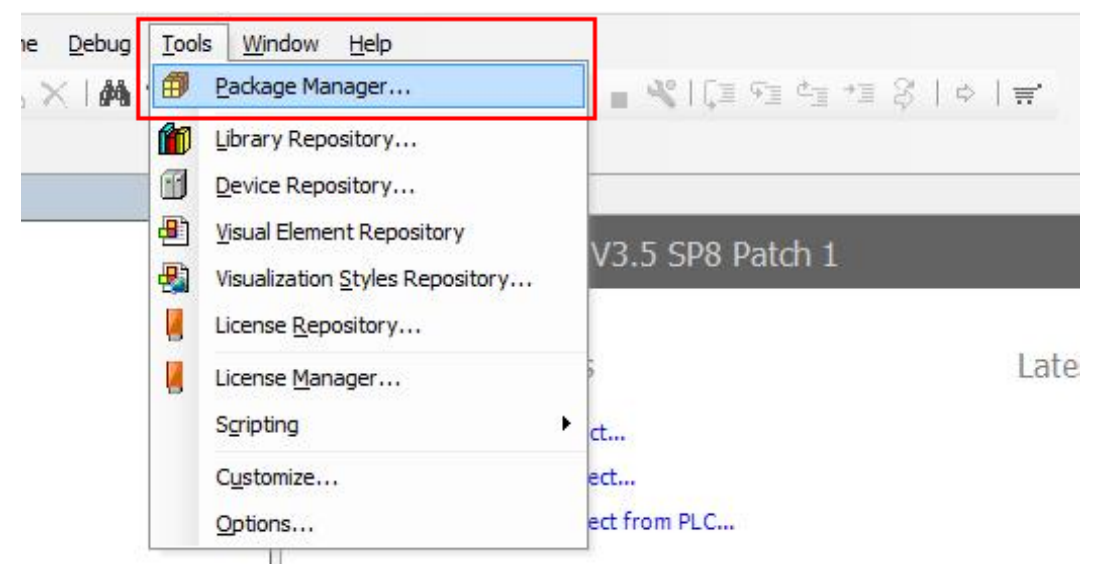

Fig. 140: Opening the Package Manager

Select the package file for RFID interfaces and install.

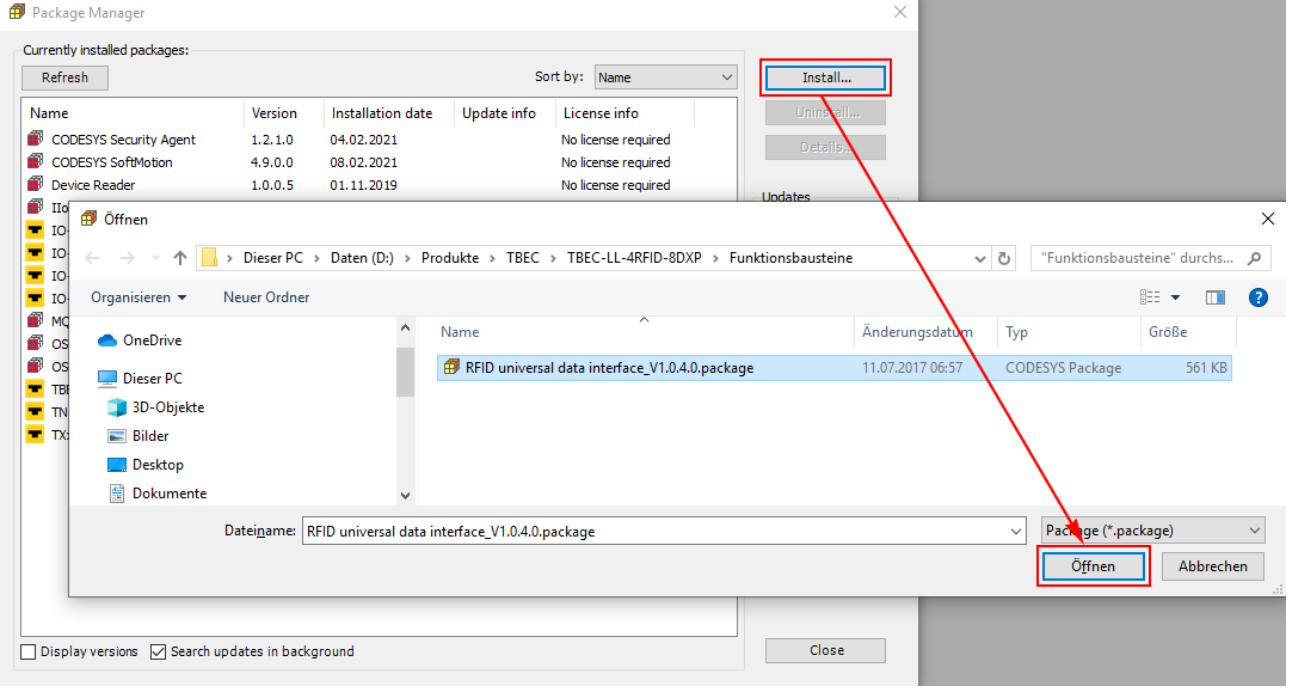

Fig. 141: Installing a Package file

After the installation has been successfully completed, the Package file is displayed as follows in the Package Manager:

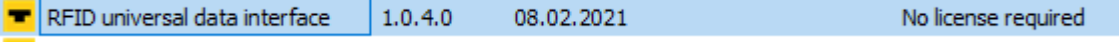

Fig. 142: Display of the Package file in the Package Manager

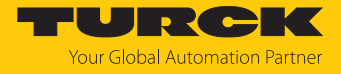

- $\triangleright$  Add the CODESYS library: Choose Add Library  $\rightarrow$  Turck  $\rightarrow$  Application  $\rightarrow$  RFID  $\rightarrow$  RFID **universal data interface**.
- ▶ Click **OK** to add the library to the project.

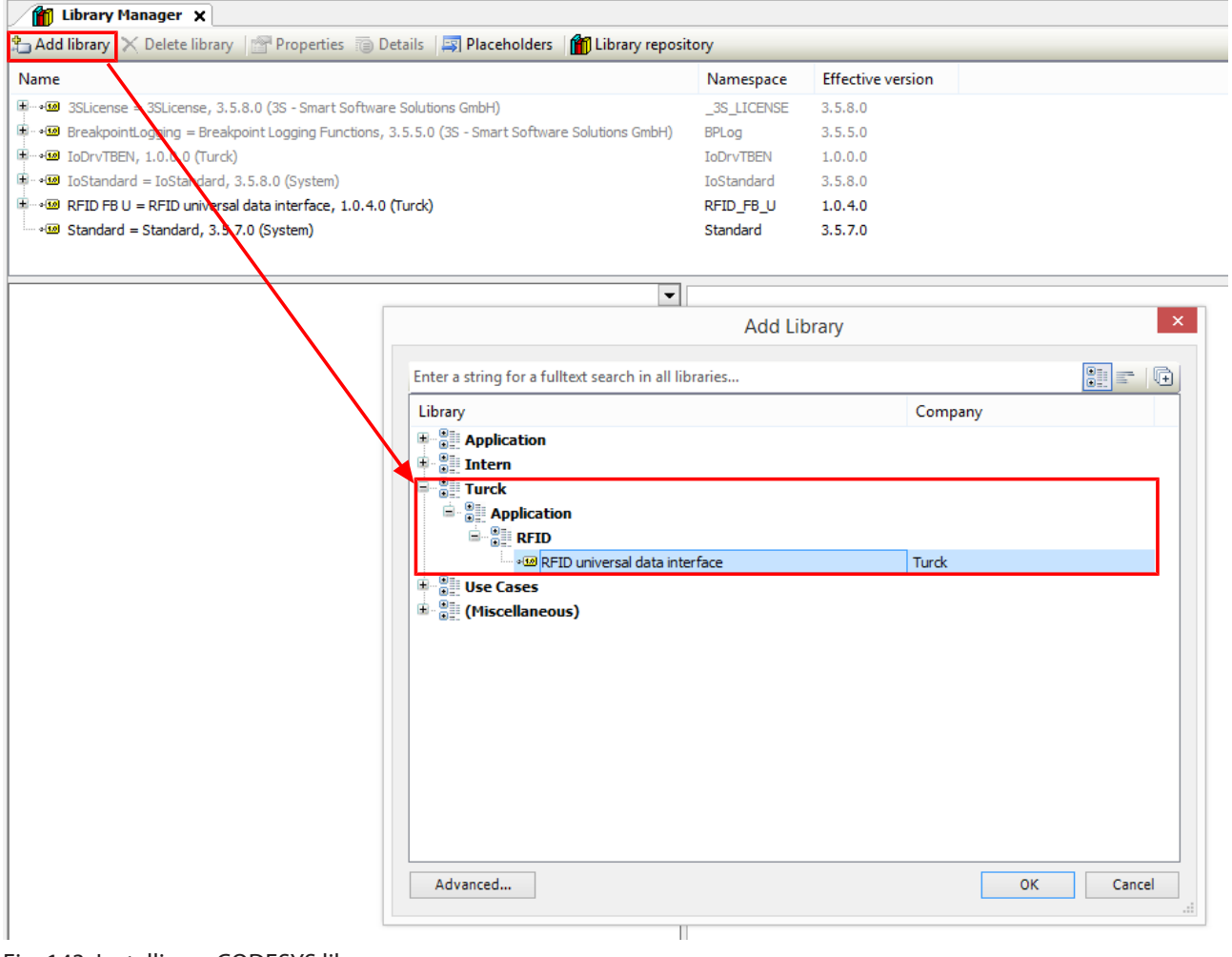

Fig. 143: Installing a CODESYS library

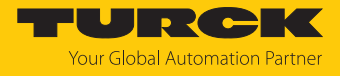

- **EXECT** Create program in which the function block can be called.
- Add **Box** from the CODESYS ToolBox to the project.
- Add **FB\_BusMode**, **FB\_Compact** or **FB\_Extended** function block.

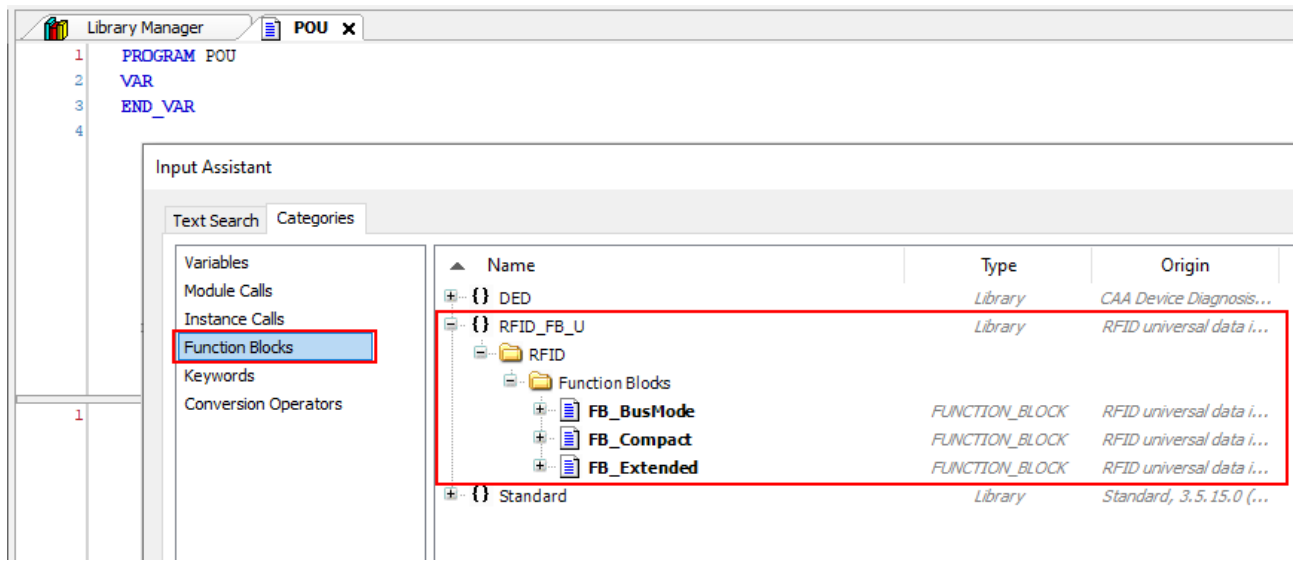

Fig. 144: Calling the CODESYS function block

Example: Connecting the FB\_Extended function block (Ch0, read or write 128 bytes)

- Create the required instances for the function block: Map inputs and outputs directly to the addresses of the corresponding module registers.
- Activate the function block.

In the following example 128 bytes can be read or written from or to Ch0 via the function block. The input and output data and the write and read data is assigned in the example as follows:

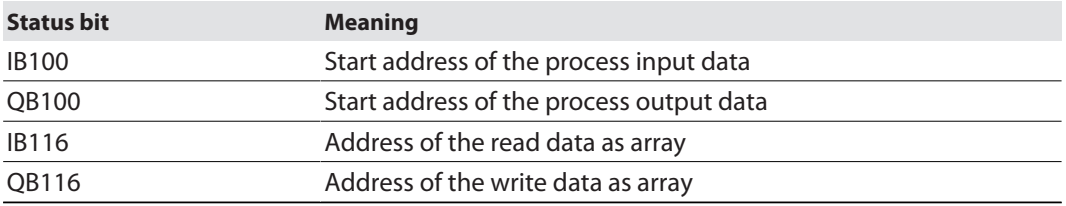

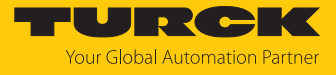

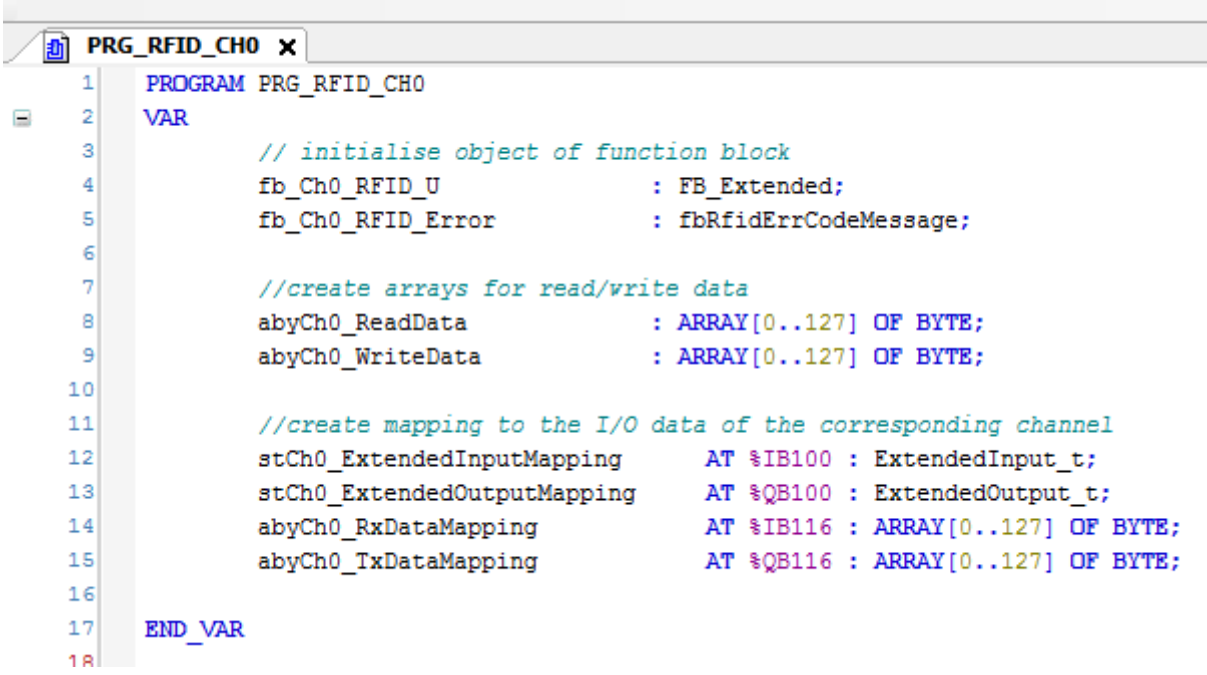

Fig. 145: Activate the FB\_Extended function block (example: Ch0, read or write 128 bytes)

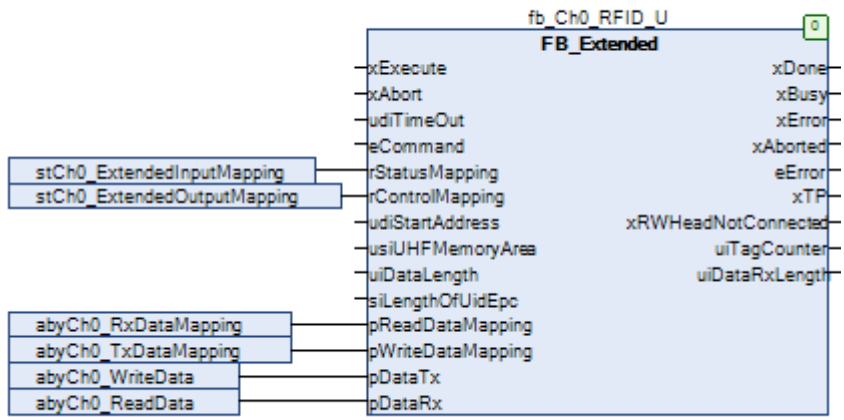

Fig. 146: FB\_Extended function block — overview of inputs and outputs

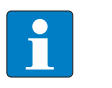

#### **NOTE**

When using function blocks, the UID is not automatically displayed in Idle mode. The device does not have to be reset to Idle mode between two identical commands.

The FB BusMode and FB Compact function blocks must be connected in the same way as the FB\_Extended function block. Further information is provided in the documentation in the CODESYS package.

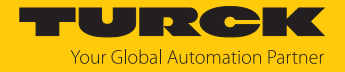

# 9.12 Using function blocks for Siemens TIA portal

Three function blocks are provided for the simple integration in (existing) programs in the TIA Portal:

- RFID\_COMPACT\_Mode
- n RFID\_EXTENDED\_Mode
- RFID\_HF\_Busmode

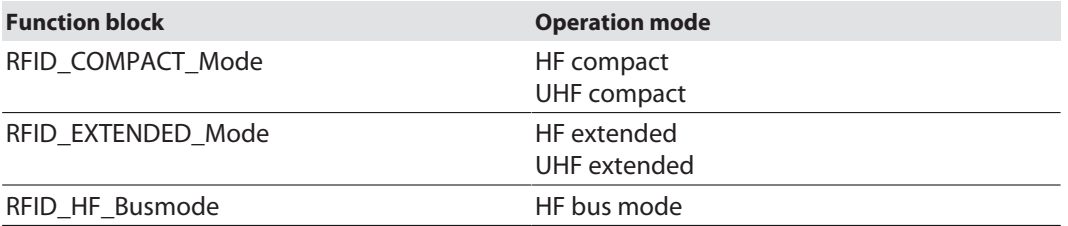

The function blocks can be downloaded as elements of example programs free of charge at **[www.turck.com](http://www.turck.com)**. The example programs are available for TIA V15 and TIA V16 and the Siemens S7-1200 and S7-1500 controllers.

The required command can be selected via the FC10 and FC20 functions. Further parameters can be set at the function blocks FB10 (Compact), FB11 (Extended) and FB12 (HF bus mode).

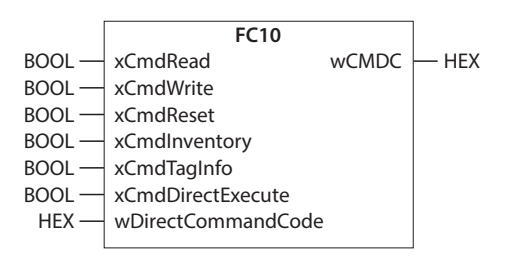

Fig. 147: FC10 function block

|           | <b>FB10</b>         |                        |                |
|-----------|---------------------|------------------------|----------------|
| DEC -     | HwID HFcompact      | <b>RESC</b>            | <b>HEX</b>     |
| HEX -     | <b>CMDC</b>         | <b>BUSY</b>            | <b>BOOL</b>    |
| DEC -     | RCNT                | <b>ERROR</b>           | <b>BOOL</b>    |
| DEC-      | <b>DOM</b>          | RCNT F                 | <b>DEC</b>     |
| DEC -     | ADDR                | TP <sub>1</sub>        | <b>BOOL</b>    |
| DEC-      | LEN                 | <b>XDx</b>             | <b>BOOL</b>    |
| DEC -     | SOUID               | PNSx                   | <b>BOOL</b>    |
| DEC-      | HwID Read016B       | <b>TREx</b>            | <b>BOOL</b>    |
| DEC-      | HwID Write016B      | <b>TNC<sub>x</sub></b> | <b>BOOL</b>    |
| POINTER · | WriteDataBuffer 16B | <b>TON<sub>x</sub></b> | <b>BOOL</b>    |
|           |                     | <b>CMON</b>            | <b>BOOL</b>    |
|           |                     | LEN F                  | <b>DEC</b>     |
|           |                     | <b>ERRC</b>            | <b>HEX</b>     |
|           |                     | <b>TCNT</b>            | DEC            |
|           | ReadDataBuffer 16B  |                        | <b>POINTER</b> |

Fig. 148: FB10 function block

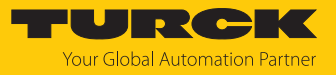

|                  | <b>FB11</b>          |                        |             |
|------------------|----------------------|------------------------|-------------|
| DEC -            | HwID HFextended      | <b>RESC</b>            | HEX         |
| $HFX -$          | <b>CMDC</b>          | BUSY                   | <b>BOOL</b> |
| DEC-             | <b>RCNT</b>          | <b>ERROR</b>           | <b>BOOL</b> |
| DEC-             | <b>DOM</b>           | RCNT F                 | DEC         |
| DEC-             | <b>ADDR</b>          | TP <sub>1</sub>        | <b>BOOL</b> |
| DEC-             | LEN                  | <b>XD<sub>x</sub></b>  | <b>BOOL</b> |
| DEC-             | SOUID                | <b>PNS<sub>x</sub></b> | <b>BOOL</b> |
| DEC-             | TOUT                 | <b>TREx</b>            | <b>BOOL</b> |
| DEC-             | <b>RFN</b>           | <b>TNC<sub>x</sub></b> | <b>BOOL</b> |
| DEC-             | <b>WFN</b>           | <b>TON<sub>x</sub></b> | <b>BOOL</b> |
| DEC-             | HwID Read128B        | <b>CMON</b>            | <b>BOOL</b> |
| DEC -            | HwID_Write128B       | LEN F                  | <b>DEC</b>  |
| <b>POINTER -</b> | WriteDataBuffer 128B | <b>ERRC</b>            | <b>HEX</b>  |
|                  |                      | TCNT                   | <b>DEC</b>  |
|                  |                      | <b>BYFI</b>            | <b>DEC</b>  |
|                  |                      | RFN F                  | <b>DEC</b>  |
|                  |                      | WFN F                  | DEC         |
|                  | ReadDataBuffer 128B  | <b>POINTER</b>         |             |
|                  |                      |                        |             |

Fig. 149: FB11 function block

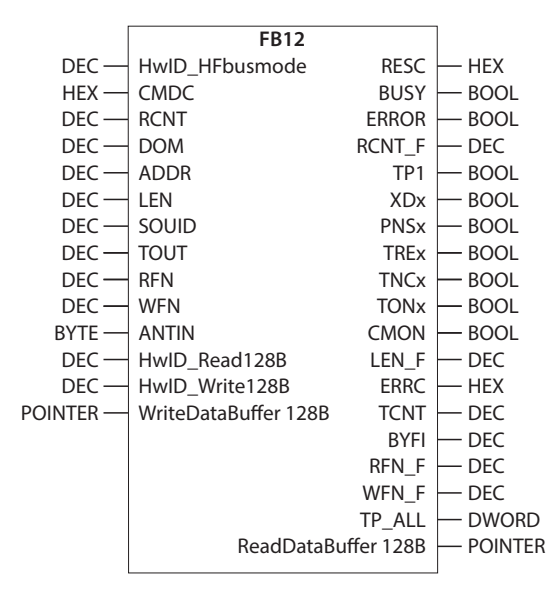

Fig. 150: FB12 function block

Input variables — FC10 and FC11

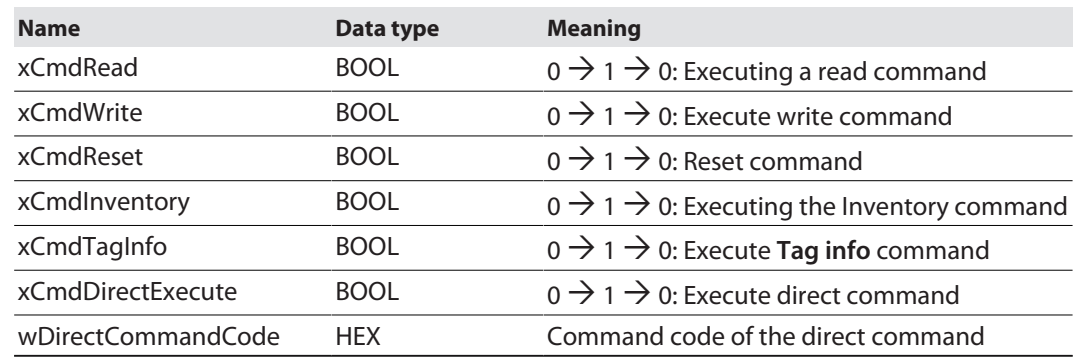

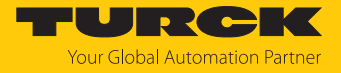

## Input variables — FB10, FB11 and FB12

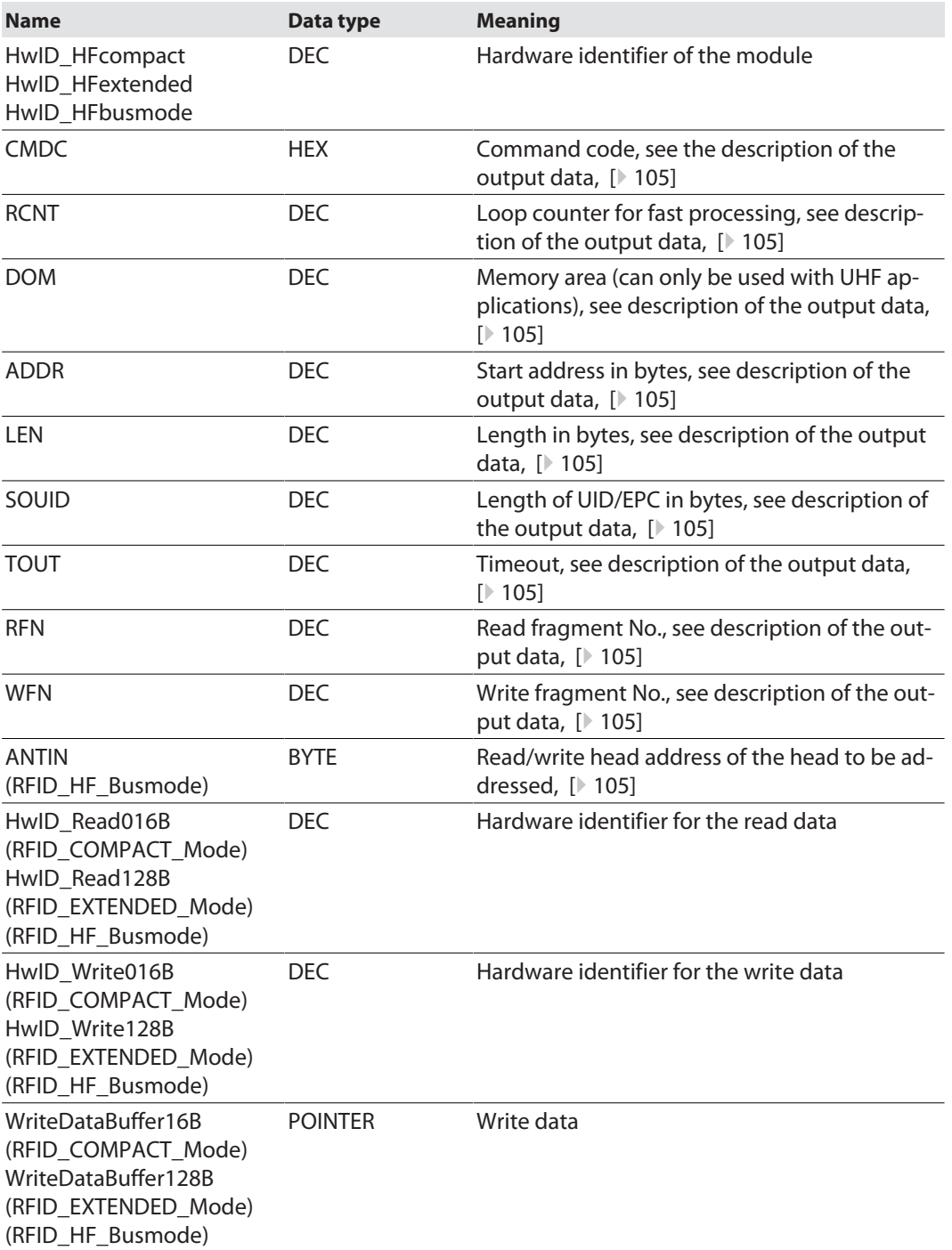

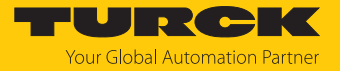

## Output variables — FB10 and FB11

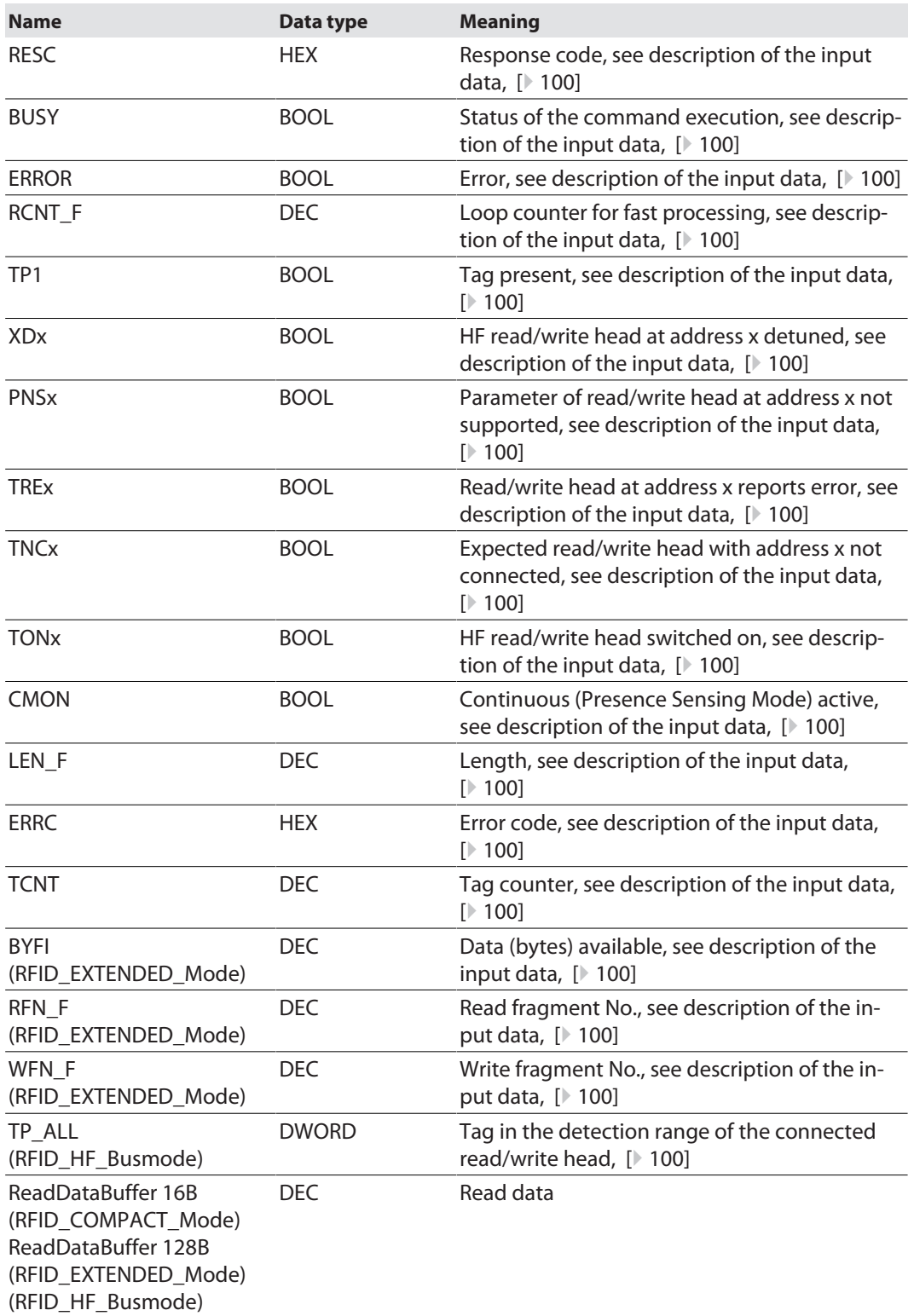

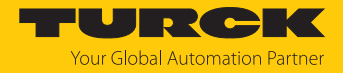

# 9.13 Using Inventory command and Continuous (Presence Sensing) Mode

The Inventory command and Continuous (Presence Sensing) Mode transfer data to the PLC in different ways. Continuous Mode is suitable for high-speed applications, in which a command (e.g. read or write) is to be performed repetitively. Repeated execution of the same command by the controller is unnecessary.

The following lists the most important differences between an Inventory command and Continuous Mode:

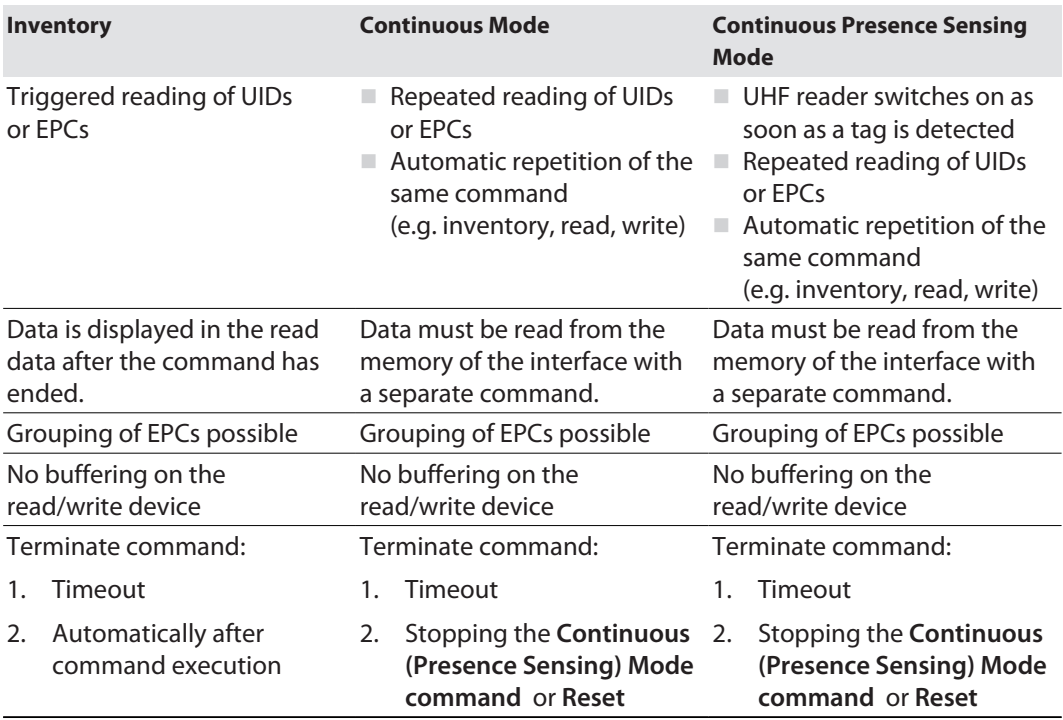

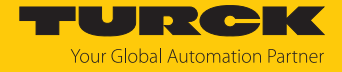

# 9.14 LEDs

The device is provided with the following LEDs:

- $\blacksquare$  Power supply voltage
- Group and bus error
- $\blacksquare$  Status
- Diagnostics

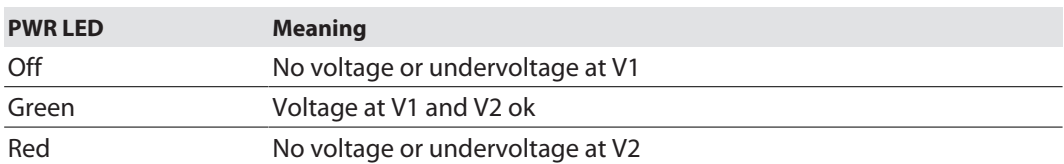

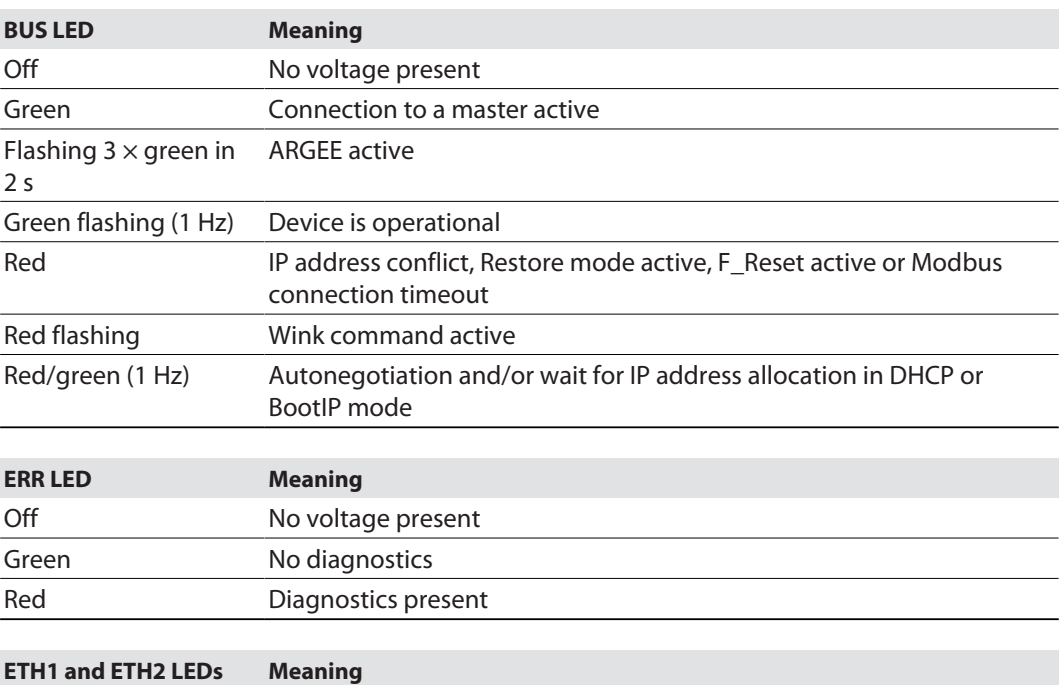

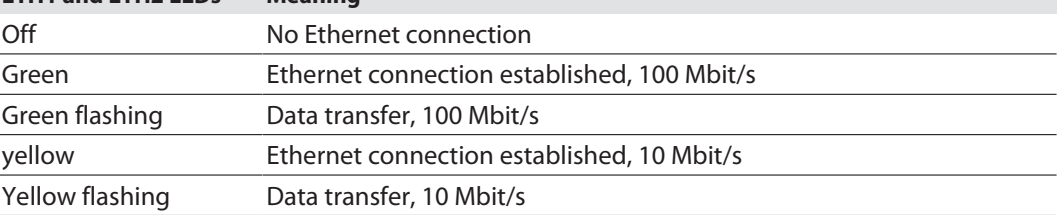

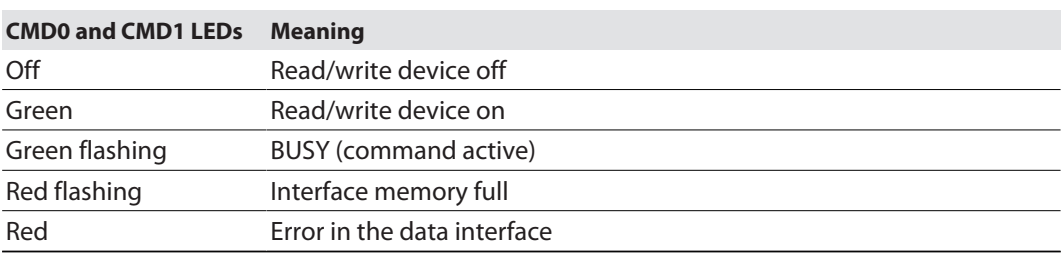

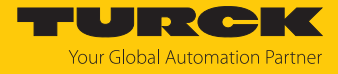

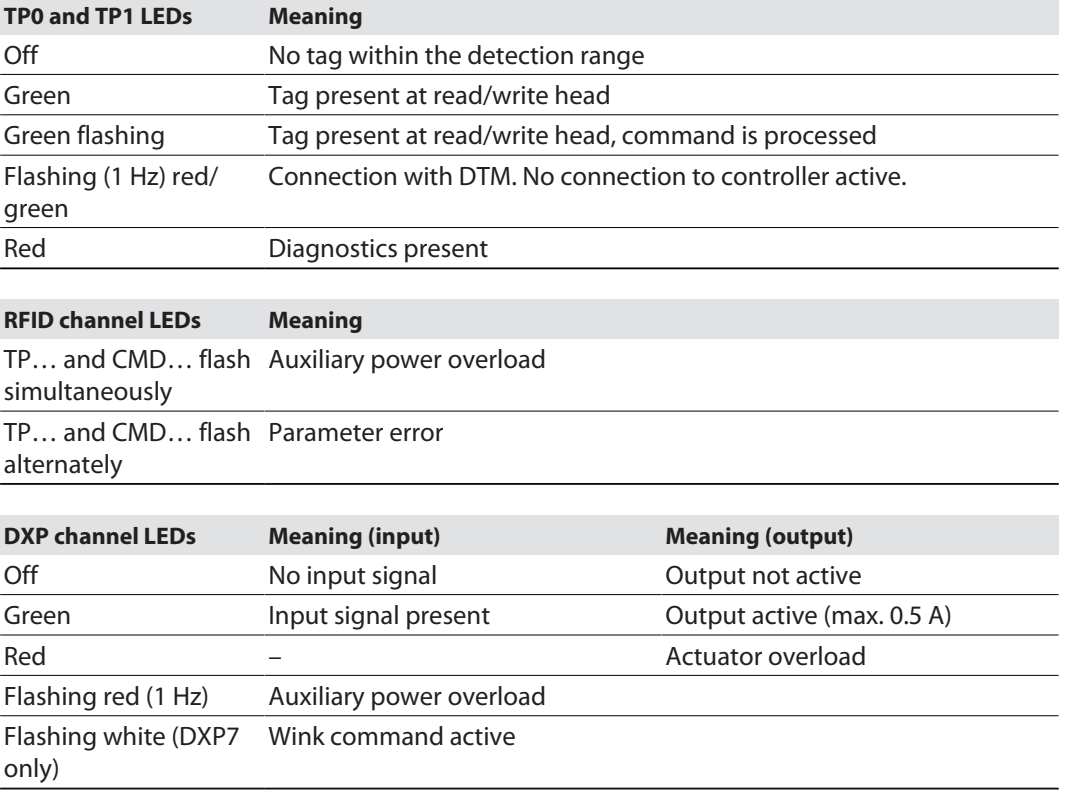

# 9.15 Software diagnostic messages

### 9.15.1 Diagnostic messages - gateway functions

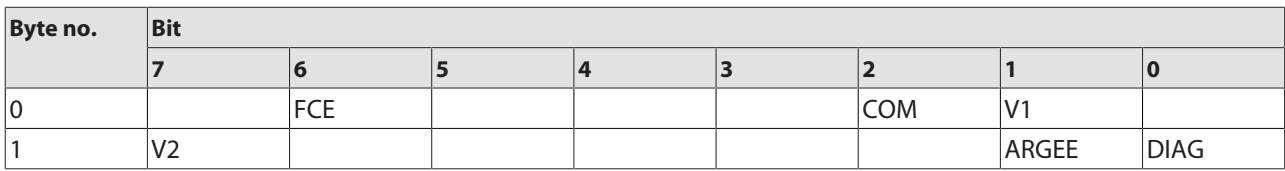

## Meaning of the diagnostic bits

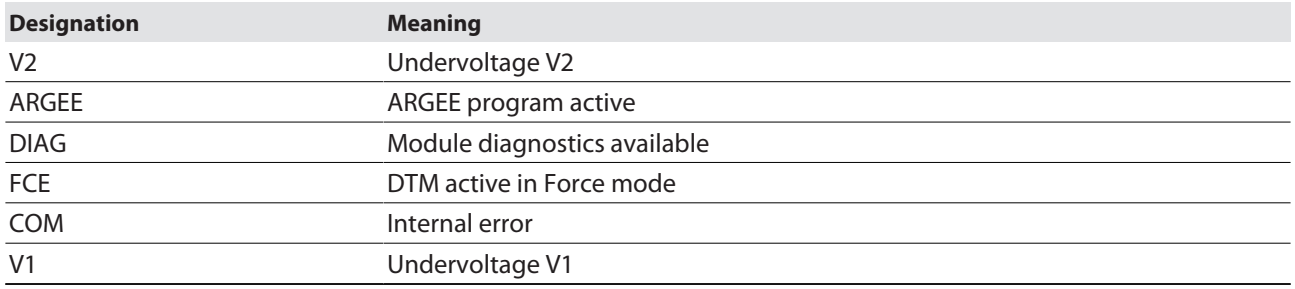

## 9.15.2 Diagnostic messages — RFID channels

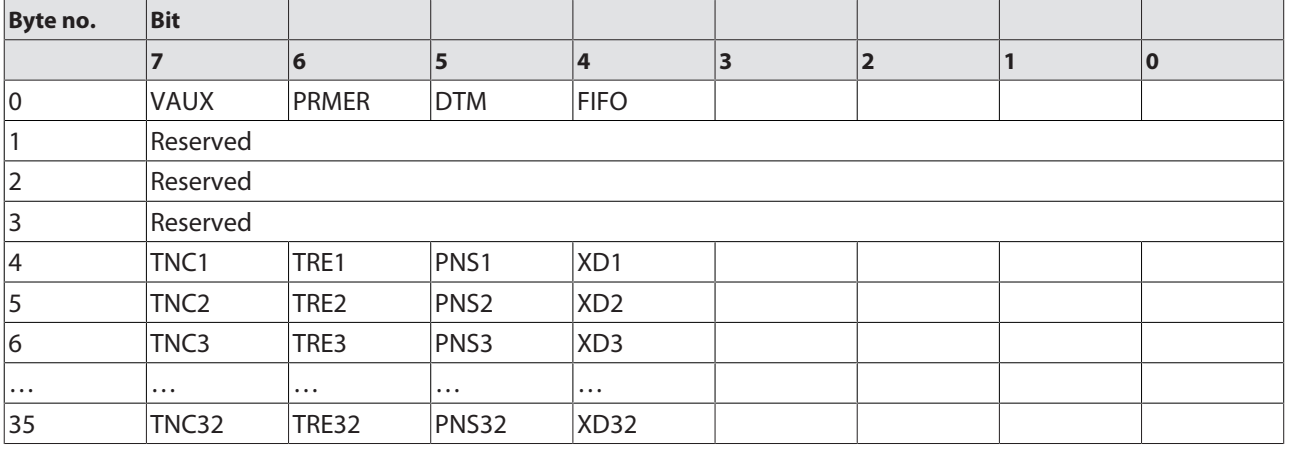

## Meaning of the diagnostic bits

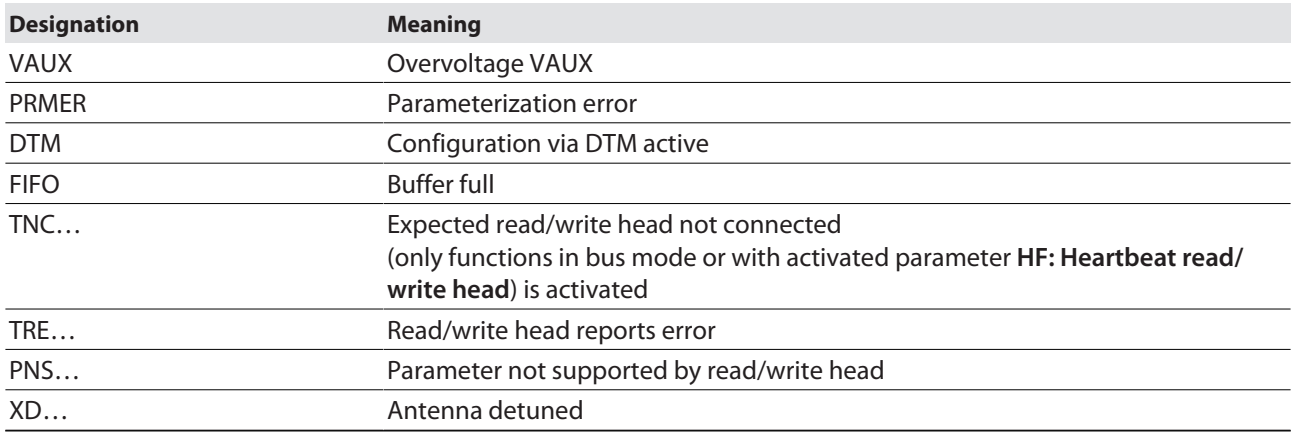

## 9.15.3 Diagnostic messages — digital channels

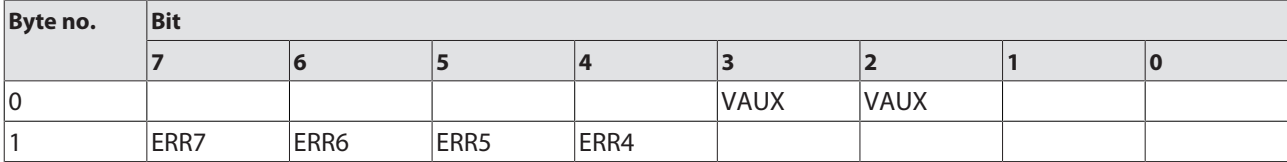

Meaning of the diagnostic bits

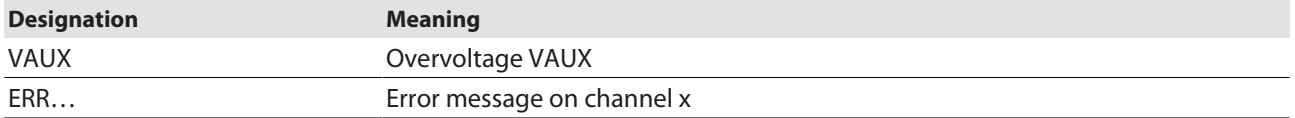

### 9.15.4 Diagnostic messages — module status

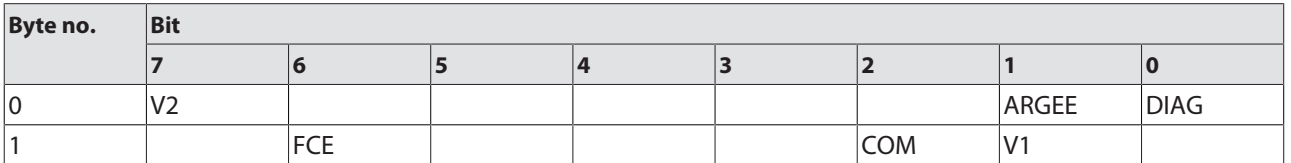

### Meaning of the diagnostic bits

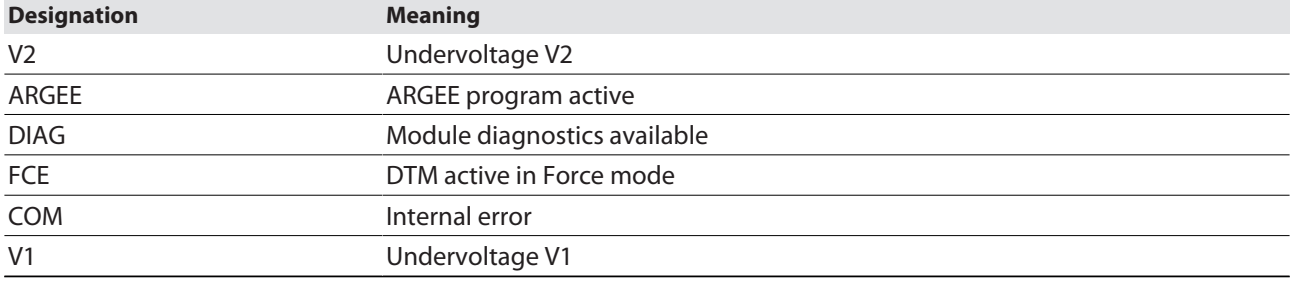

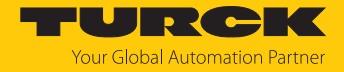

### 9.16 Example: Activating diagnostics via the PLC software

The following example describes the activation of diagnostic messages with CODESYS 3 in PROFINET.

- Include the device in an existing project and connect to the controller (example: Turck TX510-P3CV01 HMI).
- $\blacktriangleright$  Right-click an empty slot.
- Click **Insert device**.

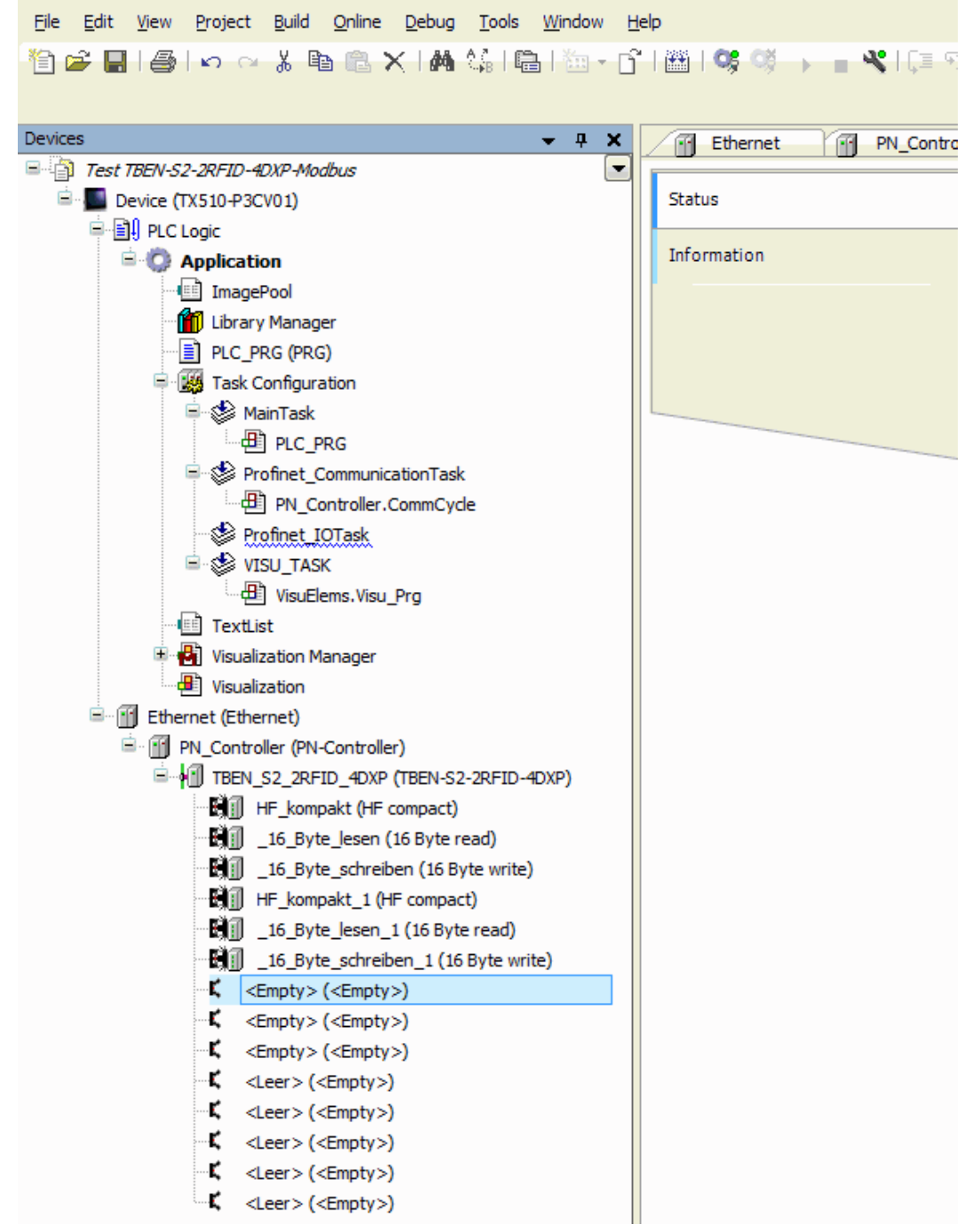

Fig. 151: Selecting an empty slot for diagnostics

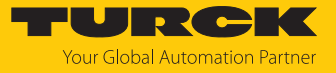

Click **RFID diagnostics**.

File Edit View Project Build Online Debug Tools Window Help 

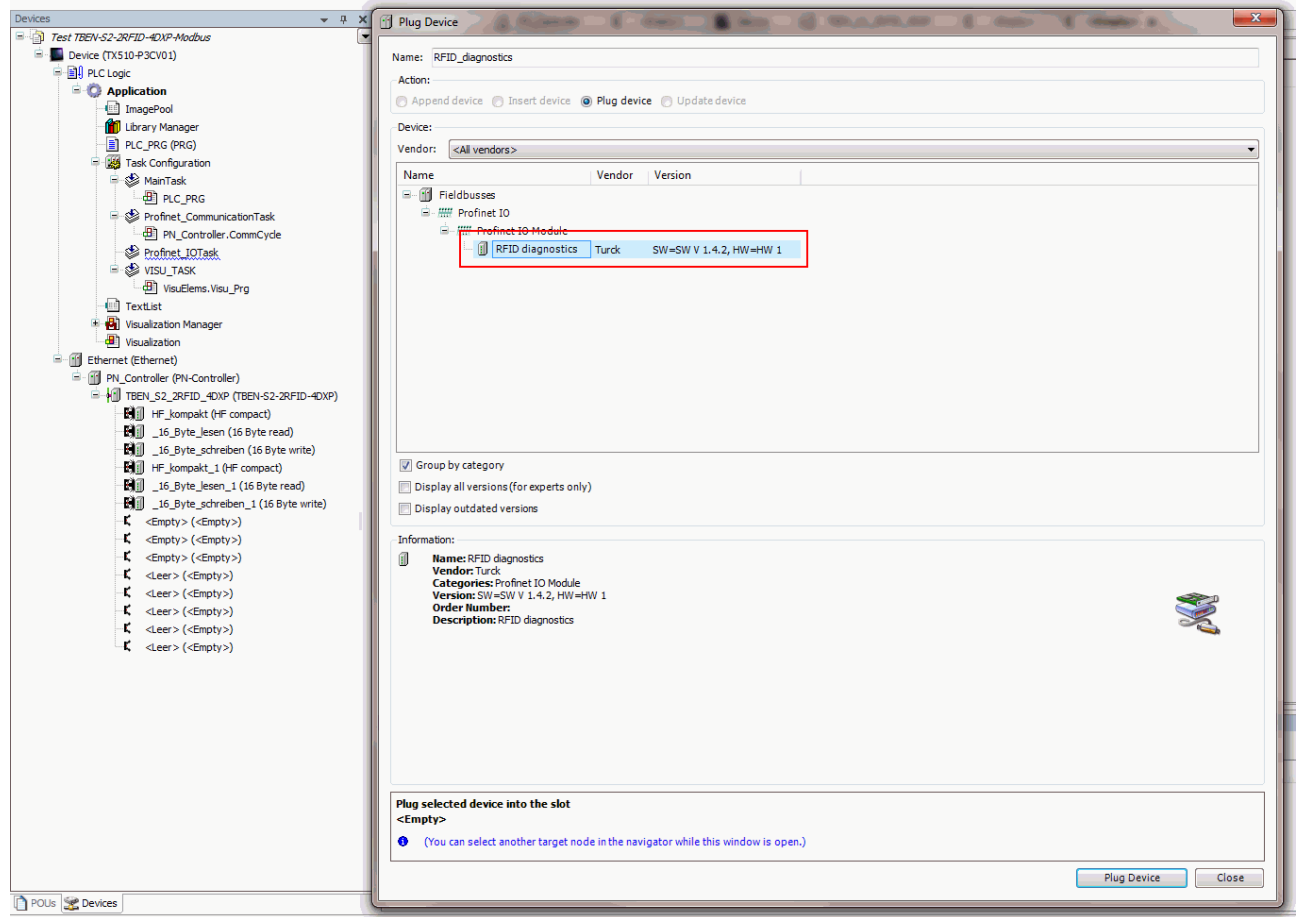

Fig. 152: Selecting RFID diagnostics

- Do not close the window.
- $\blacktriangleright$  Select the next free slot.
- Select **DXP diagnostics** and confirm with **Insert device**.

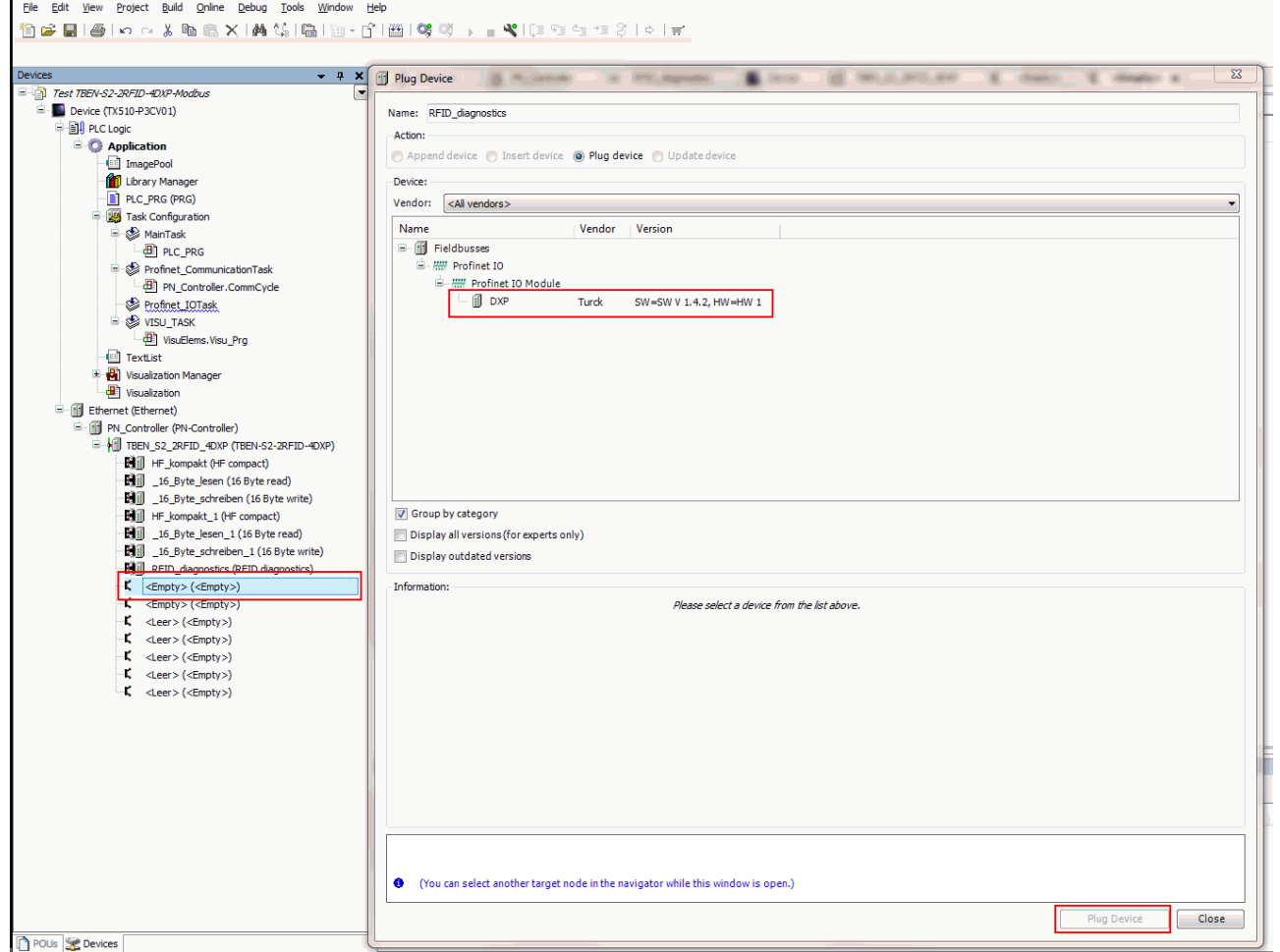

Fig. 153: Selecting DXP diagnostics

The diagnostics can be read via the PLC program.

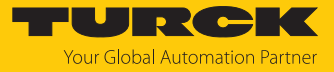

# <span id="page-249-0"></span>9.17 Reading error codes

The error codes are part of the process input data.

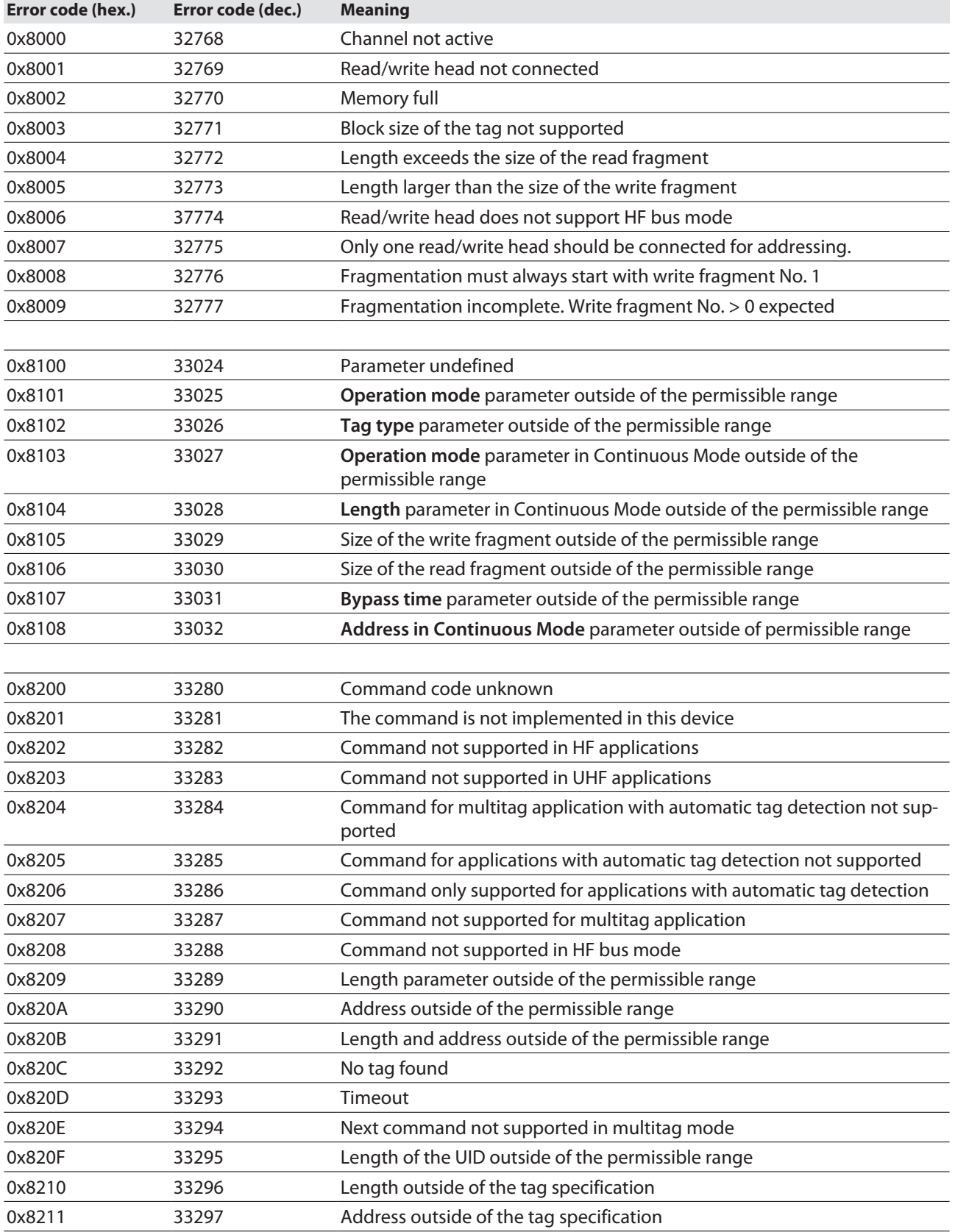

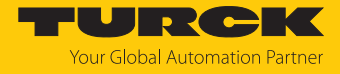

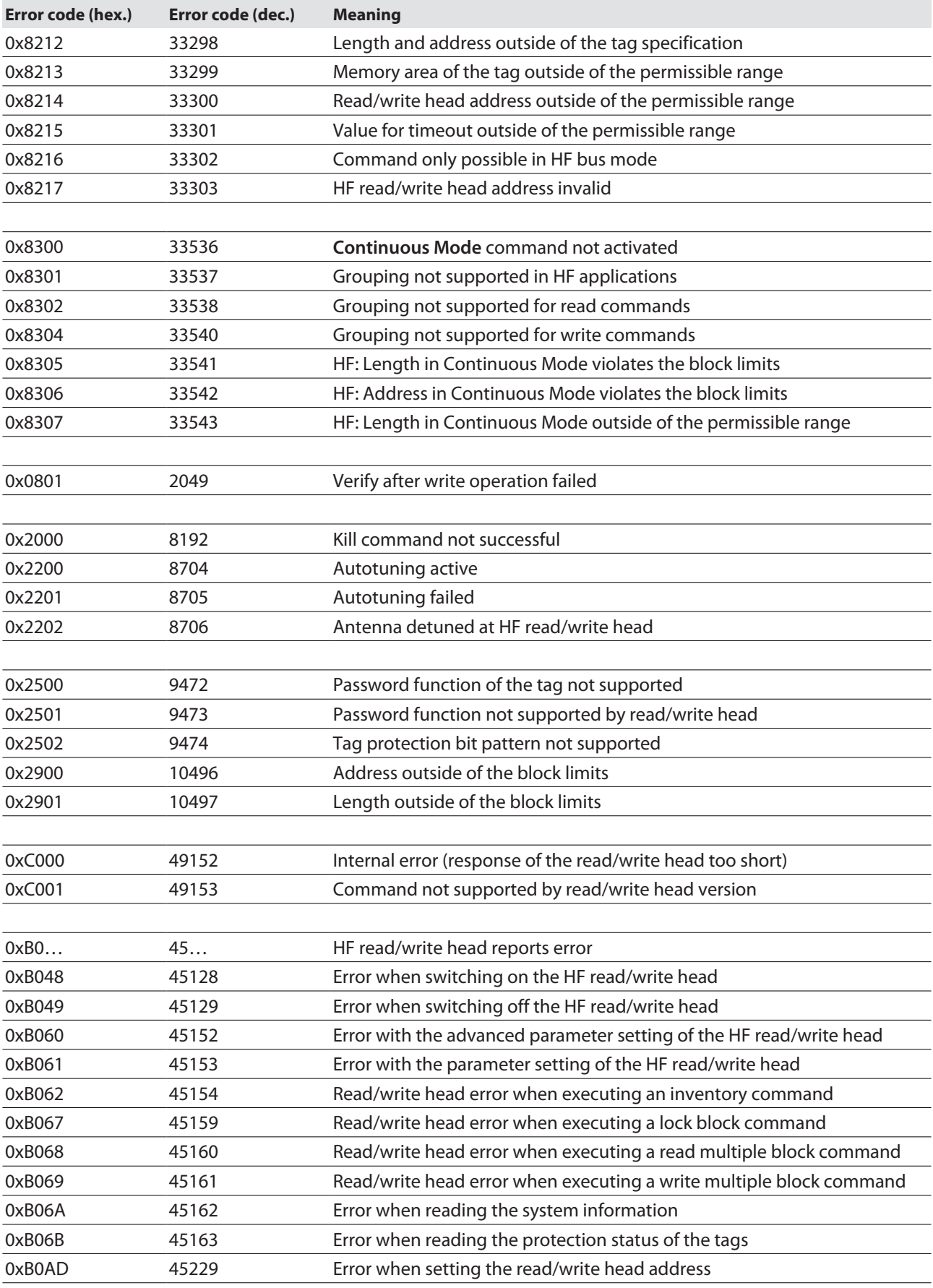

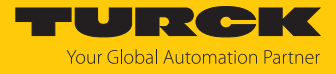

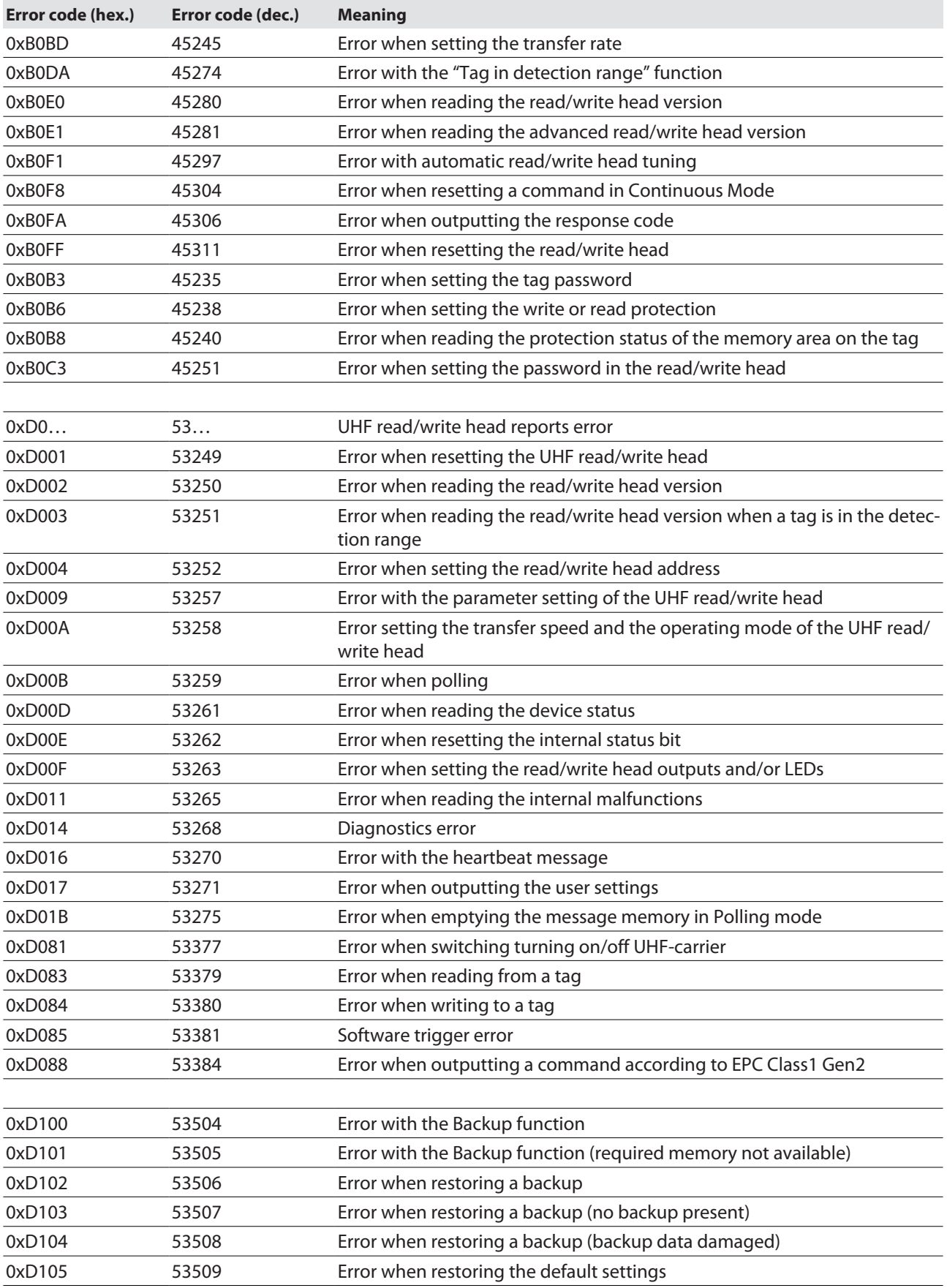
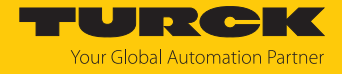

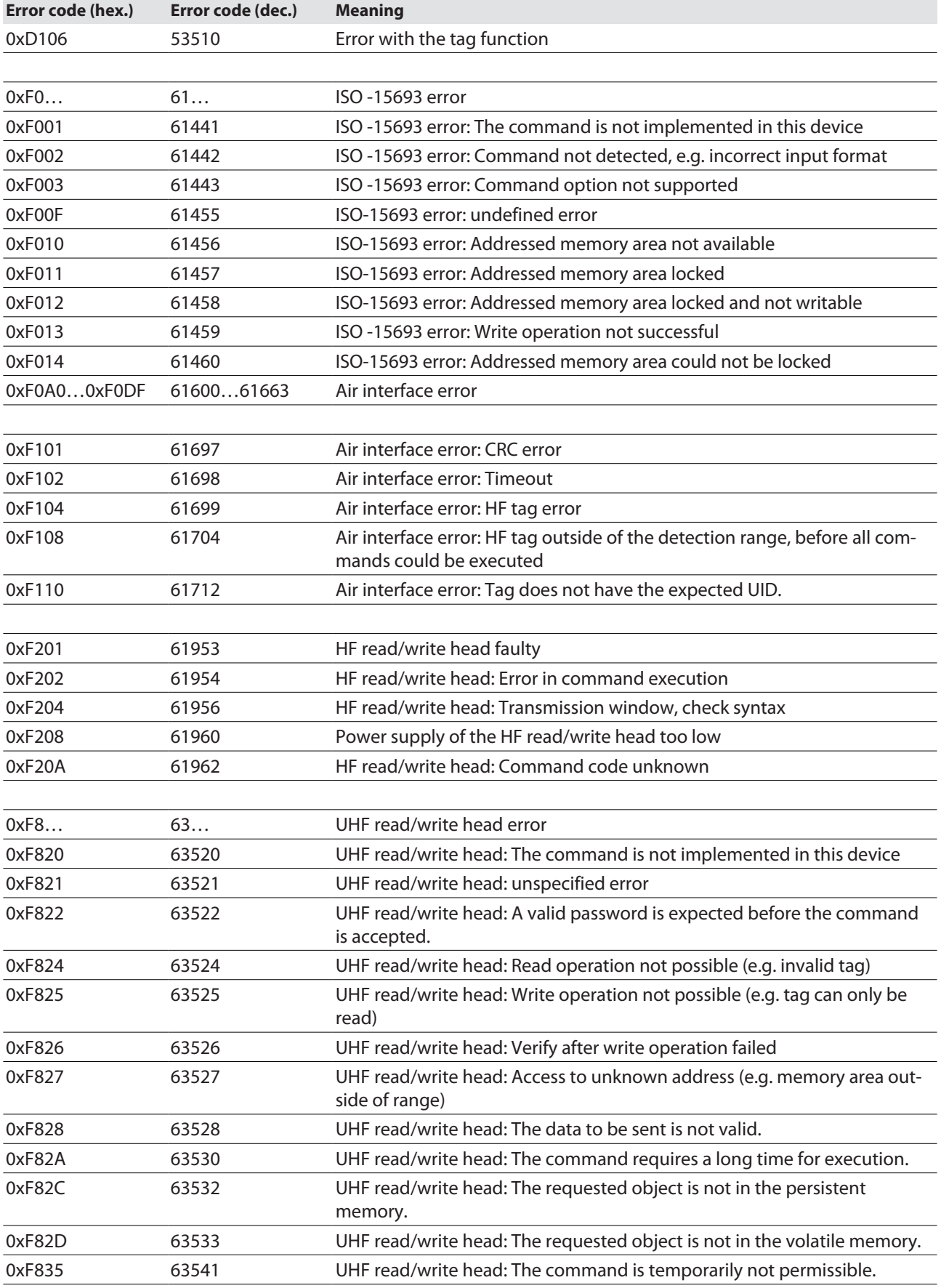

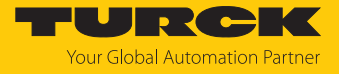

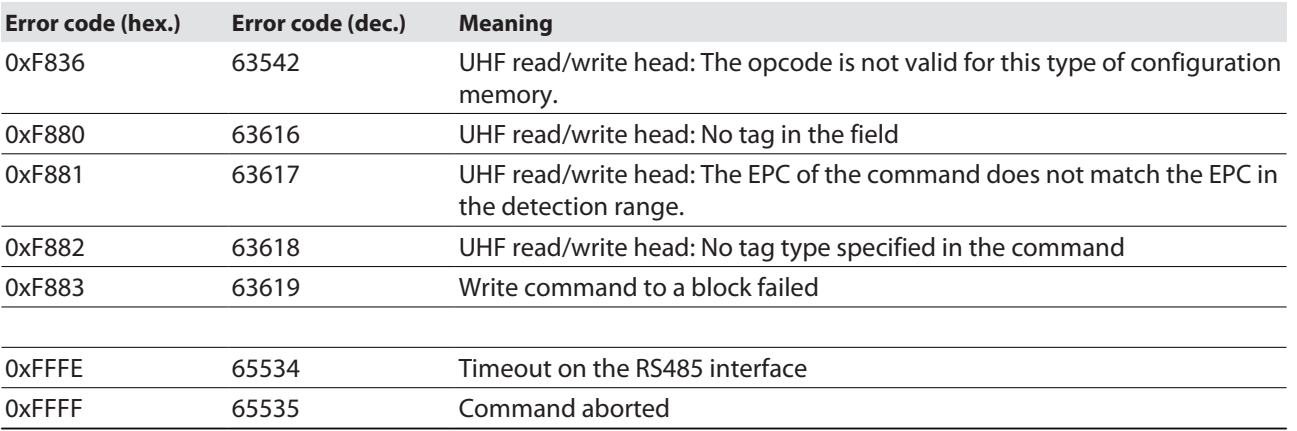

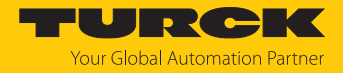

### 9.18 Using extended diagnostics — RFID channels

The extended diagnostics in the web server are used for specific troubleshooting for Turck Service technicians.

Displaying extended diagnostics in the web server:

- $\triangleright$  Open the web server and log in on the device.
- Select **LOCAL I/O** Ò **Diagnosis** Ò Select RFID channel (here: **RFID channel 0**).

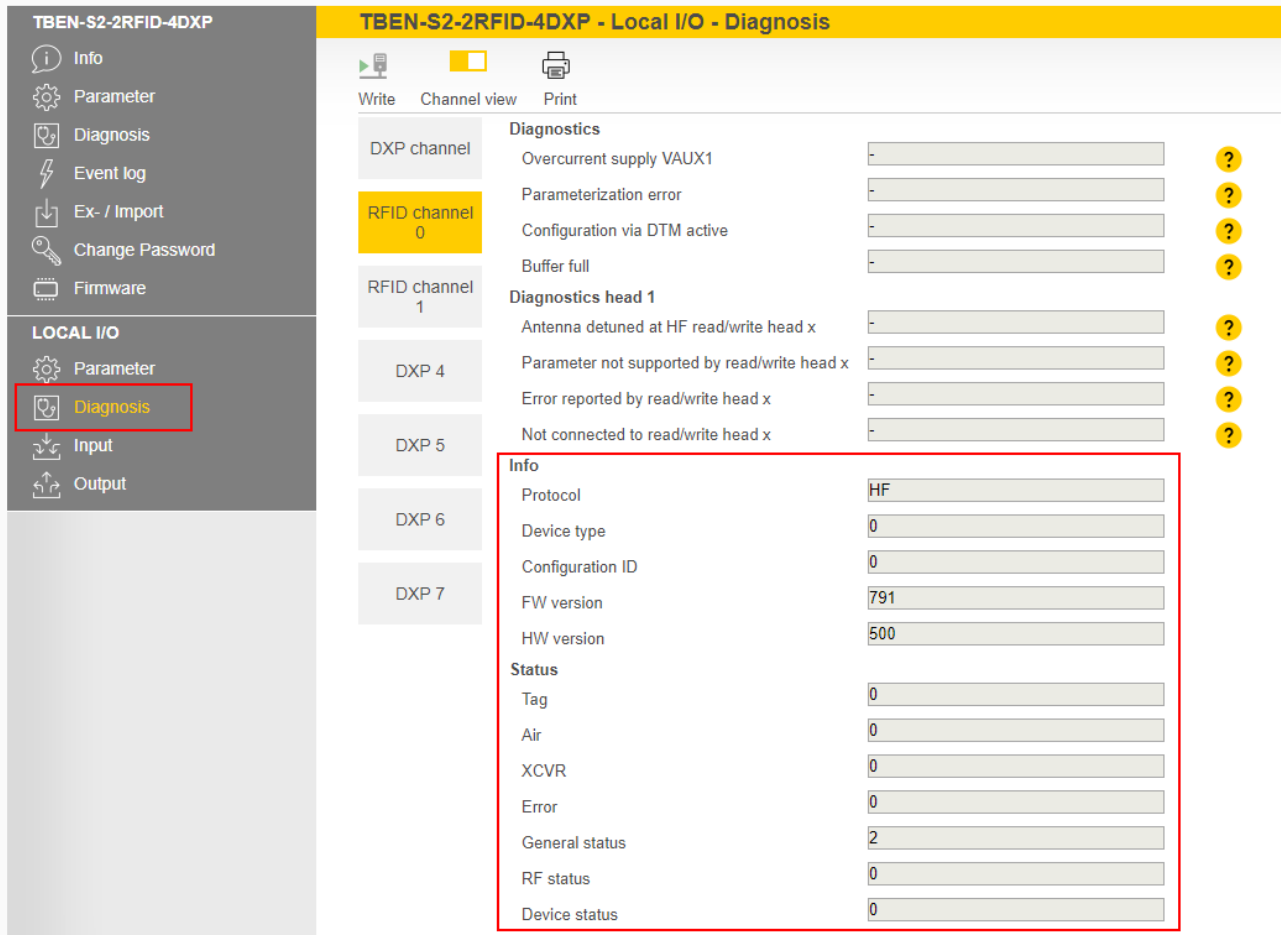

#### Fig. 154: Example: extended diagnostics of RFID channel 0

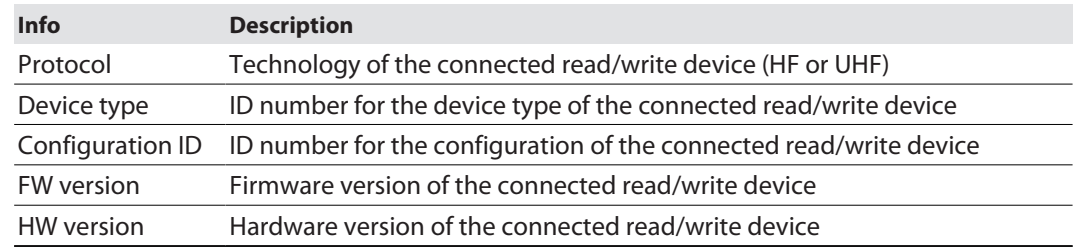

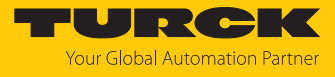

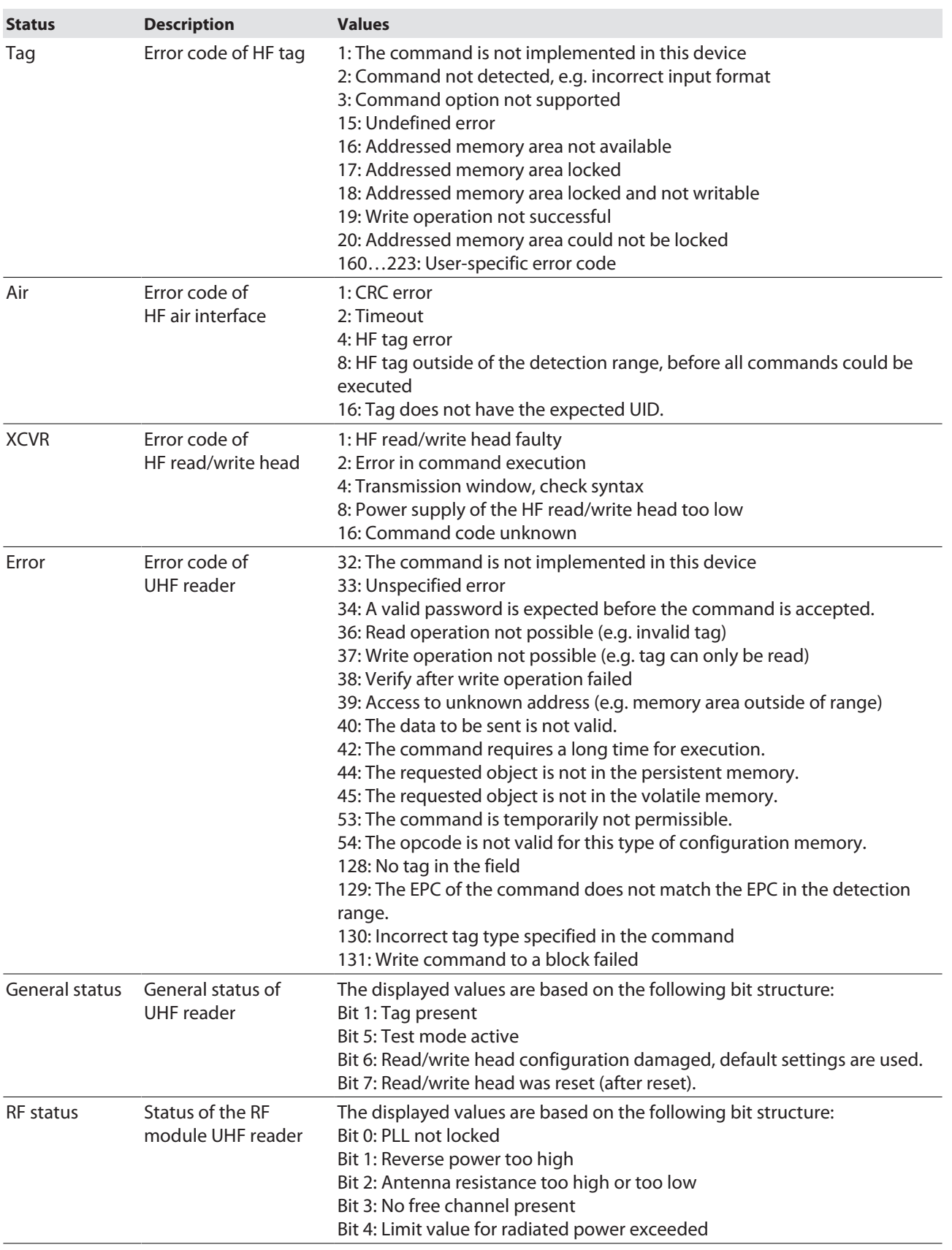

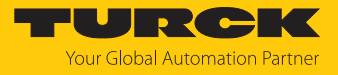

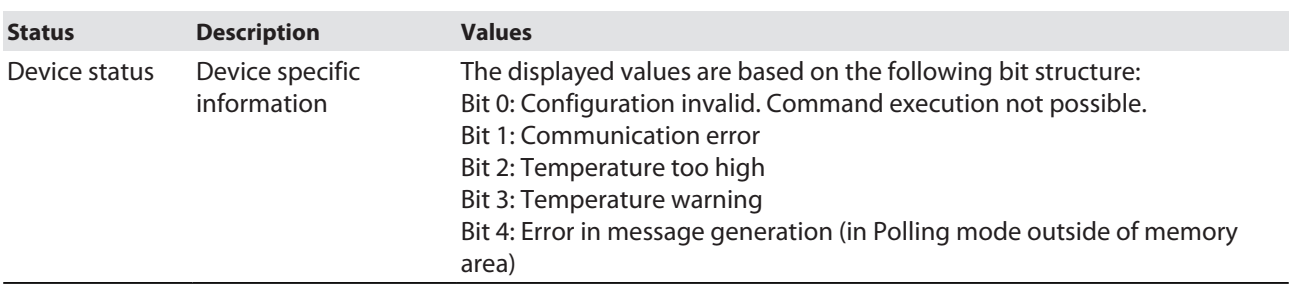

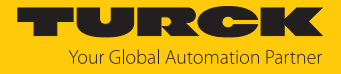

#### 9.18.1 Using extended diagnostics — time measurement for commissioning an application

The time of the transmission from the tag to the interface is taken as the time measurement. The transmission of data to a controller is not taken into account.

If a particular tag is selected in the **HF: Select tag type** parameter, the time measurement for the write command is already started when it is activated. The time measurement is carried out irrespective of whether a tag is present in the detection range. The time measurement function is available for read/write heads from firmware version Vx.91.

The following values can be displayed for advanced diagnostics and system tests. Actual as well as minimum and maximum values are available.

- Time in which the **Tag present** bit is set
- $\blacksquare$  Duration of an inventory command
- $\blacksquare$  Duration of a read command
- $\blacksquare$  Duration of a write command
- $\blacksquare$  Cycle time of HF bus mode
- $\blacksquare$  Cycle time of HF Continuous bus mode

#### Example: Opening extended diagnostics with the PACTware FDT/DTM frame application

- ▶ Open diagnostics in PACTware.
- Select the RFID channel (here: **Channel 0**).
- a The **Expert mode on/off** button is displayed in the menu bar.
- Activate expert mode.
- $\blacktriangleright$  The time measurement is shown.

File Edit View Project Device Extras Window Help

#### ||口台日号||中||繁阳||口业埠||卓草菲尔||图|

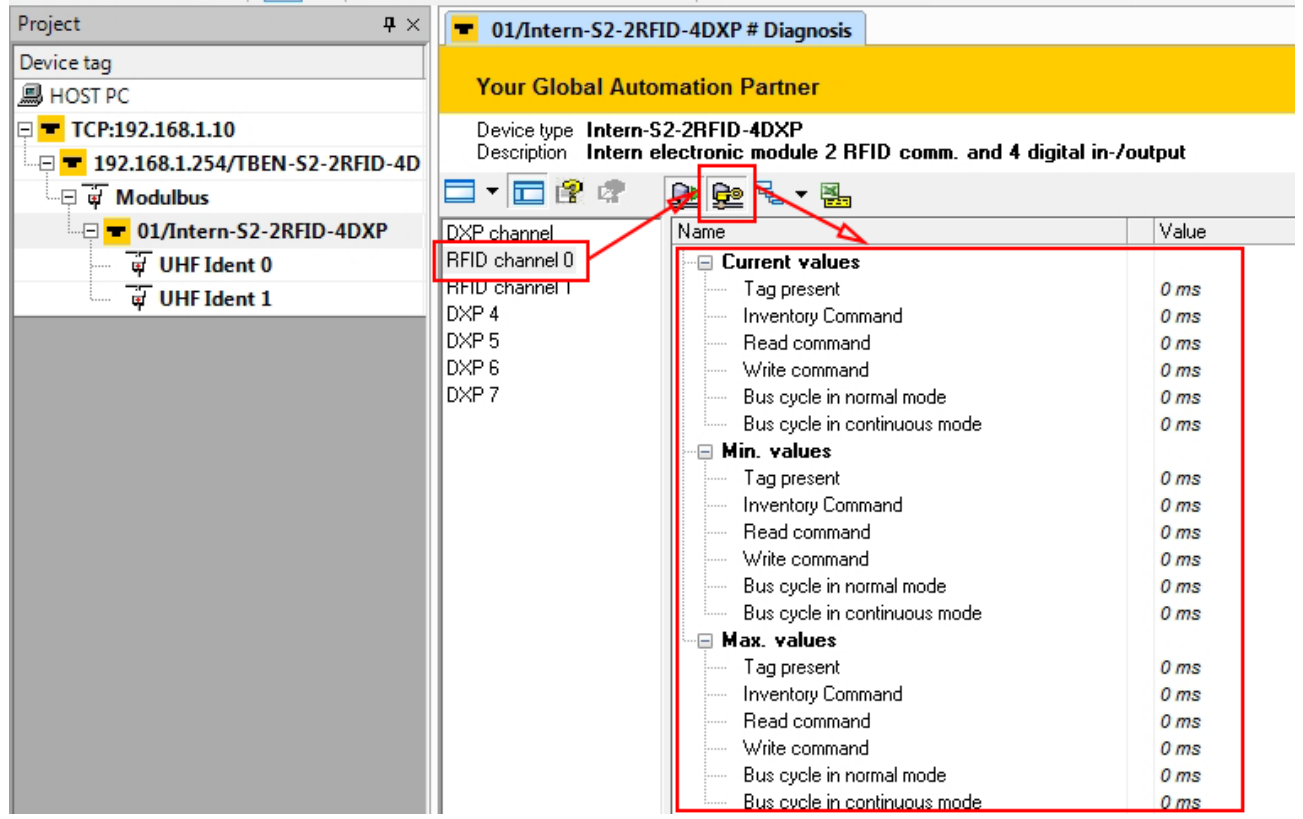

Fig. 155: Time measurement in the DTM

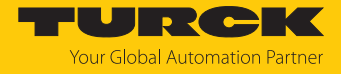

Example: Opening extended diagnostics in the web server

- ▶ Open the web server.
- **Log into the device.**
- ▶ Select LOCAL I/O → Diagnosis → Select RFID channel (here: **RFID channel 0**).
- $\Rightarrow$  The time measurement is shown.

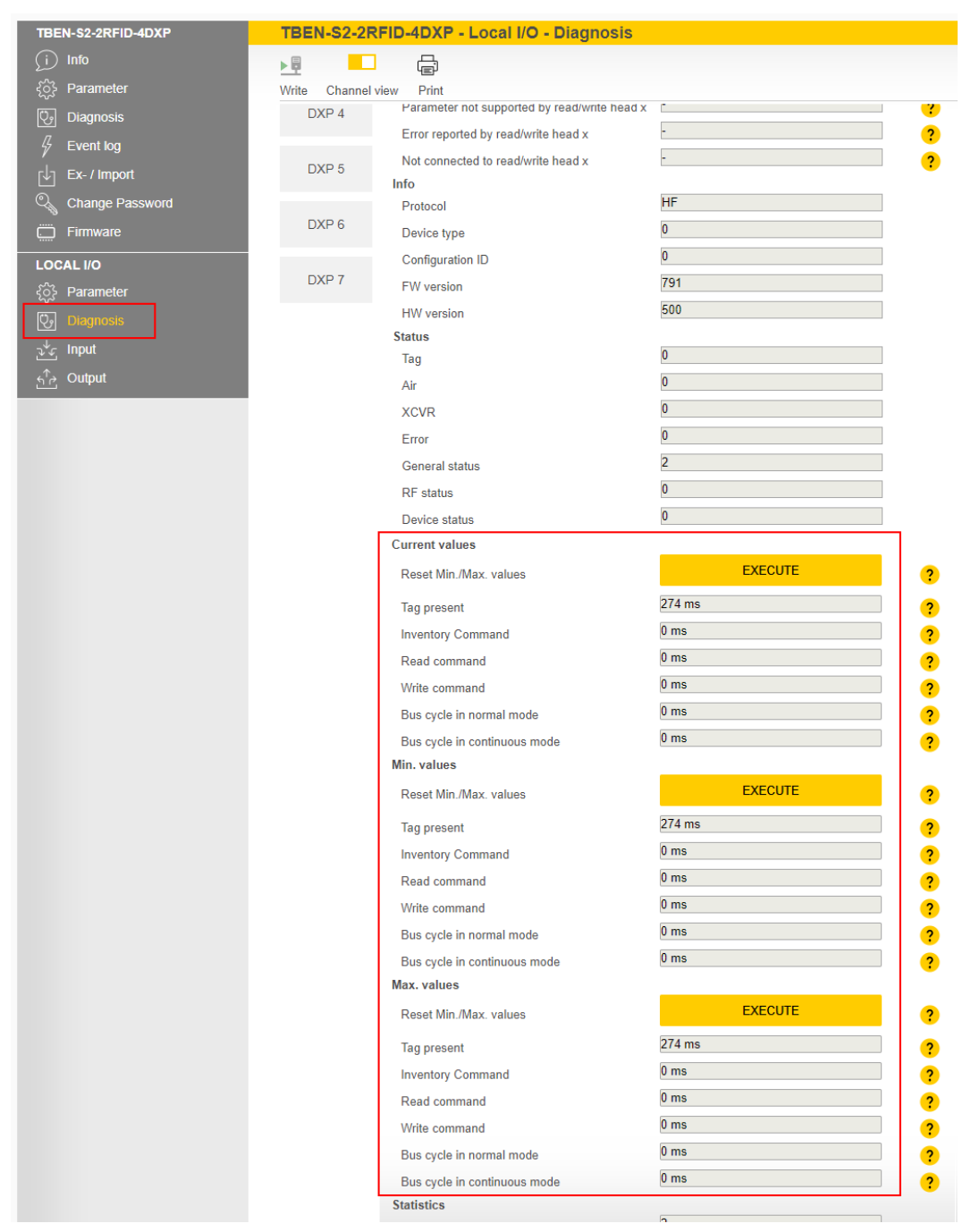

Fig. 156: Time measurement in the web server

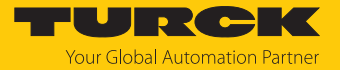

- 9.19 HF Applications firmware update of connected HF read/write heads via the web server
- 9.19.1 Prepare the firmware update

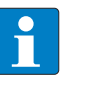

#### **NOTE**

In order to perform the firmware update via the PC and the web server, the device and the PC must be on the same IP network and the location of the new firmware file must be known.

#### 9.19.2 Opening a web server

The web server can either be opened via a web browser or via the Turck Service Tool. The call of the web server via the Turck Service Tool is described in the section "Adjusting network settings".

The device is factory set to IP address 192.168.1.254. To open the web server via a web browser, enter **[http://129.168.1.254](http://192.168.1.254)** in the address bar of the web browser.

#### Status information and network settings are displayed on the home page.

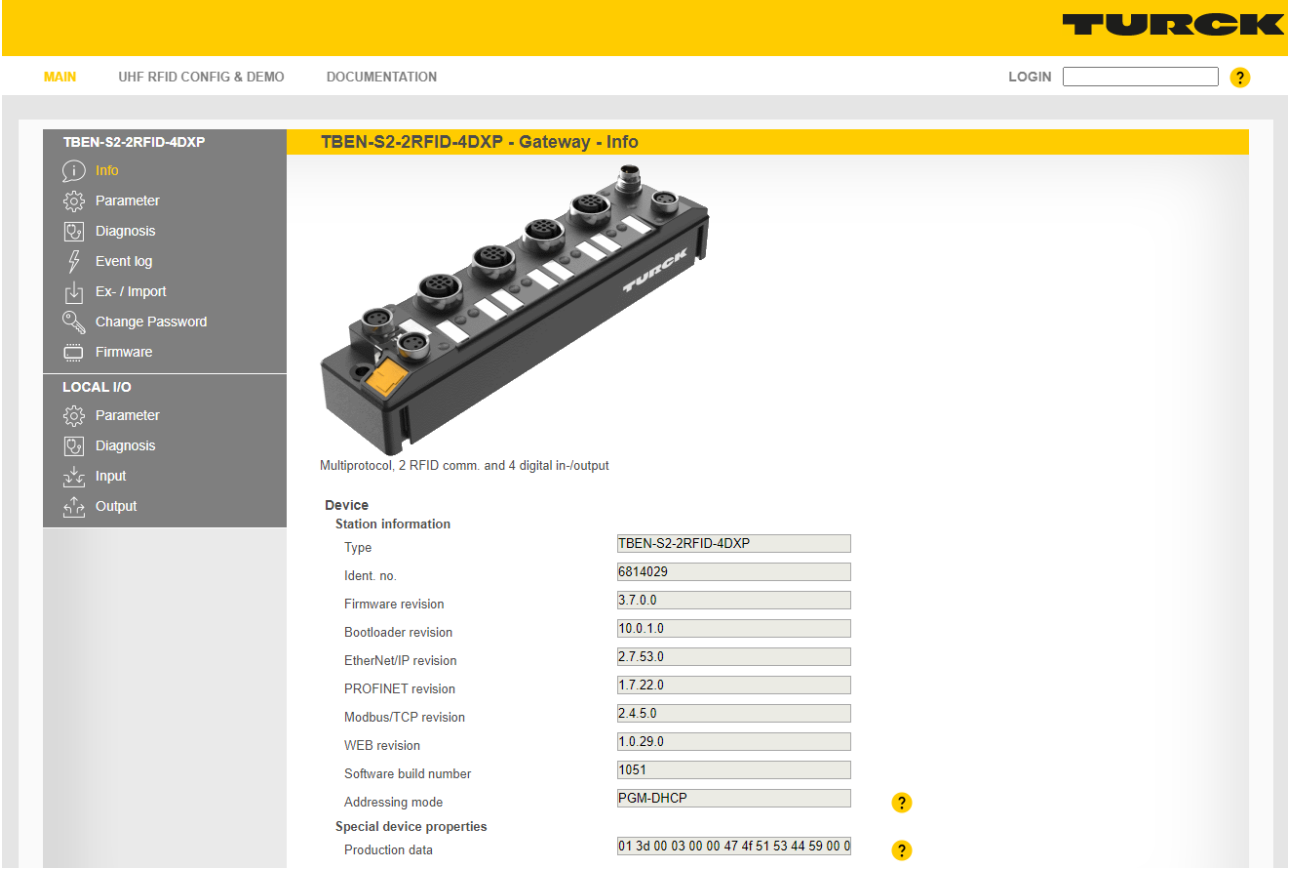

Fig. 157: Example: Web server — home page

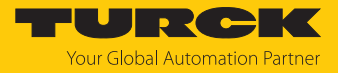

### 9.19.3 Performing a firmware update

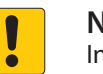

**NOTICE**

Interruption of the power supply during the firmware update **Device damage due to faulty firmware update**

- Do not interrupt the power supply to the device during the firmware update.
- $\blacktriangleright$  Do not reset the power supply during the firmware update.

To perform the firmware update, proceed as follows:

▶ Call up the web server

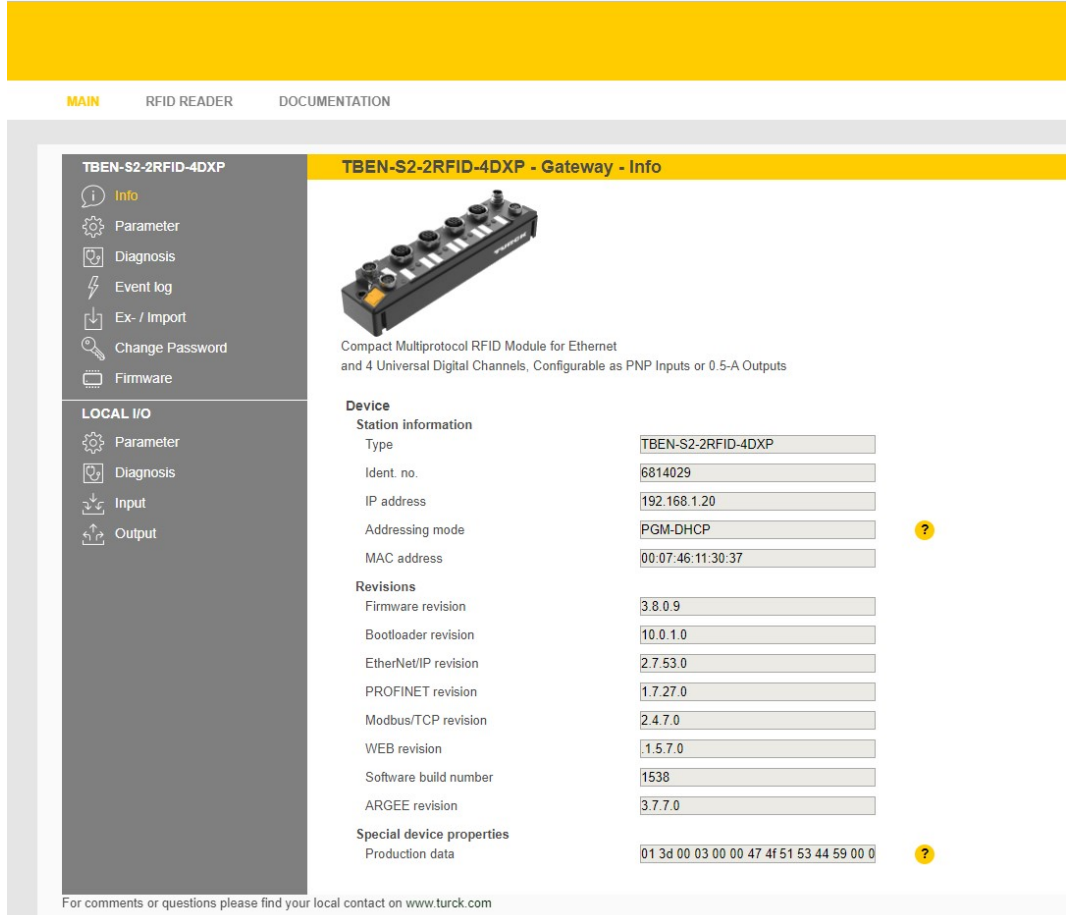

Fig. 158: Web server home page

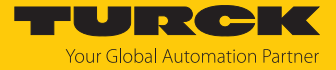

 Select the **RFID reader** area and then, in the left column, select the **Firmware** point of the device on which you want to perform the firmware update

| <b>MAIN</b><br><b>RFID READER</b> |  | <b>DOCUMENTATION</b>           |
|-----------------------------------|--|--------------------------------|
|                                   |  |                                |
| RFID IDENT 0 - HF DEVICE          |  | Login                          |
| Firmware                          |  | Login to read data from device |
| RFID IDENT 1 - TN865-Q120L13      |  |                                |
| Info                              |  |                                |
| Parameter<br>දිරිදි               |  |                                |
| <b>Diagnostics</b><br>ણ           |  |                                |
| Input<br>بملمق                    |  |                                |
| Import-/Export<br>山               |  |                                |
| 5<br>Application                  |  |                                |
| $\dddot{\square}$<br>Firmware     |  |                                |
|                                   |  |                                |
|                                   |  |                                |
|                                   |  |                                |

Fig. 159: RFID reader

**Log into the device if you have not already done so** 

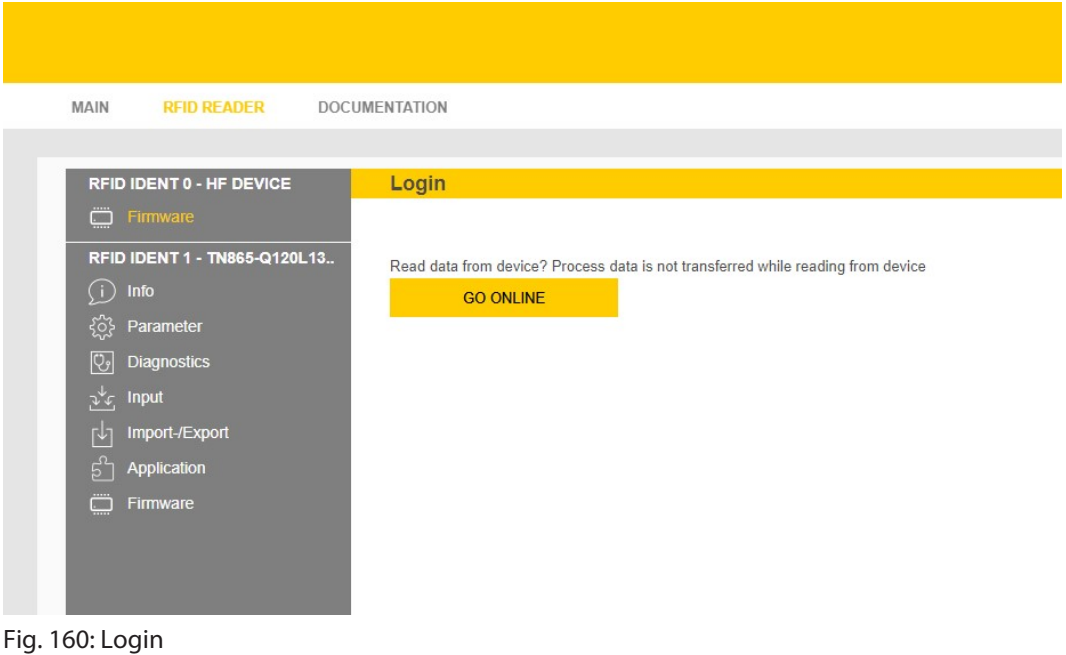

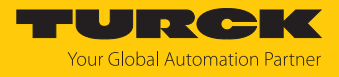

Select the appropriate firmware file using the **Select firmware file** button

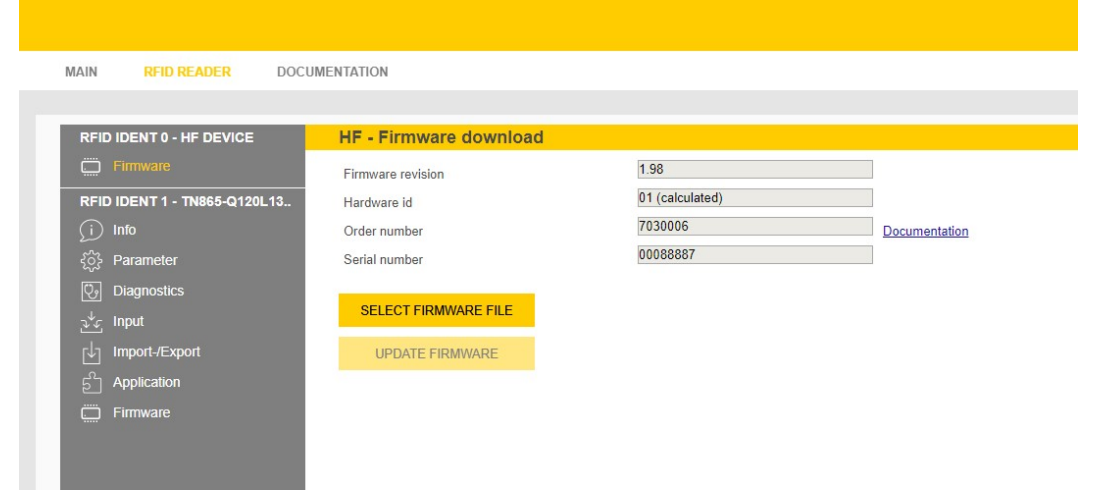

Fig. 161: Select firmware

 $\Rightarrow$  Firmware file is loaded

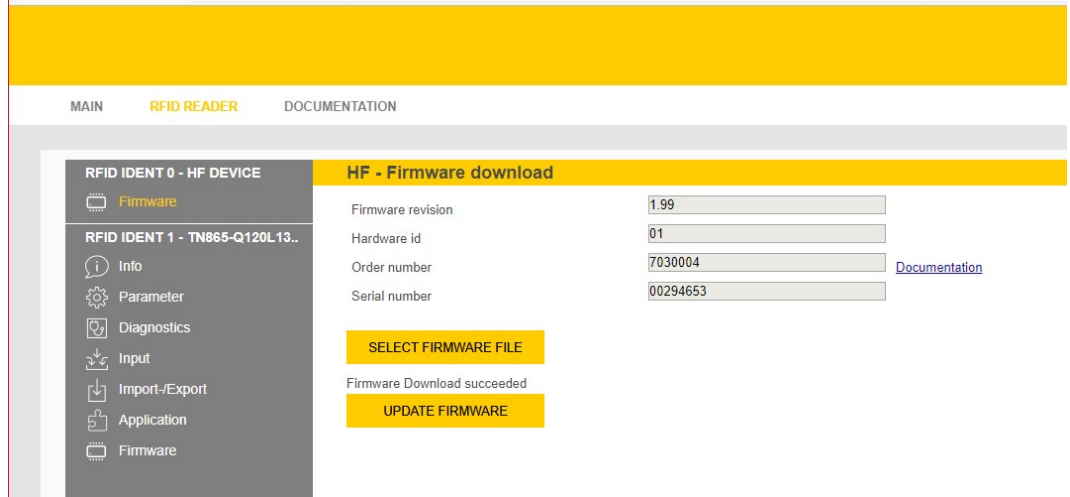

Fig. 162: Download the firmware

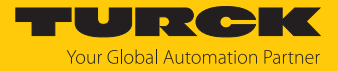

### Start the update via the **Update firmware** button

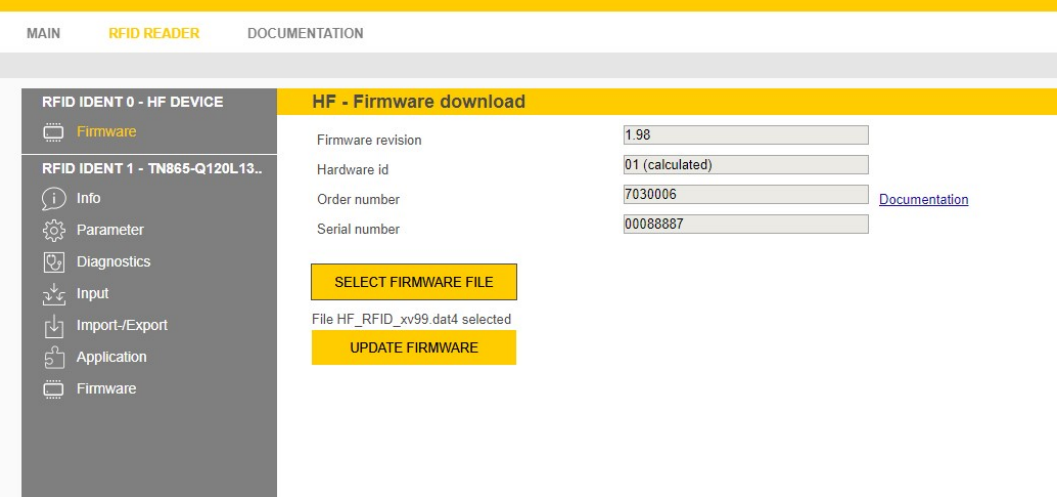

Fig. 163: Firmware file selected

Confirm with **OK**

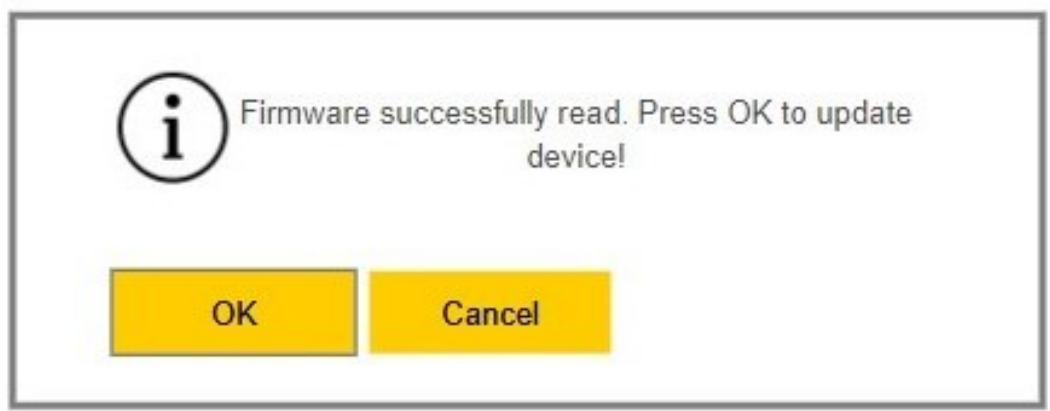

Fig. 164: Start the update

 $\Rightarrow$  Firmware update starts

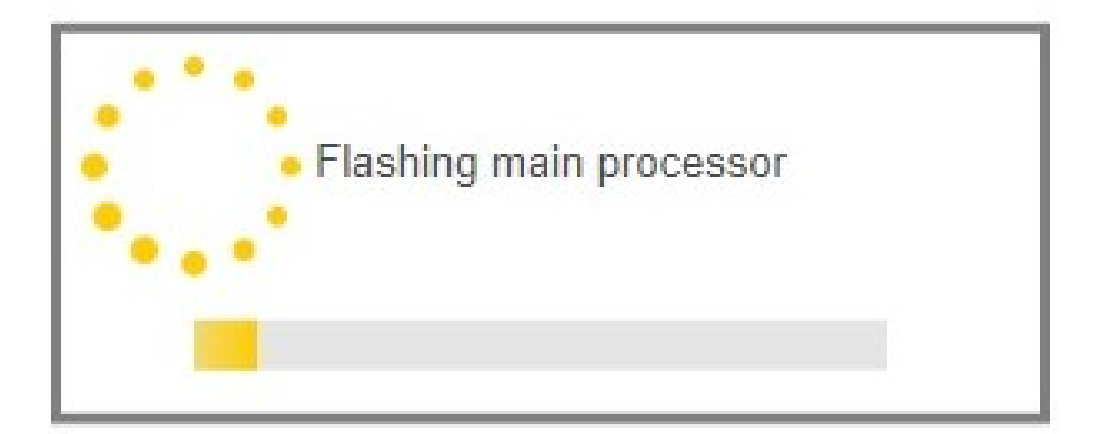

Fig. 165: Update in progress

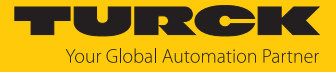

 $\Rightarrow$  After a successful update, you will receive a corresponding message.

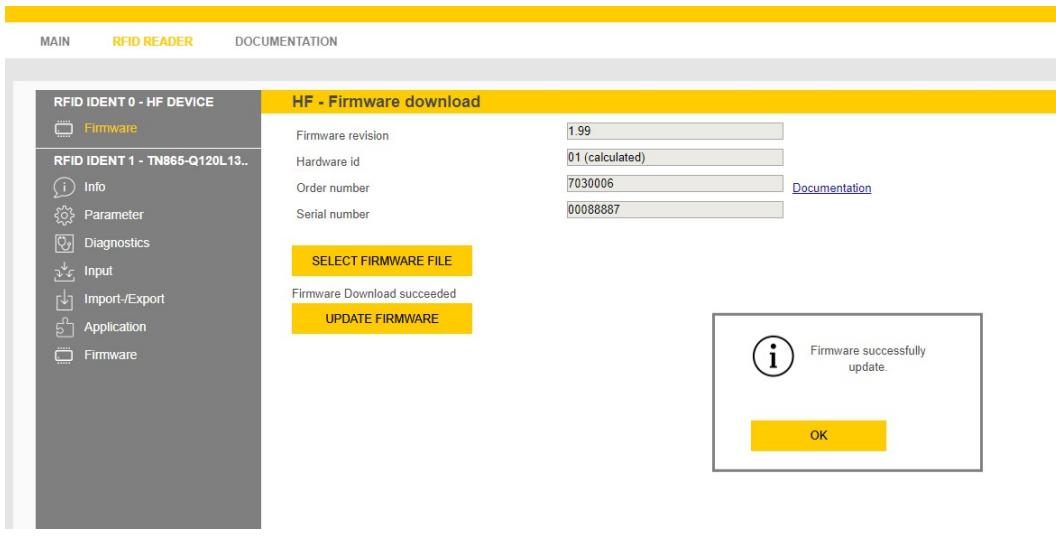

Fig. 166: Update successful

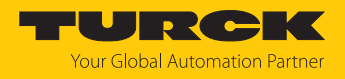

## 10 Troubleshooting

Proceed as follows if the device does not operate as expected:

- Exclude environmental interference.
- $\blacktriangleright$  Check the terminals of the device for faults.
- ▶ Check the device for parameter errors.

A device fault is present if the malfunction continues. In this case, decommission the device and replace it with a new device of the same type.

## 10.1 Rectify parameter errors

### DXP channels

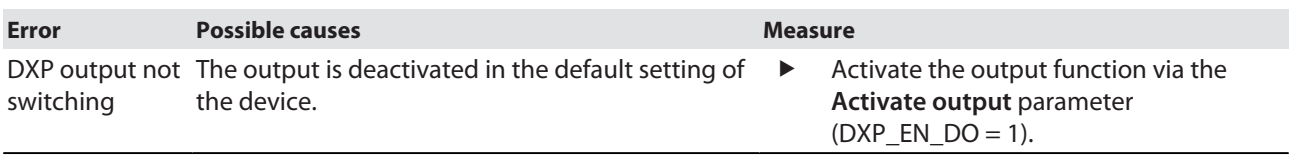

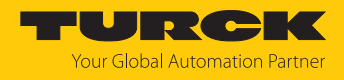

## 11 Maintenance

Ensure regularly that the plug connections and cables are in good condition.

The devices are maintenance-free, clean dry if required.

### 11.1 Performing a firmware update

The firmware of the device can be updated via FDT/DTM. The PACTware FDT frame application, the DTM for the device and the latest firmware can be downloaded free of charge from **[www.turck.com](http://www.turck.com)**.

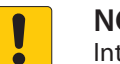

#### **OTICE**

terruption of the power supply during the firmware update **Device damage due to faulty firmware update**

- Do not interrupt the power supply to the device during the firmware update.
- $\triangleright$  Do not reset the power supply during the firmware update.

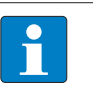

### **NOTE**

Before updating firmware version  $\leq 3.6.1.0$  to version  $\geq 3.7.0.0$  the bootloader must be updated to version  $\geq 10.0.1.0$ .

Example: Updating the firmware with the PACTware FDT frame application

 Launch PACTware.  $\blacktriangleright$  Right-click **HOST PC**  $\rightarrow$  **Add device. RACTware** File Edit View Project Device Extras Window Help :D6654 P  $||\mathbf{W}||_{\mathbf{Q}}$ 四处地门 空草花花园 Project  $\mathbf{a} \times$ 0 Q 36 Chann Device tag **显 HOST PO** Connect ðĞ 益 Disconnect **Topology Scan** 曳 Add device

Fig. 167: Adding a device in PACTware

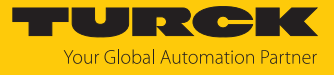

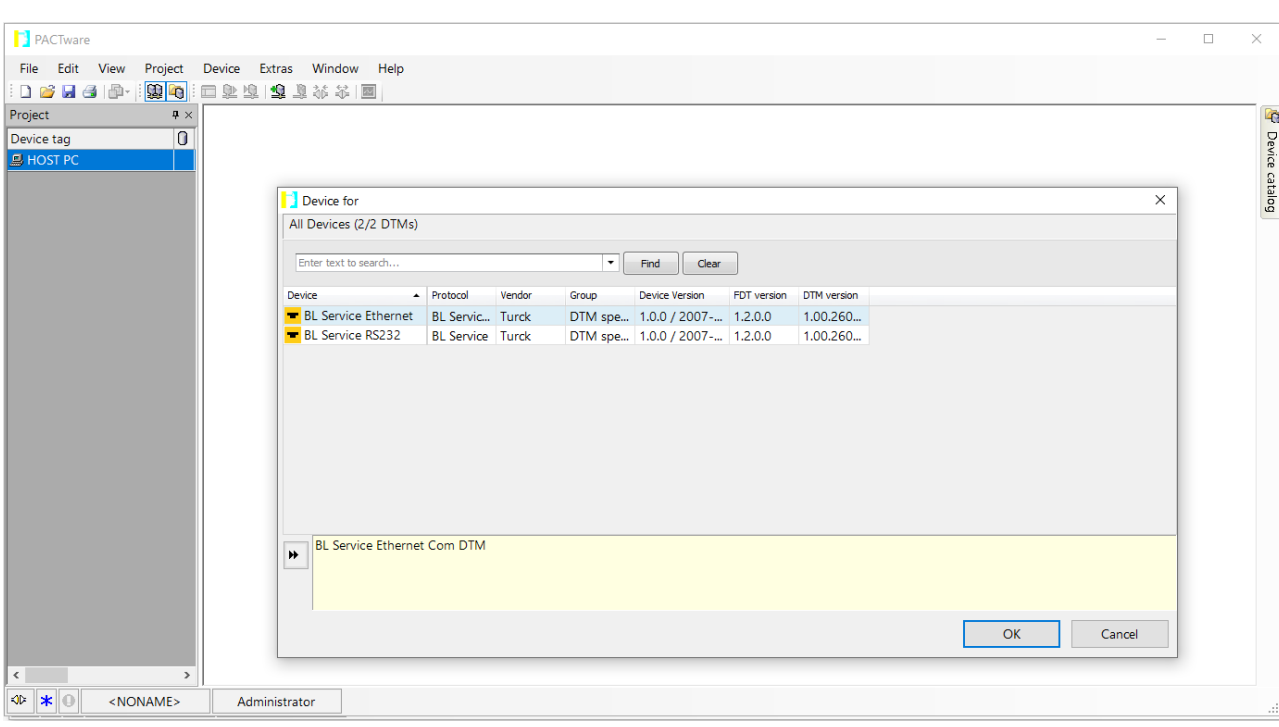

Select **BL Service Ethernet** and confirm with **OK**.

Fig. 168: Selecting the Ethernet interface

- **Double-click the connected device.**
- $\Rightarrow$  PACTware opens the Bus Address Management function.

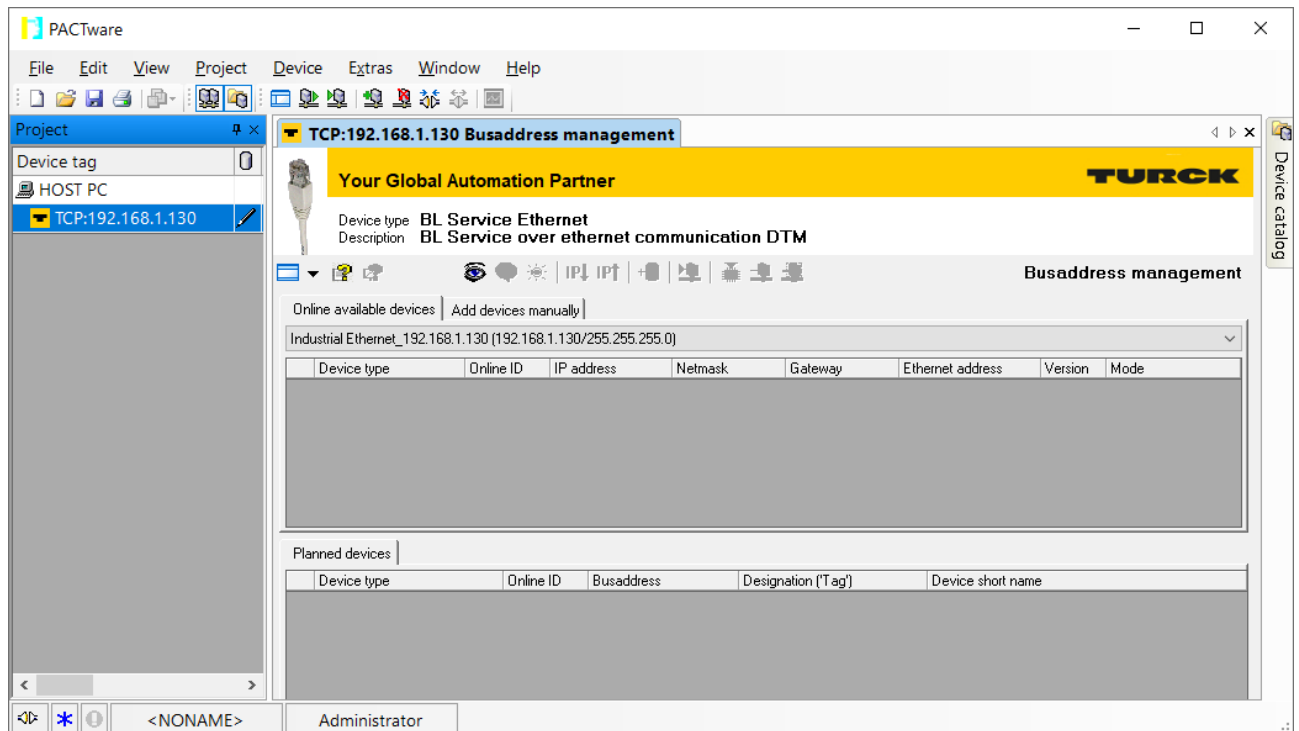

Fig. 169: Opening Bus Address Management

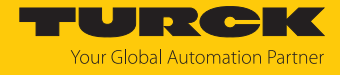

- Search for connected Ethernet devices: Click the **Search** icon.
- $\blacktriangleright$  Selecting the required device.

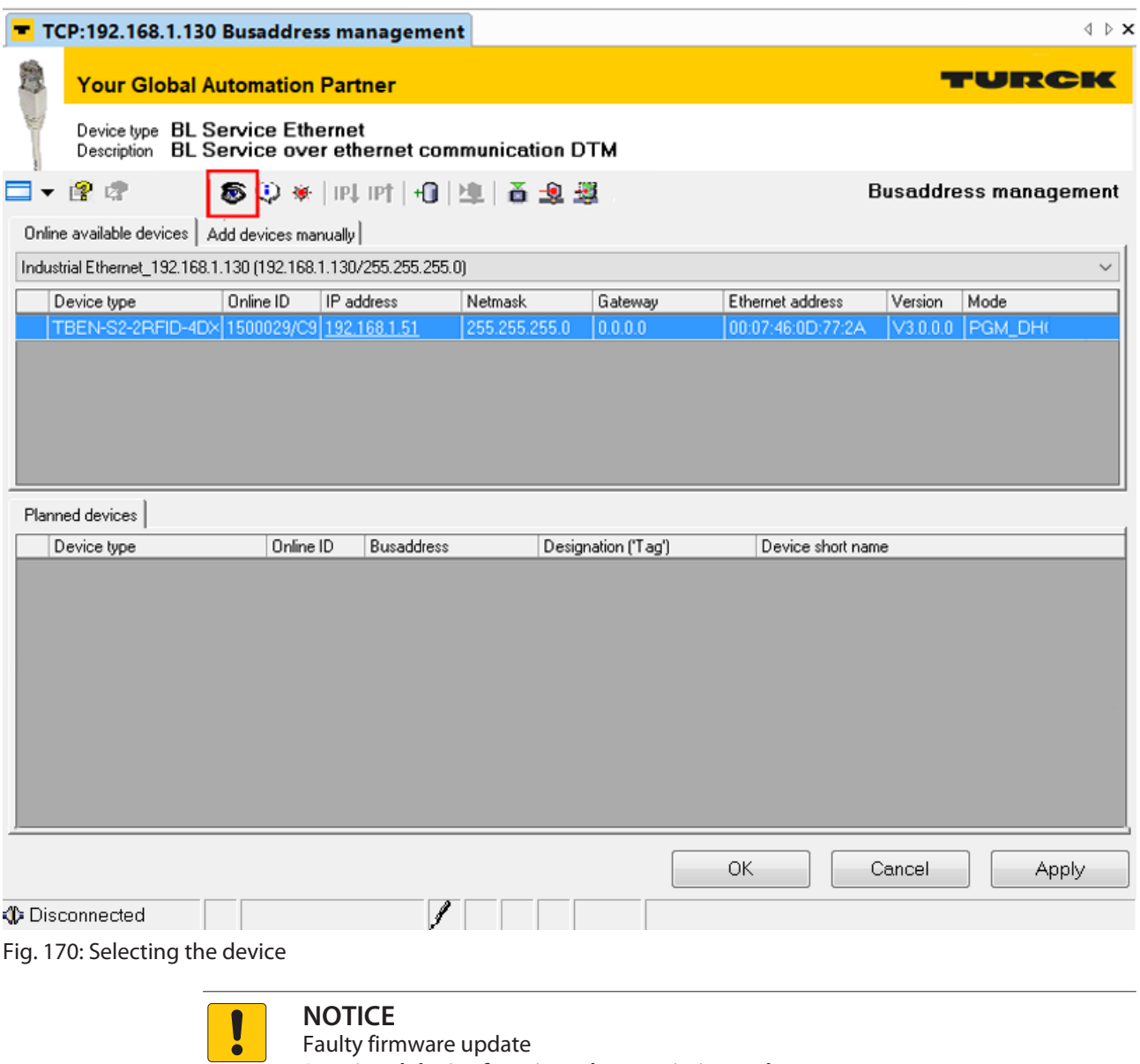

**Restricted device functions due to missing web server**

▶ Upload bootloader to version ≥ 10.0.1.0.

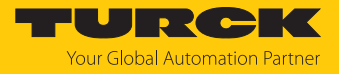

### Checking the bootloader version

- Open the web server via a web browser or via the Turck Service Tool.
- Check the bootloader version in the status information on the home page.

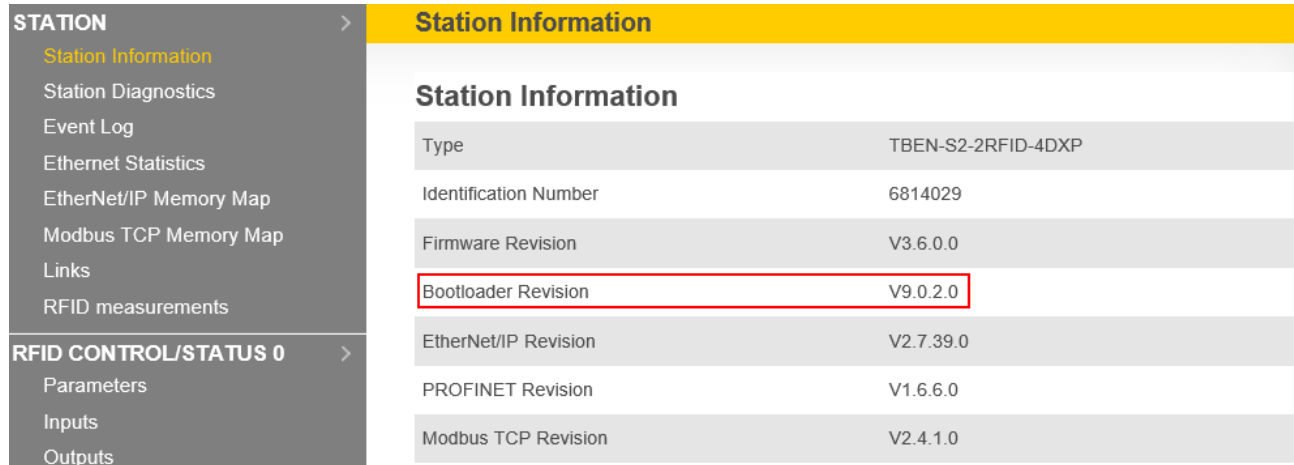

Fig. 171: Checking the bootloader version

- The bootloader must be updated before the firmware update if the bootloader version is  $< 10.0.1.0$ .
- If the bootloader version is ≥ 10.0.1.0, continue with the firmware update (see [\[](#page-271-0)[}](#page-271-0) [272\]\)](#page-271-0).

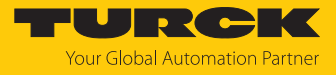

### Updating the bootloader

- Click the **Firmware Download** button.
- Select the displayed bootloader and click **Open**.

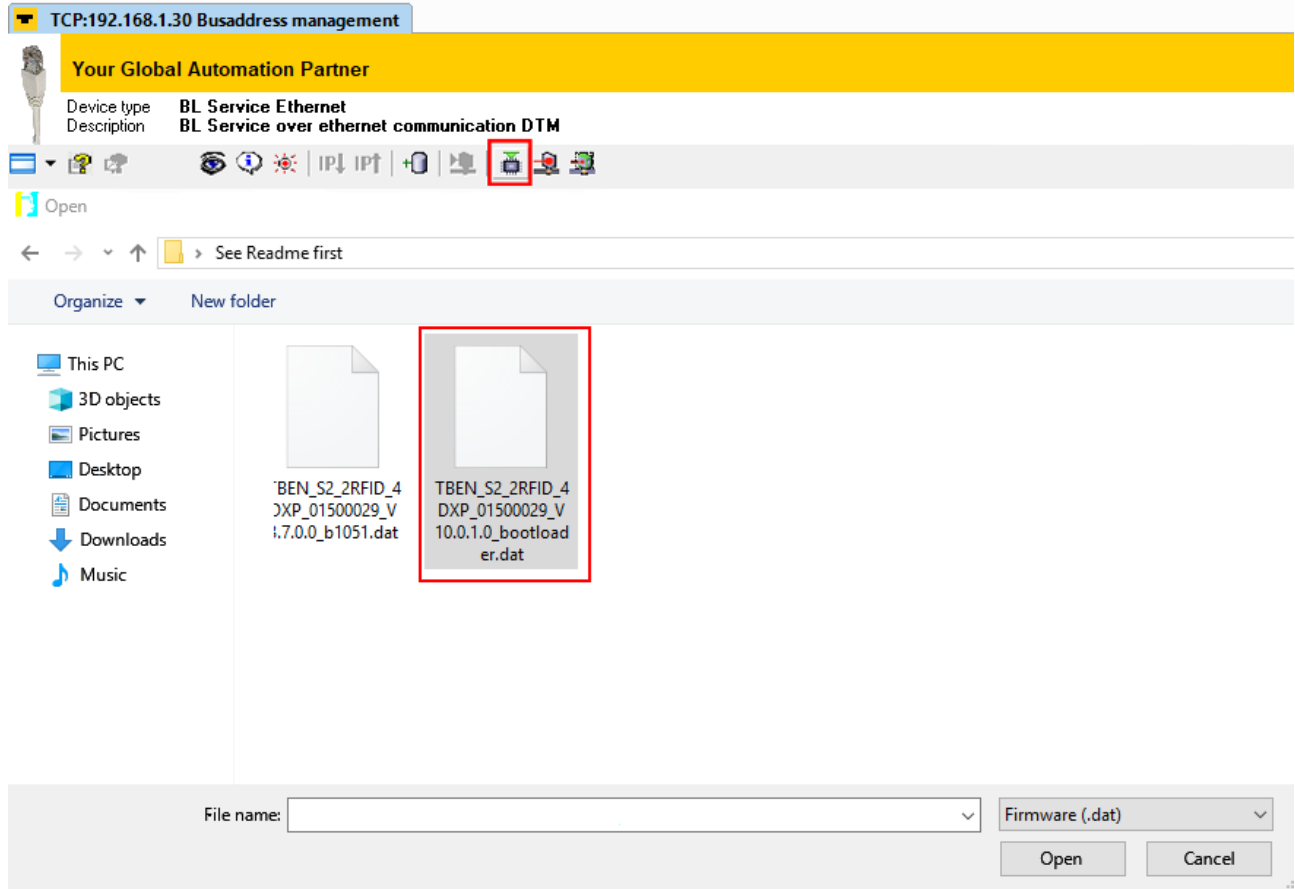

### Fig. 172: Selecting the bootloader

 $\Rightarrow$  PACTware displays a green bar at the bottom of the screen to indicate the progress of the bootloader update.

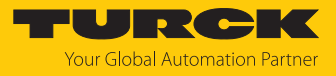

### Updating the firmware

- <span id="page-271-0"></span>Click the **Firmware Download** button.
- Select firmware and click **Open**.

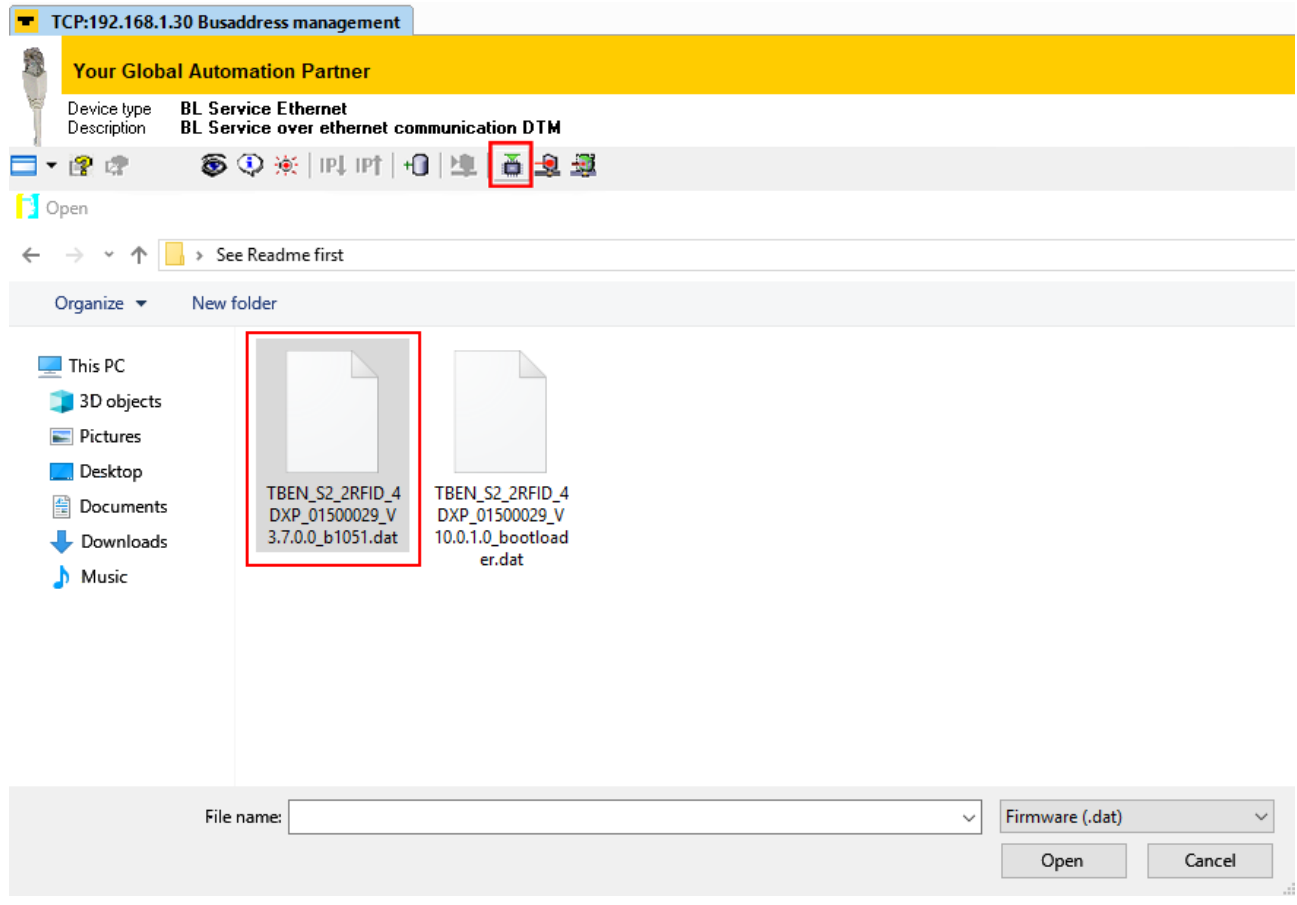

Fig. 173: Starting the firmware update

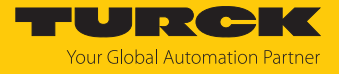

 $\Rightarrow$  PACTware displays a green bar at the bottom of the screen to indicate the progress of the bootloader update.

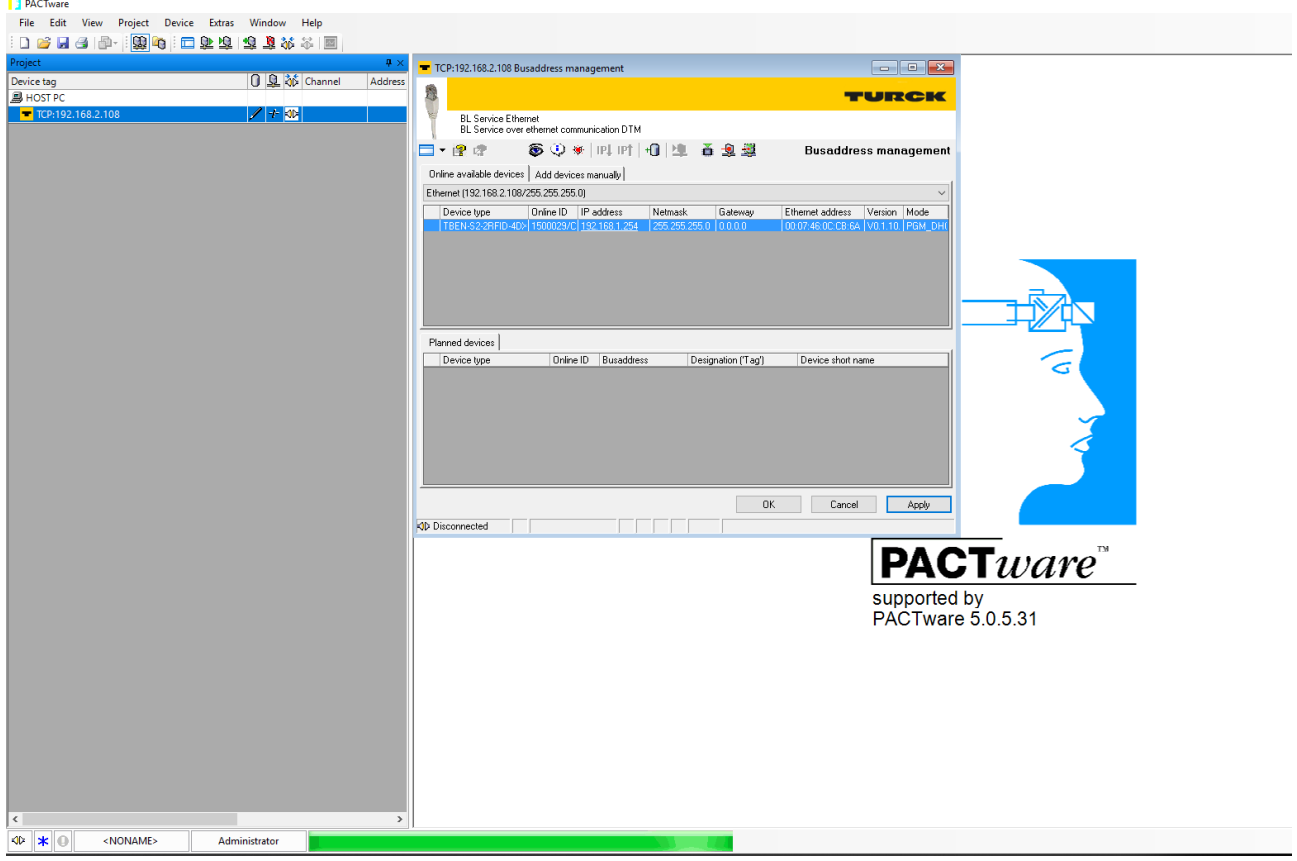

Fig. 174: Firmware update in progress

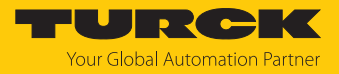

## 12 Repair

The device is not intended for repair by the user. The device must be decommissioned if it is faulty. Observe our return acceptance conditions when returning the device to Turck.

### 12.1 Returning devices

If a device has to be returned, bear in mind that only devices with a decontamination declaration will be accepted. This is available for download at **<http://www.turck.de/de/produkt-retoure-6079.php>**

and must be completely filled in, and affixed securely and weather-proof to the outside of the packaging.

### 13 Disposal

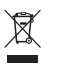

The devices must be disposed of properly and do not belong in the domestic waste.

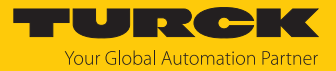

# 14 Technical Data

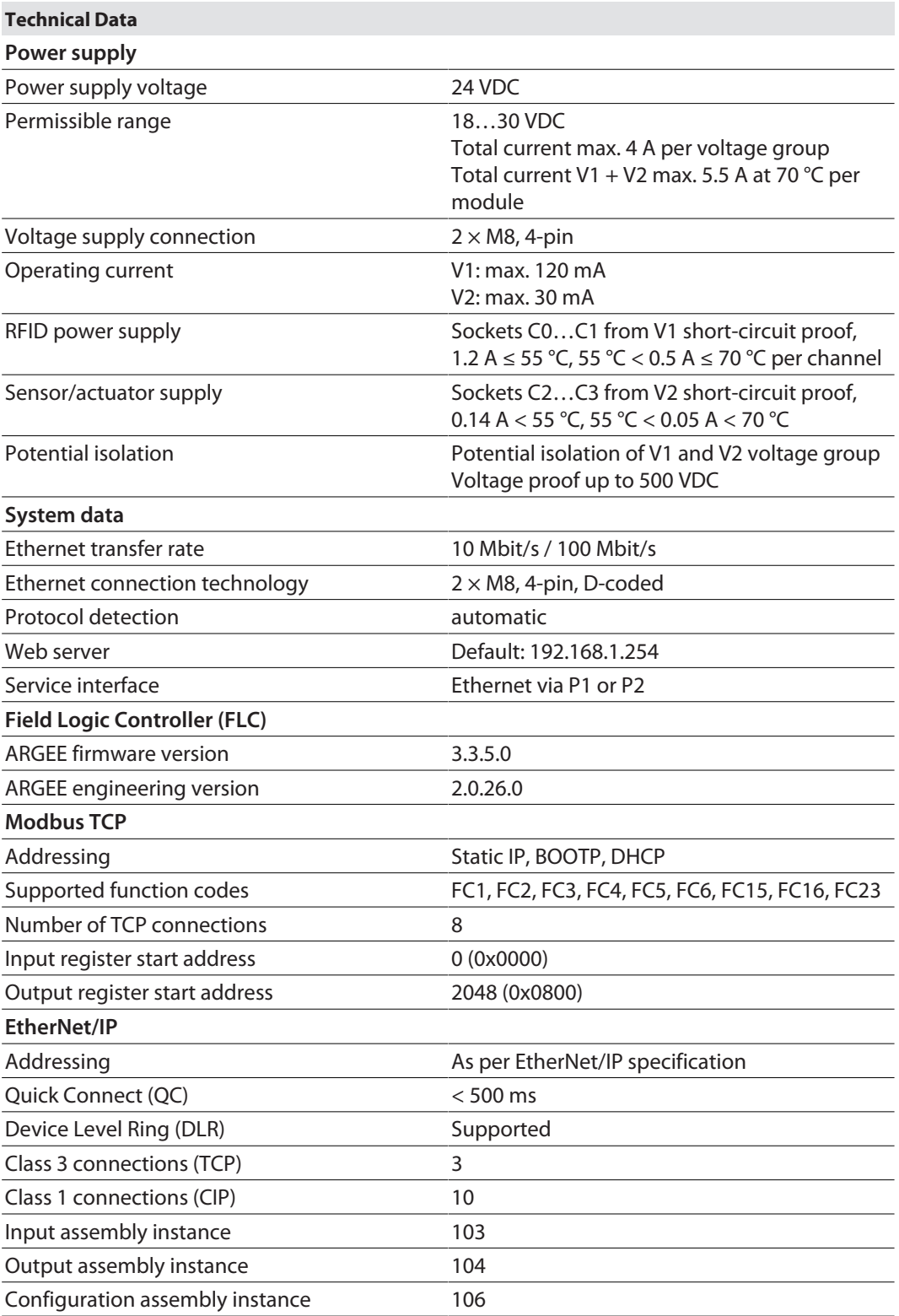

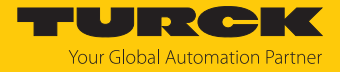

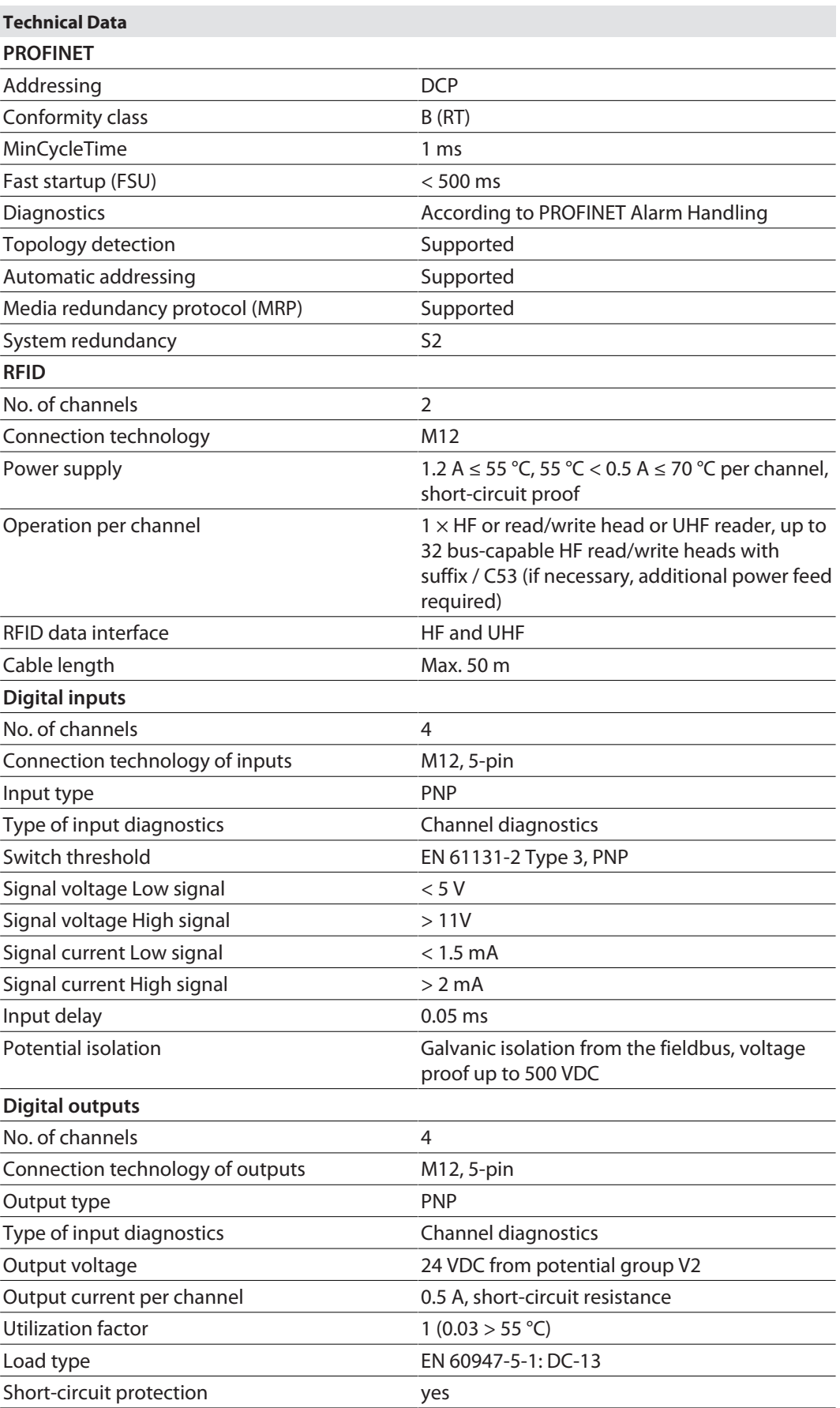

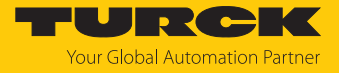

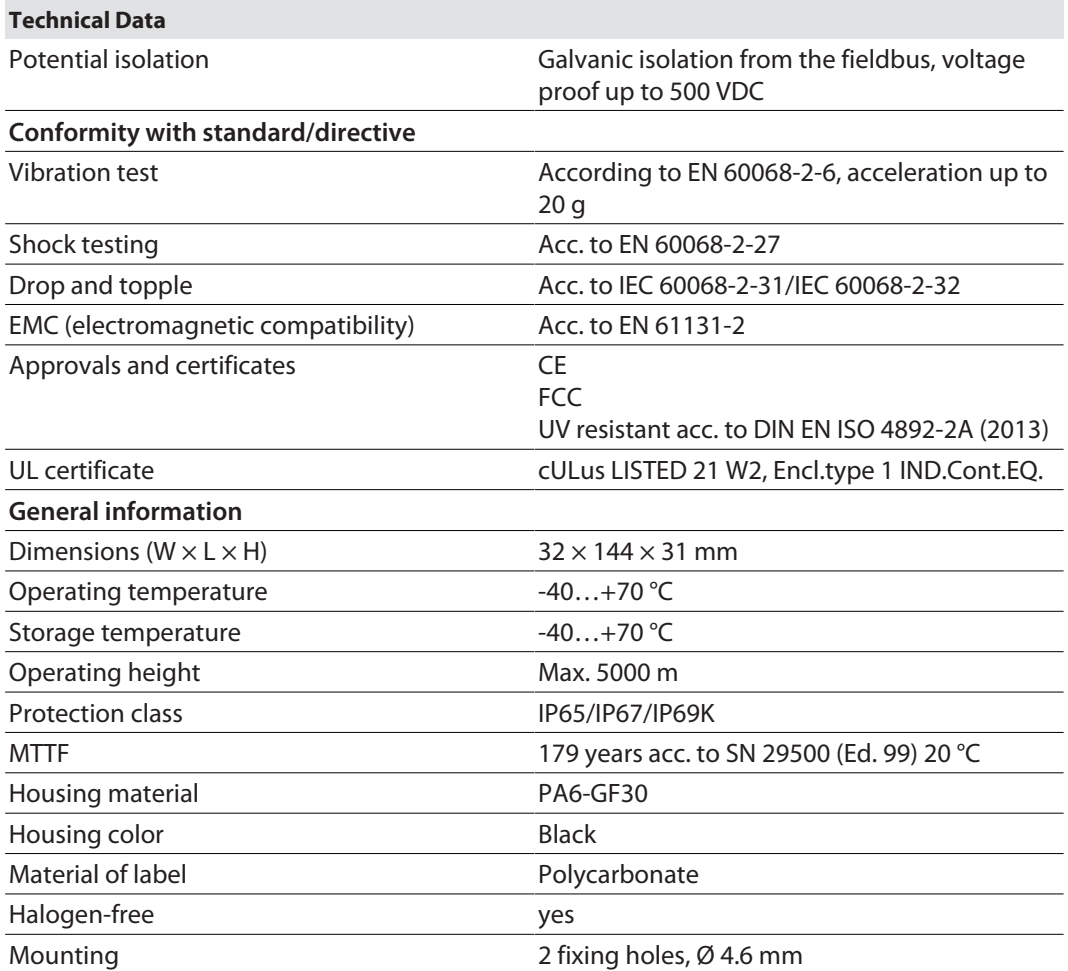

#### Note on FCC

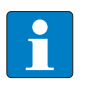

#### **NOTE**

This device complies with the limit values for a Class A digital device in accordance with Part 15 of the FCC regulations. Operation of this device in a residential area may cause harmful interference. In this case users must rectify the interference at their own cost.

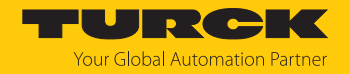

## 15 Appendix: flow charts showing the operation of the device

The flow charts explain the operation of the device as well as the processing of commands.

### 15.1 Flow chart: command processing

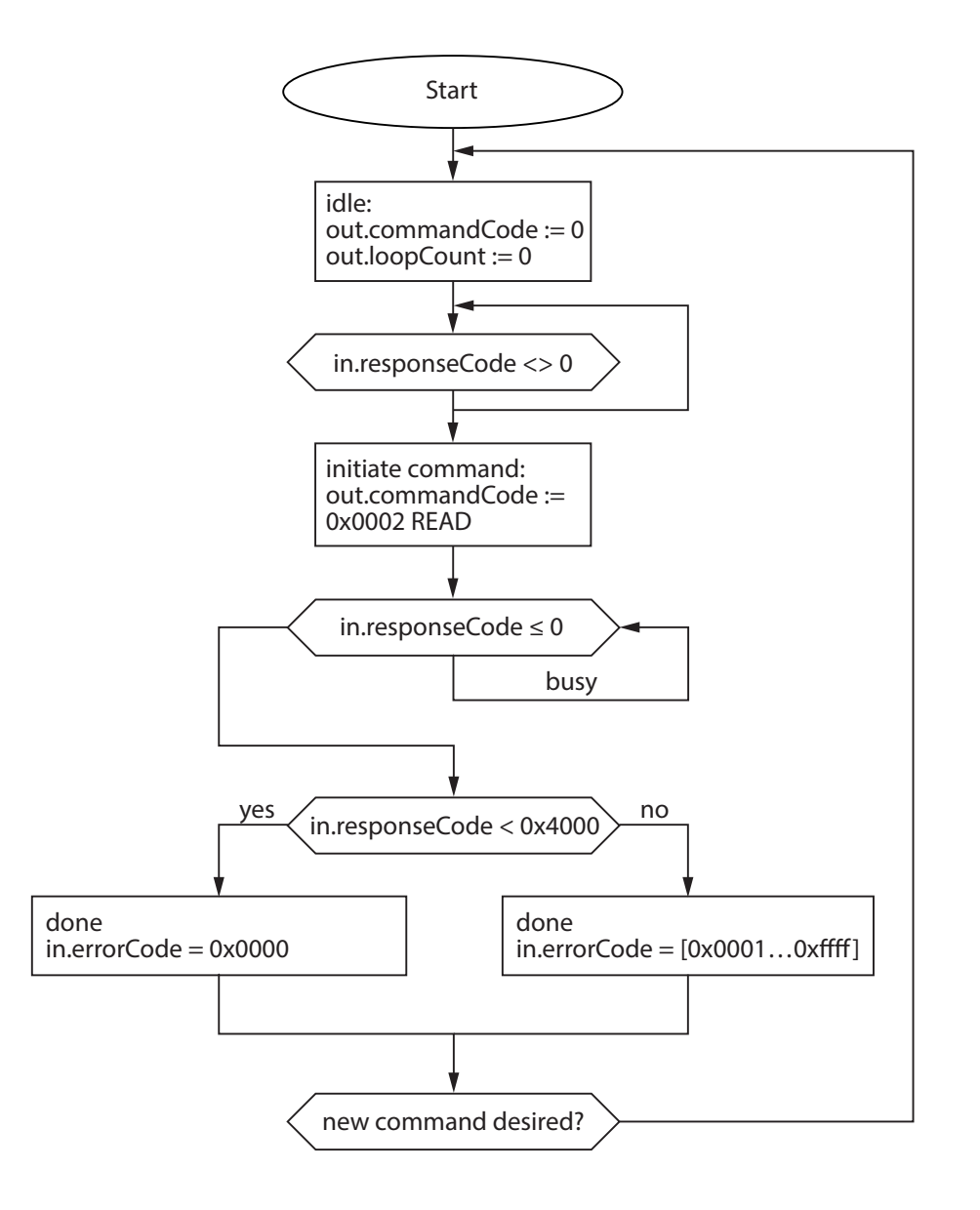

Fig. 175: Flow chart for command processing

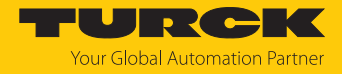

### 15.1.1 Handling command execution with Busy and Error — sample code in CODESYS The following is a sample code for evaluation in the PLC program.

```
commandCode: INT;
responseCode: INT;
responseCodePrevious: INT;
commandCode:= 0 \times 0002; (* READ *)
(* … PLC cycle … *)
IF (responseCode <> responseCodePrevious) THEN
IF (responseCode < 0) THEN
(* BUSY *)
ELSE
IF (responseCode == commandCode) THEN
(* success *)
ELSIF (0x8000 == commandCode) AND (0x0000 == responseCode) THEN
(* reset success *)
ELSE
(* error *)
END_IF;
END_IF;
responseCodePrevious:= responseCode;
END_IF;
```
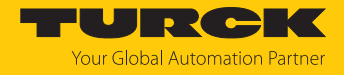

### 15.2 Flow chart: rapid command processing with loop counter

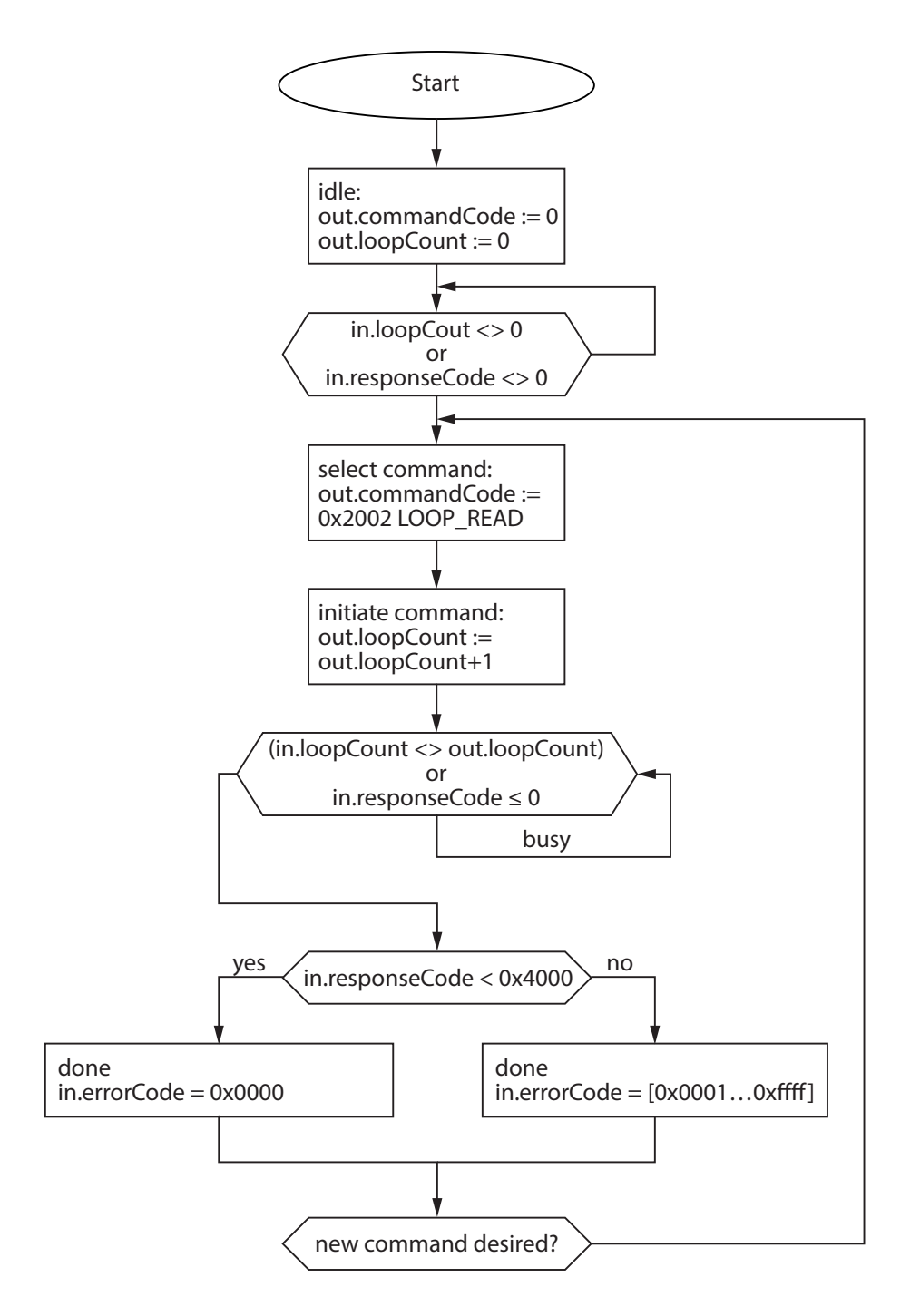

Fig. 176: Flow chart for fast command processing with loop counter

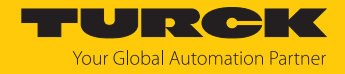

### 15.3 Flow chart: command processing with fragmentation

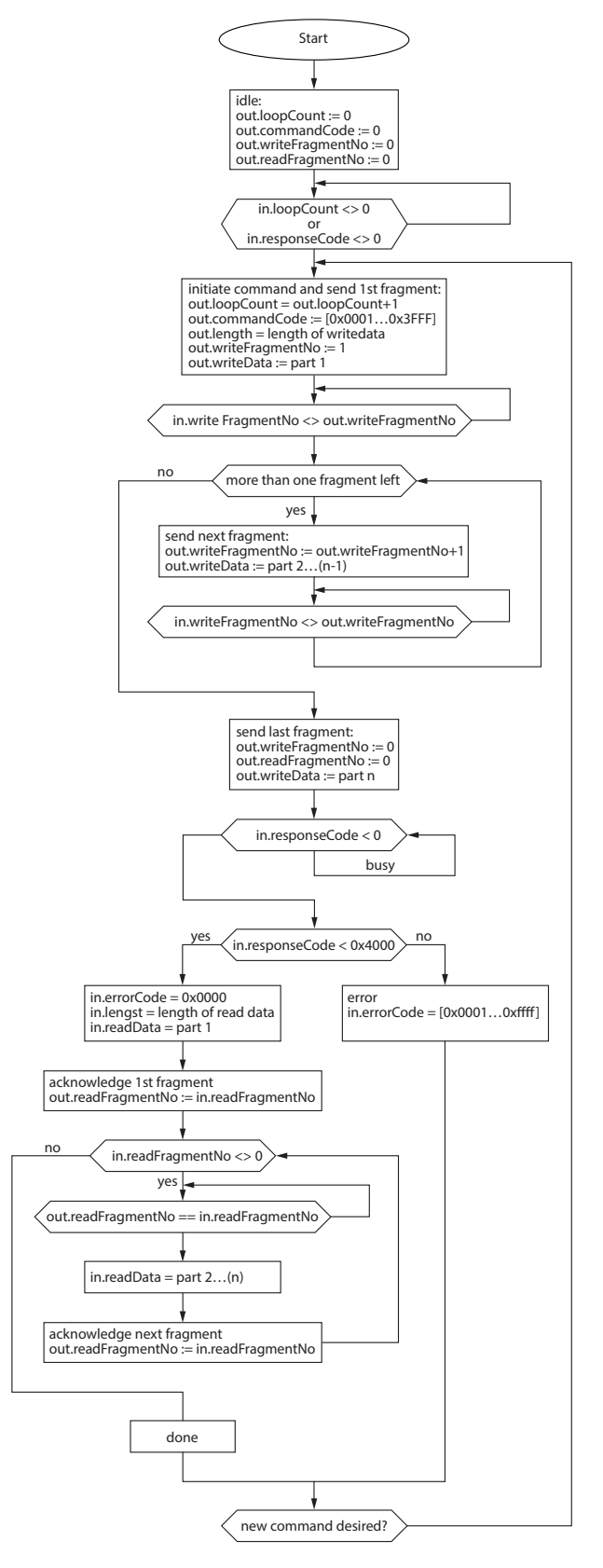

Fig. 177: Flow chart for command processing with fragmentation

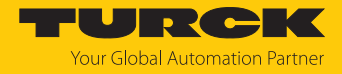

### 15.4 Flow chart: Continuous Mode with interruption before reading data

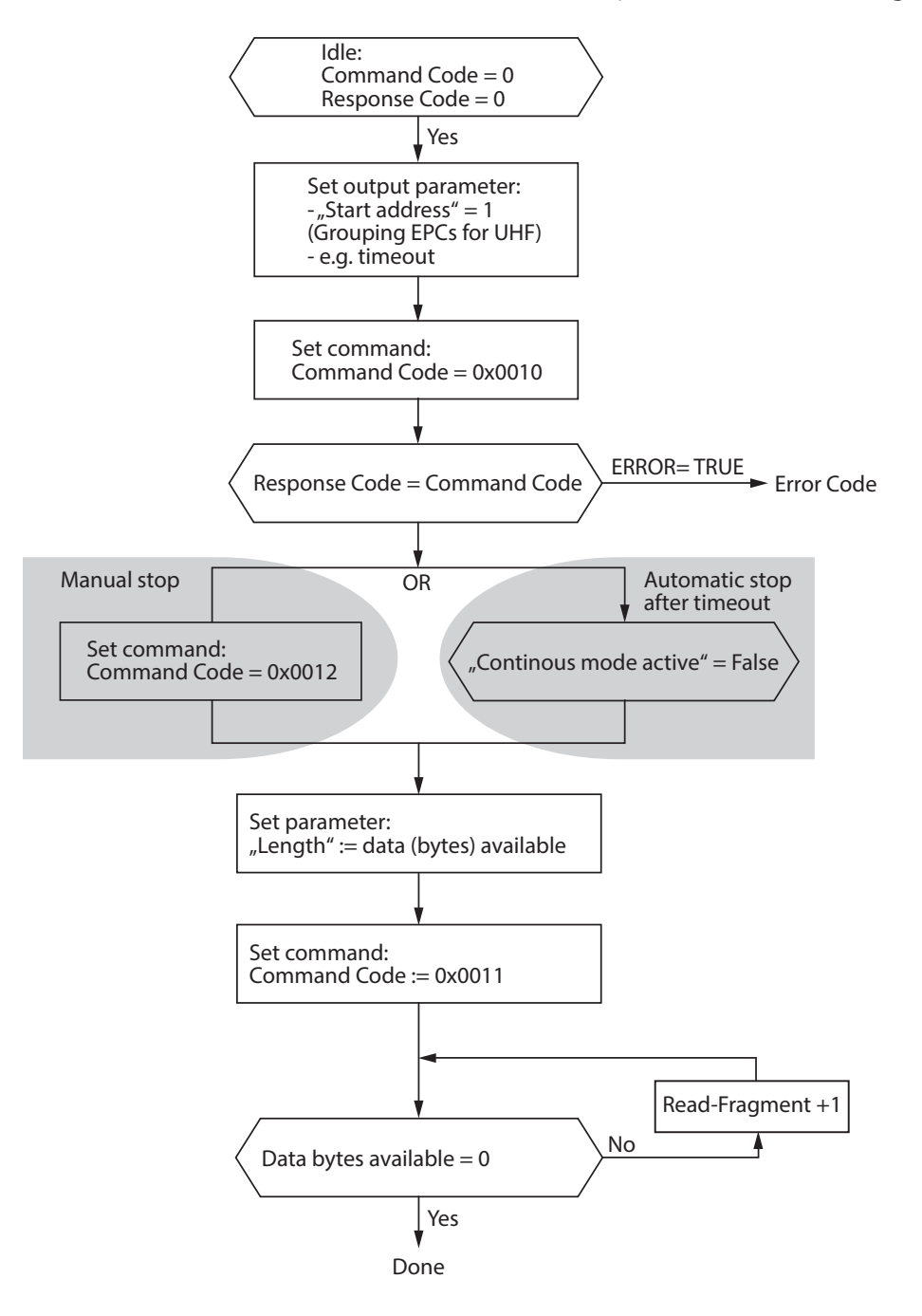

Fig. 178: Flow chart for Continuous Mode with interruption before reading data

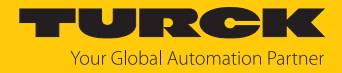

### 15.5 Flow chart: Continuous Mode without interruption before reading data

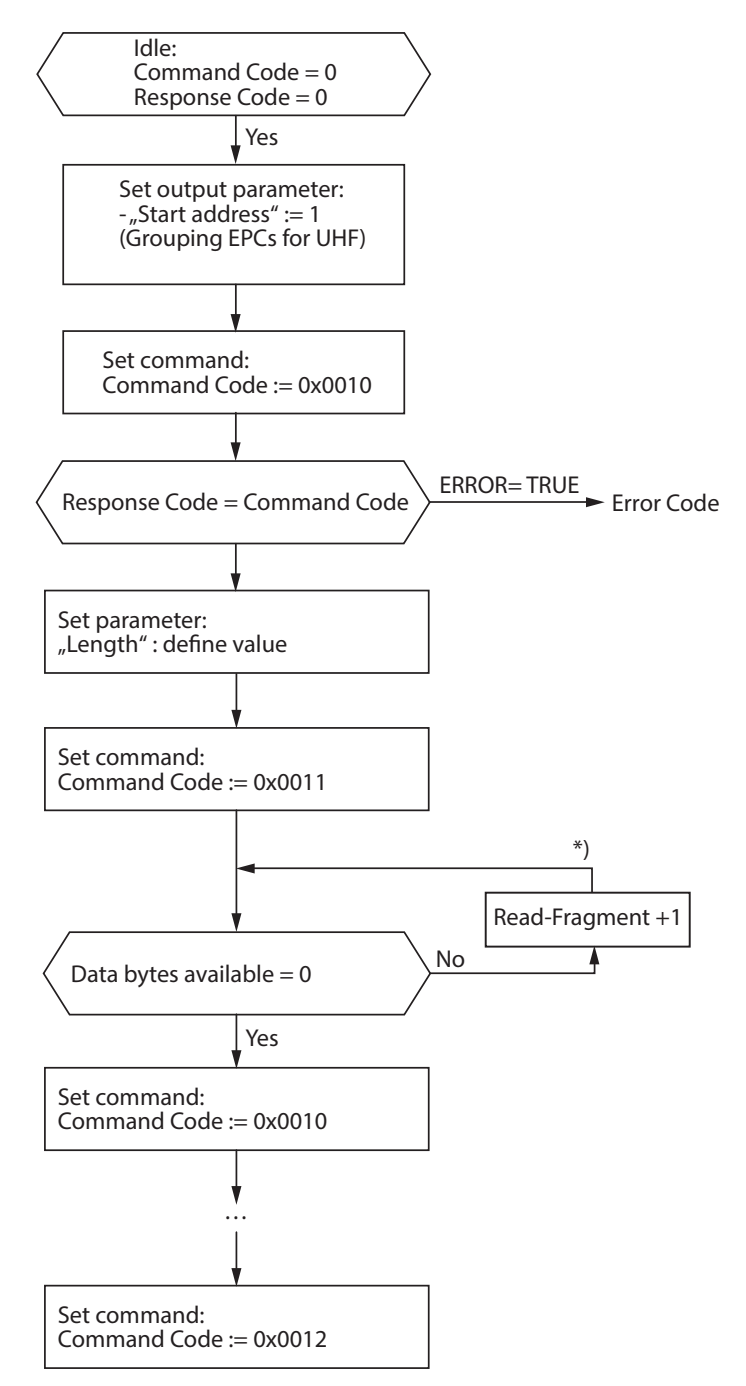

\*) After increasing the Read Fragment No., the new data will be shown in the read data input.

Fig. 179: Flow chart for Continuous Mode without interruption before reading data

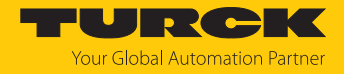

### 15.6 Flow chart: programming tags with a password

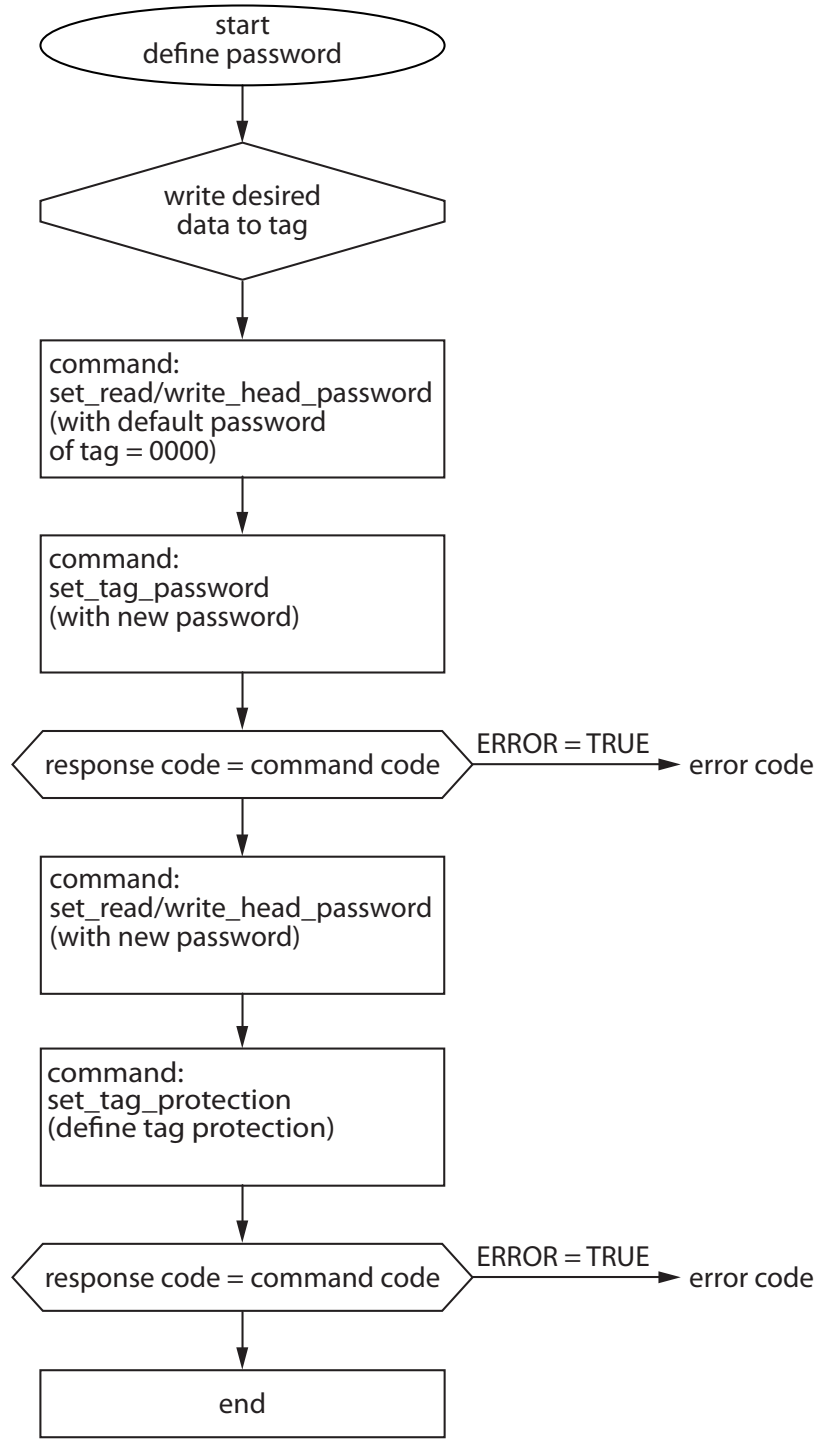

Fig. 180: programming tags with a password

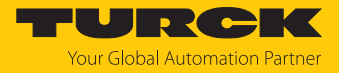

# 16 Appendix: approvals and markings

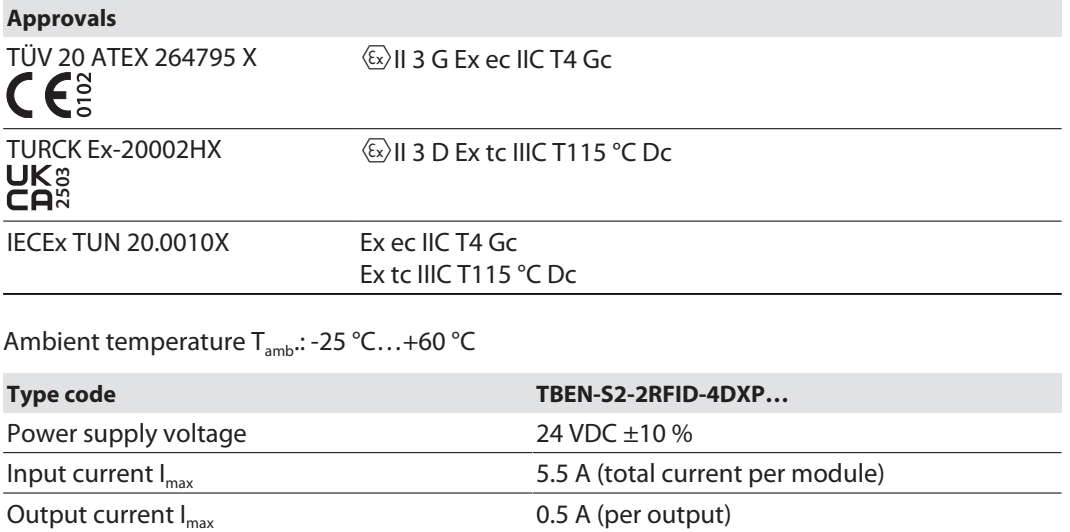

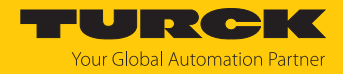

# 17 Turck branches — contact data

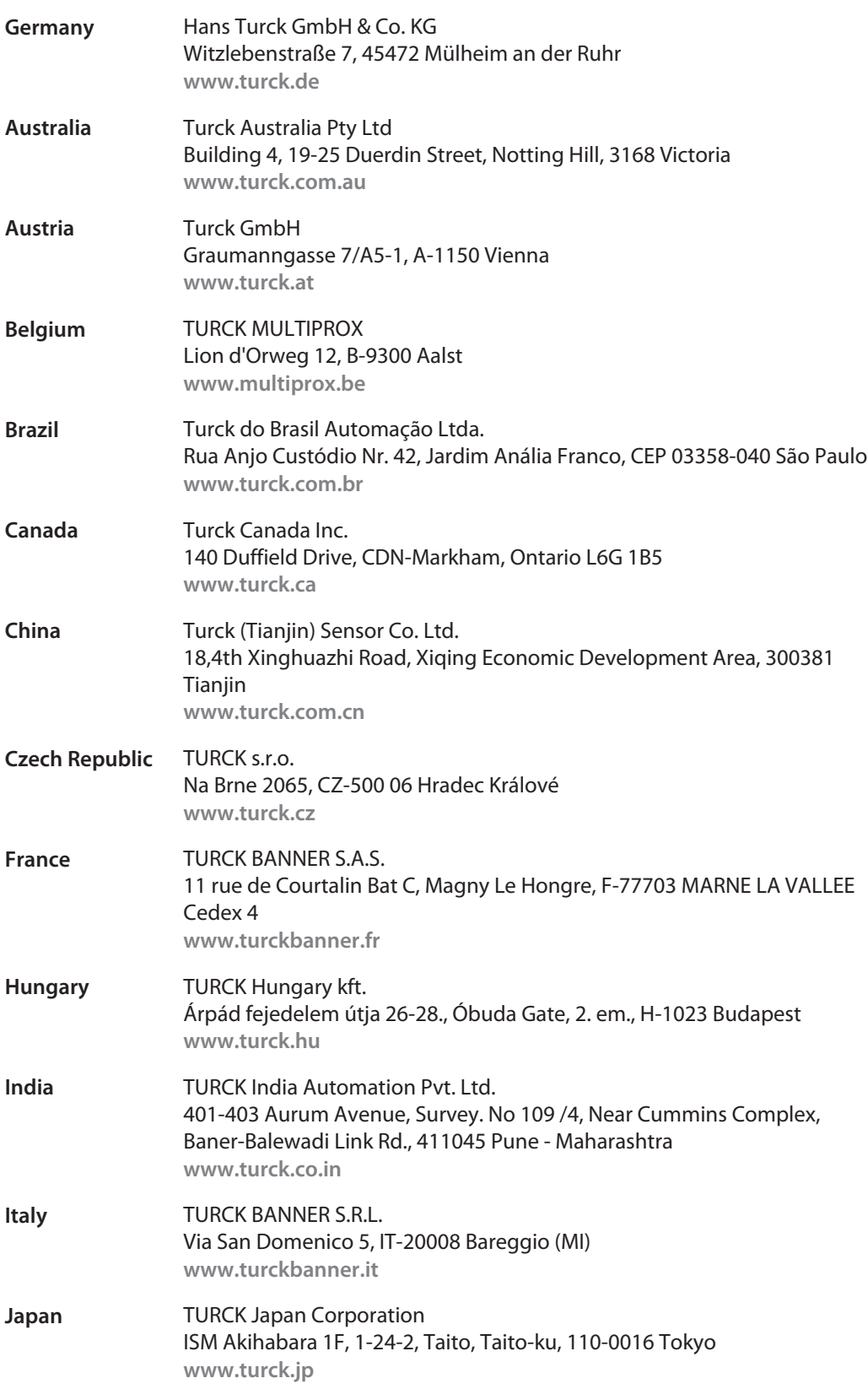

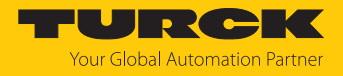

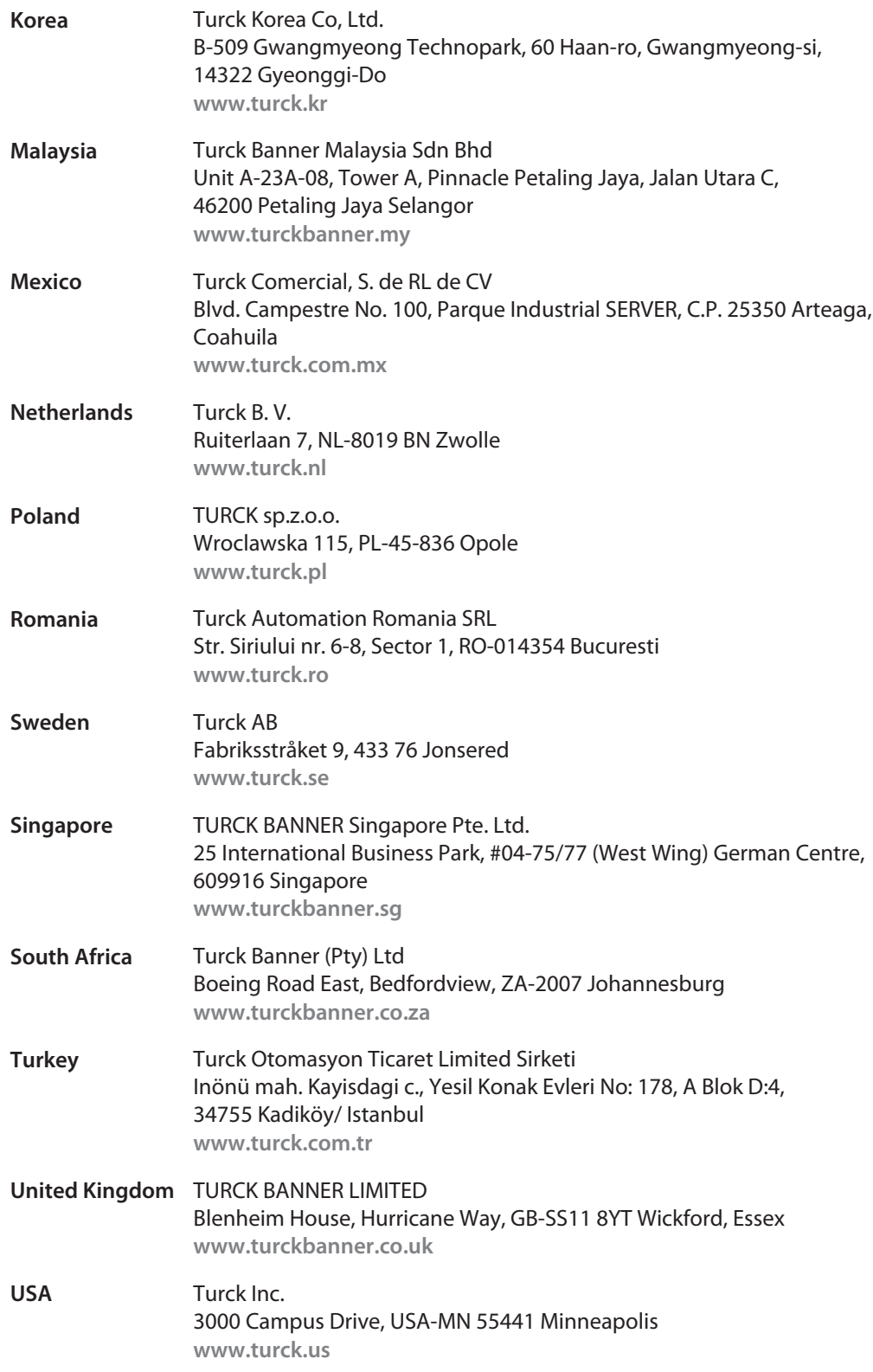

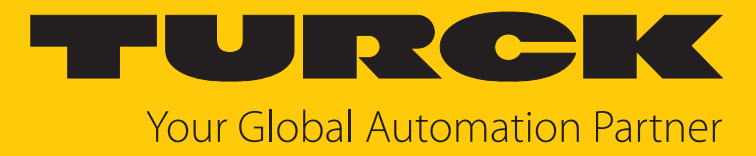

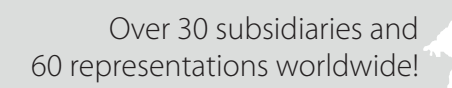

 $\sim$ 

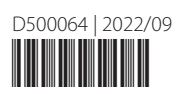

www.turck.com